## **Softwarehandbuch**

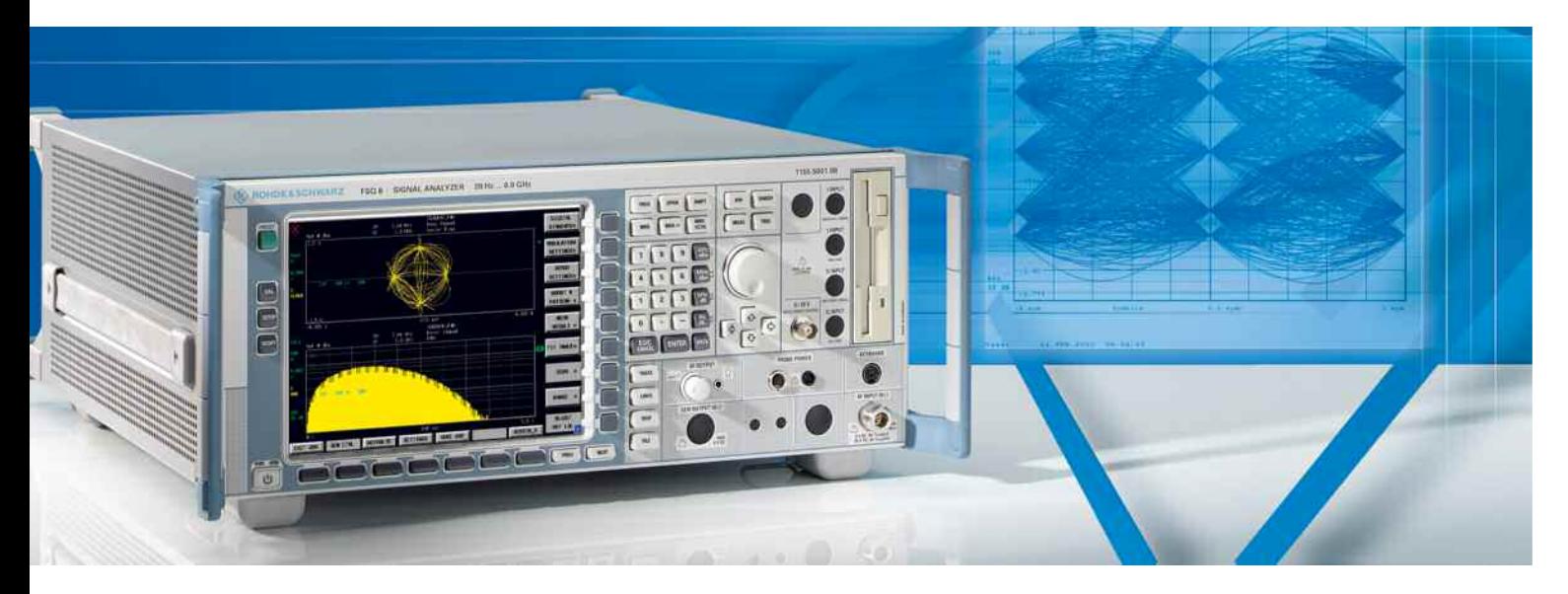

## **Vektorsignalanalyse**

# **Applikations-Firmware R&S FSQ-K70**

**1161.8038.02** 

## **VSA Erweiterung R&S FSMR-B73**

**1169.5696.02** 

## **VSA Erweiterung R&S FSU-B73 1169.5696.03**

Printed in the Federal Republic of Germany

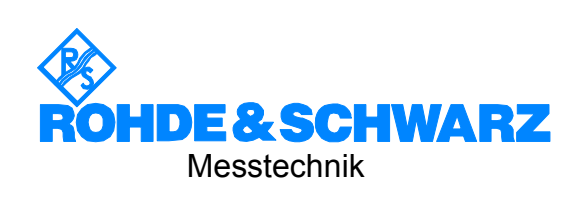

### **Sehr geehrter Kunde,**

R&S® ist eingetragenes Warenzeichen der Fa. Rohde & Schwarz GmbH & Co. KG. Eigennamen sind Warenzeichen der jeweiligen Eigentümer.

## **Inhalt des Handbuchs der Applikations-Firmware R&S FSQ-K70 sowie der VSA-Erweiterungen R&S FSMR-B73 und R&S FSU-B73**

Im vorliegenden Bedienhandbuch finden Sie alle Informationen über die Bedienung des Signalanalysators R&S FSQ, des Signal Source Analyzers R&S FSUP, des Measuring Receivers R&S FSMR sowie der Spektrumanalysatoren R&S FSU und R&S FSG bei einer Ausstattung mit Applikations-Firmware R&S FSQ-K70 sowie der VSA Erweiterungen R&S FSMR-B73 und R&S FSU-B73. Es enthält die Beschreibung der Menüs und der Fernbedienungsbefehle für die Vektorsignalanalyse.

Das Handbuch gliedert sich in das Datenblatt und 10 Kapitel:

- **Datenblatt** informiert über die garantierten technischen Daten und die Eigenschaften der Firmware (siehe Ordner Data Sheet auf der CD-ROM)
- **Kapitel 1** beschreibt die Freischaltung der Firmware. Es wendet sich vor allem an den Benutzer, der zum ersten Mal mit der Option R&S FSQ-K70, R&S FSMR-B73 bzw. R&S FSU-B73 arbeitet. Es führt Schritt für Schritt durch typische Messungen und die wichtigsten Einstellmöglichkeiten der Option Vektorsignalanalyse.
- **Kapitel 2** zeigt erste Messungen anhand von einfachen Beispielen.
- **Kapitel 3** gibt einen funktionellen Überblick über die Arbeitsweise der Option und die gemessenen Modulationsfehler. Es beschreibt den Messaufbau für Basisstationstests.
- **Kapitel 4** gibt einen schematischen Überblick über die Bedienmenüs für R&S FSQ-K70, R&S FSMR-B73 und R&S FSU-B73
- **Kapitel 5** bietet als Referenzteil für die manuelle Bedienung eine detaillierte Beschreibung aller Funktionen der Option Vektorsignalanalyse sowie der Option VSA-Erweiterung. Das Kapitel listet außerdem zu jeder Funktion den entsprechenden IEC-Bus-Befehl auf.
- **Kapitel 6** beschreibt alle Fernsteuerbefehle, die für die Applikationen definiert sind. Das Kapitel enthält am Schluss eine alphabetische Liste alle Fernbedienungsbefehle sowie eine Tabelle mit der Zuordnung IEC-Bus-Befehl zu Softkey
- **Kapitel 7** beschreibt das Prüfen der Solleigenschaften
- **Kapitel 8** beschreibt externe Hilfsprogramme und Utilities
- **Kapitel 9** gibt Begriffserklärungen zu Messgrößen der Vektorsignalanalyse-Messung
- **Kapitel 10** enthält das Stichwortverzeichnis zum vorliegenden Bedienhandbuch.

Dieses Handbuch ergänzt das jeweilige Bedienhandbuch zu den Analysatoren R&S FSQ, R&S FSUP, R&S FSG, R&S FSU bzw. zum Measuring Receiver R&S FSMR. Es enthält ausschließlich die Funktionen der Applikationsfirmware R&S FSQ-K70 sowie der VSA Erweiterungen R&S FSMR-B73 und R&S FSU-B73. Alle übrigen Funktionsbeschreibungen entnehmen Sie bitte dem Bedienhandbuch des Signalanalysators.

## **Inhaltsverzeichnis**

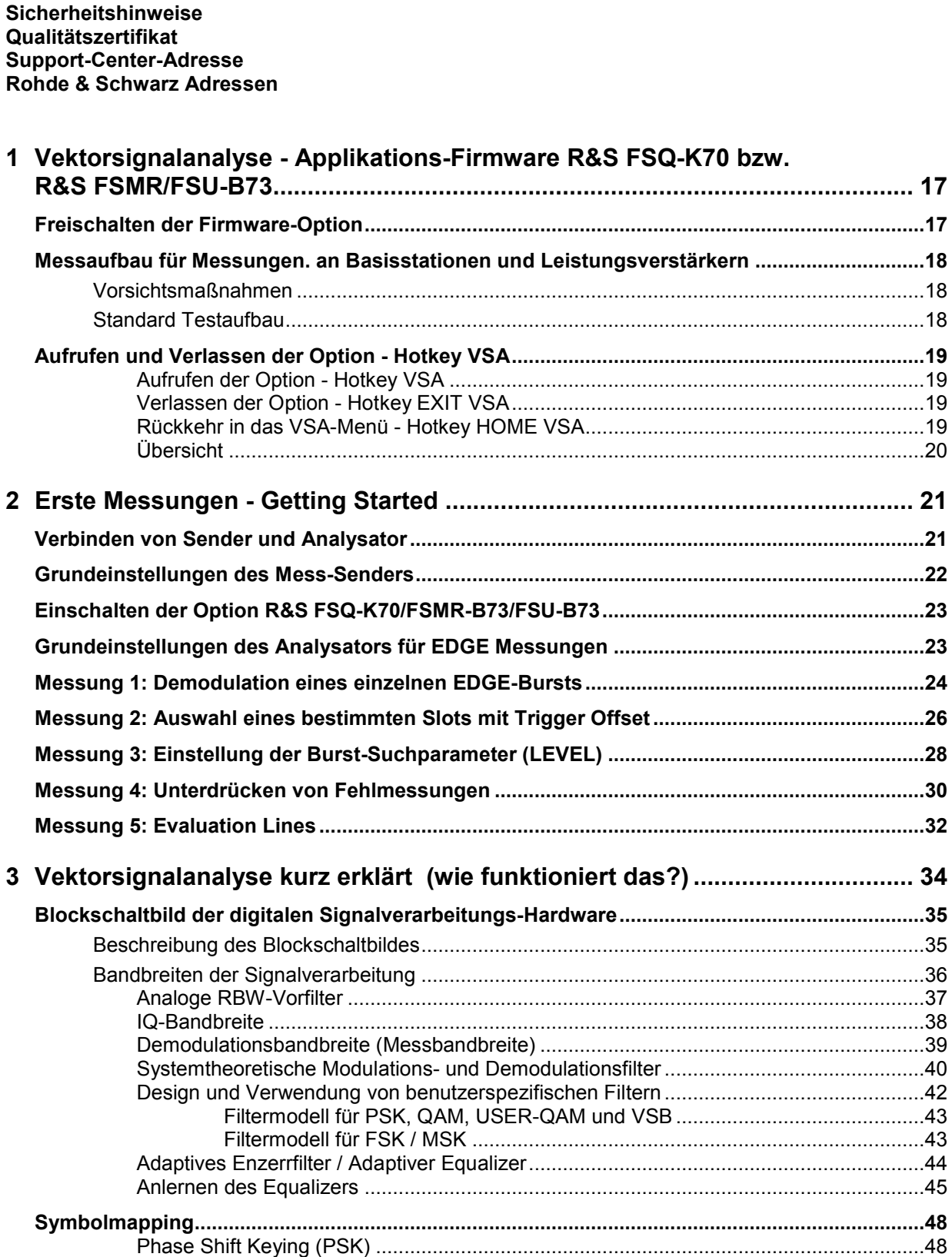

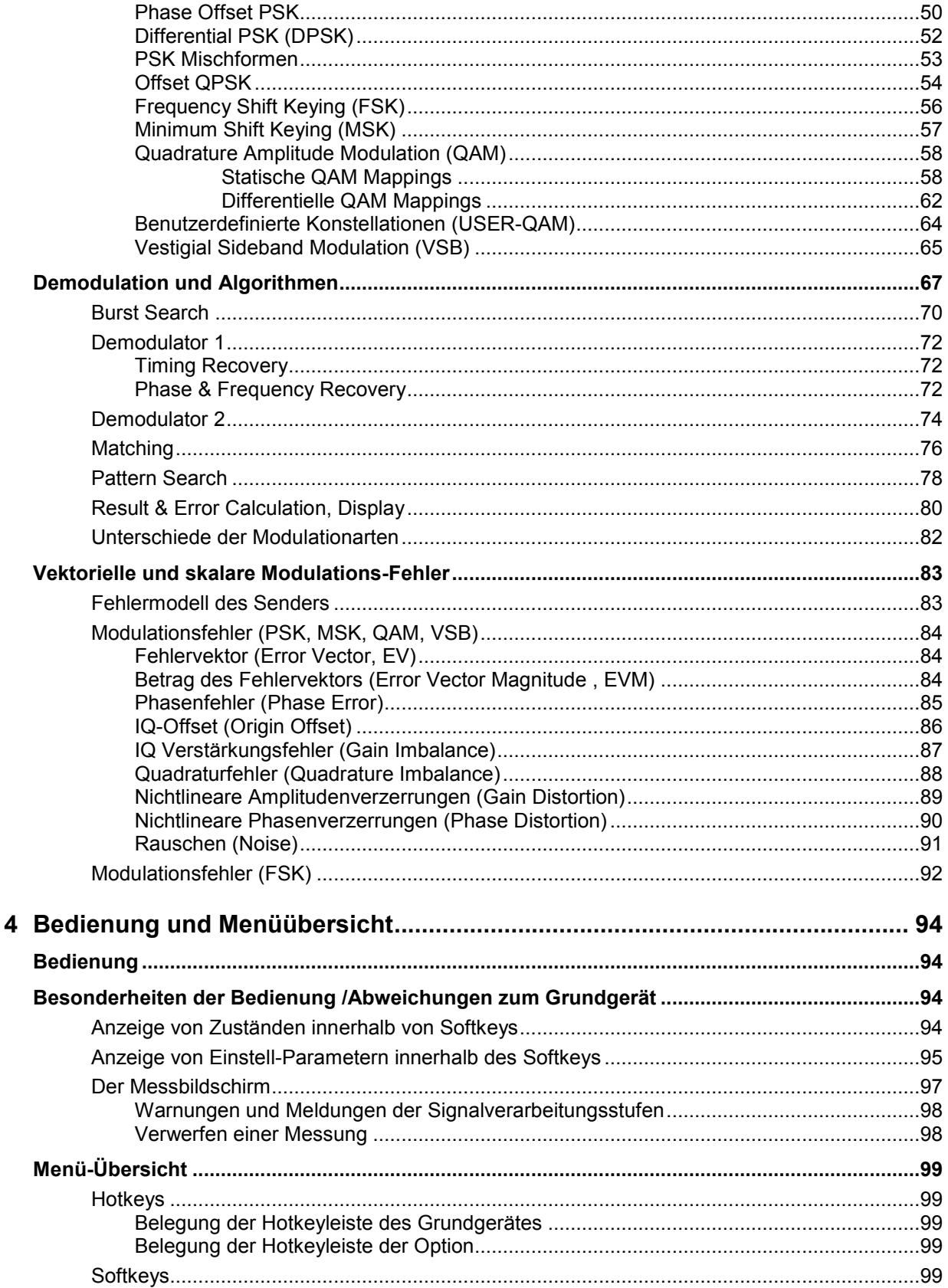

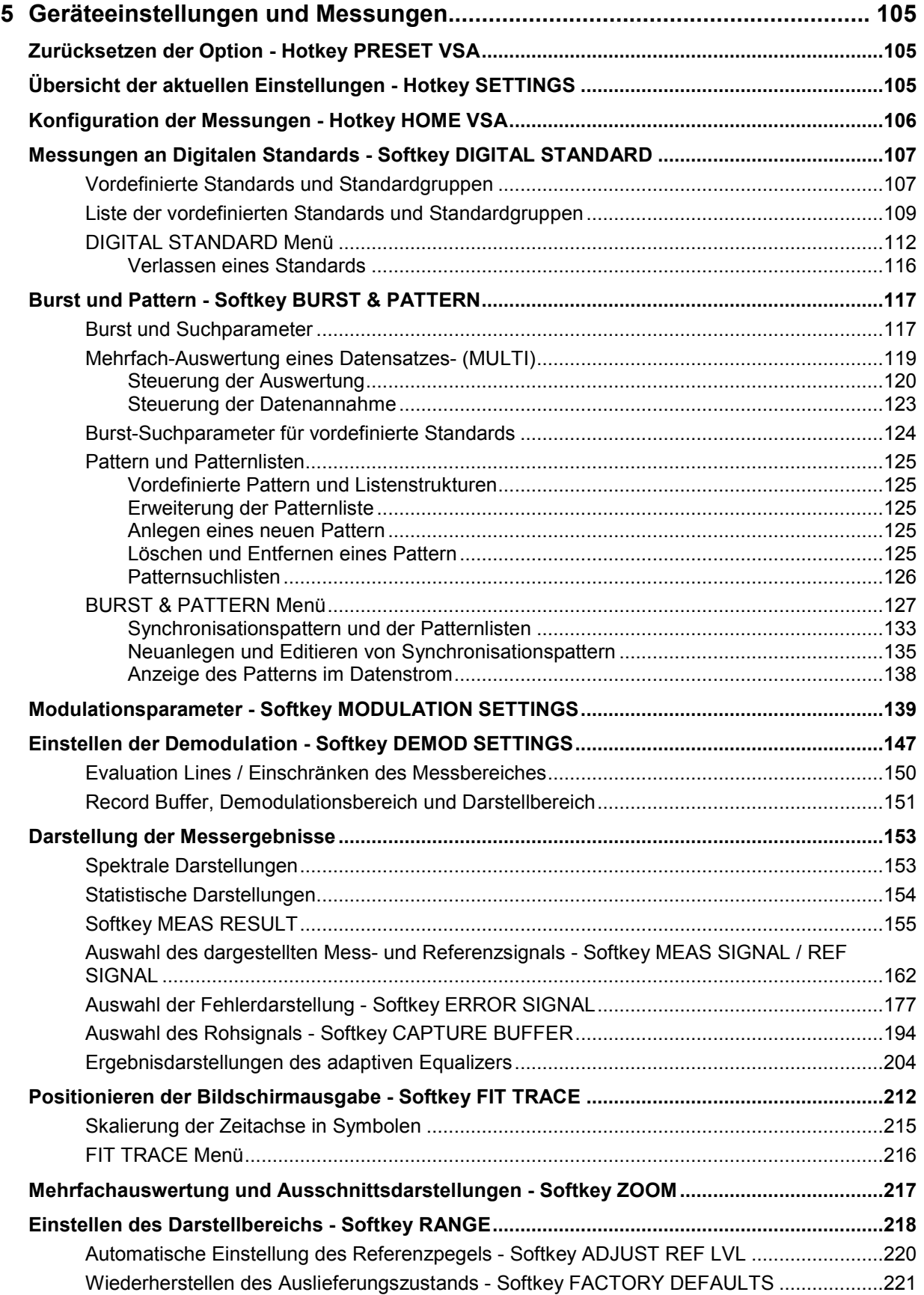

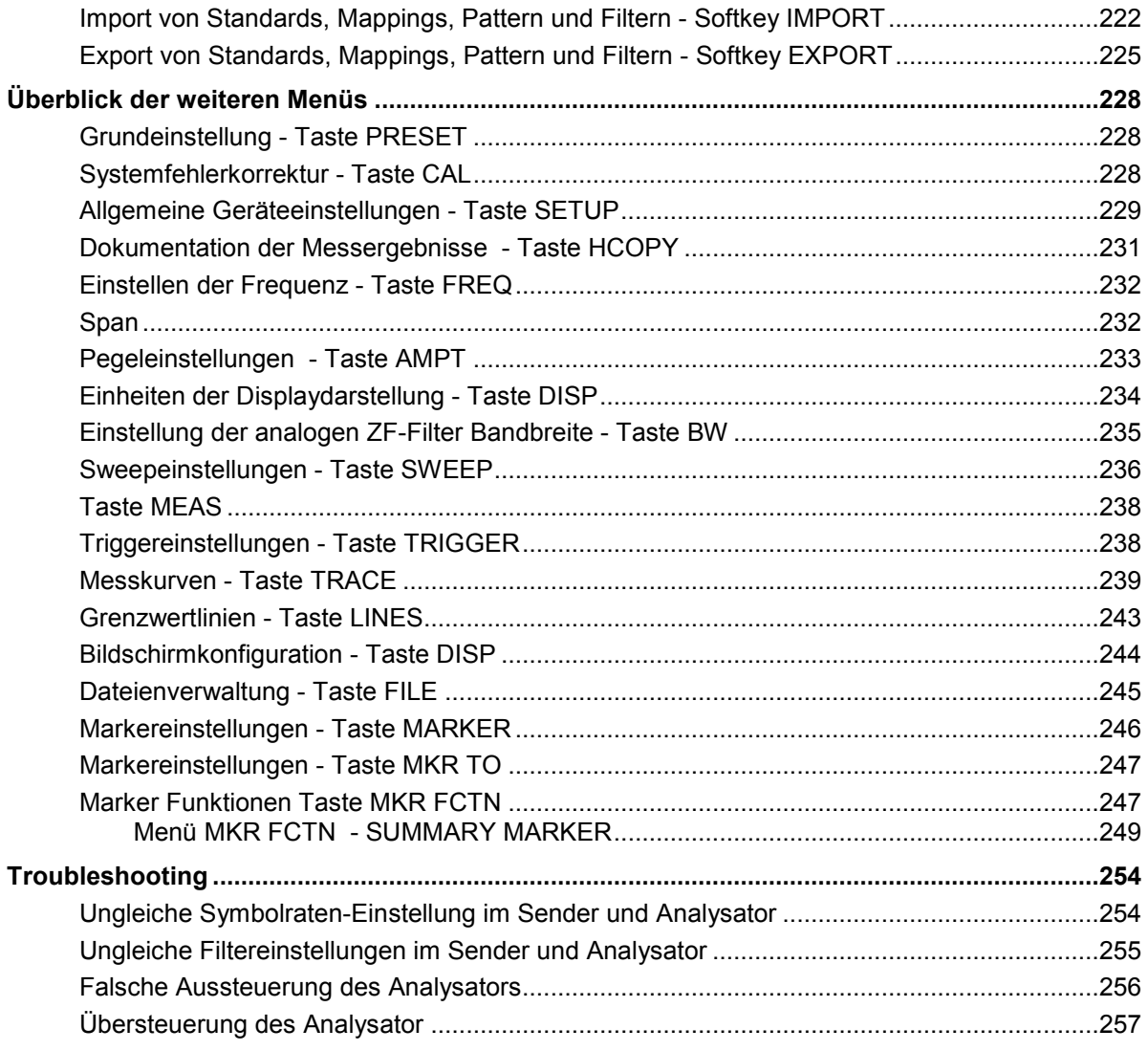

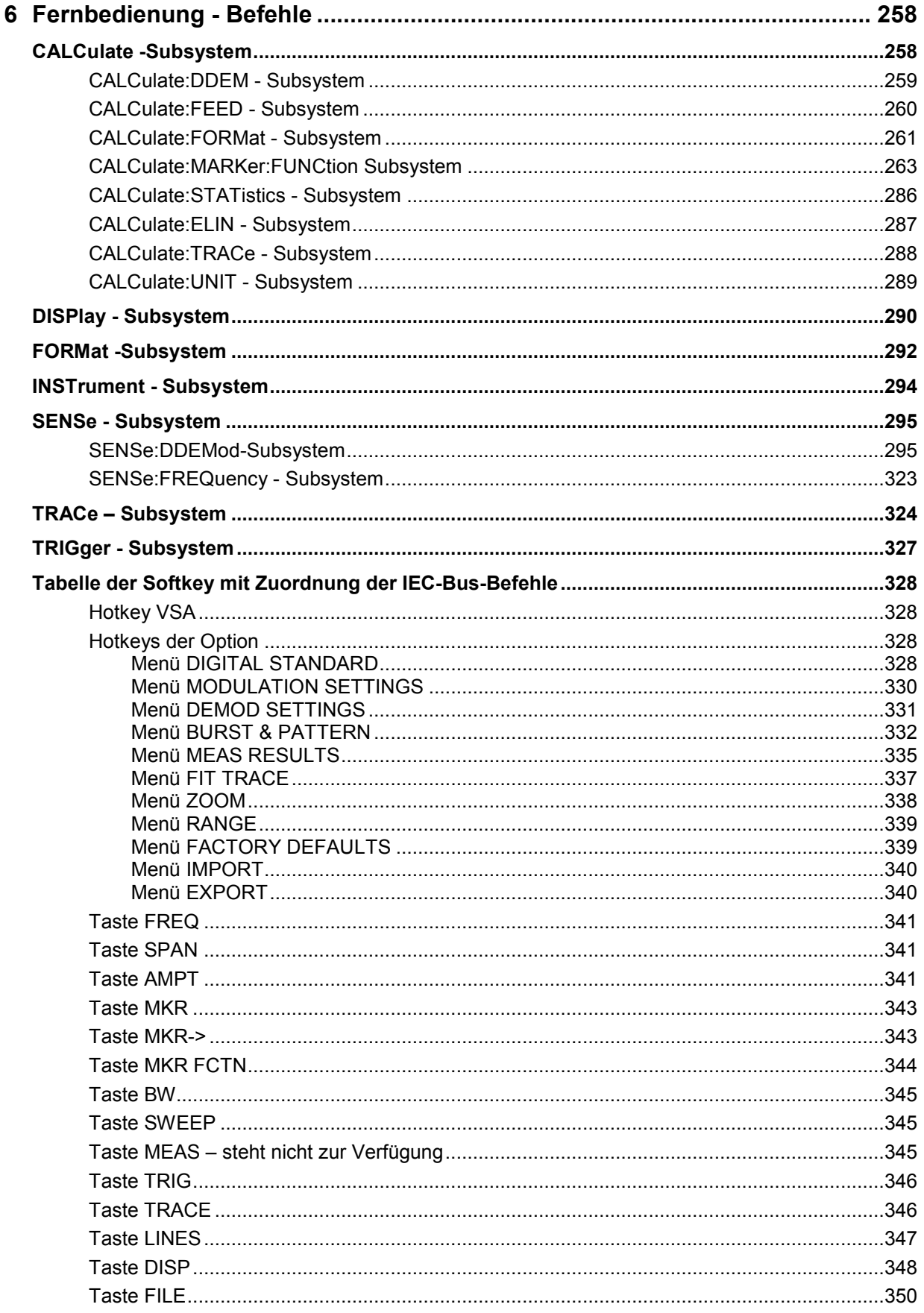

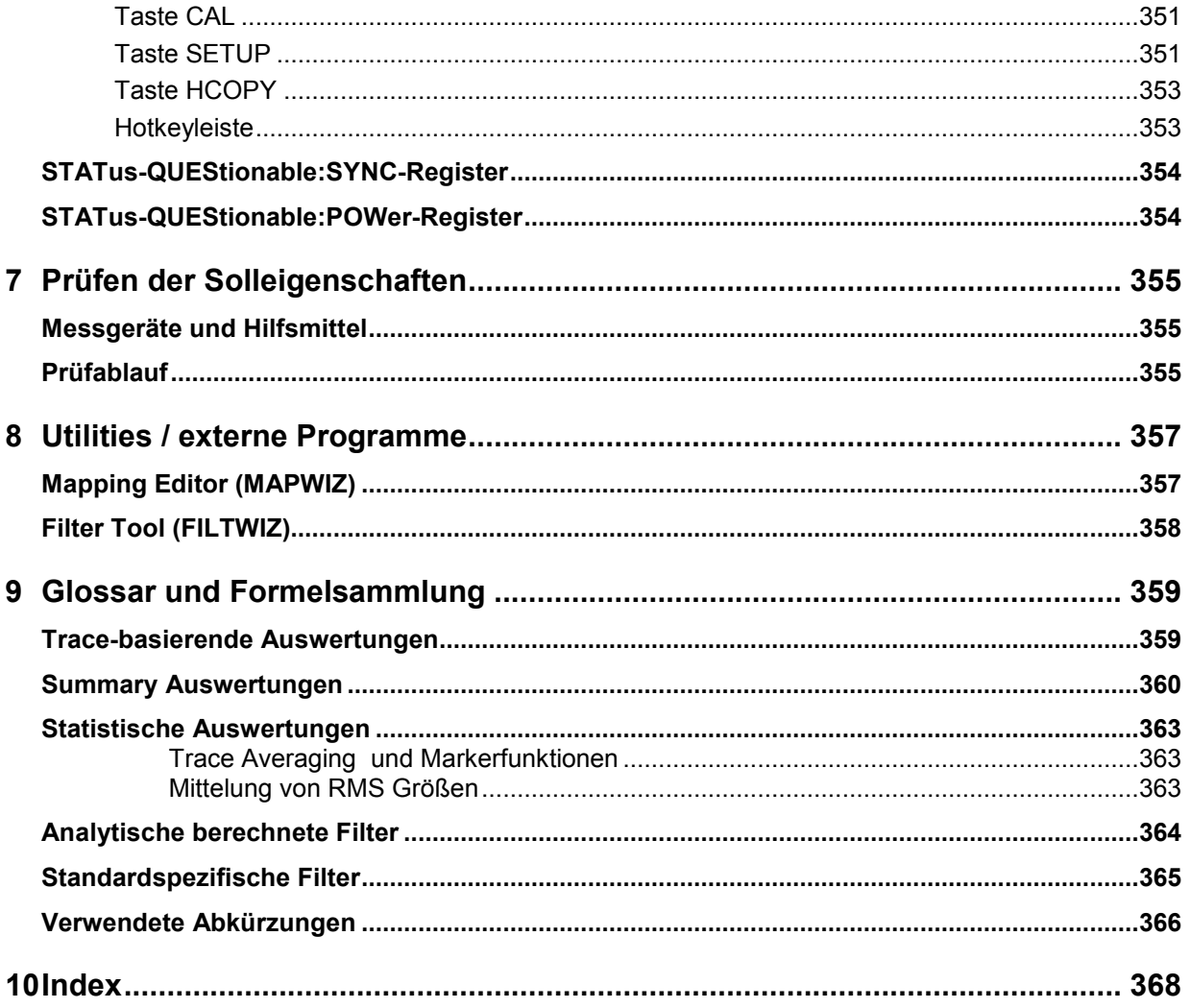

### **Bilder- und Tabellenverzeichnis**

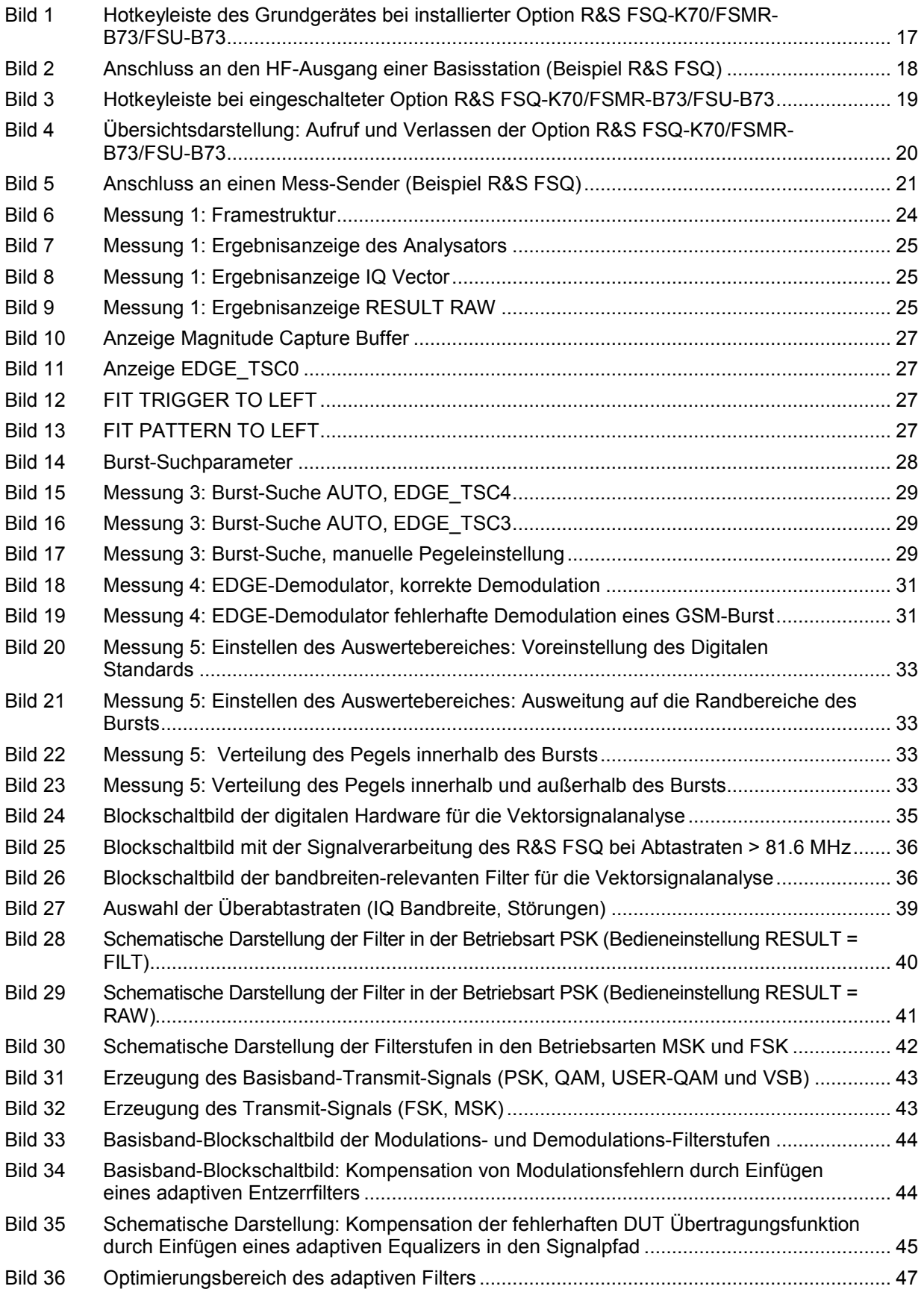

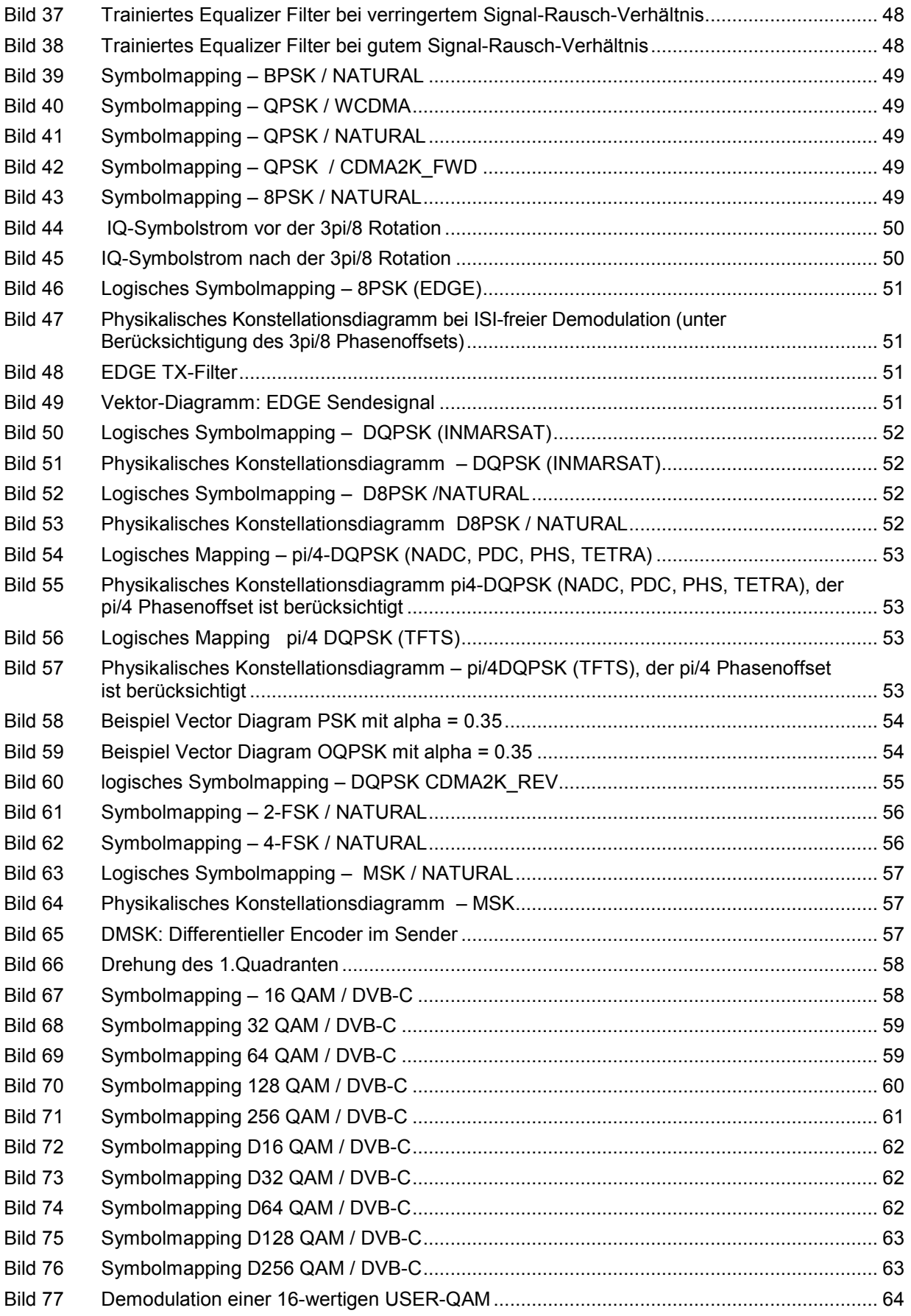

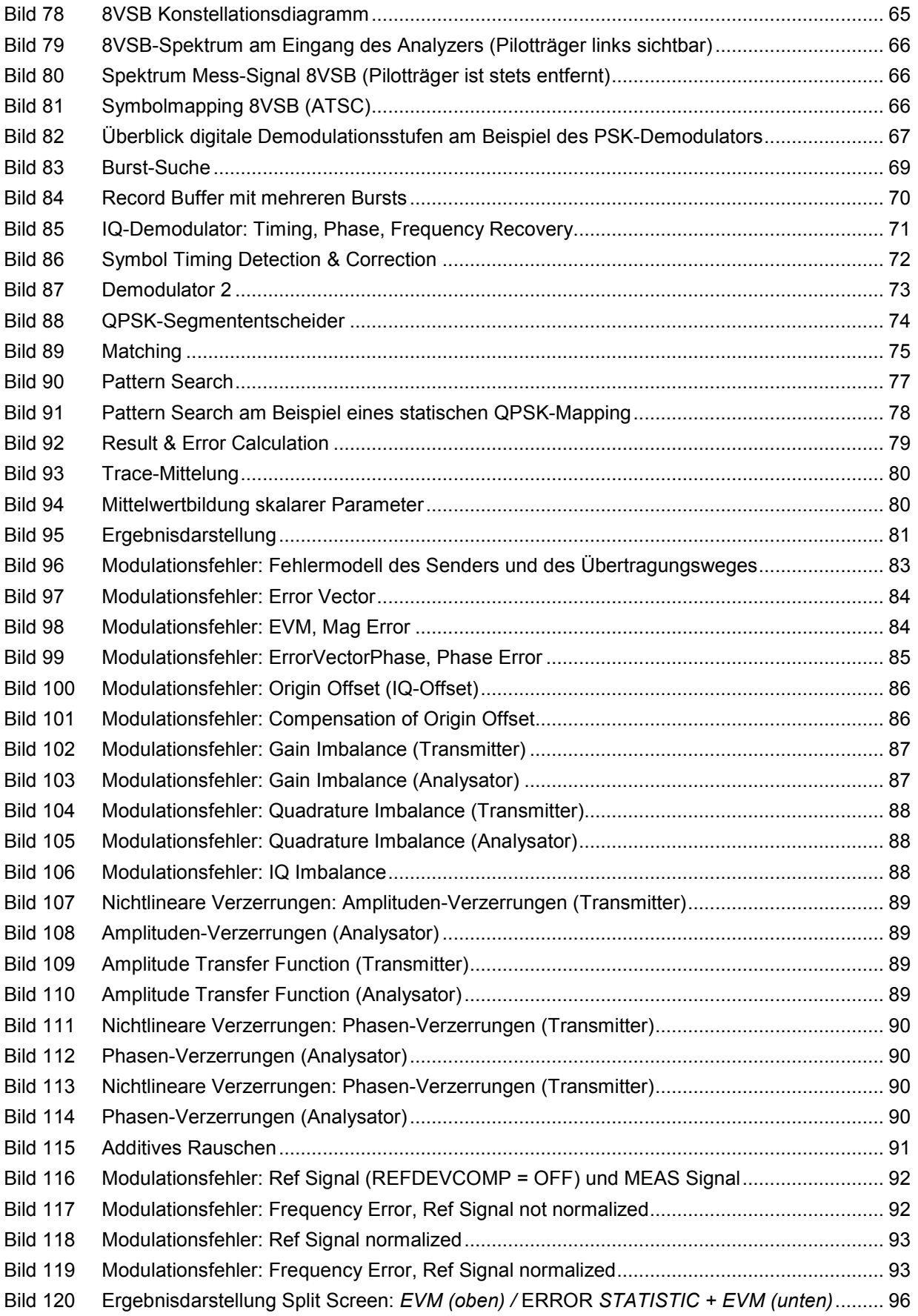

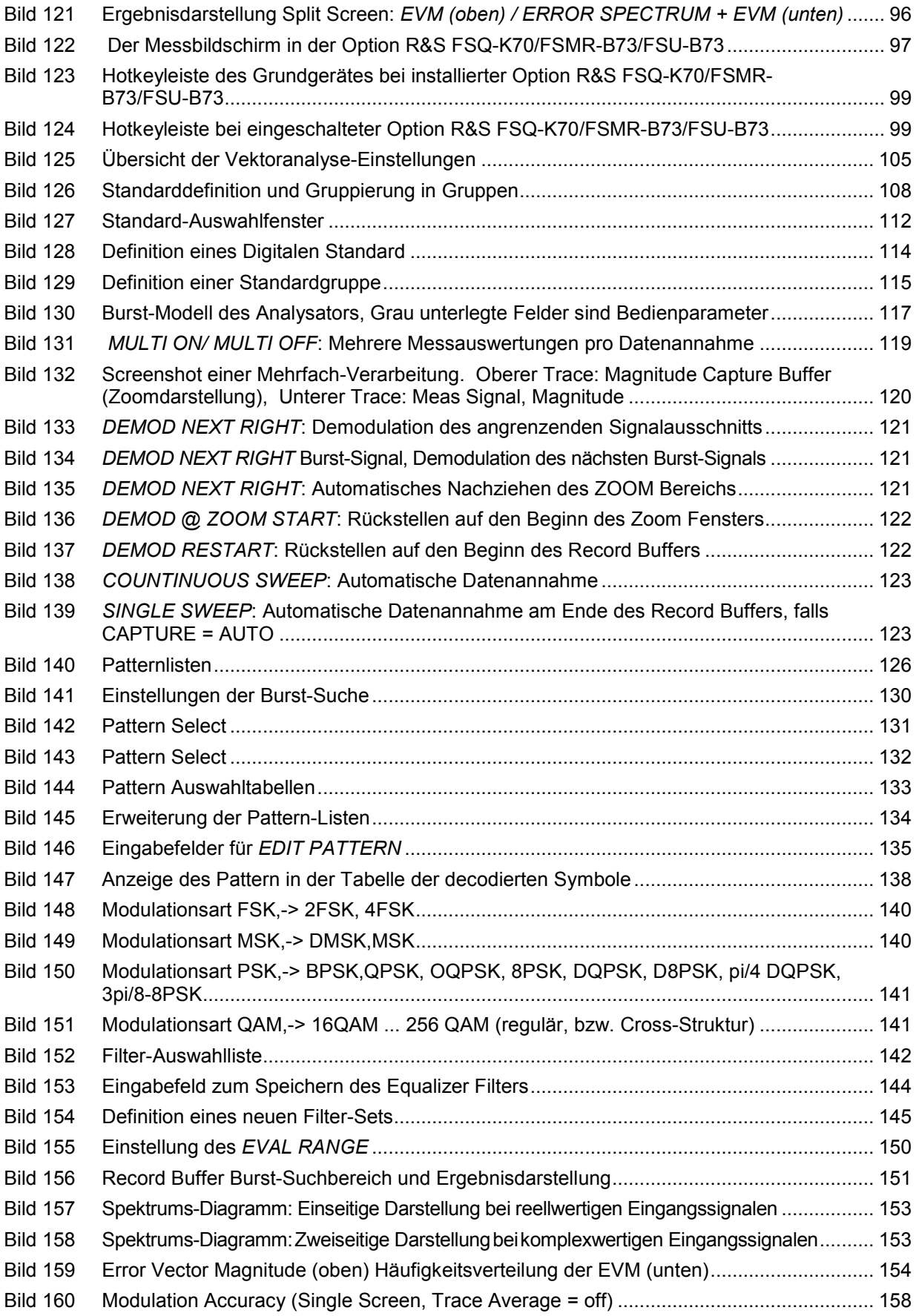

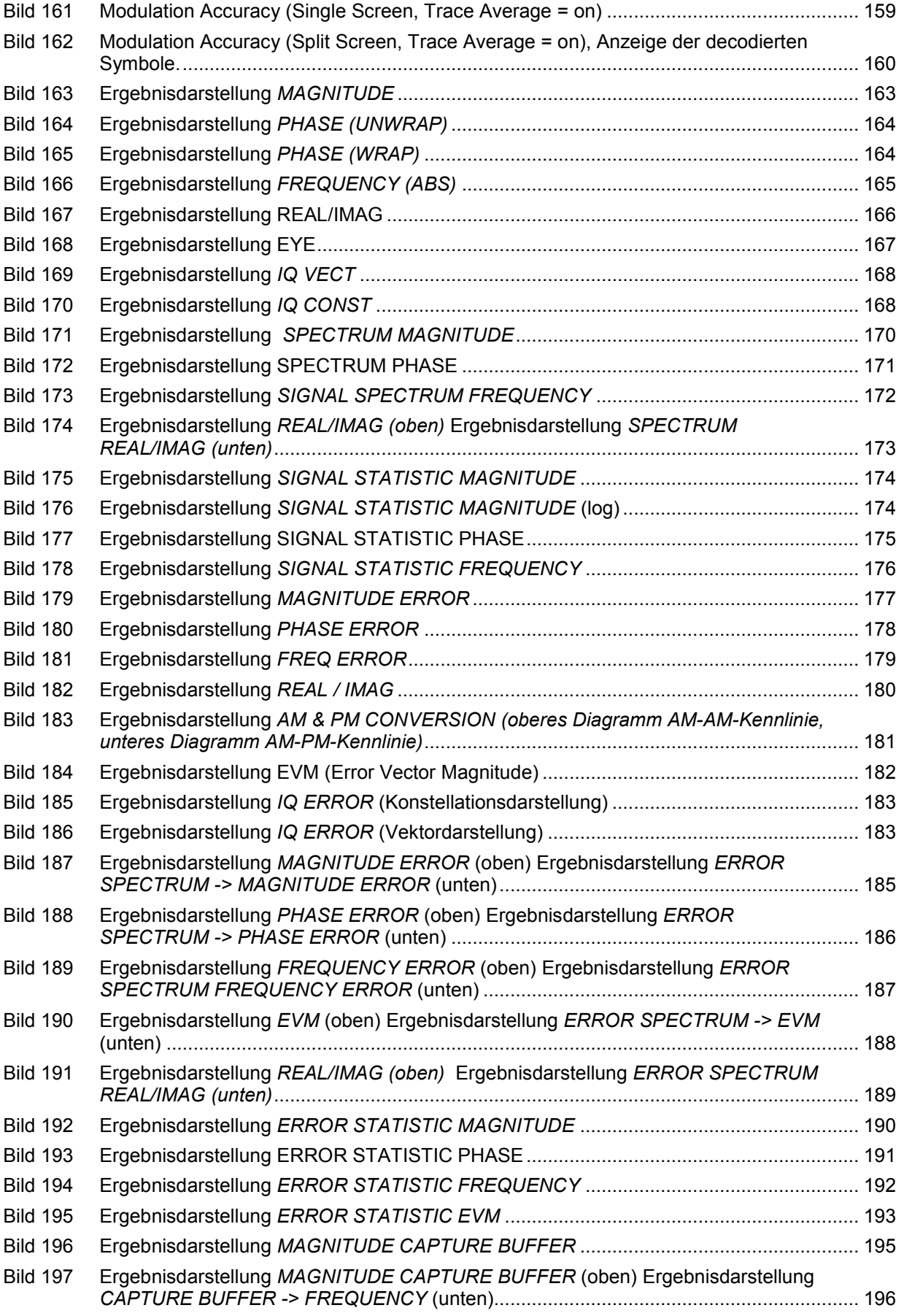

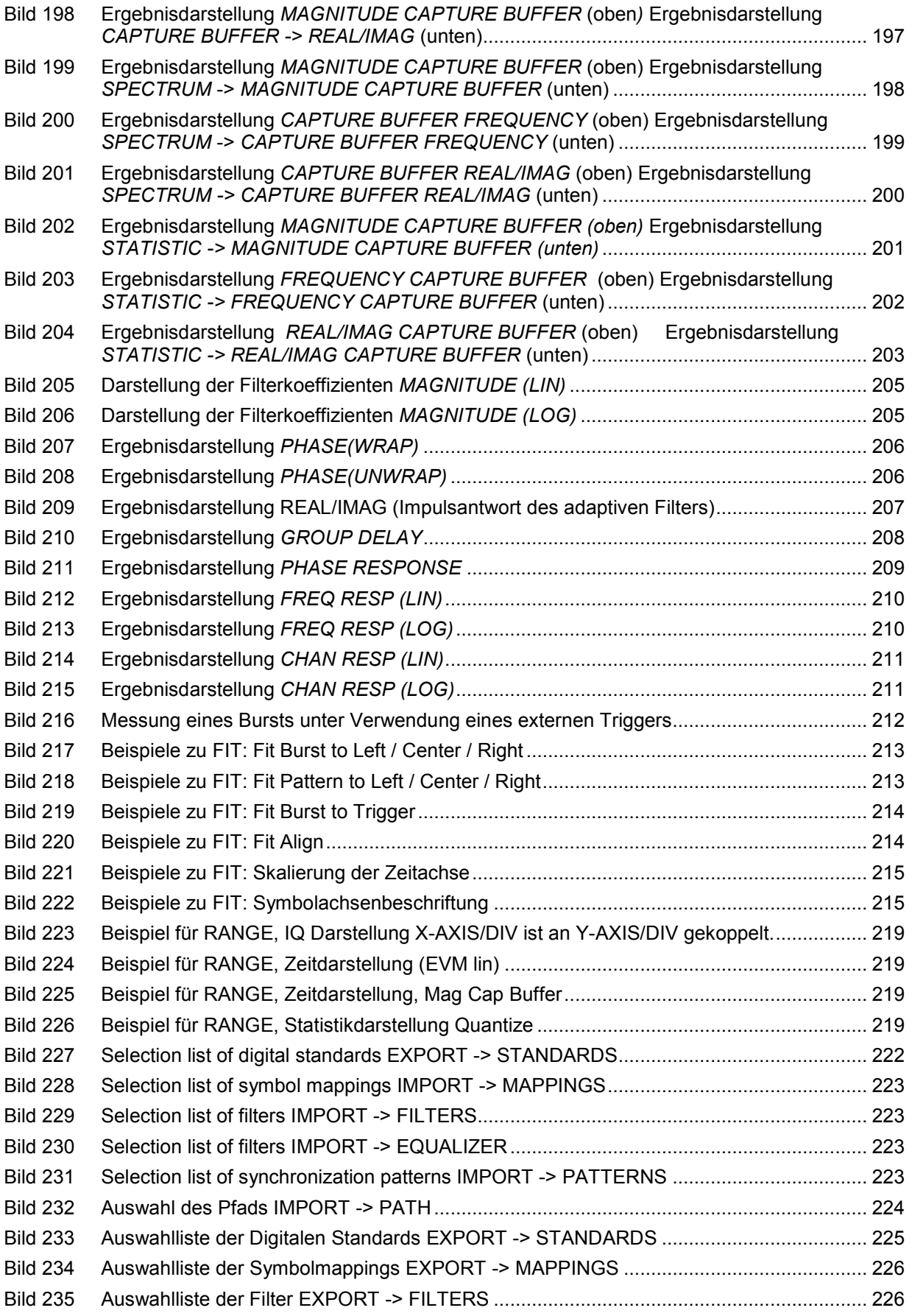

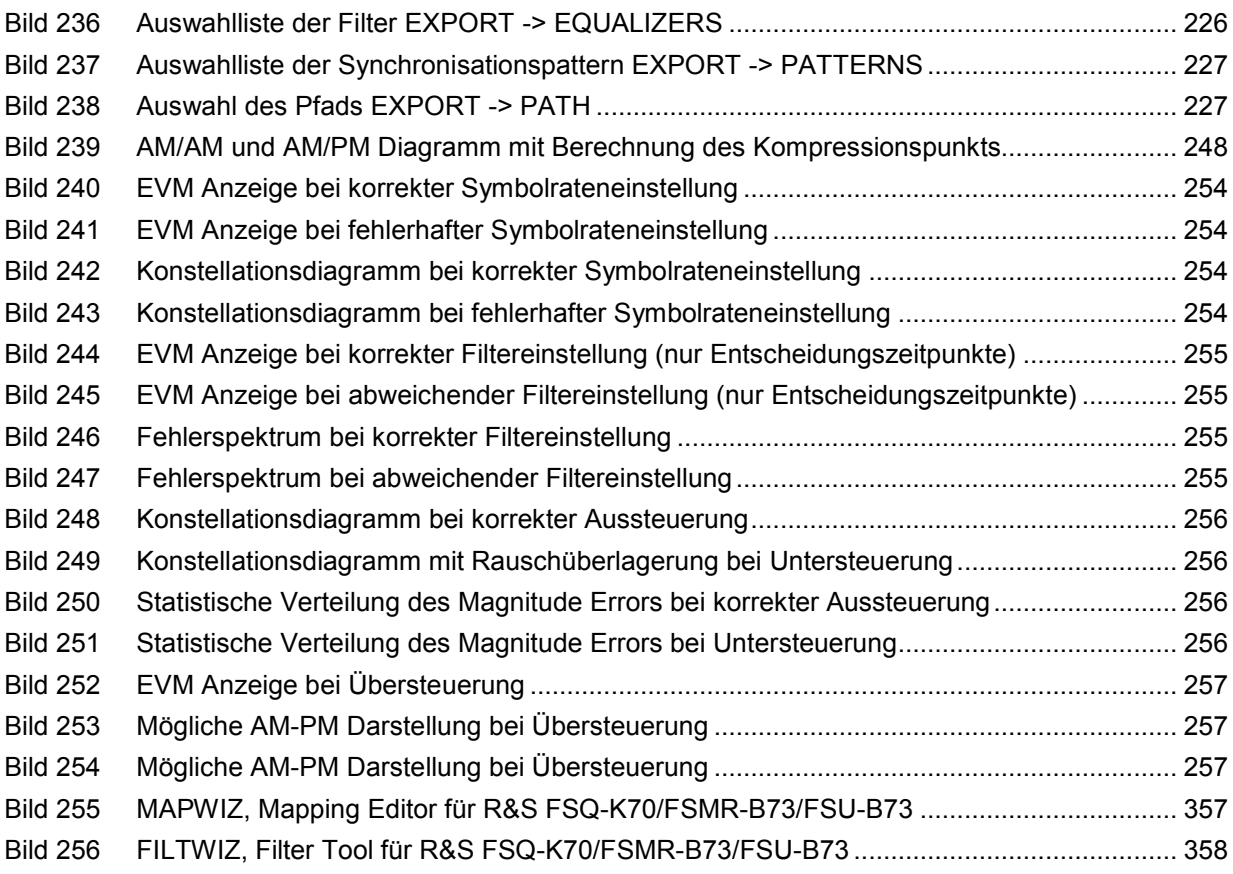

### **Tabellen**

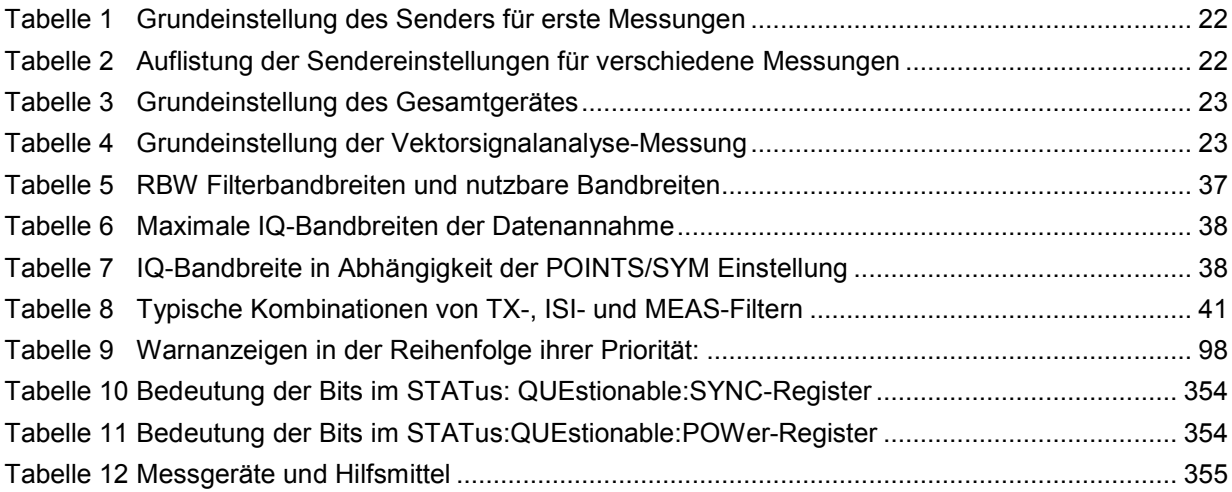

## **Grundlegende Sicherheitshinweise**

### **Lesen und beachten Sie unbedingt die nachfolgenden Anweisungen und Sicherheitshinweise!**

Alle Werke und Standorte der Rohde & Schwarz Firmengruppe sind ständig bemüht, den Sicherheitsstandard unserer Produkte auf dem aktuellsten Stand zu halten und unseren Kunden ein höchstmögliches Maß an Sicherheit zu bieten. Unsere Produkte und die dafür erforderlichen Zusatzgeräte werden entsprechend der jeweils gültigen Sicherheitsvorschriften gebaut und geprüft. Die Einhaltung dieser Bestimmungen wird durch unser Qualitätssicherungssystem laufend überwacht. Das vorliegende Produkt ist gemäß beiliegender EU-Konformitätsbescheinigung gebaut und geprüft und hat das Werk in sicherheitstechnisch einwandfreiem Zustand verlassen. Um diesen Zustand zu erhalten und einen gefahrlosen Betrieb sicherzustellen, muss der Benutzer alle Hinweise, Warnhinweise und Warnvermerke beachten. Bei allen Fragen bezüglich vorliegender Sicherheitshinweise steht Ihnen die Rohde & Schwarz Firmengruppe jederzeit gerne zur Verfügung.

Darüber hinaus liegt es in der Verantwortung des Benutzers, das Produkt in geeigneter Weise zu verwenden. Dieses Produkt ist ausschließlich für den Betrieb in Industrie und Labor bzw. wenn ausdrücklich zugelassen auch für den Feldeinsatz bestimmt und darf in keiner Weise so verwendet werden, dass einer Person/Sache Schaden zugefügt werden kann. Die Benutzung des Produkts außerhalb seines bestimmungsgemäßen Gebrauchs oder unter Missachtung der Anweisungen des Herstellers liegt in der Verantwortung des Benutzers. Der Hersteller übernimmt keine Verantwortung für die Zweckentfremdung des Produkts.

Die bestimmungsgemäße Verwendung des Produkts wird angenommen, wenn das Produkt nach den Vorgaben der zugehörigen Produktdokumentation innerhalb seiner Leistungsgrenzen verwendet wird (siehe Datenblatt, Dokumentation, nachfolgende Sicherheitshinweise). Die Benutzung des Produkts erfordert Fachkenntnisse und zum Teil englische Sprachkenntnisse. Es ist daher zu beachten, dass das Produkt ausschließlich von Fachkräften oder sorgfältig eingewiesenen Personen mit entsprechenden Fähigkeiten bedient werden darf. Sollte für die Verwendung von R&S-Produkten persönliche Schutzausrüstung erforderlich sein, wird in der Produktdokumentation an entsprechender Stelle darauf hingewiesen. Bewahren Sie die grundlegenden Sicherheitshinweise und die Produktdokumentation gut auf und geben Sie sie an nachfolgende Benutzer weiter.

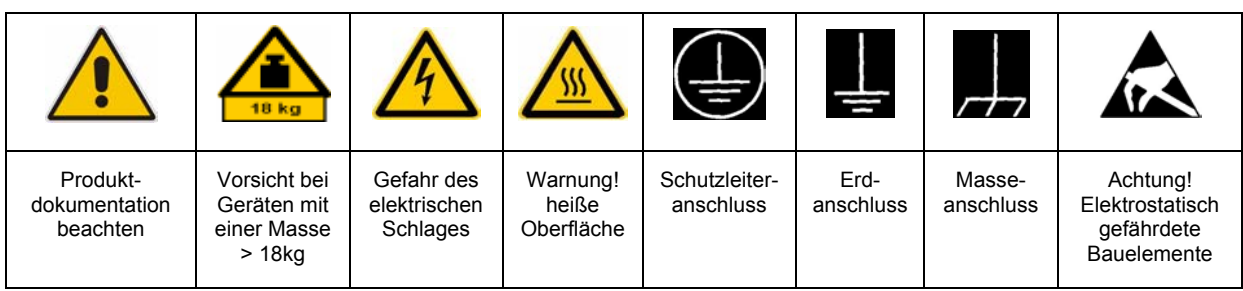

### **Symbole und Sicherheitskennzeichnungen**

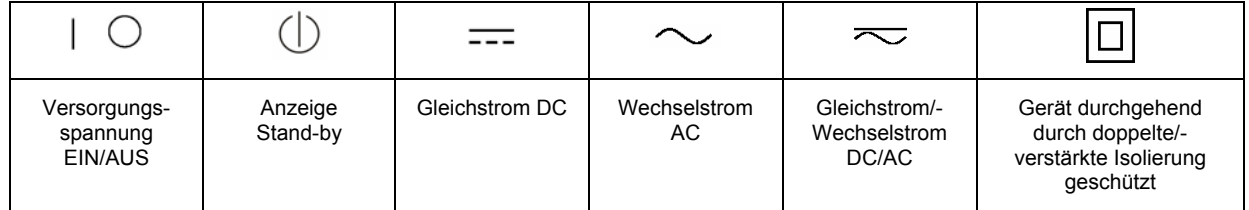

Die Einhaltung der Sicherheitshinweise dient dazu, Verletzungen oder Schäden durch Gefahren aller Art möglichst auszuschließen. Hierzu ist es erforderlich, dass die nachstehenden Sicherheitshinweise sorgfältig gelesen und beachtet werden, bevor die Inbetriebnahme des Produkts erfolgt. Zusätzliche Sicherheitshinweise zum Personenschutz, die an entsprechender Stelle der Produktdokumentation stehen, sind ebenfalls unbedingt zu beachten. In den vorliegenden Sicherheitshinweisen sind sämtliche von der Rohde & Schwarz Firmengruppe vertriebenen Waren unter dem Begriff "Produkt" zusammengefasst, hierzu zählen u. a. Geräte, Anlagen sowie sämtliches Zubehör.

### **Signalworte und ihre Bedeutung**

- GEFAHR kennzeichnet eine unmittelbare Gefährdung mit hohem Risiko, die Tod oder schwere Körperverletzung zur Folge haben wird, wenn sie nicht vermieden wird.
- WARNUNG kennzeichnet eine mögliche Gefährdung mit mittlerem Risiko, die Tod oder (schwere) Körperverletzung zur Folge haben kann, wenn sie nicht vermieden wird.
- VORSICHT kennzeichnet eine Gefährdung mit geringem Risiko, die leichte oder mittlere Körperverletzungen zur Folge haben könnte, wenn sie nicht vermieden wird.
- ACHTUNG weist auf die Möglichkeit einer Fehlbedienung hin, bei der das Produkt Schaden nehmen kann.

Diese Signalworte entsprechen der im europäischen Wirtschaftsraum üblichen Definition für zivile Anwendungen. Neben dieser Definition können in anderen Wirtschaftsräumen oder bei militärischen Anwendungen abweichende Definitionen existieren. Es ist daher darauf zu achten, dass die hier beschriebenen Signalworte stets nur in Verbindung mit der zugehörigen Produktdokumentation und nur in Verbindung mit dem zugehörigen Produkt verwendet werden. Die Verwendung von Signalworten in Zusammenhang mit nicht zugehörigen Produkten oder nicht zugehörigen Dokumentationen kann zu Fehlinterpretationen führen und damit zu Personen- oder Sachschäden beitragen.

### **Grundlegende Sicherheitshinweise**

1. Das Produkt darf nur in den vom Hersteller angegebenen Betriebszuständen und Betriebslagen ohne Behinderung der Belüftung betrieben werden. Wenn nichts anderes vereinbart ist, gilt für R&S-Produkte Folgendes: als vorgeschriebene Betriebslage grundsätzlich Gehäuseboden unten, IP-Schutzart 2X, Verschmutzungsgrad 2, Überspannungskategorie 2, nur in Innenräumen verwenden, Betrieb bis 2000 m ü. NN, Transport bis 4500 m ü. NN, für die Nennspannung gilt eine Toleranz von ±10%, für die Nennfrequenz eine Toleranz von  $\pm 5\%$ .

- 2. Bei allen Arbeiten sind die örtlichen bzw. landesspezifischen Sicherheits- und Unfallverhütungsvorschriften zu beachten. Das Produkt darf nur von autorisiertem Fachpersonal geöffnet werden. Vor Arbeiten am Produkt oder Öffnen des Produkts ist dieses vom Versorgungsnetz zu trennen. Abgleich, Auswechseln von Teilen, Wartung und Reparatur darf nur von R&Sautorisierten Elektrofachkräften ausgeführt werden. Werden sicherheitsrelevante Teile (z.B. Netzschalter, Netztrafos oder Sicherungen) ausgewechselt, so dürfen diese nur durch Originalteile ersetzt werden. Nach jedem Austausch von sicherheitsrelevanten Teilen ist eine Sicherheitsprüfung durchzuführen (Sichtprüfung, Schutzleitertest, Isolationswiderstand-, Ableitstrommessung, Funktionstest).
- 3. Wie bei allen industriell gefertigten Gütern kann die Verwendung von Stoffen, die Allergien hervorrufen, so genannte Allergene (z.B. Nickel), nicht generell ausgeschlossen werden. Sollten beim Umgang mit R&S-Produkten allergische Reaktionen, z.B. Hautausschlag, häufiges Niesen, Bindehautrötung oder Atembeschwerden auftreten, ist umgehend ein Arzt zur Ursachenklärung aufzusuchen.
- 4. Werden Produkte / Bauelemente über den bestimmungsgemäßen Betrieb hinaus mechanisch und/oder thermisch bearbeitet, können gefährliche Stoffe (schwermetallhaltige Stäube wie z.B. Blei, Beryllium, Nickel) freigesetzt werden. Die Zerlegung des Produkts, z.B. bei Entsorgung, darf daher nur von speziell geschultem Fachpersonal erfolgen. Unsachgemäßes Zerlegen kann Gesundheitsschäden hervorrufen. Die nationalen Vorschriften zur Entsorgung sind zu beachten.
- 5. Falls beim Umgang mit dem Produkt Gefahren- oder Betriebsstoffe entstehen, die speziell zu entsorgen sind, z.B. regelmäßig zu wechselnde Kühlmittel oder Motorenöle, sind die Sicherheitshinweise des Herstellers dieser Gefahren- oder Betriebsstoffe und die regional gültigen Entsorgungsvorschriften zu beachten. Beachten Sie ggf. auch die zugehörigen speziellen Sicherheitshinweise in der Produktbeschreibung
- 6. Bei bestimmten Produkten, z.B. HF-Funkanlagen, können funktionsbedingt erhöhte elektromagnetische Strahlungen auftreten. Unter Berücksichtigung der erhöhten Schutzwürdigkeit des ungeborenen Lebens sollten Schwangere durch geeignete Maßnahmen geschützt werden. Auch Träger von Herzschrittmachern können durch elektromagnetische Strahlungen gefährdet sein. Der Arbeitgeber/Betreiber ist verpflichtet, Arbeitsstätten, bei denen ein besonderes Risiko einer Strahlenexposition besteht, zu beurteilen und ggf. Gefahren abzuwenden.
- 7. Die Bedienung der Produkte erfordert spezielle Einweisung und hohe Konzentration während der Bedienung. Es muss sichergestellt sein, dass Personen, die die Produkte bedienen, bezüglich ihrer körperlichen, geistigen und seelischen Verfassung den Anforderungen gewachsen sind, da andernfalls Verletzungen oder Sachschäden nicht auszuschließen sind. Es liegt in der Verantwortung des Arbeitgebers, geeignetes Personal für die Bedienung der Produkte auszuwählen.
- 8. Vor dem Einschalten des Produkts ist sicherzustellen, dass die am Produkt eingestellte Nennspannung und die Netznennspannung des Versorgungsnetzes übereinstimmen. Ist es erforderlich, die Spannungseinstellung zu ändern, so muss ggf. auch die dazu gehörige Netzsicherung des Produkts geändert werden.
- 9. Bei Produkten der Schutzklasse I mit beweglicher Netzzuleitung und Gerätesteckvorrichtung ist der Betrieb nur an Steckdosen mit Schutzkontakt und angeschlossenem Schutzleiter zulässig.
- 10. Jegliche absichtliche Unterbrechung des Schutzleiters, sowohl in der Zuleitung als auch am Produkt selbst, ist unzulässig. Es kann dazu führen, dass von dem Produkt die Gefahr eines elektrischen Schlags ausgeht. Bei Verwendung von Verlängerungsleitungen oder Steckdosenleisten ist sicherzustellen, dass diese regelmäßig auf ihren sicherheitstechnischen Zustand überprüft werden.
- 11. Ist das Produkt nicht mit einem Netzschalter zur Netztrennung ausgerüstet, so ist der Stecker des Anschlusskabels als Trennvorrichtung anzusehen. In diesen Fällen ist dafür zu sorgen, dass der Netzstecker jederzeit leicht erreichbar und gut zugänglich ist (entsprechend der Länge des Anschlusskabels, ca. 2m). Funktionsschalter oder elektronische Schalter sind zur Netztrennung nicht geeignet. Werden Produkte ohne Netzschalter in Gestelle oder Anlagen integriert, so ist die Trennvorrichtung auf Anlagenebene zu verlagern.
- 12. Benutzen Sie das Produkt niemals, wenn das Netzkabel beschädigt ist. Überprüfen Sie regelmäßig den einwandfreien Zustand der Netzkabel. Stellen Sie durch geeignete Schutzmaßnahmen und Verlegearten sicher, dass das Netzkabel nicht beschädigt werden kann und niemand z.B. durch Stolpern oder elektrischen Schlag zu Schaden kommen kann.
- 13. Der Betrieb ist nur an TN/TT Versorgungsnetzen gestattet, die mit höchstens 16 A abgesichert sind (höhere Absicherung nur nach Rücksprache mit der Rohde & Schwarz Firmengruppe).
- 14. Stecken Sie den Stecker nicht in verstaubte oder verschmutzte Steckdosen/-buchsen. Stecken Sie die Steckverbindung/ vorrichtung fest und vollständig in die dafür vorgesehenen Steckdosen/-buchsen. Missachtung dieser Maßnahmen kann zu Funken, Feuer und/oder Verletzungen führen.
- 15. Überlasten Sie keine Steckdosen, Verlängerungskabel oder Steckdosenleisten, dies kann Feuer oder elektrische Schläge verursachen.
- 16. Bei Messungen in Stromkreisen mit Spannungen Ueff > 30 V ist mit geeigneten Maßnahmen Vorsorge zu treffen, dass jegliche Gefährdung ausgeschlossen wird (z.B. geeignete Messmittel, Absicherung, Strombegrenzung, Schutztrennung, Isolierung usw.).
- 17. Bei Verbindungen mit informationstechnischen Geräten ist darauf zu achten, dass diese der IEC950/EN60950 entsprechen.
- 18. Sofern nicht ausdrücklich erlaubt, darf der Deckel oder ein Teil des Gehäuses niemals entfernt werden, wenn das Produkt betrieben wird. Dies macht elektrische Leitungen und Komponenten zugänglich und kann zu Verletzungen, Feuer oder Schaden am Produkt führen.
- 19. Wird ein Produkt ortsfest angeschlossen, ist die Verbindung zwischen dem Schutzleiteranschluss vor Ort und dem Geräteschutzleiter vor jeglicher anderer Verbindung herzustellen. Aufstellung und Anschluss darf nur durch eine Elektrofachkraft erfolgen.
- 20. Bei ortsfesten Geräten ohne eingebaute Sicherung, Selbstschalter oder ähnliche Schutzeinrichtung muss der Versorgungskreis so abgesichert sein, dass Benutzer und Produkte ausreichend geschützt sind.
- 21. Stecken Sie keinerlei Gegenstände, die nicht dafür vorgesehen sind, in die Öffnungen des Gehäuses. Gießen Sie niemals irgendwelche Flüssigkeiten über oder in das Gehäuse. Dies kann Kurzschlüsse im Produkt und/oder elektrische Schläge, Feuer oder Verletzungen verursachen.
- 22. Stellen Sie durch geeigneten Überspannungsschutz sicher, dass keine Überspannung, z.B. durch Gewitter, an das Produkt gelangen kann. Andernfalls ist das bedienende Personal durch elektrischen Schlag gefährdet.
- 23. R&S-Produkte sind nicht gegen das Eindringen von Flüssigkeiten geschützt, sofern nicht anderweitig spezifiziert, siehe auch Punkt 1. Wird dies nicht beachtet, besteht Gefahr durch elektrischen Schlag für den Benutzer oder Beschädigung des Produkts, was ebenfalls zur Gefährdung von Personen führen kann.
- 24. Benutzen Sie das Produkt nicht unter Bedingungen, bei denen Kondensation in oder am Produkt stattfinden könnte oder stattgefunden hat, z.B. wenn das Produkt von kalte in warme Umgebung bewegt wurde.
- 25. Verschließen Sie keine Schlitze und Öffnungen am Produkt, da diese für die Durchlüftung notwendig sind und eine Überhitzung des Produkts verhindern. Stellen Sie das Produkt nicht auf weiche Unterlagen wie z.B. Sofas oder Teppiche oder in ein geschlossenes Gehäuse, sofern dieses nicht gut durchlüftet ist.
- 26. Stellen Sie das Produkt nicht auf hitzeerzeugende Gerätschaften, z.B. Radiatoren und Heizlüfter. Die Temperatur der Umgebung darf nicht die im Datenblatt spezifizierte Maximaltemperatur überschreiten.
- 27. Batterien und Akkus dürfen keinen hohen Temperaturen oder Feuer ausgesetzt werden. Batterien und Akkus von Kindern fernhalten. Batterie und Akku nicht kurzschließen.

Werden Batterien oder Akkus unsachgemäß ausgewechselt, besteht Explosionsgefahr (Warnung Lithiumzellen). Batterie oder Akku nur durch den entsprechenden R&S-Typ ersetzen (siehe Ersatzteilliste). Batterien und Akkus müssen wiederverwertet werden und dürfen nicht in den Restmüll gelangen. Batterien und Akkus, die Blei, Quecksilber oder Cadmium enthalten, sind Sonderabfall. Beachten Sie hierzu die landesspezifischen Entsorgungs- und Recyclingbestimmungen.

- 28. Beachten Sie, dass im Falle eines Brandes giftige Stoffe (Gase, Flüssigkeiten etc.) aus dem Produkt entweichen können, die Gesundheitsschäden verursachen können.
- 29. Das Produkt kann ein hohes Gewicht aufweisen. Bewegen Sie es vorsichtig, um Rücken- oder andere Körperschäden zu vermeiden.
- 30. Stellen Sie das Produkt nicht auf Oberflächen, Fahrzeuge, Ablagen oder Tische, die aus Gewichts- oder Stabilitätsgründen nicht dafür geeignet sind. Folgen Sie bei Aufbau und Befestigung des Produkts an Gegenständen oder Strukturen (z.B. Wände u. Regale) immer den Installationshinweisen des Herstellers.
- 31. Griffe an den Produkten sind eine Handhabungshilfe, die ausschließlich für Personen vorgesehen ist. Es ist daher nicht zulässig, Griffe zur Befestigung an bzw. auf Transportmitteln, z.B. Kränen, Gabelstaplern, Karren etc. zu verwenden. Es liegt in der Verantwortung des Benutzers, die Produkte sicher an bzw. auf Transportmitteln zu befestigen und die Sicherheitsvorschriften des Herstellers der Transportmittel zu beachten. Bei Nichtbeachtung können Personen- oder Sachschäden entstehen.
- 32. Falls Sie das Produkt in einem Fahrzeug nutzen, liegt es in der alleinigen Verantwortung des Fahrers, das Fahrzeug in sicherer Weise zu führen. Sichern Sie das Produkt im Fahrzeug ausreichend, um im Falle eines Unfalls Verletzungen oder Schäden anderer Art zu verhindern. Verwenden Sie das Produkt niemals in einem sich bewegenden Fahrzeug, wenn dies den Fahrzeugführer ablenken kann. Die Verantwortung für die Sicherheit des Fahrzeugs liegt stets beim Fahrzeugführer. Der Hersteller übernimmt keine Verantwortung für Unfälle oder Kollisionen.
- 33. Falls ein Laser-Produkt in ein R&S-Produkt integriert ist (z.B. CD/DVD-Laufwerk), nehmen Sie keine anderen Einstellungen oder Funktionen vor, als in der Produktdokumentation beschrieben. Andernfalls kann dies zu einer Gesundheitsgefährdung führen, da der Laserstrahl die Augen irreversibel schädigen kann. Versuchen Sie nie solche Produkte auseinander zu nehmen. Schauen Sie niemals in den Laserstrahl.
- 34. Trennen Sie vor der Reinigung das Produkt vom speisenden Netz. Nehmen Sie die Reinigung mit einem weichen, nicht fasernden Staublappen vor. Verwenden Sie keinesfalls chemische Reinigungsmittel wie z.B. Alkohol, Aceton, Nitroverdünnung.

## **Certified Quality System**

## **DIN EN ISO 9001 : 2000 DIN EN 9100 : 2003 DIN EN ISO 14001 : 2004**

## DQS REG. NO 001954 QM UM

### *Sehr geehrter Kunde,*

Sie haben sich für den Kauf eines Rohde & Schwarz-Produktes entschieden. Hiermit erhalten Sie ein nach modernsten Fertigungsmethoden hergestelltes Produkt. Es wurde nach den Regeln unseres Managementsystems entwickelt, gefertigt und geprüft.

Das Rohde & Schwarz Managementsystem ist zertifiziert nach:

DIN EN ISO 9001:2000 DIN EN 9100:2003 DIN EN ISO 14001:2004

### QUALITÄTSZERTIFIKAT CERTIFICATE OF QUALITY CERTIFICAT DE QUALITÉ

### *Dear Customer,*

you have decided to buy a Rohde & Schwarz product. You are thus assured of receiving a product that is manufactured using the most modern methods available. This product was developed, manufactured and tested in compliance with our quality management system standards. The Rohde & Schwarz quality management system is certified according to:

DIN EN ISO 9001:2000 DIN EN 9100:2003 DIN EN ISO 14001:2004

### *Cher Client,*

vous avez choisi d'acheter un produit Rohde & Schwarz. Vous disposez donc d'un produit fabriqué d'après les méthodes les plus avancées. Le développement, la fabrication et les tests respectent nos normes de gestion qualité.

Le système de gestion qualité de Rohde & Schwarz a été homologué conformément aux normes:

DIN EN ISO 9001:2000 DIN EN 9100:2003 DIN EN ISO 14001:2004

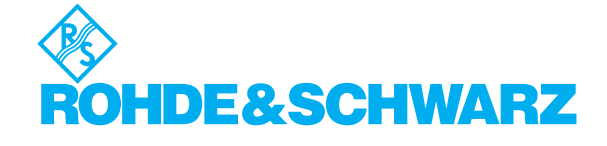

# **Customer Support**

## Technischer Support – wo und wann Sie ihn brauchen

Unser Customer Support Center bietet Ihnen schnelle, fachmännische Hilfe für die gesamte Produktpalette von Rohde & Schwarz an. Ein Team von hochqualifizierten Ingenieuren unterstützt Sie telefonisch und arbeitet mit Ihnen eine Lösung für Ihre Anfrage aus - egal, um welchen Aspekt der Bedienung, Programmierung oder Anwendung eines Rohde & Schwarz Produktes es sich handelt.

## **Aktuelle Informationen und Upgrades**

Um Ihr Gerät auf dem aktuellsten Stand zu halten sowie Informationen über Applikationsschriften zu Ihrem Gerät zu erhalten, senden Sie bitte eine E-Mail an das Customer Support Center. Geben Sie hierbei den Gerätenamen und Ihr Anliegen an. Wir stellen dann sicher, dass Sie die gewünschten Informationen erhalten.

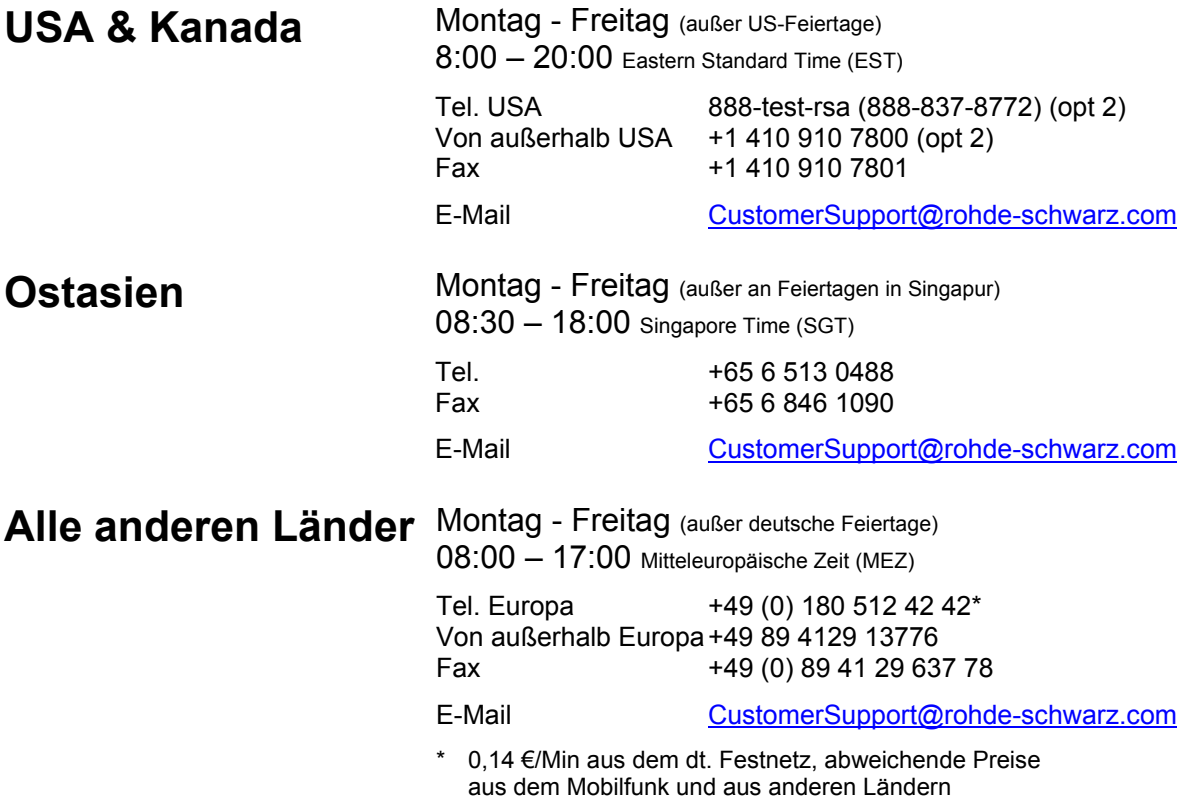

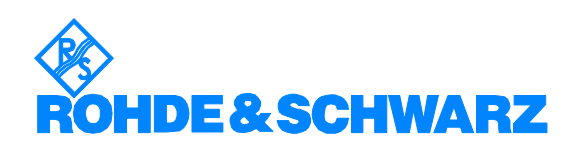

### 12 Rohde&Schwarz Adressen

### Firmensitz, Werke und Tochterunternehmen

### **Firmensitz**

ROHDE&SCHWARZ GmbH & Co. KG Mühldorfstraße 15 · D-81671 München P.O.Box 80 14 69 · D-81614 München

### **Werke**

ROHDE&SCHWARZ Messgerätebau GmbH Riedbachstraße 58 · D-87700 Memmingen P.O.Box 16 52 · D-87686 Memmingen

ROHDE&SCHWARZ GmbH & Co. KG Werk Teisnach Kaikenrieder Straße 27 · D-94244 Teisnach P.O.Box 11 49 · D-94240 Teisnach

ROHDE&SCHWARZ závod Vimperk, s.r.o. Location Spidrova 49 CZ-38501 Vimperk

ROHDE&SCHWARZ GmbH & Co. KG Dienstleistungszentrum Köln Graf-Zeppelin-Straße 18 · D-51147 Köln P.O.Box 98 02 60 · D-51130 Köln

### **Tochterunternehmen**

R&S BICK Mobilfunk GmbH Fritz-Hahne-Str. 7 · D-31848 Bad Münder P.O.Box 20 02 · D-31844 Bad Münder

ROHDE&SCHWARZ FTK GmbH Wendenschloßstraße 168, Haus 28 D-12557 Berlin

ROHDE&SCHWARZ SIT GmbH Am Studio 3 D-12489 Berlin

R&S Systems GmbH Graf-Zeppelin-Straße 18 D-51147 Köln

GEDIS GmbH Sophienblatt 100 D-24114 Kiel

HAMEG Instruments GmbH Industriestraße 6 D-63533 Mainhausen

Phone +49 (89) 41 29-0 Fax +49 (89) 41 29-121 64 **info.rs@rohde-schwarz.com**

Phone +49 (83 31) 1 08-0 +49 (83 31) 1 08-1124 **info.rsmh@** 

Phone +49 (99 23) 8 50-0 Fax +49 (99 23) 8 50-174  $info.rsdts@$ 

> Phone +420 (388) 45 21 09 Fax +420 (388) 45 21 13

Phone +49 (22 03) 49-0 Fax +49 (22 03) 49 51-229 **info.rsdc@rohde-schwarz.com service.rsdc@rohde-schwarz.com**

Phone +49 (50 42) 9 98-0  $Fax + 49(5042)998-105$ **info.bick@rohde-schwarz.com**

Phone +49 (30) 658 91-122 Fax +49 (30) 655 50-221<br>**info.ftk@rohde-schwarz.com info.ftk@rohde-schwarz.com**

Phone +49 (30) 658 84-0 Fax +49 (30) 658 84-183 **info.sit@rohde-schwarz.com**

Phone +49 (22 03) 49-5 23 25  $Fax +49(22 03) 49-5 23 36$ <br>info.rssys@rohde-schwarz.com **info.rssys@rohde-schwarz.com**

> Phone +49 (431) 600 51-0 Fax +49 (431) 600 51-11 **sales@gedis-online.de**

Phone +49 (61 82) 800-0 Fax +49 (61 82) 800-100 **info@hameg.de**

### Weltweite Niederlassungen

### **Auf unserer Homepage finden Sie: www.rohde-schwarz.com**

- ◆ Vertriebsadressen
- ◆ Serviceadressen
- ◆ Nationale Webseiten

*Besondere Vorsichtsmaßnahmen sind bei Messungen an Mobilfunk-Basisstationen und Endverstärkern mit hoher HF-Leistung zu beachten. Sicherheitshinweise dazu finden sich im Kapitel 1: "Messaufbau für Messungen an Basisstationen und Leistungsverstärkern".* 

## <span id="page-32-0"></span>**1 Vektorsignalanalyse - Applikations-Firmware R&S FSQ-K70 bzw. R&S FSMR/FSU-B73**

Der Analysator R&S FSQ/FSU/FSUP/FSG bzw. der Measuring Receiver R&S FSMR führt bei einer Ausstattung mit der Applikations-Firmware R&S FSQ-K70 bzw. der VSA-Erweiterung R&S FSMR/FSU-B73 vektorielle Messungen im Zeitbereich an digital modulierten Signalen durch. Auf Basis dieser vektoriellen Ergebnisse können auch weitergehende Auswertungen, wie z.B. statistische Auswertungen oder Verzerrungsmessungen, durchgeführt werden.

## **Freischalten der Firmware-Option**

Die Firmware-Option R&S FSQ-K70 bzw. R&S FSMR/FSU-B73 wird im Menü *SETUP -> GENERAL SETUP* durch die Eingabe eines Schlüsselwortes freigeschaltet. Das Schlüsselwort wird mit der Option mitgeliefert. Bei einem Einbau ab Werk ist die Freischaltung der Option schon erfolgt.

*GENERAL SETUP* Menü:

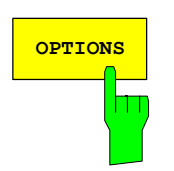

Der Softkey *OPTIONS* öffnet ein Untermenü, in dem die Schlüsselwörter für neue Firmware-Optionen (Application Firmware Moduls) eingegeben werden können. Die bereits vorhanden Optionen werden in einer Tabelle angezeigt, die beim Eintritt in das Untermenü geöffnet wird.

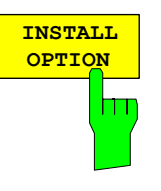

Der Softkey *INSTALL OPTION* aktiviert die Eingabe des Schlüsselworts für eine Firmware-Option.

Im Eingabefeld können ein oder mehrere Schlüsselwörter eingeben werden. Ist ein Schlüsselwort gültig, wird die Meldung *OPTION KEY OK* angezeigt und die Option wird in die Tabelle *FIRMWARE OPTIONS* eingetragen.

Ist ein Schlüsselwort ungültig, wird die Meldung *OPTION KEY INVALID* angezeigt.

Nach der Installation der Option erscheint in der Hotkeyleiste des R&S FSQ/FSMR/FSU der Hotkey **VSA ( = Vektor Signal Analyse)**. Die Position des Hotkeys **VSA** kann je nach Art und Anzahl der installierten Optionen variieren.

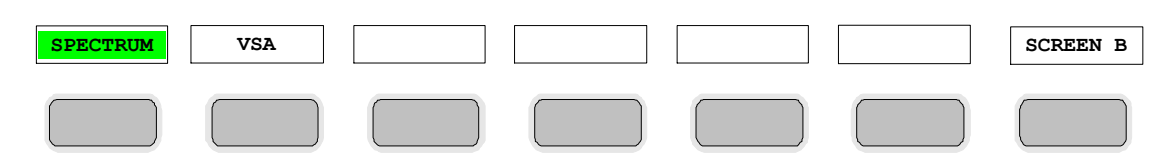

Bild 1 Hotkeyleiste des Grundgerätes bei installierter Option R&S FSQ-K70/FSMR-B73/FSU-B73

## <span id="page-33-0"></span>**Messaufbau für Messungen. an Basisstationen und Leistungsverstärkern**

Bei Messungen an Leistungsverstärkern und Mobilfunk-Basisstationen sind besondere Vorsichtsmaßnahmen zu treffen.

### **Vorsichtsmaßnahmen**

**GEFAHR Gefahr durch gefährlichen elektrischen Schlag bzw. gefährliche Strahlung** Beim Betrieb von Sendern und Leistungsendstufen sind die einschlägigen Sicherheitsvorschriften (z.B. EN 60215 und IEC215) einzuhalten.

### **Standard Testaufbau**

### **ACHTUNG Zerstörung des Eingangsmischers**

Bei Anschluss von Sendern oder Senderendstufen mit einer Ausgangsleistung größer als 30 dBm muss ein geeigneter Leistungsabschwächer oder Leistungskoppler verwendet werden, damit die Eingangstufen des Analysators nicht beschädigt werden.

Geräte mit einer Frequenzgrenze von 26.5 GHz oder darunter besitzen einen wechselspannungsgekoppelten HF-Eingang mit schaltbarer Gleichspannungs- /Wechselspannungskopplung. Bei allen anderen R&S FSQ/FSMR/FSU-Geräten (obere Frequenzgrenze > 26.5 GHz) ist der HF-Eingang gleichspannungsgekoppelt. Bei Wechselspannungskopplung dürfen 50 V Eingangs-Gleichspannung keinesfalls überschritten werden, bei Gleichspannungskopplung darf gar keine Gleichspannung am Eingang angelegt werden.

In beiden Fällen wird bei Zuwiderhandlung der Eingangsmischer zerstört.

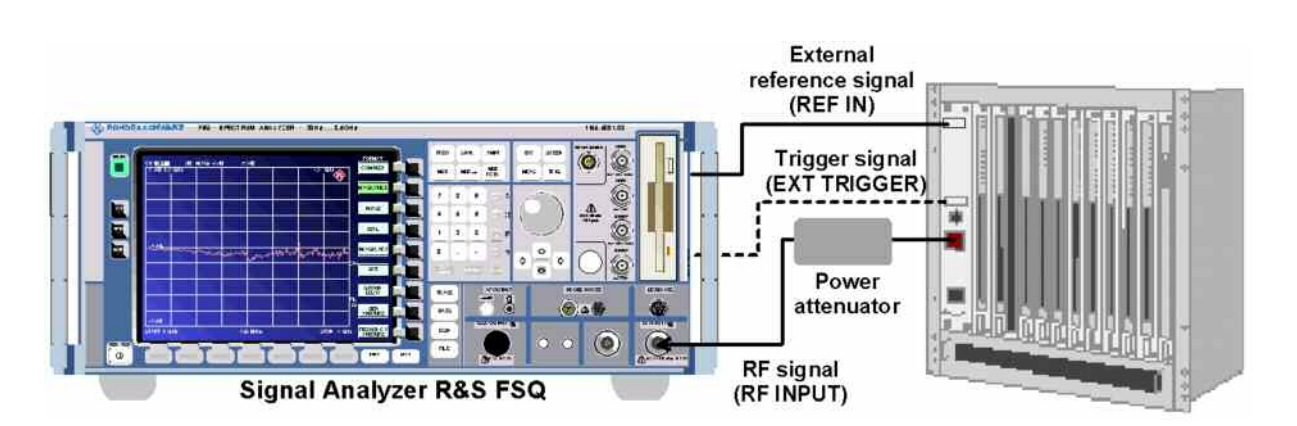

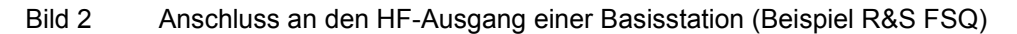

## <span id="page-34-0"></span>**Aufrufen und Verlassen der Option - Hotkey VSA**

### **Aufrufen der Option - Hotkey VSA**

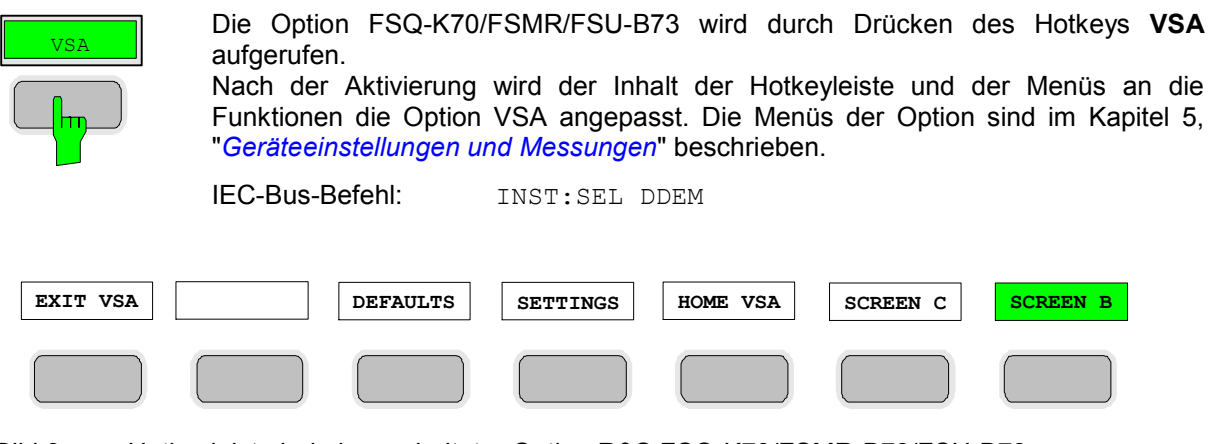

Bild 3 Hotkeyleiste bei eingeschalteter Option R&S FSQ-K70/FSMR-B73/FSU-B73

### **Verlassen der Option - Hotkey EXIT VSA**

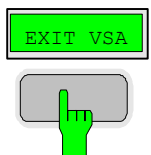

EXIT VSA Die Option FSQ-K70/FSMR/FSU-B73 wird durch Drücken des Hotkeys **EXIT VSA** verlassen.

Bei Verlassen der Option werden die Hotkeyleiste und die Menüs des Grundgerätes wiederhergestellt.

IEC-Bus-Befehl: INST:SEL SAN

### **Rückkehr in das VSA-Menü - Hotkey HOME VSA**

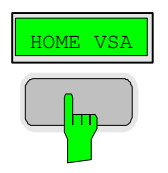

**HOME VSA** Der Hotkey **HOME VSA** verzweigt von jeder beliebigen Stelle der VSA-Bedienmenüs in das VSA-Menü.

Diese Funktion ist insbesondere nach Frequenz-, Pegel- oder Trigger-Einstellungen anzuwenden, da von dort aus keine automatische Rückkehr in das VSA-Menü möglich ist.

### <span id="page-35-0"></span>**Übersicht**

In folgender Übersichtsdarstellung sind zusammengestellt:

- Das Starten der Applikation R&S FSQ-K70/FSMR-B73/FSU-B73 aus der Betriebsart Spektrumanalysator
- Die Navigation innerhalb der Applikation
- Das Verlassen der Applikation

Die Position des Hotkeys VSA kann je nach Anzahl der aktivierten Optionen variieren.

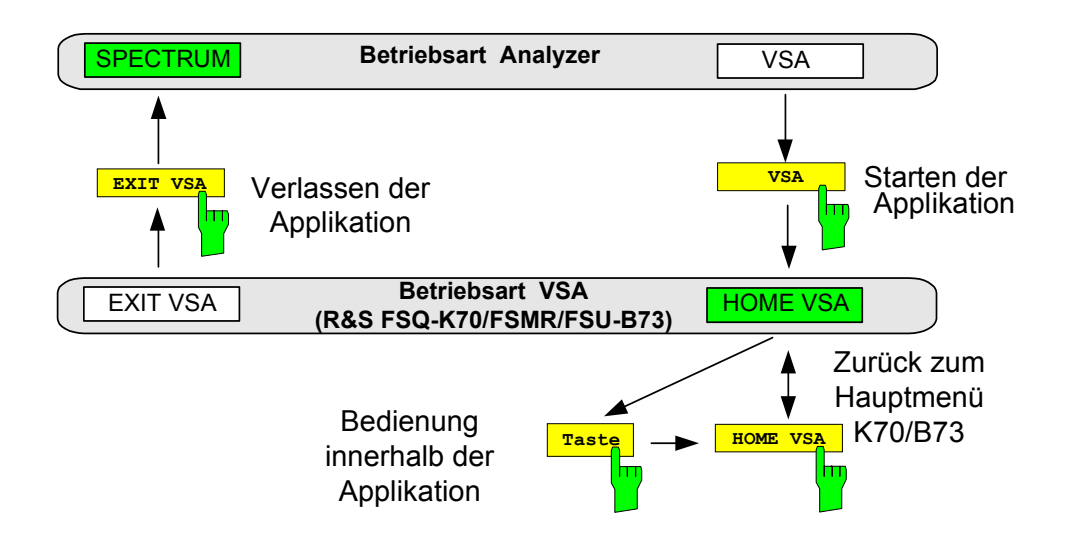

Bild 4 Übersichtsdarstellung: Aufruf und Verlassen der Option R&S FSQ-K70/FSMR-B73/FSU-B73
# **2 Erste Messungen - Getting Started**

Das folgende Kapitel beschreibt anhand von Messbeispielen, die mit den Digitalen Standards GSM und EDGE vorgenommen werden, einen grundlegenden Einstieg in typische Vektoranalyse-Messungen. Dies beginnt mit dem Anschließen des R&S FSQ/FSMR/FSU und den nötigen Voreinstellungen und führt dann durch die einzelnen Messungen. Die einzelnen Messungen bauen logisch aufeinander auf und sollen schrittweise an Messungen der allgemeinen Vektorsignalanalyse heranführen.

Wir empfehlen, dieses Kapitel zu lesen und gleichzeitig den R&S FSQ/FSMR/FSU zu bedienen. Sie verstehen hiermit auf schnelle und einfache Weise die Funktionalität der Software-Option R&S FSQ-K70/FSMR-B73/FSU-B73. Dies führt rasch zu korrekten und verwertbaren Messergebnissen.

Jede Messung ist auf einer Doppelseite erläutert. Die linke Seite beschreibt jeweils die erforderlichen Einstellungen des Analysators und des Mess-Senders zur Durchführung der Messung. Auf der rechten Seite wird das Messergebnis interpretiert und es werden Hinweise zur Vertiefung gegeben. Um diese Didaktik auch auf dem Bildschirm nutzen zu können empfehlen wir, die Ansicht "Fortlaufend – Doppelseiten" einzustellen.

Neben dem Analysator R&S FSQ/FSU/FSUP/FSG bzw. Measuring Receiver R&S FSMR mit installierter Option R&S FSQ-K70/FSMR-B73/FSU-B73 sind noch erforderlich:

- 1 Mess-Sender (GSM-fähig), vorzugsweise R&S SMIQ (1125.5555.03)
- 1 ParData Verteiler R&S SMIQ-Z5 für R&S SMIQ (1104.8555.02)
- 1 HF-Kabel mit 2 N-Steckern
- 2 HF-Kabel mit je 2 BNC Steckern
- 2 Netzkabel zur Stromversorgung.

Die Bedienung des Senders ist hier nur soweit beschrieben, wie es für die Durchführung der Messungen erforderlich ist. Für weitergehende Messungen ist die Dokumentation des Mess-Senders heranzuziehen.

# **Verbinden von Sender und Analysator**

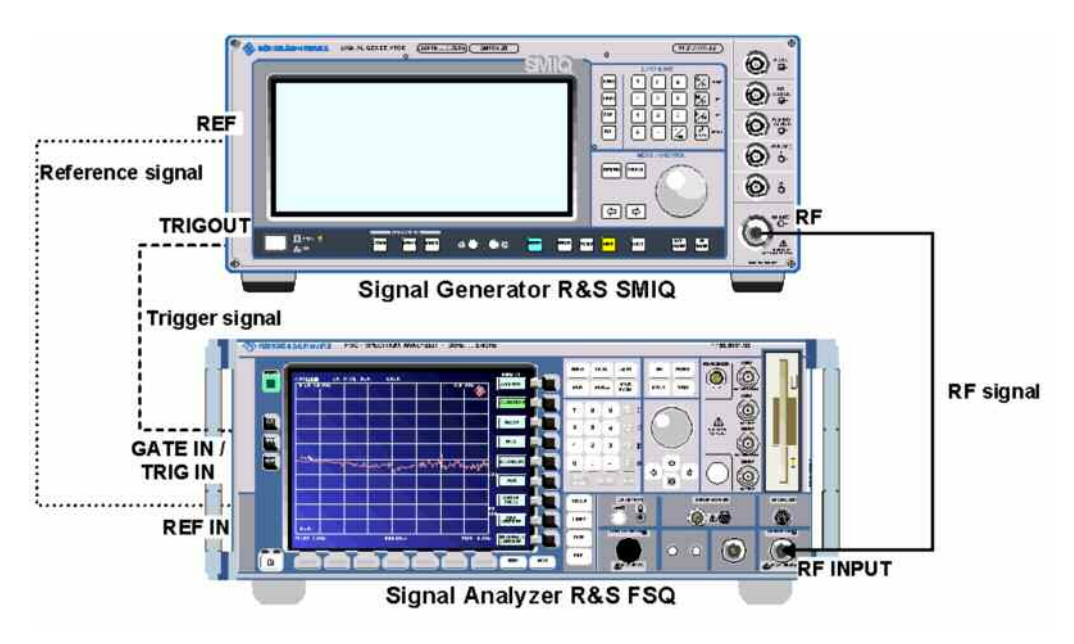

Bild 5 Anschluss an einen Mess-Sender (Beispiel R&S FSQ)

# **Grundeinstellungen des Mess-Senders**

Der Messender wird in allen folgenden Messungen mit folgenden Frequenz- und Pegeleinstellungen betrieben:

Tabelle 1 Grundeinstellung des Senders für erste Messungen

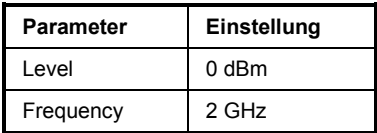

Die Sendereinstellungen für die verschiedenen Messungen sind in der folgenden Tabelle zusammengefasst:

Tabelle 2 Auflistung der Sendereinstellungen für verschiedene Messungen

| Einstellung                                                   |                | <b>Bediensequenz SMIQ</b>                                                              |                                                                                                    |  |
|---------------------------------------------------------------|----------------|----------------------------------------------------------------------------------------|----------------------------------------------------------------------------------------------------|--|
| Grundeinstellung für GSM / EDGE<br>DIGITAL<br><b>STANDARD</b> |                | Digital Standard<br><b>GSM/EDGE</b><br>State<br><b>ON</b>                              | <select><br/><select><br/><select><br/><select> <return></return></select></select></select></select>                                                                                                    |  |
| Einstellung                                                   | <b>Messung</b> |                                                                                        |                                                                                                    |  |
| <b>EDGE</b><br><b>Single Burst</b>                            | 1              | Save/Recall Frame<br>Get predefined Frame<br>FDGF <sub>0</sub>                         | <select><br/><select><br/><select> <return> <return></return></return></select></select></select>                                                                                                    |  |
| <b>EDGE</b><br><b>Full Frame</b>                              | 2,3,5,6,7      | Save/Recall Frame<br>Get predefined Frame<br>EDGE ALL                                  | <select><br/><select><br/><select> <return> <return></return></return></select></select></select>                                                                                                    |  |
| <b>GSM/EDGE</b><br><b>Mixed Frame</b>                         | 4              | Save/Recall Frame<br>Get predefined Frame<br><b>GSM EDGE</b>                           | <select><br/><select><br/><select> <return> <return></return></return></select></select></select>                                                                                                    |  |
| <b>GSM</b><br><b>Full Frame</b>                               | 4              | Save/Recall Frame<br>Get predefined Frame<br><b>GSM ALL</b>                            | <select><br/><select><br/><select> <return> <return></return></return></select></select></select>                                                                                                    |  |
| <b>EDGE Slot Att.</b><br>(20 dB / Slot 17)                    |                | <b>Slot Attenuation</b><br>20<br>Select Slot<br>Slot 1.7<br>Slot Level<br><b>ATTEN</b> | <select><br/><math>&lt;</math>d<math>B</math>&gt;<br/><select><br/><mit drehrad="" markieren=""> <select><br/><select><br/><mit auswählen="" drehrad=""> <select><br/><return> <return></return></return></select></mit></select></select></mit></select></select> |  |

# **Einschalten der Option R&S FSQ-K70/FSMR-B73/FSU-B73**

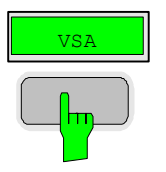

Die Option R&S FSQ-K70/FSMR-B73/FSU-B73 wird durch Drücken des Hotkeys **VSA** aufgerufen.

Nach der Aktivierung wird der Inhalt der Hotkeyleiste und der Menüs an die Funktionen die Option VSA angepasst. Die Menüs der Option sind im Kapitel 5, "*[Geräteeinstellungen und Messungen"](#page-120-0)* beschrieben.

# **Grundeinstellungen des Analysators für EDGE Messungen**

In der Grundeinstellung nach PRESET befindet sich der R&S FSQ in der Betriebsart Analysator. Hier sind folgende Geräteeinstellungen erforderlich:

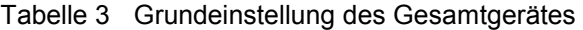

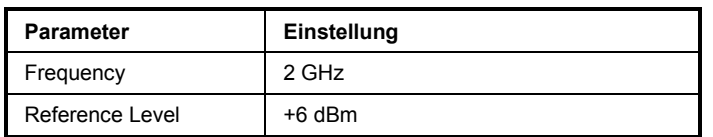

Die folgenden Einstellungen der Option R&S FSQ-K70FSMR/FSU-B73 werden erst dann aktiviert, wenn die Betriebsart Vektorsignalanalyse eingestellt und der Digitale Standard EDGE\_NB ("Normal Burst") ausgewählt wurde.

Tabelle 4 Grundeinstellung der Vektorsignalanalyse-Messung

| <b>Parameter</b>    | Einstellung                             |  |
|---------------------|-----------------------------------------|--|
| Digitaler Standard  | EDGE NB                                 |  |
| Sweep               | <b>CONTINUOUS</b>                       |  |
| <b>Burst Search</b> | OΝ                                      |  |
| Pattern Search      | OΝ                                      |  |
| Pattern             | EDGE TSC0                               |  |
| Darstellart         | Screen A: EVM                           |  |
|                     | Screen B: Symbols & Modulation Accuracy |  |

# **Messung 1: Demodulation eines einzelnen EDGE-Bursts**

#### **Ziel der Messung:**

- Demodulation eines einzelnen EDGE-Bursts und Ergebnisanzeige
- Umschalten der Ergebnisanzeige auf IQ VECTOR
- Ausschalten des Mess-Filters und Messung des Sender-Rohsignals

### **Geräte-Einstellungen**

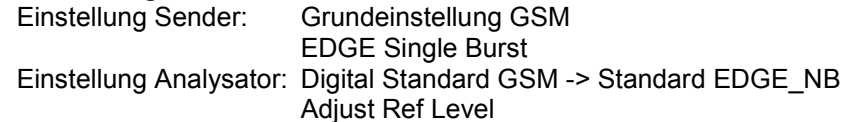

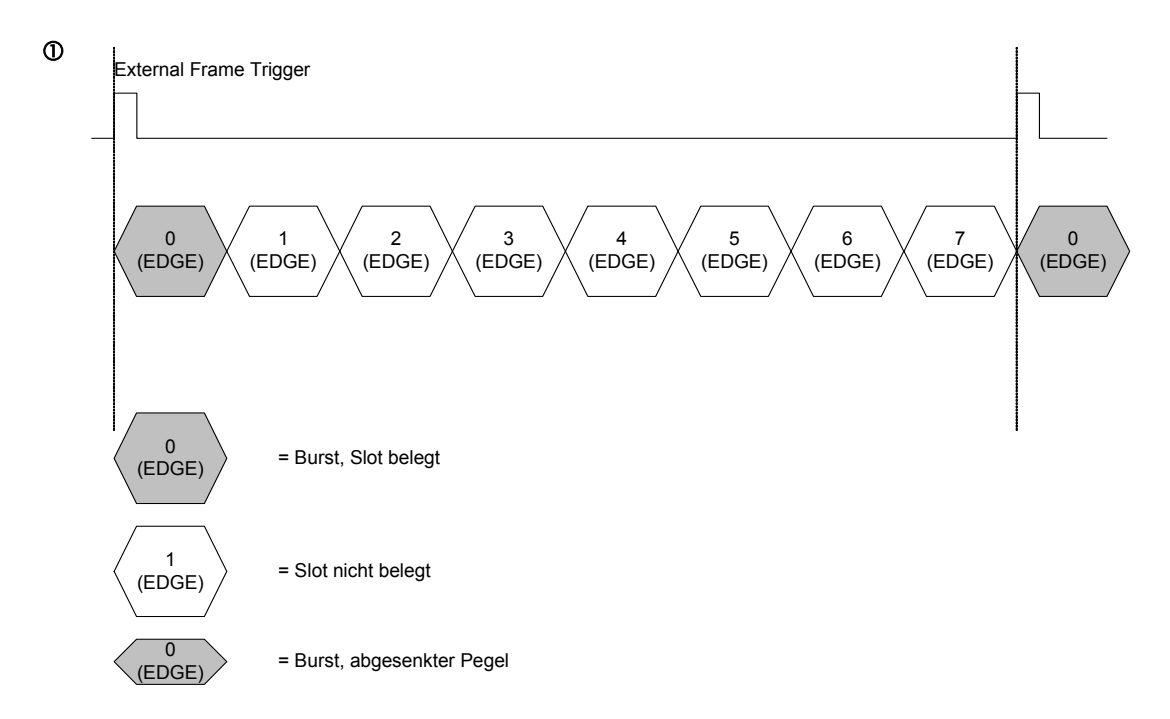

Bild 6 Messung 1: Framestruktur

Die Nummerierung der Bursts in der Zeichnung entsprechen den Zeitschlitzen der GSM Framestruktur. Die Einstellung des Senders führt zu einzelstehenden EDGE-Bursts im Zeitschlitz 0. Die weiteren Zeitschlitze sind nicht belegt.

### **Messung:**

Bild 7 zeigt die typische Ergebnisanzeige des Analysators für den Standard EDGE. Auf der oberen Hälfte der Anzeige ist der Betrag des Vektorfehlers über die Zeit aufgetragen, auf der unteren Hälfte sind numerische Fehlerauswertungen im Bereich der Evaluation Lines dargestellt.

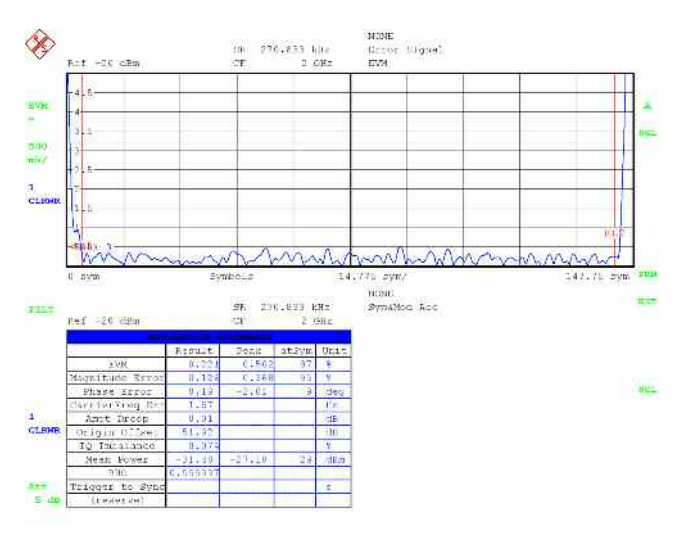

### Bild 7 Messung 1: Ergebnisanzeige des Analysators

Für eine derartige Messung mit passend eingestelltem Referenzpegel und Synchronisation der Referenzoszillatoren zwischen Sender und Analysator sollten folgenden Messwerte angezeigt werden:

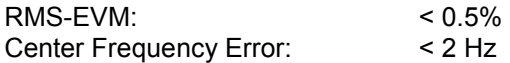

Die EDGE Messung muss mit einem nach ETSI vorgeschriebenen **Measurement Filter** vorgenommen werden. Dieses Filter ist mit der Einstellung DIGITAL STANDARD EDGE automatisch eingeschaltet. Mit der Bediensequenz <SCREEN A>, <MEAS RESULT>, <MEAS SIGNAL>, <IQ VECTOR> zeigt die Ergebnisanzeige den zugehörigen IQ-Trace (nach der Filterung mit dem Messfilter, Bild 8). Mit der Bediensequenz <MEAS RESULT>, <RESULT RAW> wird dieses Filter ausgeschaltet und die Messung an dem **Sender-Rohsignal** (vor einer Measurement-Filterung) durchgeführt. Die zugehörige Bildschirmdarstellung ist im Bild 9 aufgezeigt.

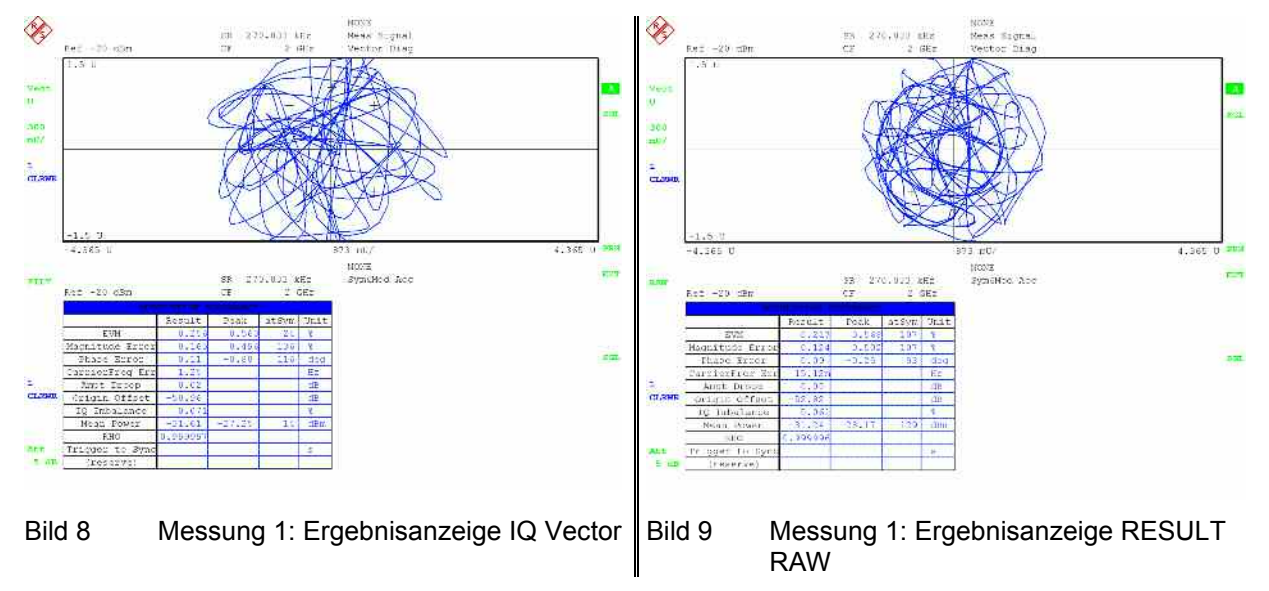

Das Ausschalten des Messfilters kann auch die numerischen Ergebnisse beeinflussen: höherfrequente Störanteile, die bisher stark unterdrückt wurden, können zu erhöhten Messfehlern führen.

# **Messung 2: Auswahl eines bestimmten Slots mit Trigger Offset**

### **Ziel der Messung:**

- Auswahl eines einzelnen EDGE-Bursts mittels externem Trigger
- Veränderung der Displaypositionierung mit FIT TRACE
- Verringerung der RECORD LENGTH

### **Geräte-Einstellungen**

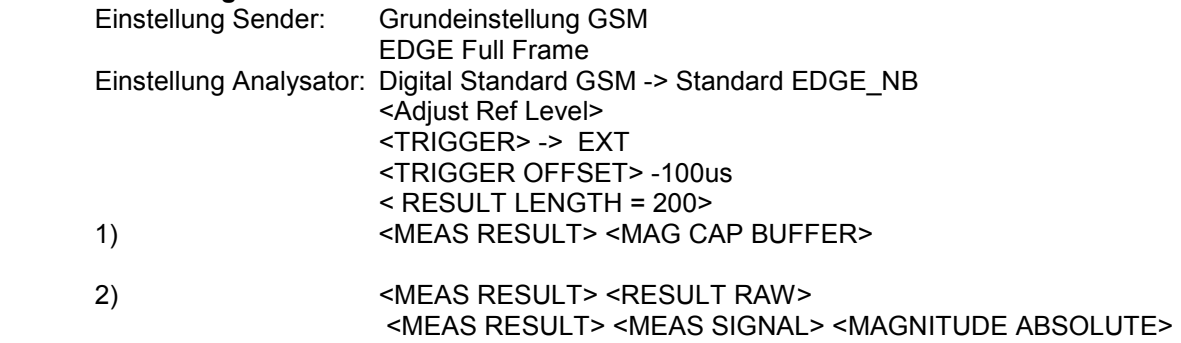

 $\Phi$ 

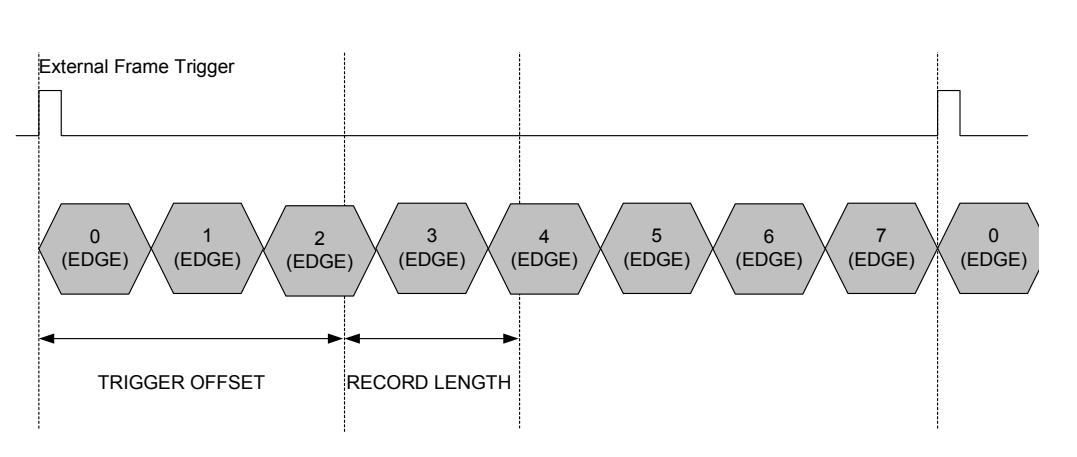

Die Einstellung des Senders führt zu EDGE-Bursts in den Zeitschlitzen 0..7.

### **Messung:**

In der Grundeinstellung sind der TRIGGER OFFSET auf den Wert-100 us und die RECORD LENGTH auf die 10-fache RESULT LENGTH eingestellt. In der Displaydarstellung wird das aufgenommene Rohsignal angezeigt (Magnitude Capture Buffer, Bild 10).

Mit dieser Geräteeinstellung wird der erste gefundene Burst demoduliert. Der Name des gefundenen und zur Synchronisation verwendeten Synchronisationspattern wird im Display angezeigt (**EDGE\_TSC0**, Bild 11).

Bei laufender Messung kann nun der Parameter TRIGGER OFFSET mit dem Drehrad verstellt werden, bis das Synchronisationspattern **EDGE\_TSC3** im Display angezeigt wird.

Eine stabile Demodulation wird mit einem Triggeroffset von + 1.1 ms erreicht.

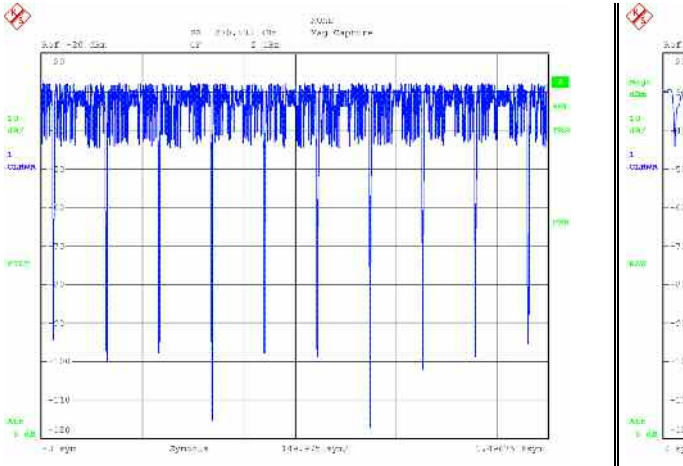

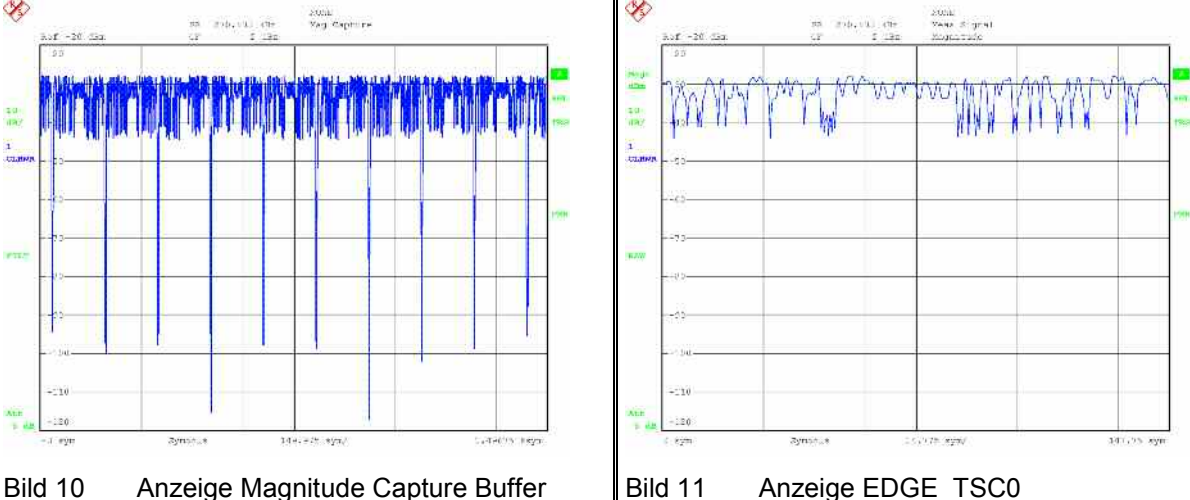

#### **Displaypositionierungen**

Mit der Einstellung Standard GSM / EDGE ist die Displaypositionierung auf FIT PATTERN to CENTER eingestellt: Die Mitte des erkannten Synchronisationspattern wird in der Mitte des Displays abgebildet. Weitere mögliche Einstellungen sind auf den folgenden Bildern dargestellt:

- FIT TRIGGER TO LEFT stellt den Zeitpunkt Trigger+Triggeroffset an der linken Bildschirmkante dar FIT PATTERN TO LEFT stellt den Beginn des Synchronisationspattern an der linken
- Bildschirmkante dar

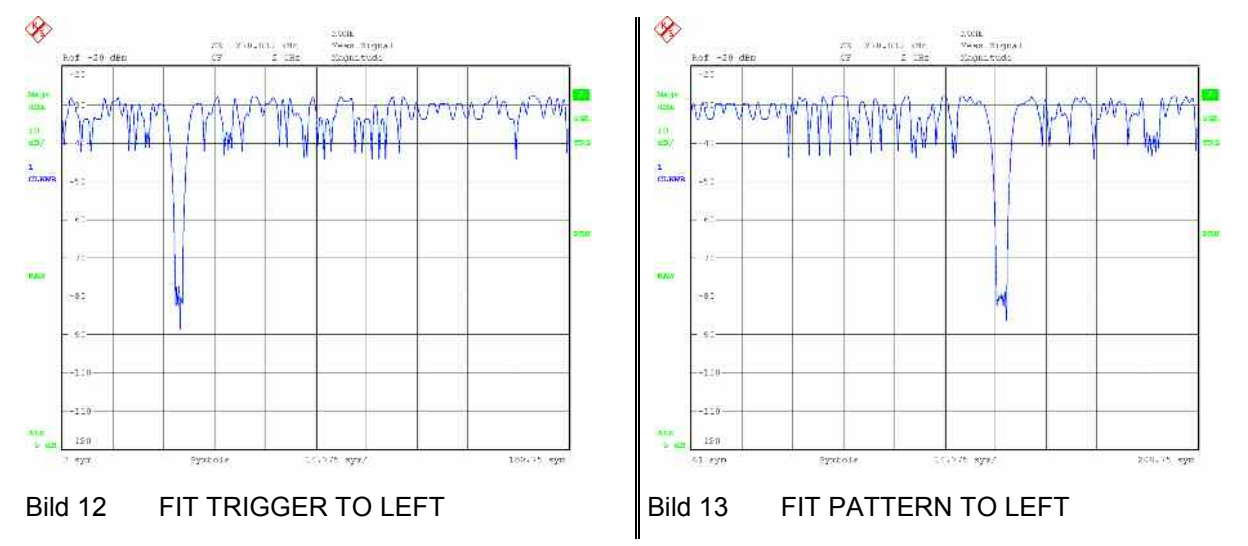

### **Verändern der RECORD LENGTH**

Zur Beschleunigung der Messung kann manuell die Länge der Datenaufzeichnung (RECORD LENGTH) verringert werden (Einstellung RECORD LENGTH = 250 Symbols). Eine Displaypositionierung mit FIT TRACE und Pattern aligned ist dann nicht mehr in allen Fällen möglich.

# **Messung 3: Einstellung der Burst-Suchparameter (LEVEL)**

### **Ziel der Messung:**

- Manuelles Einstellen der Burst-Parameter
- Selektives Suchen nach Synchronisationspattern

### **Geräte-Einstellungen**

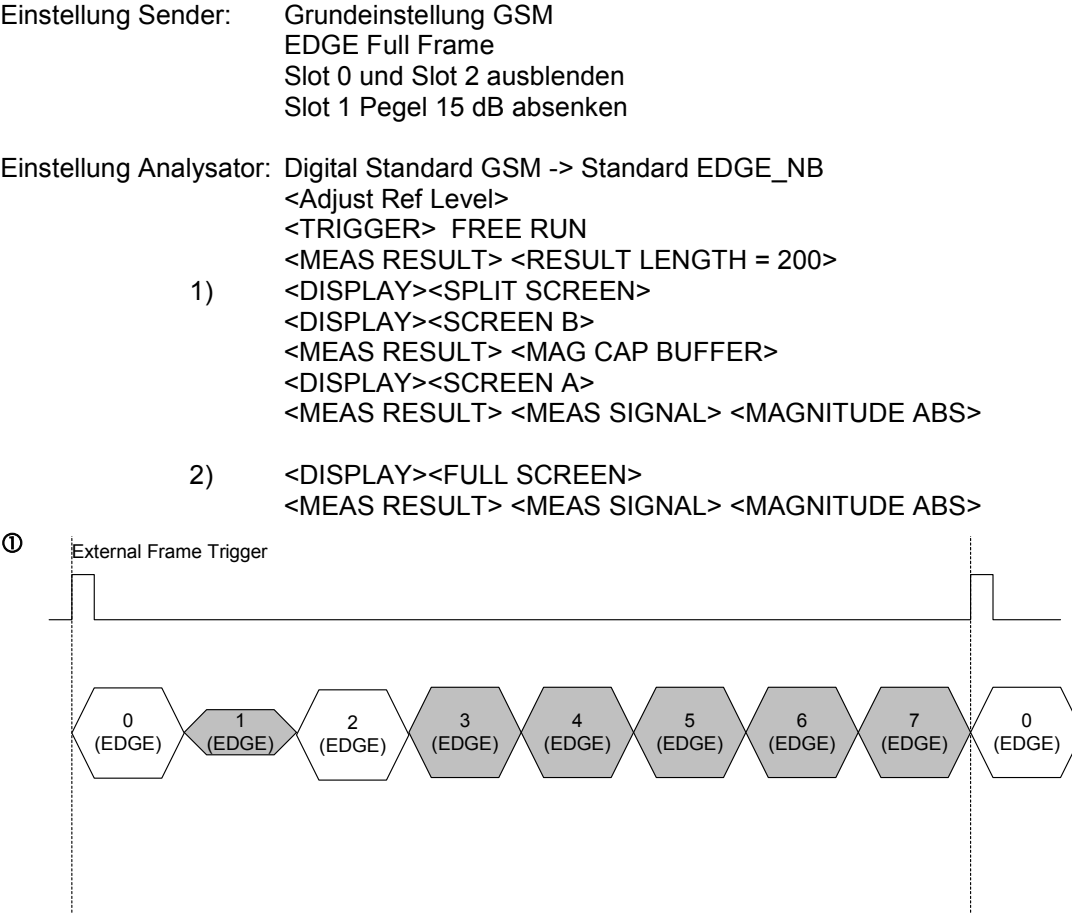

### Bild 14 Burst-Suchparameter

Diese Grundeinstellung des Senders führt zu einem einzelstehenden, im Pegel abgesenkten Burst im Zeitschlitz 1 sowie zu einer Folge von Bursts in den Zeitschlitzen 3...7.

#### **Messung:**

In der vorausgegangen Messung wurde durch Benutzung eines externen Triggersignals ein definierter Burst zur Messung ausgewählt. Sofern ein geeignetes Mess-Signal vorliegt, ist eine selektive Auswahl auch mit einer manuellen Parametrisierung der Burst-Suche ohne externen Trigger möglich.

Das Signal besteht aus einem einzelstehenden Burst mit abgesenktem Pegel, sowie einer Folge von Bursts mit Nominalpegel. Die automatische Burst-Suche richtet die verwendeten Pegelschwellwerte nach der maximal vorkommenden Amplitude aus und wird die Slots 3..7 messen. Der einzelstehende Burst im Slot 2 wird nicht erkannt. Bild 15 und Bild 16 zeigen verschiedene ungetriggerte Messungen mit der Einstellung AUTO.

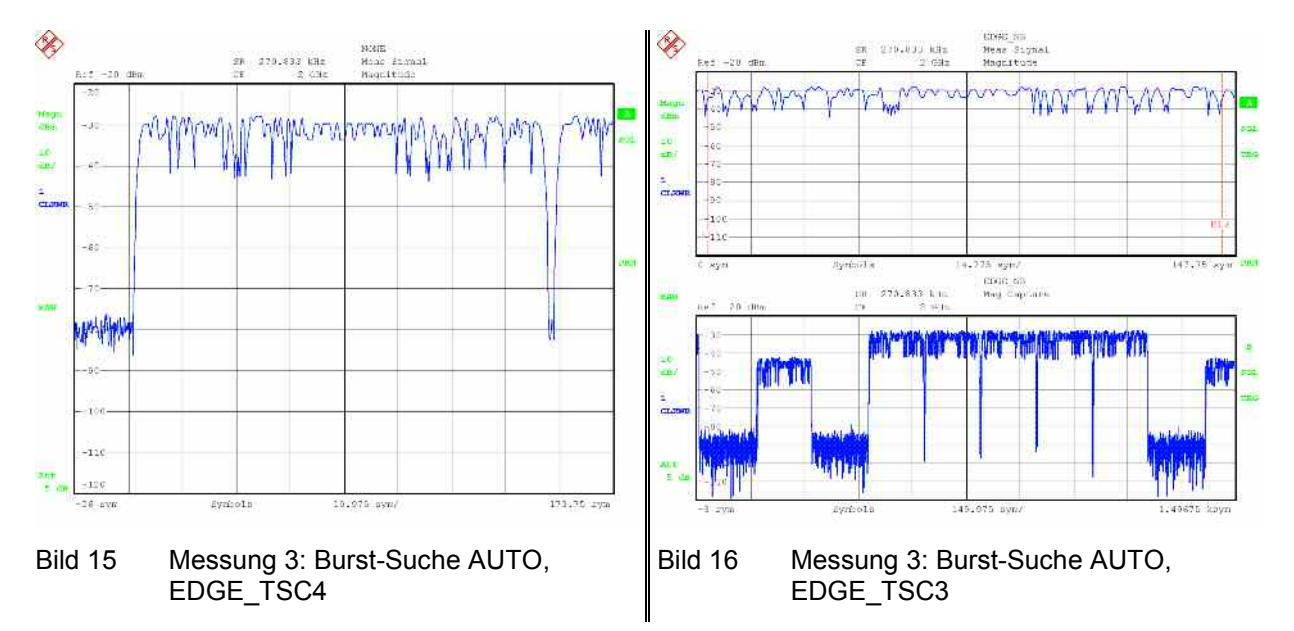

Im nächsten Schritt wird die Burst-Suche mit dem **Pegelschwellwert von –30 dB RefLvl** (relativ zum Reference Level) parametrisiert. Wegen der manuellen Einstellung des Schwellwertes wird jetzt auch der abgesenkte Burst im Slot 1 erkannt und demoduliert. Bild 17 zeigt eine solche Messung.

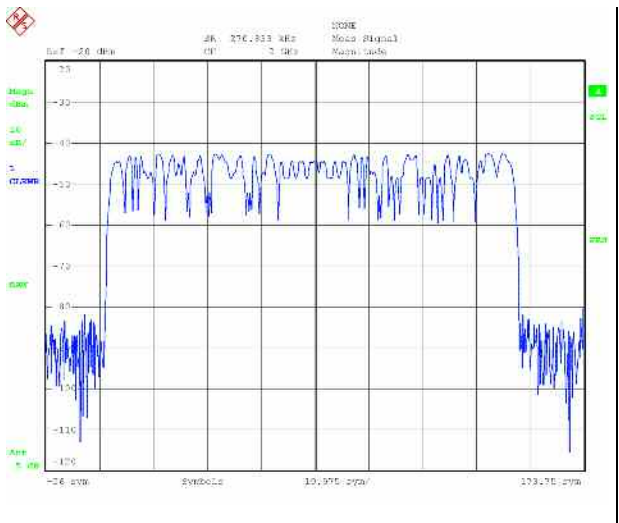

Bild 17 Messung 3: Burst-Suche, manuelle Pegeleinstellung

Mit der Information, dass der gesuchte Slot1 ein einzelstehender Burst ist, kann die Burst-Suche noch selektiver eingestellt werden:

Unter <BURST & PATTERN> <EXPERT SETTINGS> wird der Parameter **GAP LENGTH** (d.h. Lücke zwischen 2 aufeinander folgenden Bursts) auf 50 Symbole vergrößert.

Der Suchalgorithmus verwirft nun alle Bursts in den Slots 3..7 und erkennt lediglich den Burst in Slot1 als gültig, da dieser Burst zwischen 2 leeren Zeitschlitzen eingebettet ist und als einziger Burst im Frame die Burst-Bedingung erfüllt. Die Darstellung entspricht Bild 17.

# **Messung 4: Unterdrücken von Fehlmessungen**

### **Ziel der Messung:**

- Bedienparameter MEAS ONLY ON PATT
- Ähnlichkeit der Pattern für GSM und EDGE

### **Geräte-Einstellungen**

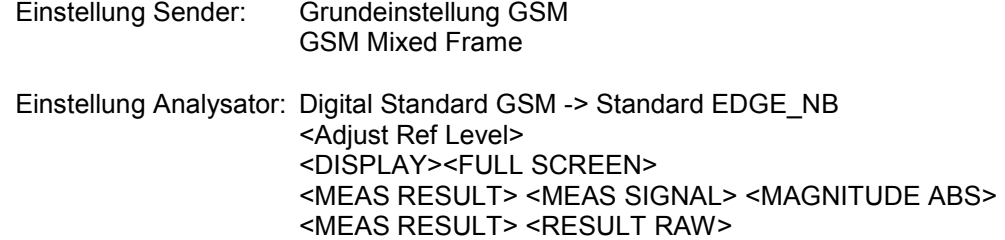

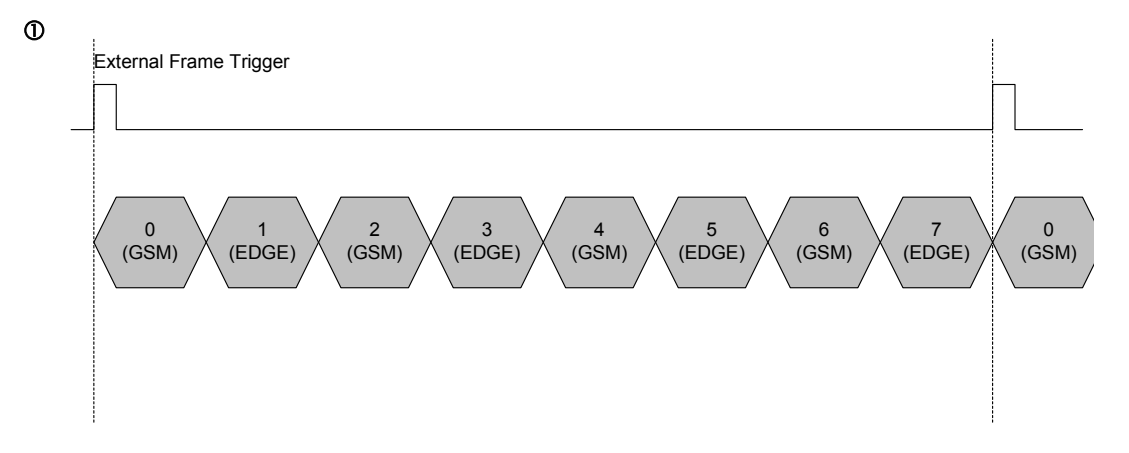

Die Einstellung des Senders führt zu Bursts in den Zeitschlitzen 0..7. Abwechselnd werden GSM-Bursts und EDGE-Bursts gesendet.

#### **Messung:**

Das Signal besteht aus einem komplett besetzten Frame, in dem abwechselnd EDGE und GSM Bursts gesendet werden. Abweichend von der Standardeinstellung für EDGE\_NB ist der Bedienparameter MEAS ONLY ON PATT ausgeschaltet. Das bewirkt, dass der Analysator versucht, jeden Burst zu demodulieren, der die Burst-Bedingungen erfüllt.

Der EDGE Demodulations-Algorithmus ist auf die Modulationsart 3pi/8-8PSK ausgelegt. Er synchronisiert sich auch auf gleichnamige Pattern von GSM-Signalen, liefert aber hohe Fehleranzeigen.

Bei nichtgetriggerten Messungen können sich folgende Ergebnisdarstellungen ergeben.

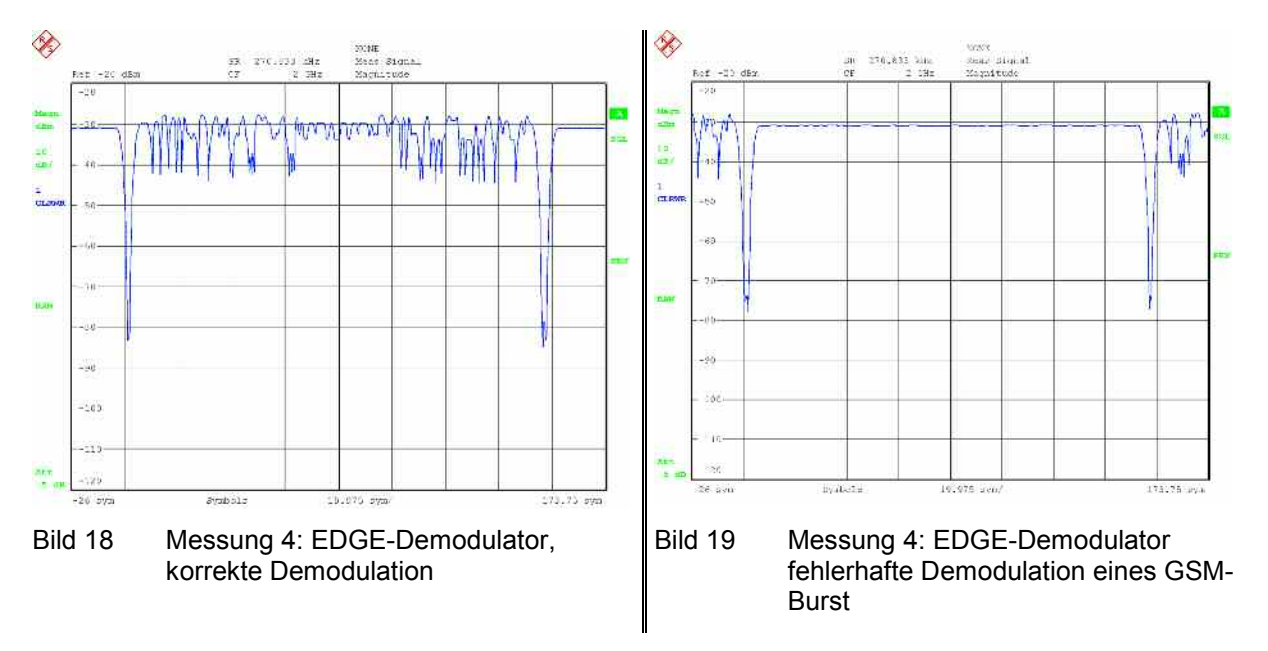

Solche Fehlmessungen werden durch folgende Geräteeinstellungen unterdrückt:

- Auswahl der passenden Pattern für das EDGE Signal (z.B. EDGE TSC1, EDGE TSC3, EDGE\_TSC5, EDGE\_TSC7)
- Aktivierung des Softkeys MEAS ONLY ON PATT

Ein Bildschirmupdate erfolgt nur im falle einer gültigen Messung, bei fehlerhaften Messungen bleibt das vorherige Schirmbild erhalten und die Meldung "SEARCHING PATTERN" wird auf dem Messbildschirm angezeigt.

Trotz Ähnlichkeit der Synchronisationspattern in den Standards GSM und EDGE erkennt der GSM-Demodulator EDGE-Pattern nicht. Um ungültige Messungen ("Pattern not found") zu unterdrücken, muss auch hier der Softkey "MEAS ONLY ON PATT" aktiviert werden.

# **Messung 5: Evaluation Lines**

### **Ziel der Messung:**

• Verwendung von Eval Lines um Ergebnisbereiche zu festzulegen

### **Geräte-Einstellungen**

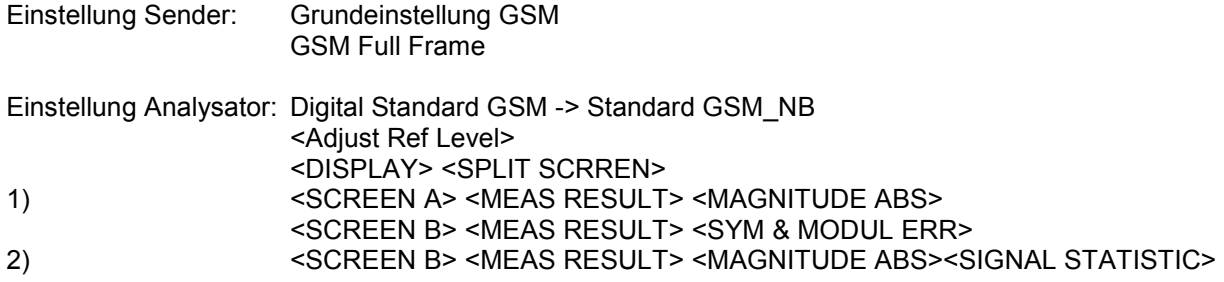

### $\Phi$

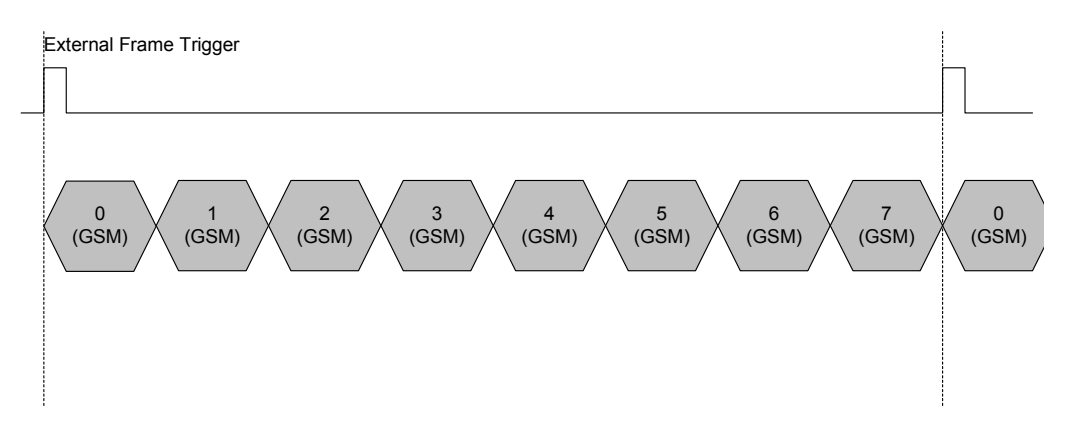

Die Einstellung des Senders führt zu GSM-Bursts in den Zeitschlitzen 0..7.

Digitalen Standards

### **Messung:**

Evaluation Lines bestimmen den Bereich, in dem numerische Ergebnisse wie z.B. EVM, Phase Error, Magnitude Error , RHO ermittelt werden. Dieser Bereich wird durch Einstellung eines Digitalen Standards voreingestellt und automatisch berücksichtigt.

Die folgenden Bilder zeigen Messungen, bei denen die EVAL LINES im ersten Fall korrekt eingestellt sind, im zweiten Fall auf die Burst-Fanke eingestellt wurden.

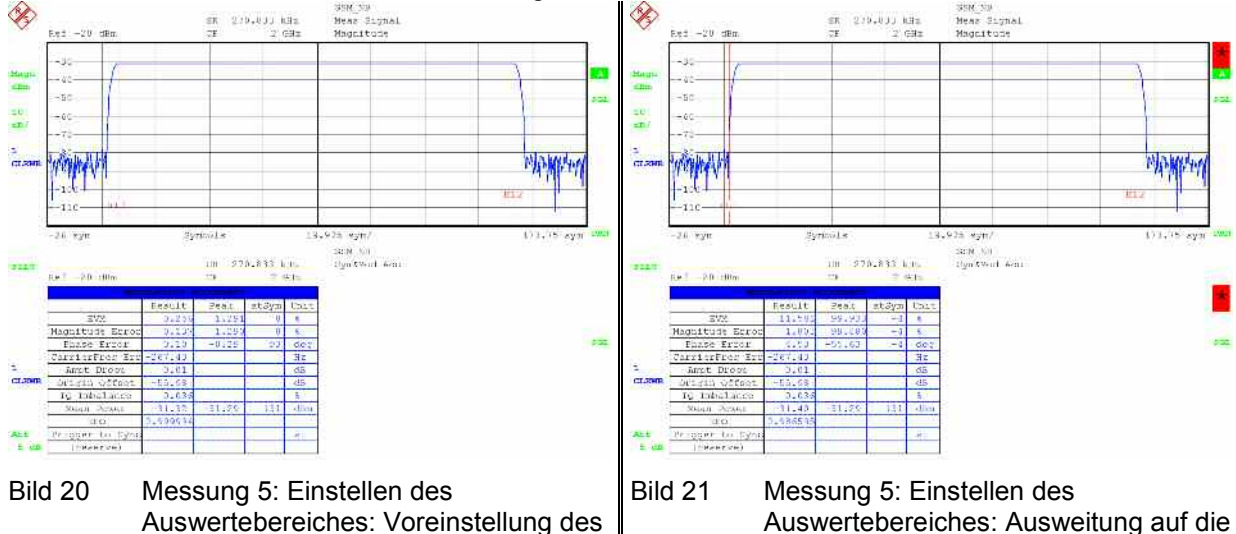

Randbereiche des Bursts

Die Evaluation Lines wirken auch auf abgeleitete Darstellungen, wie z.B. statistische Auswertungen der Signale. Bild 22 zeigt die statistische Pegelverteilung innerhalb des Bursts, für Bild 23 wurde die EVAL

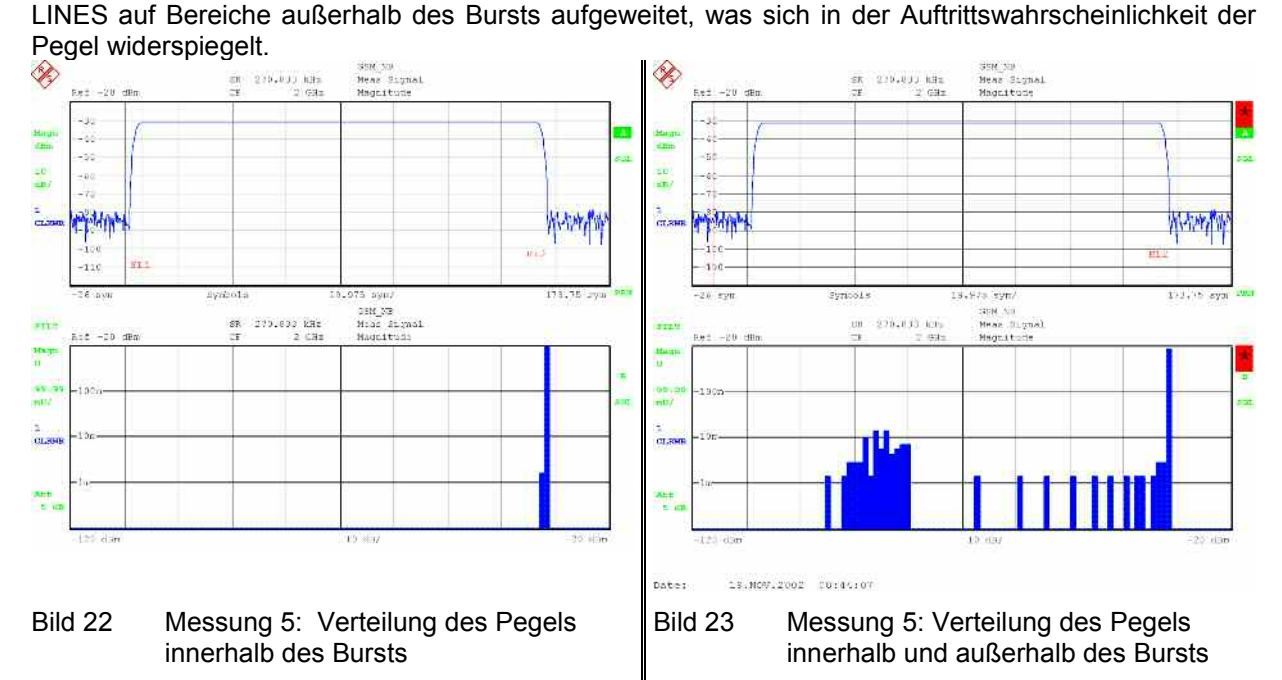

Die dargestellten Messungen wurden im SINGLE SWEEP-Modus durchgeführt. Die Darstellungen auf der rechten Seite wurden ohne neue Datenannahme, ausschließlich durch Verändern der EVAL LINE 1 erzielt, die Messung ist daher mit einem roten \* gekennzeichnet. Abhängige Ergebnisparameter (z.B. Modulation Errors oder Statistik-Diagramme) werden dennoch neu errechnet.

# **3 Vektorsignalanalyse kurz erklärt (wie funktioniert das?)**

Die Option R&S FSQ-K70/FSMR-B73/FSU-B73 führt vektorielle Messungen zur Modulationsfehleranalyse an HF-Signalen durch, die in das komplexe Basisband umgesetzt wurden. Messungen der Trägereinhüllenden und Zeitbereichsmessungen sind zwar möglich, können im Grundgerät (Frequenzanalysator) jedoch mit deutlich größerer Bandbreite durchgeführt werden. Das gilt auch für spektrale Messungen, wie z.B. die Nachbarkanal-Leistungsmessung an Mobilfunksignalen.

In den folgenden Kapiteln wird die digitale Signalverarbeitungs-Hardware, das Zusammenspiel der analogen und digitalen Filter zur Bandbreitenbegrenzung, die systemtheoretischen Modulations- und Demodulationsfilter, sowie in Grundzügen die verwendeten Algorithmen des Messdemodulators beschrieben. Ergänzend werden die implementierten Modulationsarten beschrieben, sowie die zugehörigen vordefinierten Symbolmappings aufgelistet.

Im letzen Teil dieses Abschnitts sind vektorielle und skalare Modulationsfehler kurz erläutert. Die zugehörigen Berechnungsformel finden sich im Anhang dieses Bedienhandbuchs.

# **Blockschaltbild der digitalen Signalverarbeitungs-Hardware**

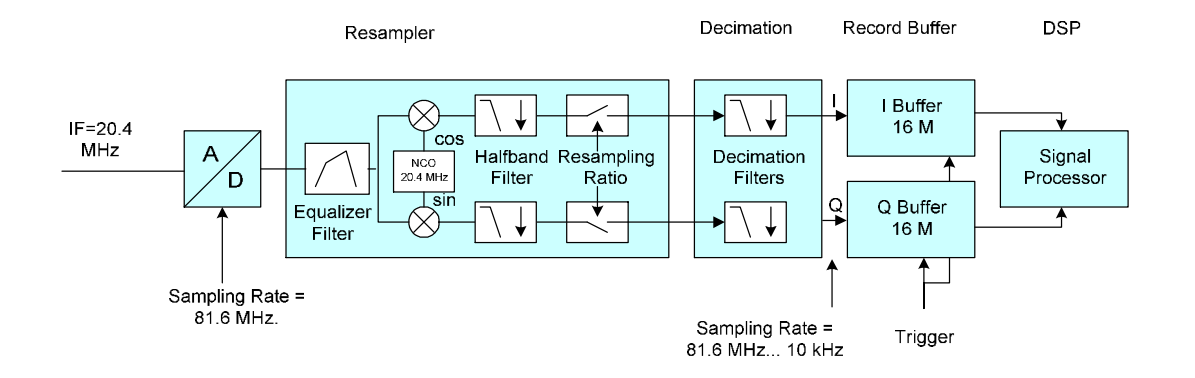

Bild 24 Blockschaltbild der digitalen Hardware für die Vektorsignalanalyse

# **Beschreibung des Blockschaltbildes**

Nach Durchlaufen verschiedener HF-, ZF- und Filter-Stufen wird das HF-Eingangssignal auf eine ZF von 20.4 MHz umgesetzt und gelangt an eine AD-Wandler mit einer Abtastfrequenz von exakt 81.6 MHz.

Anschließend durchläuft das digitalisierte Signal zwei integrierte Schaltungen, die zum Resampling (Abtastratenumsetzung mit einem reellen Faktor) bzw. zur Filterung und Dezimation (Abtastratenreduktion mit einem ganzzahligen Faktor) dienen. Am Eingang der RESAMPLER-Stufe ist ein EQUALIZER FILTER geschaltet, um Abweichungen des Frequenzgangs der analogen Filterstufen zu kompensieren, die ansonsten Beiträge zu den Modulationsfehlern leisten würden.

Die Filterungen und Dezimationsfaktoren werden im Betrieb des Gerätes so eingestellt, dass sich am Ausgang der Stufe DECIMATION eine Abtastfrequenz ergibt, die exakt folgender Beziehung entspricht:

### **SamplingRate = SymbolRate \* Points/Symbol {4,8, oder 16};**

Eine höhere Points / Symbol Einstellung bewirkt automatisch eine entsprechende Erhöhung der **IQ-Bandwidth** erreicht. Die resultierenden Messbandbreiten sind im folgenden Kapitel beschrieben.

Das komplexwertige Ausgangssignal der DECIMATION Stufe wird anschließend im IQ-Memory (RECORD BUFFER) gespeichert und zur weiteren Verarbeitung an einen Signalprozessor (DSP) weitergereicht.

Die Länge der Datenaufzeichnung und die Ergebnislänge nach der DSP Verarbeitung sind (unabhängig von der eingestellten Symbolrate bzw. Samplingrate) auf rund 32k Samples begrenzt.

In der folgenden DSP-Stufe wird das aufgenommene Basisbandsignal signal-angepasst gefiltert, anschließend **ohne Kenntnis der gesendeten Daten** demoduliert (Non Data Aided Demodulator) und nach Synchronisationspattern durchsucht. Aus den demodulierten Daten wird ein ideales Sendesignal rekonstruiert und aus dem Vergleich der demodulierten und der idealen IQ-Signale werden verschiedene Modulations- und vektorielle Fehler abgeleitet, die in den folgenden Kapiteln beschrieben sind.

Wichtig für eine korrekte Demodulation sind neben der Einstellung der Modulationsart insbesondere die **EXAKTE** Einstellung von **Symbolrate** und der **Filterparameter.** Bereits geringe Abweichungen können zu einer spürbaren Verschlechterung des Messergebnisses führen. Beispiele dafür sind im Kapitel [Troubleshooting](#page-269-0) angeführt.

### **Ergänzungen für die Option R&S FSQ-B72**

Die Option R&S FSQ-B72 ermöglicht zusätzlich die Abtastraten >81.6 MHz bis 326.4 MHz. Bei Abtastraten ≤ 81.6 MHz ist die Option R&S FSQ-B72 nicht aktiv. Der Analysator verhält sich dann wie bereits oben beschrieben. Bild 25 zeigt die Hardware des Analysators von der ZF bis zum Prozessor für Abtastraten oberhalb von 81.6 MHz. Ein ZF Filter von 120 MHz ist wirksam. Der A/D-Wandler tastet die ZF (408 MHz) mit 326.4 MHz ab. Der Einstellparameter points / symbol ist fest auf {4} gesetzt.

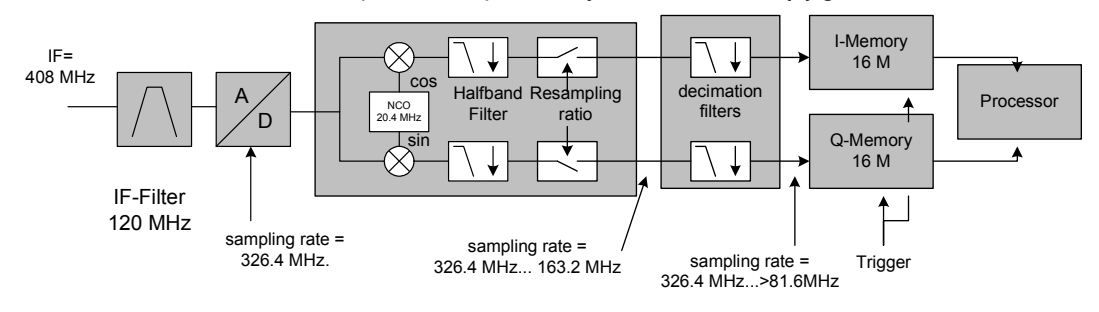

Bild 25 Blockschaltbild mit der Signalverarbeitung des R&S FSQ bei Abtastraten > 81.6 MHz

# **Bandbreiten der Signalverarbeitung**

Im folgenden Blockschaltbild sind relevante Filter der Vektorsignalanalyse zusammengefasst:

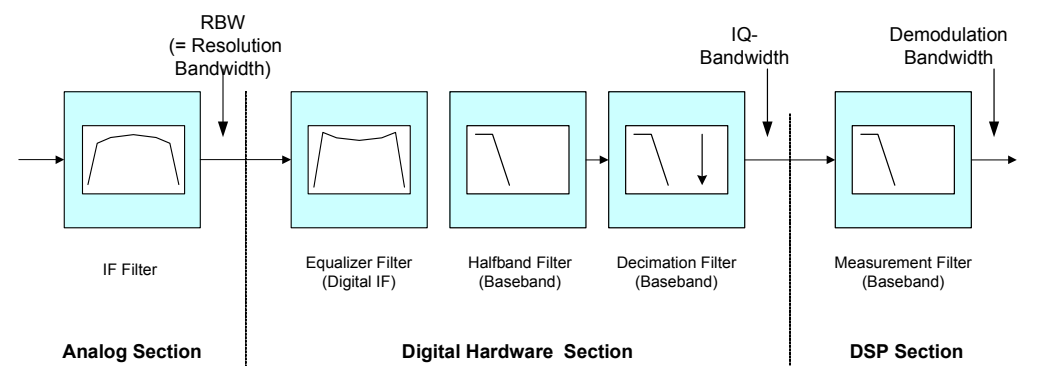

Bild 26 Blockschaltbild der bandbreiten-relevanten Filter für die Vektorsignalanalyse

Die Gesamtbandbreite ergibt sich aus der Reihenschaltung der oben dargestellten Filterstufen:

- IF-Filter ( = RBW) mit den auswählbaren Nominal-Bandbreiten von 120 MHz<sup>\*)</sup> 50 MHz<sup>\*\*</sup>, 20 MHz<sup>\*\*</sup>, 10 MHz, 5 MHz, 3 MHz, 1 MHz und 300 kHz
- Digitale Hardware-Filter (in den Funktionsblöcken RESAMPLER und DECIMATION)
- Measurement Filter (= MEAS FILTER) im Signalprozessor

Die Digital-Filter in der **Digital Hardware Section** bestehen wiederum aus

- Equalizer-Filter zur Kompensation der Amplituden und Phasenverzerrungen der RBW -Filter
- Halfband-Filter, das die Bandbreite auf ca. 40 MHz bzw. 160 MHz (wenn R&S FSQ-B72 aktiv ist) einschränkt
- Decimation-Filter, das die Bandbreite auf das 0.8-fache der Ausgangsabtastrate begrenzt. (Anmerkung: Bei sehr hohen Abtastraten ist dieses Filter überbrückt.

In der **DSP Section** kann die Demodulationsbandbreite durch ein Measurement Filter weiter

<sup>\*)</sup> nur wenn R&S FSQ-B72 aktiv, 120MHz sind fest eingestellt

<sup>\*\*)</sup> nur bei R&S FSQ und R&S FSMR

eingeschränkt werden. Falls dieses Filter für die Messung nicht erforderlich ist, werden die Messungen mit der IQ-Bandwidth vorgenommen.

Equalizer-Filter und Halfband-Filter haben nur geringe Bedeutung für die Gesamtbandbreite. Die weiteren Filter und die erforderlichen Filterungen für eine intersymbolinterferenzfreie (ISI-freie) Demodulation werden in den folgenden Kapiteln ausführlich erläutert.

### **Analoge RBW-Vorfilter**

Mit analogen Vorfiltern wird das Empfangssignal spektral begrenzt, um die ZF-Stufen des Analysators mit dem gewünschten Signal optimal auszusteuern und gleichzeitig unerwünschte Mischprodukte zu unterdrücken.

Für optimale Eigenschaften der Vektorsignalanalyse ist innerhalb der Demodulationsbandbreite ein möglichst flacher Amplituden- und Phasenfrequenzgang erforderlich. Die zulässigen ZF-Filter sind in der folgenden Tabelle aufgelistet.

Filterbandbreiten  $\geq 3$  MHz werden durch ein eingebautes Kalibrierverfahren entzerrt und sind (sofern in der Tabelle nichts anderes angegeben ist) bis etwa 2/3 der Nennbandbreite nutzbar. Die maximal nutzbare entzerrte Bandbreite des ZF-Signals ist auf 28 MHz bzw. 120 MHz (wenn R&S FSQ-B72 aktiv ist) begrenzt.

Filterbandbreiten < 3 MHz werden nicht entzerrt und sind für die Vektorsignalanalyse bis ca. 1/10 der Nennbandbreite ohne größeren Einfluss auf die Modulationsfehler nutzbar. Bei Verwendung über diese Grenze hinaus, ist mit deutlichen Einbußen der Messgenauigkeit zu rechnen.

Es wird empfohlen, die Einstellung RBW=AUTO beizubehalten, sofern nicht besondere Maßnahmen zur Unterdrückung von Störungen erforderlich sind.

Mit **RBW = AUTO** wird das analoge RBW-Filter vom Analysator derart eingestellt, dass die "verwendbare Bandbreite" (laut untenstehender Tabelle) größer oder gleich der Bandbreite der folgenden digitalen Filterstufen ist.

Mit **RBW = MANUAL** kann die Filter-Bandbreite gemäß der untenstehenden Tabelle eingeschränkt werden. Wird eine **verwendbare Filterbandbreite** gewählt, die kleiner als die Bandbreite Symbolrate \* Points/Symbol, wird die Meldung "UNCAL" auf dem Display angezeigt.

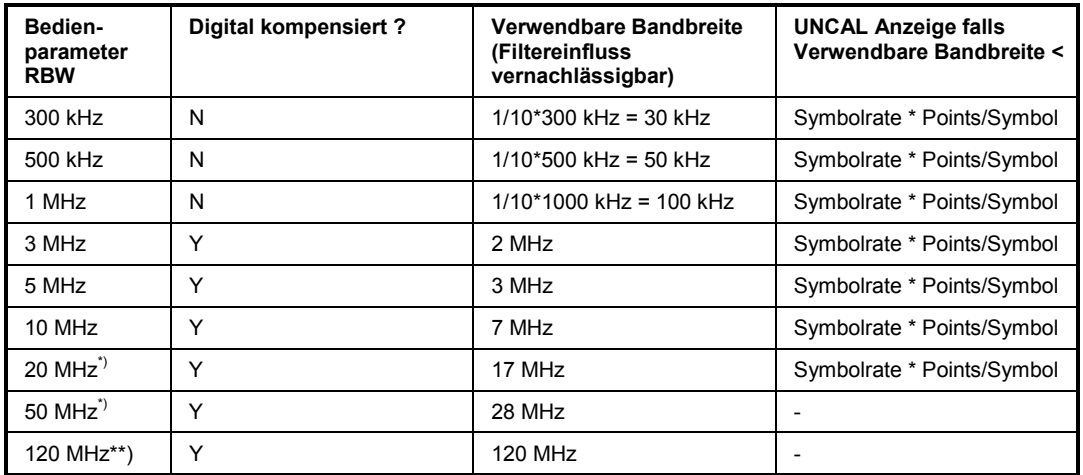

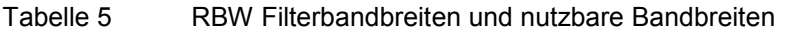

\*) nur bei R&S FSQ und R&S FSMR

\*\*) nur wenn R&S FSQ-B72 aktiv, andere Bandbreiten sind nicht einstellbar

# **IQ-Bandbreite**

Die erzielbare IQ-Bandbreiten in Abhängigkeit von der Samplingrate ist in der folgenden Tabelle angegeben.

Für Samplingrates zwischen 40.8 MHz und 81.6 MHz ist die Bandbreite durch das Halfband-Filter auf ca. 40 MHz begrenzt, bestimmend für die Gesamtbandbreite ist jedoch die RBW des vorangeschalteten IF-Filters (max. 28 MHz, R&S FSU max. 10 MHz), ein Dezimationsfilter ist in dieser Einstellung nicht aktiv.

Für kleinere Abtastraten ist die Bandbreite des Dezimationsfilters bestimmend, solange keine geringere (entzerrte) RBW eingestellt ist.

Samplingrates zwischen 81.6 und 100 MHz werden durch eine Abtastung mit fester Rate von 81.6 MHz und anschließender Interpolation erreicht. In dieser Betriebsart ist wieder ein Dezimationsfilter eingeschaltet, bestimmend für die Gesamtbandbreite ist aber wieder die RBW des IF-Filters. Abweichend davon ist bei aktivierter Option FSQ-B72 immmer eine RBW von 120 MHz , ein Halfband-Filter von 160 MHz sowie eine Bandbreite des dezimalen Filters von 0.68 \* F\_symbol/2 aktiv.

| Samplingrate<br>f sample [MHz] | <b>RBW-Bandbreite [MHz]</b> | <b>Equivalent IF-BW</b><br>(Halfband-Filter) | <b>Equivalent IF-BW</b><br>(Decimation Filter) |
|--------------------------------|-----------------------------|----------------------------------------------|------------------------------------------------|
| 81.6326.4 MHz <sup>*</sup> )   | 120 MHz                     | ca. 160 MHz                                  | $0.68*$ f sample                               |
| 81.6100 MHz<br>(Interpolation) | Entzerrte RBW, max. 28**)   | ca. 40 MHz                                   | $0.35$ * f sample                              |
| 40.881.6                       | Entzerrte RBW, max. 28**)   | ca. 40 MHz                                   |                                                |
| 20.440.8                       | Entzerrte RBW, max. 28**)   | ca. 40 MHz                                   | $0.68*$ f sample                               |
| < 20.4                         | Entzerrte RBW, max. 28**)   | ca. 40 MHz                                   | $0.8*$ f sample                                |

Tabelle 6 Maximale IQ-Bandbreiten der Datenannahme

\*) nur wenn R&S FSQ-B72 aktiv ist

\*\*) beim R&S FSU max. 7 MHz

Die folgende Tabelle zeigt den Einfluss der Bedienparameter Symbolrate und Points/Symbol auf die Samplingrate auf.

| <b>Bedien-</b><br><b>Parameter</b><br><b>POINTS / SYM</b> | IQ-Baseband-BW<br>(single side) | <b>IQ-IF-BW</b><br>(double side) | Example: IQ-IF-BW<br>$(f$ Symbol = 100 kHz) |
|-----------------------------------------------------------|---------------------------------|----------------------------------|---------------------------------------------|
| 1, 2, 4                                                   | $(0.8 * F$ symbol/2) * 4        | $(0.8 * F$ symbol/2) * 4 *2      | 360 kHz                                     |
| $4^*$<br>(fest eingestellt)                               | $(0.68 * F$ symbol/2) * 4       | $(0.68 * F$ symbol/2) * 4 *2     |                                             |
| 8                                                         | $(0.68 * F$ symbol/2) * 8       | $(0.8 * F$ symbol/2) * 8 *2      | 720 kHz                                     |
| 16                                                        | $(0.8 * F$ symbol/2) * 16       | $(0.8 * F$ symbol/2) * 16 *2     | 1440 kHz                                    |

Tabelle 7 IQ-Bandbreite in Abhängigkeit der POINTS/SYM Einstellung

\*) nur wenn R&S FSQ-B72 aktiv ist

Für übliche **PSK-, QAM- und MSK**-Systeme erfüllt eine Signalabtastung mit 4 Points/Symbol die systemtheoretischen Anforderungen für eine Messdemodulation.

Eine größere Überabtastung liefert zwar eine besseren Auflösung des dargestellten Traces, kann aber zu erhöhten Messfehlern führen, falls Störsignale in der erweiterten IQ-Bandbreite enthalten sind (und die Messbandbreite der IQ-Bandbreite entspricht). Ein Beispiel dazu findet sich im nächsten Kapitel. Bei **FSK-**Systemen muss die Überabtastung passend zum Modulationsindex eingestellt werden, damit keine Modulationsfehler durch die IQ-Filterung erzeugt werden.

### **Demodulationsbandbreite (Messbandbreite)**

Die Demodulationsbandbreite ist der Teil des Spektrums, der für die Demodulation und Messung des digital modulierten Signals verwendet wird. In den meisten Fällen wird das Spektrum durch ein Empfangsfilter geleitet, um intersymbolinterferenzfreie Zustände zu erreichen, bei denen eine optimale Symbolentscheidung möglich ist. Nach diesem Empfangsfilter wird dann auch die Ermittlung der Modulationsfehler durchgeführt. Aus diesem Grund wird hier der Begriff MEASUREMENT FILTER (Meas-Filter) verwendet. Einige Modulationssysteme, insbesondere MSK- und FSK-Systeme, verwenden eine solche Empfangsfilterung nicht, hier ist besondere Sorgfalt darauf zu legen, dass keine Störungen oder Nachbarkanäle in die Demodulationsbandbreite fallen.

Das folgende Bild zeigt die Demodulationsbandbreiten bei verschiedenen Einstellungen der Überabtastrate auf:

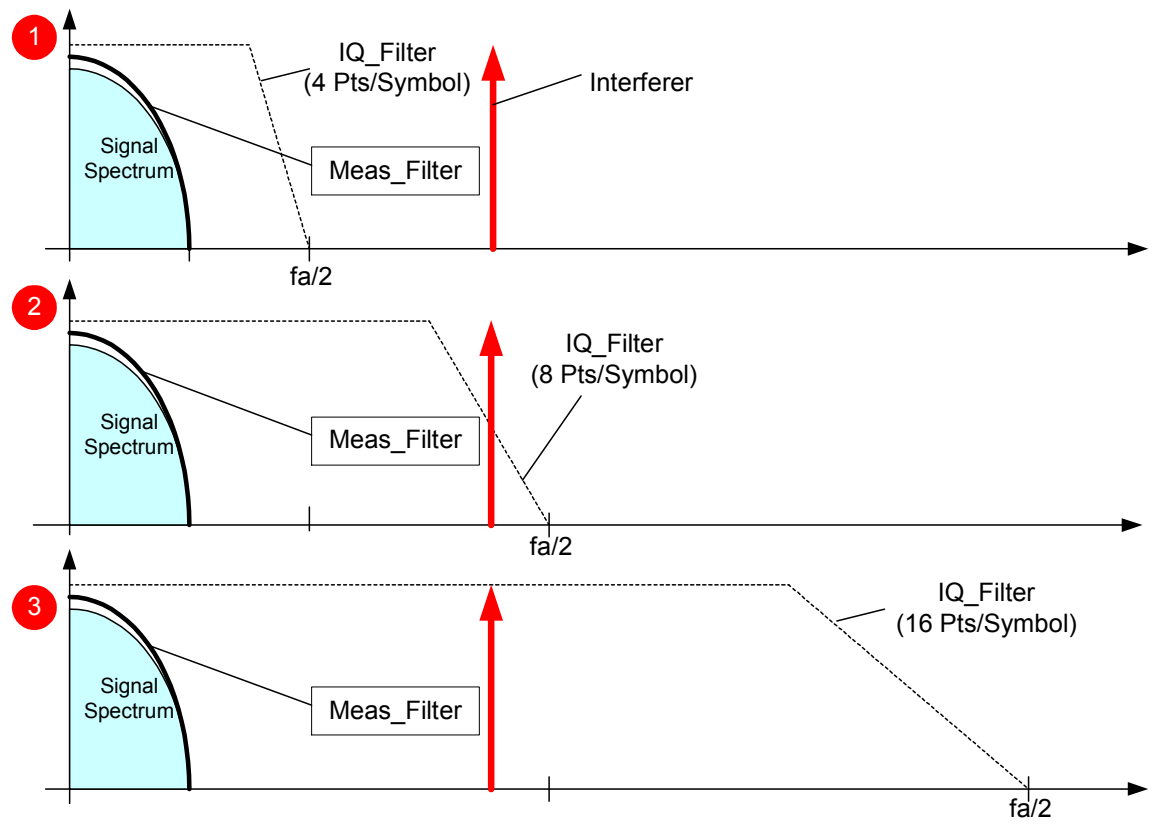

Bild 27 Auswahl der Überabtastraten (IQ Bandbreite, Störungen)

Bild 27 zeigt das Spektrum eines digital modulierten Signals, das mit den Überabtastraten von 4 ( $\bullet$ ),

8 (<sup>2</sup>), bzw. 16 (<sup>3</sup>) abgetastet wurde.

Neben den - in allen 3 Fällen identischen - Signalspektren sind die unterschiedlichen IQ-Bandbreiten und ein monofrequentes Störsignal dargestellt.

Wird für die Messung ein Demodulations- bzw. Meas-Filter verwendet, ist der Störer in allen 3 dargestellten Fällen unterdrückt, die Messbandbreite entspricht der Bandbreite des Messfilters.

Ist für die Messung kein Messfilter vorgesehen, wird der Störträger nur im Fall 1 von dem IQ-Filter unterdrückt, im Fall 2 wird er nur teilweise unterdrückt und ist im Fall 3 voll als Störung wirksam.

Wird für spezielle Messungen an ungefilterten PSK- und QAM-Signalen dieses Messfilter ausgeschaltet (Gerätebedienung RESULT = RAW), tritt dieser Effekt ebenfalls auf.

Typische PSK Systeme schreiben explizite Empfangs- bzw. Meas-Filter vor (z.B. RootRaisedCosine Empfangsfilter oder EDGE Measurement-Filter).

Sofern eine solche Filterung nicht durchgeführt wird, ist dafür Sorge zu tragen, dass weder Störsignale noch Nachbarkanäle in die Demodulationsbandbreite fallen.

### **Systemtheoretische Modulations- und Demodulationsfilter**

Die Demodulation im Analysator benötigt Abtastzeitpunkte, an denen nur die Information des aktuellen Symbols selbst und nicht die Information zeitlich benachbarter Symbole vorliegt (Symbolzeitpunkte). Diese Zeitpunkte werden auch ISI-frei genannt (ISI = **I**nter-**S**ymbol-**I**nterference). Falls der Sender nach seinem Sendefilter kein ISI-freies Signal zur Verfügung stellt, lässt sich dies durch eine signalangepasste Filterung des Analysator-Empfangssignals erfüllen (ISI Filter). Bei einem Wurzel-Cosinus-Filter (**R**oot **R**aised **C**osine Filter = RRC Filter) im Sender ist beispielsweise wiederum ein RRC-Filter im Analysator erforderlich um ISI-freie Zeitpunkte zu erreichen.

Bei vielen PSK-Systemen werden RRC-Filter als Sendefilter, ISI-Filter und Meas-Filter verwendet. Zur Ermittlung der IQ-Messfehler muss das Mess-Signal mit der IQ-Kurvenform eines idealen Signals verglichen werden. Dafür ist ein REFERENCE FILTER erforderlich, das der Analysator aus der Faltung der Koeffizienten des Sende-FILTERS (TX-Filter) und des MEAS-FILTERS berechnet (siehe Bild 28, RESULT = FILT).

Sind auch Messungen an ungefilterten Signalen erforderlich (z.B. zur Bestimmung von nichtlinearen Signalverzerrungen), ist im Signalzweig kein MEAS-FILTER geschaltet, das REFERENCE FILTER ist in diesen Fällen identisch mit dem TX-Filter. (siehe [Bild 29,](#page-56-0) RESULT = RAW)

In den folgenden Basisband-Blockschaltbildern sind diese systemtheoretischen Filter des Senders und des Analysators für eine PSK-, QAM- bzw. VSB-Demodulation eingezeichnet. HF-Stufen, RBW-Filter und die Filterstufen der **Digital Hardware Section** wurde der Übersichtlichkeit halber nicht eingezeichnet.

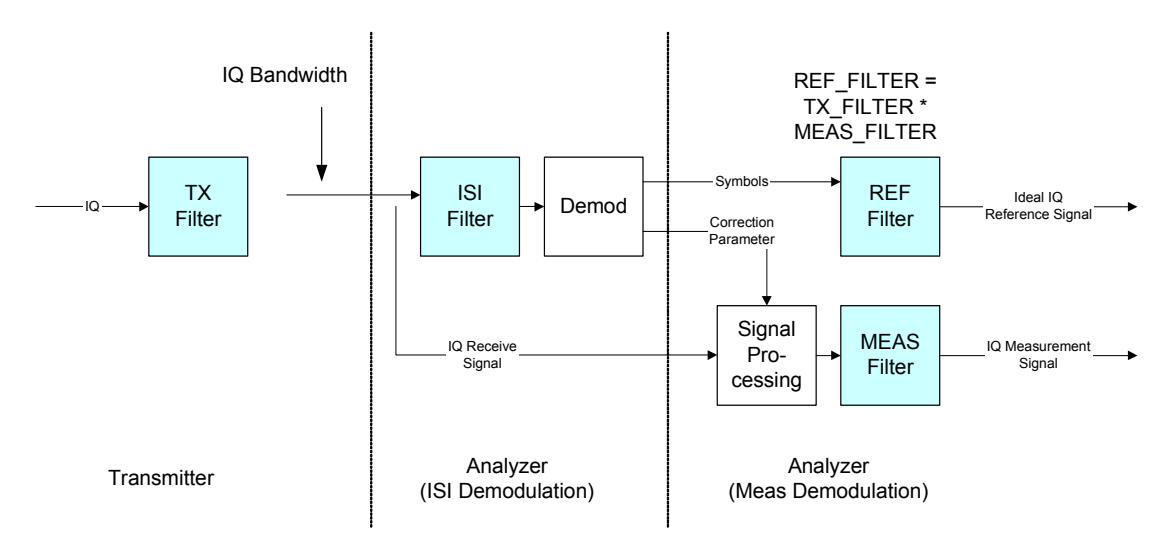

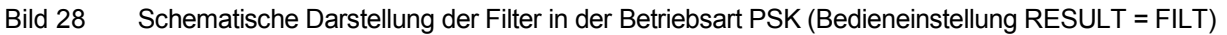

<span id="page-56-0"></span>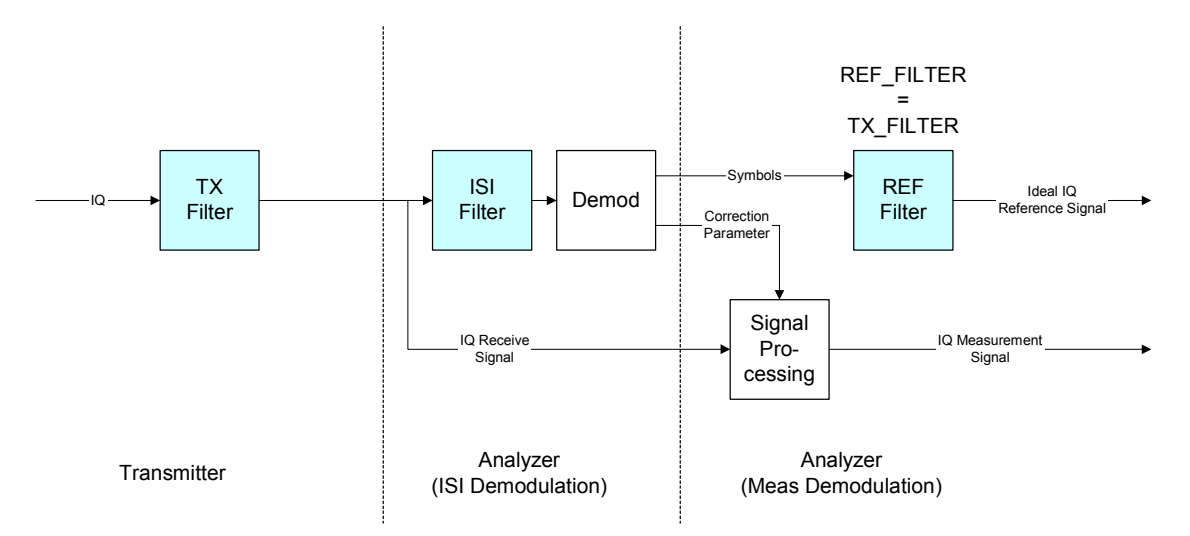

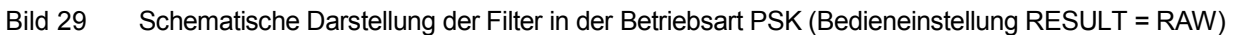

Für eine korrekte Demodulation benötigt der Analysator die exakte Angabe von 3 Filtern:

- **Transmit-Filter (TX Filter)**, Filtercharakteristik des Senders.
- **Receive-Filter (ISI Filter)**, Filtercharakteristik eines Empfangsfilters, das aus dem TX-gefilterten Signal intersymbolinterferenzfreie Zeitpunkte herstellt.
- **MEAS-Filter**, Filter welches zur Messung benutzt wird. In vielen Messanwendungen ist dieses Filter identisch zum ISI-Filter.

Das

• **REFERENCE Filter** dient zur Synthetisierung des idealen Sendesignals (nach einer MEAS Filterung). Es wird vom Analysator aus den obigen Filtern selbst errechnet (Faltungsoperation TX\_FILTER \* MEAS\_FILTER).

| Mod.<br><b>Type</b>        | <b>Modulation Filter</b><br>(Transmit-Filter) | Demodulation Filter =<br><b>Receive-Filter</b><br>(Analyzer) | <b>Measurement-Filter</b><br>(Analyzer) | <b>Remarks</b>                                      |
|----------------------------|-----------------------------------------------|--------------------------------------------------------------|-----------------------------------------|-----------------------------------------------------|
| PSK,<br>QAM,<br><b>VSB</b> | RC (Raised Cosine)                            | ٠                                                            | ۰                                       | ISI system                                          |
| PSK,<br>QAM,<br><b>VSB</b> | RRC (Root Raised Cosine)                      | <b>RRC</b>                                                   | <b>RRC</b>                              | ISI system                                          |
| <b>FSK</b>                 | Gauss                                         | ٠                                                            | ۰                                       | Near ISI system                                     |
| <b>MSK</b>                 | Gauss                                         | $\overline{\phantom{a}}$                                     | ۰                                       | Near ISI system                                     |
| <b>EDGE</b>                | <b>GAUSS LINARIZED</b>                        | EDGE ISI                                                     | <b>EDGE MEAS</b>                        | <b>Standard specific filters NO</b><br>ISI system!  |
| Cdma <sub>2</sub> k        | CDMA2k 1X TX                                  | CDMA2k 1X ISI                                                | CDMA2k 1X ISI                           | <b>Standard specific filters, but</b><br>ISI-system |
|                            |                                               |                                                              |                                         |                                                     |

Tabelle 8 Typische Kombinationen von TX-, ISI- und MEAS-Filtern

Typische Kombinationen von TX-, ISI- und MEAS- Filtern sind in obiger Tabelle aufgelistet, sie können im Analysator als Filterset (FILTER SET) eingestellt werden. Bei Verwendung von RC- (**R**aised **C**osine), RRC- und Gauss-Filtern muss die Filtercharakteristik (Roll-Off-Faktor) durch Einstellung des Parameters ALFA (bei RC-, RRC- Filtern) bzw. BT (bei GAUSS-Filtern) ergänzt werden.

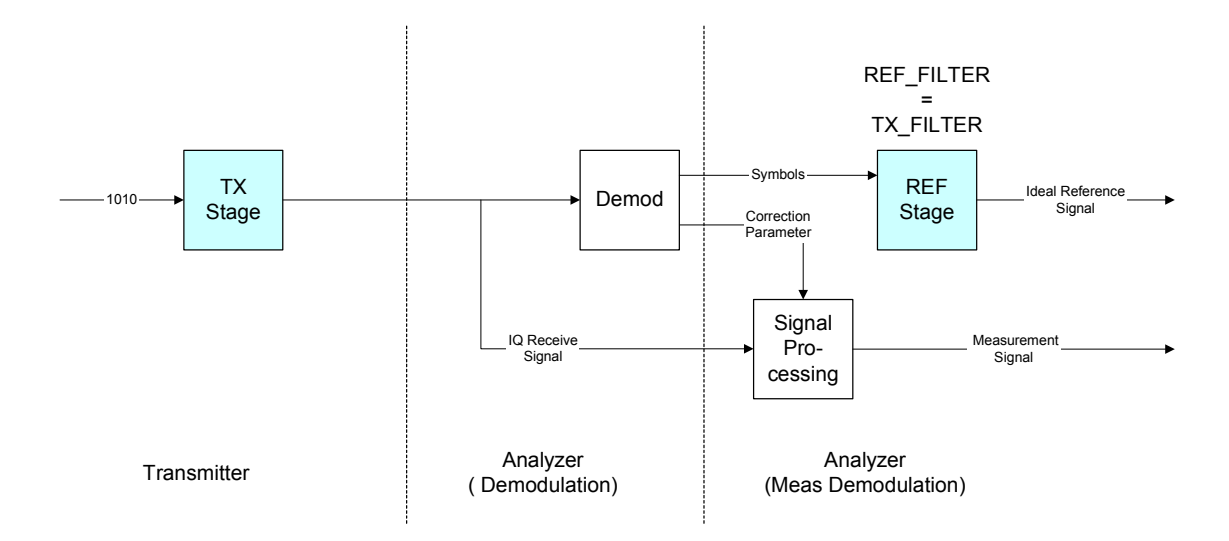

Bild 30 Schematische Darstellung der Filterstufen in den Betriebsarten MSK und FSK

Bei FSK- und MSK-Systemen sind keine weiteren Bandbegrenzungen durch MEAS- oder ISI-Filter im Signalzweig vorhanden. Die Signalerzeugung im Sender wie auch die Erzeugung des Referenzsignals im Analysator sind zum Teil wesentlich aufwendiger. Genauere Blockschaltbilder der Signalerzeugung sowie Anforderungen, die bei der Verwendung benutzerspezifischer Filter im Gerät entstehen, werden im folgenden Kapitel aufgezeigt.

### **Design und Verwendung von benutzerspezifischen Filtern**

Die analytischen Filtertypen RC (= Raised Cosine), RRC (= Root Raised Cosine), GAUSS (gaussförmige Filter) sowie die wichtigsten standardspezifischen Filter sind im Grundgerät bereits integriert. Beim Entwurf eigener Filter sind Designanforderungen zu beachten, die in diesem Kapitel beschrieben sind.

Die Verwendung eigener Filter kann aus folgenden Gründen sinnvoll sein:

- Entwicklung neuer Netze und Modulationsverfahren, für die noch keine Filterdefinitionen existieren
- Kennlinien-Messungen an Sendern mit leicht veränderten (z.B. verkürzten) Sendefiltern

### <span id="page-58-0"></span>**Filtermodell für PSK, QAM, USER-QAM und VSB**

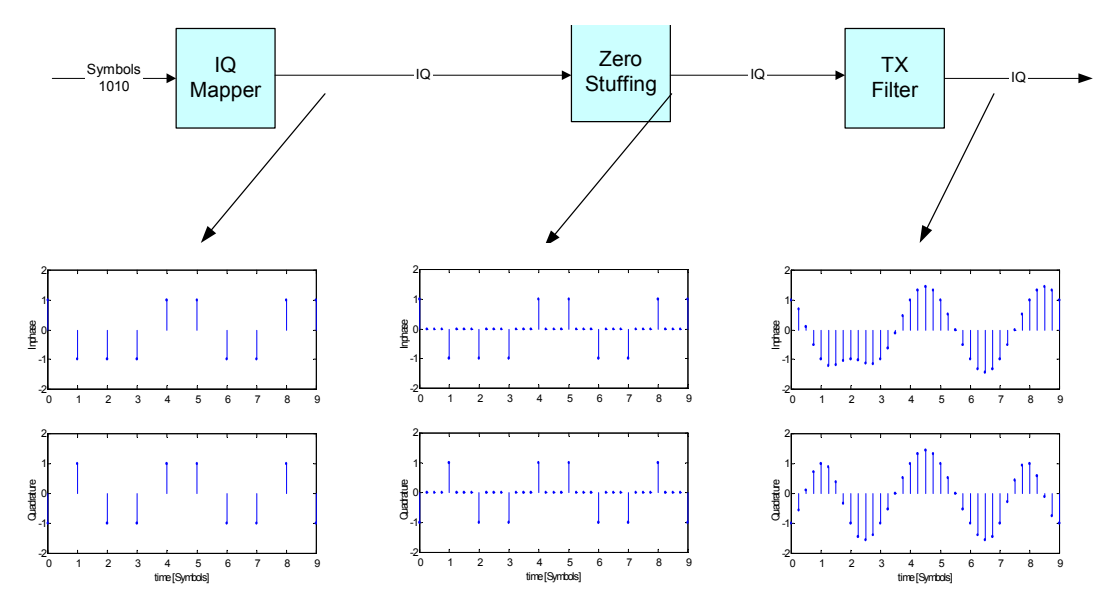

Bild 31 Erzeugung des Basisband-Transmit-Signals (PSK, QAM, USER-QAM und VSB)

Bild 31 zeigt beispielhaft die Erzeugung eines QPSK-Signals im komplexen Basisband:

In einem IQ-Mapper werden logische Symbole auf komplexwertige Symbole in der IQ-Ebene abgebildet. In der Verarbeitungsstufe ZERO STUFFING werden zwischen diese Symbole Nullen eingefügt. Dadurch entsteht das in der Mitte abgebildete Dirac-Signal. Anschließend wird in der Stufe TX-Filter dieses überabgetastete Signal gefiltert. Zur Veranschaulichung sind die Signale in den gezeigten Bildern mit 4 Points/Symbol überabgetastet.

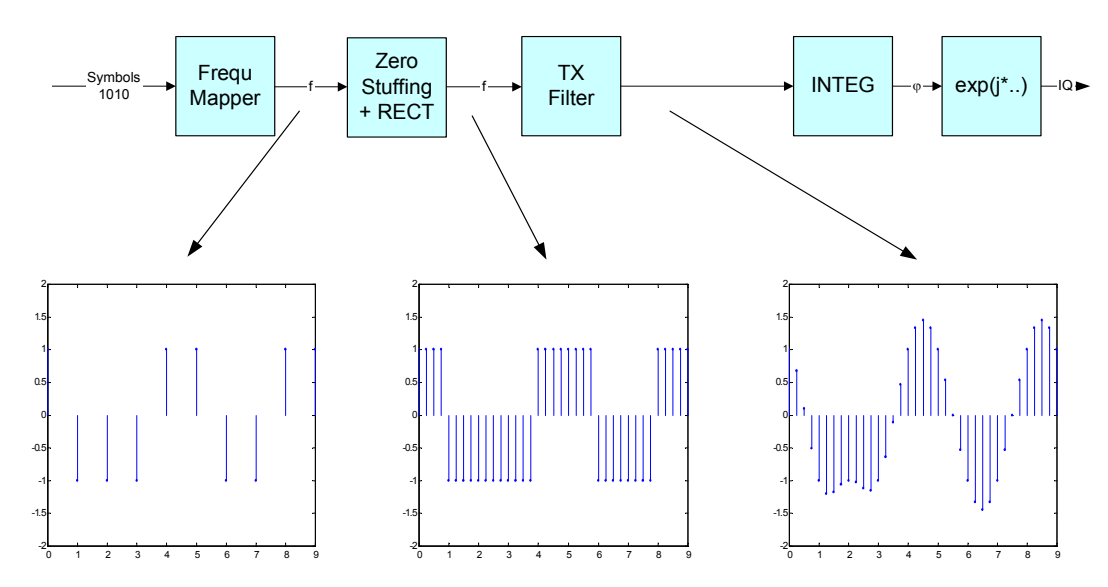

### **Filtermodell für FSK / MSK**

Bild 32 Erzeugung des Transmit-Signals (FSK, MSK)

[Bild 32](#page-58-0) zeigt beispielhaft die Erzeugung eines 2-wertigen FSK Signals:

In einem Frequenz-Mapper werden logischen Symbole auf reelwertige Dirac-Pulse in der Frequenz-Zeit-Ebene abgebildet. In der Verarbeitungsstufe ZERO STUFFING + RECT wird jeder Dirac-Puls durch einen Rechteckimpuls einer Symboldauer ersetzt. Anschließend wird in der Stufe TX-Filter dieses überabgetastete Signal gefiltert.

Die weiteren Stufen INTEGRATOR und EXP tragen zur Filterfunktion nichts bei und dienen lediglich zur Umsetzung in den IQ-Bereich. Wie auch im letzten Beispiel werden die Signale mit dem Faktor 4 überabgetastet.

#### **Für alle vom Anwender vorgegebenes Filter gelten folgende Anforderungen:**

- Das Filter muss im Zeitbereich einer Überabtastungsrate (f\_abtast / f\_symbol) von 32 aufweisen
- Das Filter muss rein reelle Koeffizienten besitzen
- Die Anzahl der Koeffizienten muss ungerade sein
- Das Filter muss symmetrisch zum mittleren Filter-Koeffizienten sein.

### **Adaptives Enzerrfilter / Adaptiver Equalizer**

Eine mögliche Fehlerursache für hohe Modulationsfehler bei PSK und QAM-Signalen können ein nicht ebener Frequenzgang oder ein welliger Frequenzgang des DUT sein (lineare Verzerrungen). Ursachen dafür sind beispielsweise:

- analoge Filterstufen innerhalb des DUT
- zu kurze Filterlängen im Sendefilter
- zu geringe Bitlänge des Sendefilters

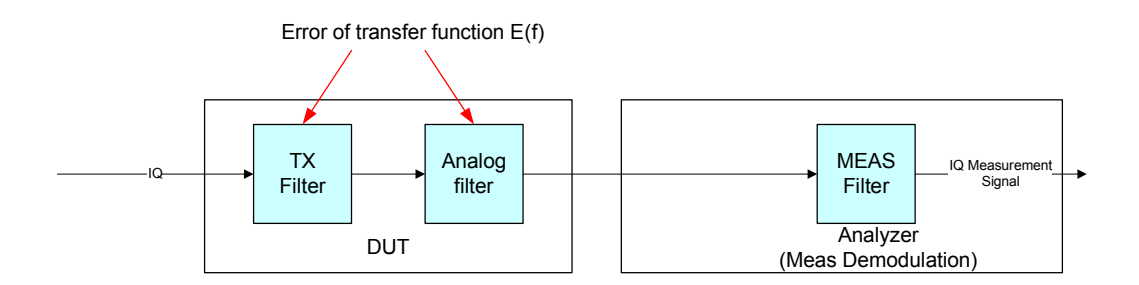

Bild 33 Basisband-Blockschaltbild der Modulations- und Demodulations-Filterstufen

Bei geringen linearen Verzerrungen kann eine Entzerrungsstufe mit dem inversen Frequenzgang der Fehlerfunktion im Empfangszweig die Modulationsfehler, die durch lineare Verzerrungen verursacht sind ausgleichen und damit das Ergebnis der Modulationsfehleranalyse verbessern (Bild unten).

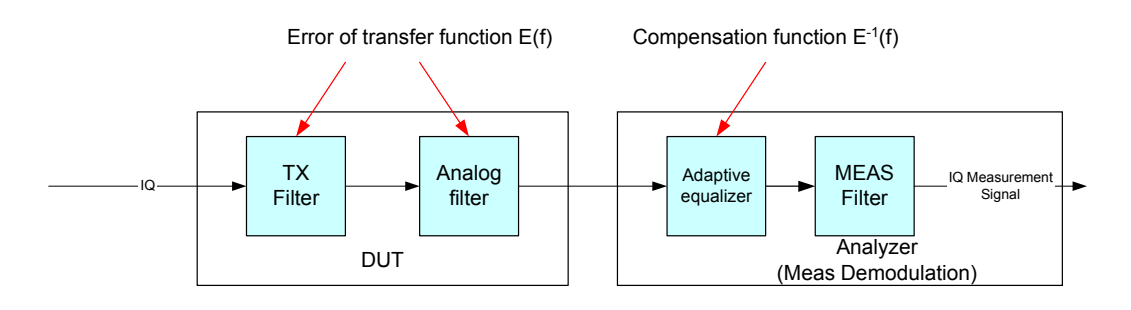

#### Bild 34 Basisband-Blockschaltbild: Kompensation von Modulationsfehlern durch Einfügen eines adaptiven Entzerrfilters

Der Signalpfad des Messdemodulators einschließlich des adaptiven Filters ist in folgendem Bild dargestellt. Die Koeffizienten des Filters werden derart nachgestellt, dass der mittlere quadratische Betrag des Vektorfehler minimiert wird. Das Regelsignal dazu wird aus dem Vergleich des demodulierten Mess-Signals und des (aus den demodulierten Symbolen) ermittelten idealen Signals ermittelt.

Aus den Filterkoeffizienten (trainierter Zustand des Filters) kann die Filterübertragungsfunktion durch eine FFT-Analyse gewonnen werden und aus daraus wiederum auf die eigentliche Fehlerfunktion E(f) rückgeschlossen werden.

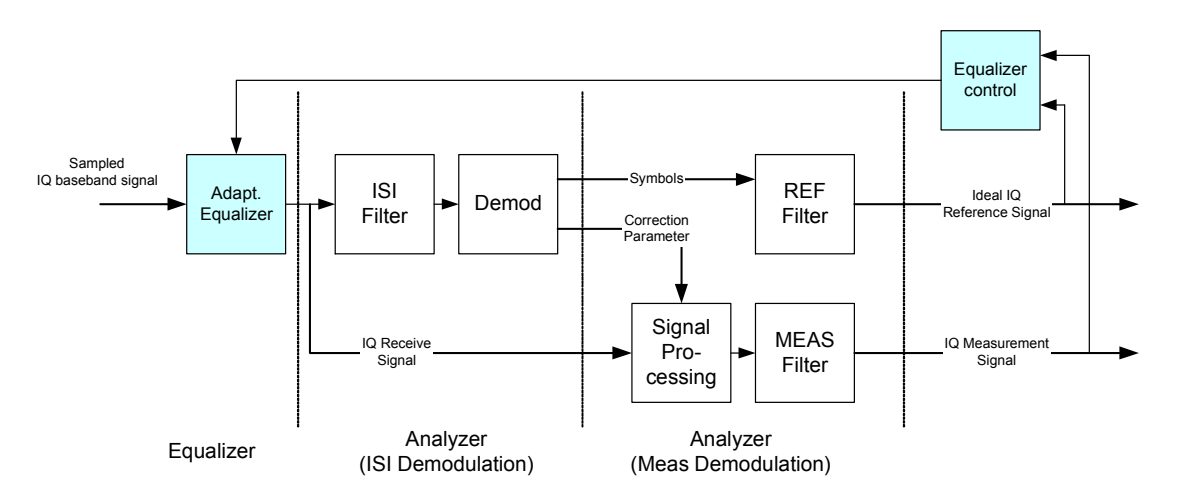

Bild 35 Schematische Darstellung: Kompensation der fehlerhaften DUT Übertragungsfunktion durch Einfügen eines adaptiven Equalizers in den Signalpfad

Ein weiteres Einsatzgebiet ist die Analyse eines zunächst unbekannten oder nur näherungsweise bekannten Sendefilters. Das adaptive Filter ermittelt ein zum Sendefilter (TX-Filter) passendes Empfangsfilter für eine intersymbolinterferenzfreie Demodulation. Die Filtereinstellung für diesen Anwendungsfall ist

- Transmit-Filter = raised cosine
- Receive-Filter = none
- Measurement-Filter = none

Der Optimierungsalgorithmus ist nur für PSK- und QAM-Modulationen anwendbar, da das Optimierungskriterium auf der Minimierung des Error Vector Magnitude (EVM) beruht. Daher wird ein adaptives Filter nicht bei MSK-, FSK- und VSB-Modulationsverfahren zur Verfügung gestellt.

### **Anlernen des Equalizers**

Während des Betriebs des Equalizers werden zwei Zustände unterschieden:

- **TRAIN** Der Equalizer wird trainiert, d.h. die Filterkoeffizienten werden unter Verwendung der Demodulationsergebnisse laufend angepasst mit dem Ziel, den Vektorfehler nach der Demodulation zu minimieren. Diese laufende Veränderung ist ein sehr rechenintensiver Prozess, so dass die Messgeschwindigkeit des Analysators merklich sinkt.
- **FREEZE** Die aktuellen Filterkoeffizienten sind eingefroren, d.h. sie werden nicht verändert. Die Messgeschwindigkeit des Analysators erreicht den ursprünglichen Wert.

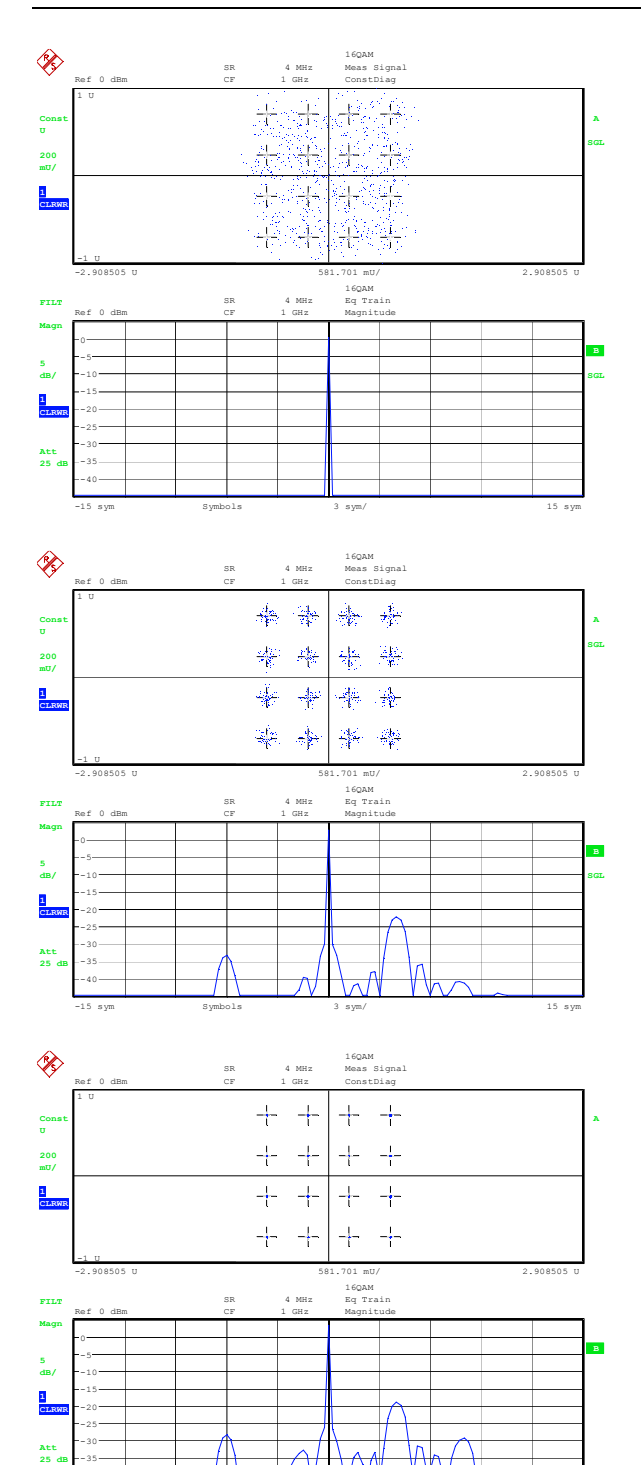

Symbols 3 sym/

-15 sym 15 sym

### **Beginn der Trainingsphase des adaptiven Equalizers.**

Die Bildschirmanzeige des Konstellationsdiagrammes (oberes Diagramm) zeigt eine Starke Streuung der Messpunkte um die idealen Entscheidungspunkte (durch Fadenkreuze symbolisiert).

Die Darstellung des Betrags der Equalizer-Filterkoeffizienten im unteren Diagramm ( (logarithmische Skalierung) zeigt ein neutrales Filter (alle Filterkoeffizienten = 0 mit Ausnahme des mittleren Koeffizienten = 1)

### **Während der Trainingsphase**

Das Konstellationsdiagramm (oberes Diagramm) zeigt eine deutliche Verbesserung. Die Streuung der Konstellationspunkte hat sich gegenüber dem Anfangszustand stark verringert.

Das Equalizer Filter enthält neben dem mittleren Filtertap weitere Koeffizienten (unteres Diagramm). Die logarithmische Skalierung zeigt selbst geringe Änderungen der Filterkoeffizienten deutlich an.

### **Ende der Trainingsphase**

Das Konstellationsdiagramm (oberes Diagramm) zeigt eine fast ideale Verteilung. Eine Streuung der Konstellationspunkte ist kaum mehr erkennbar.

Das Equalizer Filter ist weiter verfeinert und die Anzahl der von Null verschiedenen Koeffizienten hat sich weiter erhöht.

Es zeigt sich, dass Filterkoeffizienten and den äußeren Rändern nahe Null sind und damit nicht zur Filterung beitragen. Somit könnte im dargestellten Messfall die Filterlänge geringfügig reduziert werden, was während der Trainingsphase Rechenzeit spart.

-40

### **Arbeitsbereich der Entzerrung**

Der Algorithmus des Equalizer-Filter wird nur innerhalb des Durchlassbereiches des Sende (TX)- und Mess(Meas)-Filters den Gesamtfrequenzgang des Übertragungssystems einebnen. Da außerhalb keine Spektralanteile im Referenzsignal vorliegen wird der Equalizer Spektralanteile des Messsignal außerhalb des Durchlassbereichs eliminieren. Die Filtercharakteristik wird dort vorwiegend von dem Vorhandensein oder dem Fehlen von störenden Signalanteilen bestimmt (Rauschen, Störsignale).

- Sind störende Spektralanteile vorhanden wird der Algorithmus diese unterdrücken
- Sind keine Störungen vorhanden, wird der Algorithmus einen ebenen Frequenzgang annähern Für eine messtechnische Auswertung ist daher der Außenbereich nicht relevant.

Der Benutzer sollte dieses Verhalten bei der Interpretation des Messergebnisse berücksichtigen.

Das folgende Bild zeigt beispielhaft den Frequenzgang des adaptiven Filters für ein beispielhaftes Messsignal (raised cosine Filter mit alpha = 0.22). Der Optimierungsbereich ist hier durch zwei rote Balken markiert. Die Berechnung des Durchlassbereiches mit den bekannten Parametern der Modulationsfilter zeigt die Übereinstimmung mit dem Optimierungsbereich des adaptiven Filters (das Messsignal besitzt ein sehr gutes Signal- Rausch-Verhältnis, daher ist der Sperrbereich nur schwach unterdrückt und der Frequenzgang dort flach):

 $\hat{\infty}$ B M Optimisation Range of adaptive equalizer filter<br>(with 4 pts/symbol and a<br>RRC 0.22 transmit filter)

Filterbandbreite = Symbolrate \* (1+alfa) = 4MHz \* 1.22 = 4.88 MHz

Bild 36 Optimierungsbereich des adaptiven Filters

Der Frequenzgang außerhalb des Optimierungsbereiches lässt sich messtechnisch nicht verwerten, da er im Wesentlichen vom Signal-Rausch-Verhältnis des Messsignals und von evtl. vorhandenen Nebenaussendungen beeinflusst wird. Der Optimierungsalgorithmus des adaptiven Filters versucht solche Störsignale zu unterdrücken um das EVM zu verbessern, so dass Frequenzgang außerhalb des Optimierungsbereiches nicht die gewünschte inverse Übertragungsfunktion repräsentiert.

Bei einem Signal mit schlechtem Signal-Rausch-Verhältnis (Bild links) zeigt das adaptive Filter eine wesentlich stärkere Unterdrückung von Spektralanteile außerhalb des Nutzbandes als bei einem Mess-Signal mit gutem Signal-Rausch-Verhältnis (Bild rechts)

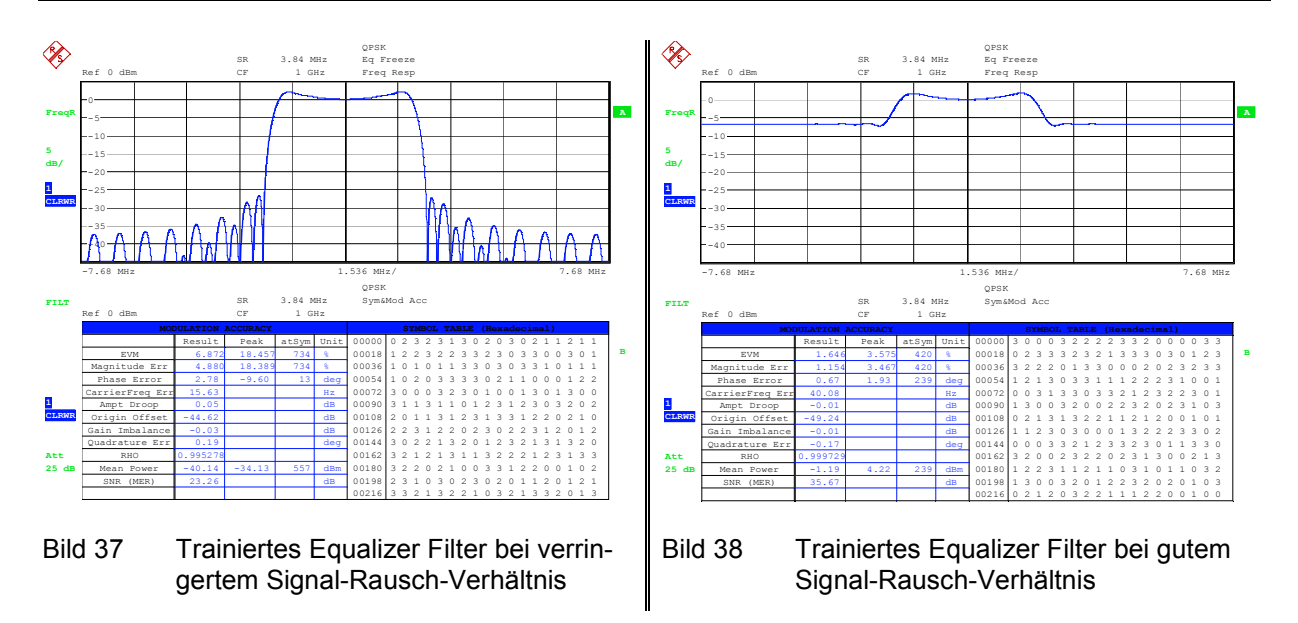

# **Symbolmapping**

Mapping bzw. Symbolmapping bedeutet die Zuweisung von logischen Symbolen oder Symbolnummern zu Punkten oder Übergängen in der IQ-Ebene (z.B. PSK und QAM) bzw. in der reellen Frequenzebene (z.B. FSK).

Das Mapping wird im Analysator zur Dekodierung der gesendeten Symbole aus den abgetasteten IQbzw. Frequenz-Zeit-Datensätzen verwendet.

Auf den folgenden Seiten werden die Mappings für alle im Analysator verwendeten Standards, sowie für die verwendeten Modulationsarten angegeben. Die Symbolnummern sind (soweit nicht anders gekennzeichnet) in hexadezimaler Form angegeben (das MSB steht links).

Sofern das logische Symbolmapping nicht exakt der Darstellung auf dem Messbildschirm entspricht, wird neben dem Mapping auch das entsprechende physikalische Konstellationsdiagramm angegeben

# **Phase Shift Keying (PSK)**

Bei dieser Modulationsart liegt die Information in der absoluten Phasenlage des Empfangssignals in den Entscheidungszeitpunkten. Für Modulationsarten mit statischen Mappings sind alle Übergänge im IQ-Diagramm erlaubt. Angegeben wird jeweils das komplexe Konstellationsdiagramm. Entsprechend der Mappingvorschrift sind die Symbolnummern im Diagramm eingetragen. Die Darstellung auf dem Display des Analysators entspricht dem Symbolmapping.

**BPSK (NATURAL)** 

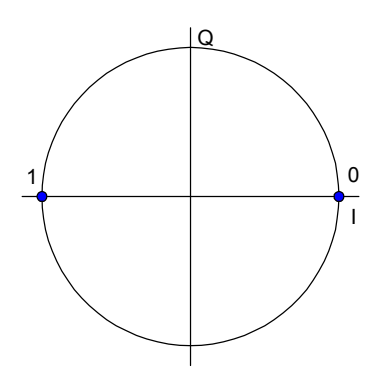

Bild 39 Symbolmapping – BPSK / NATURAL

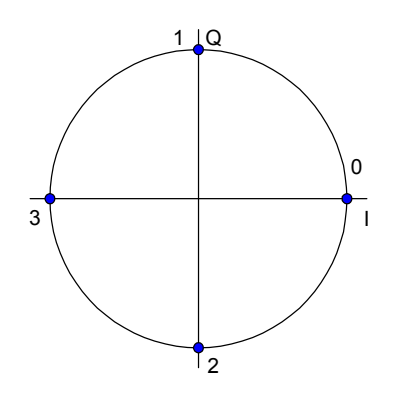

**QPSK (WCDMA) QPSK (NATURAL)**

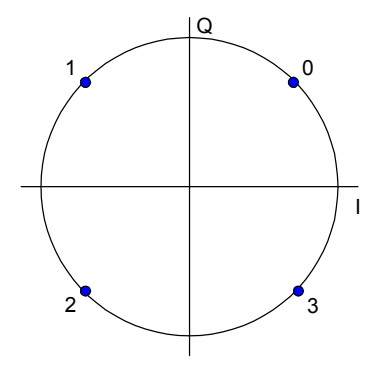

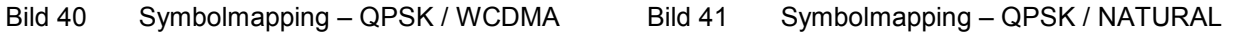

**QPSK (CDMA2K\_FWD) 8PSK (NATURAL)**

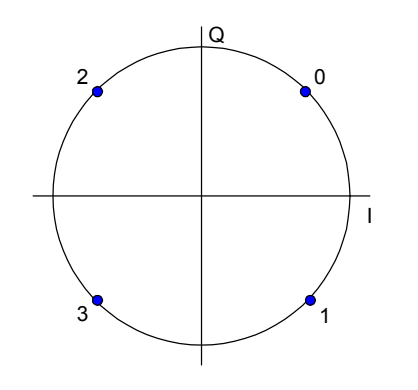

Bild 42 Symbolmapping – QPSK / CDMA2K\_FWD

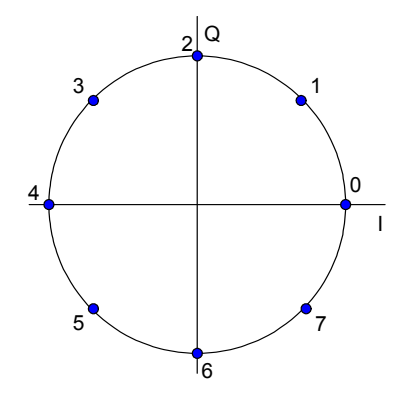

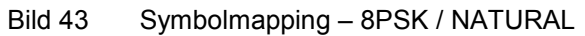

## **Phase Offset PSK**

Bei diesem Modulationsverfahren liegt die digitale Information in der absoluten Lage im Konstellationsdiagramm, wobei ein Phasenoffset von (n\*phi offset) (n = Laufindex des Symbols) bei jedem IQ-Symbol berücksichtigt wird. Dieser Offset wirkt in gleicher Weise, als ob das zugrunde liegende Koordinatensystem nach jedem Symbol um diesen Offsetwinkel weitergedreht wird.

Bei der Decodierung und Anzeige der Symbole wird dieser Phasenoffset automatisch berücksichtigt. Dieses Verfahren hat eine große praktische Bedeutung, da Signaldurchgänge durch die "0" in der IQ-Ebene verhindert werden. Dadurch wird die Signaldynamik des modulierten Signals vermindert und die Linearitätsanforderungen an den Verstärker verringern sich .

Praktisch verwendet wird das Verfahren bei 3pi/8-8PSK sowie (in Verbindung mit einer phasendifferentiellen Codierung) bei pi/4-DQPSK.

Das logische Konstellationsdiagramm bei 3pi/8-8PSK besteht aus 8 Punkten entsprechend der Modulationswertigkeit. Nach jedem Symbolübergang wird ein Offset (Rotation) von 3pi/8 gegen den Uhrzeigersinn eingefügt.

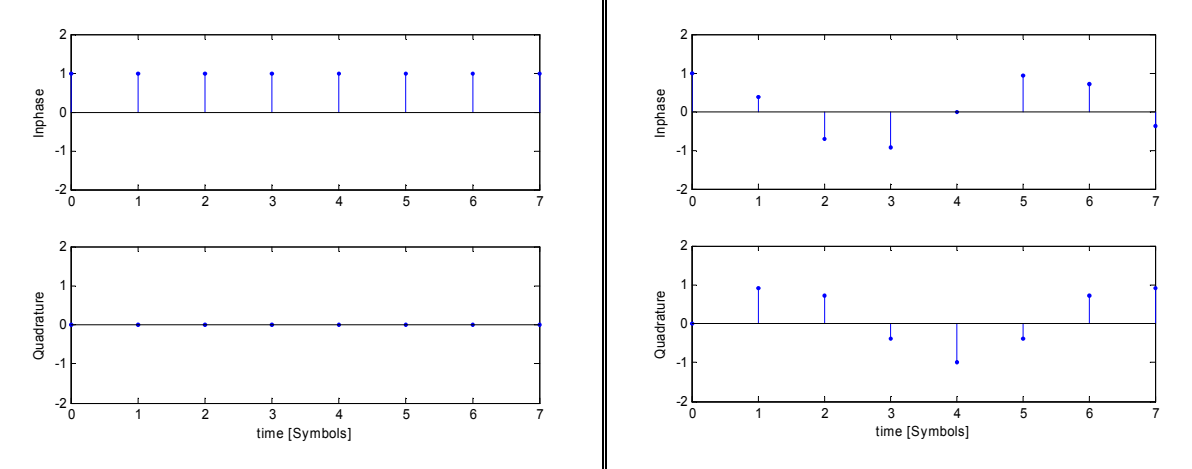

Bild 44 IQ-Symbolstrom vor der 3pi/8 Rotation | Bild 45 IQ-Symbolstrom nach der 3pi/8 Rotation

Bild 44 und Bild 45 verdeutlichen den Einfluss der 3pi/8 Rotation. Bild 44 zeigt den IQ-Symbolstrom im Sender vor der Rotation (entsprechend einer 8PSK Modulation), Bild 45 nach der Rotation (3pi/8 (PSK). Als modulierendes Symbol wurde konstant 1+j\*0 angenommen.

[Bild 46](#page-66-0) und [Bild 47](#page-66-0) zeigen die entsprechende Darstellung in der IQ-Ebene:

Das logische Konstellationsdiagramm [\(Bild 46](#page-66-0)) besteht aus 8 Punkten, entsprechend der Modulationswertigkeit. Betrachtet man die Entscheidungszeitpunkte eines ISI-freien Empfangssignals, ergibt sich ein physikalisches Konstellationsdiagramm [\(Bild 47\)](#page-66-0) mit 16 möglichen Punkten.

Eingezeichnet sind beispielhaft 5 Symbolübergänge , Symbol 7'->'Symbol 7' in der Darstellung [Bild 47.](#page-66-0)

<span id="page-66-0"></span>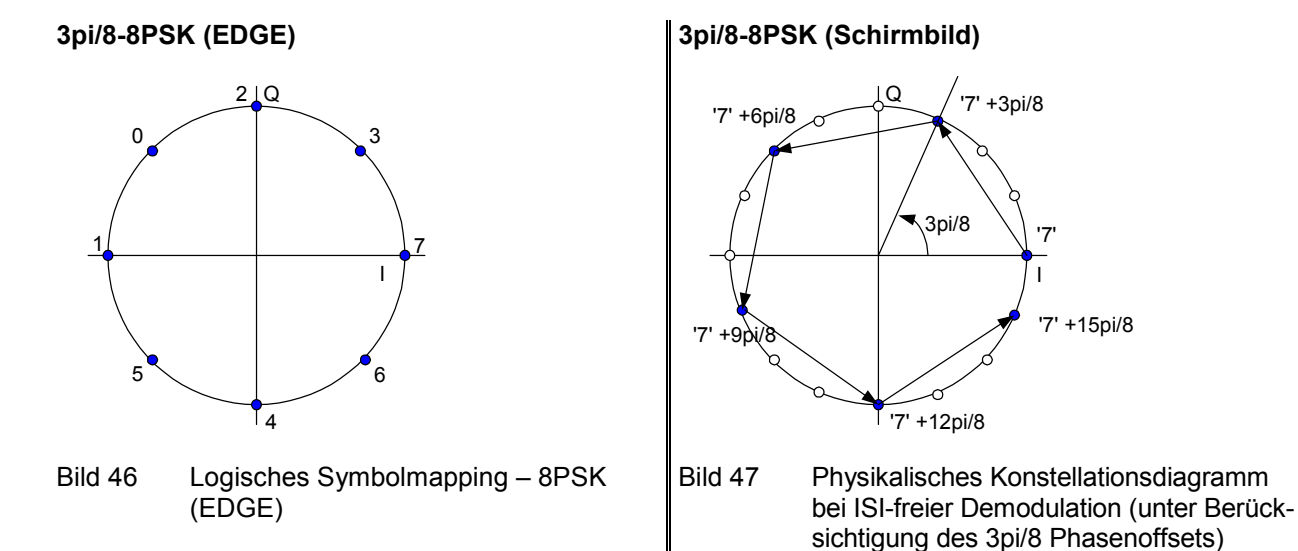

Bild 48 zeigt das vorgeschriebene TX-Filter für den Standard EDGE. Bild 49 zeigt das Vektordiagramm eines EDGE Sendesignal und verdeutlicht die verringerte Signaldynamik der Phase Offset Modulation (Augenöffnung in der Mitte des Diagramms). Dargestellt ist ein nicht empfangsgefiltertes Signal, daher sind die ISI-freien Zeitpunkte im Bild nicht zu erkennen.

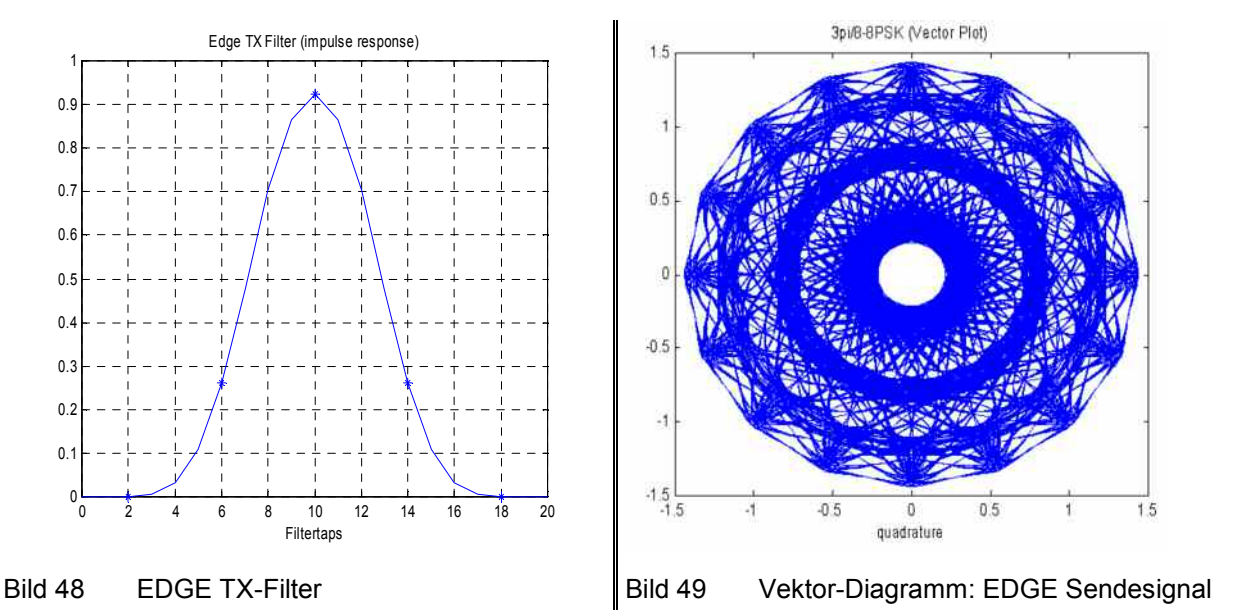

# **Differential PSK (DPSK)**

Bei der differentiellen PSK liegt die Information in der Phasenänderung zwischen zwei aufeinander folgenden Entscheidungszeitpunkten. Die absolute Lage des komplexen Abtastwerts zum Entscheidungszeitpunkt trägt selbst keine Information.

Im **logischen Mappingdiagramm** werden alle zulässigen Symbolübergänge (Phasenübergänge) durch Punkte in der IQ-Ebene dargestellt. Die Phasenlage eines Punktes entspricht der Phasendifferenz des Symbolübergangs. Der eingezeichnete Pfeil unterstreicht die Phasenänderung und gibt die entsprechende Symbolnummer an.

Im **physikalischen Konstellationsdiagramm** werden (wie bei herkömmlichen PSK Verfahren) die Konstellations-Punkte an den Symbolentscheidungszeitpunkten eingezeichnet, die sich nach einer ISIfreien Demodulation ergeben. Diese Darstellung entspricht dem Schirmbild auf dem Analysator. Die Lage der Konstellationspunkte ist standardspezifisch. Beispielsweise definieren einige QPSK Standards die Konstellationspunkte auf den Diagonalen, andere Standards definieren die Koordinatenachsen.

Zusätzlich sind in dieser Beschreibung die Symbolübergänge an einem beliebigen Konstellationspunkt durch Richtungspfeile angedeutet und entsprechend dem Mapping beschriftet.

Das angegebene Mapping QPSK (ISAT) entspricht einer reinen QPSK mit phasendifferentieller Kodierung. Weitere Modulationsarten, die dieses Kodierungsverfahren verwenden, sind im Kapitel 'PSK Mischformen' aufgelistet.

### **DQPSK (INMARSAT)**

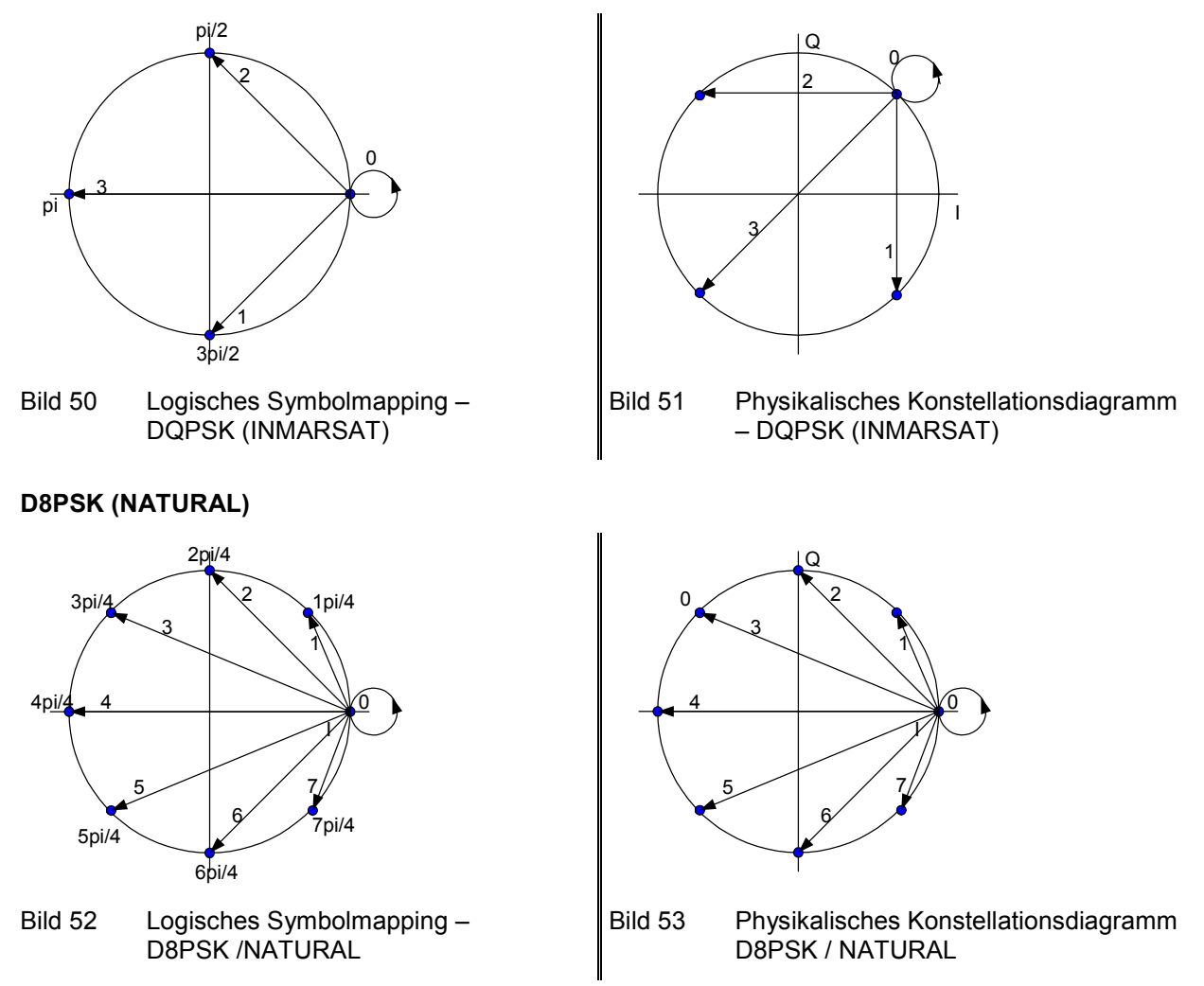

### **PSK Mischformen**

Die phasendifferentielle Modulation ist in vielen Fällen kombiniert mit einem zusätzlichen Phasenoffset (z.B. pi/4 DQPSK = pi/4 Phasenoffset Modulation + differentiell modulierte 4PSK).

Das logische Mappingdiagramm entspricht der Darstellung bei DPSK.

Im **physikalischen Konstellationsdiagramm** werden die Konstellations-Punkte an den Symbolentscheidungszeitpunkten eingezeichnet, die sich nach einer ISI-freien Demodulation ergeben. Diese Darstellung entspricht dem Schirmbild auf dem Analysator und führt bei pi/4-QPSK Verfahren zu einer Verdoppelung der dargestellten Konstellationspunkte.

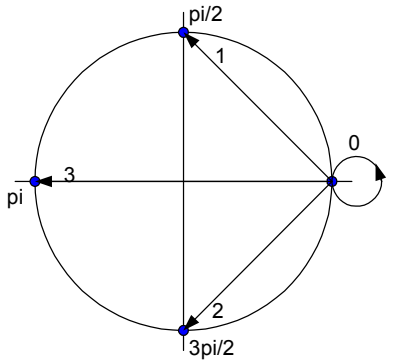

**Pi/4 DQPSK (NADC, PDC, PHS, TETRA)**

Bild 54 Logisches Mapping – pi/4-DQPSK (NADC, PDC, PHS, TETRA)

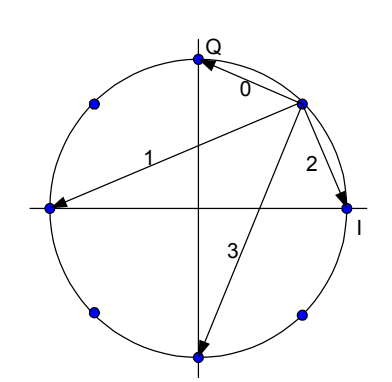

Bild 55 Physikalisches Konstellationsdiagramm pi4-DQPSK (NADC, PDC, PHS, TETRA), der pi/4 Phasenoffset ist berücksichtigt

**Pi/4 DQPSK (TFTS)**

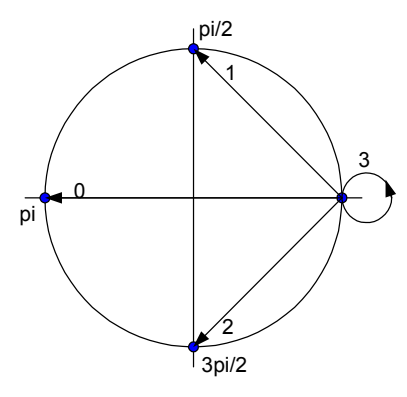

Bild 56 Logisches Mapping pi/4 DQPSK (TFTS)

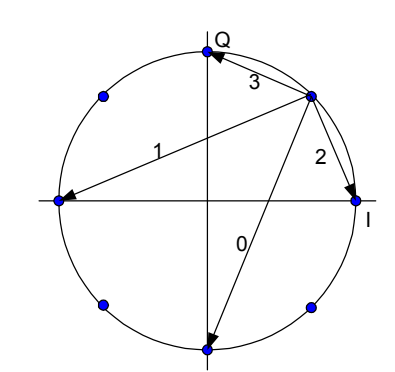

Bild 57 Physikalisches Konstellationsdiagramm – pi/4DQPSK (TFTS), der pi/4 Phasenoffset ist berücksichtigt

### <span id="page-69-0"></span>**Offset QPSK**

Bei diesem Verfahren ist der Q-Anteil gegenüber dem I-Anteil um eine halbe Symboldauer im Zeitbereich verzögert. Dieses Verfahren wird bei QPSK verwendet. Zur Veranschaulichung dienen die folgenden Bilder:

### **Herleitung der OQPSK**

**QPSK OQPSK** (Verzögerung des Q-Anteils)

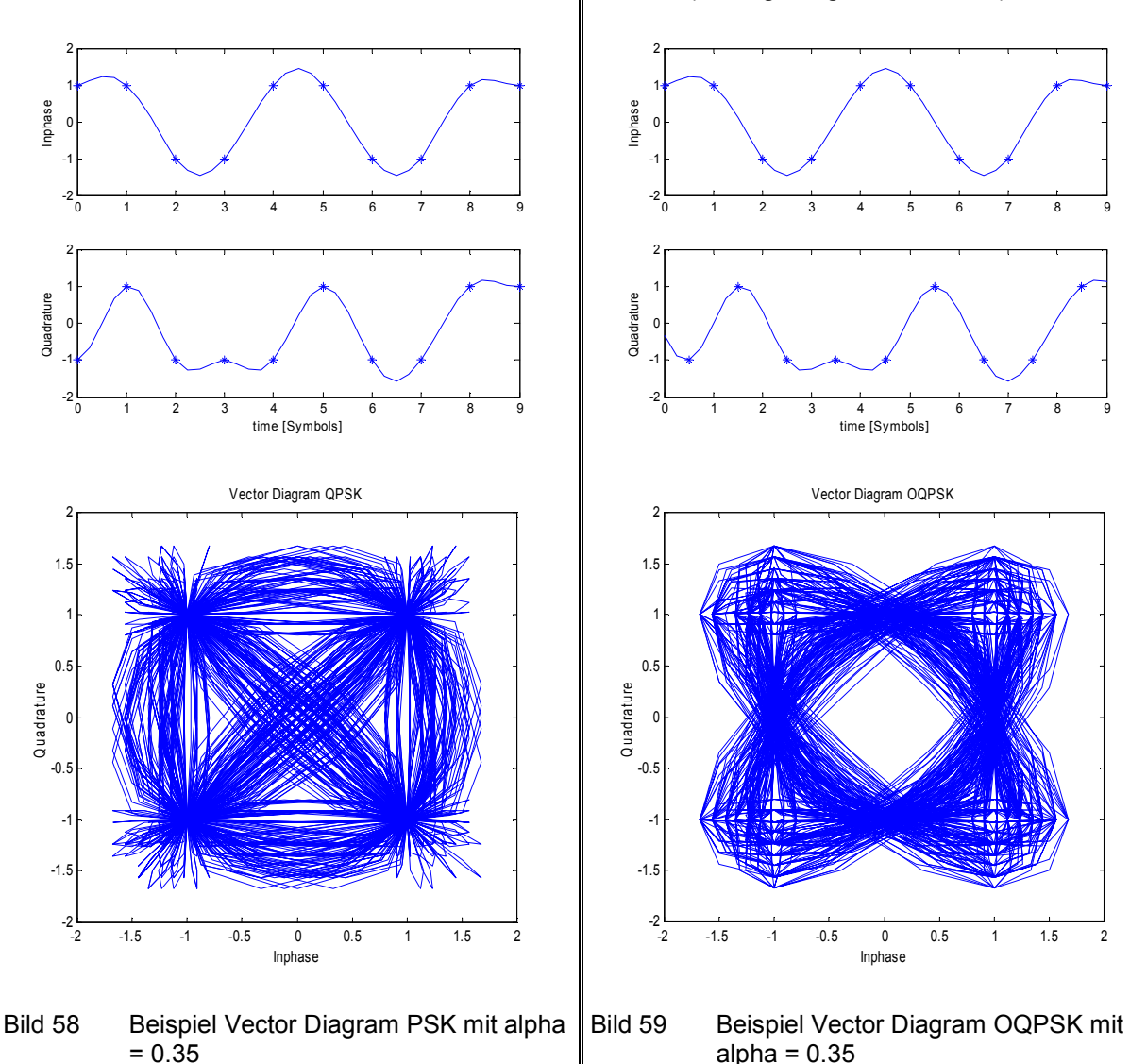

Dieses Verfahren verringert (wie Phase Offset PSK) durch Vermeiden des Null-Durchganges die Dynamik des modulierten Signals und senkt die Linearitätsanforderungen an die Verstärkerstufen. Die Darstellung im Analysator unterscheidet:

- Bei der Darstellung des IQ-Diagram (IQ VECTOR) wird die zeitliche Verzögerung nicht kompensiert. Das Schirmbild entspricht der physikalischen Darstellung von [Bild 59.](#page-69-0)
- Bei Darstellung des Konstellationsdiagramms (IQ CONSTELLATION) wird die zeitliche Verzögerung kompensiert. Die Anzeige entspricht dem logischen Mapping (Bild 60 )

### **OQPSK (CDMA2K\_REV)**

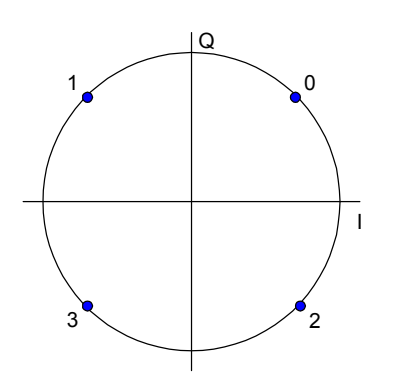

Bild 60 logisches Symbolmapping – DQPSK CDMA2K\_REV

# **Frequency Shift Keying (FSK)**

Bei FSK-Demodulationen tritt anstelle der Konstellations- bzw. Vektordiagramme ein Frequenz-/Zeit-Diagramm. Die Symbolentscheidung wird anhand der Signalfrequenz in den Entscheidungszeitpunkten getroffen.

Zur Verdeutlichung der Symbolentscheidungsschwellen sind im logischen Mappingdiagramm die Symbolnummern über der Momentanfrequenz fi (instantaneous frequency) eingezeichnet. Die eingezeichnete Frequenz "0" im Basisband entspricht der Empfangsfrequenz des Analysators.

### **2-FSK (NATURAL)**

Bei 2-FSK erfolgt die Symbolentscheidung durch einen einfachen Frequenzdiskriminator bezüglich der Frequenz "0" im Basisband

J  $\left\{ \right.$  $\mathbf{I}$  $\overline{\mathcal{L}}$ ⇃  $=\begin{cases} 1 & \textit{für} & f_i(t) \geq 0 \\ 0 & \textit{für} & f_i(t) < 0 \end{cases}$  $f(t) = \begin{cases} 1 & \text{if } t \\ 0 & \text{if } t \end{cases}$  *f*  $f_i(t)$  $f$ *iir*  $f_i(t)$ *s t i i*

für alle Symbolentscheidungszeitpunkte t=n\*Ts  $f_i$  = auf FSK REF DEVIATION normierte Momentanfrequenz

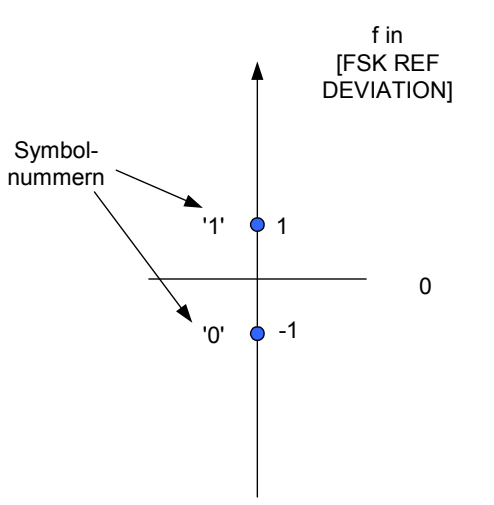

Bild 61 Symbolmapping – 2-FSK / NATURAL

#### **4-FSK**

Bei 4-FSK erfolgt die Symbolentscheidung durch einen Frequenzdiskriminator mit 3 Entscheidungsschwellen (-2/3; 0; +2/3), die auf den Bedienparameter FSK REF DEVIATION normiert sind.

$$
s(t) = \begin{cases} 0 & \text{für} & f_i(t) < -\frac{2}{3} \\ 1 & \text{für} & -\frac{2}{3} \le f_i(t) < 0 \\ 2 & \text{für} & 0 \le f_i(t) < \frac{2}{3} \\ 3 & \text{für} & \frac{2}{3} \le f_i \end{cases}
$$

für alle Symbolentscheidungszeitpunkte t=n\*Ts  $f_i$  = normierte Momentanfrequenz

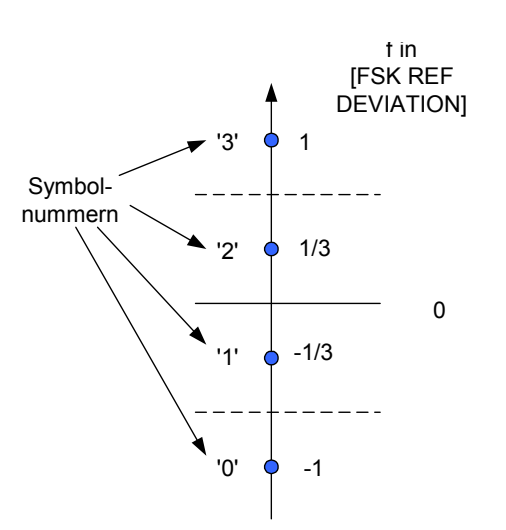

Bild 62 Symbolmapping – 4-FSK / NATURAL
# **Minimum Shift Keying (MSK)**

Das Modulationsverfahren MSK ist ein Sonderfall von 2FSK, mit der Einstellung FSK-REF-DEVIATION  $=$  ¼ \* Symbolrate. Diese Besonderheit führt zu modulationsabhängigen Phasenänderungen von +/- 90 Grad, die in einem IQ-Konstellationsdiagramm darstellbar sind. Die Demodulation erfolgt wie bei PSK durch Auswertung der Phasenzustände.

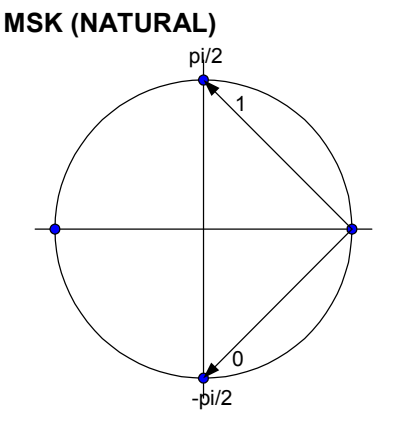

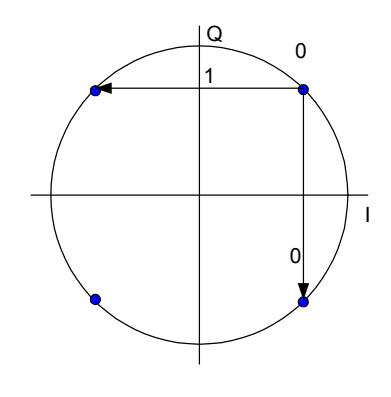

Bild 63 Logisches Symbolmapping – MSK / NATURAL

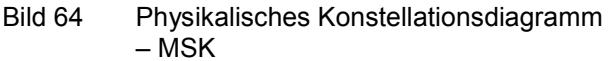

Ähnlich wie bei PSK Verfahren kann bei MSK eine differenzielle Kodierung verwendet werden. Die Information liegt dann ebenfalls im Übergang zweier aufeinander folgender Symbole. Das folgende Bild zeigt das Blockschaltbild des Coders.

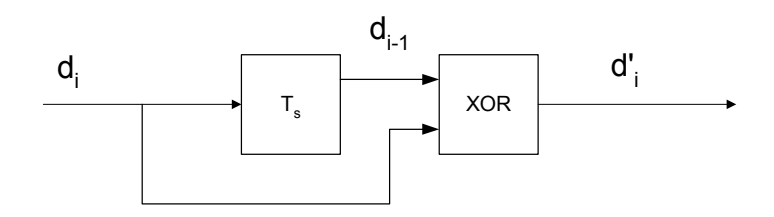

Bild 65 DMSK: Differentieller Encoder im Sender

d<sub>i</sub> Eingangssymbol {0;1} des differentiellen Encoders

d<sub>i-1</sub> um die Symbolperiode T<sub>s</sub> verzögertes Eingangssymbol

 $d'$ <sub>*i*</sub> Ausgangssymbol {0;1} des differentiellen Encoders

Während der Demodulation und Symbolentscheidung im Analysator werden in einem differentiellen Decoder die ursprünglichen Symbole wiederhergestellt und zur Anzeige gebracht.

Dieses Modulationsverfahren wird in Verbindung mit einem GAUSS-förmigen Sendefilter bei dem Digitalen Standard GSM verwendet und als GMSK bezeichnet.

Das Signalmapping mit dem Differentiellen Encoder trägt die Bezeichnung MSK / GSM.

# **Quadrature Amplitude Modulation (QAM)**

Bei einer QAM-Modulation liegt die Information in der Amplitude und in der Phase des Signals. Üblich sind quadratische Anordnungen der Symbole in der IQ-Ebene (16, 64, 256 QAM) bzw. kreuzförmig angeordnete Strukturen (32, 128 QAM).

Die folgenden differenziellen Mappings entsprechen der ETSI Norm EN 300429 V1.2.1 (DVB-C)

*Hinweis: Für eine zuverlässige Demodulation ist es erforderlich, dass die zur Verfügung stehende Symbolmenge statistisch möglichst gleich verteilt besetzt ist. Sind beispielsweise nur* 

- *einzelne Symbole*
- *einzelne Amplitudenbereiche oder*
- *einzelnen Quadranten*

*besetzt, können Demodulationsfehler auftreten. Als Faustformel sollte als RESULT LENGTH mindestens die 8-fache Modulationswertigkeit verwendet werden. Am Beispiel einer 64 QAM bedeutet das, dass eine RESULT LENGTH von mindestens 4\*64 = 256 Symbolen verwendet werden soll.* 

### **Statische QAM Mappings**

Die folgenden QAM-Mappings leiten sich aus dem Mapping des 1. Quadranten ab, das für die folgenden Quadranten jeweils um pi/2 rotiert wird und um ein (GRAY-kodiertes) Präfix für den jeweiligen Quadranten ergänzt wird.

#### **Herleitung der QAM-Mappings**

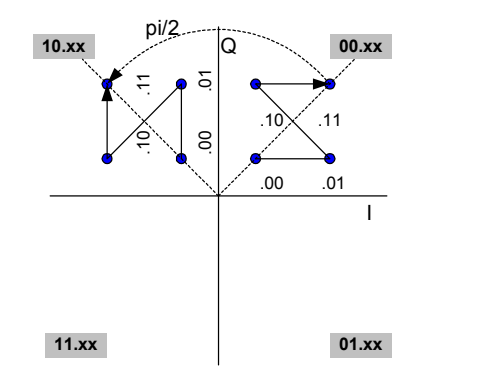

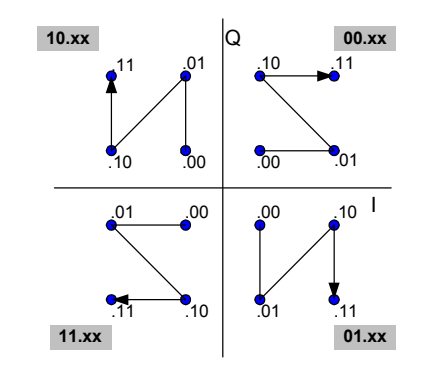

### Bild 66 Drehung des 1.Quadranten

Im folgenden sind die Symbolmappings in hexadezimaler und binärer Beschriftung angegeben.

### **16 QAM (DVB-C)**

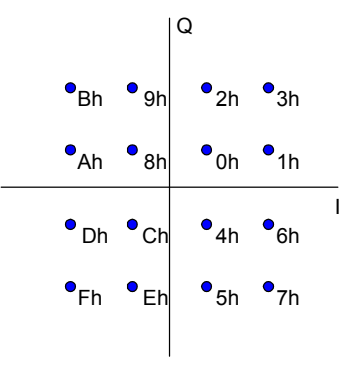

 $\Omega$ **10.xx 00.xx** Ċ Ċ 10.11 10.01 00.10 00.11  $\bullet$  $\bullet$  $\bullet$  $\bullet$ 10.10 10.00 00.00 00.01 I  $\bullet$  $\bullet$  $\bullet$  $\bullet$ 01.00 01.10 11.01 11.00  $\bullet$  $\bullet$  $\bullet$  $\bullet$ 01.01 01.11 11.10 11.11 01.01 **11.xx 01.xx**

Bild 67 Symbolmapping – 16 QAM / DVB-C

**32 QAM (DVB-C)**

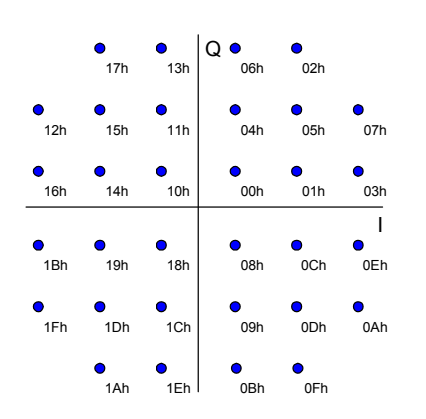

Bild 68 Symbolmapping 32 QAM / DVB-C

### **64 QAM (DVB-C)**

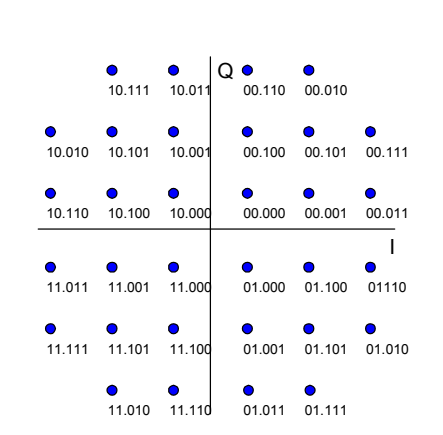

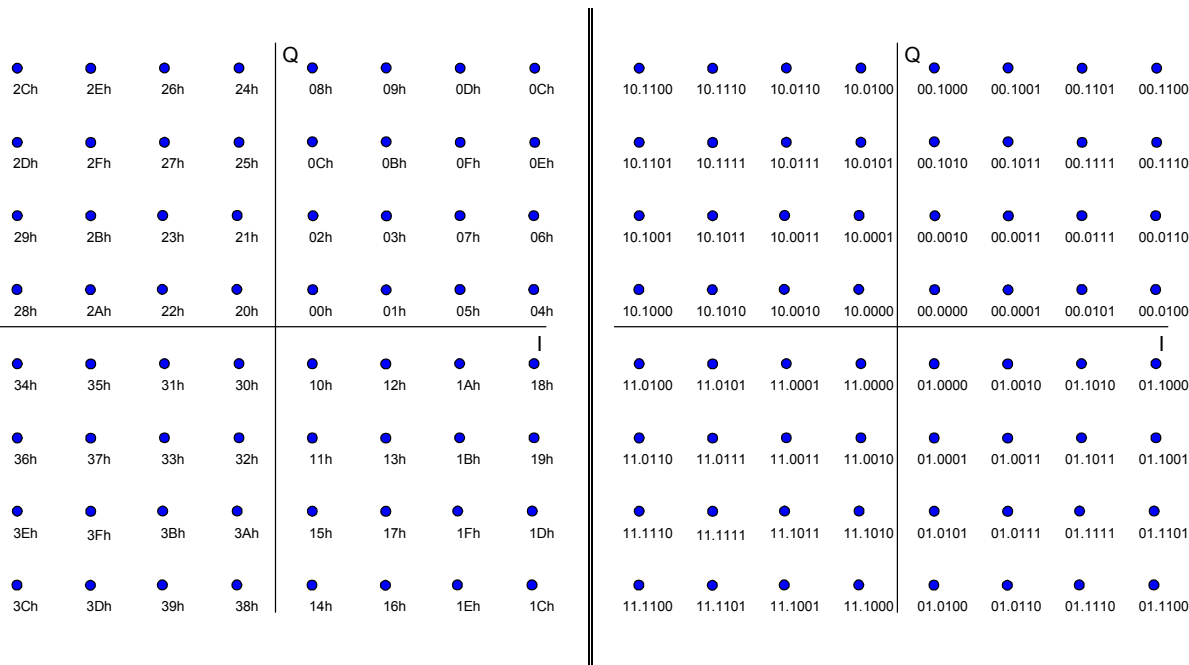

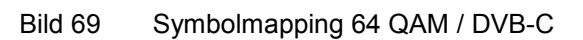

### **128 QAM (DVB-C)**

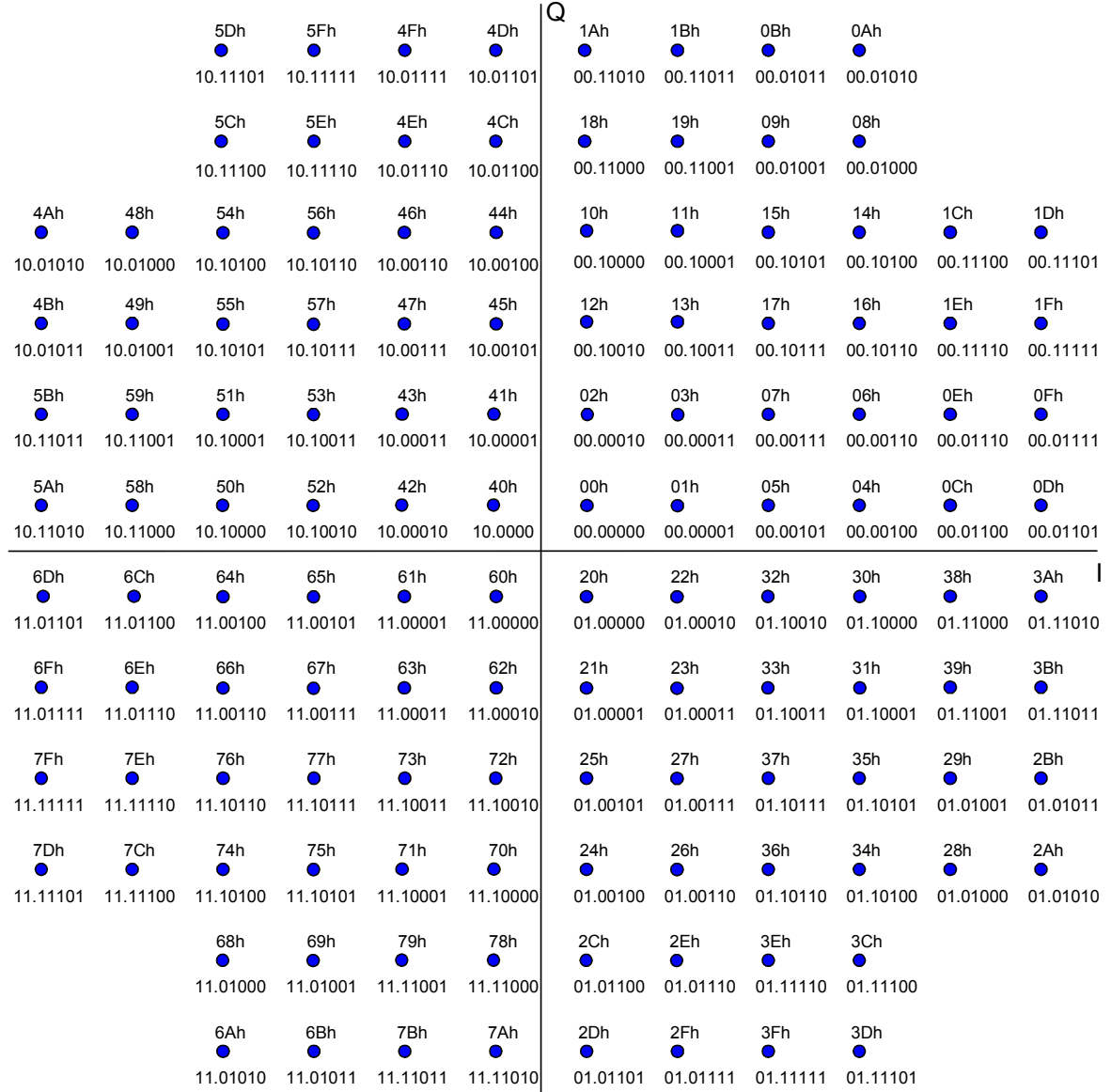

# Bild 70 Symbolmapping 128 QAM / DVB-C

# **256 QAM (DVB-C)**

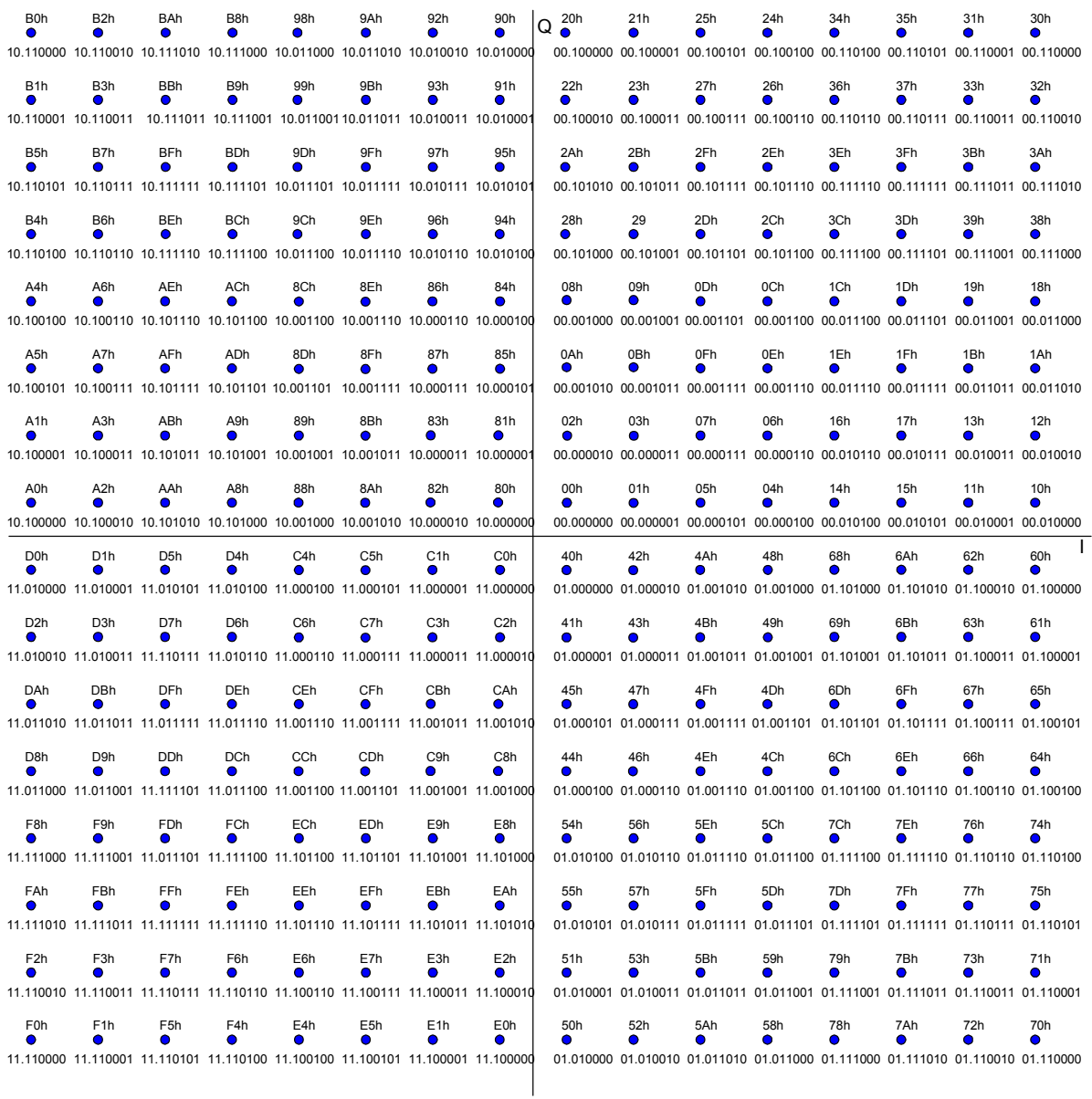

### Bild 71 Symbolmapping 256 QAM / DVB-C

# **Differentielle QAM Mappings**

Die folgenden differentiellen QAM-Mappings setzen sich aus dem Mapping innerhalb eines Quadraten (1. Quadranten) und einem differentiellen Mapping zusammen. In dem differentiellen Mapping sind (wie bei DQPSK) die Quadrantenübergänge codiert.

### **Differential 16 QAM (DVB-C)**

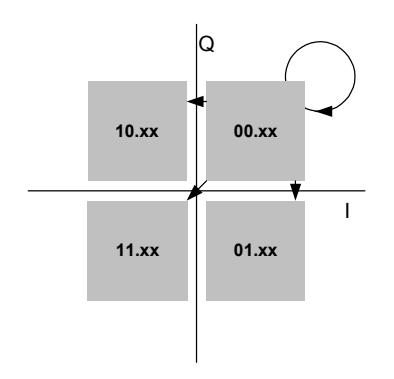

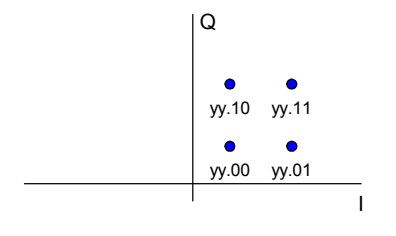

### Bild 72 Symbolmapping D16 QAM / DVB-C

### **Differential 32 QAM (DVB-C)**

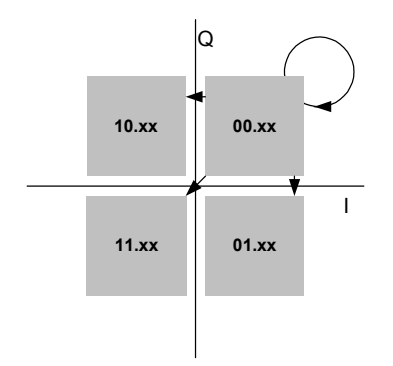

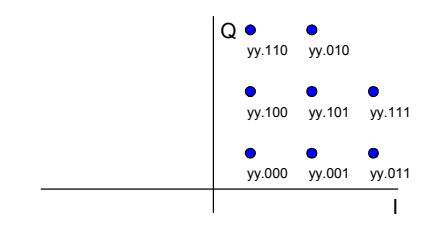

### Bild 73 Symbolmapping D32 QAM / DVB-C

### **Differential 64 QAM (DVB-C)**

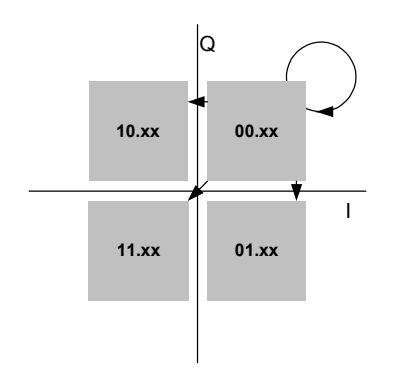

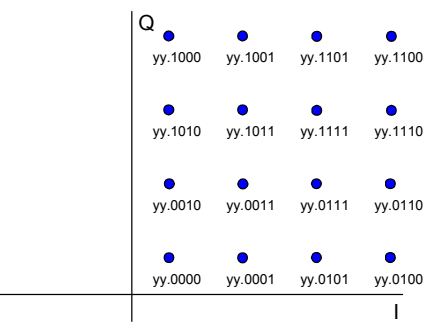

Bild 74 Symbolmapping D64 QAM / DVB-C

### **Differential 128 QAM (DVB-C)**

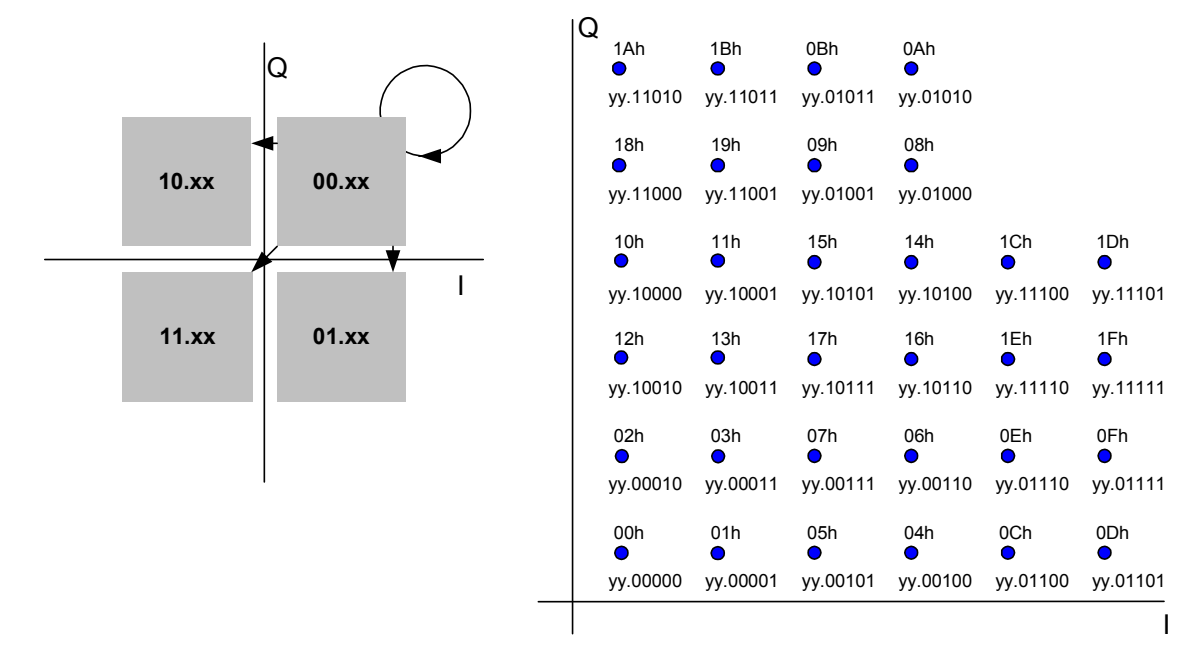

Bild 75 Symbolmapping D128 QAM / DVB-C

### **Differential 256 QAM (DVB-C)**

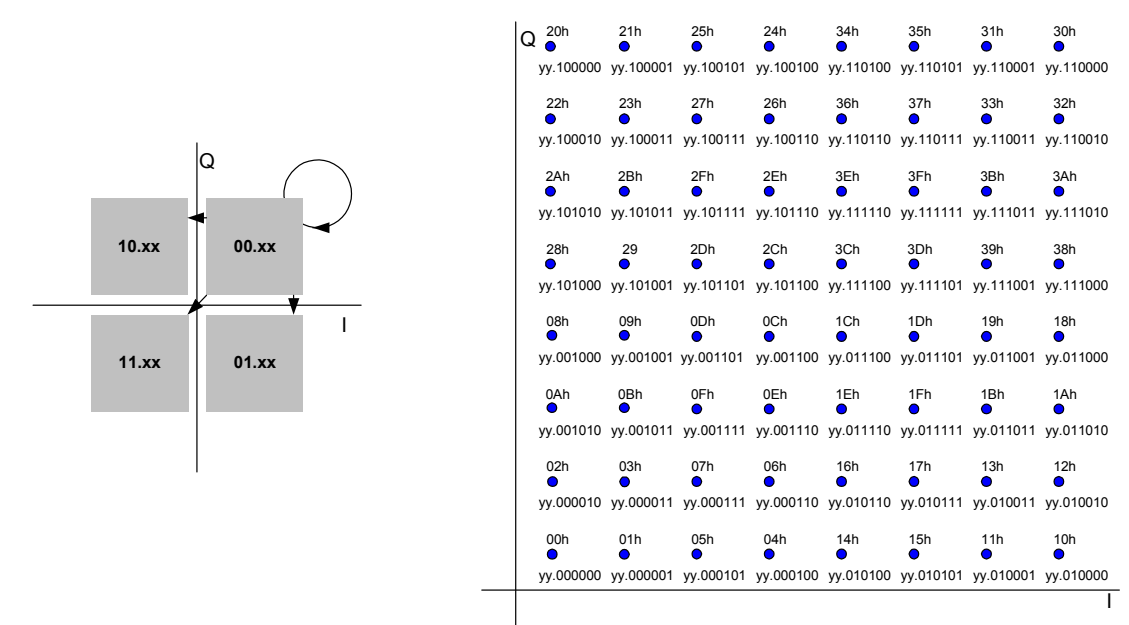

#### Bild 76 Symbolmapping D256 QAM / DVB-C

### **Benutzerdefinierte Konstellationen (USER-QAM)**

Die Definition beliebiger, eigener Konstellationen (incl. Symbolmapping) ist mit dem externen Tool MAPWIZ möglich (PC Windows Umgebung). Näheres zu MAPWIZ findet sich in Kapitel 8, "*[Utilities / externe Programme](#page-372-0)*".

Das Bild unten zeigt als Beispiel das Ergebnis der Demodulation derjenigen 16-wertigen USER-QAM, die die minimalen Symbolfehlerwahrscheinlichkeit bei AWGN aufweist (Quelle: "Optimization of Two-Dimensional Signal Constellations in the Presence of Gaussian Noise", G. J. Foschini et al., IEEE Transactions on Communications, Vol. COM-22, 01/1974, pp. 28).

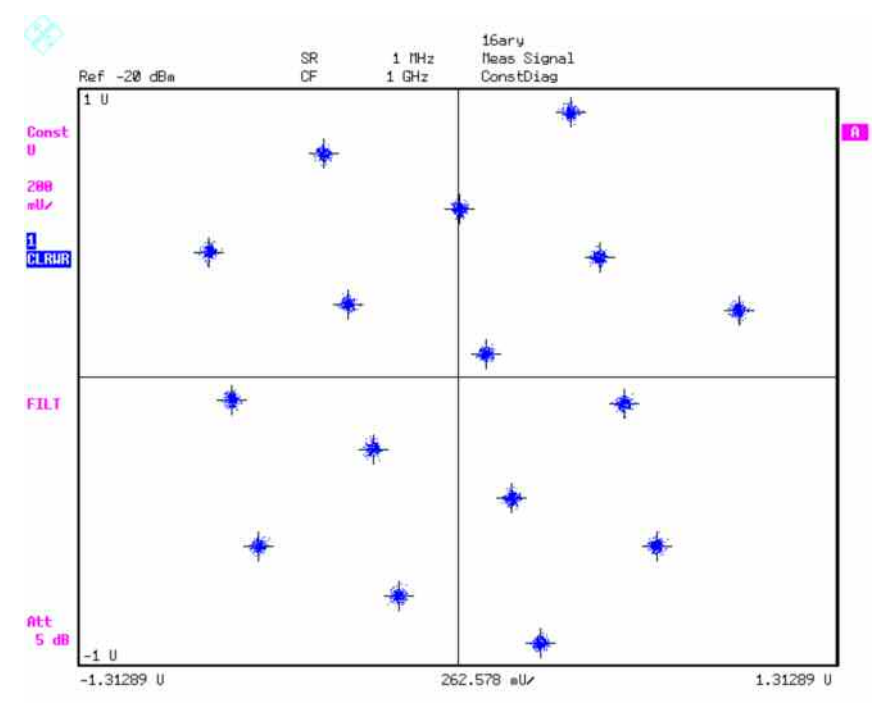

Bild 77 Demodulation einer 16-wertigen USER-QAM

# **Vestigial Sideband Modulation (VSB)**

Die digitale Restseitenband Modulation (VSB) überträgt die Information wie eine BPSK im Realteil, wobei zusätzlich unterschiedliche Amplitudenstufen verwendet werden. Aufgrund des reellwertigen Basisbandsignals reicht es aus, ein einziges Seitenband zu übertragen, d.h. VSB-Signale haben die halbe Bandbreite verglichen mit BPSK-Signalen. Anstatt eines der beiden Seitenbänder komplett zu unterdrücken, wird ein Rest des zu unterdrückenden Seitenbandes zugelassen, wodurch der Aufwand für die Filterrealisierung geringer wird. Die Halbierung der Bandbreite führt jedoch zu Symbolinterferenzen (ISI), die sich im Konstellationsdiagramm durch vertikale Striche bemerkbar machen (siehe Bild 78).

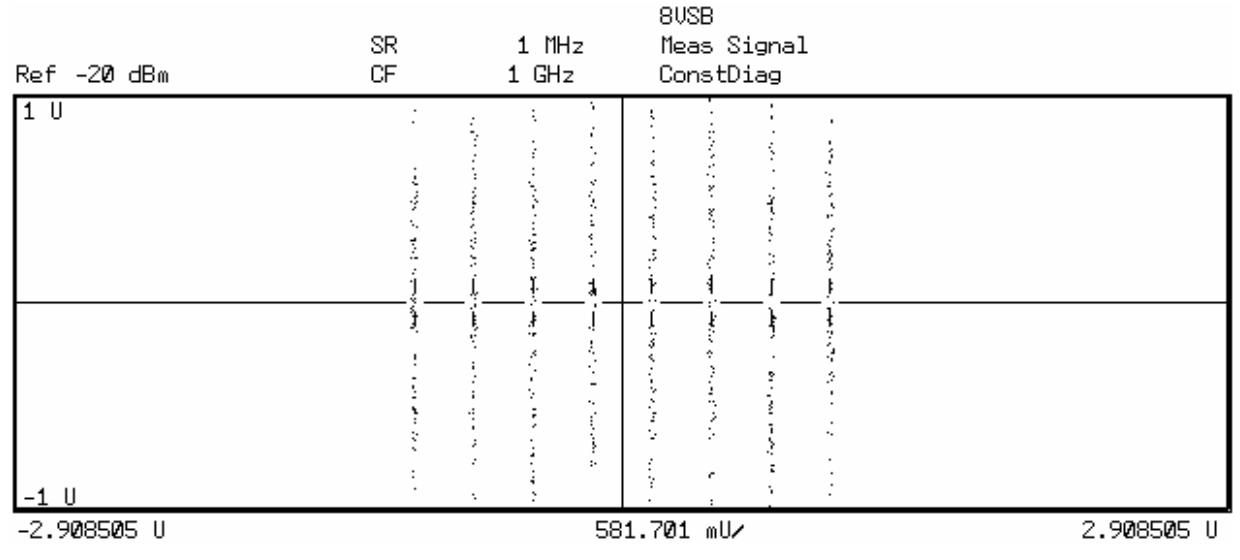

Bild 78 8VSB Konstellationsdiagramm

Ein weiterer, wesentlicher Unterschied zu PSK-Verfahren ist, dass VSB-Signale zusätzlich einen Pilotträger enthalten. Der Pilotträger wird für alle Messungen (außer Capture Buffer) aus den Signalen entfernt. Um mit der Vektorsignalanalyse VSB-Signale analysieren zu können, müssen die Mittenfrequenz und die Frequenzlage (Regellage bzw. Kehrlage) so eingestellt werden, dass am Eingang des Analyzers ein zur Mittenfrequenz symmetrisches Spektrum anliegt. Der Pilotträger muss hierbei links von der Mittenfrequenz liegen (siehe [Bild 79\)](#page-81-0). Verglichen mit dem echten, vom Pilotträger befreiten, VSB-Spektrum (siehe [Bild 80\)](#page-81-0) muss das Spektrum um Symbolrate/4 nach links verschoben werden.

<span id="page-81-0"></span>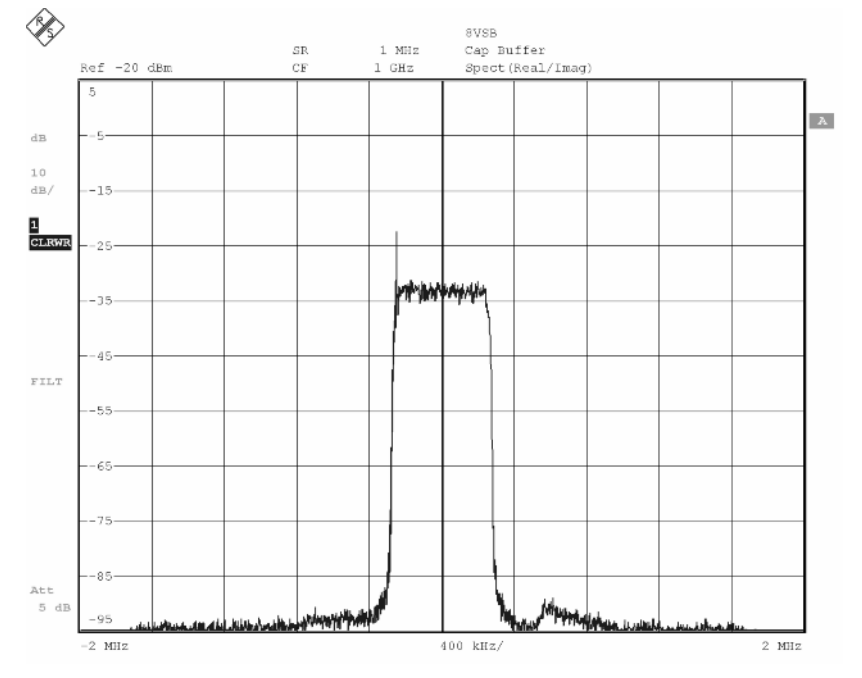

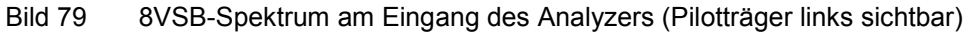

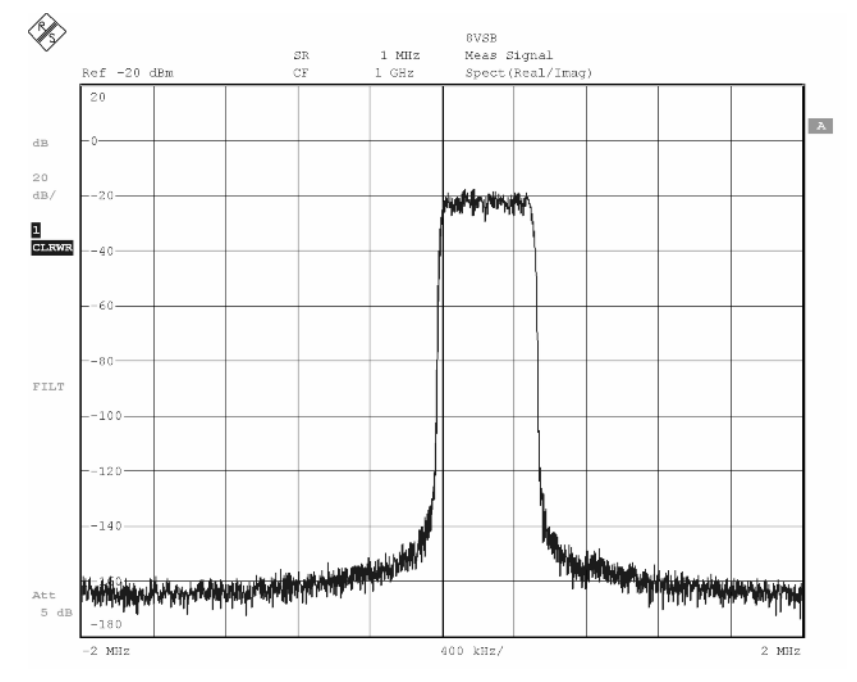

Bild 80 Spektrum Mess-Signal 8VSB (Pilotträger ist stets entfernt)

Unterstützt wird das folgende Mapping. Dargestellt ist nur der informationstragende Realteil. **8VSB (ATSC)** 

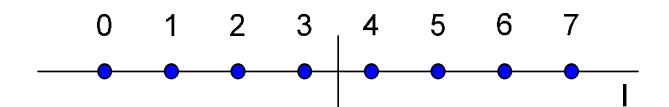

Bild 81 Symbolmapping 8VSB (ATSC)

# <span id="page-82-0"></span>**Demodulation und Algorithmen**

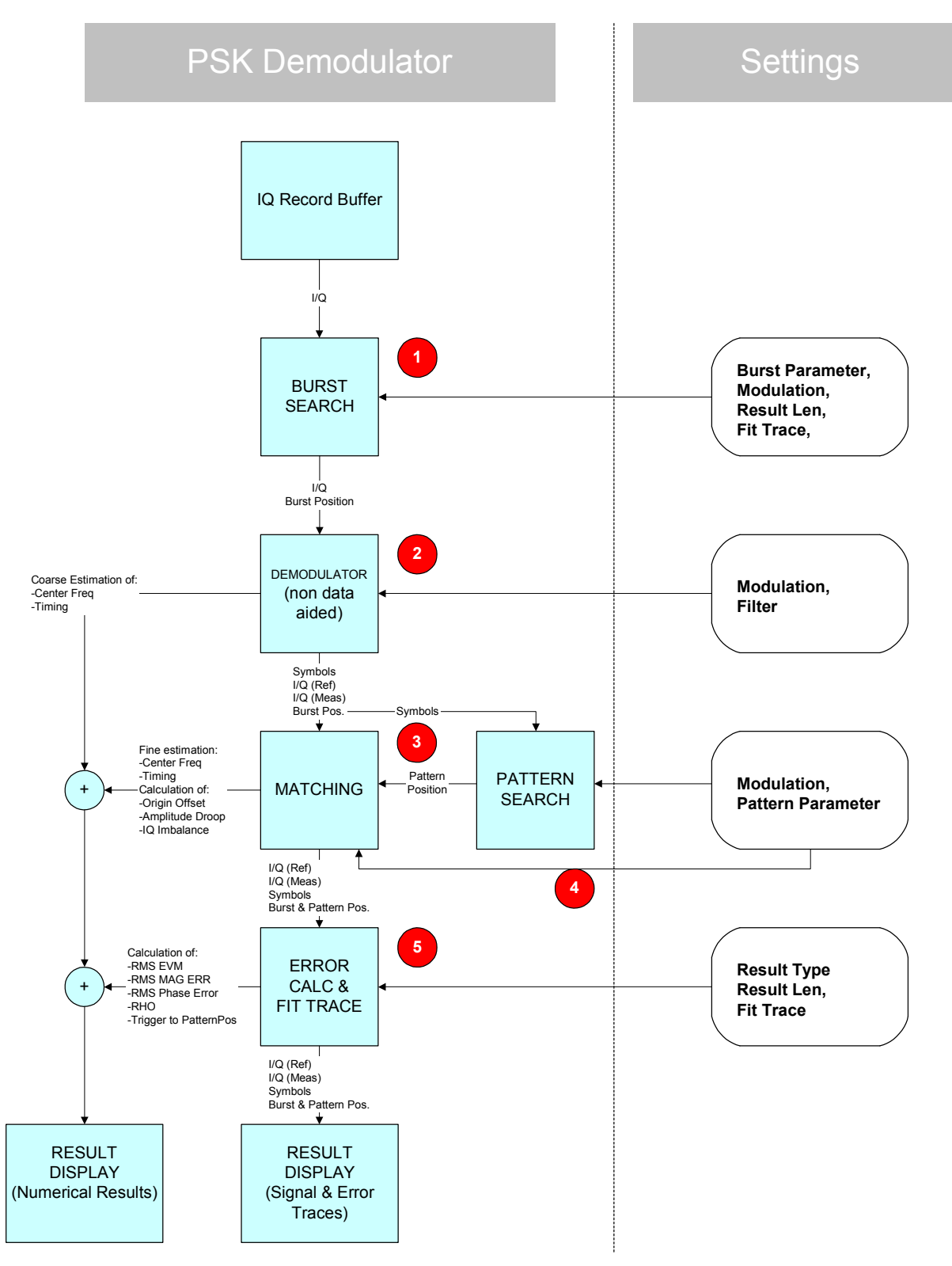

Bild 82 Überblick digitale Demodulationsstufen am Beispiel des PSK-Demodulators

[Bild 82](#page-82-0) zeigt einen schematischen Überblick über die verschiedenen Demodulationsstufen der Option Vektorsignalanalyse am Beispiel einer PSK-Demodulation. Auf Abweichungen zu anderen Modulationsarten wird am Ende dieses Kapitels eingegangen.

Auf der linke Seite des Bildes sind die Funktionsblöcke eingezeichnet, auf der rechten Seite (Settings) sind Bedieneinstellungen aufgelistet, die in diese Funktionsblöcke eingreifen.

Nach der Datenannahme im RECORD BUFFER wird der IQ-Datensatz weitergereicht an die Stufe

#### **BURST SEARCH**

In dieser Stufe wird der RECORD BUFFER nach Burst-Strukturen durchsucht. Der erste Burst, der gefunden wird, wird mit seiner Umgebung an die folgende Verarbeitungsstufe weitergegeben. Die Länge des weitergegebenen Datensatzes entspricht normalerweise der RESULT LENGTH, wegen Vorhaltezeiten für das Einschwingen von diversen Demodulationsfiltern und Display Positionierungen (FIT TRACE) wird die interne Länge ggf. automatisch erweitert. Ist die Burst-Suche ausgeschaltet, wird ein Datensatz ab Beginn des RECORD BUFFERS weitergegeben.

#### **DEMODULATOR**

In dieser Funktionsstufe wird die Demodulation bis auf Symbolebene durchgeführt. Dazu werden während der Demodulation Korrekturwerte für Timing, Frequenz und Phasenlage ermittelt und auf den Datensatz angewandt, so dass eine korrekte Symbolentscheidung ermöglicht wird. Netzspezifische Synchronisationshilfen wie z.B. Synchronisationspattern werden an dieser Stelle nicht verwendet, der Mess-Demodulator arbeitet daher ohne Vorkenntnis der gesendeten Dateninhalte (NDA-Demodulator, NDA = Non Data Aided). Ein Referenzsignal, das einem idealen, fehlerfreien Sendesignal entspricht , wird aus den entschiedenen Symbolen regeneriert und zusammen mit dem korrigierten Mess-Signal an die Verarbeitungsstufe MATCHING weitergegeben

#### **PATTERN SEARCH**

Der Symboldatensatz wird nach einem oder mehreren vom Benutzer vorgebbaren Synchronisationspattern durchsucht. Die Messergebnisse (TRACES) können mit gefundenen Pattern positioniert werden. Die Patternsuche ist optional.

#### **MATCHING**

Referenz- und Mess-Signal werden in dieser Stufe korreliert. Mit dem Optimierungskriterium, den RMS-Vektorfehler zu minimieren, ermittelt der Matching-Algorithmus genaue Korrekturwerte für Signalamplitude und -Timing, sowie für Frequenzfehler und Phasenlage des Mess-Signals und korrigiert anschließend dem Messdatensatz.

Außerdem fallen hier erste numerische Messergebnisse wie z.B. Mittenfrequenzfehler, Origin Offset und IQ-Imbalance an.

#### **ERROR CALC & FIT TRACE**

In dieser Verarbeitungsstufe werden weitere Modulationsfehler berechnet, die als Ergebnis dargestellt werden oder für abgeleitete Ergebnisdarstellungen erforderlich sind. Als Ergebnisse stehen sowohl numerische Ergebnisse (z.B. RMS EVM), die entsprechende Darstellung über die Zeit (EVM Trace) als auch statistische Auswertungen über den betreffenden Fehlerparameter (z.B. 95 Percentile) zur Verfügung.

#### **RESULT DISPLAY**

Hier werden die ausgewählten Messergebnisse gemäß den Benutzereinstellungen auf dem Display positioniert und skaliert. Spezielle Zeitpunkte bzw. Bereiche im Mess-Signal (z.B. das Synchronisationspattern oder die Symbolentscheidungszeitpunkte) können in der Darstellung herausgehoben werden.

Die einzelnen Funktionsblöcke werden auf den Folgeseiten noch genauer erläutert.

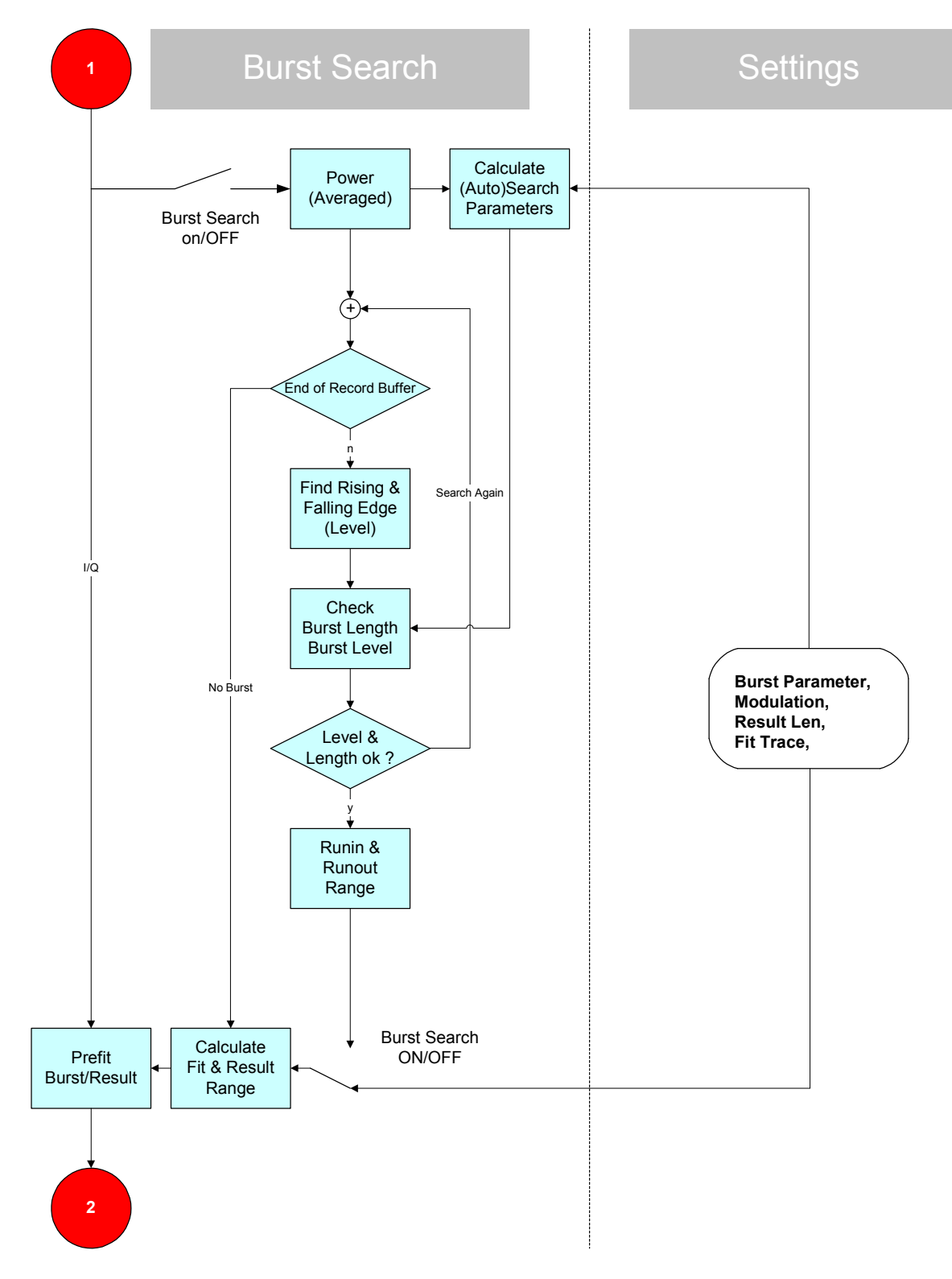

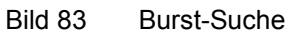

# **Burst Search**

Bei **eingeschalteter Burst-Suche** wird zunächst der Betrag der Samples im Record Buffers gebildet und zeitlich mit einem Rechteckfilter gemittelt um modulationsabhängige Schwankungen der Signalamplitude zu verringern und kurze Signalstörungen (Peaks) zu unterdrücken.

Falls die Betriebsart **AUTO** eingeschaltet ist, werden das globale Minimum und Maximum in diesem Datensatz ermittelt und unter Berücksichtigung eines modulationsabhängigen Faktors daraus zwei Pegel-Schwellwerte berechnet.

Mit diesen Schwellen wird die Betrags-Daten nach steigenden und fallenden Burst-Flanken durchsucht, wobei kurzzeitige Pegeleinbrüche nicht berücksichtigt werden.

Mit dem ersten gefundenen Burst, der auch die Längenbedingungen einer Mindestlänge und einer Maximallänge erfüllt, wird die Burst-Suche beendet und der Teil des Record Buffers, der den Burst enthält an die folgende Verarbeitungsstufe weitergegeben.

Die zu erkennenden Mindest- bzw. Maximallängen, die Berechnung der Pegelschwellwerte sowie die Empfindlichkeit auf kurze Pegeleinbrüche werden in der Betriebsart AUTO durch die Einstellung eines digitalen Standards beeinflusst.

In der Stellung **MAN** können diese Parameter vom Benutzer selbst vorgegeben werden. Diese Einstellung wird allerdings nur bei schwierigen Empfangsverhältnissen empfohlen.

Bei **ausgeschalteter Burst-Suche** wird vom Anfang des Record Buffers ein Block mit der für die Ergebnisdarstellung erforderlichen Länge an die folgende Verarbeitungsstufe weitergegeben.

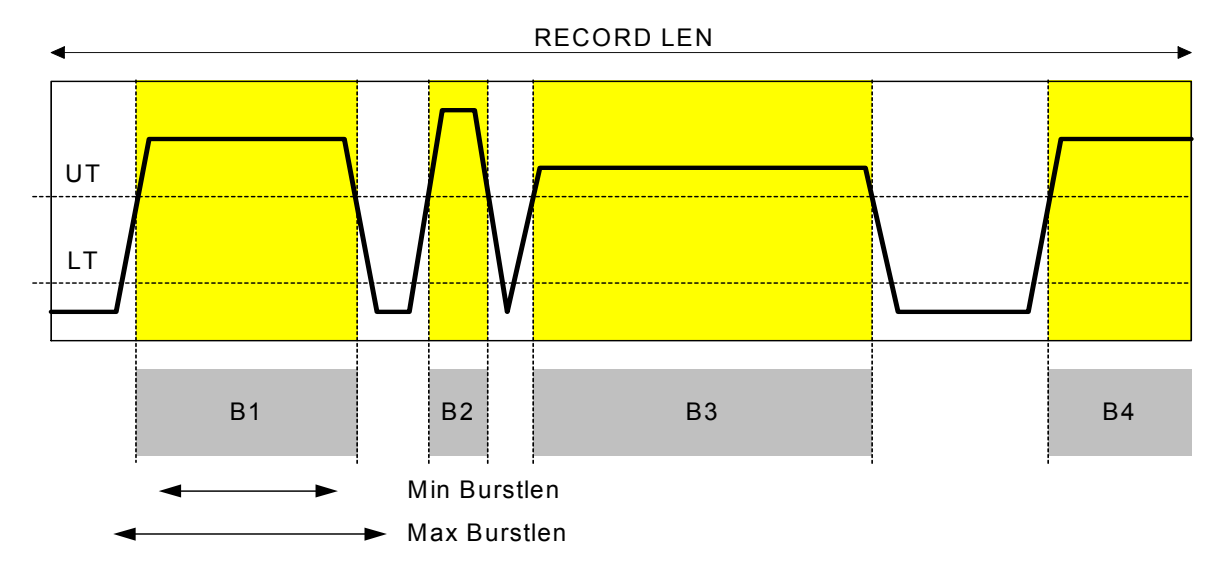

Bild 84 Record Buffer mit mehreren Bursts

Bild 84 zeigt beispielhaft den Inhalt eines Record Buffer mit mehreren Bursts.

Eingezeichnet sind obere (UT) und untere Burst-Schwelle (LT), sowie mehrere Bursts mit unterschiedlichem Pegel.

Alle gezeichneten Bursts erfüllen die Pegelbedingung, d.h. die Burst-Flanken kreuzen beide Burst-Schwellen, Burst B1 erfüllt zusätzlich die Längenbedingungen, B2 ist zu kurz, B3 ist zu lang, B4 hat keine fallende Burst-Flanke.

B1 ist somit der erste Burst, der alle Bedingungen erfüllt, und wird daher an die folgenden Verarbeitungsstufen weitergegeben.

<span id="page-86-0"></span>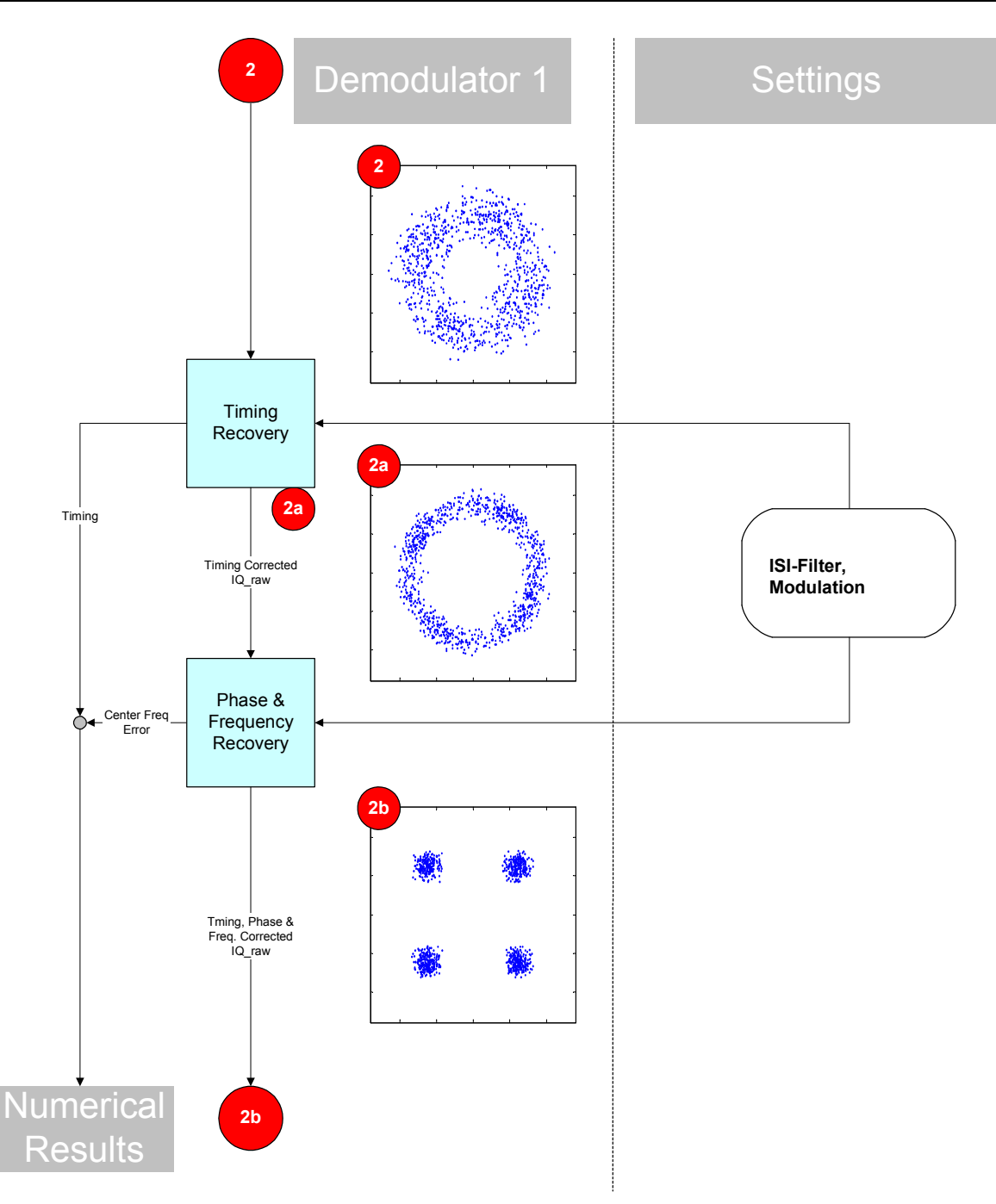

Bild 85 IQ-Demodulator: Timing, Phase, Frequency Recovery

# **Demodulator 1**

Der erste Teil des Demodulators besteht aus den Funktionsgruppen

- Timing Recovery
- Phase & Frequency Recovery

Sofern ein Burst gefunden wurde, wird als Schätzbereich des Demodulators der Burst ohne die Burst-Flanken verwendet. Die ermittelten Korrekturparameter werden aber auf den gesamten Demodulationsbereich angewandt.

Innerhalb dieser Funktionsblöcke werden aus algorithmischen Gründen Filterungen vorgenommen, um intersymbol-interferenzfreie Zeitpunkte zu erreichen. Die Ausgangssignale sind jedoch (wie auf den Bildern eingezeichnet) timing, frequenz- und phasenkorrigierte Rohsignale, um anschließende Verzerrungsmessungen bzw. eigene Messfilter zu ermöglichen.

Der IQ-Datensatz liegt am Eingang dieser Stufe im komplexen Basisband mit

- einer Zeitverschiebung  $\tau$ ;
- einer Mittenfrequenzabweichung (Center Frequency Error) sowie einer Phasenabweichung  $\Delta \varphi$  vor.

# **Timing Recovery**

Diese Funktionsgruppe hat die Aufgabe, die idealen Symbolentscheidungspunkte im Signal zu bestimmen. Anschließend soll der IQ-Datensatz so korrigiert werden, dass die Abtastpunkte auf Symbolentscheidungszeitpunkte fallen (Resampling).

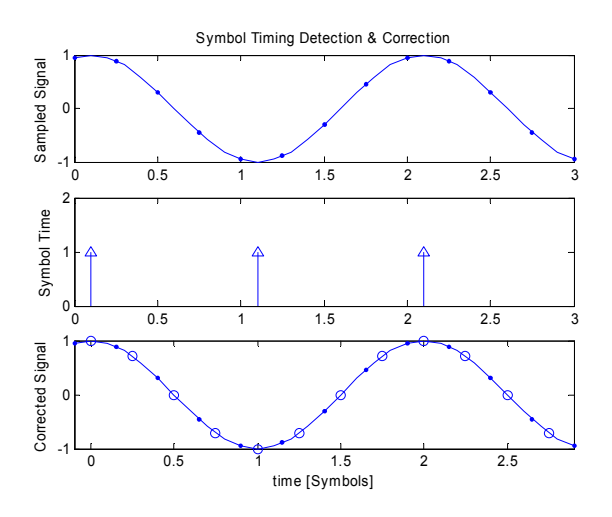

Bild 86 zeigt beispielhaft diese Korrektur anhand des abgetasteten Eingangssignals, der idealen Symbolentscheidungszeitpunkte und dem korrigierten Datensatz (unter gleichzeitiger Anpassung der Zeitachse)

Die rechnerische Korrektur der Zeitbasis geht auch in die numerischen Ergebnisse ein (z.B. Trigger to Sync Messung).

Bild 86 Symbol Timing Detection & Correction

**SIGNAL 2** in [Bild 85](#page-86-0) zeigt den IQ-Datensatzes mit unkorrigiertem Timing, **SIGNAL 2a** nach korrigiertem Timing. Da der Frequenzfehler noch nicht beseitigt ist, erscheinen die Symbolzeitpunkte im Konstellationsdiagramm als kreisförmiges Band.

### **Phase & Frequency Recovery**

Aufgabe dieser Funktionsgruppe ist es, den Frequenz- und Phasenoffset zu ermitteln und zu korrigieren. Die Verarbeitungsstufe ermittelt durch Anwendung eines robusten Maximum Likelihood Frequenz- und Phasenschätzers den optimalen Schätzwert für den timing-korrigierten Datensatzes (Center Frequency Error,  $\Delta \varphi_0$ ).

Nach der Korrektur dieser Größen ergibt sich ein "nicht rotierendes Konstellationsdiagramm" (eines ungefilterten Rohsignals) wie im **SIGNAL 2b** dargestellt.

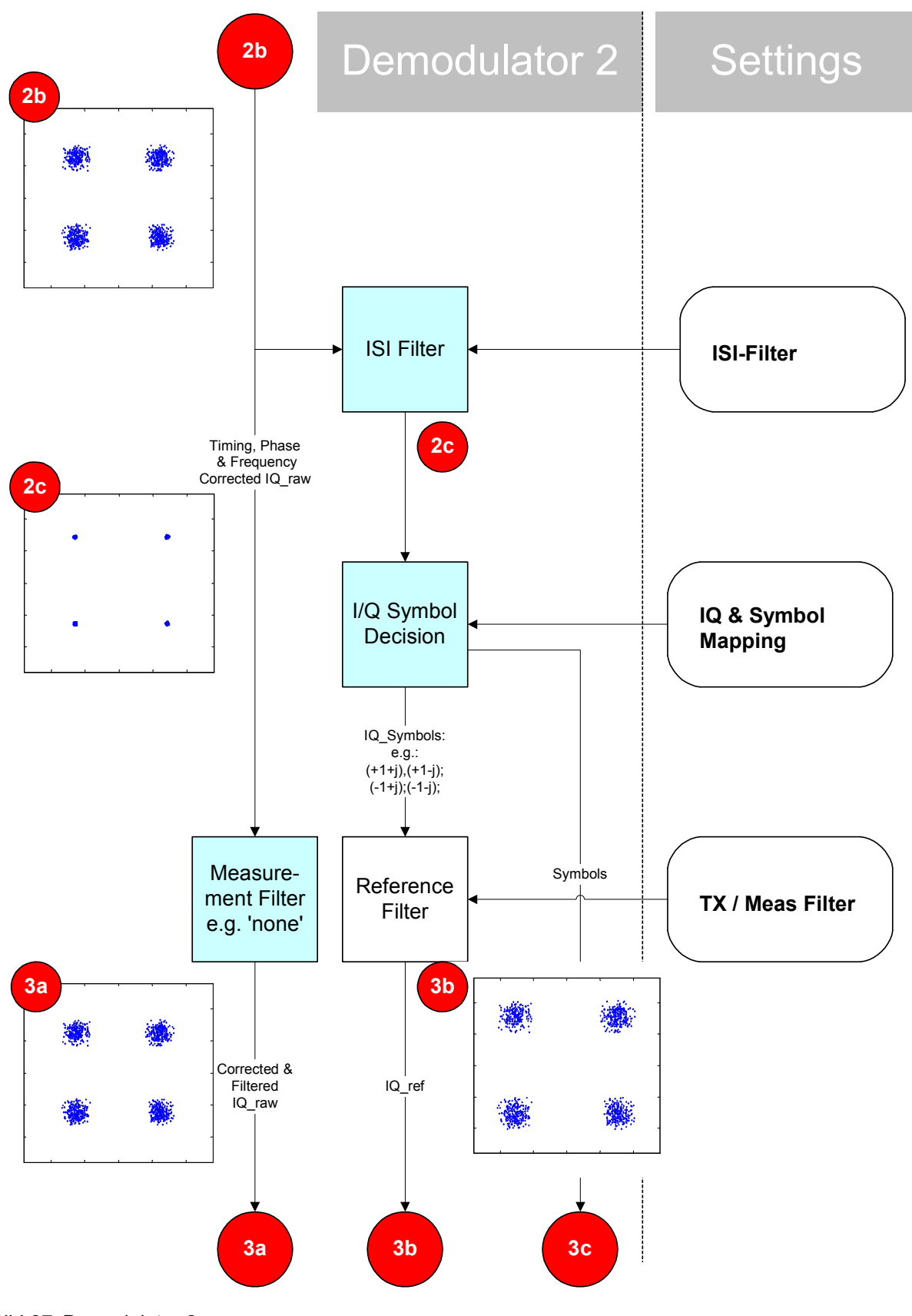

Bild 87 Demodulator 2

# **Demodulator 2**

Der timing-, frequenz- und phasenkorrigierte Datensatz (**Signal 2b**) gelangt zu einem **ISI-FILTER,** um Intersymbol-Interferenzen durch benachbarte Symbole zu beseitigen. (siehe Abschnitt "*[Systemtheoretische Modulations- und Demodulationsfilter](#page-55-0)*").

Anschließend werden (für PSK-Verfahren) im Funktionsblock **IQ-SYMBOL DECISION** IQ-Symbole (Signal 3c) und – unter Berücksichtigung des Symbolmappings – logische Symbole erzeugt.

Der Segmententscheider stellt am Beispiel der QPSK einen einfachen Quadrantenentscheider dar, der nur selektiv für die Phase des Eingangssignals ist.

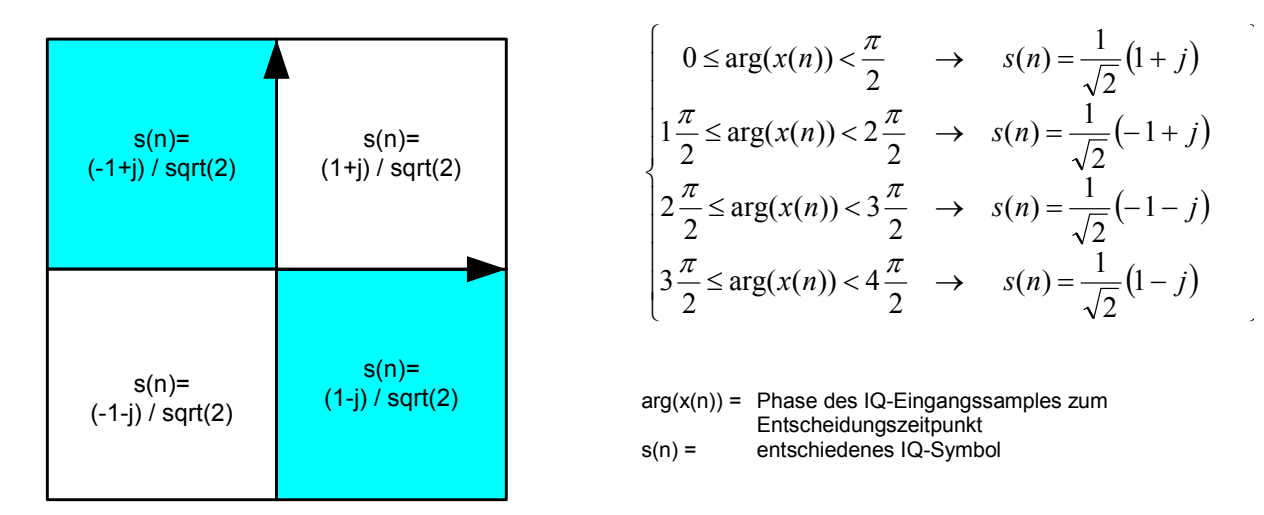

Bild 88 QPSK-Segmententscheider

Aus dem Datensatz der entschiedenen IQ-Symbole wird nach Auffüllen mit Nullen (um die passende Überabtastrate zu erreichen) nach der Filterung mit dem REFERENCE FILTER der IQ-REF Datensatz erzeugt (Signal 3b). Der Mess-Datensatz gelangt nach Filterung mit einem MEASUREMENT FILTER als Signal 3a an die folgenden Verarbeitungsstufen. In der Einstellung MEASUREMENT FILTER = NONE wird der Datensatz unverändert weitergereicht.

### **Phasenmehrdeutigkeit des Demodulators**

Der Demodulator hatte bisher ohne Vorkenntnis des gesendeten Signals gearbeitet. Da sich auf dem Übertragungsweg beliebige Phasenverschiebungen ergeben können, ist das bisherige Demodulationsergebnis (wegen der Rotationssymmetrie der PSK-Konstellation) bezüglich der absoluten Phasenlage noch mehrdeutig. Das bedeutet für den betrachteten Fall einer QPSK mit statischem Symbolmapping, dass das IQ-Meas-, IQ-Ref-Signal und die entschiedenen Symbole einen konstanten Phasenoffset von {0, pi/2, pi, oder 3pi/2} besitzen können. Dieser Offset kann erst bei der Suche nach Synchronisationspattern im Datensatz erkannt und in allen 3 Datensätzen bereinigt werden.

Bei Modulationsformen ohne statisches Mapping wie z.B. Differential PSK oder MSK-Modulation liegt die Information im Phasenübergang verschlüsselt, die Probleme eines statisches Symbolmappings und der Mehrdeutigkeit der Anfangsphase treten damit nicht mehr auf.

 

 r<br>D

J.

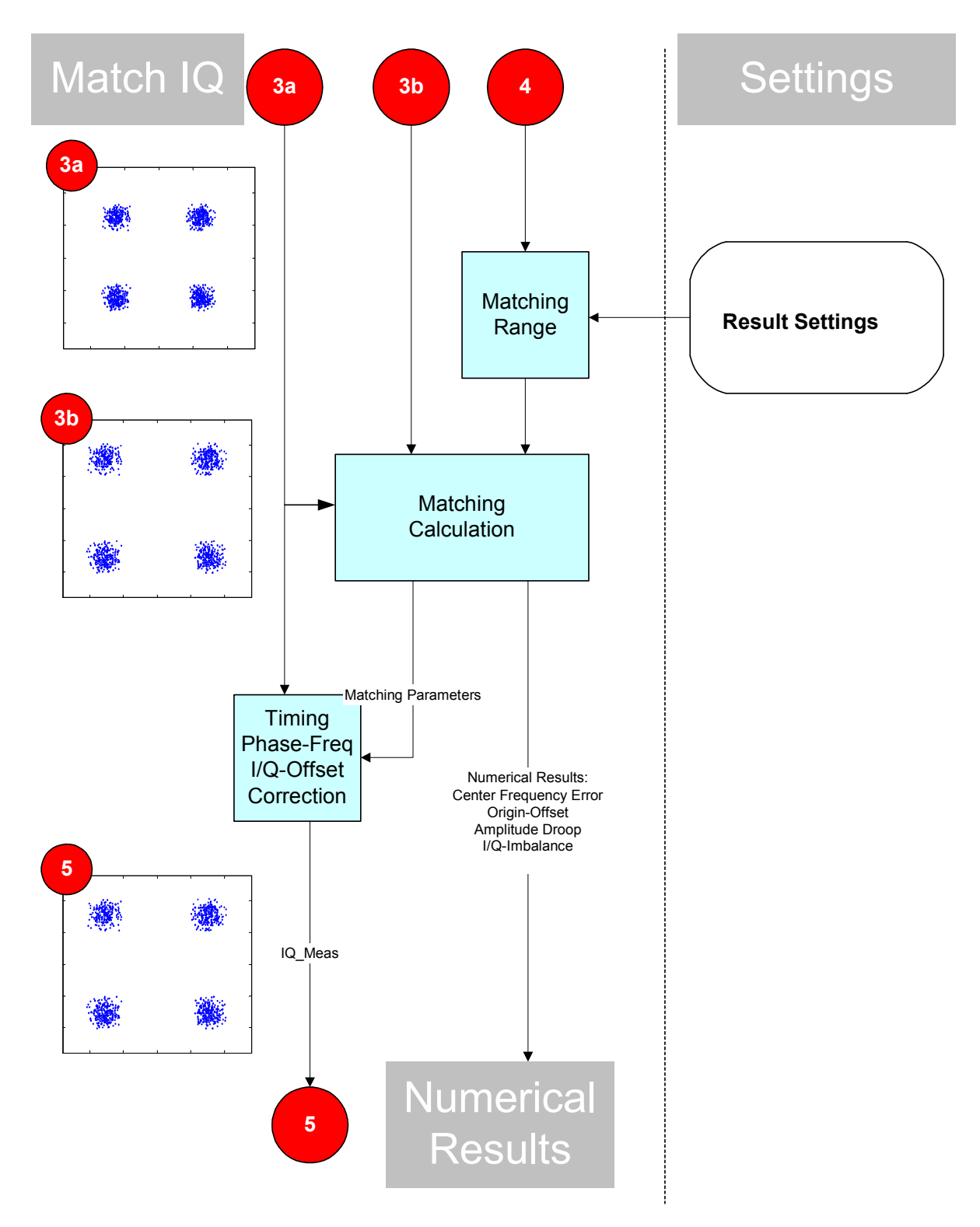

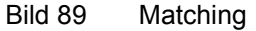

# **Matching**

In den vorangegangenen Demodulationsstufen wurde das Mess-Signal soweit aufbereitet, dass eine fehlerfreie Demodulation, Symbolentscheidung und Erzeugung eines Referenz-Signals durchgeführt werden konnte.

Die Funktionsgruppe **MATCHING** hat das Ziel, den Fehlerparameter (z.B. RMS EVM bei PSK-Verfahren) zu minimieren.

Ein Sendesignal Y(t) im Zeitbereich lässt sich im Basisband mit folgender Beziehung modellieren (alle verwendeten Parameter sind komplexwertig):

$$
Y(t) = C1 \cdot \left(REF_{\kappa}(t) + ERR_{\kappa}(t) + C0\right) \cdot W;
$$

- $REF_{tr}$  ist das ideale Sendesignal,
- ERR<sub>tx</sub> ist das Fehlersignal des Senders (lineare und nichtlineare Verzerrungen),
- C0 ist der IQ-Offset (Origin Offset)
- C1 ist eine komplexe Konstante (Phase und Amplitude des Senders)
- $W=e^{\alpha t+j\omega_0 t}$ ; ist ein komplexer Faktor, der die Amplitudenänderung über den Burst ( $\alpha$ ) und einen Mittenfrequenz-

Offset  $(\omega_0)$  symbolisiert.

Der zu minimierende Parameter ist (hier am Beispiel EDGE, die Formeln für weitere Modulationsarten finden sich in Kap. 9) definiert durch

$$
RMS\_EVM = \sqrt{\frac{\sum_{n \in N} |EV(n)|^2}{\sum_{n \in N} |REF(n)|^2}};
$$

mit dem Fehlervektor:  $EV(n) = MEAS(n) - REF(n) - CO;$ 

- EV ist der Fehlervektor nach der vorgeschriebenen Measurement-Filterung,
- MEAS stellt das gemessene Sendesignal l Y(t) nach der Measurement-Filterung im Analysator dar,
- REF ist das Referenzsignal,
- (n) sind die Symbolzeitpunkte innerhalb des Useful Part (Länge N) des Demodulationsbereichs.

Mit einem Maximum Likelihood-Ansatz in dem Funktionsblock **MATCHING** wird der RMS\_EVM minimiert und dazu obige Parameter (C0, C1,  $\alpha$ ;  $\omega$ <sub>0</sub>) ermittelt.

Zusätzlich wird während der Minimierung ein Rest-Zeitversatz $\tau_{_0}$  ermittelt, der die Schätzunsicherheit des Non Data Aided Demodulators kompensiert.

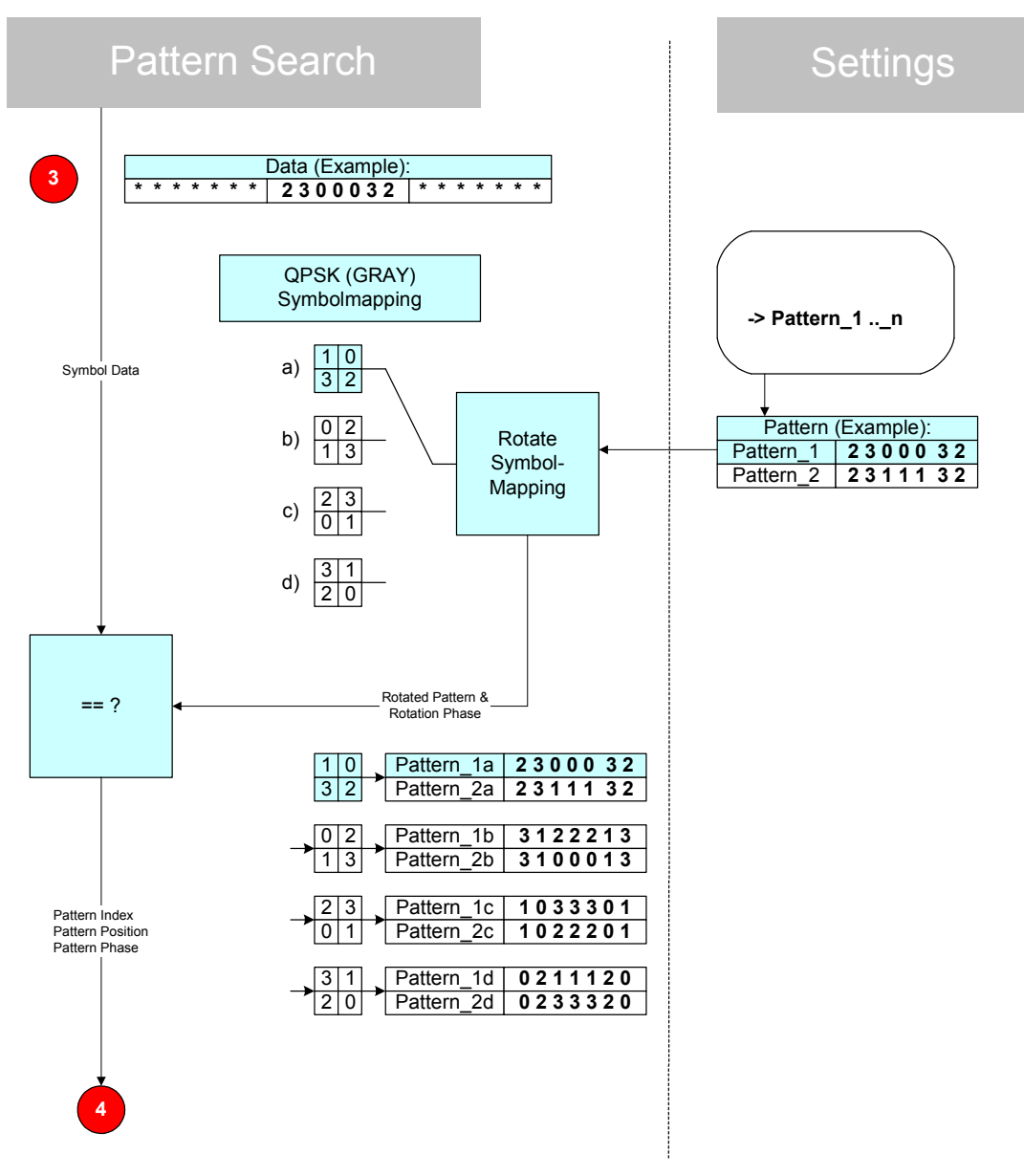

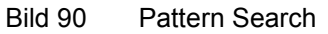

# **Pattern Search**

Viele digitale Standards verwenden an definierten Positionen im Burst konstante Symbolfolgen (hier als Pattern bezeichnet), die im Mobilfunknetz zur Schätzung der Eigenschaften des Übertragungskanals benutzt werden.

Im Analysator wird die im Standard definierte Position des Pattern für die Festlegung der Achsenskalierung und des standardspezifischen Messbereiches verwendet.

Für die Pattern Suche wird nach statischen Mappings und differenziellen Mappings unterschieden:

Bei **statischen Mappings** liegt die Symbolinformation in der absoluten Lage des Symbols in der IQ-Ebene. Beispiele dafür sind QPSK, 8 PSK und reguläre QAM-Konstellationen (Siehe Abschnitt "*[Symbolmapping](#page-63-0)*"). Wegen der Rotationssymmetrie dieser Mappings kann eine eindeutige Symbolentscheidung jedoch erst nach einer Patternsuche getroffen werden.

Mit dem Auffinden des Pattern wird gleichzeitig auch die absolute Phasenlage des Signals erkannt und der IQ-Mess-Datensatz und IQ-Referenz-Datensatz entsprechend rotiert sowie der Symboldatensatz richtig gestellt.

Im Bild 91 ist die prinzipielle Funktionsweise am Beispiel einer QPSK (GRAY Mapping) erläutert. Der Benutzer gibt 2 mögliche Synchronisationspattern vor (Pattern\_1 und Pattern\_2). Bei der verwendeten QPSK sind 4 Symmetriezustände (Mapping a ... d) möglich, die jeweils einer Drehung des Koordinatensystems um 0, pi/2, pi, 3pi/2 entsprechen.

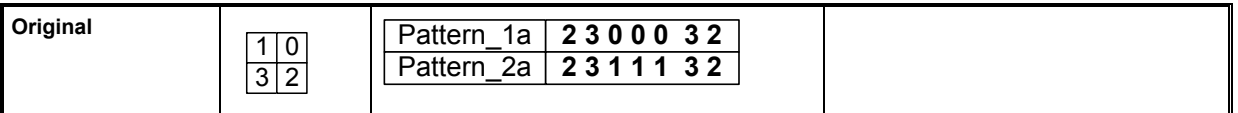

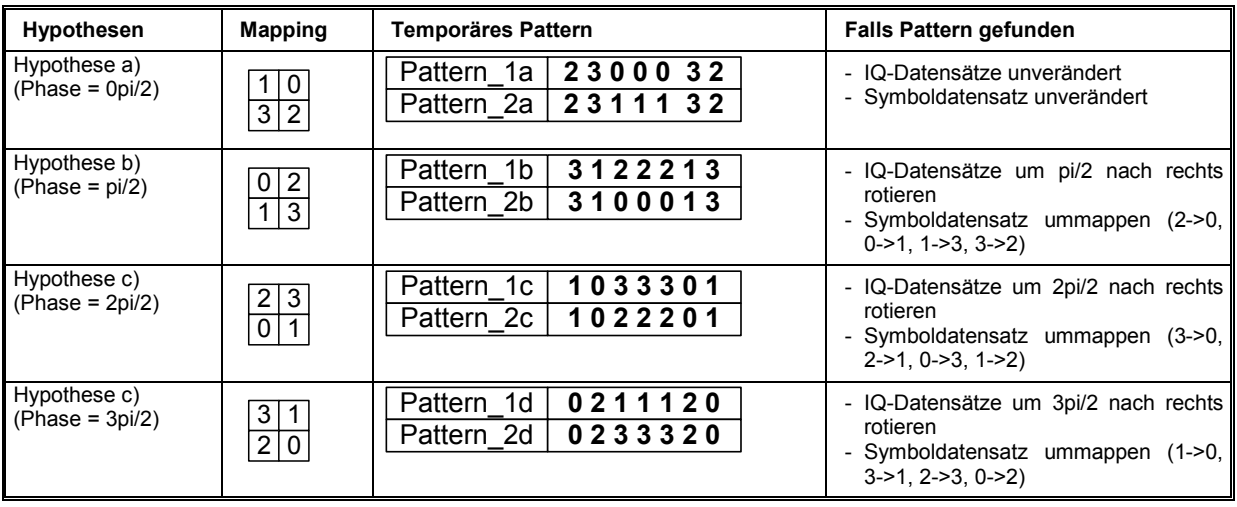

Bild 91 Pattern Search am Beispiel eines statischen QPSK-Mapping

Der Algorithmus rechnet die vorgegebenen Pattern unter Berücksichtigung dieser Symmetriezustände intern um (Pattern 1a ... d und Pattern2a ... d) und durchsucht den Symboldatensatz nach diesen 'rotierten' Suchpattern. Bei exakter Übereinstimmung wird die Suche erfolgreich beendet und ggf. die IQ-Datensätze und der Symboldatensatz gemäß der gefundenen Hypothese korrigiert.

Bei **differentiellen** Mappings ist nur ein einstufiges Verfahren erforderlich, da die Symbolinformation in der Phasendifferenz aufeinander folgender Entscheidungspunkte liegt. Eine Korrektur der Datensätze entfällt damit.

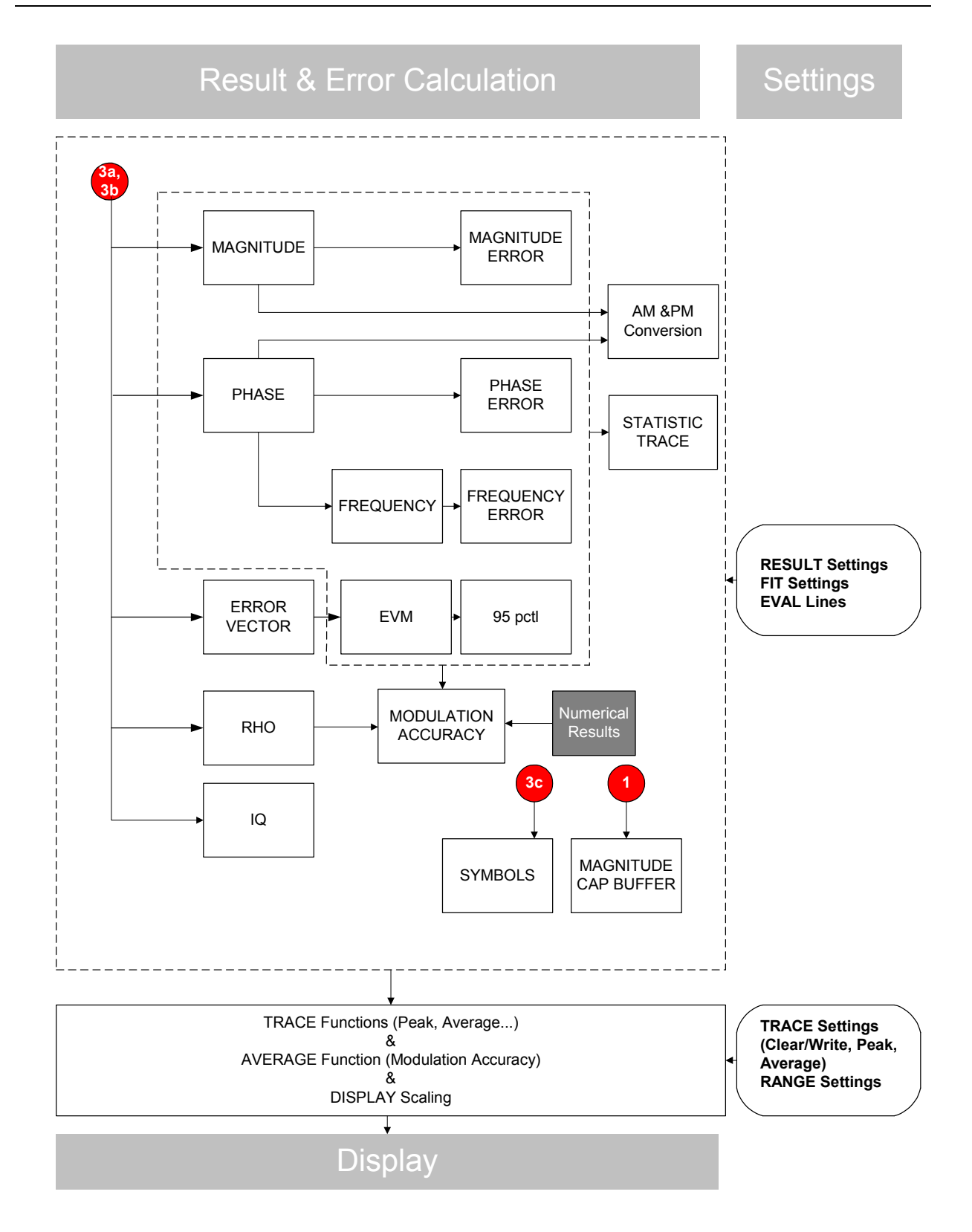

Bild 92 Result & Error Calculation

# **Result & Error Calculation, Display**

In den beiden letzten Verarbeitungsstufen werden die vom Benutzer ausgewählten Messdarstellungen berechnet und skaliert.

Für die Ergebnisdarstellungen können Extremwertbildungen und Mittelungen über mehrere Messungen durchgeführt werden. Diese Funktionalität wird im Trace-Menü ein- bzw. ausgeschaltet.

Die Berechnungsformeln finden sich in der Beschreibung der entsprechenden Darstellart, sowie zusätzlich am Ende dieses Handbuchs (Kapitel 9, "Glossar und Formelsammlung").

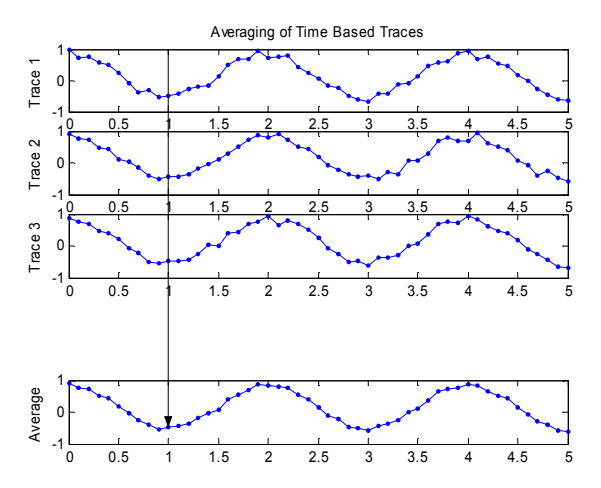

Bei **Trace-Darstellungen** erfolgt die Mittelwertbildung bzw. Extremwertbildung für jeden aus den Messwert-Samples abgeleiteten Bildpunkt.

Bild 93 zeigt beispielhaft diese Vorgehensweise bei der linearen Mittelwertbildung von drei Messungen. Neben den drei Traces ist die geglättete Messkurve dargestellt.

Bild 93 Trace-Mittelung

$$
\begin{array}{c}\nEVM(TRACE1) \\
EVM(TRACE2) \rightarrow RMS(EVM1..3);\nEVM(TRACE3)\n\end{array}
$$

Bei **numerischen (skalaren) Ergebnissen** gehen die numerischen Einzelergebnisse jeder Messung in das Ergebnis ein. Beispielhaft ist die Quadratische Mittelwertbildung für den skalaren Messparameter EVM aufgezeigt. Neben dem Quadratischen Mittelwert werden für solche Messparameter auch linearer Mittelwert und Standardabweichung errechnet.

Bild 94 Mittelwertbildung skalarer Parameter

Für Darstellungen in der IQ-Ebene sind Mittelwert- und Extremwertfunktionalitäten nicht verfügbar. [Bild 95](#page-96-0) zeigt die verschiedenen Ergebnisdarstellungen, die aus den IQ-Measurement- und IQ-Reference-Datensätzen berechnet werden (PSK-, MSK-, QAM-Modulationsverfahren).

<span id="page-96-0"></span>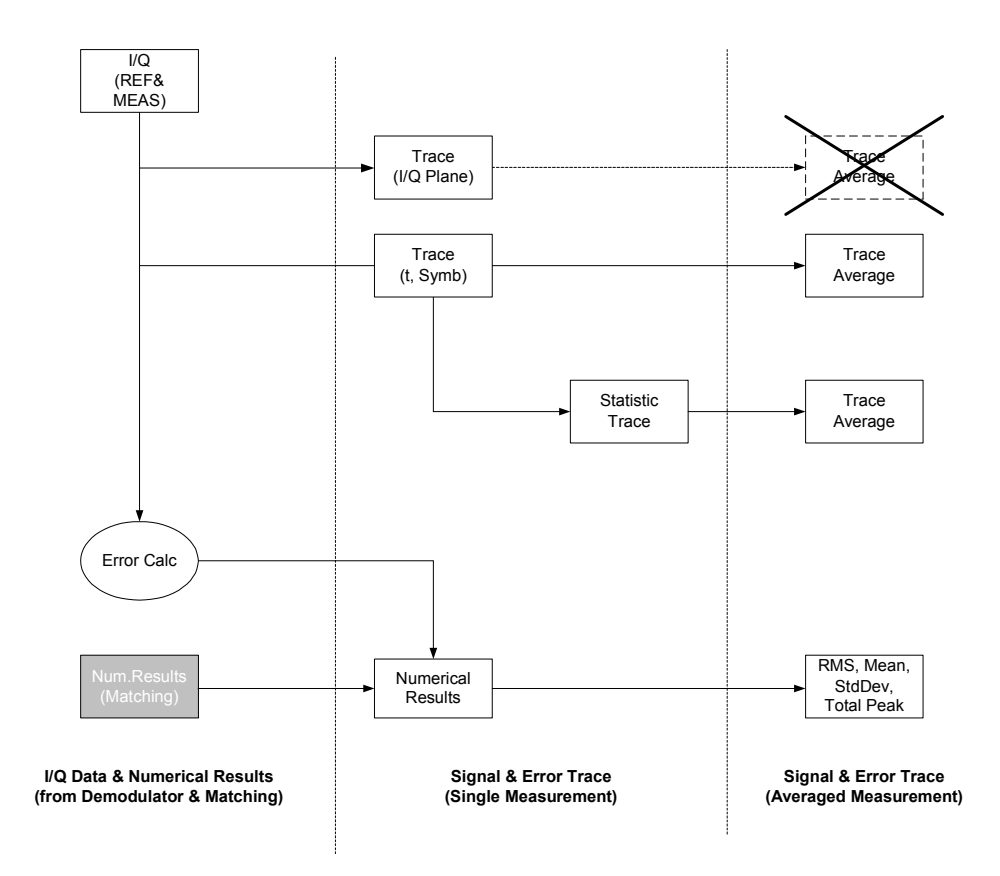

Bild 95 Ergebnisdarstellung

# **Unterschiede der Modulationarten**

Für die Modulationsarten QAM, VSB, MSK und FSK ergeben sich leichte Abweichungen innerhalb der Funktionsblöcke:

- **QAM** Die Verarbeitung ist dem PSK-Verfahren sehr ähnlich, jedoch wird schon in den ersten Verarbeitungsstufen die Amplitudenstatistik ausgewertet und Signalskalierungen vorgenommen. Optimierungskriterium der MATCHING-Stufe ist wie bei PSK die Minimierung des RMS EVM.
- **VSB** Die Verarbeitung ist dem PSK-Verfahren sehr ähnlich, jedoch wird wie bei QAM die Amplitudenstatistik ausgewertet und eine Signalskalierung vorgenommen. Außerdem wird der VSB-typische Pilotträger aus den Signalen entfernt. Optimierungskriterium der MATCHING-Stufe ist wie bei PSK die Minimierung des RMS EVM.
- **MSK** Die Demodulation und Matching baut auf IQ-Datensätzen auf, das Optimierungskriterium der MATCHING-Stufe ist die Minimierung des RMS-Phasenfehlers. Dazu werden nicht nur die Entscheidungszeitpunkte, sondern alle zur Verfügung stehenden Samples herangezogen.
- **FSK** Ausgangsdaten der Demodulatorstufe (und damit die Basis für alle folgenden Stufen) sind reelle Datensätze mit den Augenblicks-Frequenzen. Optimierungs-Kriterium der MATCHING-Stufe ist die Minimierung des RMS-Frequenzfehlers zwischen Referenz- und Mess-Signal.

# **Vektorielle und skalare Modulations-Fehler**

# **Fehlermodell des Senders**

Für die nachfolgenden Beispiele wird folgendes Fehlermodell verwendet:

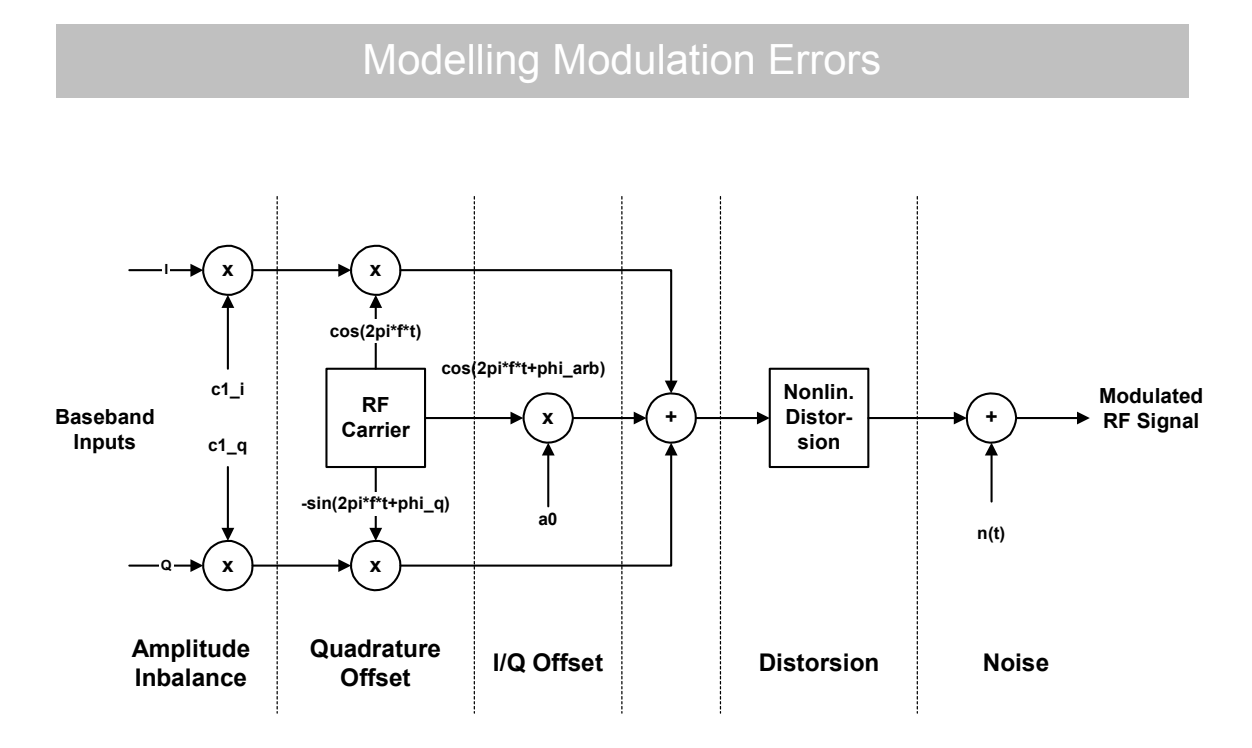

### Bild 96 Modulationsfehler: Fehlermodell des Senders und des Übertragungsweges

# **Modulationsfehler (PSK, MSK, QAM, VSB)**

# **Fehlervektor (Error Vector, EV)**

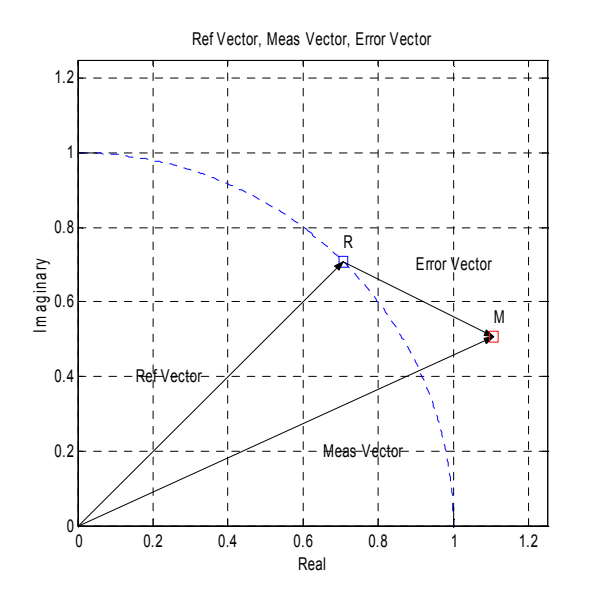

Definition des Fehlervektors (Error Vector, EV): Der Vektorfehler ist die vektorielle Differenz zwischen dem Vektor des Mess-Signals (Meas Vector) und dem Vektor des Referenzsignals (Ref Vector)

Bild 97 Modulationsfehler: Error Vector

# **Betrag des Fehlervektors (Error Vector Magnitude , EVM)**

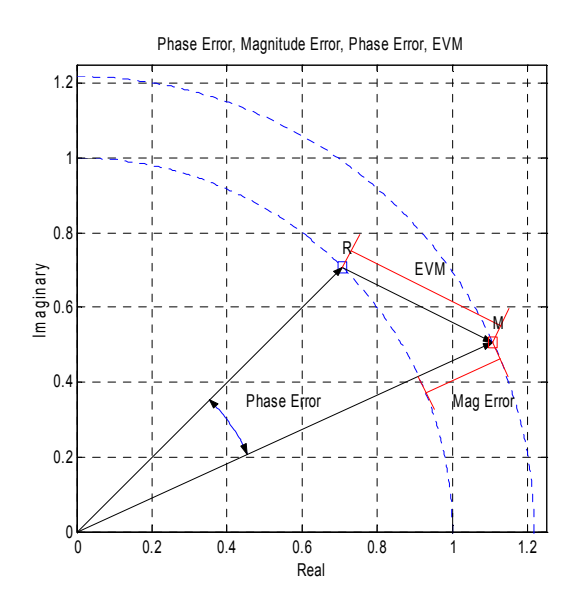

Bild 98 Modulationsfehler: EVM, Mag Error

Der Betrag des Fehlervektors wird als Error Vector Magnitude (EVM) bezeichnet. Die Differenz der Beträge von Referenzvektor und Messvektor wird als Betragsfehler (Magnitude Error) bezeichnet.

In einigen modernen Netzen wird diese grundlegende EVM-Definition so modifiziert, dass die Berechnung mit der mittleren Signalleistung im Beobachtungszeitraum gewichtet wird. Diese Definition wird bei einigen Netzen auch als Modulation Error Ratio (MER) bezeichnet. Im Fall einer ISI-freien Demodulation und Messung sind diese Definitionen identisch.

# **Phasenfehler (Phase Error)**

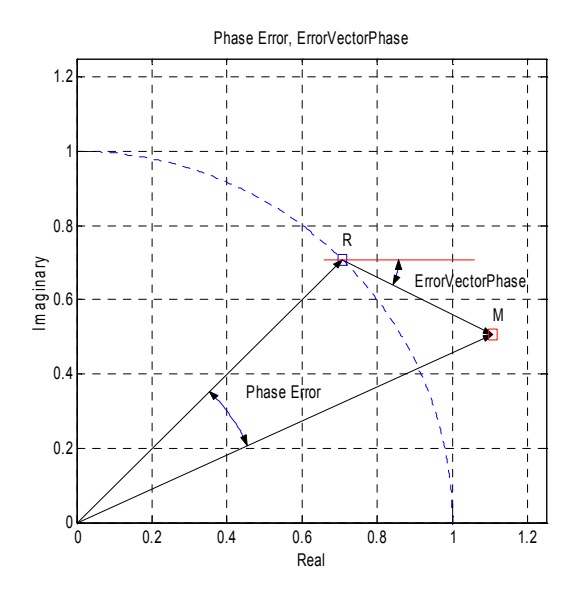

Bild 99 verdeutlicht die Definition des Phase Error: Der Phasenfehler bestimmt sich aus der Differenz der Phase zwischen Messvektor und Referenzvektor.

 $\varphi_{err} = \arg(MEAS \cdot REF^*)$ 

Dieser Messparameter hat große Bedeutung bei der Messung von MSK-Modulationsverfahren.

Im Unterschied dazu ist die Error Vector Phase (die Phase des Fehlervektors):

$$
\varphi_{EV} = \arg(EV);
$$

Bild 99 Modulationsfehler: ErrorVectorPhase, Phase Error

Auf den folgenden Seiten werden die Auswirkungen verschiedener Modulationsfehler im Senders auf die Messanzeige im Analysator dargestellt. Alle Darstellungen zeigen das äquivalente komplexe Basisbandsignal, für FSK Verfahren sind die Fehler in dem Frequenz-Zeit-Diagramm dargestellt.

# **IQ-Offset (Origin Offset)**

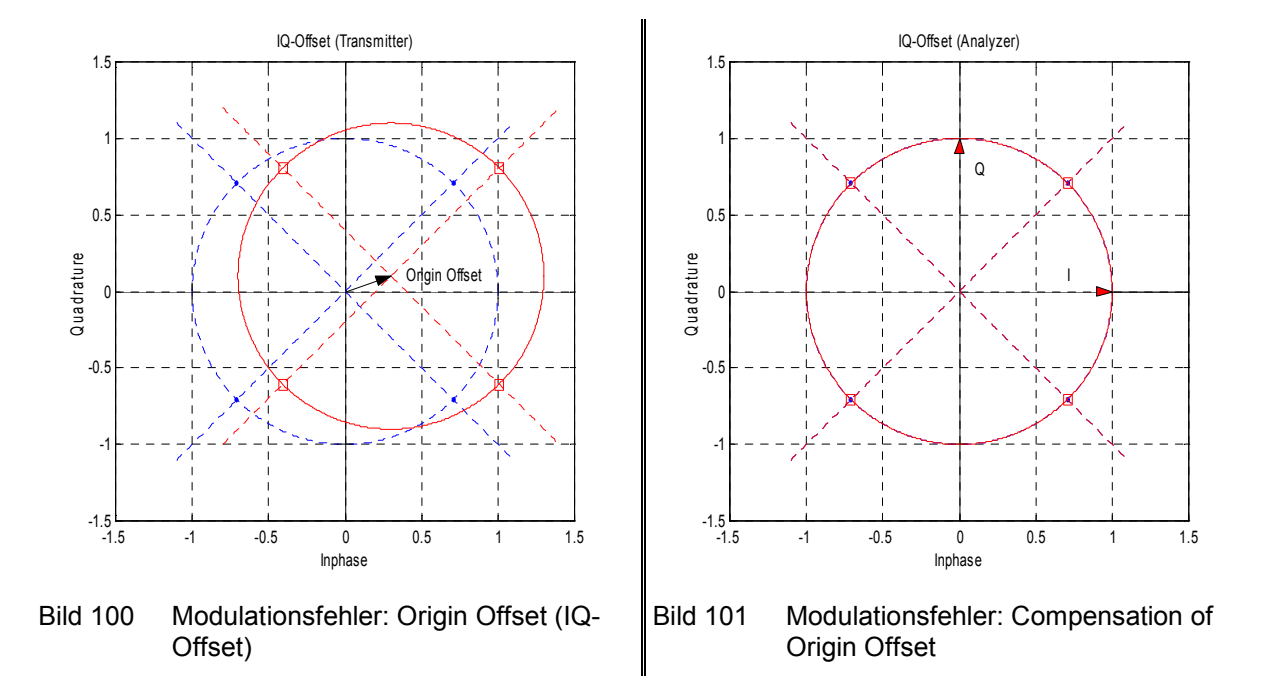

Bild 100 und Bild 101 zeigen die Auswirkung eines IQ-Offsets bzw. Origin Offsets im Sender bzw. nach erfolgter Demodulation und Fehlerkompensation im Analysator.

Dem Idealen Sendesignal ist additiv ein Trägerrest mit der Amplitude c0 und beliebiger Phase überlagert. Dies äußert sich im komplexen Basisband als Störvektor, der das gesamte Konstellationsdiagramm aus der komplexen "0" verschiebt. Bild 100 zeigt ein ideales Konstellationsdiagramm und ein um den IQ-Offset verschobenes Diagramm.

Während der Demodulation wird dieser Fehlerparameter ermittelt und vom komplexen Messdatensatz subtrahiert.

Das Messergebnis nach erfolgter Fehlerkompensation ist im Bild 101 dargestellt. Nach der Demodulation ist das ideale Konstellationsdiagramm wiederhergestellt, auch der Einheitskreis um die Konstellationspunkte bleibt erhalten und wurde nicht verformt.

### **IQ Verstärkungsfehler (Gain Imbalance)**

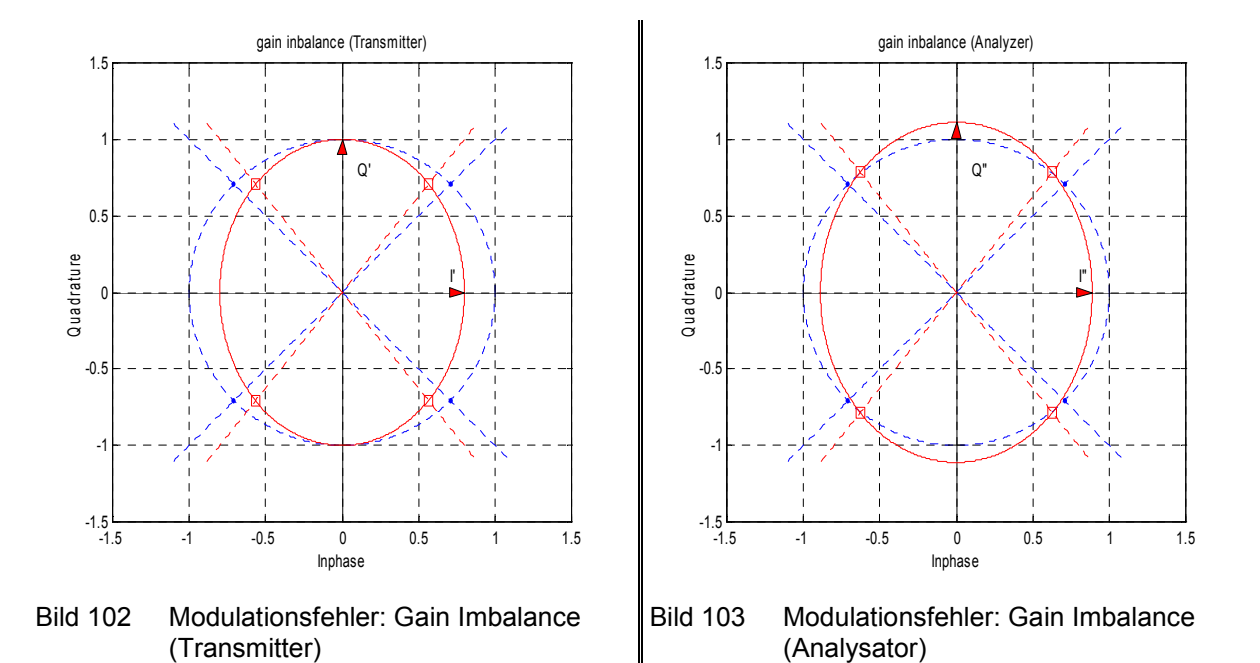

Als Gain Imbalance wird die unterschiedliche Verstärkung von I und Q-Kanal bei der Sendesignalgenerierung bezeichnet. Die Wirkung dieses Fehlers auf das Konstellationsdiagramm und den Einheitskreis sind in Bild 102 dargestellt. Im gewählten Beispiel ist die Verstärkung im I-Kanal leicht abgesenkt, was zu einer Verzerrung des Koordinatensystems in I-Richtung führt. Der Einheitskreis der idealen Konstellationspunkte verformt sich zu einer Ellipse.

Im Analysator wird diese Verzerrung nicht korrigiert, sie führt zu einer Erhöhung des EVM und geht in die Fehleranzeige IQ-Imbalance ein.

Aus Bild 103 ist ersichtlich, dass der Analysator das Mess-Signal linear skaliert, damit der RMS EVM minimiert wird. Die Verformung des Einheitskreises zu einer Ellipse bleibt erhalten.

### **Quadraturfehler (Quadrature Imbalance)**

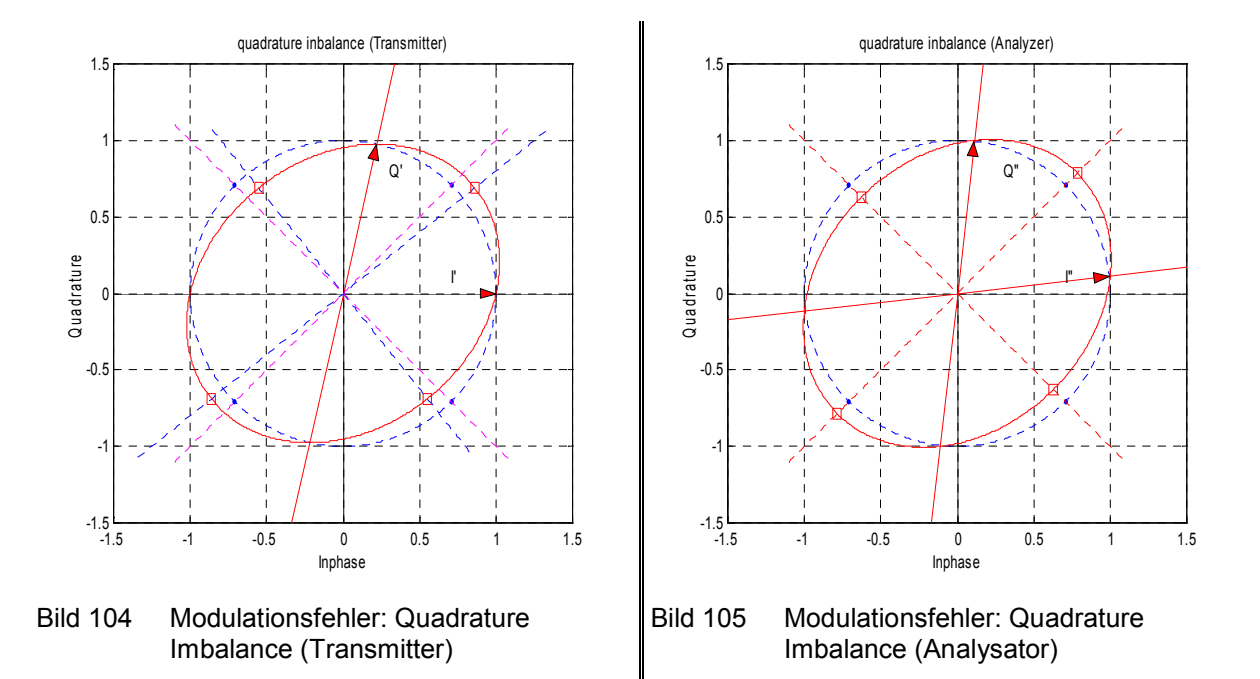

Die Quadrature Imbalance als weiterer Modulationsfehler wird in Bild 104 und Bild 105 gezeigt. Bei diesem Fehlerbild sind die Amplituden der I- und Q-Komponenten des modulierten Trägers gleich groß, die Phase zwischen den beiden Komponenten weicht von 90° ab.

Dieser Fehler führt ebenfalls zu einer Verzerrung des Koordinatensystems, beispielhaft ist in Bild 104 die Q-Achse verzerrt.

Während der Demodulation im Analysator wird neben einer linearen Amplitudenskalierung eine Phasendrehung vorgenommen, um das RMS EVM zu minimieren. Die Verformung des Einheitskreises zu einer Ellipse bleibt erhalten.

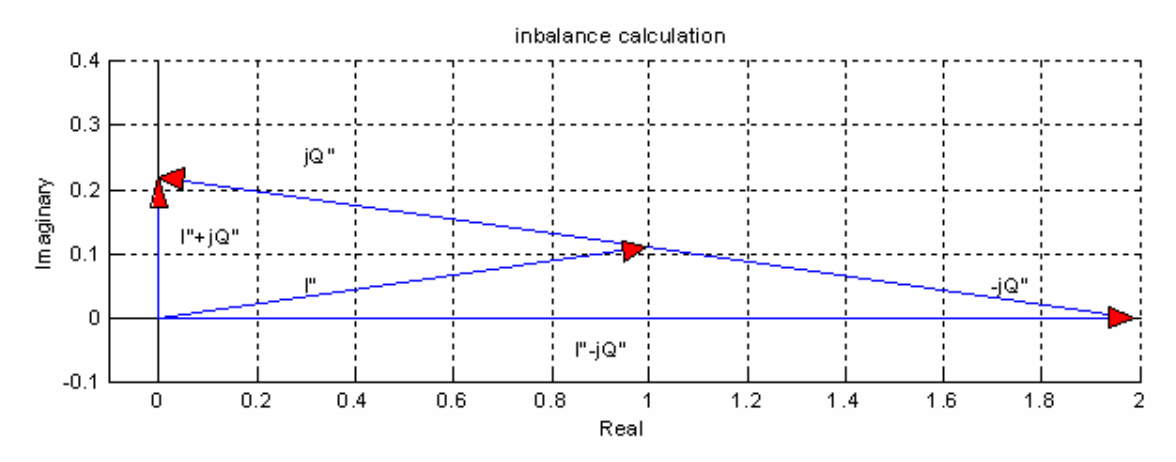

Bild 106 Modulationsfehler: IQ Imbalance

Die Fehlereinflüsse durch die Quadrature Imbalance und Gain Imbalance werden im Fehlerparameter **IQ-Imbalance** zusammengefasst:

$$
IQ\_Inbalance = \frac{|I" + jQ"|}{|I" - jQ"|};
$$

Bild 106 zeigt die Herleitung dieses Messparameters am Beispiel der Quadrature Imbalance.

# **Nichtlineare Amplitudenverzerrungen (Gain Distortion)**

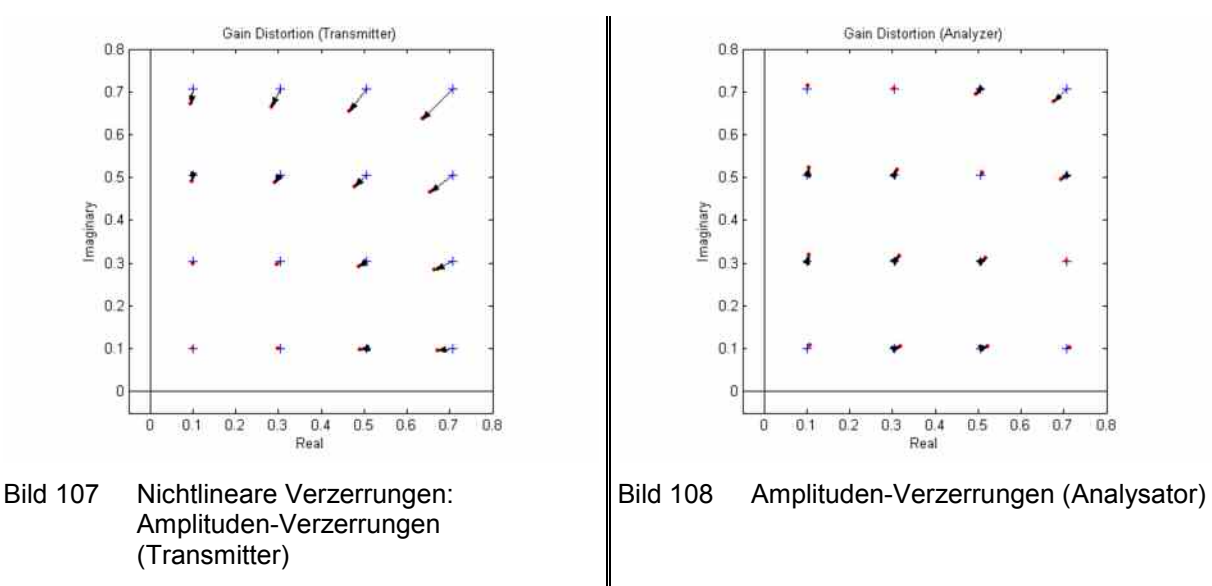

Bild 107 zeigt die Wirkung von nichtlinearen Amplitudenverzerrungen an einem 64 QAM Signal (dargestellt ist nur der 1. Quadrant). Die Übertragungsfunktion ist pegelabhängig, die größten Einflüsse sind bei hohem Eingangspegel vorhanden, kleine Signalpegel sind von der Verzerrung kaum betroffen. Im Analysator wird dieses Signal so skaliert, dass das mittlere Betragsquadrat des Fehlervektors minimiert wird, das Signal nach der Skalierung zeigt Bild 108.

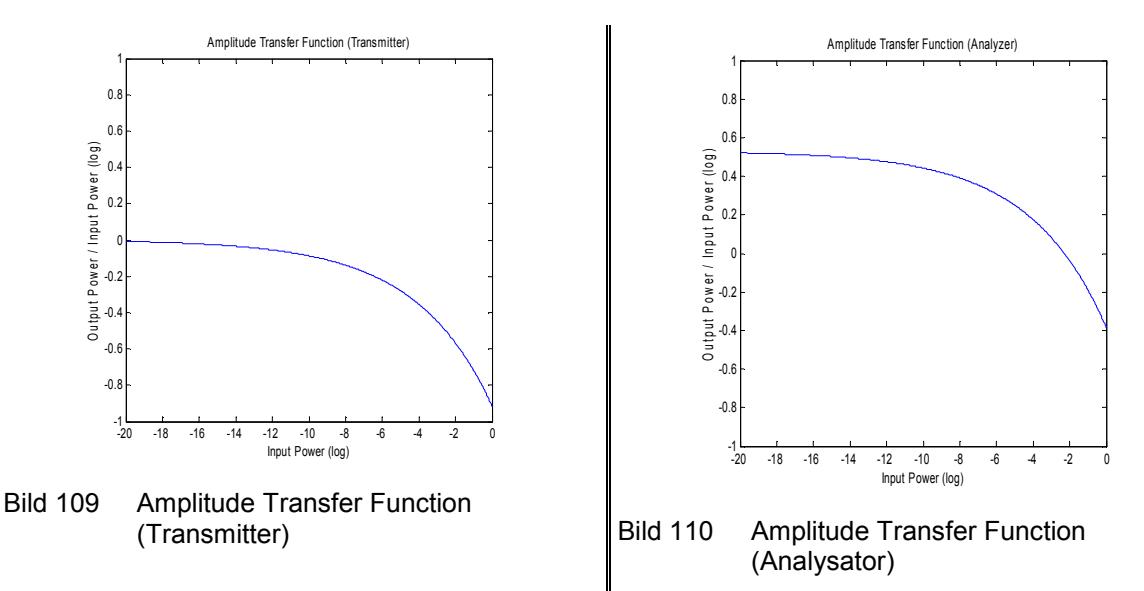

Die entsprechenden Amplitudenübertragungsfunktionen zeigen Bild 109 und Bild 110 beide in logarithmischer Darstellung. Die Kurve des Analysators ist gegenüber der Kurve des Senders um diesen Skalierfaktor verschoben.

### **Nichtlineare Phasenverzerrungen (Phase Distortion)**

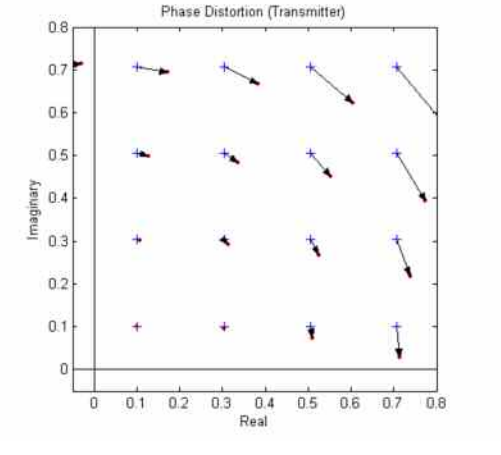

Bild 111 Nichtlineare Verzerrungen: Phasen-Verzerrungen (Transmitter)

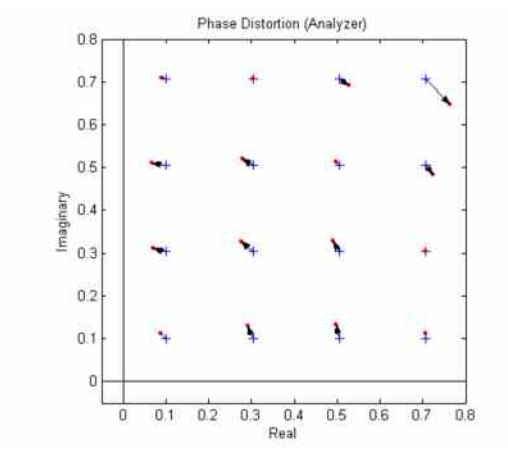

Bild 112 Phasen-Verzerrungen (Analysator)

Bild 111 zeigt die Wirkung von nichtlinearen Phasenverzerrungen an einem 64 QAM Signal (dargestellt ist nur der 1. Quadrant). Die Übertragungsfunktion ist pegelabhängig, auch hier sind die größten Einflüsse bei hohem Eingangspegel vorhanden, kleine Signalpegel sind von der Verzerrung kaum betroffen. Hervorgerufen werden solche Effekte beispielsweise durch Sättigungseffekte in Senderendstufen. Im Analysator wird dieses Signal in der Phase gedreht, dass der mittlere quadratische Betrag des Fehlervektor minimiert wird, das Signal nach der Skalierung zeigt Bild 112.

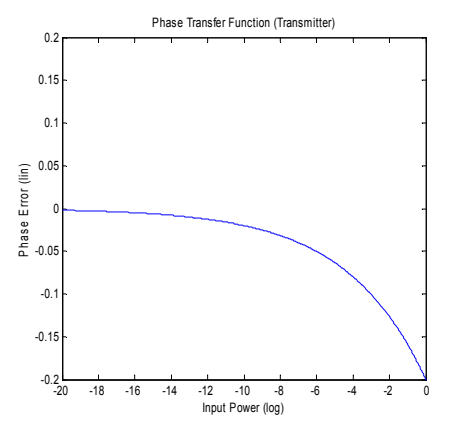

Bild 113 Nichtlineare Verzerrungen: Phasen-Verzerrungen (Transmitter)

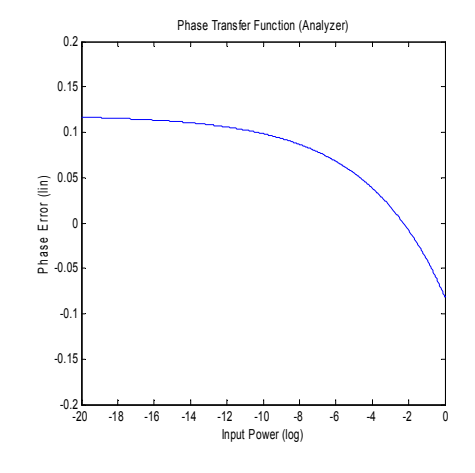

Bild 114 Phasen-Verzerrungen (Analysator)

Die entsprechenden Phasenübertragungsfunktionen zeigen Bild 113 und Bild 114 beide mit logarithmischer Pegelskalierung. Die Kurve des Analysators ist gegenüber der Kurve des Senders um die oben beschriebene Phase verschoben.

### **Rauschen (Noise)**

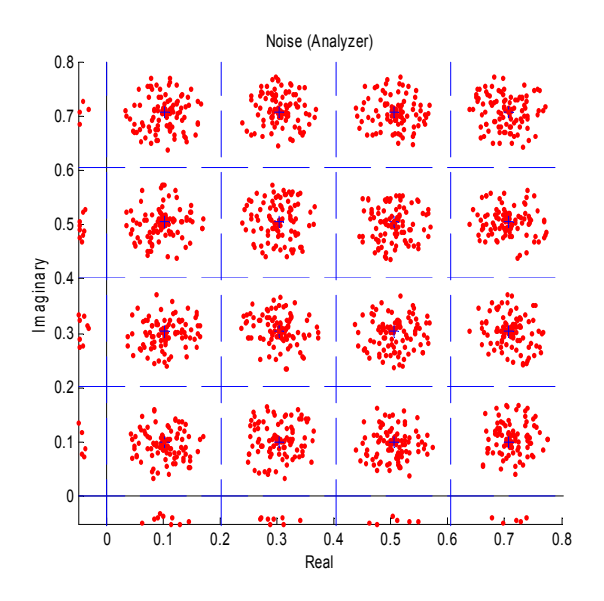

Bild 115 Additives Rauschen

Erhöhung der Bitfehlerrate.

Bild 115 zeigt ein 64 QAM Signal (dargestellt ist nur der 1. Quadrant) **mit additiver Rauschüberlagerung**. Zusätzlich eingezeichnet sind die Symbolentscheidungsschwellen. Die Störsignal zeigt sich als "Wolke" um die idealen Symbolpunkte im Konstellationsdiagramm. Das Überschreiten der Symbolentscheidungsgrenzen führt zu Symbolfehlentscheidungen und zu einer

Ähnliche Fehler-Darstellungen ergeben sich bei **falscher Filter-Einstellung** (des Sendefilters bzw. des dazupassenden Empfangsfilters im Analysator). Anstelle von intersymbol-interferenz-freien Punkten ergibt sich durch die falsche Filterauswahl ein Symbolübersprechen von benachbarten Symbolentscheidungszeitpunkten, das umso stärker wirkt, je stärker die Filterung von den tatsächlichen Gegebenheiten abweicht.

Beide geschilderten Effekte lassen sich nicht in der IQ-Constellation-Darstellung, sondern durch statistische und spektrale Analysen des Fehlersignals unterscheiden.

# **Modulationsfehler (FSK)**

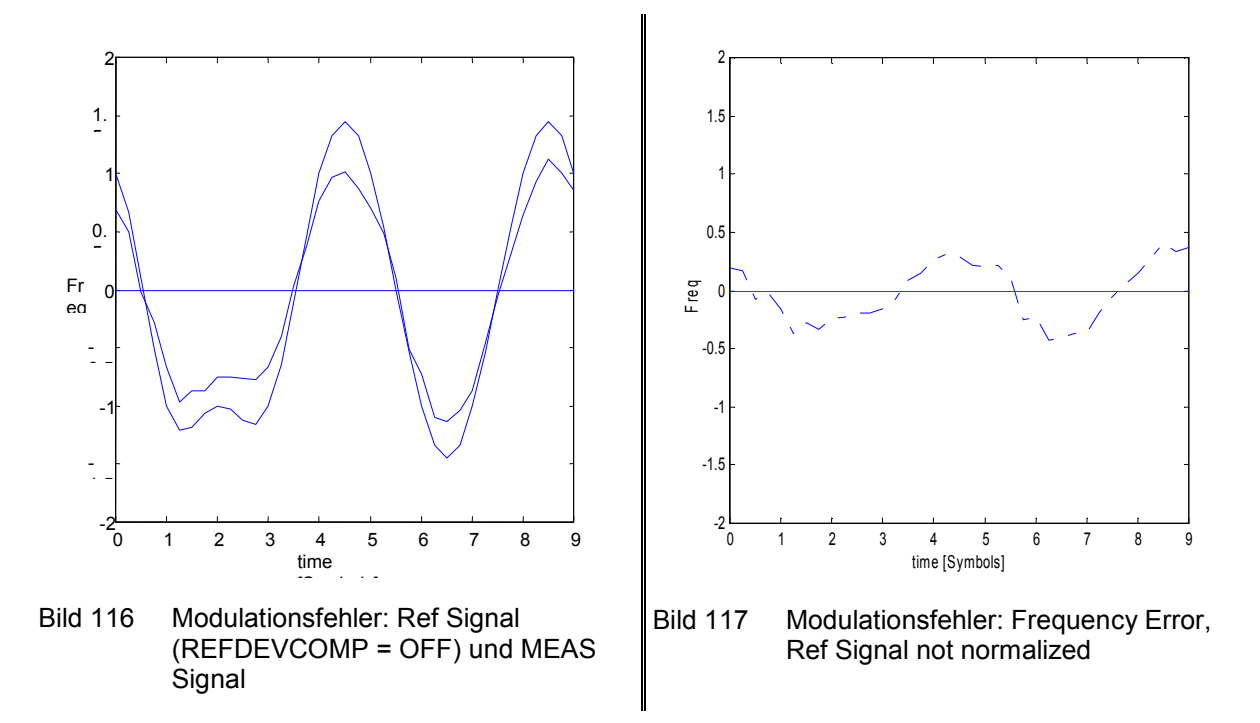

Bild 116 zeigt den Verlauf der Augenblicksfrequenz des MEAS Signals und den Verlauf des REF Signals.

Der FSK-Demodulator führt eine Demodulation bis auf Symbolebene durch und erzeugt unter Verwendung des eingestellten Sendefilters und dem eingestellten Referenzhub das REF Signal. Ein Fehler der Mittenfrequenz (Center Frequency Error) wird während des Demodulationsvorgangs automatisch kompensiert (wie auch bei PSK-, MSK- und QAM-Verfahren) und geht nicht in die folgenden Fehlerberechnungen ein.

Durch Korrelation bzw. einfacher Differenzbildung werden die Fehlerparameter:

- Hubfehler (Deviation Error) = numerischer Wert für den gesamten Messbereich
- Frequenzfehler (Frequency Error) = Abweichung der Augenblicksfrequenzen der beiden Signale errechnet.

Bild 117 zeigt den Frequenzfehler, der aus dem MEAS- bzw. REF-Signalen aus Bild 116 errechnet wurde.

Auffällig sind hier die modulationsabhängigen Schwankungen des Fehlersignals.
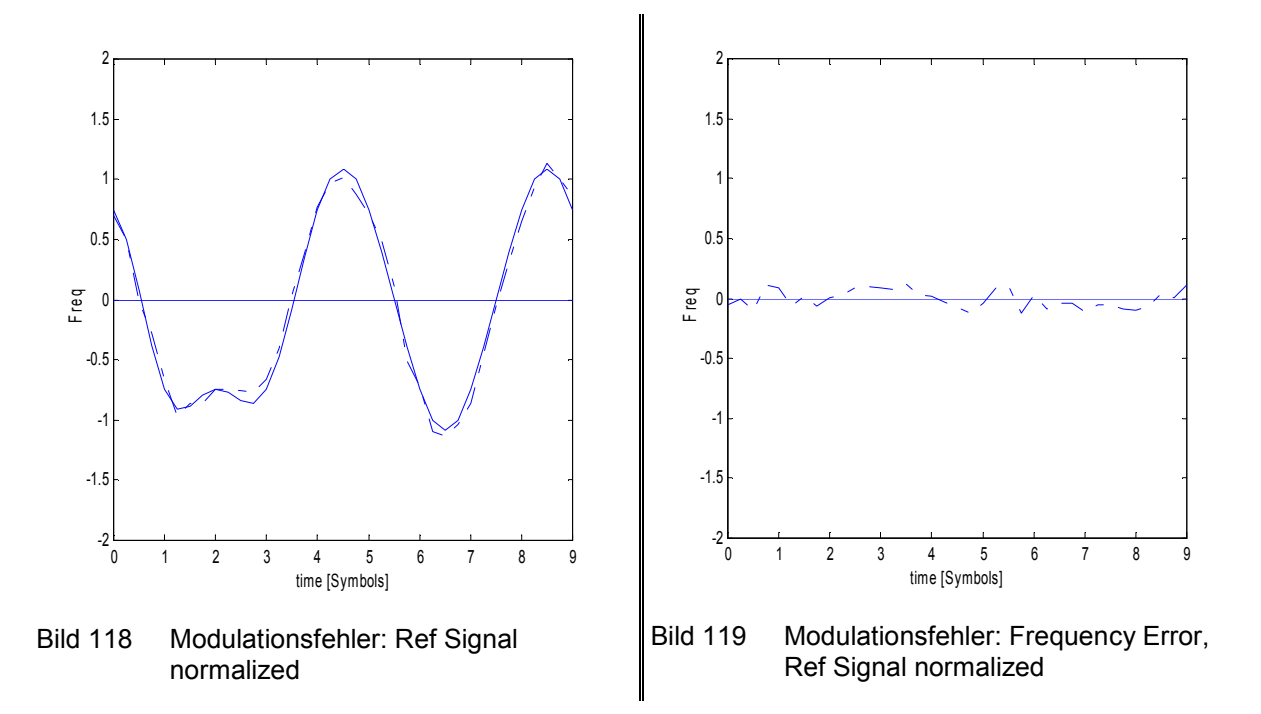

Bei REFDEVCOMP ON wird das **Referenzsignal** so **skaliert**, dass der RMS-Fehler zwischen skaliertem REF-Signal und dem MEAS Signal minimal wird.

Bild 118 zeigt das gleiche MEAS Signal wie [Bild 111](#page-105-0) sowie ein REF-Signal dessen Referenzhub jedoch umskaliert ist.

Im Fehlerplot (Bild 119) sind keine modulationsabhängigen Schwankungen mehr zu erkennen, die Fehler sind um die Frequenz 0 statistisch verteilt.

# **4 Bedienung und Menüübersicht**

# **Bedienung**

Die Option R&S FSQ-K70/FSMR-B73/FSU-B73 wird wie gewohnt menüorientiert anhand der Tasten, Hotkeys und Softkeys bedient.

# **Besonderheiten der Bedienung /Abweichungen zum Grundgerät**

Die Standardeinheit ist Symbole.

In einigen Fällen (z.B. RECOPRD LENGTH) kann auch die Zeit als Grundeinheit gewählt werden, in diesem Falle wird intern automatisch auf die nächste ganzzahlige Symbolanzahl aufgerundet.

## **Anzeige von Zuständen innerhalb von Softkeys**

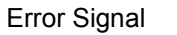

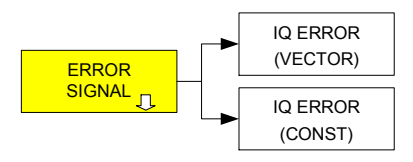

Bei Softkeys, mit denen mehr als eine Einstellung erfolgen kann, wird die aktuelle Einstellung in der Softkeybeschriftung angezeigt. Beispielsweise sind für die Messauswertung IQ Error folgende Einstellungen möglich:

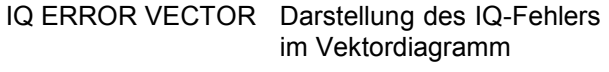

IQ ERROR CONST. Darstellung des IQ-Fehlers im Konstellationsdiagramm

Der Zustand des Softkeys wird durch seine Farbe angezeigt:

Messung ist ausgeschaltet:

der Softkey hat die Farbe grau

Messung ist eingeschaltet mit der Darstellart VECTOR

der Softkeys hat die Farbe GRÜN

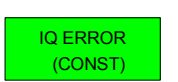

IQ ERROR (VECTOR)

> Messung ist eingeschaltet mit der Darstellart CONSTELLATION

der Softkeys hat die Farbe GRÜN

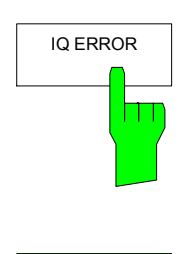

IQ ERROR (VECT)

Beim Drücken des inaktiven Softkeys wird die **zuletzt eingestellte Messung** wieder aktiviert und die Farbe des Softkeys wechselt von grau auf grün

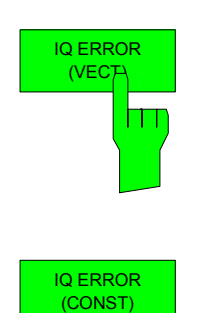

Ein zweites Drücken auf diesen bereits aktiven Softkey öffnet ein Auswahlfenster zur Umstellung auf die Betriebsart **CONSTELLATION** 

### **Anzeige von Einstell-Parametern innerhalb des Softkeys**

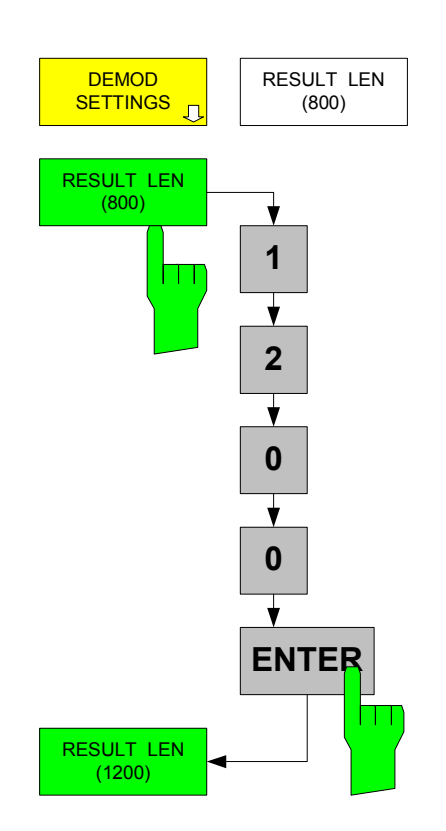

Für einige numerische Eingabeparameter wird der aktuelle Einstellwert innerhalb der Softkeybeschriftung angegeben:

Beispiele

- RECORD LENGTH LENGTH (mit Einheit)
- RESULT LENGTH (ohne Einheit, hier gilt die Standardeinheit SYMBOLS)

Dadurch kann der aktuelle Einstellwert ohne Öffnen des zugehörigen Softkeymenü sofort abgelesen werden. Bei Softkeys, die eine Parametereingabe mit unterschiedlichen Grundeinheiten ermöglichen (z.B. TIME oder SYMBOLE), ist auch die aktuell gewählte Einheit in der Softkeybeschriftung angegeben.

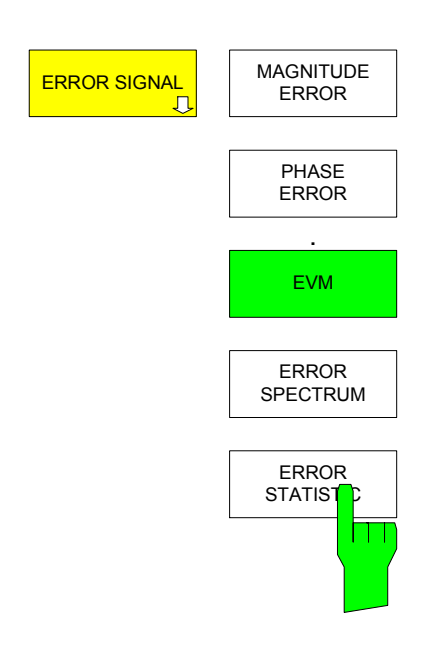

Eine zusätzliche Auswertemöglichkeit bieten die Softkeys *ERROR STATISTIC* und *ERROR SPECTRUM*:

Bei Auswahl des *ERROR STATISTIC* Softkeys wird für die gewählte Darstellart (z.B. EVM) anstelle des Fehlerparameters dessen statistische Verteilung dargestellt.

Bei Auswahl des *ERROR STATISTIC* Softkeys wird für die gewählte Darstellart (z.B. EVM) eine Fouriertransformation (FFT) zur Ermittlung des Spektrums durchgeführt.

Die Basisdarstellart wird durch erneuten Druck (Ausschalten) des Softkeys *ERROR STATISTIC* bzw. *ERROR SPECTRUM* wieder hergestellt.

Bei Einschalten einer neuen Darstellart (z.B. *MAGNITUDE ERROR*, *PHASE ERROR*) wird der Softkey *ERROR STATISTIC* bzw. *ERROR SPECTRUM* automatisch ausgeschaltet.

Entsprechende Auswertemöglichkeiten existieren auch für den Record Buffer, sowie das Mess- und Referenzsignal, siehe Abschnitt "*[Darstellung der](#page-168-0)  [Messergebnisse](#page-168-0)* "

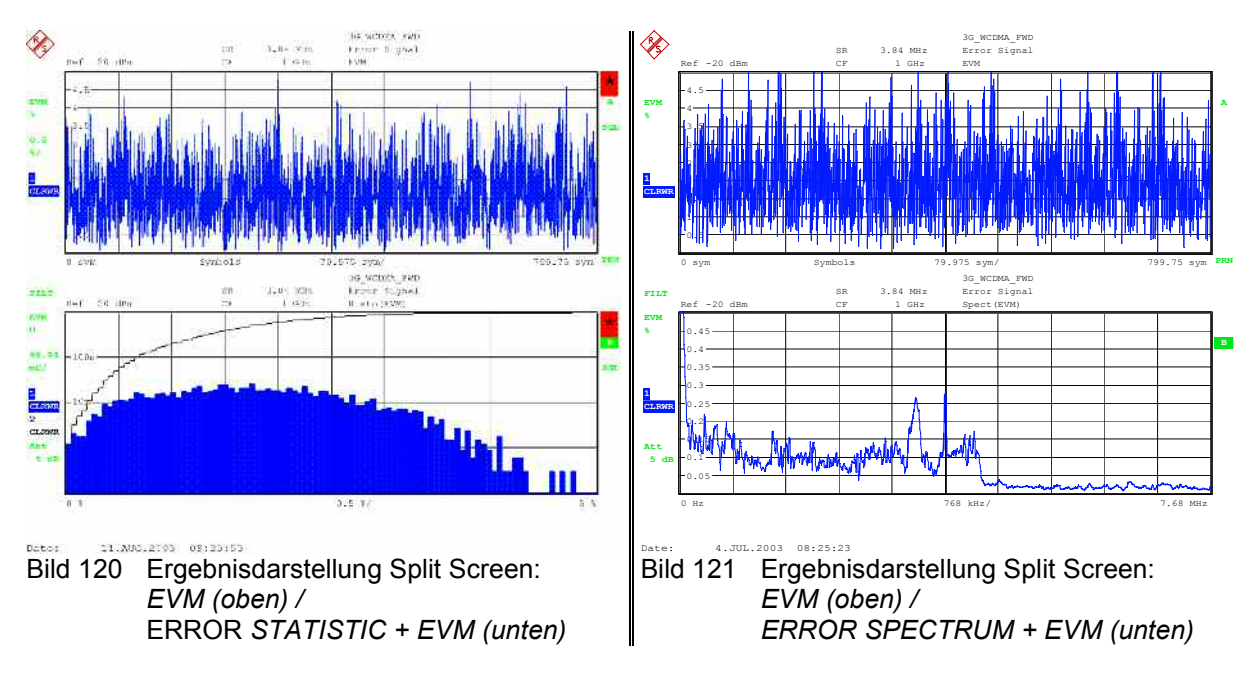

- STATISTIC: Die Einheit und die Skalierung der y-Achse des Grunddiagramms wird auch für die x-Achse des Statistik-Diagramms verwendet.
- SPECTRUM: Die Einheit und die Skalierung der y-Achse des Grunddiagramms wird auch für die y-Achse des Spektrum-Diagramms verwendet. Die x-Achsenskalierung richtet sich nach der IQ-Bandbreite.

### **Der Messbildschirm**

Der Aufbau des Mess-Bildschirms weicht nur sehr gering vom Grundgerät ab. An die Stelle von Anzeigen, die typisch für den Spektrumanalysator-Betrieb sind, wie z.B. Filtereinstellungen und Sweepzeit (RBW, VBW, SWT), sind Informationen der Vektorsignal-Analyse getreten. Für Anzeigen des Messbildschirm, die hier nicht beschrieben sind, ist die Dokumentation des Grundgerätes heranzuziehen.

Die neuen Felder **oberhalb der Messkurve** ermöglichen die Anzeige :

- Digitaler Standard bzw. der Modulationsart
- **Symbolrate**
- Bezeichnung der Ergebnisdarstellung

**Innerhalb der Messkurve** werden folgende Statusinformationen angezeigt:

- Warnungen und Statusinformationen, die für die laufende Messung gelten (z.B. BURST NOT FOUND)
- Laufende Nummer und Anzahl der Messungen für Mittelungsmessungen

**Links neben der Messkurve** werden zusätzliche Informationen über die Art der Filterung in der Signalverarbeitung angegeben:

RAW bzw. FILT für Messungen an ungefilterten oder mess-gefilterten Signalen

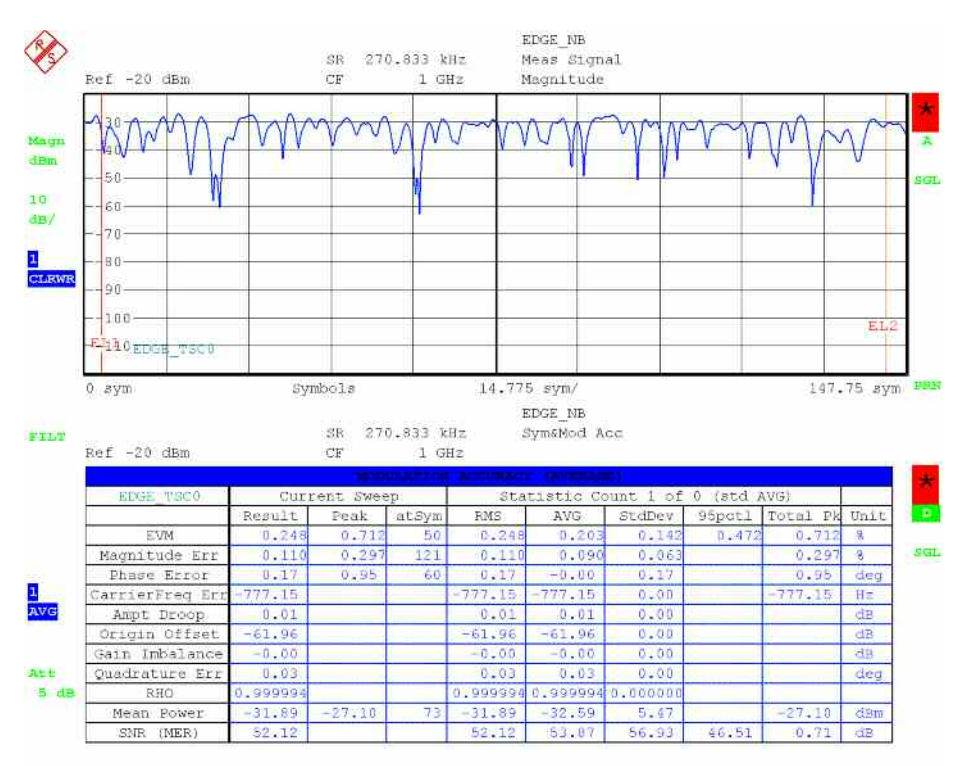

11,AUG.2003 09:55:15 Date:

Bild 122 Der Messbildschirm in der Option R&S FSQ-K70/FSMR-B73/FSU-B73

### **Warnungen und Meldungen der Signalverarbeitungsstufen**

Je nach Art des Eingangssignals können während der Demodulation verschiedene Fehler auftreten.

#### - **BURST NOT FOUND**

Der Analysator wurde mit BURST SRCH ON (Suche nach Bursts = EIN) parametrisiert, aber es wurde kein Burst im Signal gefunden.

#### - **PATTERN NOT FOUND**

Der Analysator wurde mit PAT SRCH ON (Suche nach Pattern = EIN) parametrisiert, aber es wurde kein eingestelltes Synchronisations-Pattern gefunden

#### - **END OF BUFFER**

Der Analysator hat das Ende des aufgenommenen Datensatzes erreicht, weitere Daten zur Demodulation und Messung liegen nicht mehr vor. Diese Meldung tritt nur dann auf, wenn der Mehrfachauswertungsmodus MULTI sowie SINGLE SWEEP aktiv sind und keine automatische neue Datenannahme erfolgt (AUTO CAPTURE = OFF).

#### - **NO VALID SIGNAL**

Der Analysator konnte das Eingangssignal nicht demodulieren. Dieser Meldung kann auftreten, wenn Rauschen, ein unmodulierter Träger oder ein Signal mit abweichenden Modulationsparametern am Eingang anliegt.

In den Signal- und Modulationsfehler-Traces werden solche Messungen mit einer Warnung im Funktionsfeld markiert. Falls mehrere Warnungen gleichzeitig auftreten, wird in diesem Feld nur die Warnung mit der höchsten Priorität angezeigt und weitere unterdrückt.

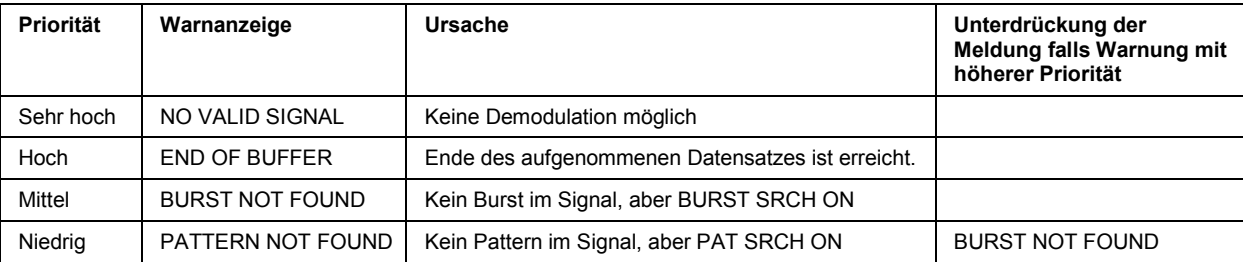

Tabelle 9 Warnanzeigen in der Reihenfolge ihrer Priorität:

Bei einer fehlerfreien Messung wird in diesem Funktionsfeld der Name des gefundenen Patterns (z.B. GSM\_TSC0) angezeigt. Ist eine Patternsuche nicht aktiv, bleibt das Feld leer.

#### **Verwerfen einer Messung**

Mit MEAS ONLY ON BURST und MEAS ONLY ON PATT führt der Analysator nur Messungen mit gültigem Burst-Signal bzw. Pattern durch und bringt diese zur Anzeige . Andernfalls wird die Messung unterdrückt und eine Statusanzeige SEARCHING BURST bzw. SEARCHING PATTERN auf dem Gerätedisplay angezeigt. Bei gemittelten Messungen mit der Einstellung BURST SRCH=ON sollte auch MEAS ONLY ON BURST aktiviert werden, damit Fehlmessungen das Mittelungsergebnis nicht beeinflussen. Entsprechendes gilt für die Patternsuche.

# **Menü-Übersicht**

## **Hotkeys**

### **Belegung der Hotkeyleiste des Grundgerätes**

Die Position des Hotkeys VSA kann je nach Art und Anzahl der installierten Optionen variieren.

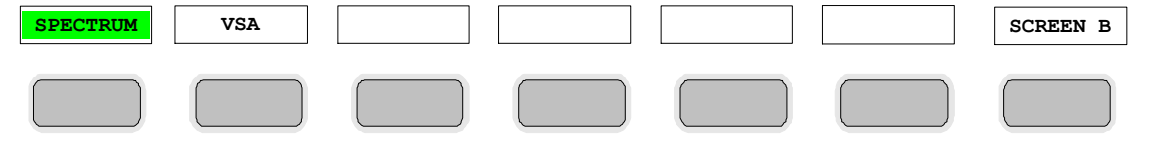

Bild 123 Hotkeyleiste des Grundgerätes bei installierter Option R&S FSQ-K70/FSMR-B73/FSU-B73

### **Belegung der Hotkeyleiste der Option**

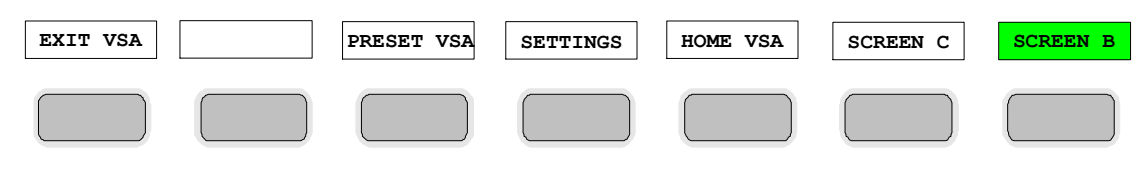

Bild 124 Hotkeyleiste bei eingeschalteter Option R&S FSQ-K70/FSMR-B73/FSU-B73

# **Softkeys**

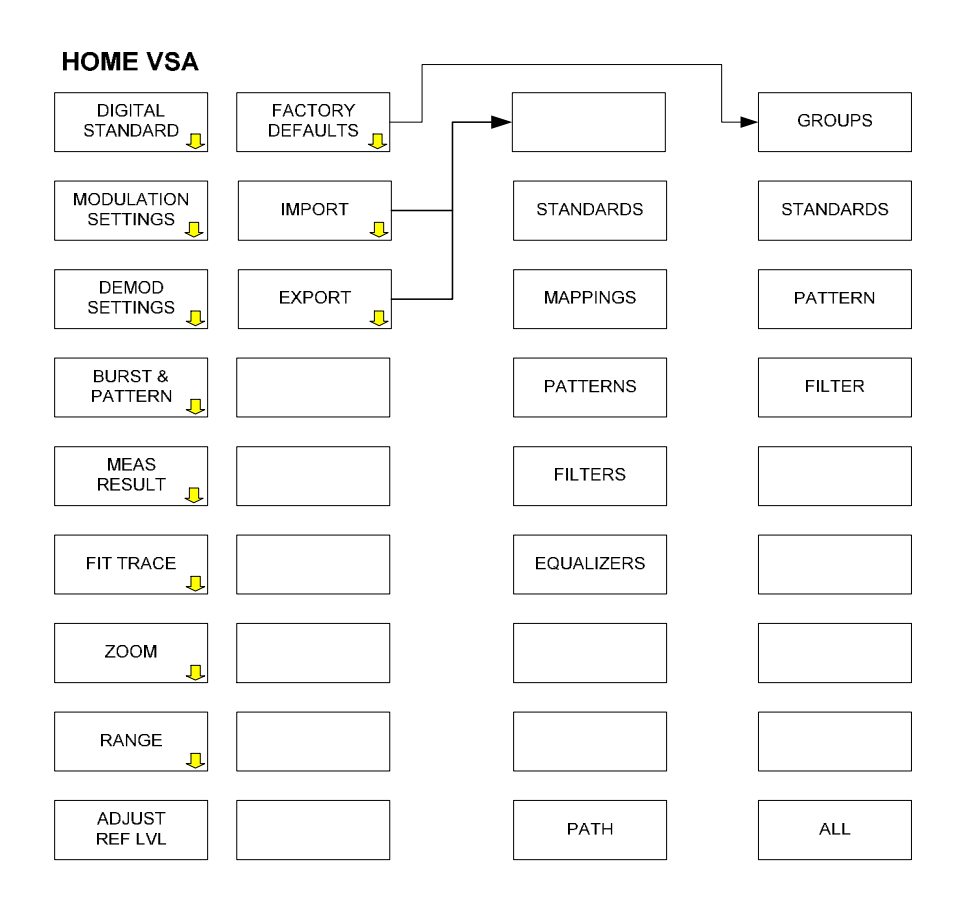

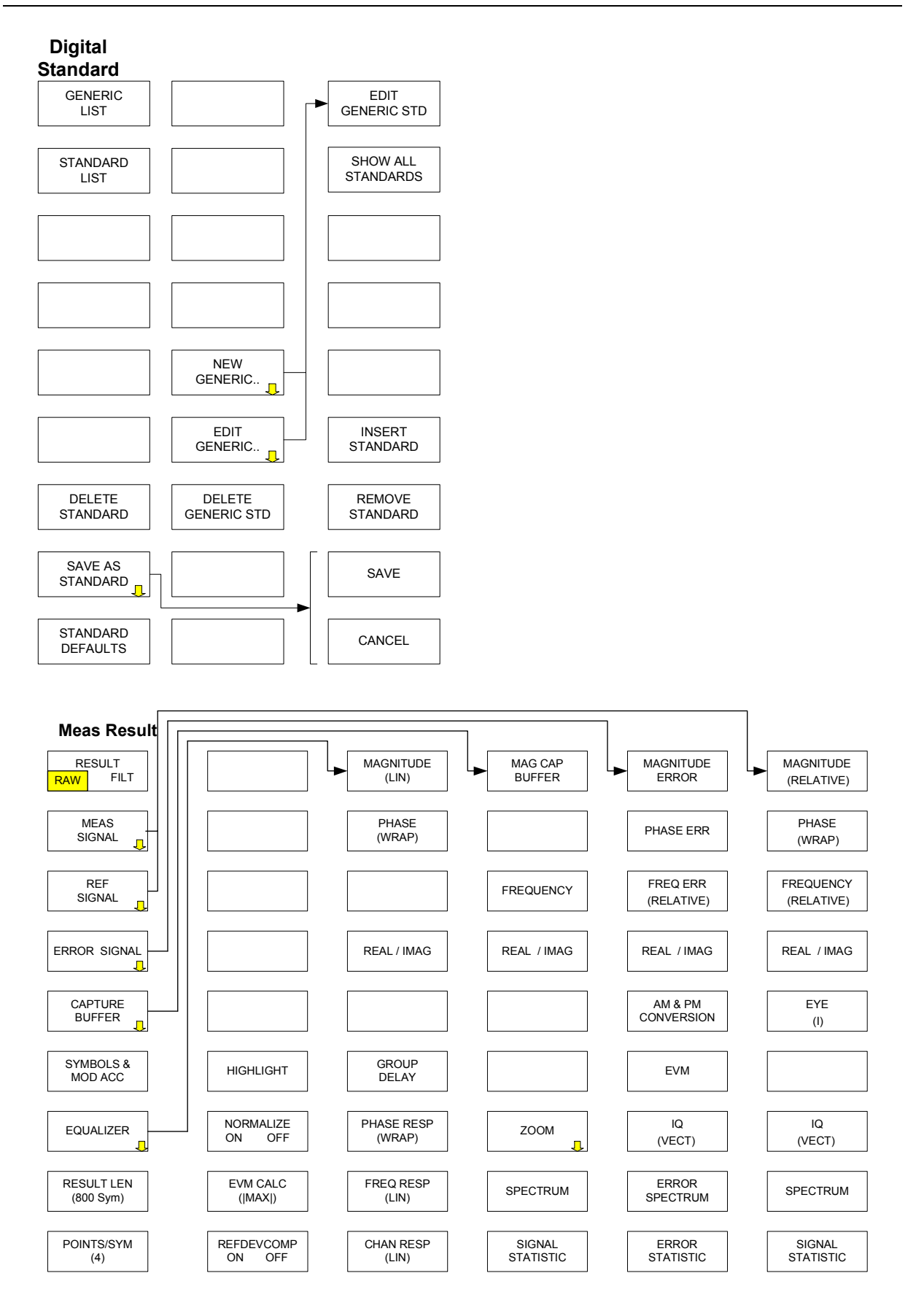

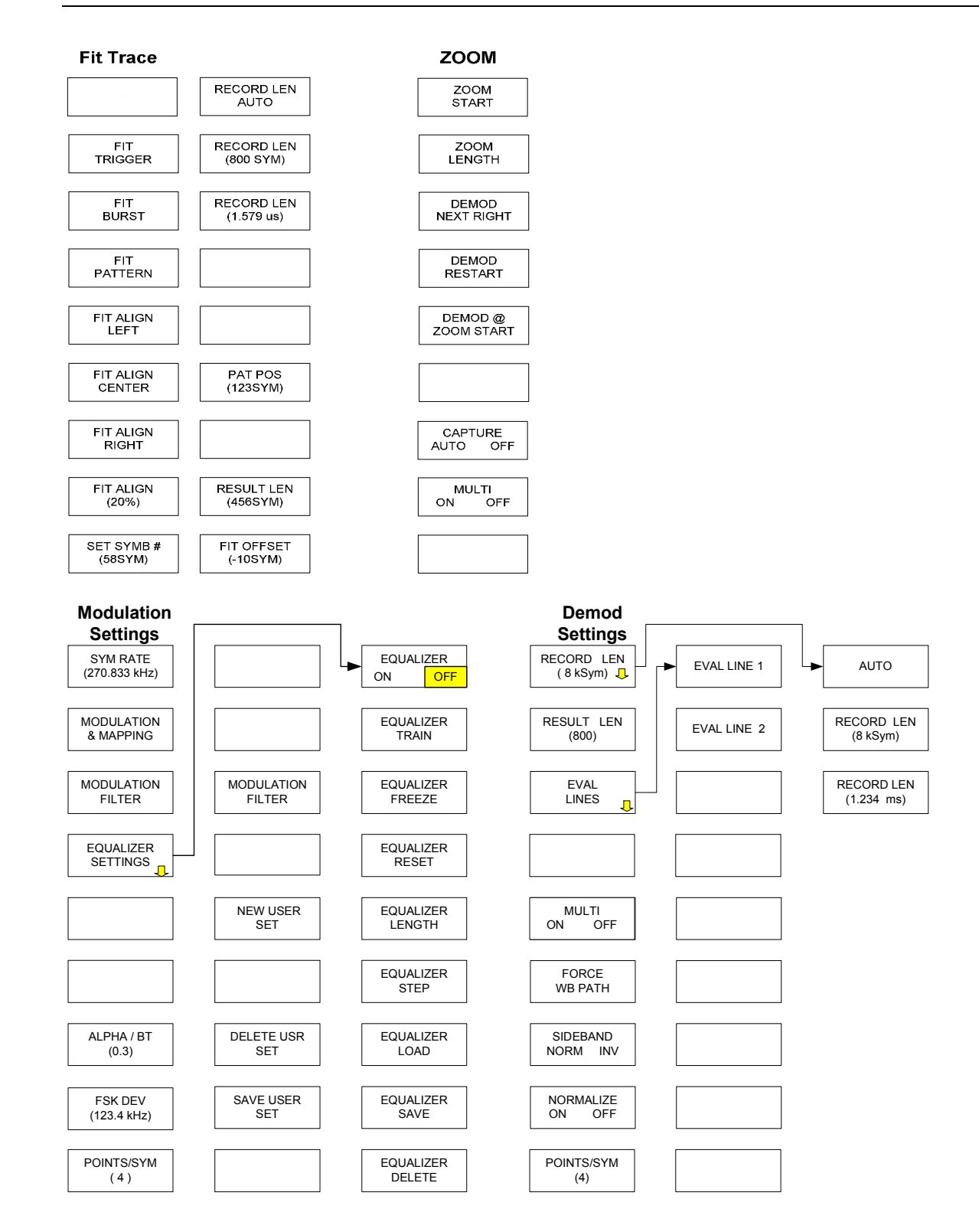

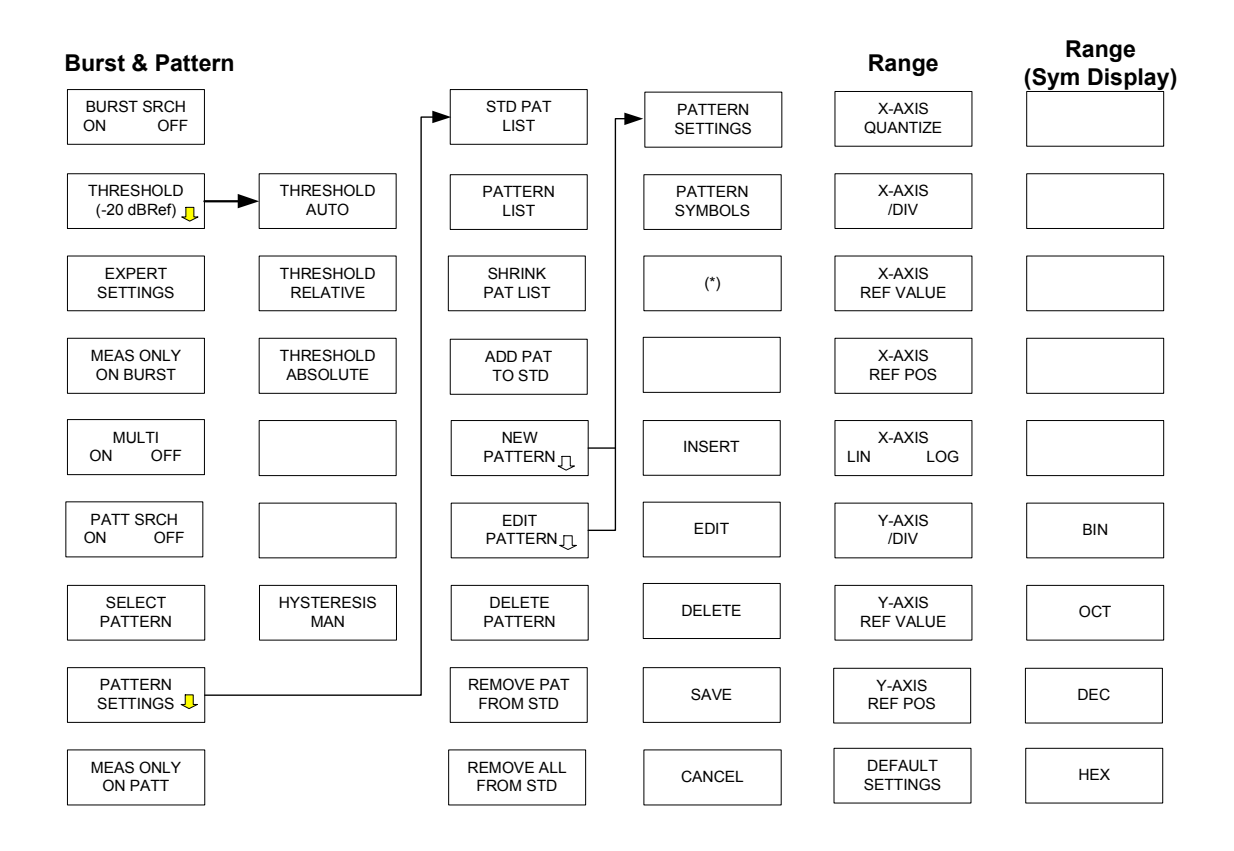

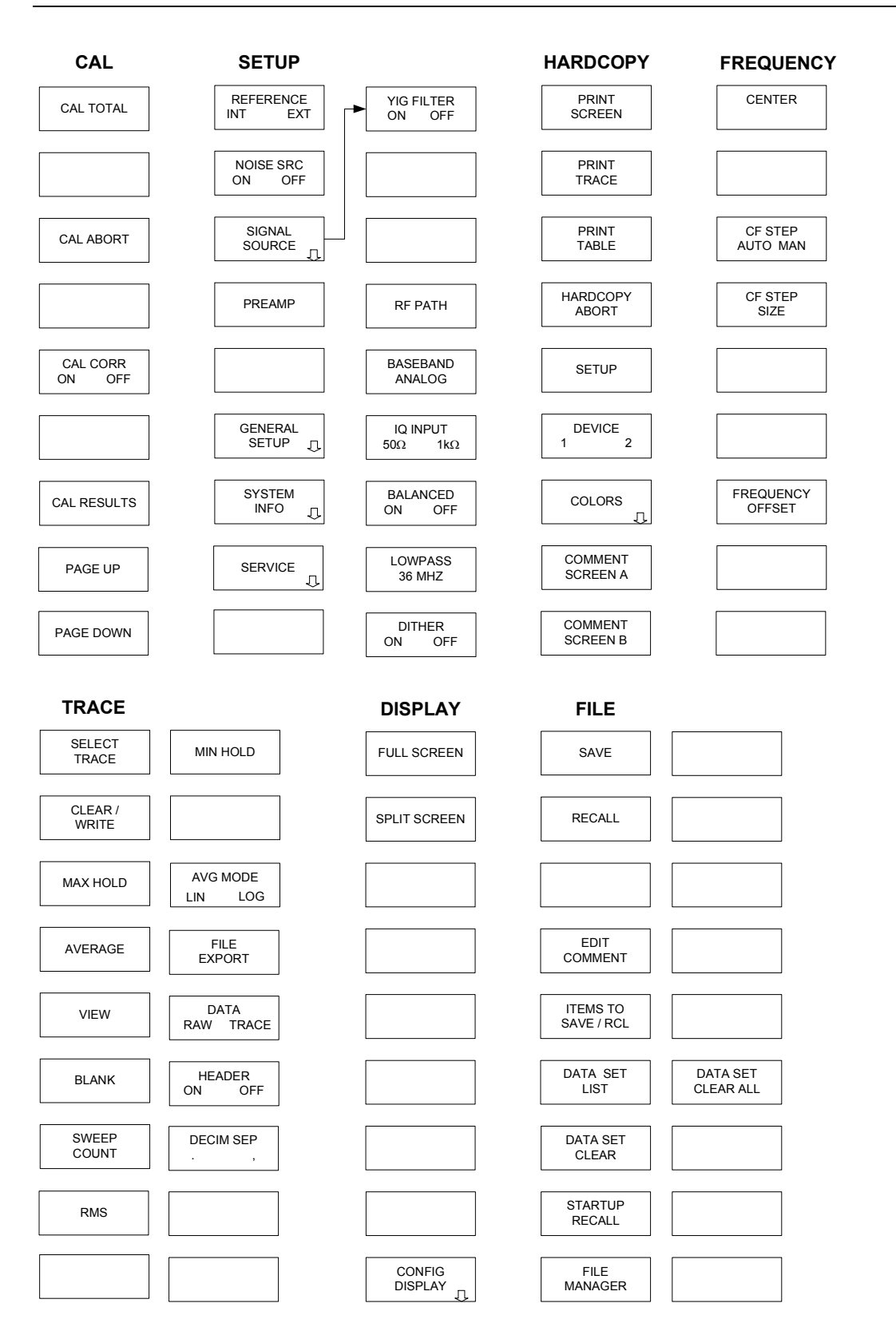

### *Besonderheiten der Bedienung R&S® FSQ-K70/FSMR-B73/FSU-B73*

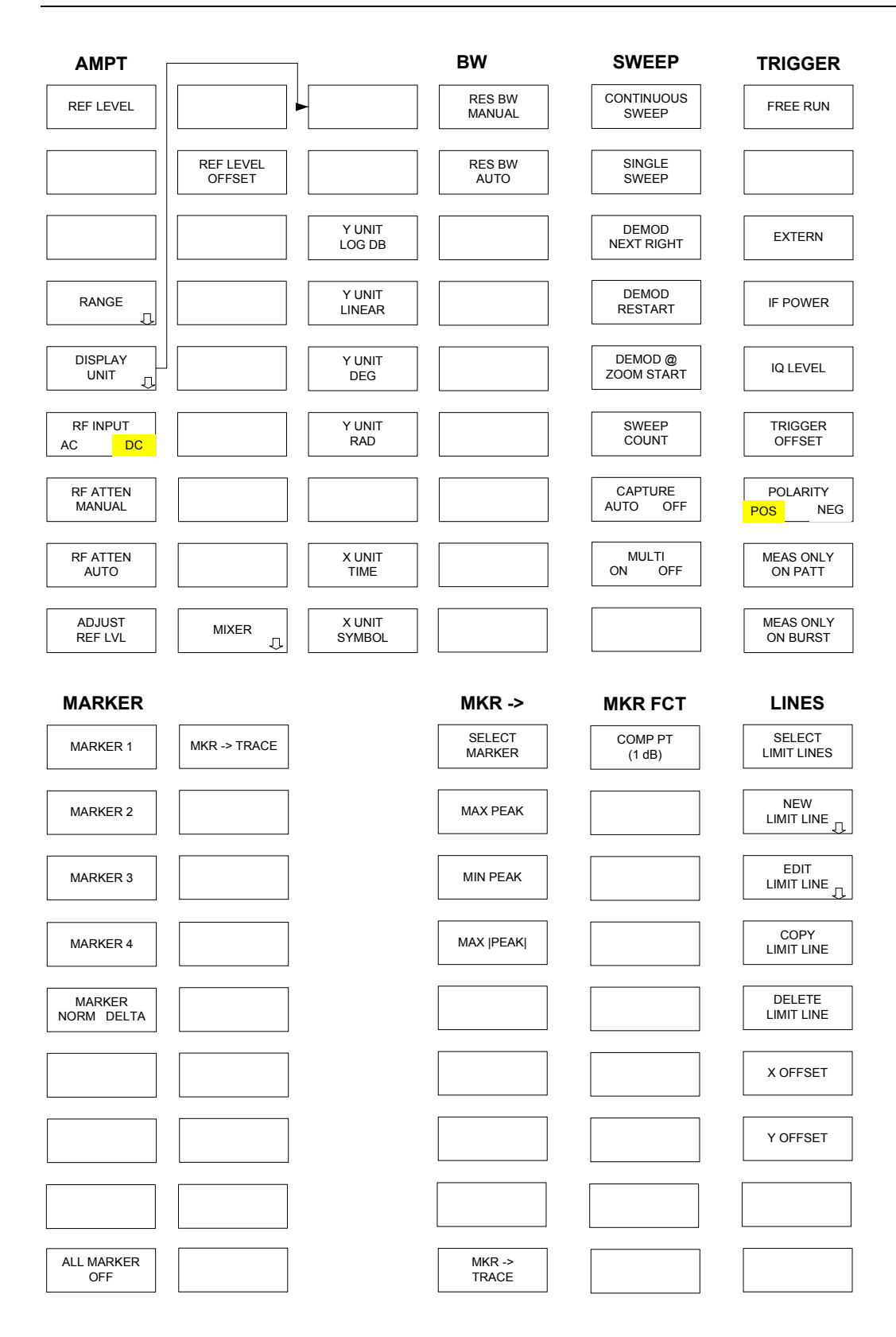

# **5 Geräteeinstellungen und Messungen**

# **Zurücksetzen der Option - Hotkey PRESET VSA**

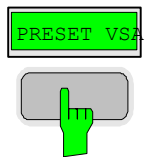

Der Hotkey PRESET VSA setzt die Option R&S FSQ-K70/FSMR-B73/FSU-B73 auf den Anfangszustand (3G\_WCDMA\_FWD) zurück.

Einstellungen anderer Applikationen sowie Frequenz-, Pegel- oder Triggereinstellungen bleiben unverändert.

IEC-Bus-Befehl

- (der IEC-Bus-Befehl \*RST setzt im Gegensatz zum Hotkey alle Geräteeinstellungen zurück)

# **Übersicht der aktuellen Einstellungen - Hotkey SETTINGS**

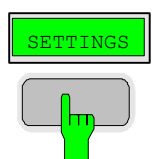

**SETTINGS** Der Hotkey *SETTINGS* öffnet eine Tabelle, in der die wichtigsten Einstellungen der Einstellungen der Option zusammengefasst sind (siehe Bild 125). Die Darstellung dient dem Überblick, eine Einstellmöglichkeit innerhalb dieses Fensters ist nicht vorhanden

IEC-Bus-Befehl -

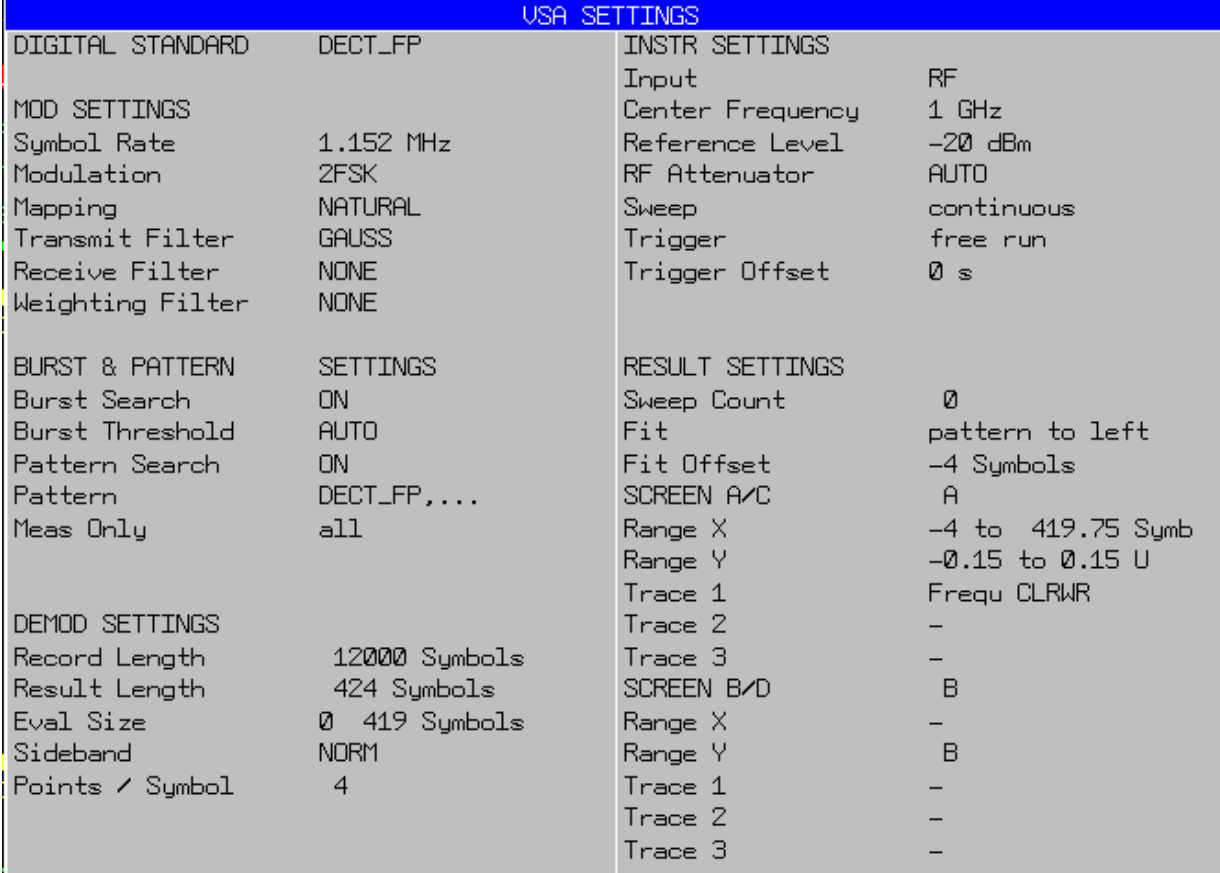

Bild 125 Übersicht der Vektoranalyse-Einstellungen

# **Konfiguration der Messungen - Hotkey HOME VSA**

Die Konfiguration der Messung erfolgt im Menü *HOME VSA*:

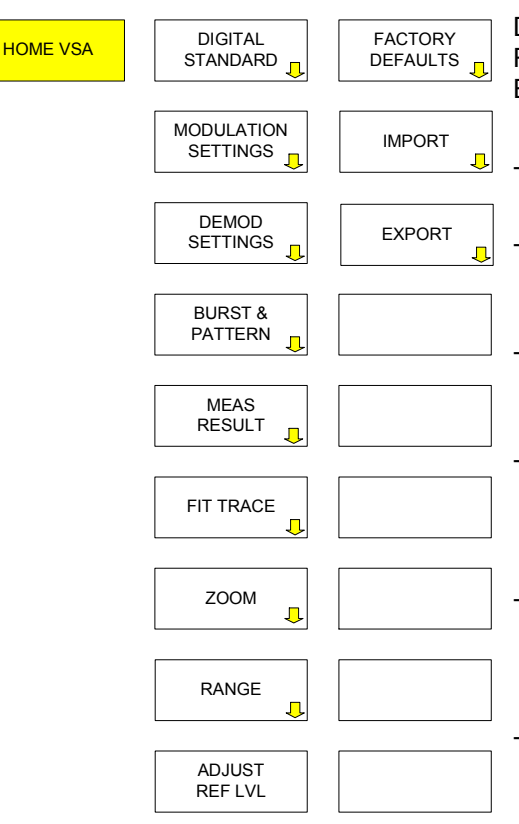

Der Hotkey *HOME VSA* öffnet das Menü der Option R&S FSQ-K70/FSMR-B73/FSU-B73 mit den folgenden Einstellmöglichkeiten:

- *DIGITAL STANDARD* öffnet ein Untermenü zur Auswahl von Messungen an Digitalen Standards.
- *MODULATION SETTINGS* öffnet ein Untermenü, in dem die Einstellungen zusammengefasst sind, die die Modulationsart definieren
- *DEMOD SETTINGS* öffnet ein Untermenü mit den Einstellungen, die für die Demodulation relevant sind
- *BURST & PATTERN* öffnet ein Untermenü zur Parametrisierung der Burst-Suche und der Suche nach Synchronisationspattern, die im Symbolstrom enthalten sein können
- *MEAS RESULT* öffnet ein Untermenü mit den Einstellmöglichkeiten, die das Demodulationsergebnis und die Art der Ergebnisdarstellung betreffen.
- *ZOOM* öffnet ein Untermenü zur Ausschnittsdarstellung des Messdatenspeichers (Capture Buffer) und zur Steuerung der Demodulation
- *FIT TRACE* öffnet ein Untermenü zur Positionierung des Messergebnisses auf dem Display
- *RANGE* öffnet ein Untermenü mit den Skalierparametern für die Displaydarstellung.
- *ADJUST REF LVL* bewirkt eine automatische Pegeleinstellung des Messgerätes

*Im rechten Seitenmenü sind folgende Einstellmöglichkeiten vorhanden:*

- *FACTORY DEFAULTS* öffnet ein Untermenü zur Wiederherstellung des Auslieferungszustandes
- *IMPORT* öffnet ein Untermenü zum Laden von Filtern, Pattern, Standards und Mappings
- *EXPORT* öffnet ein Untermenü zum Abspeichern von Filtern, Pattern, Standards und Mappings auf einem externen Datenträger

-

# **Messungen an Digitalen Standards - Softkey DIGITAL STANDARD**

### **Vordefinierte Standards und Standardgruppen**

Im Menü **Digital Standards** können vordefinierte Grundeinstellungen für Standards ausgewählt und eigene Standards abgespeichert werden.

*Hinweis: Eine Export- und Importfunktion ermöglicht den Transfer von vordefinierten und benutzerdefinierten Standards zwischen verschiedenen Geräten (siehe Menü HOME VSA).* 

Für viele Mobilfunknetze sind die gängigsten Messungen bereits als Standardeinstellungen vordefiniert. In diesen **Standardeinstellungen** werden beispielsweise folgende Einstellungen vorbesetzt:

- **Symbolrate**
- Modulationsart und Modulationsfilter
- Aufzeichnungslänge (record length)
- Suche nach Burst-Signalen
- Synchronisation auf feste Signalmuster (Pattern)
- Mess-Ergebnisse
- Anzeigebereich und Skalierungen

Die Standardeinstellungen sind wiederum in einem *GENERIC STANDARD* gruppiert, um die Auswahl eines Standard zu erleichtern. Eine *GENERIC STANDARD* ist ein Ordnungskriterium für Standards mit ähnlichen Messaufgaben.

Beispielsweise sind unter dem vordefinierten *GENERIC STANDARD GSM\_EDGE* die Einstellungen zur Messung

- GSM Normal Burst,
- Access Burst.
- Synchronisation Burst,
- **Frequency Correction Burst sowie**
- Edge Normal Burst
- gruppiert...

Die Gruppierung selbst unterliegt keinerlei Einschränkungen und Regeln. Insbesondere können auch Standards mit verschiedenen Modulationsarten und Synchronisationssequenzen in einer Gruppe zusammengefasst werden.

#### Die **Definition eigener Standards** ist problemlos möglich.

Mit dem Softkey *SAVE AS STANDARD* wird die aktuelle Geräteeinstellung mit oben genannten Parametern einschließlich der Synchronisationspattern aber **ohne Frequenz und Pegeleinstellungen** des Grundgerätes übernommen und mit einem frei definierbaren Namen abgespeichert. Auch die Zuordnung des neuen Standards zu einer *GENERIC STANDARD* kann im Menü eingetragen werden. Die Definition neuer Gruppen ist ebenfalls problemlos möglich.

Die Verwendung von Standards in mehreren Gruppen ist möglich. Damit hat der Anwender die Möglichkeit sich einen Gruppen-Shortcut mit eigenen, bevorzugten Standard-Messeinstellungen zu erzeugen..

Die Gruppierung und Auswahl der Einzelstandards ist ohne Einschränkungen möglich, d.h. sie können auch zu verschiedenen Mobilfunknetzen mit völlig abweichenden Grundeinstellungen gehören.

Ein GENERIC *STANDARD* dient daher lediglich **als Ordnungskriterium** für die darin enthaltenen Einzel-Standards.

Im Bild 126 sind

- solche Zuordnungen von Standards zu Standardgruppen,
- die mehrfache Nutzung von Standards in verschiedenen Gruppen
- die Verwendung von benutzerdefinierten Standards und Gruppen

grafisch dargestellt.

Die einzige Einschränkung bei der Namensgebung von eigenen Standards ist, dass ein Standardname **eindeutig** sein muss. Das bedeutet, dass das Abspeichern eines neuen Standards unter einem bereits vorhandenen Namen aus Sicherheitsgründen **nicht** möglich ist. Der bereits vorhandenen Standard muss zunächst gelöscht werden, bevor ein Speichern unter diesem Namen möglich ist.

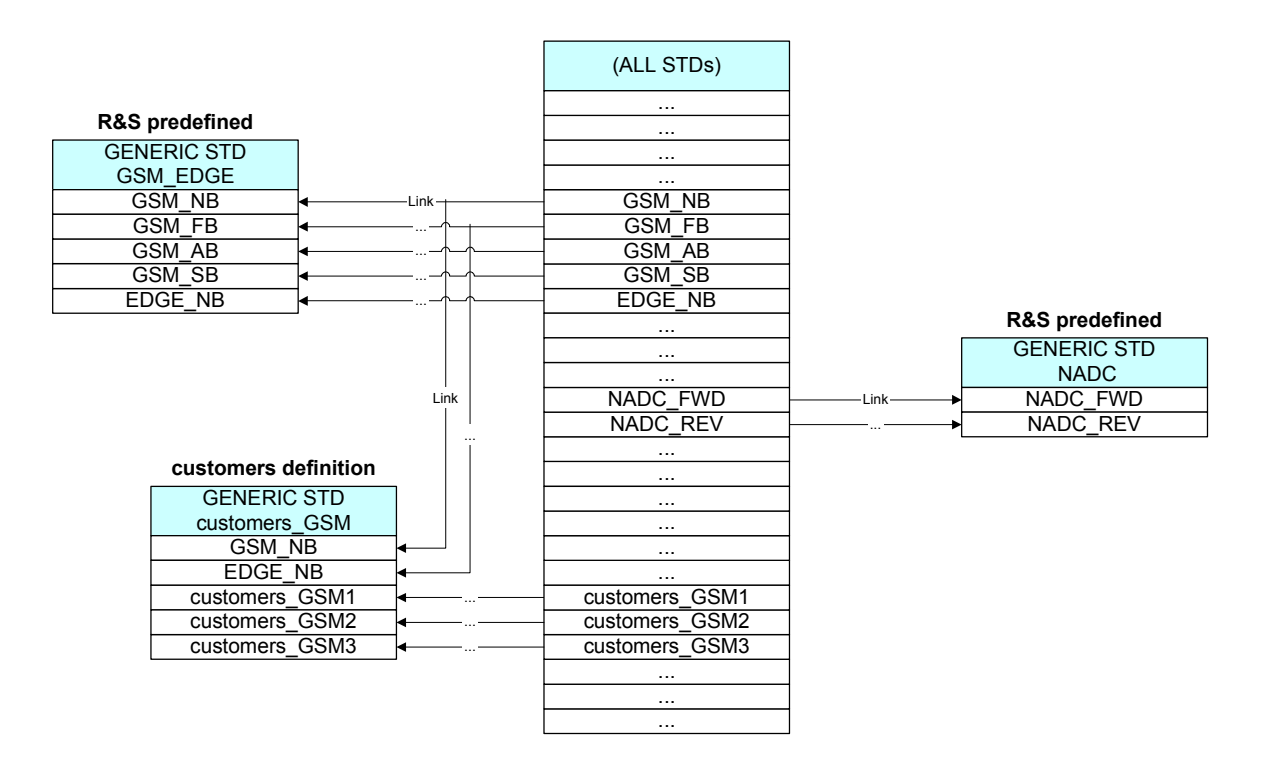

Bild 126 Standarddefinition und Gruppierung in Gruppen

#### **Bedienbeispiel:**

Die Einstellung erfolgt zweistufig durch **Auswahl einer Standardgruppe** und **anschließender Wahl der eigentlichen Standardmessung**

Nach Auswahl einer *GENERIC STANDARD* und Quittierung wird der Fokus zur weiteren Auswahl automatisch auf die rechte Tabelle (*STANDARDS*) umgestellt.

In der folgende Tabelle sind vordefinierte Standards sowie deren Grundeinstellungen aufgeführt.

### **Liste der vordefinierten Standards und Standardgruppen**

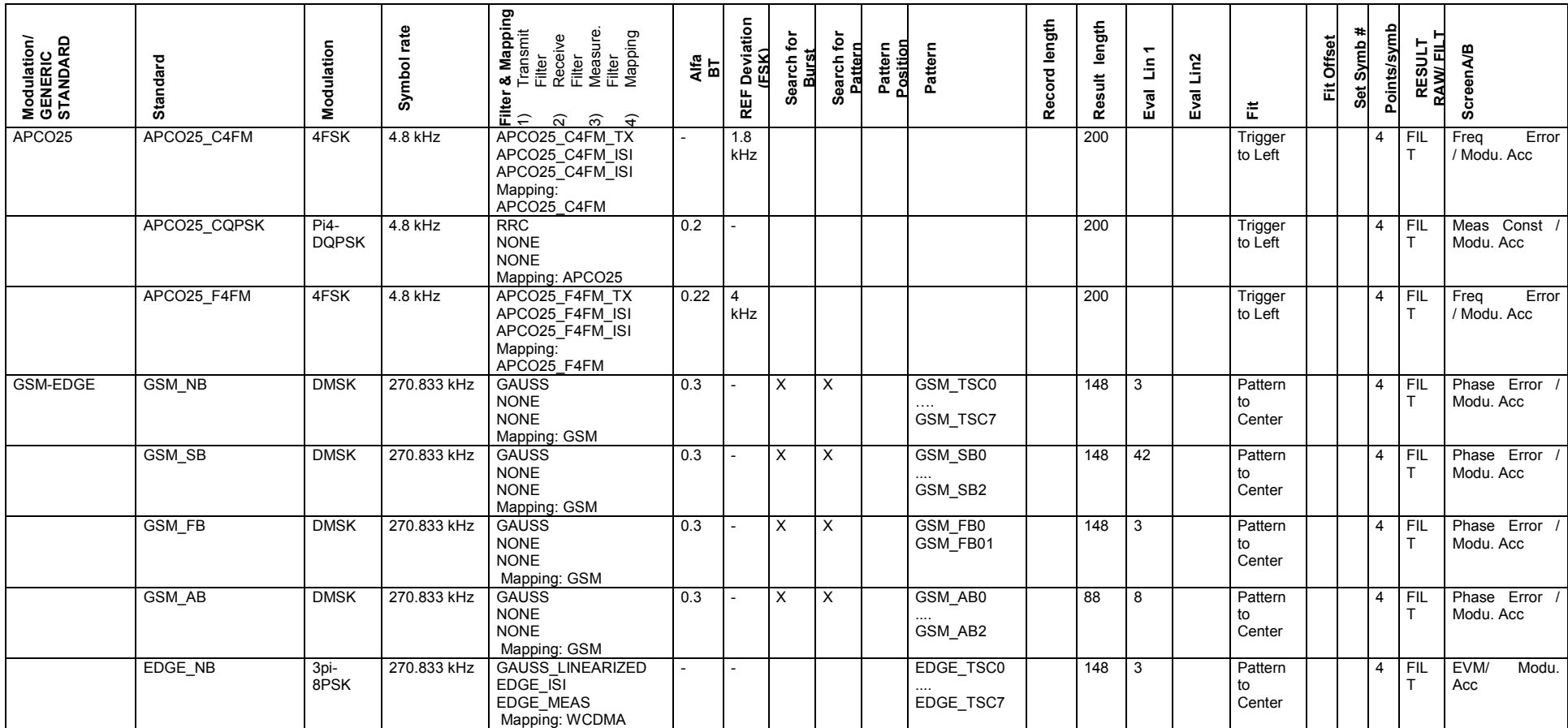

# *R&S® FSQ-K70/FSMR-B73/FSU-B73 Liste der vordefinierten Standards und Standardgruppen*

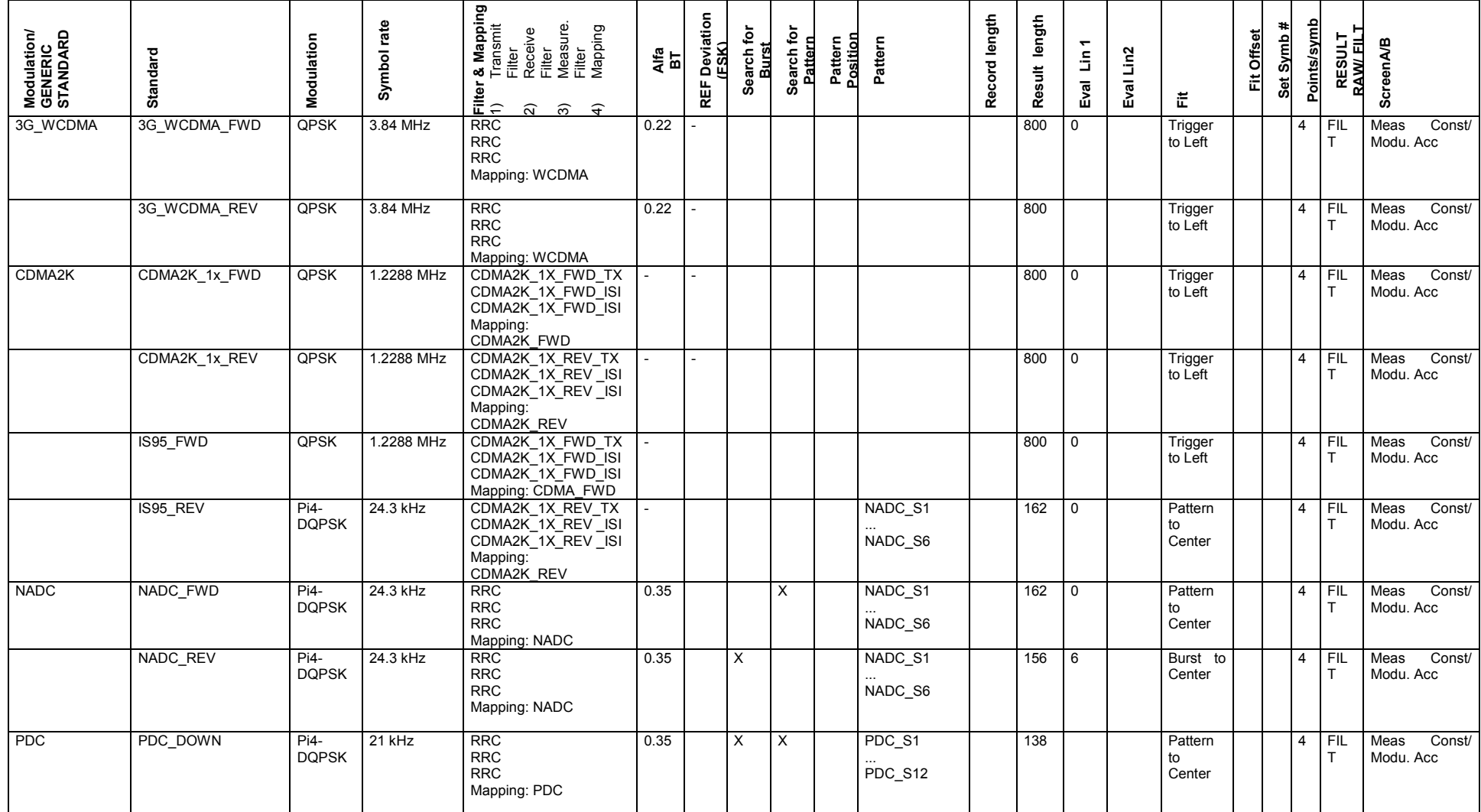

 $\mathbf{r}$ 

# *R&S® FSQ-K70/FSMR-B73/FSU-B73 Liste der vordefinierten Standards und Standardgruppen*

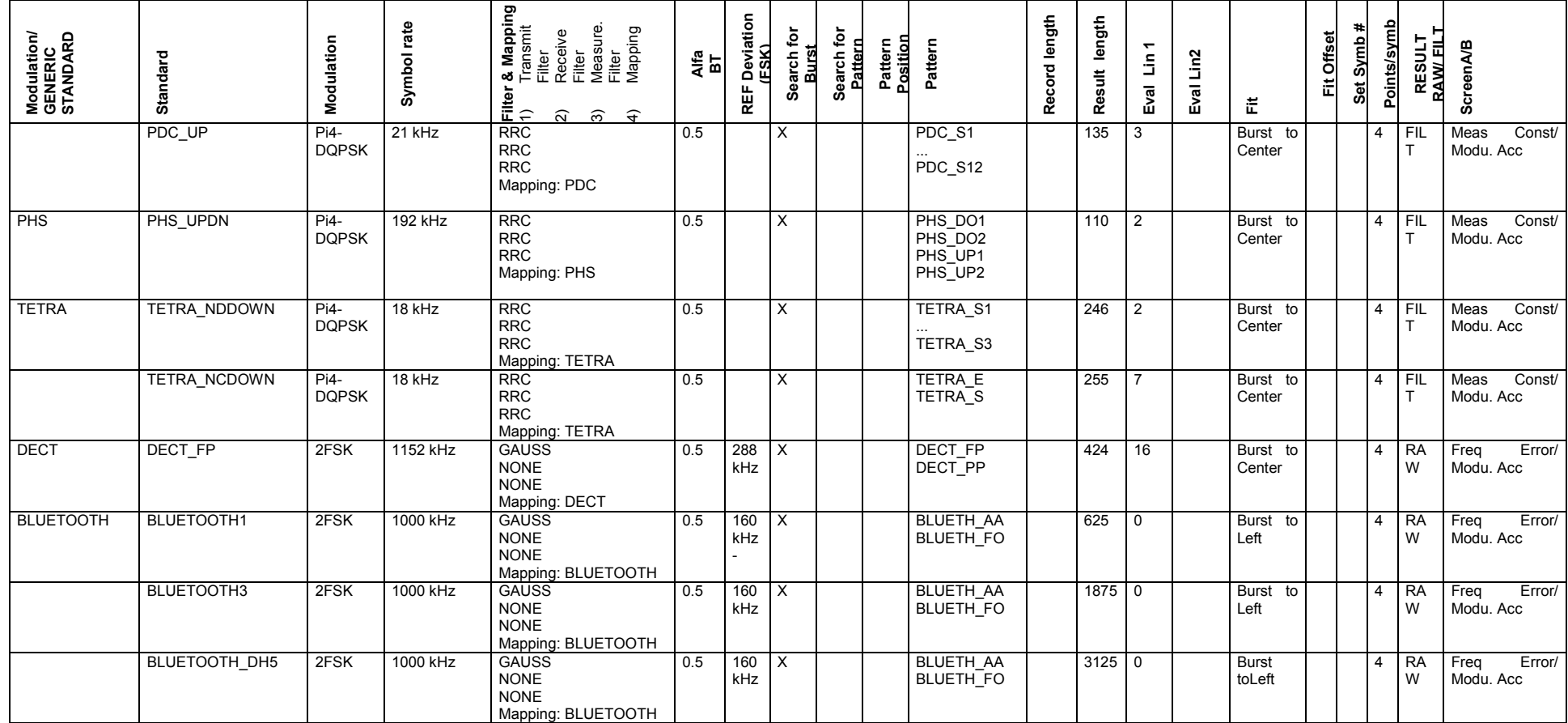

### **DIGITAL STANDARD Menü**

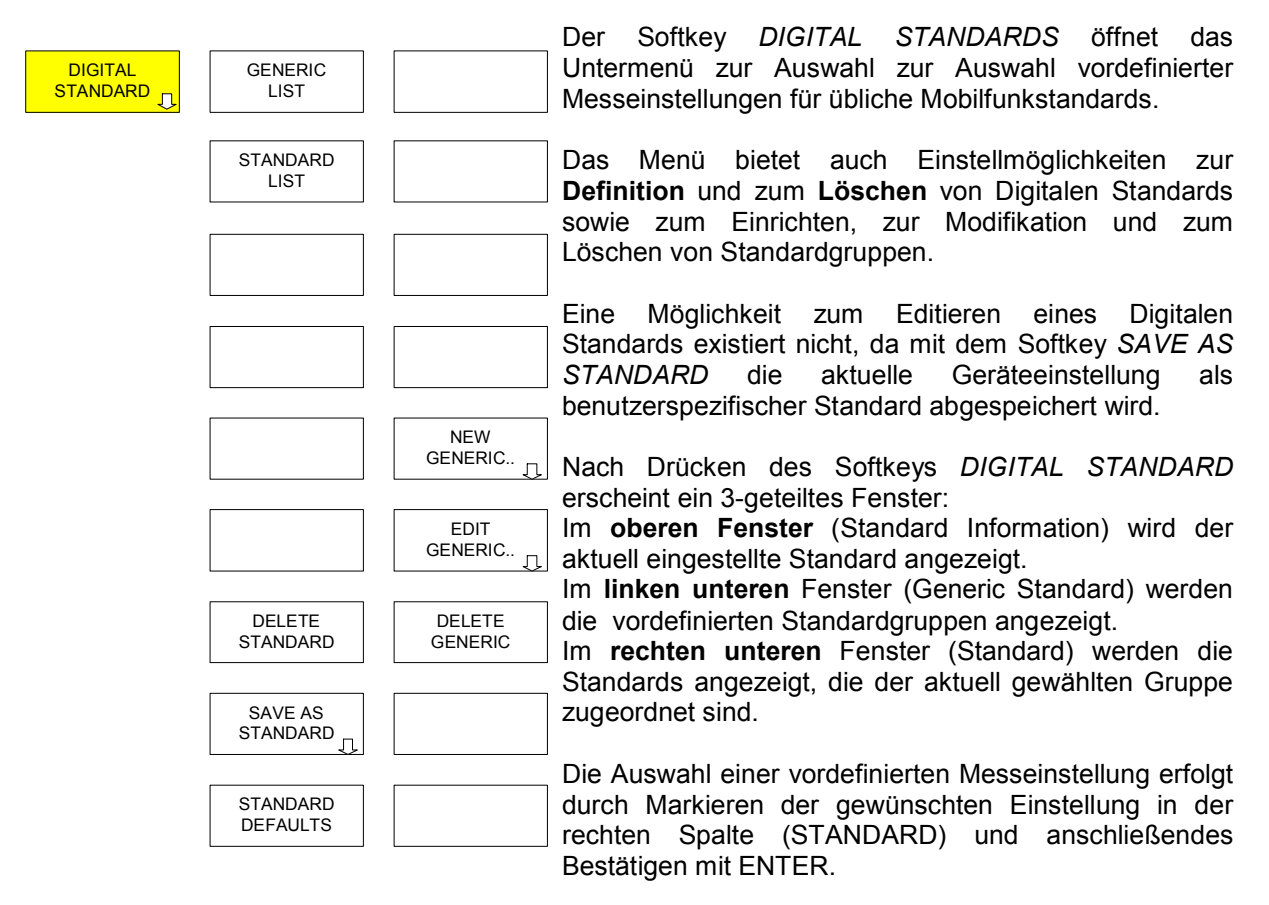

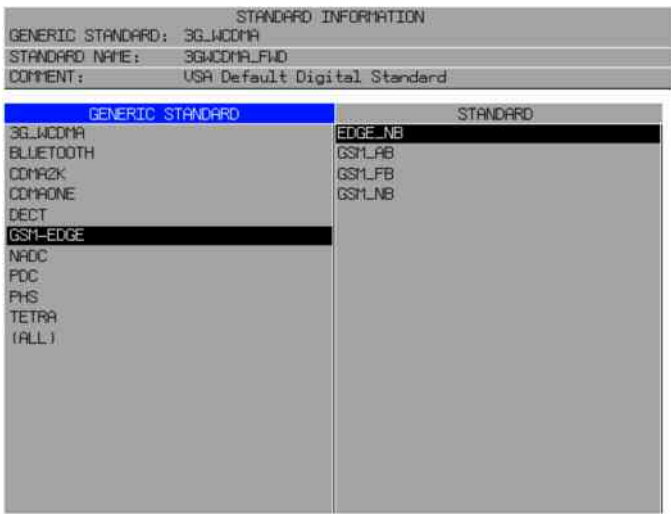

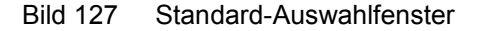

In der Liste der Standardgruppen ist ein Eintrag **(***ALL***)** angegeben. Hier werden auf der rechten Seite alle im Gerät definierten Standards aufgelistet. IEC-Bus-Befehle

```
:SENS:DDEM:STAN:CAT?
```
:SENS:DDEM:PRES..<standard>|<file\_name>

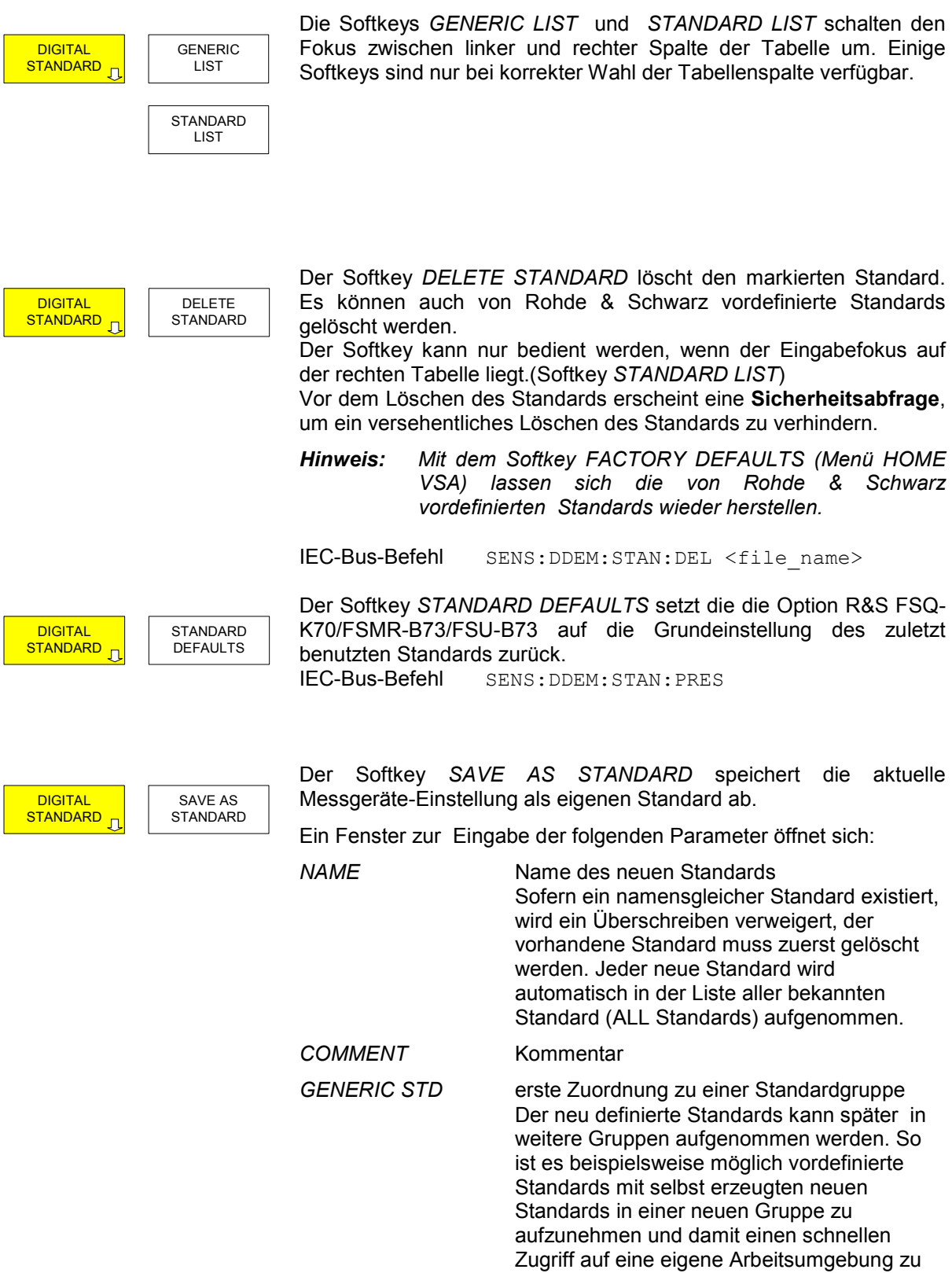

erhalten.

*PATTERN PREFIX* Datei Präfix für Synchronisationspattern. Pattern mit diesem Präfix werden automatisch in die Schnell-Auswahlliste für Pattern (PREFERRED PATTERN) und stehen ohne weitere Konfiguration für die Patternsuche zur Verfügung (siehe Abschnitt "*[Patternsuchlisten](#page-141-0)*")

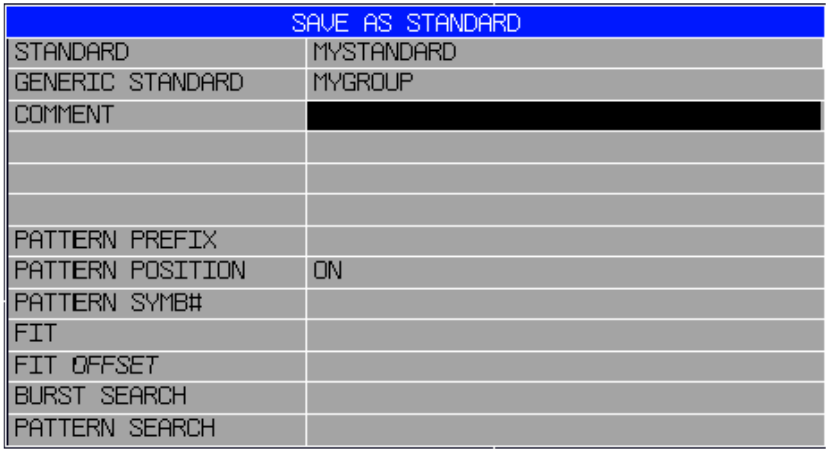

Bild 128 Definition eines Digitalen Standard

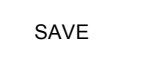

Der Softkey *SAVE* speichert die aktuelle Einstellung als Standard ab, der Standard erscheint danach auch in der Standard-Auswahlliste. Abgespeichert werden auch die zum Standard gehörigen Pattern, Filter und Mappings.

Anschließend wird in das aufrufende Menü zurückgekehrt.

IEC-Bus-Befehle

SENS:DDEM:STAN:GRO 'GSM' SENS:DDEM:STAN:COMM 'FOR TEST' SENS:DDEM:STAN:PREF 'GSM\_NB' SENS: DDEM: STAN: SAVE 'XG 2000'

**CANCEL Der Softkey CANCEL verwirft die Eingaben und CANCEL** speichert sie nicht als neuen Standard ab.

> Anschließend wird in das aufrufende Menü zurückgekehrt. IEC-Bus-Befehl

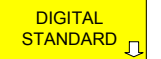

DELETE GENERIC STD

Der Softkey *DELETE GENERIC STD* löscht die aktuell angewählte Standard-Gruppe, ohne jedoch die zugehörigen Einzelstandards aus der Gesamtliste (ALL) zu löschen. Der Softkey kann nur bedient werden, wenn der Eingabefokus auf der linken Tabelle liegt (Softkey *STANDARD GROUP*).

IEC-Bus-Befehl

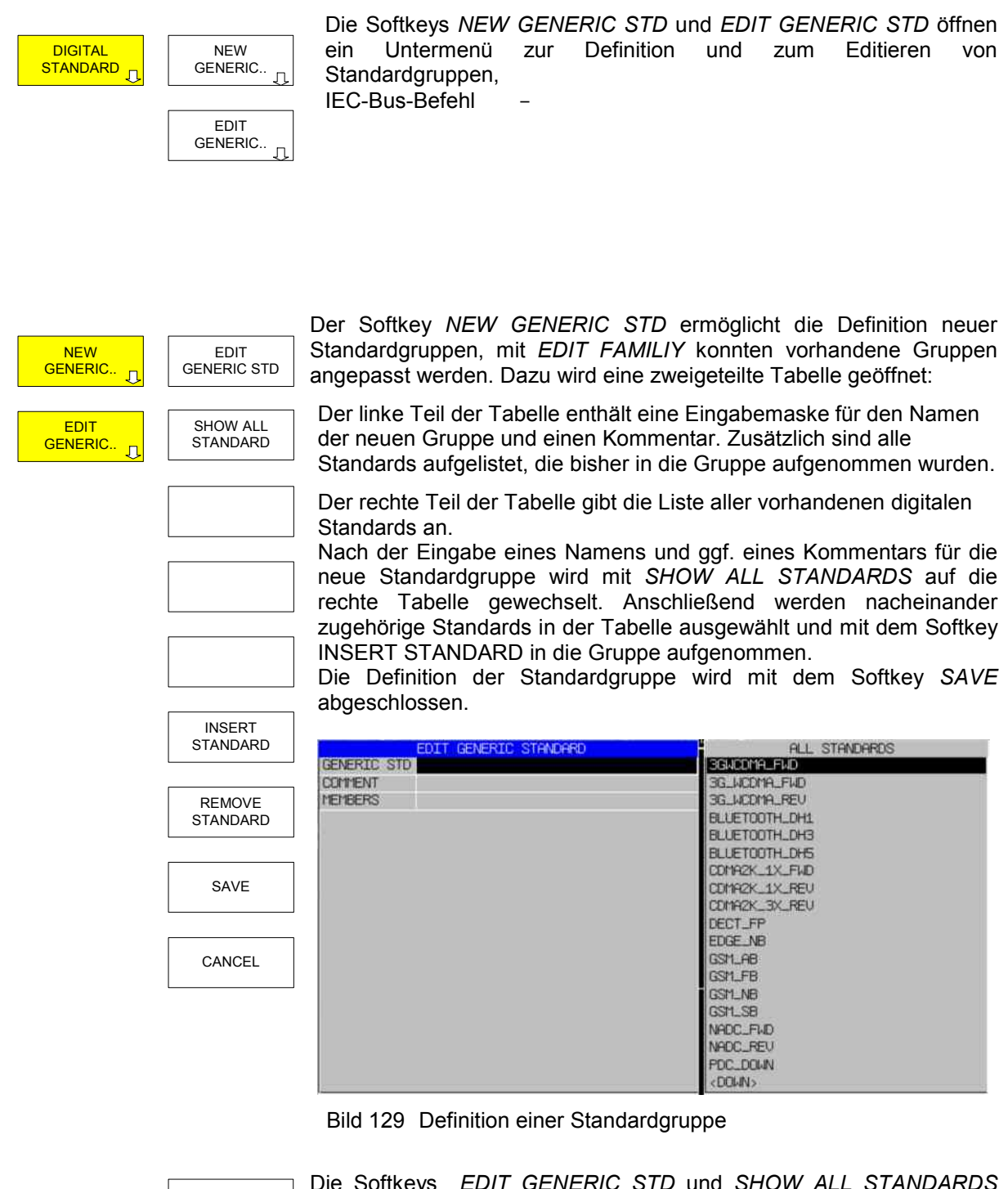

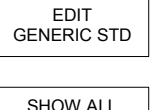

STANDARDS

Die Softkeys *EDIT GENERIC STD* und *SHOW ALL STANDARDS* schalten den Eingabefokus zwischen linker und rechter Tabellenhälfte um.

Die linke Tabelle zeigt die Standardgruppe und die zugeordneten Standards, in der rechten Tabelle sind alle bekannten Standarddefinitionen (ALL STANDARDS) aufgelistet. IEC-Bus-Befehl

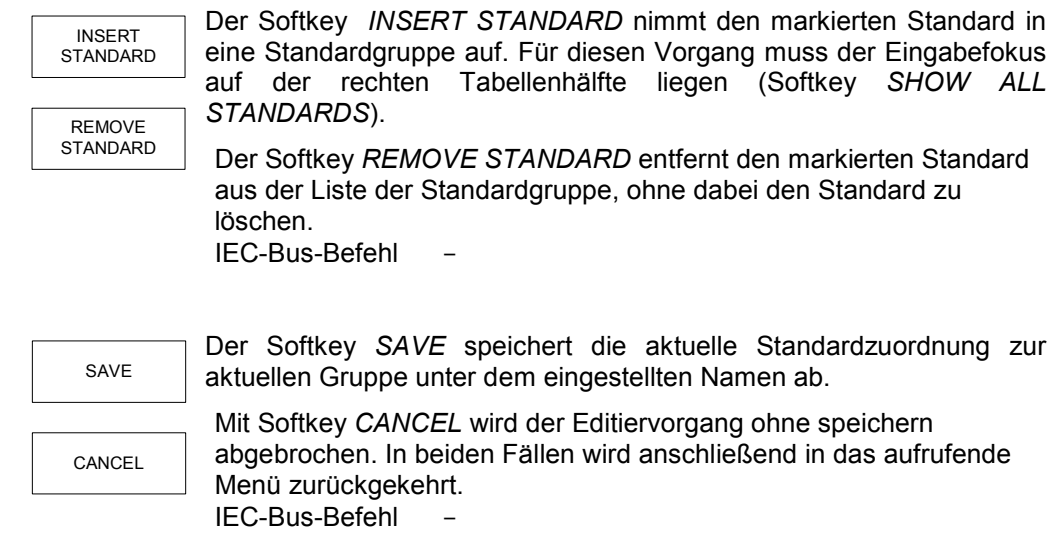

#### **Verlassen eines Standards**

Sofern **standardbezogene** Geräteeinstellungen verändert werden, gibt der Analyzer auf dem Display die Modulationsart anstelle des digitalen Standards im Funktionsfeld "Standard / Modulation" an. Dadurch soll verhindert werden, dass der Analyzer auch dann Messungen als standardkonform signalisiert, selbst wenn versehentlich standardbezogene Einstellungen verändert wurden vorgenommen wurden.

Folgende Parameteränderungen führen zum Verlassen eines digitalen Standards

- Modulationsart (PSK; MSK; FSK; QAM)
- Symbolrate (SYMBOL RATE)
- Filter und Filterparameter
- EVM Berechnungsverfahren (EVM CALC)

Ein Rückstellen des betreffenden Einstellparameters auf standardkonforme Einstellwerte führt **NICHT** zur Rückkehr in den Standard. Hierfür ist entweder eine neue Auswahl des betreffenden Standard (über DIGITAL STANDARDS) oder der Auswahl des Softkeys STANDARD DEFAULTS zur Rückkehr in den letzten gewählten Standard erforderlich.

Nicht zum Verlassen des Standards führen beispielsweise die Einstellungen:

- Veränderung der Displaydarstellungen
- Veränderung der Displayskalierungen
- **Pattern**

# **Burst und Pattern - Softkey BURST & PATTERN**

Im Menü *BURST & PATTERN* sind die Einstellungen zum Synchronisationsmuster und zum Burst zusammengefasst.

### **Burst und Suchparameter**

Die grundlegende Funktionsweise des Algorithmus wurde bereits in Kapitel 3 beschrieben, dieses Kapitel beschreibt die Einflüsse der Bedienparameter auf die Arbeitweise der Burst-Suche

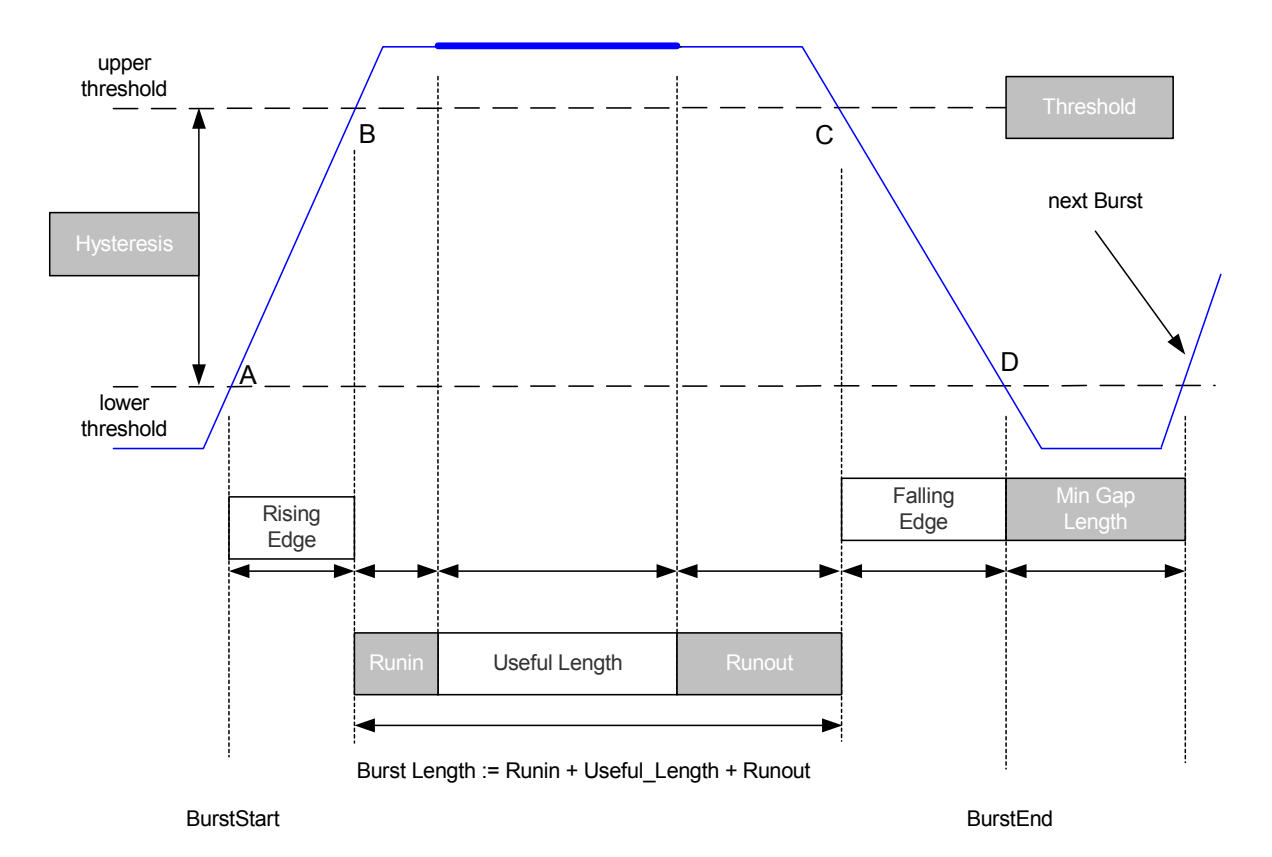

Bild 130 Burst-Modell des Analysators, Grau unterlegte Felder sind Bedienparameter

Bild 130 zeigt schematisch einen Burst mit den Bedienparametern, die für eine manuelle Burst-Suche notwendig sind. Eingezeichnet sind die Zeitpunkte A und D, an denen der Burst-Pegel die untere Schwelle überschreitet bzw. unterschreitet, sowie die Zeitpunkte B und C für die obere Pegelschwelle.

Eine zentrale Rolle für die weitere Demodulation spielt der innere Burst-Bereich (hier als USEFUL RANGE bezeichnet) : Nach der Detektion der Burst-Flanken wird der Bereich (B,C) über die Parameter 'RUNIN bzw. RUNOUT weiter eingeschränkt. In inneren Bereich geht der Analysator von stabilen eingeschwungenen Signal-Verhältnissen aus.

- Der Demodulationsbereich des Demodulators, sowie der Suchbereich für Synchronisations-Pattern sind auf diesen Bereich beschränkt.
- Der Arbeitsbereich des Matching-Algorithmus ist ebenfalls auf diesen Bereich beschränkt, sofern nicht standardspezifische Definitionen vorrangig sind.

Innerhalb der Useful Length werden folgende Parameter ermittelt und korrigiert:

- Center Frequency Error
- Symbol Timing
- Symbol Phase
- Origin Offset
- Amplitude Droop (nur Ermittlung, keine Korrektur)

Diese Parameter werden anschließend auf den gesamten Demodulationsbereich d.h. auch auf Bereiche außerhalb des Bursts angewandt.

Weitere Messparameter wie:

- **EVM**
- PhaseError
- Frequency Error (MSK, FSK)

werden durch den *EVAL RANGE* bestimmt (siehe Abschnitt "*[Evaluation Lines / Einschränken des](#page-165-0)  [Messbereiches](#page-165-0)*").

Durch diese Verfahrensweise wird sichergestellt, dass eine stabile Demodulation und Messung auch dann sichergestellt ist, wenn der Benutzer seinen Messbereich mittels der EVAL LINES auf Randbereiches des Bursts oder Bereiche außerhalb des Bursts ausdehnt

Die Burst-Suche arbeitet je nach der Betriebsart Digitaler Standard oder Digitale Demodulation (kein Standard aktiv) auf 3 verschiedene Arten:

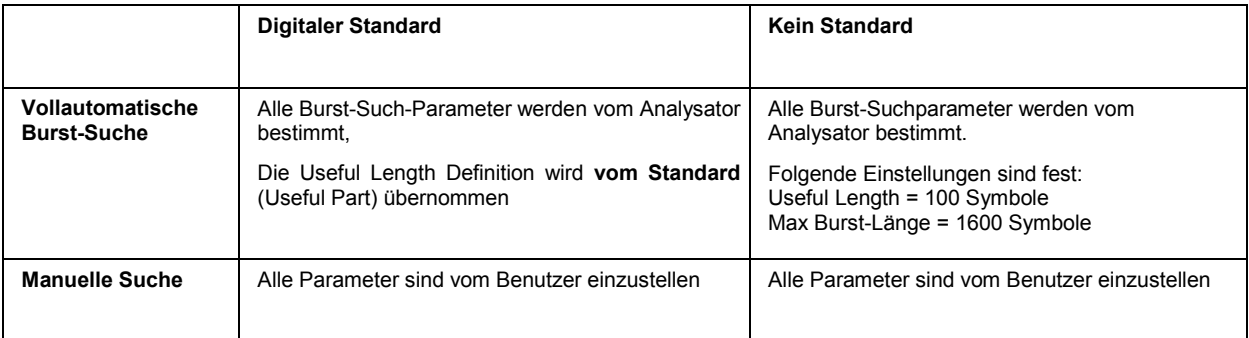

Es treten folgende Unterschiede auf:

- Im Fall "Standard aktiv" bestimmt die nominale Burst-Länge der Standarddefinition den minimalen und maximalen Suchbereich.
- Im Fall "Kein Standard" bestimmen die Useful Length und maximale Burst-Länge den Suchbereich. Die Burst-Suche erkennt in diesem Spezialfall alle Bursts die in diesem Toleranzbereich liegen und verändert ggf. die USEFUL LENGTH bei jeder aufeinander folgenden Messung.
- Wird zusätzlich **SweepCount > 1** eingeschaltet und die AVERAGE Funktion aktiviert (Mittelungen über mehrere Messungen), werden Mittelungen über Bursts unterschiedlicher Länge dadurch vermieden, dass der Analysator den Mittelungsbereich (USEFUL LENGTH) und den Demodulationsbereich des NDA Demodulators auf die minimale Burst-Länge einschränkt.

### **Mehrfach-Auswertung eines Datensatzes- (MULTI)**

Die Signalverarbeitung mit MULTI OFF führt pro Messdatenannahme genau eine Demodulation durch und zeigt die Ergebnisse an.

Mit der Einstellung MULTI ON können mehrere Auswertungen aus einem einzigen Datensatz vorgenommen werden. Mit dieser Betriebsart ist die Suche nach selten auftretenden Fehlern im Modulationssignal stark vereinfacht.

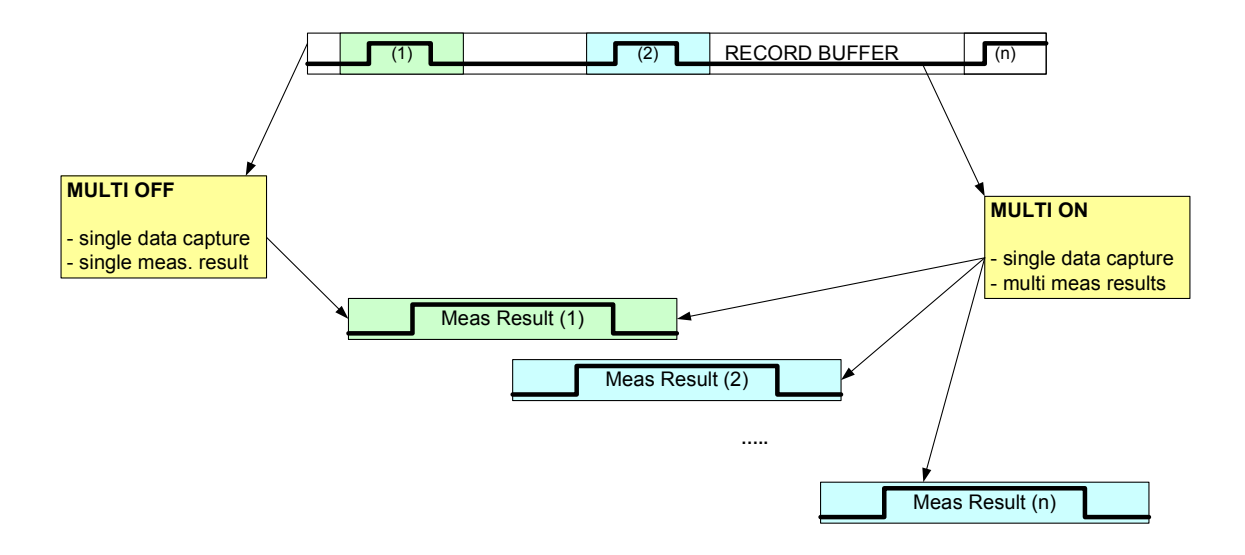

Bild 131 *MULTI ON/ MULTI OFF*: Mehrere Messauswertungen pro Datenannahme

Während für die normale Messdemodulation die Record Length möglichst klein eingestellt wird, um eine kurze Messzeit zu erzielen, ist es hier vorteilhaft, den Record Buffers bis zu seiner maximalen Größe von 16 Msamples zu nutzen. Die Steuerung der Demodulation erfolgt im Menü ZOOM oder SWEEP.

Bild 131 zeigt eine Ergebnisdarstellung bei aktiver Mehrfachverarbeitung. Im oberen Diagramm ist der Betrag des RECORD BUFFERS im unteren Diagramm der Betrag des demodulierten Burst-Signals dargestellt. Im Beispiel hat der Record Buffer eine Größe von 100000 Samples Buffer.

Die Ausschnittsdarstellung des RECORD BUFFER wird durch den Einstellparameter *ZOOM LENGTH* bestimmt und ist auf maximal 32000 Samples begrenzt. Zur besseren Orientierung wird am oberen Rand des Diagramms der gesamte Record Buffer als grauer Balken symbolisiert, der tatsächlich angezeigte Bereich des Capture Buffers wird darin rot gekennzeichnet. Der demodulierte Bereich (Result Range) ist mit einem grünen Balken markiert. Diese Navigationsbalken sind nur im Modus MULTI = ON sichtbar.

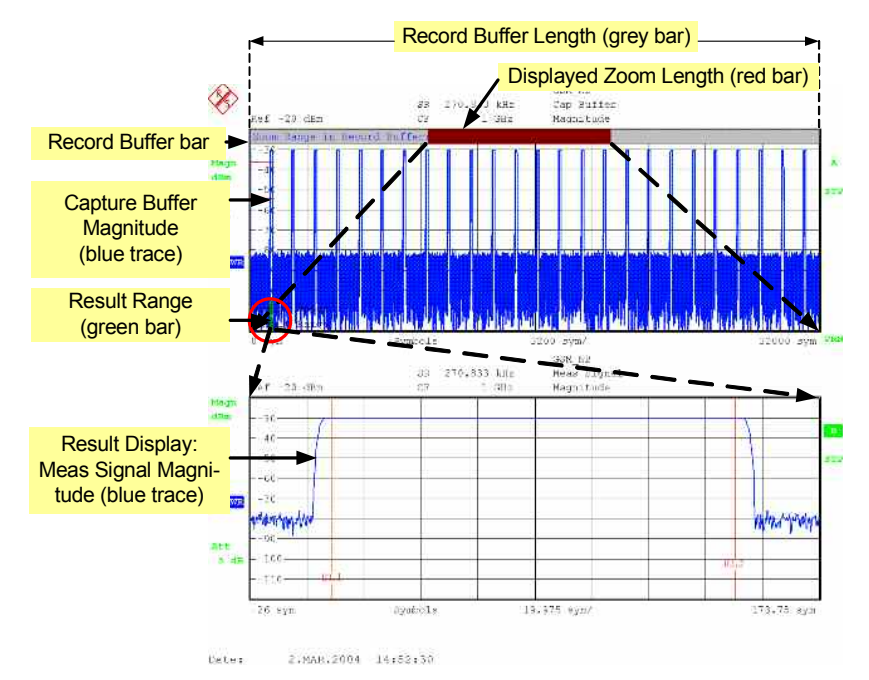

Bild 132 Screenshot einer Mehrfach-Verarbeitung. Oberer Trace: Magnitude Capture Buffer (Zoomdarstellung), Unterer Trace: Meas Signal, Magnitude

#### **Steuerung der Auswertung**

Die Steuerung der Mehrfachauswertung erfolgt mit den Softkeys *DEMOD NEXT RIGHT*, *DEMOD RESTART* und *DEMOD @ ZOOM START*.

Mit *DEMOD NEXT RIGHT* wird der nächste Block demoduliert. Dabei wird mit aktiver Burst-Suche der nächste Burst demoduliert [\(Bild 134\)](#page-136-0), mit inaktiver Suche wird der unmittelbar anschließende Block gemessen [\(Bild 133](#page-136-0)).

Sofern der Demodulationsbereich den dargestellten ZOOM Bereich verlässt, wird Zoom-Bereich automatisch nachgezogen [\(Bild 135\)](#page-136-0).

Mit *DEMOD @ ZOOM START* wird der Demodulationsbereich auf den Beginn des aktuellen ZOOM Bereichs zurückgestellt [\(Bild 136\)](#page-137-0), *DEMOD RESTART* stellt den Demodulationsbereich auf den Beginn der aufgenommenen Daten zurück [\(Bild 137\)](#page-137-0). Zu Beginn jeder Messdatenannahme wird *ZOOM START* auf 0 zurückgesetzt.

<span id="page-136-0"></span>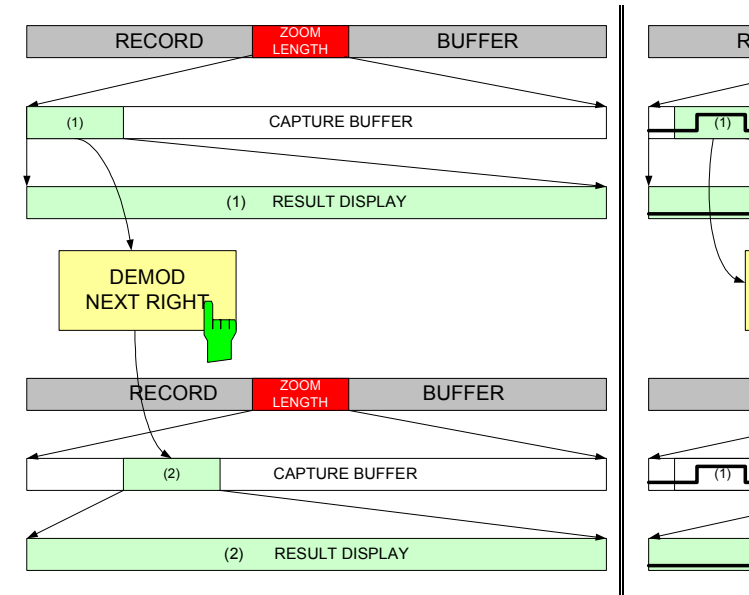

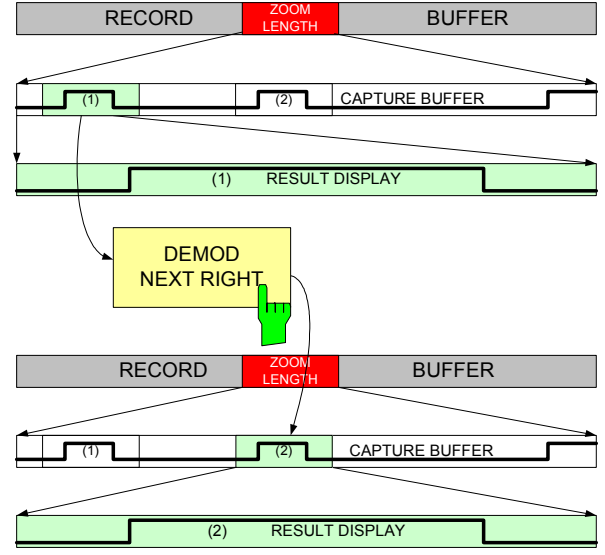

- Bild 133 *DEMOD NEXT RIGHT*: Demodulation des angrenzenden Signalausschnitts
- Bild 134 *DEMOD NEXT RIGHT* Burst-Signal, Demodulation des nächsten Burst-Signals

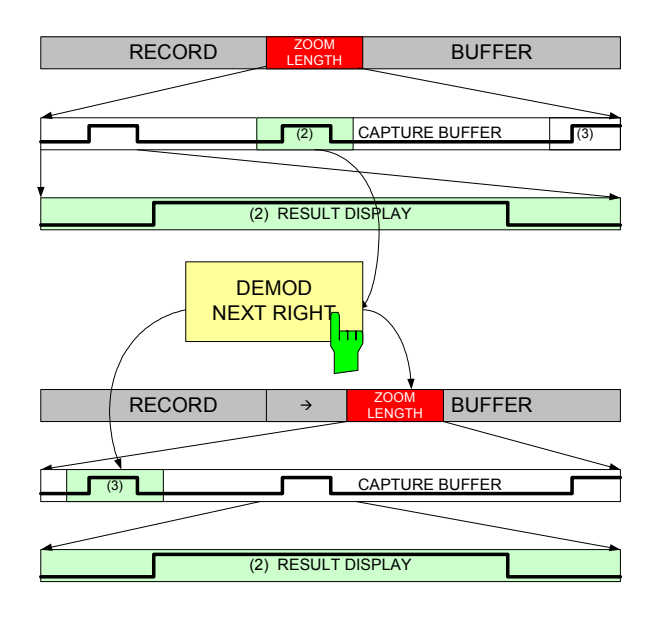

Bild 135 *DEMOD NEXT RIGHT*: Automatisches Nachziehen des ZOOM Bereichs

<span id="page-137-0"></span>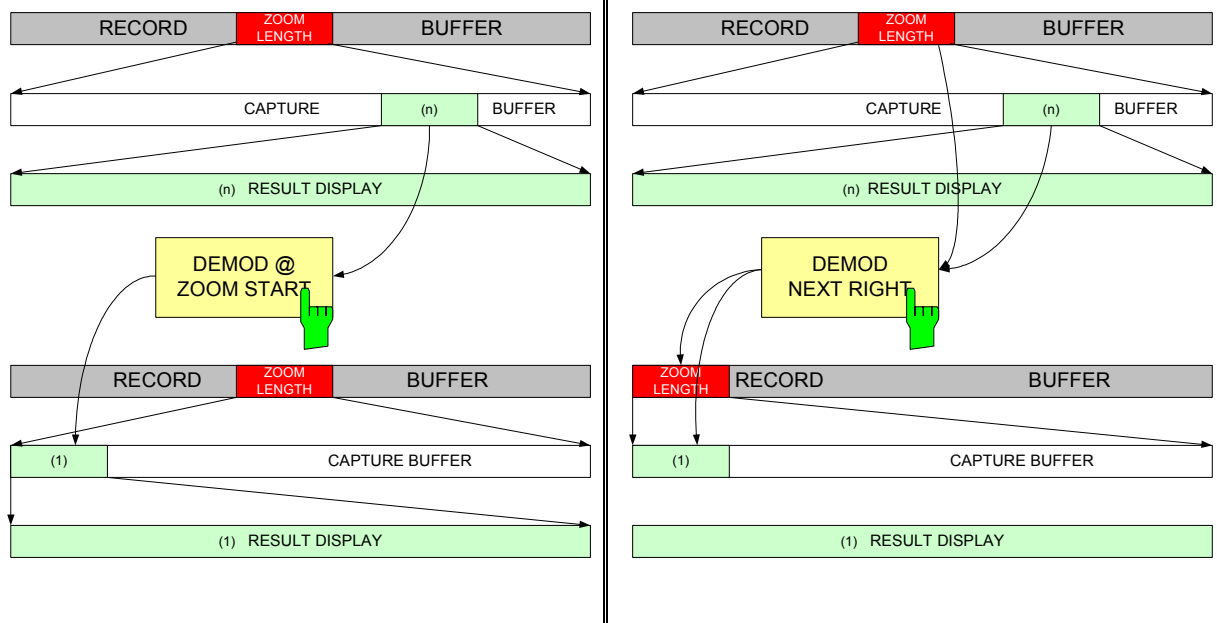

- Bild 136 *DEMOD @ ZOOM START*: Rückstellen auf den Beginn des Zoom Fensters
	- Bild 137 *DEMOD RESTART*: Rückstellen auf den Beginn des Record Buffers

#### **Steuerung der Datenannahme**

Die Annahme neuer Messdaten wird in beiden Fällen (MULTI = ON und MULTI = OFF) mit den Softkeys *CONTINUOUS SWEEP* und *SINGLE SWEEP* gesteuert. In der Betriebsart Continuous Sweep erfolgt eine neue Datenannahmen erfolgen automatisch nach jeder Messung. In der Betriebsart Single Sweep wird mit jedem Tastendruck auf Single Sweep eine neue Messdatenannahme und die erste Auswertung durchgeführt. Weitere Messauswertungen können anschließend durch Tastendruck auf *DEMOD NEXT RIGHT* durchgeführt werden*.* Falls keine weiteren Daten für eine Messauswertung mehr vorliegen, erscheint die Meldung "End of Buffer". Mit CAPTURE = AUTO wird in diesem Fall ohne Beutzereingabe eine neue Datenannahme durchgeführt, die Meldung unterdrückt und die nächste Messauswertung gestartet.

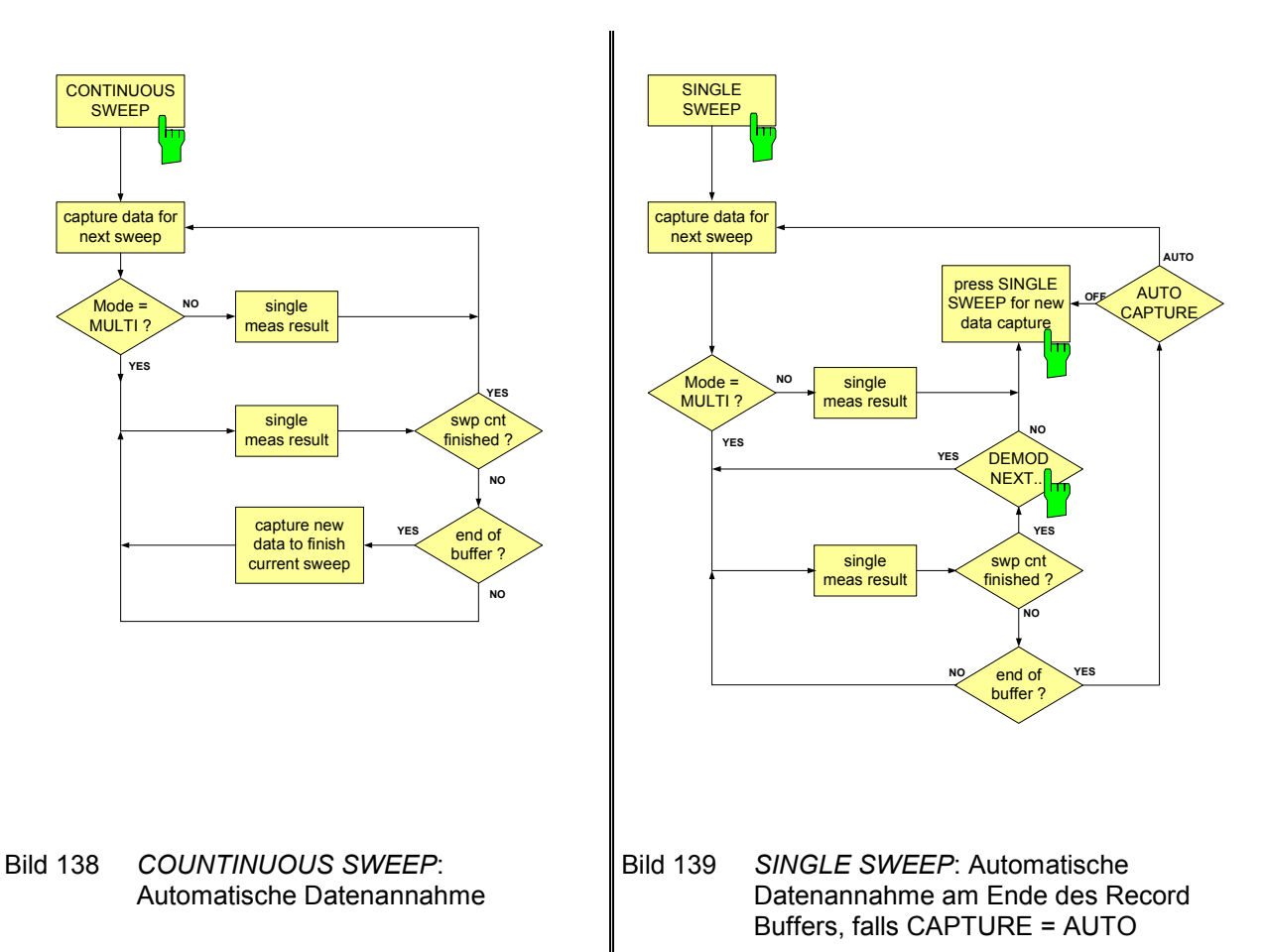

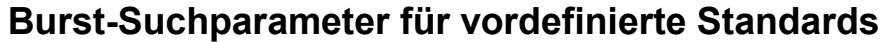

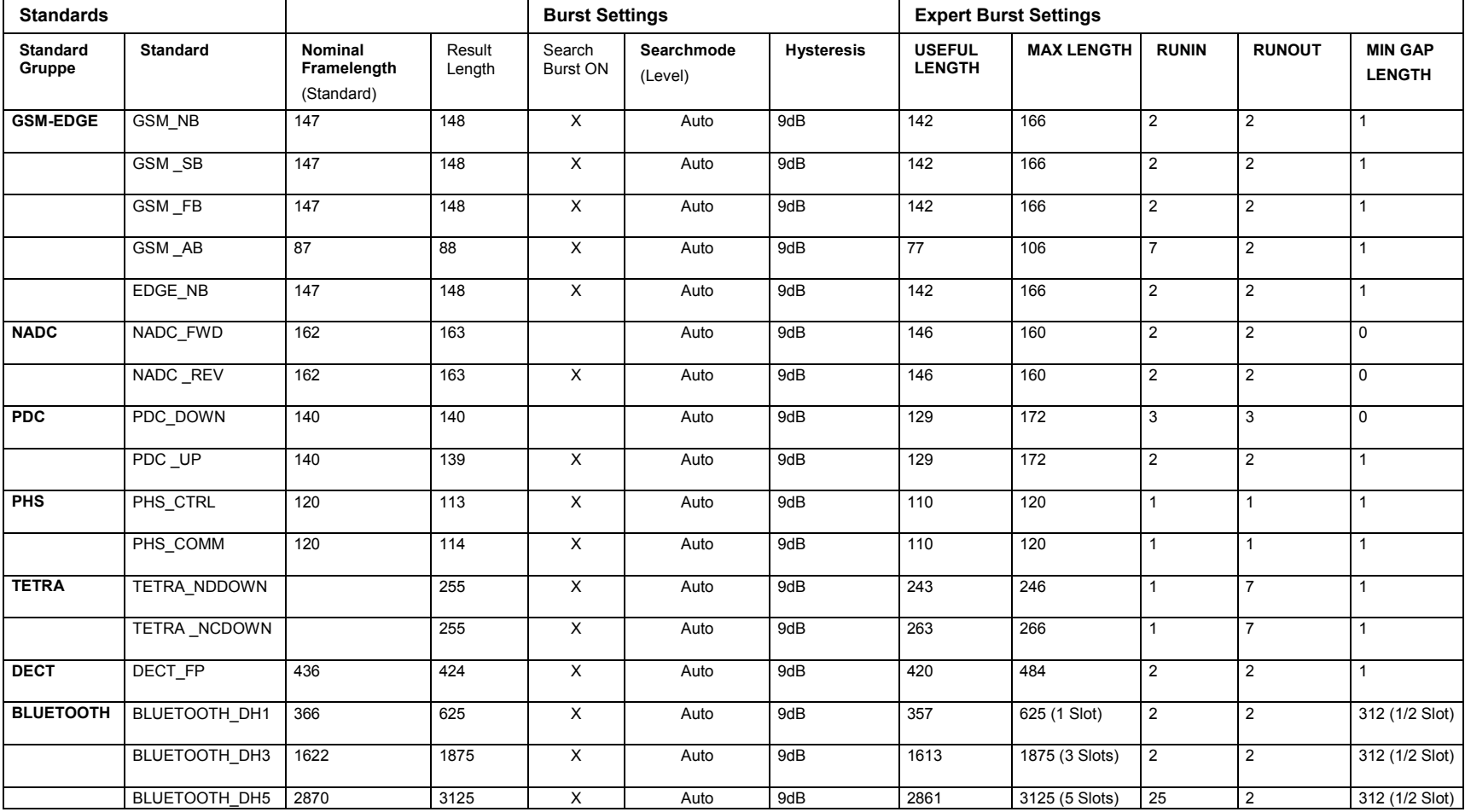

Alle numerischen Werte sind in Symbolen angegeben.

### **Pattern und Patternlisten**

Synchronisationspattern dienen in vielen digitalen Mobilfunksystem zur Schätzung der Kanalimpulsantwort und zur Erleichterung der Demodulation im Empfänger, da sie einen festes Symbolmuster zu einen fest definierten Zeitpunkt im Symbolstrom zur Verfügung stellen.

Nach der Demodulation bis auf die Symbolebene kann sich die Option R&S FSQ-K70/FSMR-B73/FSU-B73 auf ein Pattern synchronisieren und seinen Ergebnisbereich danach ausrichten. Im Falle eines digitalen Standards können mehrere Pattern aus einer Liste ausgewählt werden, nach denen während einer Messung gesucht werden soll.

Beispielsweise könnte in einem GSM-Burst nach allen netzspezifischen Pattern TSC0..7 gesucht werden. Der aufgenommene und demodulierte Symbolstrom wird in der angegebenen Reihenfolge der Pattern durchsucht, die Suche wird nach der ersten erfolgreichen Detektion beendet, der Ergebnisbereich nach der bekannten Position des Pattern im Burst ausgerichtet und für diesen eingeschränkten Messbereich die eingestellten Messparameter bestimmt.

Bei einer Mehrfach-Suche sind nur Pattern gleicher Länge und gleicher Position des Pattern im Burst sinnvoll. Die gleichzeitige Aktivierung von Pattern, die diese Kriterien nicht erfüllen, wird vom System nicht zugelassen.

#### **Vordefinierte Pattern und Listenstrukturen**

Für die gängigen Standards existieren bereits vordefinierte Pattern-Listen (*PATTERN STANDARD LIST*), in der standardübliche Pattern enthalten sind. Nur aus dieser Liste können Synchronisations-Pattern für die aktuelle Messung angewählt werden. Diese Liste kann mit Pattern erweitert werden, die im Analysator bereits vorhanden sind, oder mit neu erstellten Pattern ergänzt werden.

*Hinweis: Eine Export- und Importfunktion ermöglicht den Transfer von vordefinierten und benutzerdefinierten Pattern zwischen verschiedenen Geräten (siehe Menü HOME VSA).* 

### **Erweiterung der Patternliste**

Zur Erweiterung der Pattern-Standard-Liste werden folgende Auswahlmöglichkeiten angeboten:

- In einer ersten Auswahlebene **(***PREFERRED PATTERN***)** werden nur Pattern angeboten, die einen gemeinsamen (im Digitalen Standard definierten) PREFIX (z.B. GSM\_) besitzen.
- In der zweiten Auswahlebene **(***COMPATIBLE PATTERN***)** werden zusätzlich auch solche Pattern angeboten, die zur gewählten Modulationswertigkeit (Symbol Space) kompatibel sind. Damit sind insbesondere solche Pattern eingeschlossen, die einen abweichenden Präfix besitzen, z.B. wegen abweichenden, kundenspezifischen Sortierkriterien. Allerdings werden in dieser Ebene auch Pattern anderer Standards angezeigt.
- In der dritten Auswahlebene **(***ALL PATTERN***)** werden dann alle Pattern angezeigt. Diese Ebene dient vor allem zur Neudefinition und zum Ändern von Pattern.

#### **Anlegen eines neuen Pattern**

Ein **Neueintrag** eines Pattern erfolgt in der *ALL PATTERN* Liste, die davon abgeleiteten Listen *COMPATIBLE PATTERN* und *PREFERRED PATTERN* werden ggf. automatisch angeglichen. Die Übernahme in die Standardliste erfolgt ausschließlich mittels eines Benutzerkommandos oder durch externes Einspielen mittels Floppy Disk bzw. IEC-Bus Kommando.

#### **Löschen und Entfernen eines Pattern**

Das **Entfernen** von Pattern aus vordefinierten bzw. selbst definierten Standard-Listen ist ebenfalls problemlos möglich. *(REMOVE PATTERN FROM LIST)*

Das **Löschen** von Pattern aus der Liste *(ALL PATTERN)* wird vom System bei von R&S vordefinierten Pattern verweigert, für kundenspezifische Pattern ist das Löschen problemlos möglich. Abgeleitet Listen werden automatisch angeglichen.

### <span id="page-141-0"></span>**Patternsuchlisten**

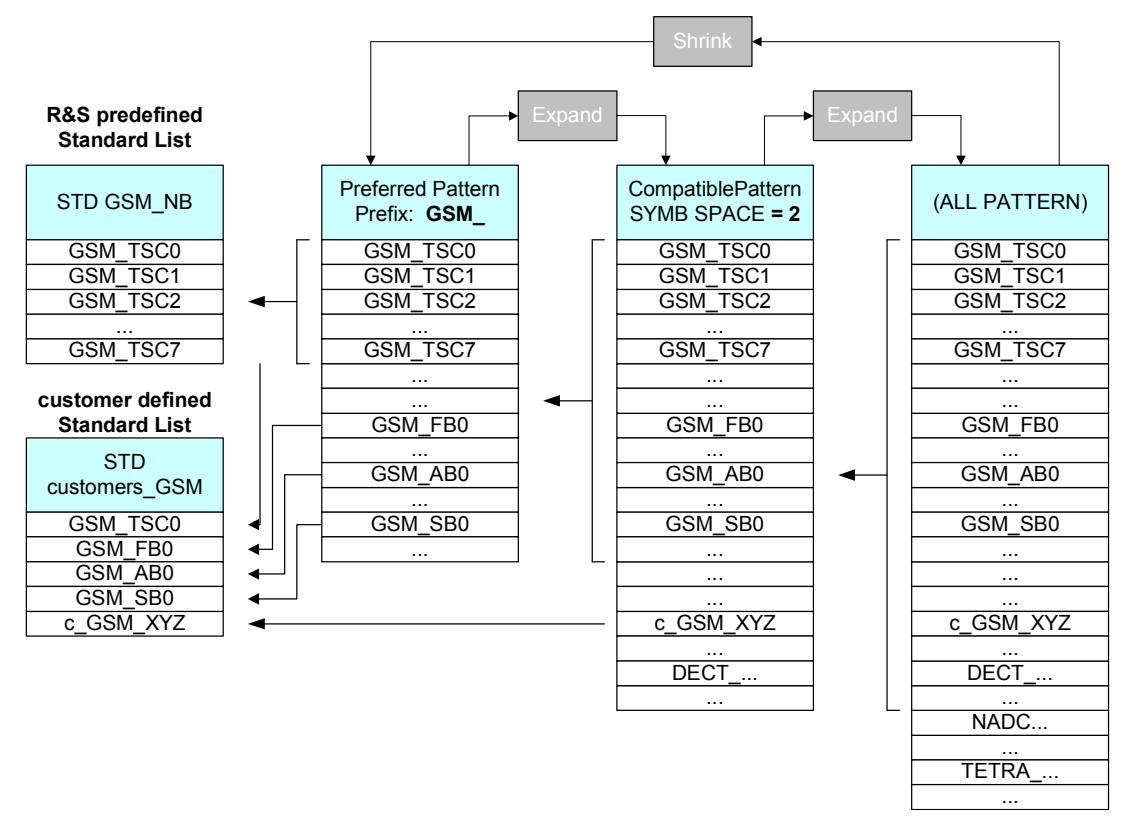

Bild 140 Patternlisten

Bild 140 zeigt in einer **Übersichtsdarstellung** die Gruppierung von Synchronisationspattern zu Digitalen Standards.

#### **Bedienbeispiel:**

Der Benutzer definiert seinen eigenen Standard "customers\_GSM" und wählt in der Standard Definition den *PREFERRED PATTERN* Präfix "GSM" .

Er wählt aus der PREFERRED Liste nacheinander die Pattern GSM\_TSC0, GSM\_FB0, GSM\_AB0 und GSM\_SB0 aus und nimmt diese Pattern in seine Standard Liste auf.

Das nächste Pattern c\_GSM\_XYZ ist in dieser Liste nicht enthalten, daher wird in der nächsten Auswahlliste der *COMPATIBLE PATTERN* weitergesucht, dort dieses Pattern ausgewählt und wiederum in die Standard Liste aufgenommen.

In dieser COMPATIBLE Liste sind insbesondere solche Pattern zu finden, die zwar für den gewählten Standard geeignet sind, aber eine abweichendes Präfix besitzen, wie z.B. kundenspezifische Definitionen 'c\_GSM '

Das **Umschalten** von der *PREFERRED PATTERN* Liste in die *COMPATIBLE PATTERN* Liste erfolgt mit dem Softkey *EXPAND*, ebenso das Weiterschalten in die *ALL PATTERN* Liste. In der letzten Liste wird die Beschriftung und Funktion des EXPAND Softkeys in eine *SHRINK* Softkey geändert. Mit Betätigung dieses Softkeys wird anschließend wieder die *PREFERRED* Liste angezeigt.

## **BURST & PATTERN Menü**

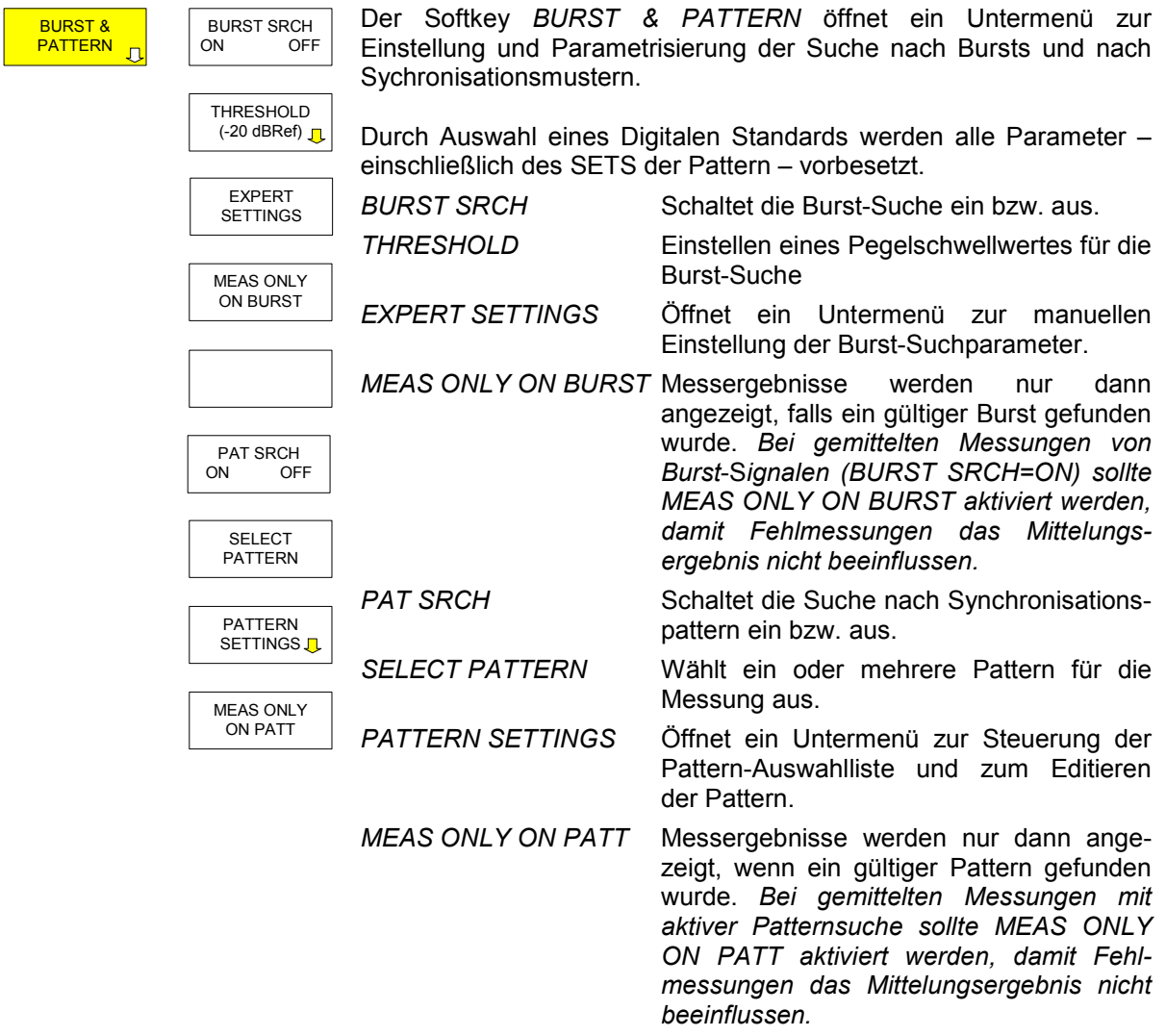

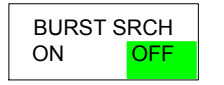

Der Softkey *BURST SRCH ON/OFF* schaltet die Burst-Suche für das Mess-Signal ein oder aus.

Messungen an gebursteten Eingangssignalen sollten mit der Einstellung *BURST SRCH ON* durchgeführt werden:

In der ersten Verarbeitungsstufe werden steigende und fallende Burst-Flanke erkannt und die internen Verarbeitungslängen, die zur Ermittlung der Modulationsparameter dienen, an die erkannte Burst-Länge angepasst.

Messungen an ungebursteten Signalen sollten üblicherweise mit der Einstellung *BURST SRCH OFF* erfolgen, um Fehldetektionen aufgrund der Signaldynamik zu vermeiden.

Die Fehlermeldung *BURST NOT FOUND* erscheint falls im aufgenommenen *RECORD MEMORY* keine Burst-Struktur gefunden wurde, die folgende Bedingungen gleichzeitig erfüllt:

- Pegelschwellwert-Überschreitung
- Useful Length
- Burst-Maximallänge

Sollte ein angelegtes Burst-Signal unter schwierigen Empfangsverhältnissen unzuverlässig detektiert werden, ist es hilfreich, die automatische Burst-Suche mit den *EXPERT SETTINGS* zu unterstützen und zusätzlich den externen Triggereingang des Messgerätes in Verbindung mit einer Trigger-Offset-Einstellung zu benutzen.

Nach Einschalten der Burst-Suche oder der Patternsuche sollte auch die **Positionierung des Messergebnisses** auf dem Bildschirm mit FIT TRACE angepasst werden, um eine stabile Darstellung zu erreichen.

Bei aktivierter Burst-Suche ohne gleichzeitig aktivierte Patternsuche bietet sich die Einstellung *FIT BURST* an.

Ist die Patternsuche aktiv, sollte die Darstellung des Messeregebnisses am gefundenen Pattern ausgerichtet werden. (Kapitel Positionieren der Bildschirmausgabe - Softkey *FIT TRACE*)

Im Seitenmenü zu *FIT TRACE* findet sich auch der Bedienparameter *PAT POS* (Pattern Position), der die erwartete Position des Pattern ab Beginn der *USEFUL LENGTH* angibt.

IEC-Bus-Befehl :SENS:DDEM:SEAR:BURS:STAT ON
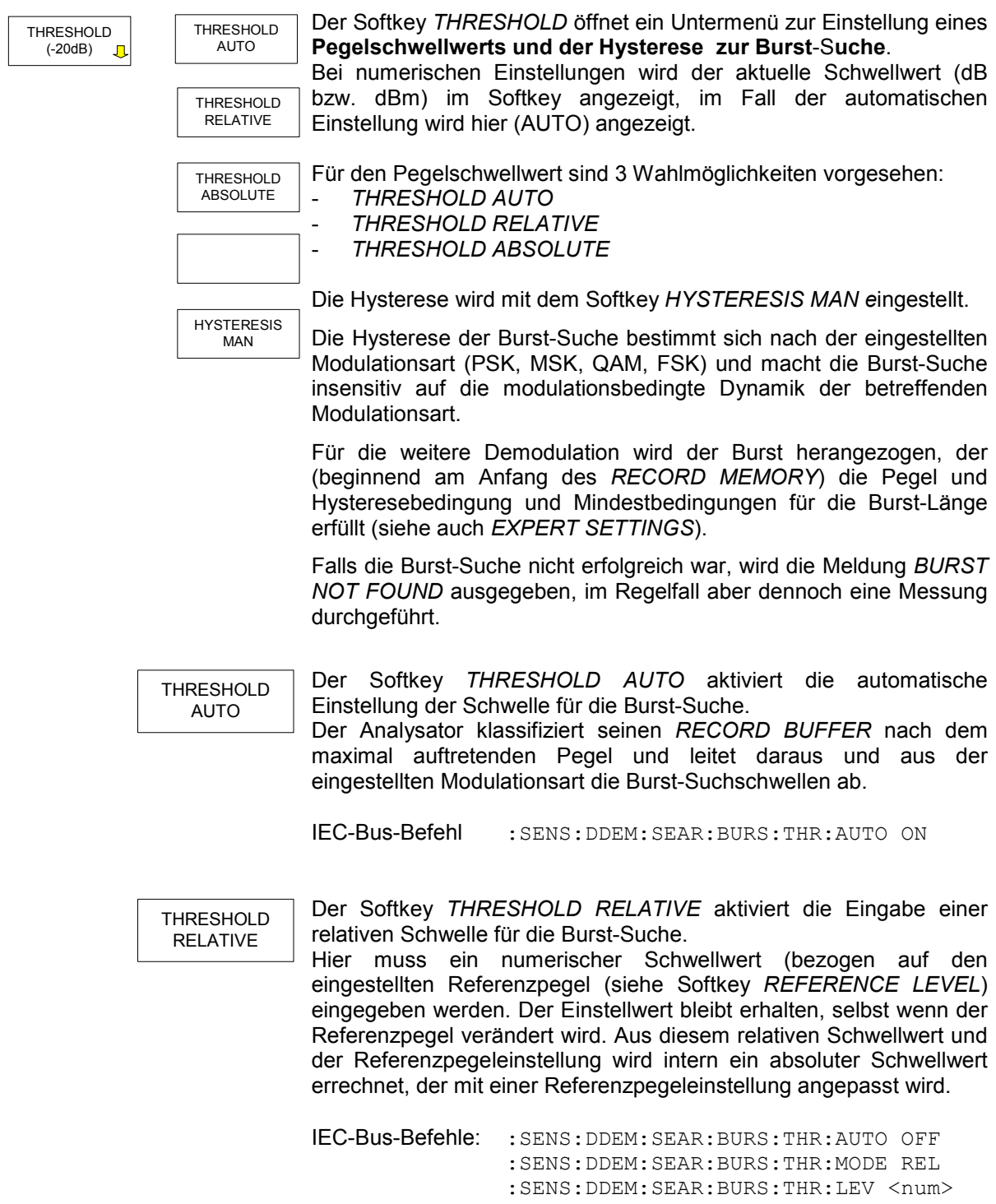

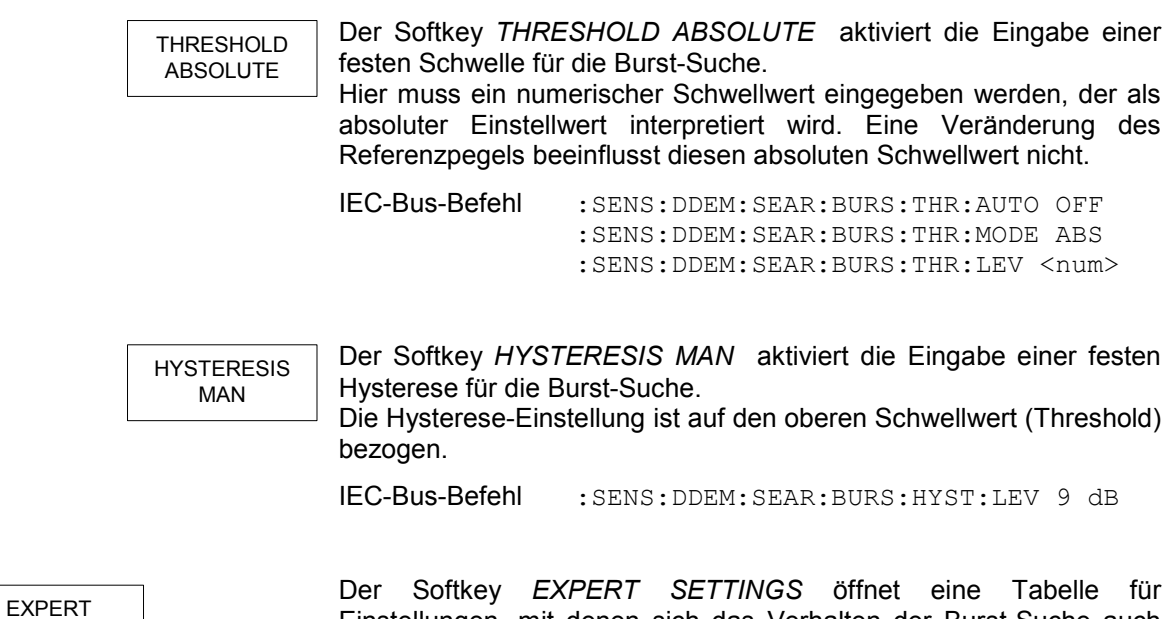

**SETTINGS** 

Einstellungen, mit denen sich das Verhalten der Burst-Suche auch bei schwierigen Messbedingungen genau steuern lässt.

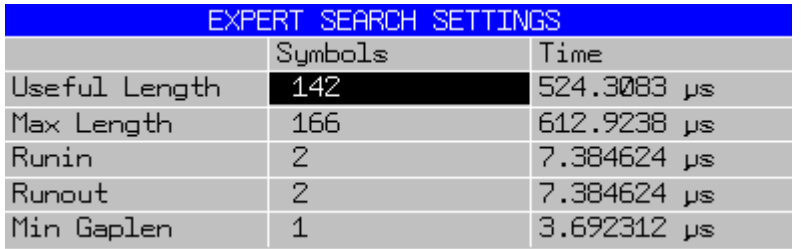

Bild 141 Einstellungen der Burst-Suche

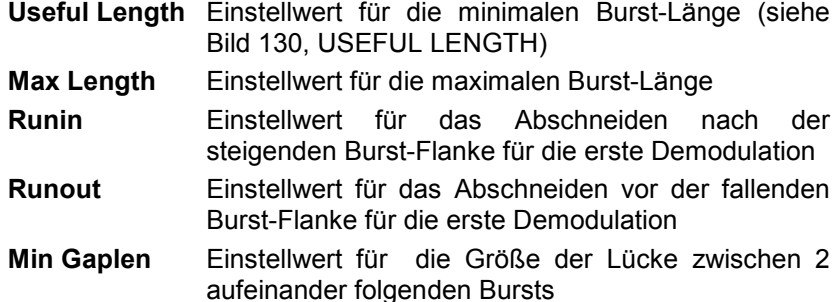

Für die von R&S vordefinierten Standards werden diese Werte **explizit vorbesetzt**, bei benutzerdefinierten Standards werden die aktuellen Geräteeinstellungen in die Standarddefinition übernommen und ebenfalls vorbesetzt.

Die Eingabe der jeweiligen Parameter kann sowohl in Zeit als auch Symbolen erfolgen, sie werden auf ganze Symbole gerundet, bzw. auf Zeiten gerundet, die ganzen Symbolen entsprechen.

### IEC-Bus-Befehle

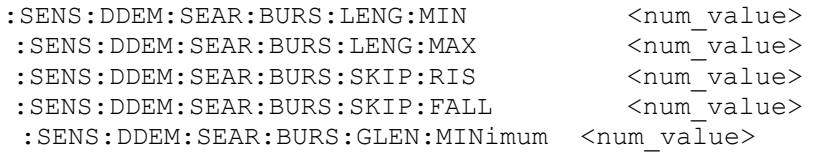

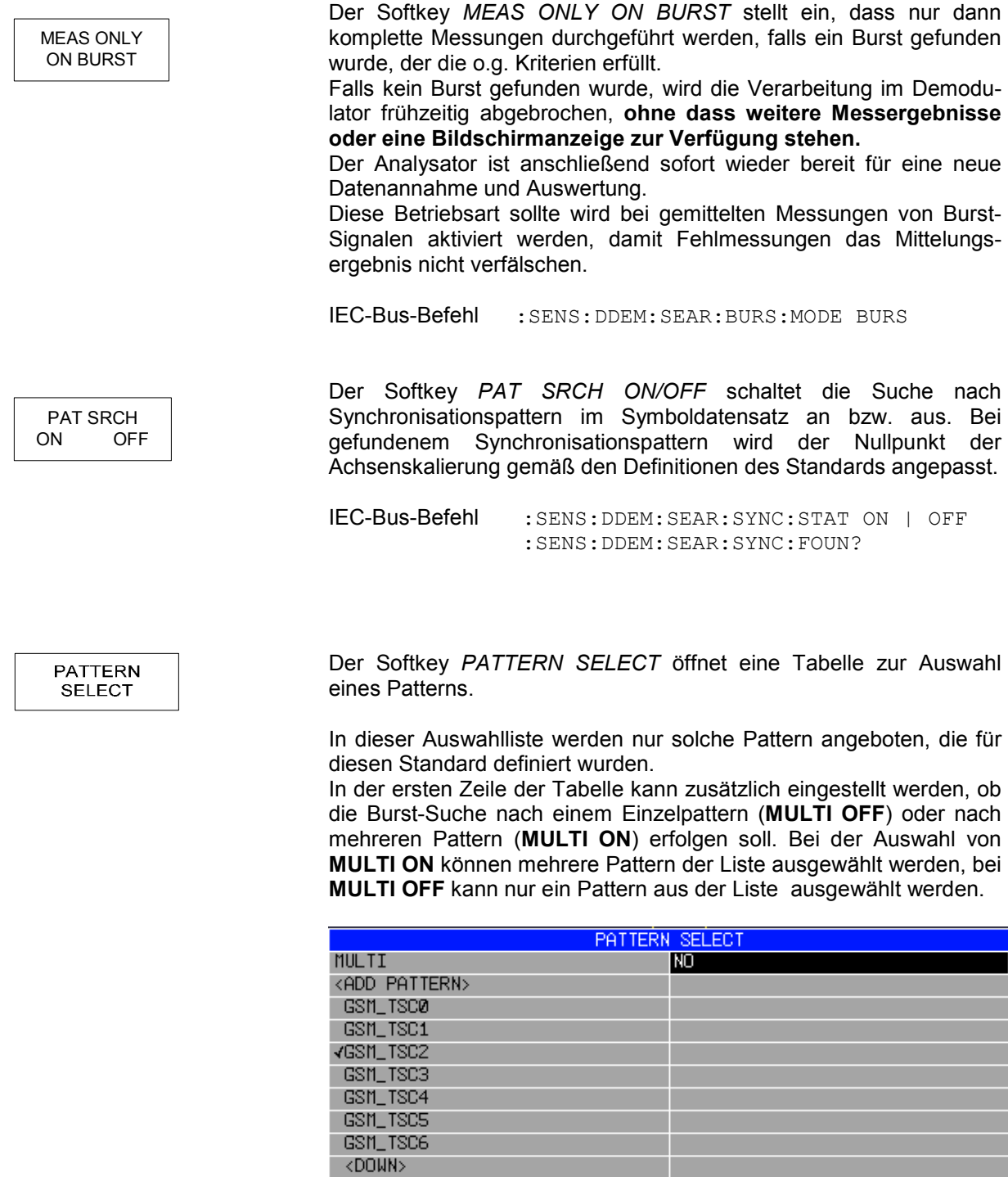

Bild 142 Pattern Select

Die Erweiterung bzw. Neu-Erstellung eines Pattern-Sets ist im nächsten Kapitel beschrieben.

### IEC-Bus-Befehl

```
:SENS:DDEM:SEAR:SYNC:SEL "GSM_TSC2", 3
```
### **Auswahl von Synchronisationspattern ohne eingestellten Standard**

Falls kein digitaler Standard eingestellt ist, öffnet der Softkey *PATTERN SELECT* anstelle der standardbezogenen Patternliste eine Liste aller Pattern, die zu der gewählten Wertigkeit der Modulationsart (SYMBOL SPACE) kompatibel sind.

Beispielsweise werden bei der Modulationseinstellung MSK alle GSM, DECT, 2FSK und andere Pattern mit 2-wertiger Modulation angezeigt. Die Liste ist alphabetisch sortiert.

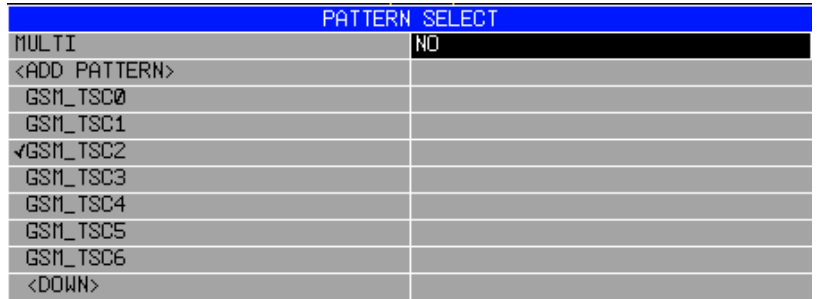

Bild 143 Pattern Select

IEC-Bus-Befehl :SENS:DDEM:SEAR:SYNC:SEL "GSM\_TSC2", 3

MEAS ONLY ON PAT

Der Softkey *MEAS ONLY ON PAT* stellt ein, dass nur dann komplette Messungen durchgeführt werden, falls ein passendes Synchronisationspattern gefunden wurde.

Falls kein Pattern gefunden wurde, wird die Verarbeitung im Demodulator frühzeitig abgebrochen, **ohne dass weitere Messergebnisse oder eine Bildschirmanzeige zur Verfügung stehen.** 

Der Analysator ist anschließend sofort wieder bereit für eine neue Datenannahme und Auswertung.

Diese Betriebsart sollte wird bei gemittelten Messungen aktiviert werden, damit Fehlmessungen das Mittelungsergebnis nicht verfälschen.

IEC-Bus-Befehl :SENS:DDEM:SEAR:SYNC:MODE SYNC

### **Synchronisationspattern und der Patternlisten**

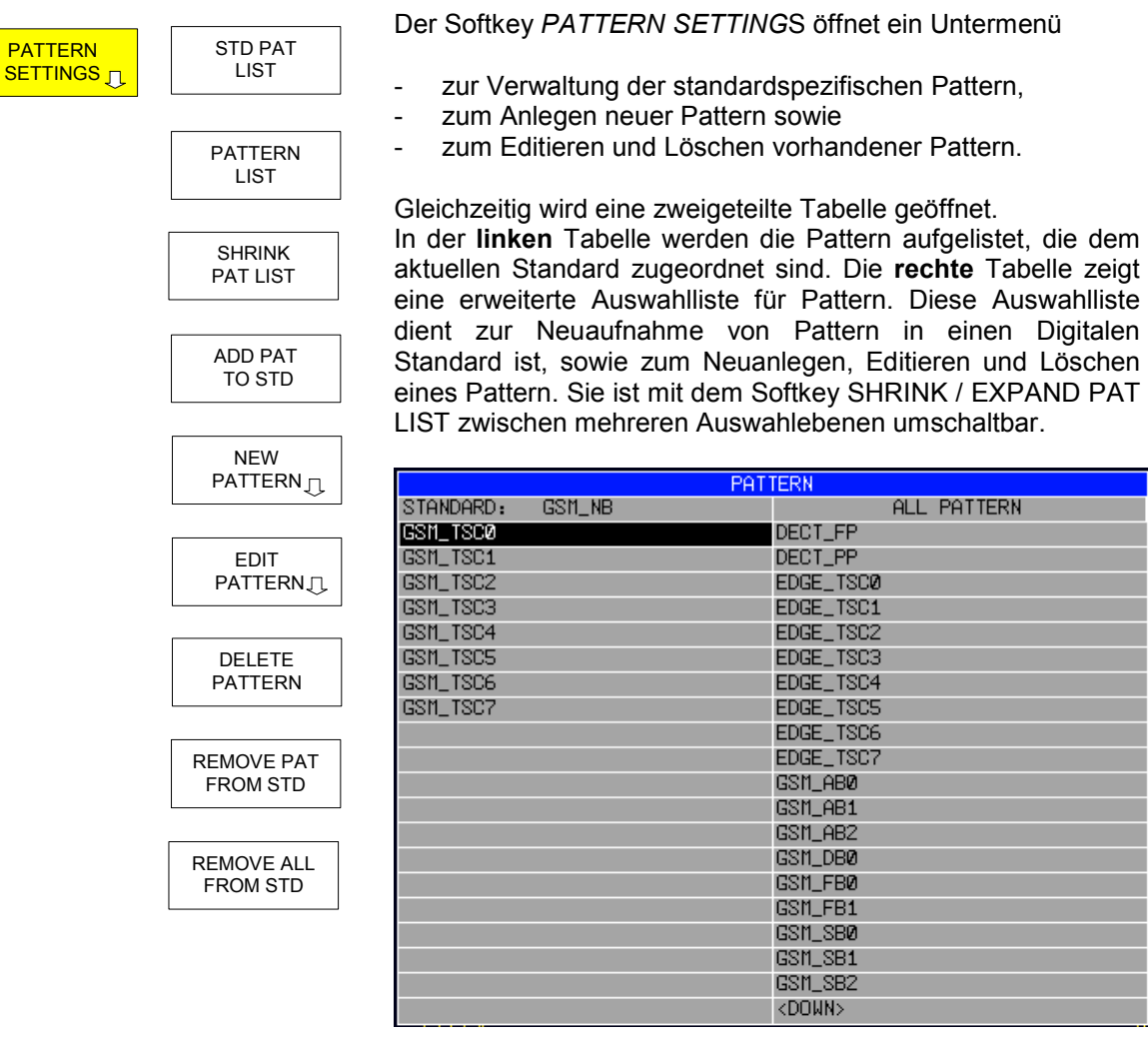

Bild 144 Pattern Auswahltabellen

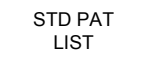

PATTERN LIST

Mit den Softkeys *STD PAT LIST* und *PATTERN LIST* wird der Fokus zwischen der linken und rechten Tabellenhälfte umgeschaltet.

Mit dem Eingabefokus in der linken Tabelle können Pattern editiert, neu angelegt oder aus dieser Standard-Liste entfernt werden.

In der rechten Tabelle können Pattern in die Standard-Liste aufgenommen oder aus der Liste der systemweit bekannten Pattern entfernt werden.

IEC-Bus-Befehle :SENS:DDEM:SEAR:SYNC:CAT? CURR :SENS:DDEM:SEAR:SYNC:CAT? ALL

### **BURST & PATTERN Menü**

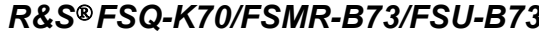

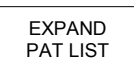

SHRINK PAT LIST

Die Softkeys *SHRINK* **/** *EXPAND PAT LIST* stellen die rechte Tabellenhälfte der PATTERN LISTE um. Es gibt 3 verschiedene Tabellen:

- Tabelle der Pattern mit passendem Pattern-Prefix zur gewählten Standard-Einstellung (PREFERRED PATTERN)
- Tabelle der Pattern mit passender Modulationswertigkeit zur aktuellen Geräteeinstellung (COMPATIBLE PATTERN)
- Tabelle aller vorhandenen Pattern im Gerät (ALL PATTERN)

Der Softkey wechselt seine Beschriftung und Funktion während der Umstellung der Tabelle. Zur **Erweiterung** der PREFERRED PATTERN und COMPATIBLE PATTERN Tabellen wird als Beschriftung "EXPAND PAT LIST" angezeigt, bei Erreichen der ALL PAT Tabelle wechselt die Beschriftung auf "SHRINK PAT LIST".

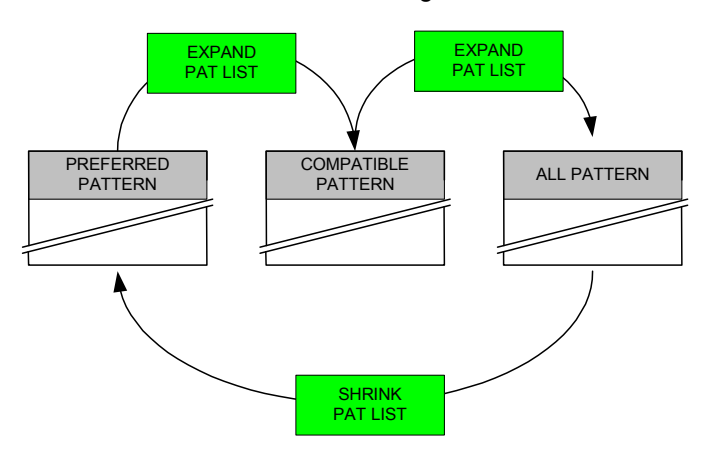

Bild 145 Erweiterung der Pattern-Listen

IEC-Bus-Befehl -

Der Softkey *ADD PAT TO STD* ordnet das ausgewählte Pattern der PATTERN-Liste (rechte Tabelle) einem digitalen Standard zu und nimmt es in dessen Liste auf.

#### IEC-Bus-Befehl

:SENS:DDEM:SEAR:SYNC:PATT:ADD "PATT\_GSM"

Der Softkey *DELETE PATTERN* löscht das ausgewählte Pattern aus der PATTERN-Liste (rechte Tabelle). Eventuelle Referenzen von digitalen Standards auf dieses Pattern werden ebenfalls gelöscht.

### IEC-Bus-Befehle

- :SENS:DDEM:SEAR:SYNC:NAME "SYNC\_GSM"
- :SENS:DDEM:SEAR:SYNC:DEL

Der Softkey *REMOVE PAT FROM STD* entfernt das ausgewählte Pattern aus der STANDARD-Liste (linke Tabelle). Das Pattern bleibt jedoch in der ALL PATTERN-Liste erhalten und kann später wieder verwendet werden.

Der Softkey *REMOVE ALL FROM STD* entfernt alle Pattern, die bisher dem Standard zugeordnet waren, aus der *STANDARD PATTERN*-Liste.

### IEC-Bus-Befehl

:SENS:DDEM:SEAR:SYNC:PATT:REM "PATT\_GSM" :SENS:DDEM:SEAR:SYNC:PATT:REM ALL

ADD PAT TO STD

DELETE PATTERN

REMOVE PAT FROM STD

REMOVE ALL FROM STD

E  $PAT$ 

 $\overline{N}$ PAT

### **Neuanlegen und Editieren von Synchronisationspattern**

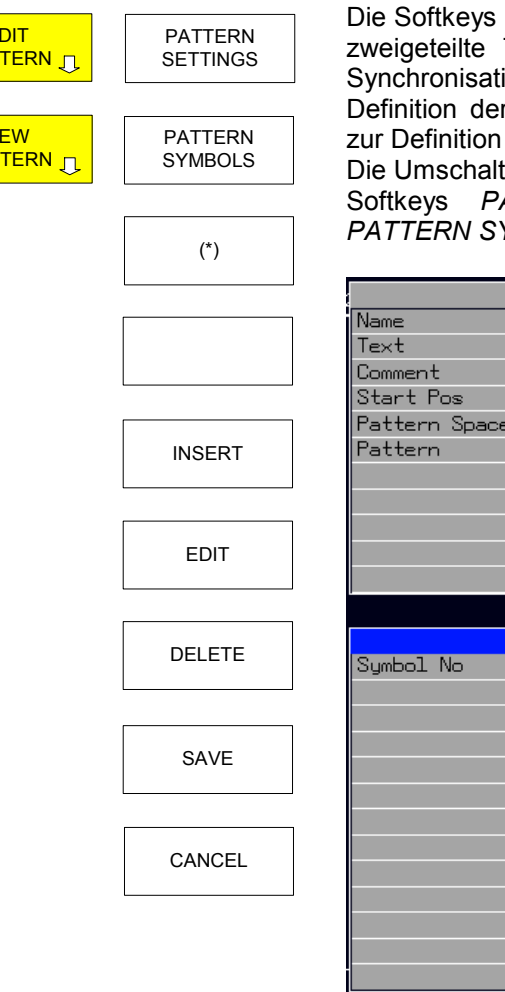

**EDIT PATTERN und NEW PATTERN öffnen eine** Tabelle zum Editieren bzw. Neu-Erstellen von ionspattern. Die obere Tabellenhälfte dient zur r Patterninformationen, die untere Tabellenhälfte des eigentlichen Synchronisationspattern.

tung zwischen den beiden Tabellen erfolgt mit den ATTERN SETTINGS (obere Tabelle) bzw. *PATTERN SYMBOLS* (untere Tabelle).

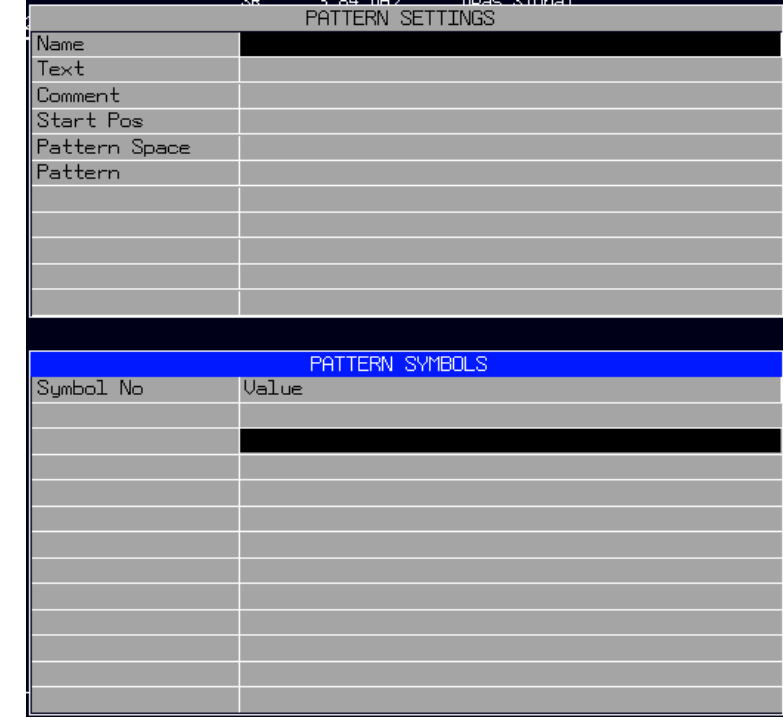

Bild 146 Eingabefelder für *EDIT PATTERN*

Die Einträge in der Tabelle *PATTERN SETTINGS* haben folgende Bedeutung:

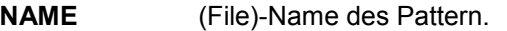

- **TEXT** Textbeschreibung (wird in Auswahlliste angezeigt)
- **COMMENT** Kommentar (wird in den Auswahllisten nicht angezeigt)
- **START POS** Erwartete Position des Pattern im Burst
- **SYMBOL SPACE** logischer Wertebereich der Modulation = Anzahl der logischen Konstellationspunkte im Mappingdiagramm (siehe "*[Symbolmapping](#page-63-0)*")

**PATTERN** bisher definiertes Pattern

### IEC-Bus-Befehle

:SENS:DDEM:SEAR:SYNC:NAME "SYNC\_GSM" :SENS:DDEM:SEAR:SYNC:TEXT "SYNC for GSM" :SENS:DDEM:SEAR:SYNC:COMM "version 2" :SENS:DDEM:SEAR:SYNC:NST 2|4|8|16|32|64|128|256|512|1024

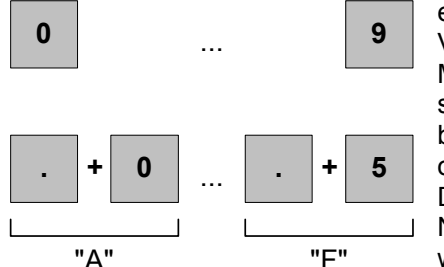

(\*)

In der Tabelle *PATTERN SYMBOLS* wird das Pattern eingegeben:

Vor Eingabe eines Pattern muss der logische Wertebereich der Modulation In der Tabelle PATTERN SETTINGS eingestellt sein (SYMBOL SPACE). Der Wertebereich besitzt beispielsweise für QPSK den Wert 4, für GMSK den Wert 2 oder für 32QAM den Wert 32.

Die Eingabe des Pattern erfolgt in hexadezimaler Notation.

Nach jedem Symbol muss die <ENTER> Taste betätigt werden. Die Zahlen 0..9 sind wie gewohnt auf dem Tastenfeld zu finden. Die alphanumerischen Zeichen A..F werden durch die Tasten-Kombinationen

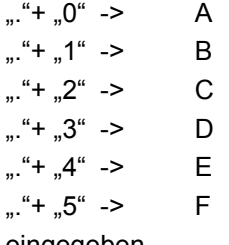

eingegeben.

Der Softkey (\*) ist der Platzhalter für ein "don't care" Symbol: Dieses Symbol wird beim Vergleich des Symboldatenstroms mit den vordefinierten Pattern nicht berücksichtigt.

### **Beispiel:**

Für eine GMSK-Modulation soll das Syncpattern 00011011 verwendet werden:

- Parameter SYMBOL SPACE in Tabelle PATTERN SETTINGS auf 2 einstellen (für die GMSK Tabelle)
- Das Syncpattern in Tabelle PATTERN SYMBOLS
	- eingeben:
	- "0" <Enter> "0" <Enter>
	- "0" <Enter>
	- "1" <Enter>
	- "1" <Enter>
	- "0" <Enter>
	- "1" <Enter>
	- "1" <Enter>
- Namen und Startposition des Patterns in Tabelle PATTERN SETTINGS eingeben
- Syncpattern mit Softkey SAVE speichern
- Neu erstelltes Pattern mit Softkey ADD PAT TO STD in Standard-Patternliste aufnehmen.

### IEC-Bus-Befehl

- :SENS:DDEM:SEAR:SYNC:NAME "SYNC\_GSM"
- :SENS:DDEM:SEAR:SYNC:DATA "FFFF"

## *R&S® FSQ-K70/FSMR-B73/FSU-B73 BURST & PATTERN Menü*

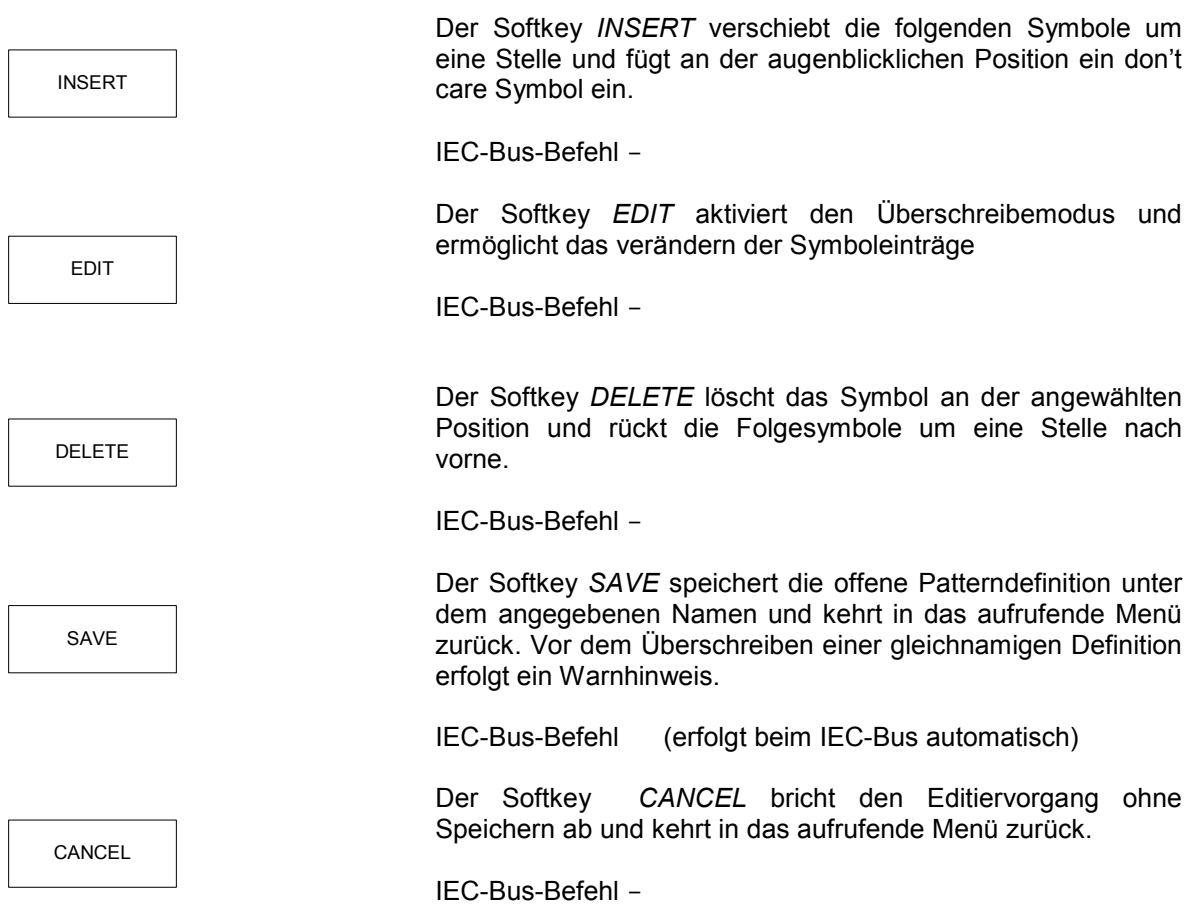

### **Anzeige des Patterns im Datenstrom**

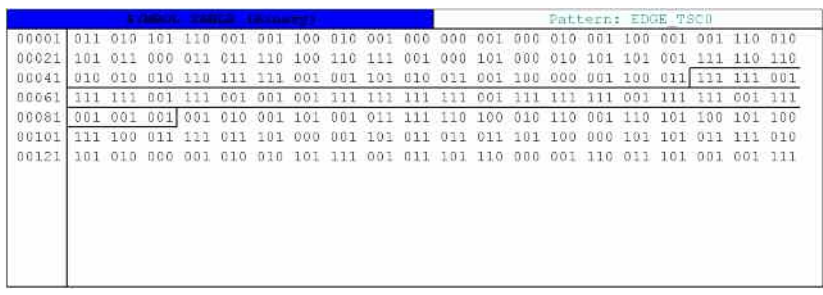

### Bild 147 Anzeige des Pattern in der Tabelle der decodierten Symbole

In der Ergebnisdarstellung Symbols & Accuracy auf dem Bildschirm wird das Pattern im Symbolstrom farbig markiert, im Ausdruck mittels der Hardcopy-Funktion ist das Pattern eingerahmt. Die Markierung ist allerdings nur dann sichtbar, wenn sich das Pattern innerhalb des dargestellten Ergebnisbereiches befindet. Don't care Symbolen werden in der Ergebnisdarstellung NICHT markiert, sondern ausschließlich die **fixen Bestandteile** der Synchronisations-Pattern.

### **Anzeige des Pattern-Namens im Funktionsfeld**

Zusätzlich wird eine erfolgreiche Patternsuche im Funktionsfeld (PATTERN) mit dem Namen des gefundenen Patterns angezeigt (z.B. GSM\_TSC0), eine nicht erfolgreiche Suche zeigt die Meldung "PATTERN NOT FOUND".

Dieses Verhalten gilt grundsätzlich auch bei der Suche nach mehreren Pattern. Falls allerdings mehrere Messungen gemittelt werden und dazwischen kein Bildschirmupdate stattfindet, wird der Name des Pattern der letzten Messung angezeigt

# **Modulationsparameter - Softkey MODULATION SETTINGS**

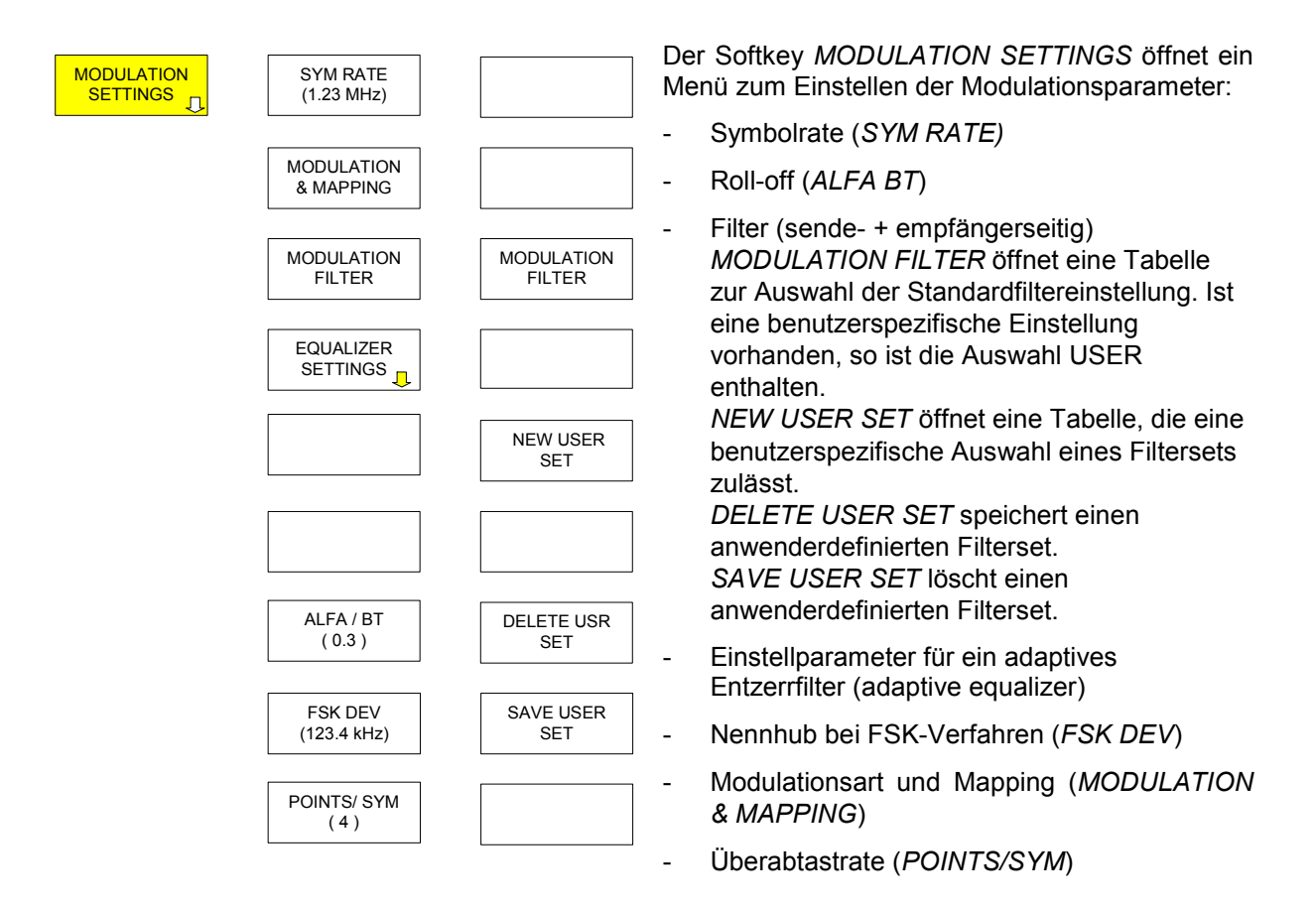

**SYM RATE**  $(1.23 \text{ MHz})$  Der Softkey *SYM RATE* öffnet ein Fenster zur Eingabe der **Symbolrate** 

Der Wertebereich beträgt 1 kHz .. 25 MHz (stufenlos).

Zusammen mit der Einstellung *POINTS/SYM* bestimmt die Symbolrate die IQ-Bandbreite der Datenannahme und Demodulation. (siehe Kapitel 3, Abschnitt "*[IQ-Bandbreite](#page-53-0)*").

IEC-Bus-Befehl : SENS: DDEM: SRAT <num\_value>

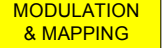

Der Softkey *MODULATION & MAPPING* öffnet eine Tabelle zur Einstellung der

- Modulationsgruppe (FSK, MSK, PSK, QAM)
- Modulationsart bzw. Wertigkeit (Anzahl der Modulationszustände)
- Symbolmapping (Lage des logisches Symbol in der IQ- bzw. Frequenz-Ebene)
- *Hinweis: Eine Export- und Importfunktion ermöglicht den Transfer von vordefinierten und benutzerdefinierten Mappings zwischen verschiedenen Geräten (siehe Menü HOME VSA).*

### IEC-Bus-Befehle

:SENS:DDEM:FORM <modulation>

:SENS:DDEM:<modulation>:FORM <format><br>:SENS:DDEM:<modulation >:NST <num value> :SENS:DDEM:<modulation >:NST

:SENS: DDEM: MAPP <mapping\_name> :SENS:DDEM:MAPP:CAT?

Die folgenden Bilder geben die möglichen Modulationsgruppen sowie vordefinierte Mappings für die jeweils gewählte Modulationsart an.

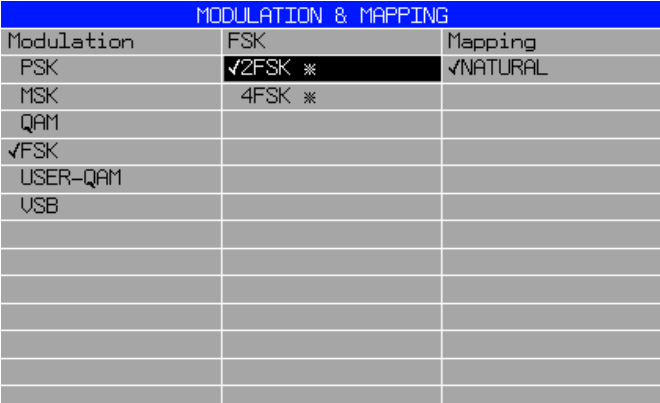

Bild 148 Modulationsart FSK,-> 2FSK, 4FSK

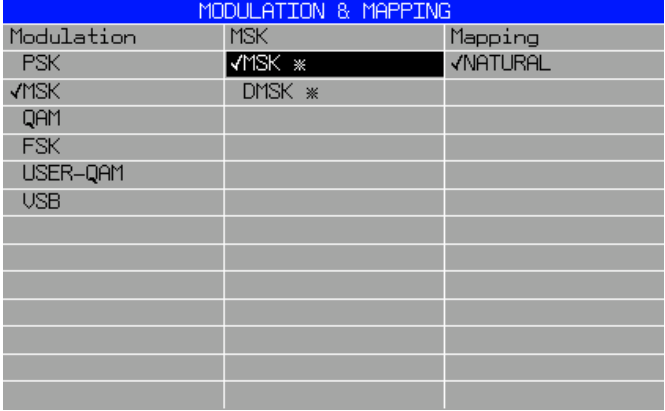

Bild 149 Modulationsart MSK,-> DMSK,MSK

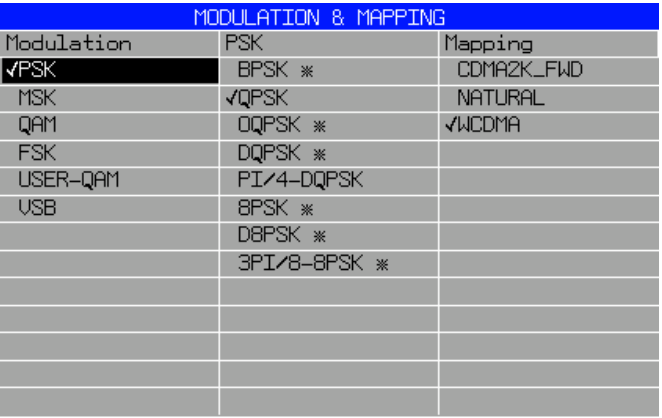

Bild 150 Modulationsart PSK,-> BPSK,QPSK, OQPSK, 8PSK, DQPSK, D8PSK, pi/4 DQPSK, 3pi/8-8PSK

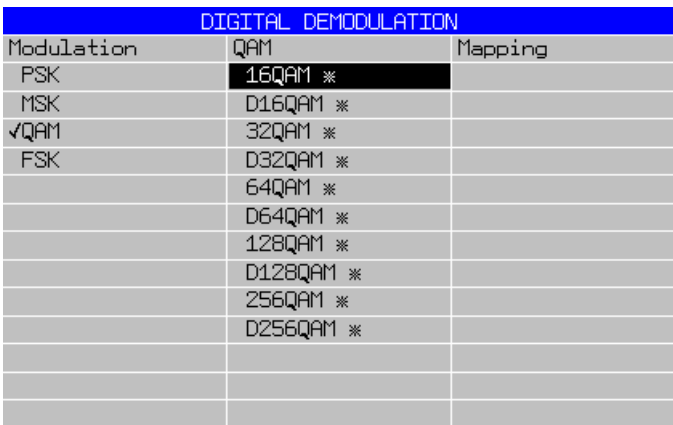

Bild 151 Modulationsart QAM,-> 16QAM ... 256 QAM (regulär, bzw. Cross-Struktur)

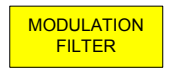

Der Softkey *MODULATION FILTER* öffnet eine Tabelle zur Auswahl der Standardfiltereinstellungen.

Genauere Erläuterungen dieser systemtheoretischen Filter und Entwurfhinweise für eigene Filter finden sich im Kapitel 3, Abschnitt "*[Systemtheoretische Modulations- und Demodulationsfilter](#page-55-0)*".

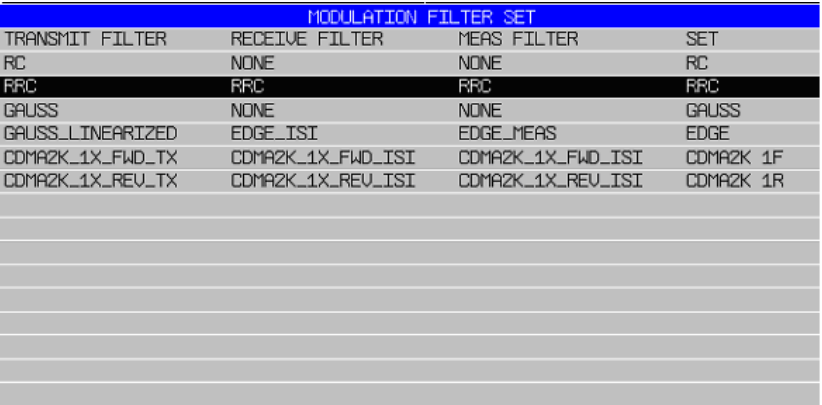

Bild 152 Filter-Auswahlliste

Einstellbar sind ausschließlich **komplette Filtersets** für die digitale Demodulation bestehend aus einer **Kombination** von

- TRANSMIT-Filter (= Sendefilter)
- RECEIVE-Filter (=Empfangsfilter für eine ISI-freie Demodulation)
- MEAS Filter (=Filter, das für die Messung verwendet wird).

In vielen Anwendungen ist dieses MEAS-Filter identisch mit dem RECEIVE-Filter, für einige digitale Standards (z.B. EDGE) ist ein MEAS-Filter vorgeschrieben.

Ein solcher Filterset wird jeweils in einer Zeile des Auswahlmenüs dargestellt. Die Auswahl selbst erfolgt durch markieren der gewünschten Zeile und anschließendes Bestätigen mit ENTER oder durch Druck auf das Drehrad. Danach wird das Auswahlfenster wieder geschlossen.

Bei der Verwendung von analytischen Filtern (RC = Raised Cosine, RRC = Root Raised Cosine, Gauss = Gaussförmige Filter) ist zusätzlich der Roll-Off-Faktor ALFA bzw. der Bandbreitenfaktor BT anzugeben (siehe Softkey ALFA/BT).

Der Benutzer hat die Möglichkeit eigene Filtersets zu definieren, zu ändern oder auch wieder zu löschen. Die Vorgehensweise wird auf den folgenden Seiten beschrieben

*Hinweis: Eine Export- und Importfunktion ermöglicht den Transfer von vordefinierten und benutzerdefinierten Filtern zwischen verschiedenen Geräten (siehe Menü HOME VSA).* 

### IEC-Bus-Befehle

<sup>:</sup>SENS:DDEM:FILT <TX filt>, <ISI filt>,<MEAS filt> :SENS:DDEM:FILT:CAT?

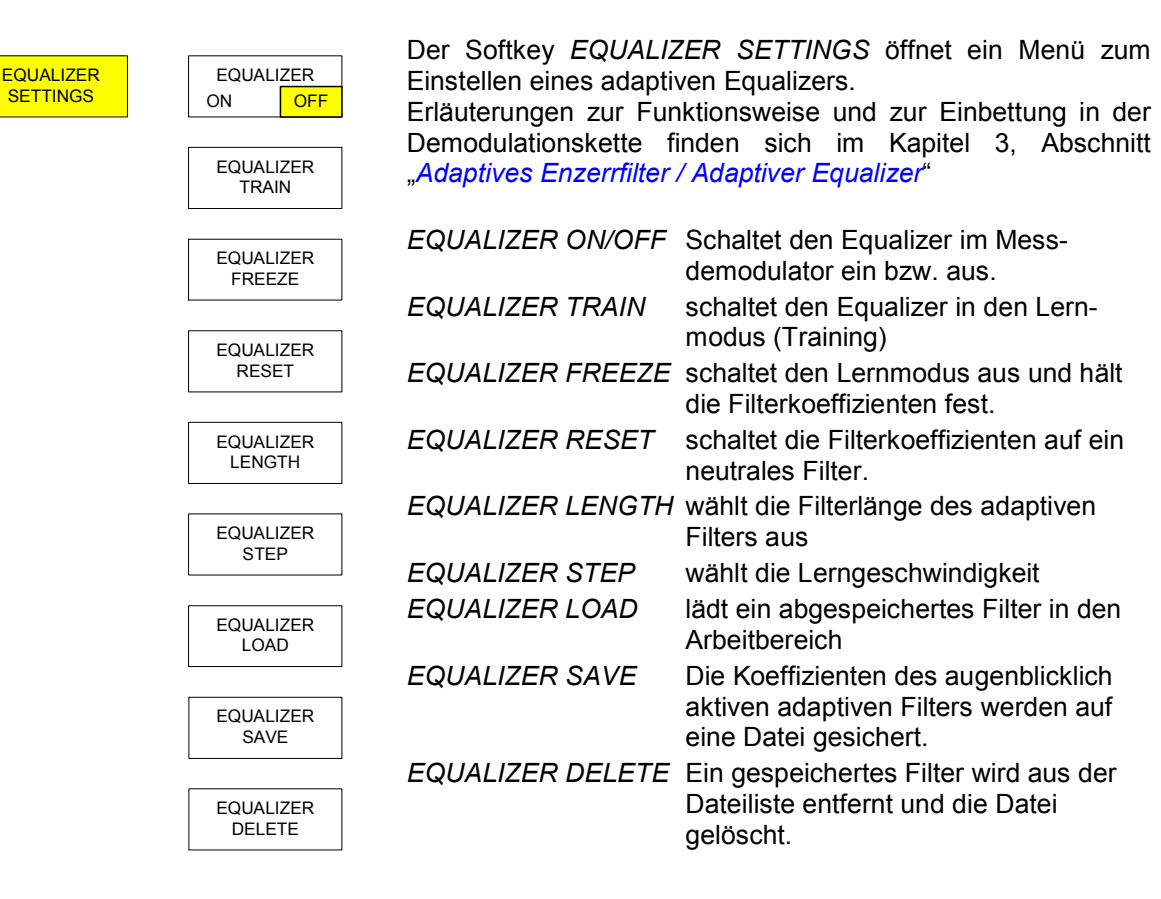

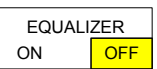

Der Softkey *EQUALIZER ON/OFF* schaltet den Adaptiven Equalizer in die Signalkette. Die Betriebsart wird durch die Softkeys *EQUALIZER TRAIN* bzw. *EQUALIZER FREEZE* bestimmt.

Falls EQUALIZER = OFF eingestellt ist, wird (unabhängig davon, ob gerade ein Equalizer aktiv war) in allen Equalizer Messanzeigen in neutrales Filter angezeigt. Durch wechselweises Ein- und Ausschalten des Equalizers kann in den Ergebnisanzeigen der Modulationsfehler die Wirkung trainierten Equalizers gegenüber dem nicht entzerrten Fall beobachtet werden, ohne den Equalizer neu zu trainieren.

IEC-Bus-Befehl SENS:DDEM:EQU:STAT ON | OFF

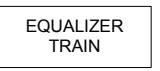

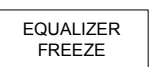

EQUALIZER RESET

Die Softkeys EQUALIZER TRAIN und EQUALIZER FREEZE steuern das Verhalten des Equalizer Filters im Betrieb.

Mit EQUALIZER TRAIN wird (ausgehend von den aktuell gültigen Filterkoeffizienten) eine Trainingsphase eingeleitet und abhängig vom gemessenen Vektorfehler die Filterkoeffizienten optimiert. Wegen der aufwändigen Rechenund Optimierungs-Operationen sinkt die Messgeschwindigkeit merklich.

Mit EQUALIZER FREEZE wird diese Trainingsphase beendet und die Filterkoeffizienten festgehalten, die Messgeschwindigkeit steigt wieder an.

Mit EQUALIZER RESET werden in beiden Fällen die Koeffizienten des Equalizers auf ein neutrales Filter zurückgesetzt.

Diese Softkeys sind nur verfügbar, wenn der Equalizer eingeschaltet ist (EQUALIZER = ON)

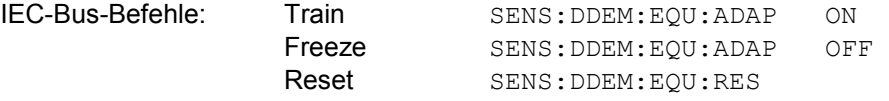

EQUALIZER LENGTH

Der Softkeys EQUALIZER LENGTH ermöglicht die Einstellung der Filterlänge. Die Veränderung im laufenden Betrieb ist möglich. Es ist jedoch empfehlenswert, nach einer Längenveränderung eine neue Trainingsphase zu starten und die Filterkoeffizienten auf ein neutrales Filter zurückzusetzen (EQUALIZER RESET).

IEC-Bus-Befehle SENS:DDEM:EQU:LENG <num>

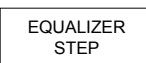

Der Softkey EQUALIZER STEP steuert das Trainingsverhalten des Equalizers. Mit jedem Messergebnisblock werden neue Update-Koeffizienten zur Entzerrung berechnet. Der Parameter kann auch während des Betriebs des Equalizers verändert werden.

Die wirksamen Filterkoeffizienten für die Demodulation des folgenden Eingangsdatenblocks werden mit der folgenden Beziehung errechnet:

$$
coeffs(n+1)=coeffs(n)\cdot(1-step)+update(n)\cdot step;
$$

Als Faustformel für den Equalizer-step Einstellung hat sich der Wert 0.1 für den Beginn der Trainingsphase, bzw. der Wert 0.01 gegen Ende der Trainingsphase als günstig erwiesen (wenn sich schon deutliche Verbesserungen der Modulationsfehleranzeige ergeben haben). Mit Verringerung des STEP Parameters verbessert sich die erreichbare Genauigkeit, wobei sich allerdings auch die Anpassrate verringert.

IEC-Bus-Befehl SENS:DDEM:EQU:CNVR <num>

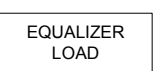

Der Softkey EQUALIZER LOAD lädt ein gespeichertes Equalizer Filter in den Arbeitsbereich. Das Filter ist mittels Drehrad oder den Richtungstasten aus der angezeigt Liste auszuwählen und durch Druck auf die <ENTER> Taste oder Druck auf das Drehrad zu bestätigen. Ein evtl. zuvor vorhandenes Filter Im Arbeitbereich wird durch den Ladevorgang ohne Rückfrage überschrieben.

IEC-Bus-Befehl SENS:DDEM:EQU:LOAD 'name'

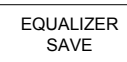

Der Softkey EQUALIZER SAVE ermöglicht das Speichern des aktuellen Filters in eine Datei. Es öffnet sich ein Fenster zur Eingabe des Dateinamens. Sofern ein Filter mit gleichlautendem Dateinamen bereits vorhanden ist, ist das Überschreiben zu bestätigen.

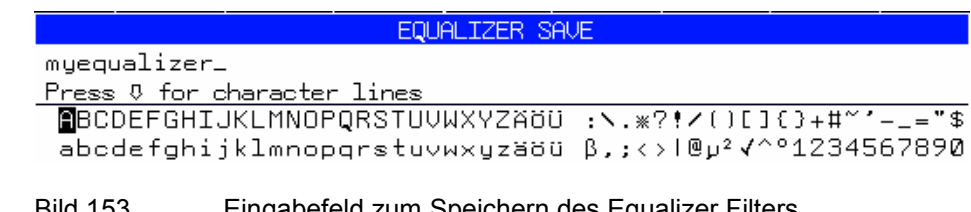

Bild 153 Eingabefeld zum Speichern des Equalizer Filters

IEC-Bus-Befehl SENS:DDEM:EQU:SAVE 'name'

EQUALIZER DELETE

Der Softkey EQUALIZER DELETE löscht ein abgespeichertes Filter. Das Filter ist mittels Drehrad oder den Richtungstasten aus der angezeigt Liste auszuwählen und durch Druck auf die <ENTER> Taste oder Druck auf das Drehrad zu bestätigen.

IEC-Bus-Befehl SENS:DDEM:EQU:DEL 'name'

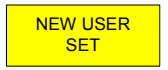

Der Softkey *NEW USER SET* öffnet ein Eingabefenster zur Definition eines eigenen Filter-Sets. In einem Auswahlmenü werden benutzerspezifische Filter angeboten, die bereits im Analysator vorhanden sind.

Beim Import und bei der Verwendung eigener Filter überprüft der Analysator **NICHT**, ob die Filter den systemtheoretischen Anforderungen für eine ISI-freie Demodulation genügen, diese Verantwortung liegt beim Anwender.

Bei der Neudefinition eines SETs müssen nacheinander das TX, ISI und MEAS-Filter aus einer Liste aller Filterfiles bestimmt werden.

Bei der folgenden Darstellung wird beispielhaft ein solches SET erstellt und das TX-Filter ausgewählt.

| MODULATION FILTER (USER FILTER) |                 |                    |
|---------------------------------|-----------------|--------------------|
| TRANSMIT FILTER                 | RECEIVE FILTER  | MEAS FILTER        |
| GAUSS_LINEARIZED                | <b>EDGE ISI</b> |                    |
|                                 |                 | MEAS FTL TER       |
|                                 |                 | VCDMA2K_1X_FWD_ISI |
|                                 |                 | CDMA2K_1X_FWD_TX   |
|                                 |                 | CDMA2K_1X_REU_ISI  |
|                                 |                 | CDMAZK 1X REU TX   |
|                                 |                 | CDMAZK_3X_REU_ISI  |
|                                 |                 | CDMA2K_3X_REU_TX   |
|                                 |                 | <b>EDGE IST</b>    |
|                                 |                 | <b>EDGE_MEAS</b>   |
|                                 |                 | GAUSS_LINEARIZED   |
|                                 |                 | <b>NONE</b>        |

Bild 154 Definition eines neuen Filter-Sets

Eine Mischen der Filterfiles mit den analytischen Filtern (RC, RRC, Gauss) ist nicht möglich. Für diesen Fall sind die Koeffizienten im Zeitbereich für ein entsprechendes Filter selbst zu entwerfen und als benutzerspezifisches Filter zu importieren. Für das RECEIVE-Filter ist auch die Einstellung , NONE

IEC-Bus-Befehl -

Der Softkey *SAVE USER SET* nimmt den neu definierten *USER SET* in die Modulation Filter-Tabelle auf und markiert den Eintrag zur Unterscheidung von den werksseitig vordefinierten Filtern als (USER) markiert. Sind bereits benutzerspezifische SETs vorhanden, so werden neue SETs am Ende der Liste angefügt. Anschließend wird in die Tabelle *MODULATION FILTER* zurückgekehrt.

Der Softkey *DELETE USER SET* löscht den ausgewählten *USER*  SET aus der Modulation Filter-Tabelle. Wird versucht, einen werksseitigen FilterSet zu löschen, erscheint eine Fehlermeldung.

IEC-Bus-Befehl -

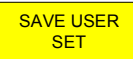

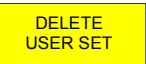

<span id="page-161-0"></span>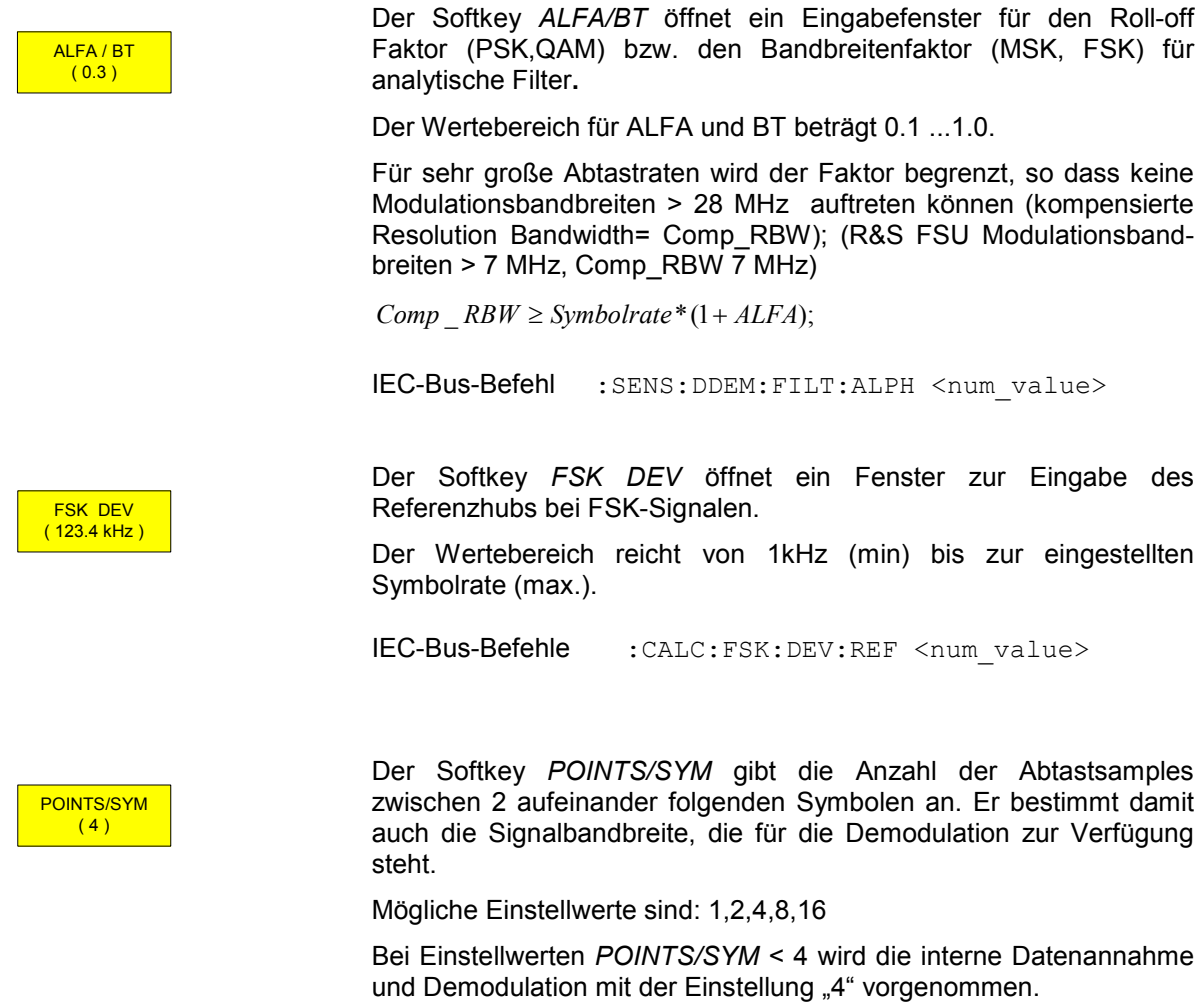

IEC-Bus-Befehl :SENS:DDEM:PRAT 4

# **Einstellen der Demodulation - Softkey DEMOD SETTINGS**

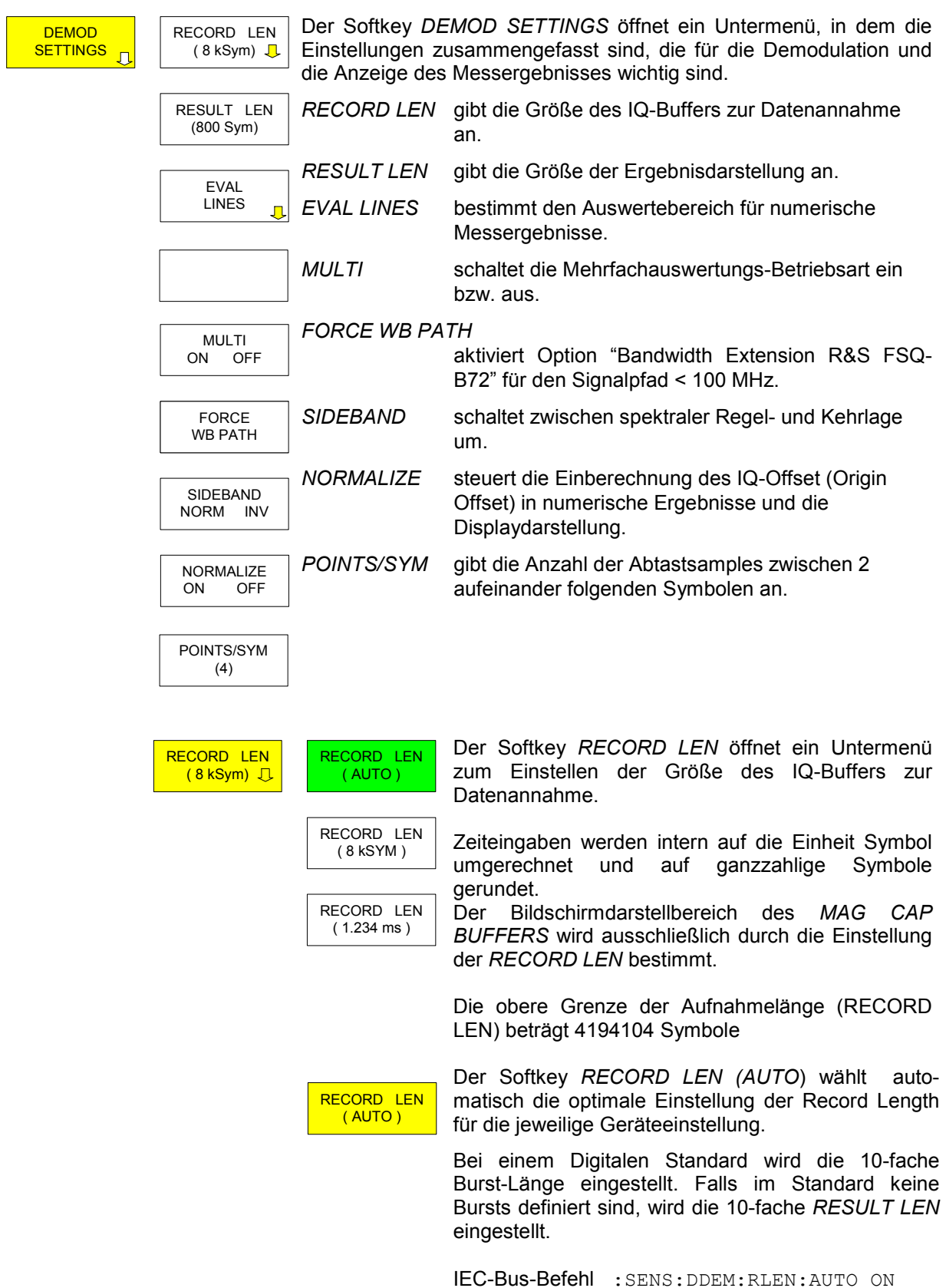

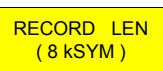

Der Softkey *RECORD LEN (x SYM)* aktiviert die Eingabe der Record Length in Symbolen.

Es sollte mindestens die doppelte RESULT LEN eingestellt werden.

IEC-Bus-Befehl :SENS:DDEM:RLEN <num>SYM

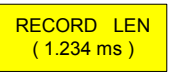

Der Softkey *RECORD LEN (x sec)* aktiviert die Eingabe der Record Length in Sekunden. Es sollte mindestens die doppelte *RESULT LEN* eingestellt werden.

IEC-Bus-Befehl :SENS:DDEM:RLEN <num>S

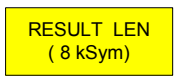

Der Softkey *RESULT LEN* öffnet ein Fenster zur Eingabe des maximalen Darstellbereichs auf dem Display des Analysators. Dieser Darstellbereich ist prinzipiell für alle Ergebnisdarstellungen gültig.

Lediglich für die Ergebnisse in

- *MODULATION ACCURACY*
- *STATISTIC* bzw. *ERROR STATISTIC und*
- *SPECTRUM* bzw. *ERROR SPECTRUM*

wird der Ergebnisbereich auf den Bereich, der durch die *EVAL LINES* bestimmt wird, eingeschränkt. Siehe Abschnitt "*[Evaluation](#page-165-0)  [Lines / Einschränken des Messbereiches](#page-165-0)*"

IEC-Bus-Befehl : SENS: DDEM: TIME <num\_value>

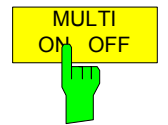

Der Softkey *MULTI ON/OFF* schaltet die **Mehrfachauswertungs-Betriebsart** ein bzw. aus. In der Betriebsart MULTI = ON wird automatische eine neue Datenannahme durchgeführt, falls das Ende des Record Buffers erreicht ist. Andernfalls wird die Meldung '**End of Buffer**' ausgegeben. Siehe Abschnitt "[Mehrfach-Auswertung eines](#page-134-0)  [Datensatzes- \(MULTI\)](#page-134-0) 

IEC-Bus-Befehl :SENS:DDEM:SEAR:MBUR ON

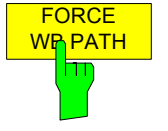

(nur R&S FSQ)

Der Softkey *FORCE WB PATH* aktiviert den Signalpfad der Option "Bandwidth Extension R&S FSQ-B72" für Symbolraten < 25 MHz. Der Softkey wird nur angeboten, wenn Option R&S FSQ-B72 ist installiert ist. Diese Option wird automatisch bei Sample Rates oberhalb 100 MHz aktiviert (= Symbolrate 25 MHz\* 4 Points/Symbol).

Bei eingeschaltetem Softkey *FORCE WB PATH* wird die Option auch für den Signalpfad auch für Symbolraten < 25 MHz aktiviert. Die Aktivierung von *FORCE WB PATH* ist nur für Symbolraten ≥ 5.1 MHz (bei 4 Points/Symbol) möglich. Bei Symbolraten < 5.1 MHz wird der Softkey automatisch deaktiviert.

IEC-Bus-Befehl SENS:DDEM:WBAN:STAT ON|OFF

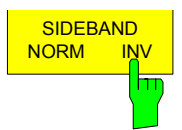

Der Softkey *SIDEBAND NORM/INV* schaltet zwischen spektraler Regel- und Kehrlage um.

*NORM* der Demodulator arbeitet in Regellage

*INV* der Demodulator erwartet die spektrale Kehrlage am Eingang.

IEC-Bus-Befehl :SENS:DDEM:SBAN NORM | INV

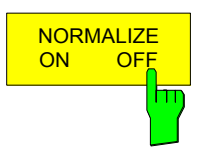

Der Softkey *NORMALIZE ON/OFF* aktiviert/deaktiviert die Normalisierung.

*ON* der ermittele Messwert für den IQ-Offset (Origin Offset), für die Displayanzeige und weitere Fehlerberechnungen (EVM, Phase Error ...) wird vom IQ-Mess-Datensatz subtrahiert

*OFF* die Fehlerberechnungen werden mit dem unkorrigierten Datensatz durchgeführt. Diese Einstellung ist für die Messung von nichtlinearen Verzerrungen sinnvoll.

IEC-Bus-Befehl :SENS:DDEM:NORM ON | OFF

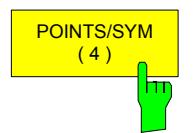

Der Softkey *POINTS/SYM* stellt. die Anzahl der Stützwerte zwischen 2 Symbolzeitpunkten ein.

Der Einstellbereich ist 1;2;4;8;16.

Die IQ-Datenannahme wird unabhängig davon immer mit einer Mindestanzahl von 4 *POINTS/SYM* durchgeführt. Bei den Einstellwerten 1;2 wird die Datenreduktion erst bei der Ergebnisanzeige vorgenommen.

Die Parameter beeinflusst insbesondere die Bandbreite der Daten im RECORD BUFFER (IQ-Bandwidth), weitere Beispiel dazu finden sich im Abschnitt "*[Bandbreiten der Signalverarbeitung](#page-51-0)*"

IEC-Bus-Befehl :SENS:DDEM:PRAT 4

## <span id="page-165-0"></span>**Evaluation Lines / Einschränken des Messbereiches**

Die Evaluation Lines begrenzen den Auswertebereich der numerischen Fehleranzeigen in der Darstellart *MODULATION ERRORS*.

Für PSK, MSK und QAM Modulationsarten betrifft das :

- EVM
- Phase Error
- RHO
- Frequency Error (nur MSK)

Sowie für FSK Modulationsarten die Fehleranzeigen für:

- Magnitude Error
- Frequency Error

Für eine stabile Demodulation verwendet der Analysator - unabhängig von den evtl. sehr eng eingestellten Evaluation Lines - einen möglichst großen Demodulationsbereich. Für geburstete Signale entspricht dieser der "Useful Length", für ungeburstete Signale der "Result Length".

Innerhalb dieses erweiterten Bereiches werden die weiteren numerischen Fehleranzeigen, wie z.B.

- Mittenfrequenzfehler (Center Frequency Error)
- IQ-Offset (Origin Offset)
- IQ-Imbalance

### bestimmt.

Das folgende Bild zeigt verschiedene vordefinierte Einstellmöglichkeiten am Beispiel eines gebursteten Signals. Zusätzlich kann der *EVAL RANGE* auch durch manuelles Positionieren der *EVAL LINE 1* bzw. *EVAL LINE 2* bestimmt werden.

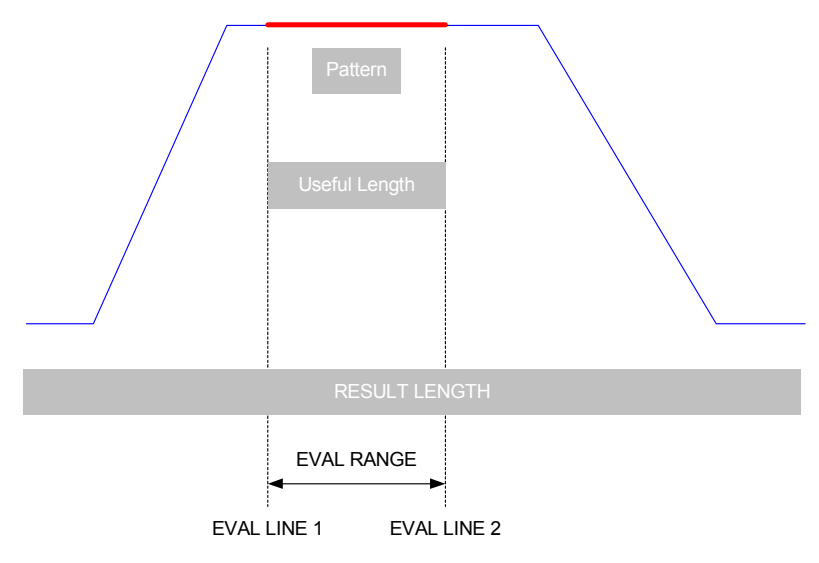

### Bild 155 Einstellung des *EVAL RANGE*

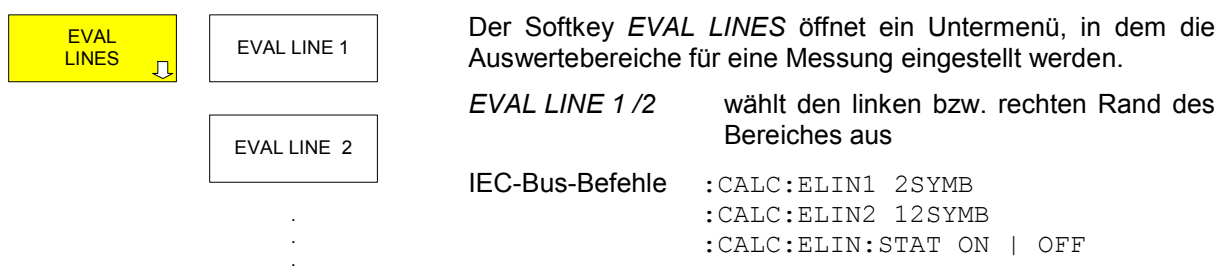

## <span id="page-166-0"></span>**Record Buffer, Demodulationsbereich und Darstellbereich**

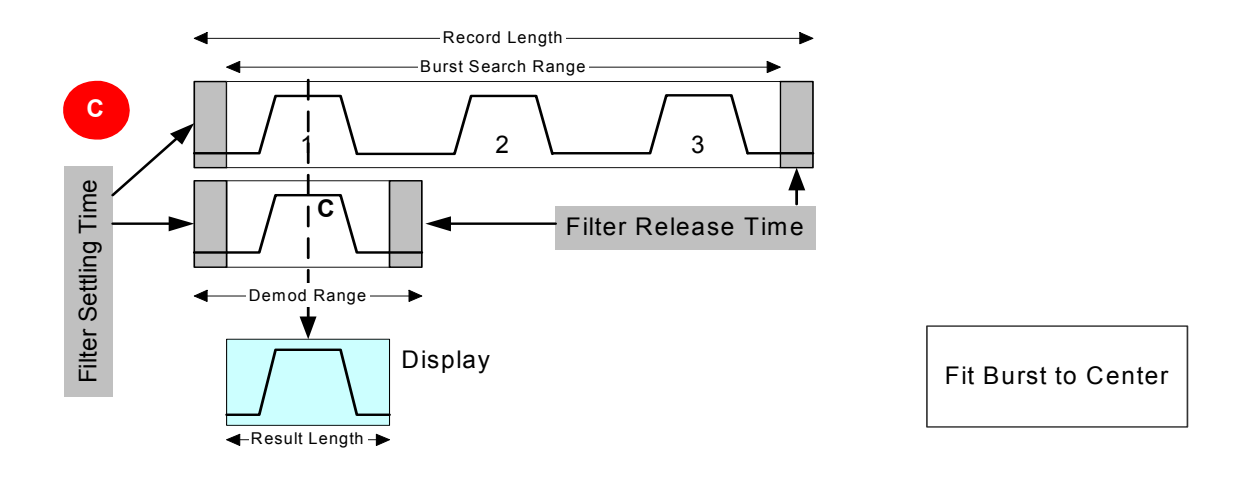

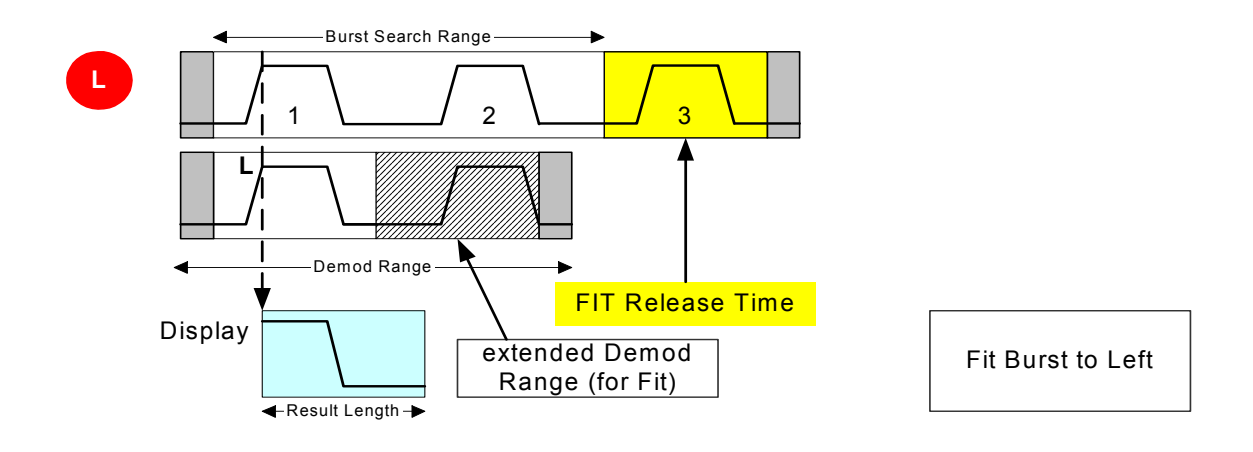

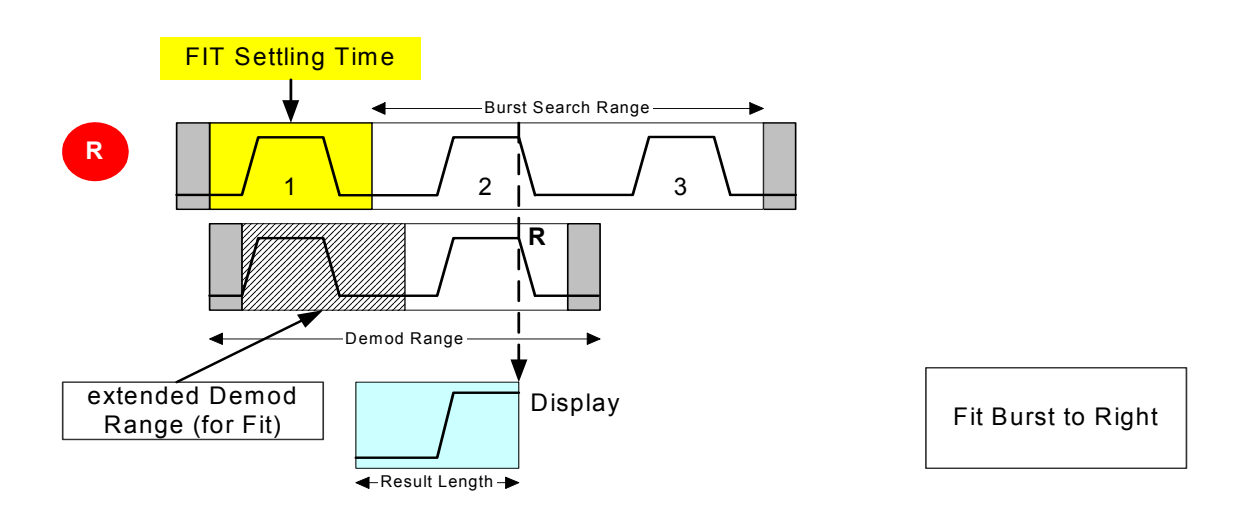

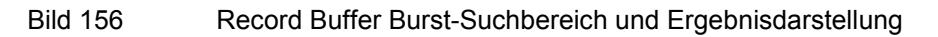

**Die Bedieneinstellungen zur Bildschirmpositionierung** (Abschnitt "*[Positionieren der](#page-227-0)  [Bildschirmausgabe - Softkey FIT TRACE](#page-227-0)"*) bestimmen auch interne Verarbeitungslängen und Suchebereiche innerhalb des Record Buffers. Der Analysator schränkt ggf. Suchbereiche ein, da die Bedieneinstellungen zur Bildschirmpositionierung vorrangig sind.

[Bild 156](#page-166-0) zeigt dieses Verhalten beispielhaft für 3 Fälle mit unterschiedlicher Bildschirmpositionierung, dargestellt sind jeweils

- Der Record Buffer.
- der Demodulationsbereich in der Signalverarbeitung
- und die Ergebnisdarstellung mit der eingestellten Bildschirmpositionierung.

Der Bedienparameter *RESULT LENGTH* bestimmt die Länge der Ergebnisdarstellung, mit dem Bedienparameter *FIT BURST* wird die Lage des Bursts auf dem Bildschirm gesteuert.

Der Schätzbereich der Modulationsparameter (siehe Kapitel Burst und Suchparameter) ist in allen dargestellten Fällen auf die Burst Length (den inneren Burst-Bereich) beschränkt. Die dort ermittelten Parameter (Mittenfrequenzfehler, Symboltiming ...) werden auf den gesamten Datensatz der Signalverarbeitung angewandt (hier als DSP\_Demod\_Range bezeichnet).

Der Datenbereich des Record Buffers, der in diese DSP\_Demod\_Range eingeht, wird vom Analysator anhand der Burst-Länge, sowie der Bedienparameter *RESULT LEN* und *FIT* selbst ermittelt. Zusätzlich zur eigentlichen Verarbeitungslänge sind Einschwingbereiche für Filterungen und Demodulation erforderlich, die hier als graue Randbereiche dargestellt sind. Weitere Vorhaltezeiten (*FIT* Settling / Release Time) sind für die korrekte Darstellung erforderlich und hellgrau dargestellt.

#### **C FIT BURST to CENTER**

Mit dieser Einstellung wird der Burst\_1erkannt und in der Mitte der Bildschirmdarstellung positioniert. Als Verarbeitungsbereich (DSP Demod Range) reicht die einfache *RESULT LENGTH*, die um Einschwing-Randbereiche erweitert wird. Dieser Fall zeigt die typische Grundeinstellung für Digitale Standards.

#### **L FIT BURST to LEFT**

Mit dieser Einstellung wird der Burst\_1 erkannt und der linke Rand des Bursts am linken Rand des Bildschirms positioniert.

Der Verarbeitungsbereich (DSP Demod Range) wird nach rechts erweitert, da für die Darstellung ein **erweiterter rechter Randbereich** erforderlich ist. Im [Bild 156](#page-166-0) ist das durch eine Verdopplung der DSP Demod Range angedeutet, der Analysator berechnet die tatsächlich erforderliche Länge selbst.

#### **R FIT BURST to RIGHT**

Mit dieser Einstellung wird der rechte Rand des Bursts am rechten Rand des Bildschirms positioniert. Der Verarbeitungsbereich (DSP Demod Range) beginnt erst später, da für die Darstellung ein **erweiterter linker Randbereich** erforderlich ist.

Die Einschränkung des Suchbereichs hat hier zur Folge, dass die Messung erst mit dem zweiten Burst im Record-Buffer durchgeführt wird. Bei Verwendung eines externen Triggers muss eine Veränderung der FIT-Einstellungen ggf. durch eine Anpassung der Trigger-Delay-Einstellung kompensiert werden um Daten vor dem Burst\_1 aufzuzeichnen.

Weitere Positioniermöglichkeiten sind im Kapitel *FIT TRACE* aufgeführt, für sie gelten grundsätzlich die gleichen Abhängigkeiten, wie sie genannten Beispiel einer Burst-Messung beschrieben sind.

# **Darstellung der Messergebnisse**

## **Spektrale Darstellungen**

Spektrale Auswertungen können für alle Ergebnisdarstellungen durchgeführt werden, die in der x-Achse die Zeit oder Symbole anzeigen:

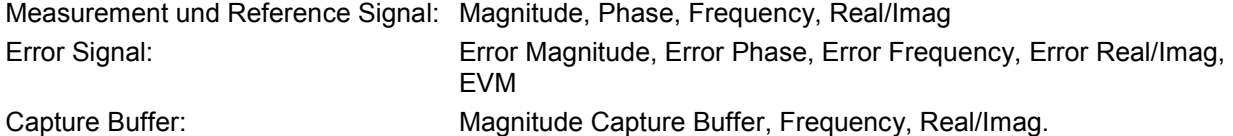

Bei reellwertigen Eingangssignalen wird das Spektrum zwischen den Frequenzen 0 und Symbolrate\*Points/Symbol / 2 dargestellt, bei komplexwertigen Eingangssignalen (REAL/IMAG und Error REAL/IMAG) wird das Spektrum zwischen +/- Symbolrate\*Points/Symbol / 2 dargestellt.

Das Eingangssignal wird einer Fast Fourier Transformation (FFT) mit 4096 Punkten unterworfen, der Betrag gebildet und dargestellt. Hat die zugrunde liegende Ergebnisdarstellung eine größere Länge, wird die Gesamtlänge in mehrere Teilblöcke der Länge 4096 aufgeteilt und die Ergebnisse gemittelt. Die Teilblöcke überlappen sich um 25 % der Blocklänge. Zusätzlich wird das Eingangssignal bzw. die Teilblöcke mit einem FLATTOP Window bewertet.

Sofern TimeLines zur Einschränkung des Auswertebereiches aktiv sind, wird auch das Flattop Window auf den inneren Bereich der Timelines begrenzt.. Im Anschluss an die FFT wird der Betrag des Spektrums gebildet und auf dem Display dargestellt.

Im Bild 157 und Bild 158 sind solche spektralen Auswertungen gezeigt. Die obere Messkurve zeigt jeweils das Grunddiagramm, die untere Kurve zeigt die zugehörige spektrale Auswertung.

Bild 157 stellt oben die EVM über die Zeit dar, unten wird der Betrag der FFT über das EVM Signal gezeigt. In Bild 158 wird auf das komplexwertige Signal (REAL/IMAG, oben) die FFT angewendet. Das untere Diagramm zeigt den Betrag der FFT. Da das Eingangssignal komplexwertig war, wird ein zweiseitiges Spektrum dargestellt. In beiden Fällen ist durch die aktivierten TimeLines der Zeitbereich für die FFT eingeschränkt, so dass beispielsweise Burst-Flanken nicht berücksichtigt werden.

Zur Aktivierung der spektralen Darstellung ist zunächst die Messauswertung im Zeitbereich einzustellen, um anschließend die Darstellung durch Druck auf den Softkey *SPECTRUM* umzustellen. Die Skalierung und die Einheit der x-Achse des Grund-Diagramms wird in die y-Achse der Spektrumsdarstellung übernommen, lässt sich aber im Menü *RANGE* verändern. Mit dem *LIN/LOG* Softkey in diesem Menü kann auch eine Umschaltung zwischen linearer und logarithmischer Skalierung der y-Achse vorgenommen werden.

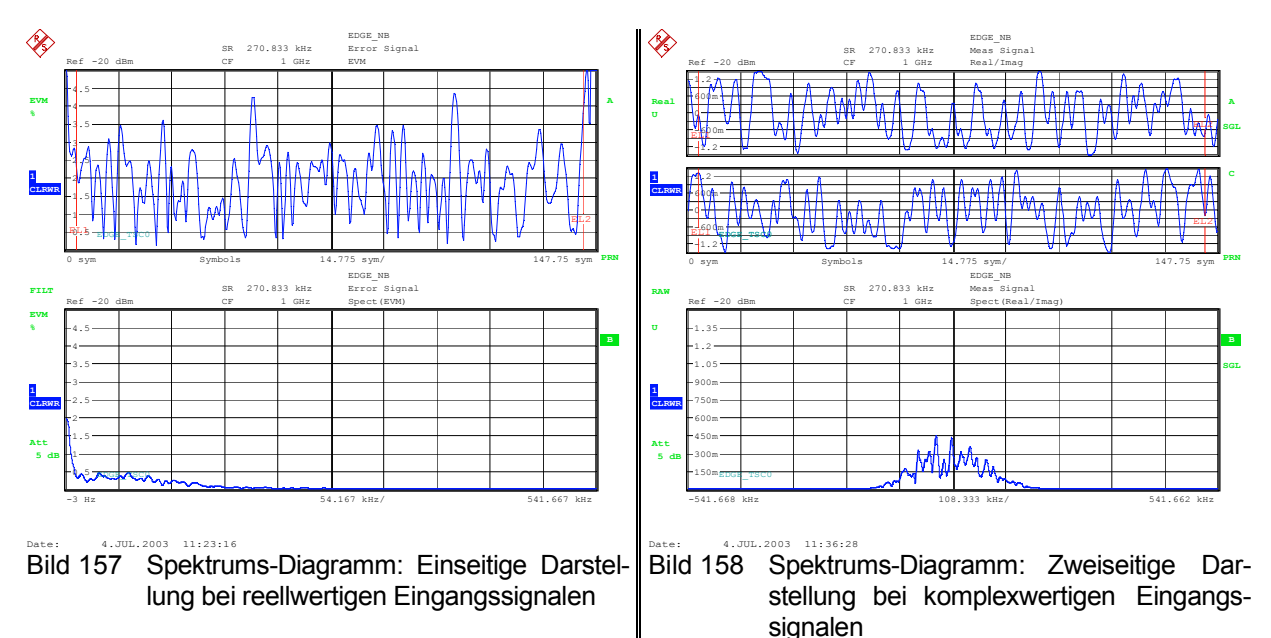

## **Statistische Darstellungen**

Statistische Auswertungen können für alle Ergebnisdarstellungen durchgeführt werden, die in der x-Achse die Zeit oder Symbole anzeigen:

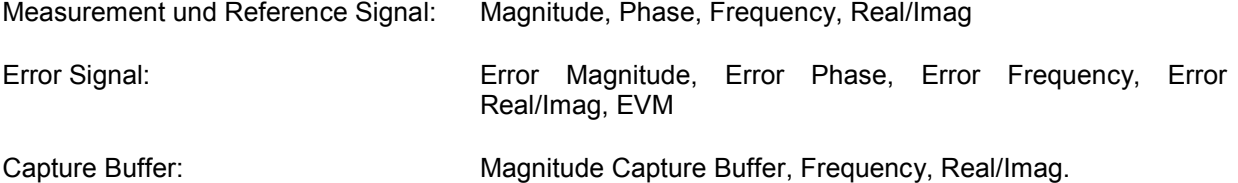

Bei komplexwertigen Darstellungen (*REAL/IMAG* und *ERROR REAL/IMAG*) wird für Real und Imaginärteil jeweils ein gesondertes Statistik-Diagramm errechnet.

Das Eingangssignal der Grunddarstellung wird quantisiert und die Auftrittswahrscheinlichkeit in einer Balkendarstellung gezeichnet. Auftrittswahrscheinlichkeiten, die sich außerhalb des Darstellbereichs befinden, werden den Balken am linken bzw. rechten Bildschirmrand zugeschlagen. Die Quantisierung lässt sich über die Anzahl der Balken im Darstellbereich durch den Parameter *RANGE -> QUANTIZE* einstellen. In der Grundeinstellung werden 101 Balken verwendet.

Im Bild 159 ist eine solche statistische Auswertung gezeigt. Die obere Messkurve zeigt das Grunddiagramm (EVM), die untere Kurve zeigt die zugehörige statistische Verteilung der EVM. Wie bei spektralen Darstellungen wird auch hier durch die aktivierten TimeLines der Zeitbereich zur Auswertung eingeschränkt, so dass beispielsweise Burst-Flanken nicht berücksichtigt werden.

Zur Aktivierung der statistischen Auswertung ist zunächst die Messauswertung im Zeitbereich einzustellen, um anschließend die Darstellung durch Druck auf den Softkey *STATISTIC* bzw. *ERROR STATISTIC* umzustellen. Die Skalierung und die Einheit der y-Achse des Grund-Diagramms wird in die x-Achse der Statistikdarstellung übernommen, lässt sich aber im Menü *RANGE* verändern. Mit dem Softkey *RANGE -> LIN/LOG* in diesem Menü kann eine Umschaltung zwischen linearer und logarithmischer Skalierung der y-Achse vorgenommen werden.

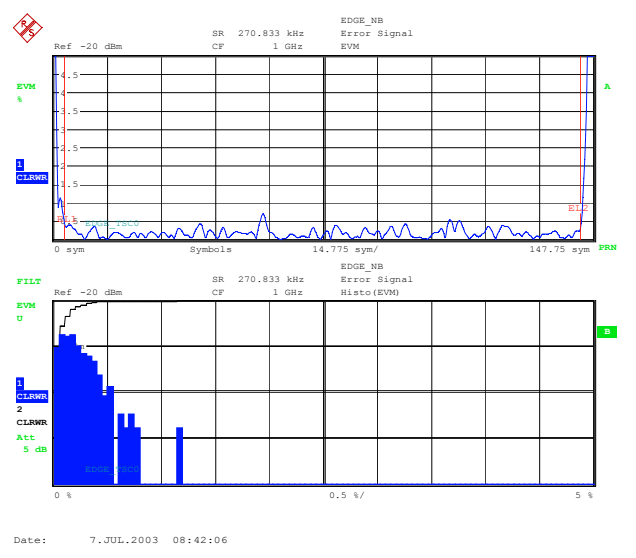

Bild 159 Error Vector Magnitude (oben) Häufigkeitsverteilung der EVM (unten)

## **Softkey MEAS RESULT**

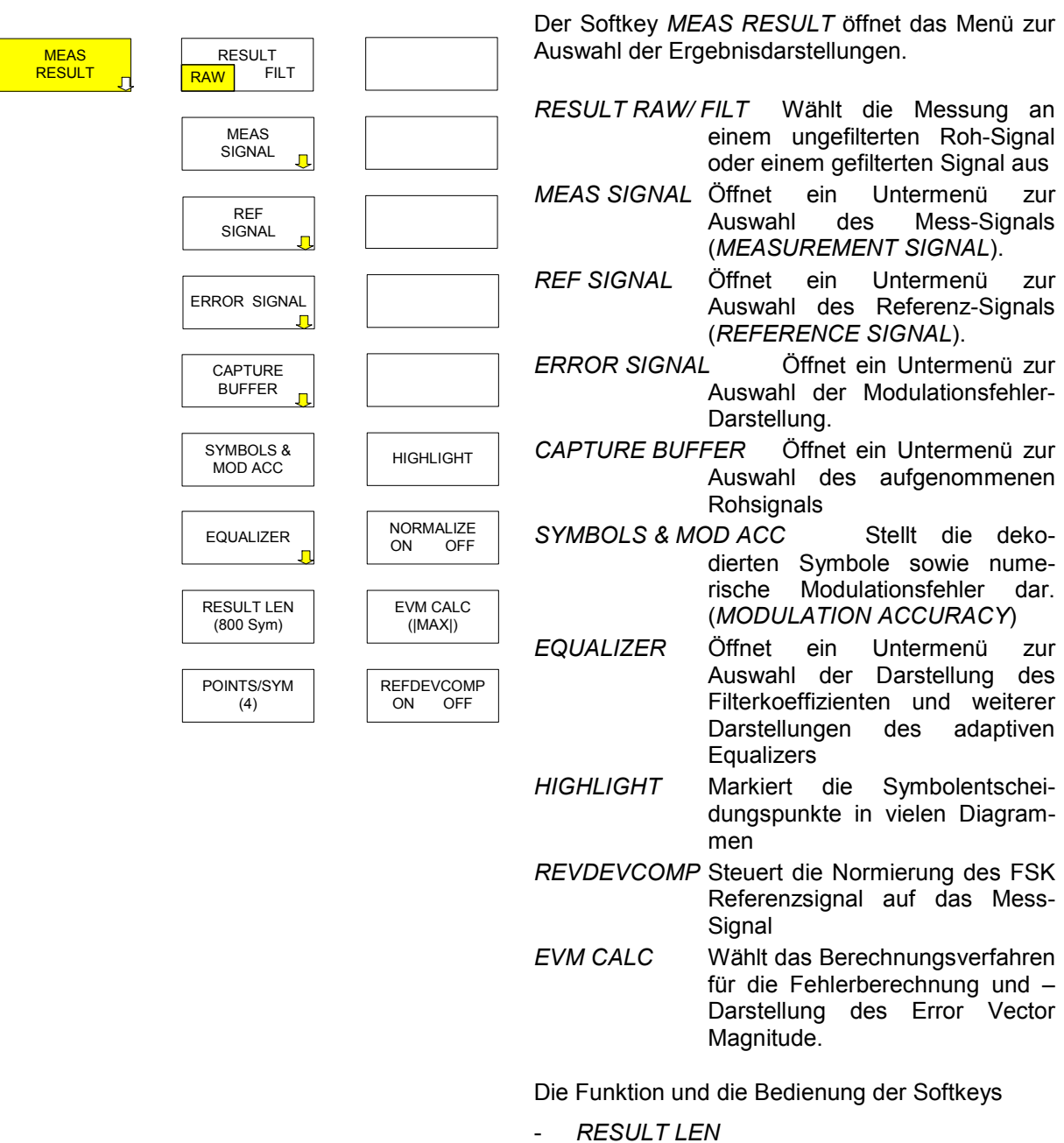

- *NORMALIZE*
- *POINTS/SYM*

sind identisch zu den gleichnamigen Softkeys im Menü *DEMOD SETTINGS.*

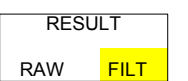

Der Softkey *RESULT RAW/FILT* wählt zwischen gefilterten und ungefilterten Signalen.

*FILT* Bei vielen Mobilfunksystemen ist die Filterung auf den Sender und den Empfänger so verteilt, dass im Empfänger intersymbolinterferenzfreie Abtastzeitpunkte vorliegen. Diese Betriebart wird mit der Einstellung *RESULT FILT* erreicht.

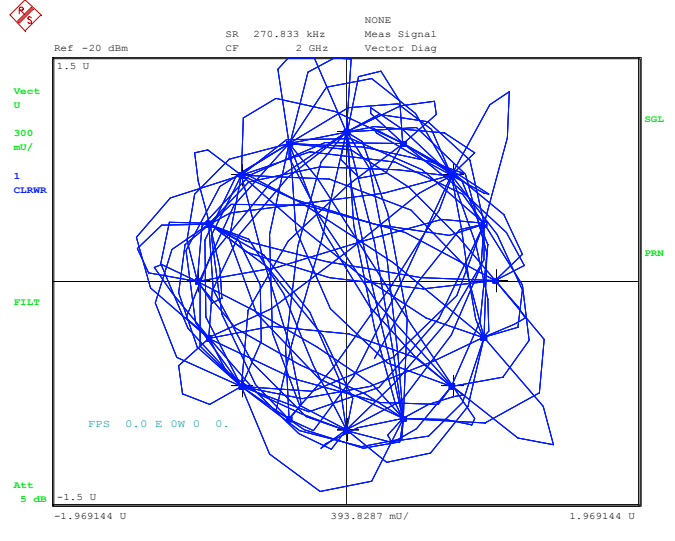

Date: 16.OCT.2002 13:15:17

*RAW* Für verschiedene Anwendungen (z.B. Verzerrungsmessungen an Senderendstufen) ist es aber erforderlich, demodulierte aber ungefilterte Mess-Signale zur Verfügung zu haben, die nicht durch eine Empfangsfilterung verfälscht sind. Mit der Einstellung *RESULT RAW* wird weiterhin eine Demodulation bis auf Symbolebene durchgeführt, anschließend wird allerdings ein Referenzsignal regeneriert, das einem **ungefilterten Rohsignal** entspricht, und die weiteren Auswertungen werden mit diesen Rohsignalen durchgeführt.

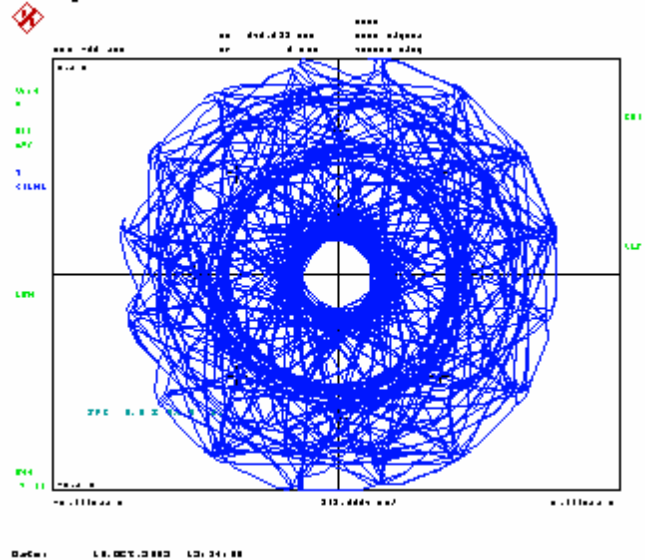

*Hinweis: In den Darstellarten, die von RESULT RAW abgeleitet sind, sind normalerweise KEINE Konstellationsdarstellungen zu erwarten,* 

*bei denen die Punkte an den idealen Symbolpunkten konzentriert sind, da keine Empfangsfilterung wirksam ist, die zu intersymbolinterferenz-freien (ISI freien) Zeitpunkten führt.* 

*Bei MSK- und FSK-Systemen ist dieser Softkey nicht verfügbar, da die Demodulation immer mit ungefilterten Signalen durchgeführt wird.* 

IEC-Bus-Befehl :SENS:DDEM:FILT:STAT ON | OFF

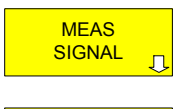

Siehe Abschnitt "*[Auswahl des dargestellten Mess- und Referenzsignals -](#page-177-0)  [Softkey Meas Signal / Ref Signal](#page-177-0)"*

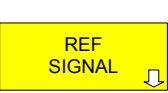

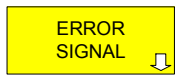

Siehe Abschnitt " *[Auswahl der Fehlerdarstellung - Softkey ERROR SIGNAL](#page-192-0)*"

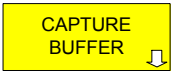

Siehe Abschnitt "*[Auswahl des Rohsignals - Softkey CAPTURE BUFFER](#page-209-0)*"

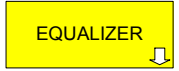

Siehe Abschnitt "*[Ergebnisdarstellungen des adaptiven Equalizers](#page-219-0)*"

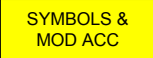

Der Softkey *SYMBOLS & MOD ACC* schaltet die Darstellung der numerischen Ergebnisse *(*MODULATION ACCURACY) und die Tabelle der decodierten Symbole (SYMBOLS) ein. Diese Ergebnisse werden in Abhängigkeit der eingestellten Betriebsart *MEAS RESULT RAW* bzw. *MEAS RESULT FILT* ermittelt. Bei eingeschaltetem Measurement Filter (*MEAS RESULT FILT*) kann deshalb die Anzeige *MEAN POWER* von der Pegelanzeige des Senders abweichen.

In der Darstellart **Single Screen** werden in der oberen Hälfte die decodierten Symbole, in der unteren Hälfte die numerischen Ergebniswerte angezeigt. (siehe Bild 160)

Mit *TRACE AVERAGE = ON*: werden neben den numerischen Ergebnissen für den aktuellen Sweep auch weitere statistische Auswertungen (RMS, AVG, Standard Deviation, Total Peak) für die bisherigen Sweeps angezeigt (siehe auch [Bild 161\)](#page-174-0).

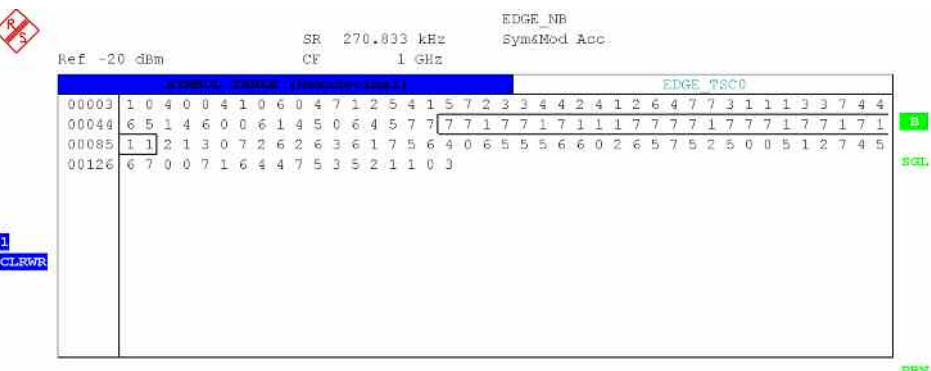

FILT

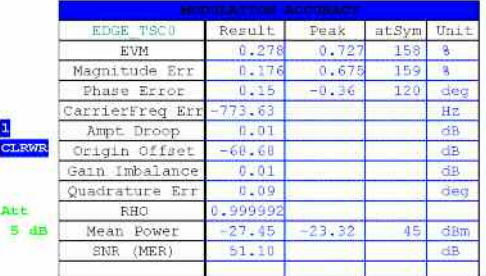

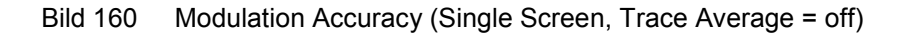

 $\lambda$ 

<span id="page-174-0"></span>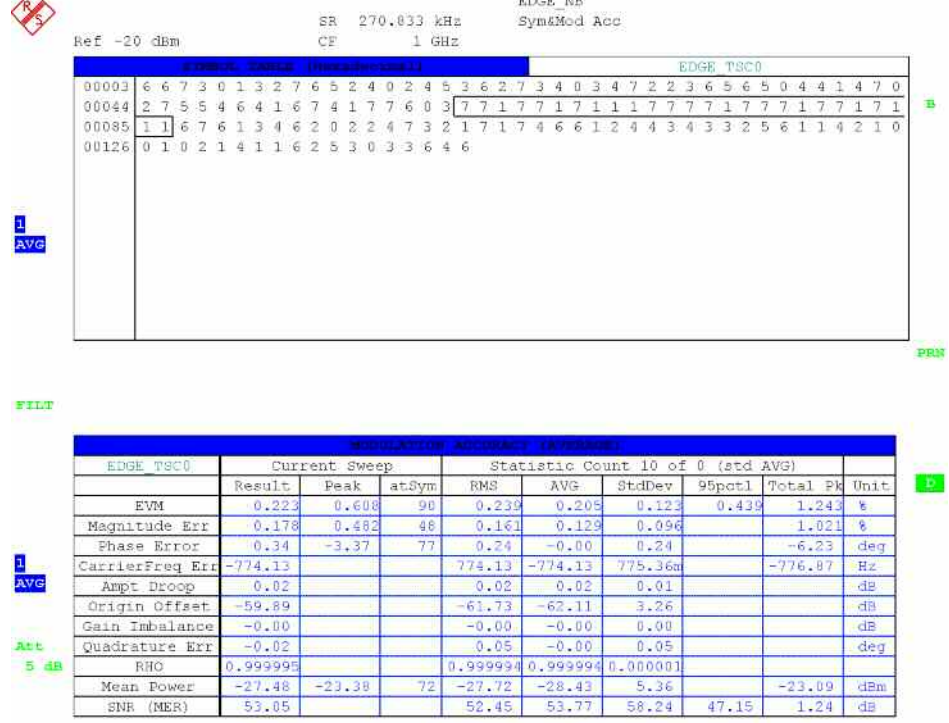

Bild 161 Modulation Accuracy (Single Screen, Trace Average = on)

In der Darstellart **Split Screen** werden alternativ die Informationen der Modulation Accuracy-Darstellung oder die Tabelle der decodierten Symbole angezeigt.

Die Umschaltung zwischen diesen Darstellungen erfolgen mit dem Hotkey A/B (falls obere Hälfte des Split Screen) bzw. C/D (falls untere Hälfte des Split Screen)

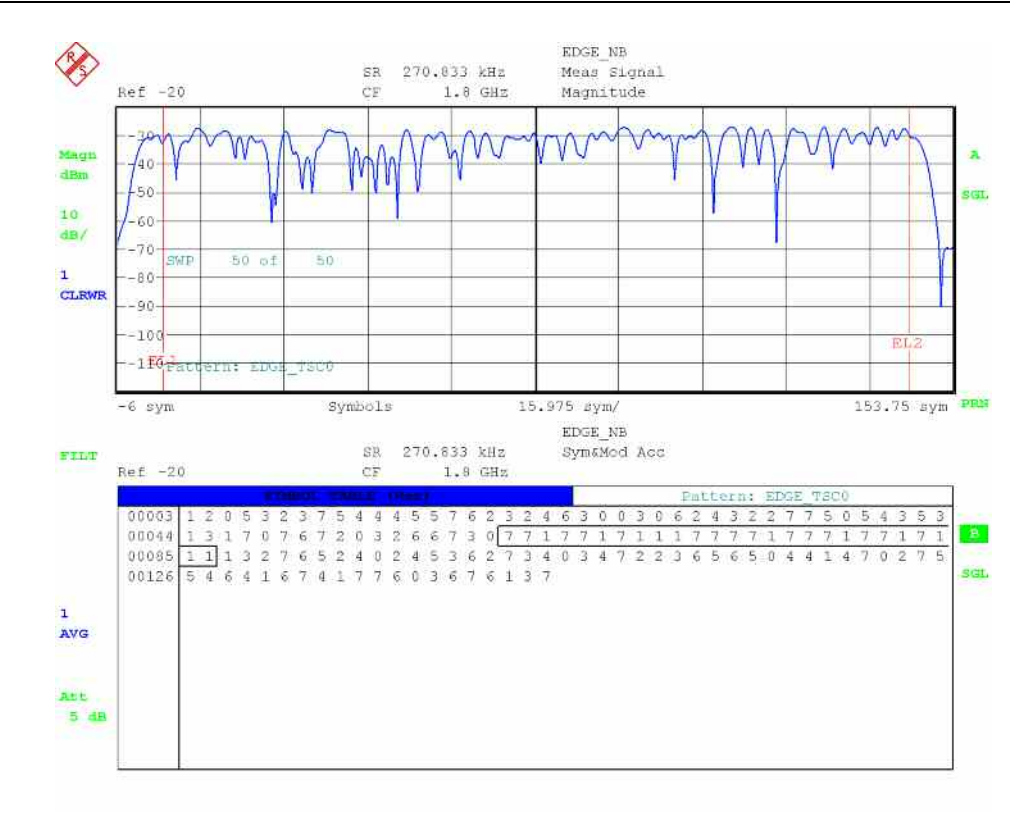

### Bild 162 Modulation Accuracy (Split Screen, Trace Average = on), Anzeige der decodierten Symbole.

IEC-Bus-Befehle :CALC:FEED "XTIM:DDEM:SYMB" :CALC:MARK:FUNC:DDEM:STAT:EVM? AVG

(generell :CALC:MARK:FUNC:DDEM:STAT:<result>? <type> (siehe [Tabelle der Softkey mit Zuordnung der IEC-Bus-Befehle,](#page-343-0) Seite *[328](#page-343-0)*)

RESULT LEN (800 Sym)

Die Funktion dieser Softkeys ist identisch mit den gleichnamigen Softkeys im Abschnitt "*[Einstellen der Demodulation - Softkey Demod Settings](#page-161-0)*"

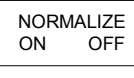

POINTS/SYM (4)

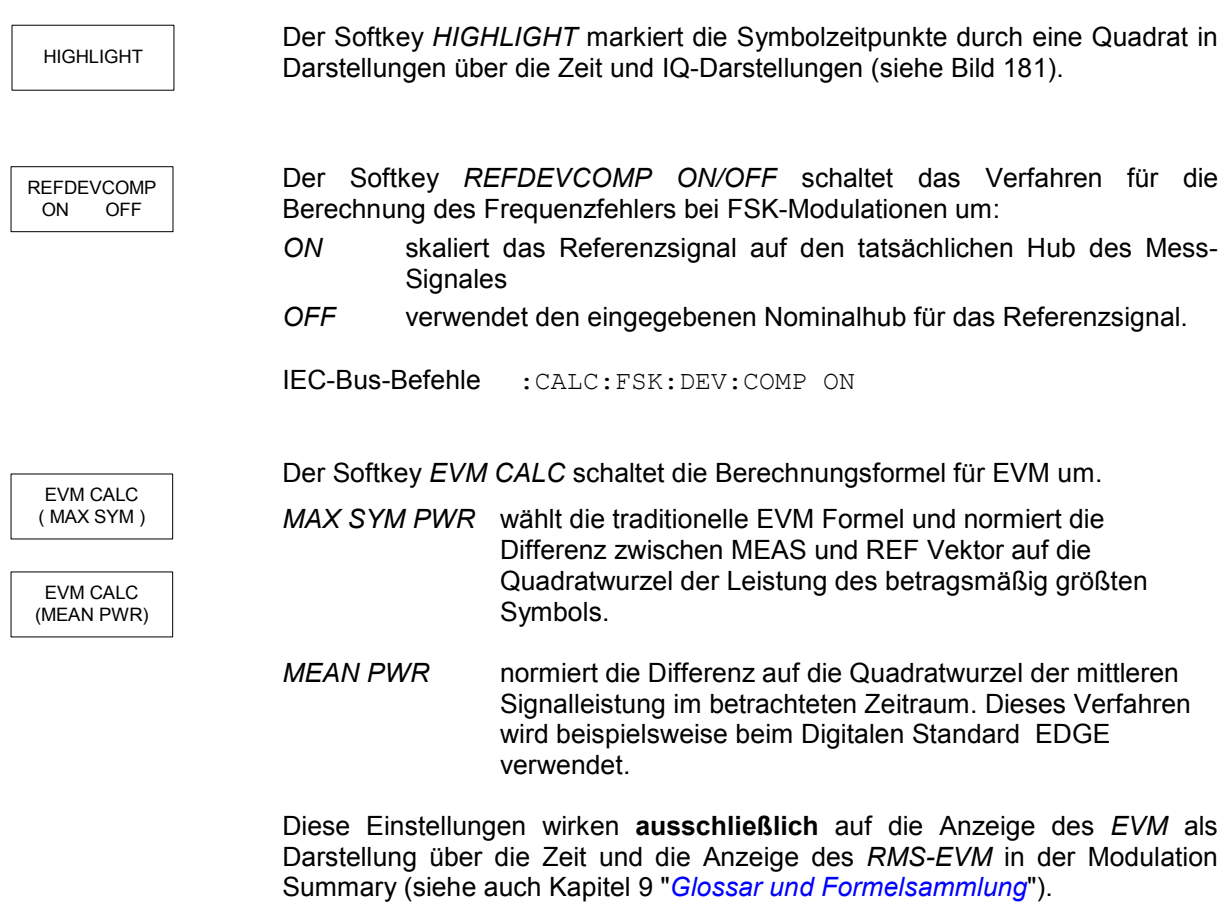

IEC-Bus-Befehle :SENS:DDEM:ECAL SYMB | SIGN

## <span id="page-177-0"></span>**Auswahl des dargestellten Mess- und Referenzsignals - Softkey MEAS SIGNAL / REF SIGNAL**

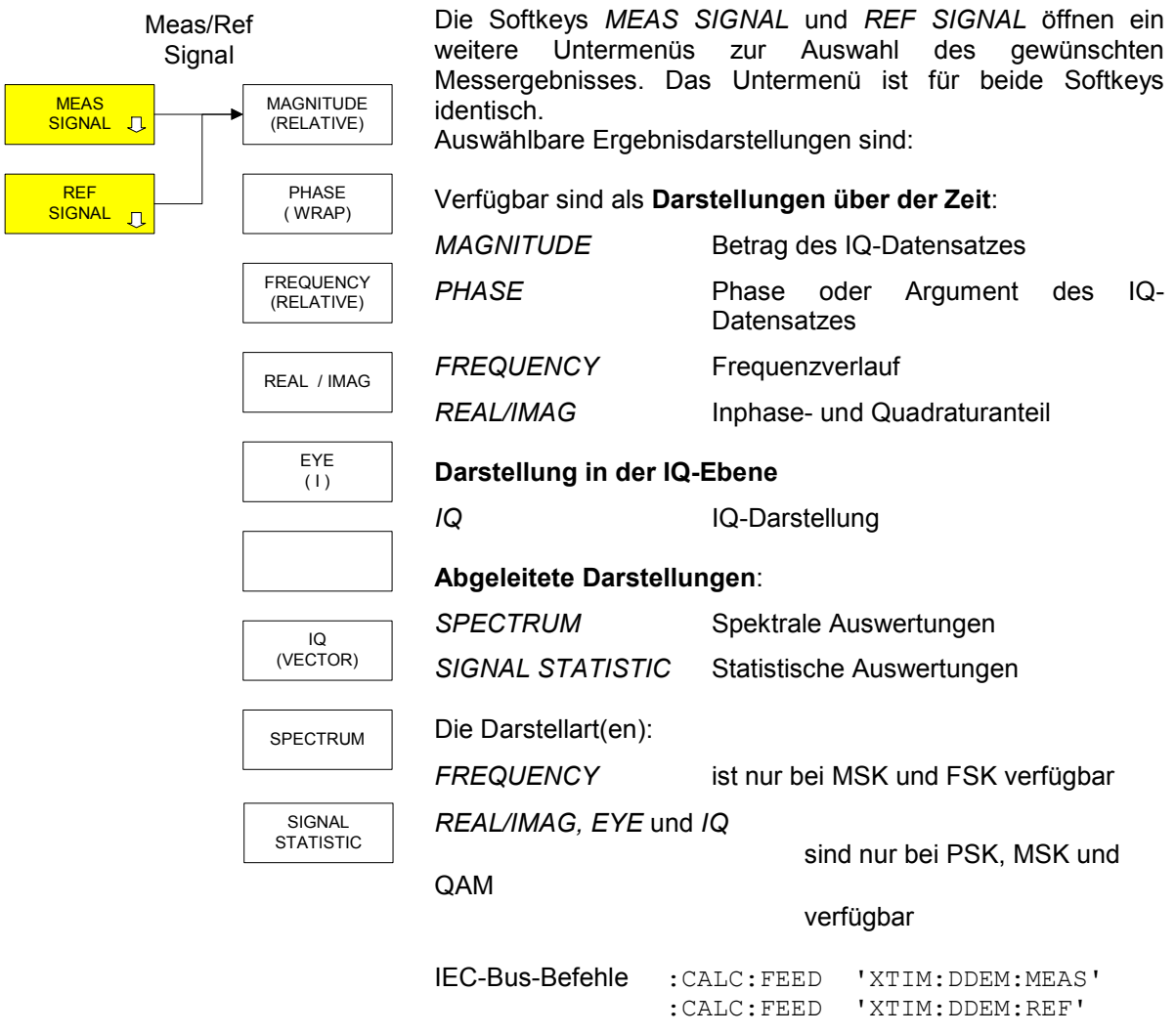

MAGNITUDE ABS REL Der Softkey *MAGNITUDE* stellt die Ergebnisdarstellung auf die Anzeige des Betrags des Mess-Signals bzw. des Referenzsignals ein.

- *ABS* die tatsächliche Signalamplitude wird dargestellt.
- *REL* die Signalamplitude wird auf das ideale Referenzsignal skaliert und ist auf den Einheitskreis des Symbolmappings bezogen. (siehe Darstellung *IQ VECTOR* bzw. *IQ CONSTELLATION*)

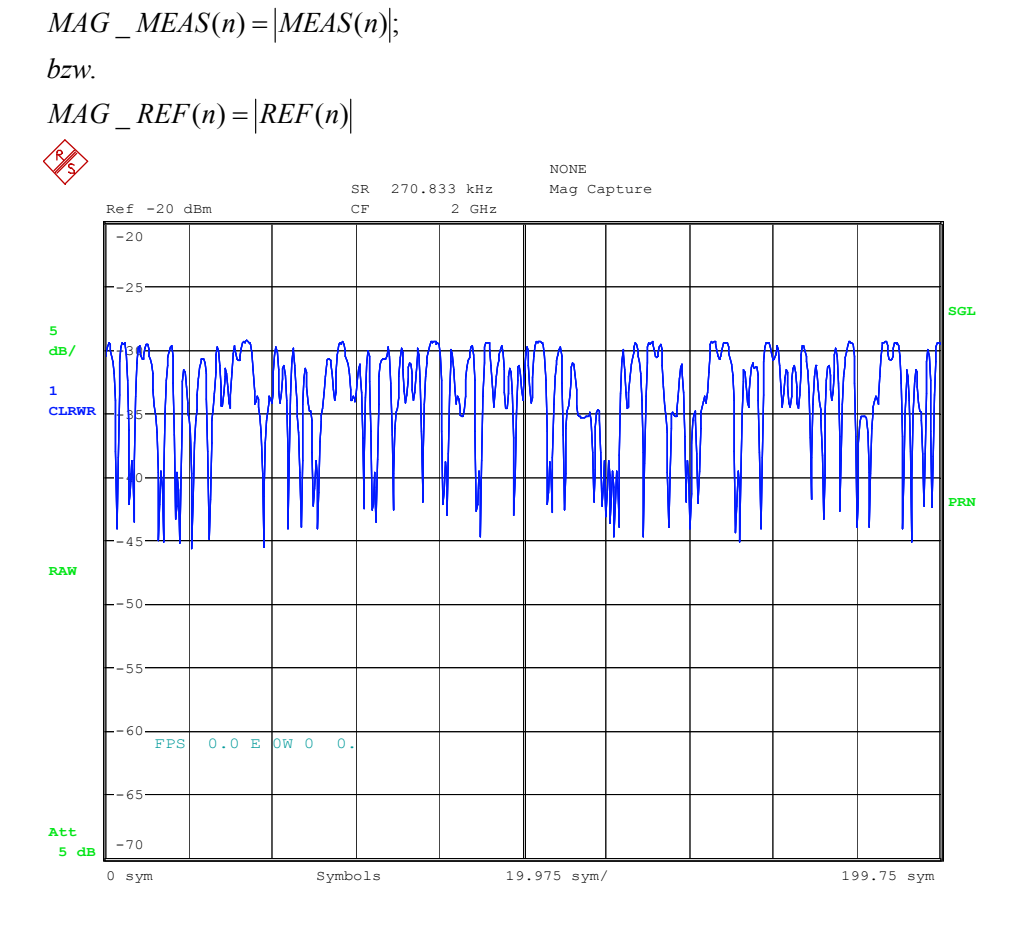

Date: 16.OCT.2002 12:59:32

### Bild 163 Ergebnisdarstellung *MAGNITUDE*

IEC-Bus-Befehle :CALC:FEED 'XTIM:DDEM:MEAS' :CALC:FORM MAGN :DISP:WIND:TRAC:Y:SCAL:MODE ABS | REL

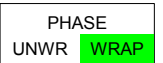

Der Softkey *PHASE* stellt die Ergebnisdarstellung auf die Anzeige der PHASE des Mess-Signals bzw. des Referenzsignals ein.

 $PHASE\_MEAS(n) = \angle MEAS(n);$ 

. *bzw*

 $PHASE$   $REF(n) = \angle REF(n);$ 

*WRAP* die Darstellung wird auf den Wertebereich von 2pi begrenzt,

*UNWRAP* auch Phasenverläufe >2pi können angezeigt werden.

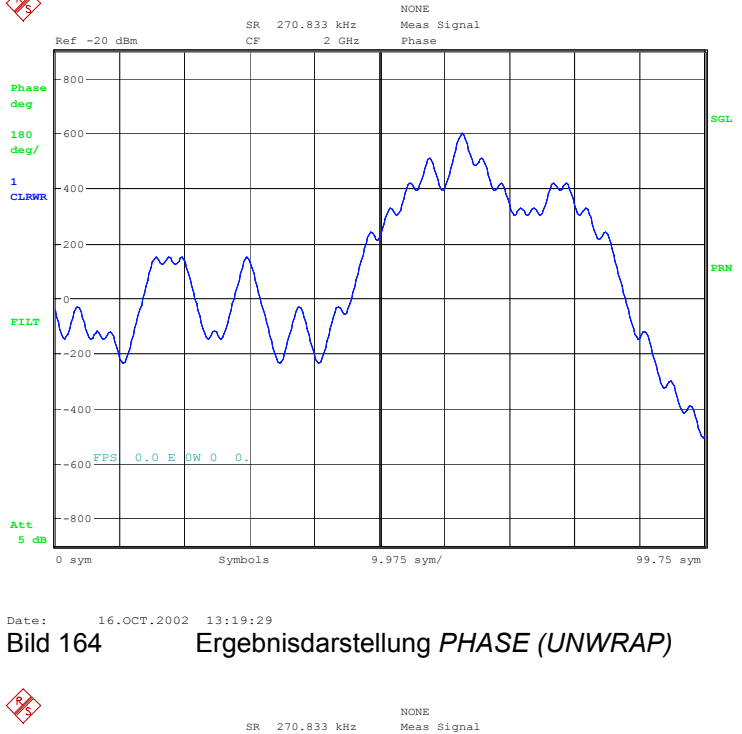

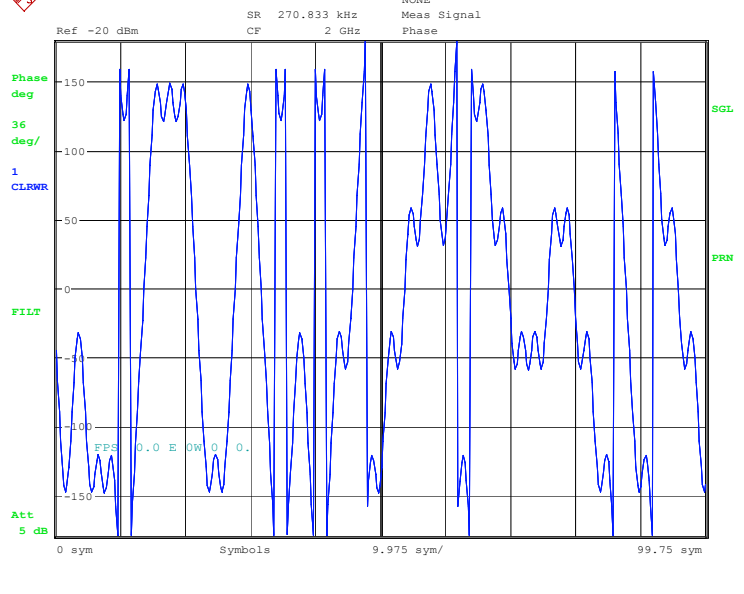

Date: 16.OCT.2002 13:19:53

### Bild 165 Ergebnisdarstellung *PHASE (WRAP)*

IEC-Bus-Befehle :CALC:FEED 'XTIM:DDEM:MEAS' :CALC:FORM PHAS | UPH
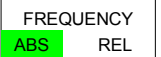

Der Softkey *FREQUENCY ABS /REL* stellt die Ergebnisdarstellung auf die Anzeige der Momentanfrequenz des Mess-Signals bzw. des Referenzsignals ein.

Die Darstellung der Momentanfrequenz ist nur bei FSK und MSK Modulationsarten möglich. Sie kann entweder auf den eingegebenen Referenzhub normiert sein (*RELATIVE*) oder mit absoluter Achsenskalierung erfolgen (*ABSOLUTE*).

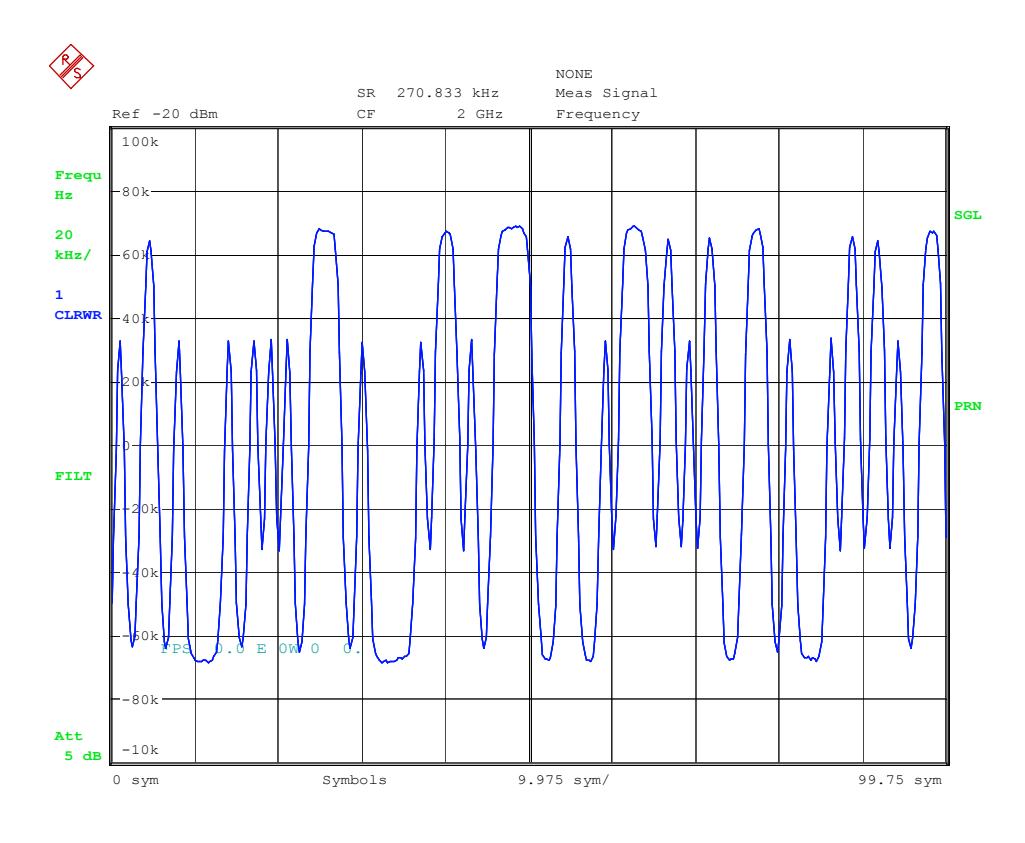

Date: 16.OCT.2002 13:18:17

#### Bild 166 Ergebnisdarstellung *FREQUENCY (ABS)*

IEC-Bus-Befehle :CALC:FEED 'XTIM:DDEM:MEAS' :CALC:FORM FREQ :DISP:WIND:TRAC:Y:SCAL:MODE ABS | REL REAL/IMAG

Der Softkey *REAL/IMAG* aktiviert die Darstellung des Realteils und des Imaginärteils des Mess- oder Referenzsignals in getrennten Messdiagrammen auf.

Die X-Achse (skaliert in Zeiteinheiten oder Symbolen) ist für beide Diagramme gleich.

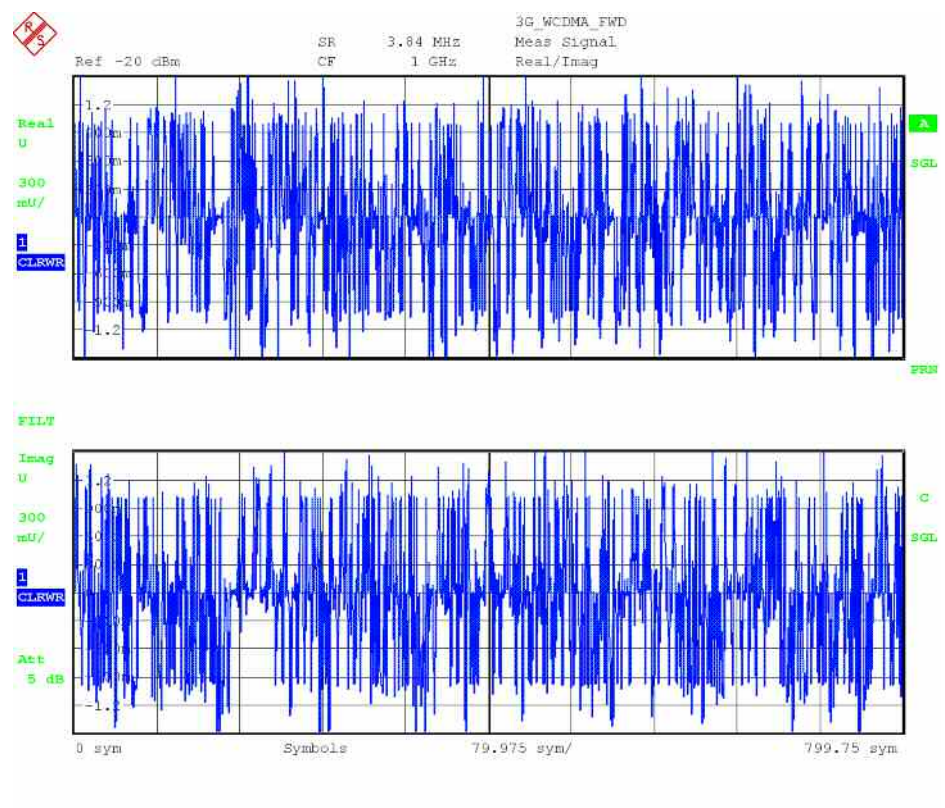

Date: 11.AUG.2003 09:26:08

Bild 167 Ergebnisdarstellung REAL/IMAG

| IEC-Bus-Befehle | : CALC : FEED  | 'XTIM:DDEM:MEAS' |
|-----------------|----------------|------------------|
|                 | :CALC:FORM RIM |                  |

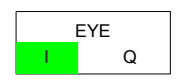

Der Softkey *EYE I/Q* zeichnet das Augendiagramm des Inphase (I) bzw. Quadraturkanals (Q) als Ergebnisdarstellung. Die x-Achse ist in der Einheit "Symbols" abgegeben, der Wertebereich der x-Achse reicht von –1..+1 Symbols und ist NICHT einstellbar.

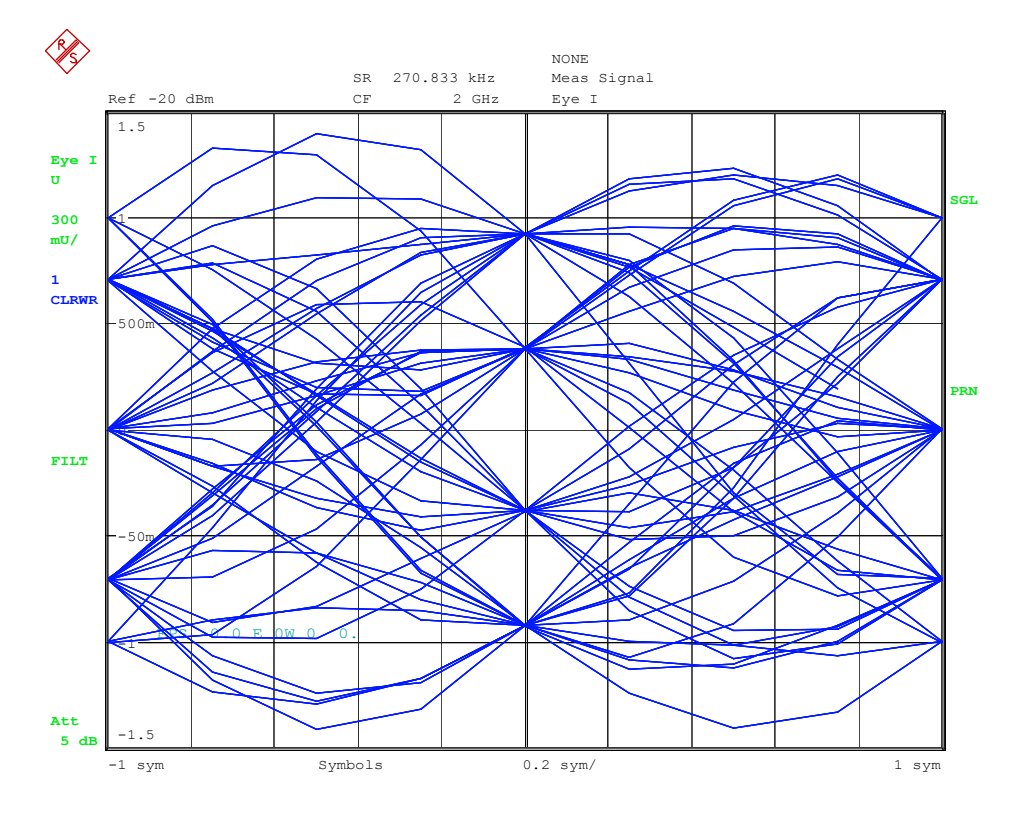

Date: 16.OCT.2002 13:15:53

Bild 168 Ergebnisdarstellung EYE

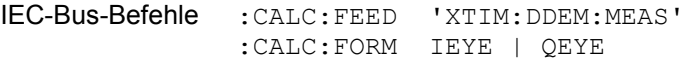

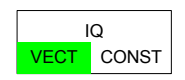

Der Softkey *IQ VECT / CONST* zeichnet das komplexwertige Mess- bzw. Referenzsignal als X/Y Plot.

*VECT* (= Vektor-Diagramm) alle vorhandenen Samples werden gezeichnet und verbunden.

CONST (=Konstellationsdiagramm) nur die Symbolentscheidungspunkte werden gezeichnet und nicht verbunden.

Der Darstellbereich der IQ-Diagramme ist auf den Bereich zwischen den aktivierten EVAL-Lines begrenzt. Samples außerhalb dieses Bereichs werden in den IQ-Darstellungen unterdrückt.

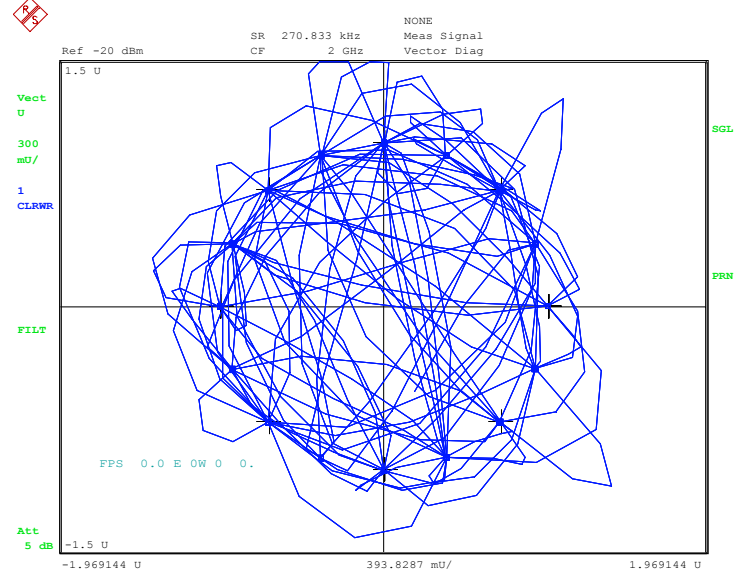

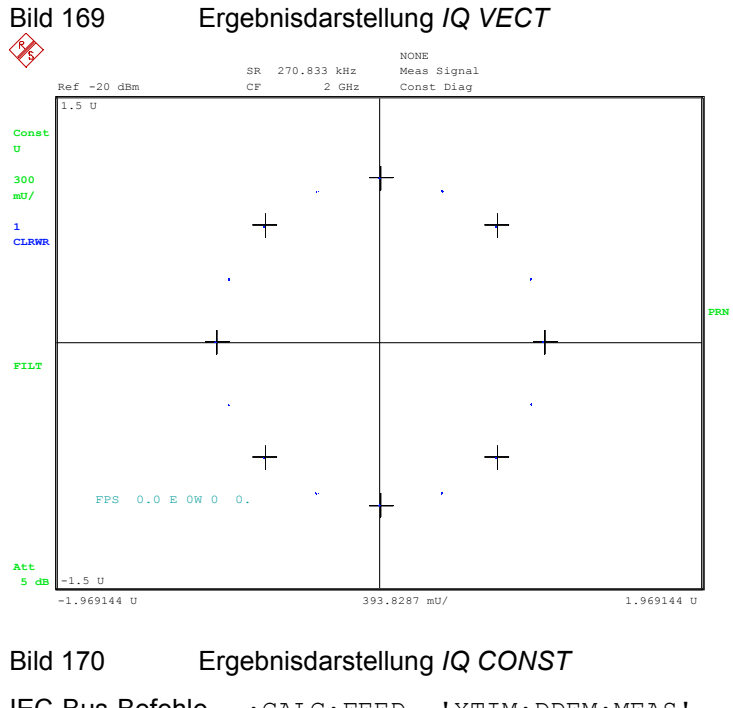

IEC-Bus-Befehle :CALC:FEED 'XTIM:DDEM:MEAS' :CALC:FORM COMP | CONS

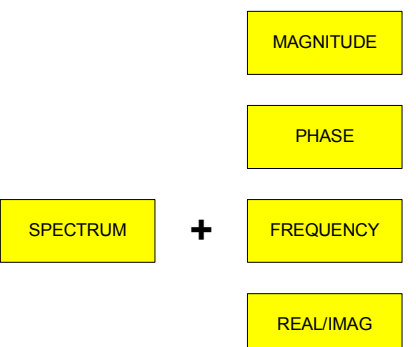

Der Softkey *SPECTRUM* schaltet die bisher eingestellte Ergebnisdarstellung in eine spektrale Auswertung des Ergebnisparameters um.

Die spektrale Auswertung ist für folgende Ergebnisparameter möglich:

- *Magnitude*
- *Phase*
- *Frequency* (nur für MSK und FSK Modulationsarten)
- *Real/Imag*

Die folgenden Diagramme zeigen beispielhaft die Darstellung der genannten Parameter. Die y-Achsenskalierung einschließlich der Einheit (linear bzw. logarithmisch) wird von der y-Achsenskalierung der jeweils zugrunde liegenden Messung übernommen. Die x-Achsenskalierung richtet sich nach der eingestellten Symbolrate und dem Einstellparameter Points/Symbol

Mit RANGE -> LIN/LOG kann die y-Achse für die Mess-Darstellungen:

- Spectrum  $\rightarrow$  Magnitude
- Spectrum  $\rightarrow$  Frequency (REL)
- Spectrum  $\rightarrow$  Real/Imag

auf eine logarithmische Skalierung verändert werden

**SPECTRUM MAGNITUDE +**

Die gleichzeitige Aktivierung der Softkeys *SPECTRUM* und *MAGNITUDE* stellt die spektrale Verteilung der *MAGNITUDE* dar.

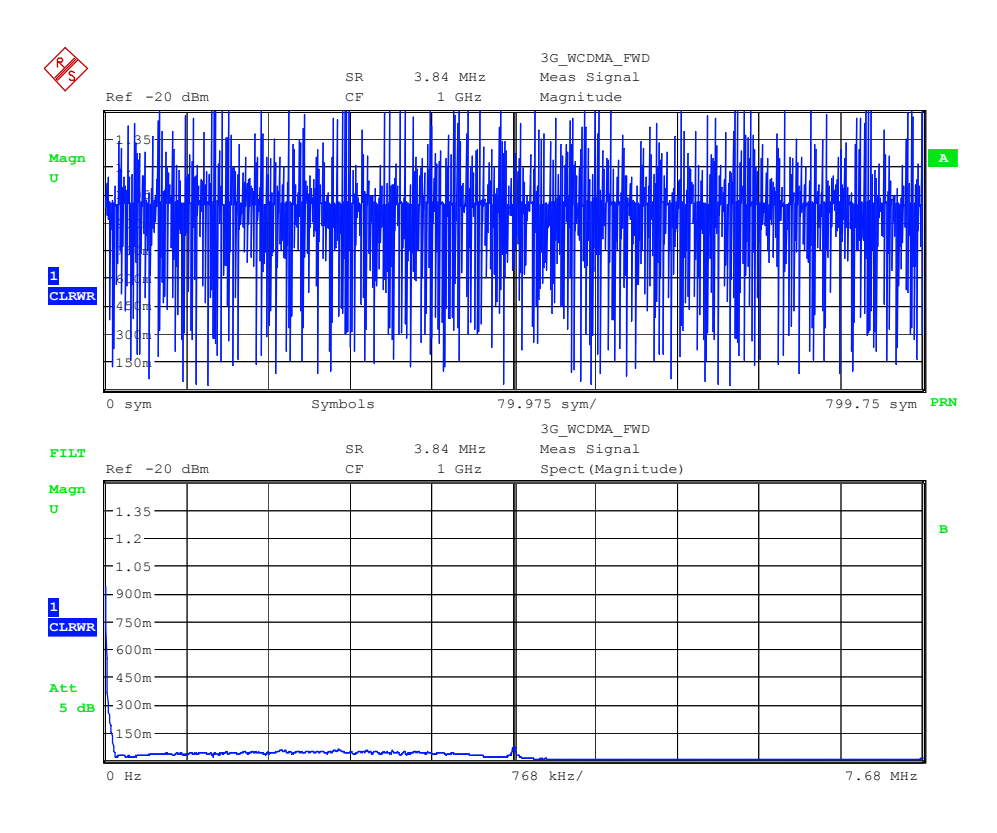

Date: 4.JUL.2003 09:12:36

#### Bild 171 Ergebnisdarstellung *SPECTRUM MAGNITUDE*

IEC-Bus-Befehle :CALC:FEED 'XTIM:DDEM:MEAS' :CALC:FORM MAGN :DISP:WIND:TRAC:Y:SCAL:MODE REL :CALC:DDEM:SPEC:STAT ON

**SPECTRUM PHASE +**

Die gleichzeitige Aktivierung der Softkeys *SPECTRUM* und *PHASE* stellt die spektrale Verteilung der *PHASE* dar.

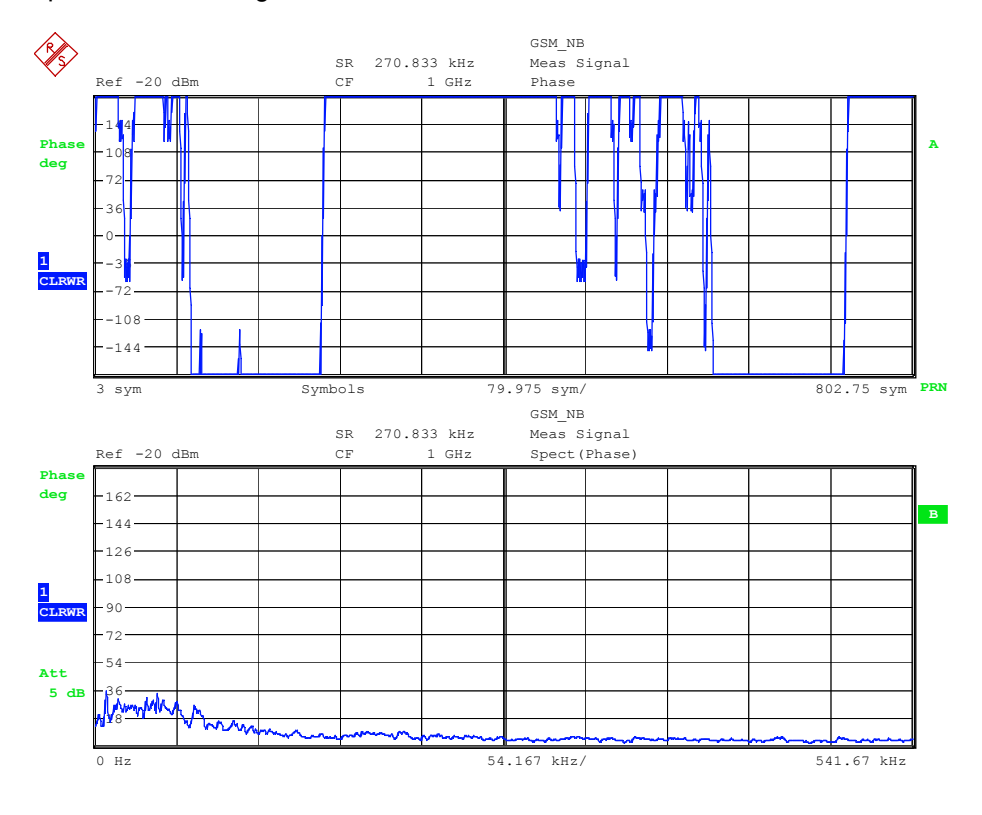

Date: 4.JUL.2003 09:14:58

#### Bild 172 Ergebnisdarstellung SPECTRUM PHASE

IEC-Bus-Befehle :CALC:FEED 'XTIM:DDEM:MEAS' :CALC:FORM UPH :CALC:DDEM:SPEC:STAT ON

**SPECTRUM FREQUENCY +**

Die gleichzeitige Aktivierung der Softkeys *SPECTRUM* und *FREQUENCY* stellt die spektrale Verteilung der Messkurve *FREQUENCY* dar.

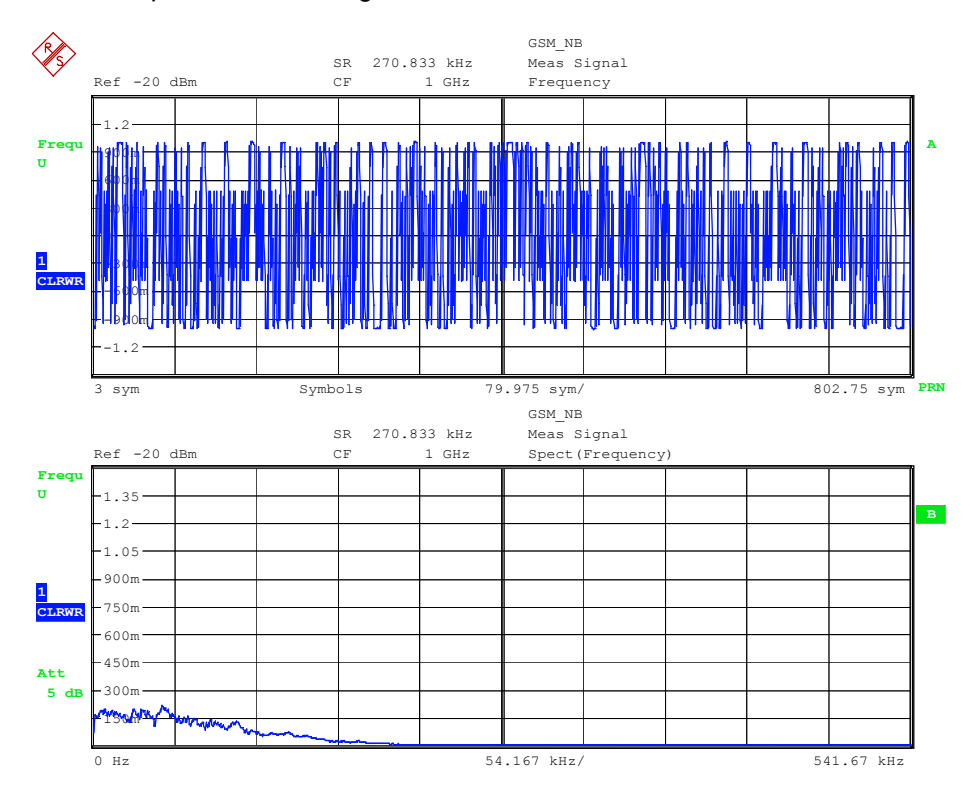

Date: 4.JUL.2003 09:15:39

Bild 173 Ergebnisdarstellung *SIGNAL SPECTRUM FREQUENCY* 

IEC-Bus-Befehle :CALC:FEED 'XTIM:DDEM:MEAS' :CALC:FORM FREQ :DISP:WIND:TRAC:Y:SCAL:MODE ABS :CALC:DDEM:SPEC:STAT ON

**SPECTRUM** REAL/IMAG **+**

Die gleichzeitige Aktivierung der Softkeys *SPECTRUM* und *REAL/IMAG* stellt die spektrale Verteilung der Messkurve *REAL/IMAG* dar.

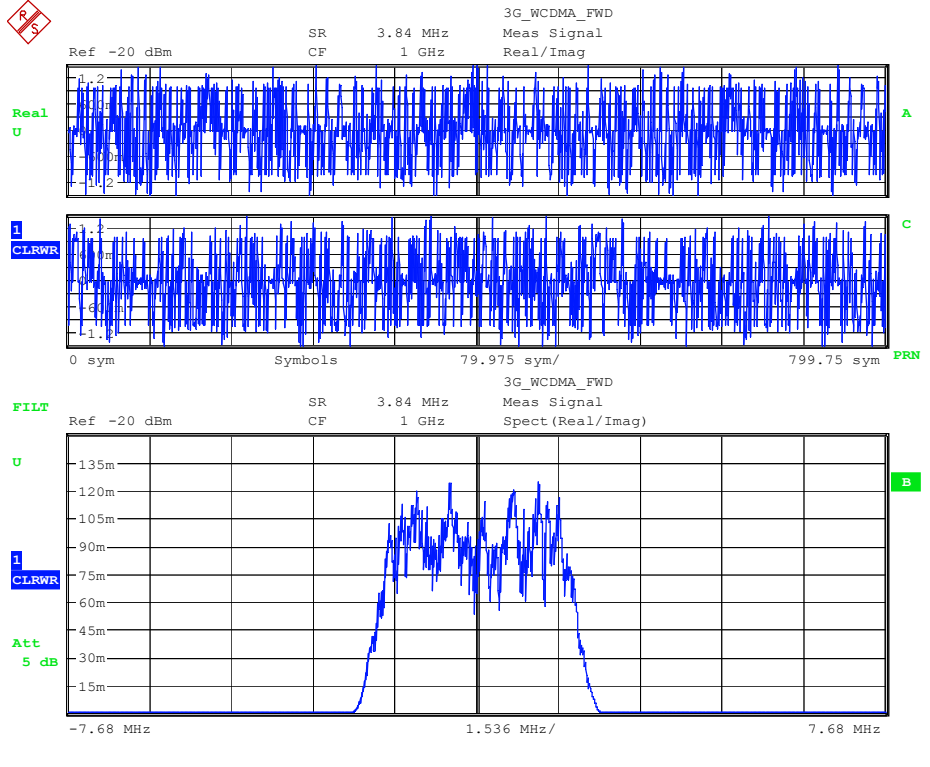

Date: 4.JUL.2003 09:13:20

Bild 174 Ergebnisdarstellung *REAL/IMAG (oben)*  Ergebnisdarstellung *SPECTRUM REAL/IMAG (unten)* 

IEC-Bus-Befehle :CALC:FEED 'XTIM:DDEM:MEAS' :CALC:FORM RIM :CALC:DDEM:SPEC:STAT ON

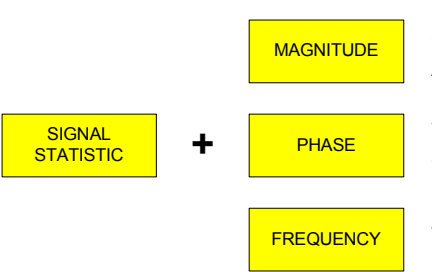

Der Softkey *SIGNAL STATISTIC* schaltet die bisher eingestellte Ergebnisdarstellung in eine statistische Auswertung des Ergebnisparameters um.

Die Darstellung zeigt in Klassen eingeteilte Häufigkeitsverteilung des Messparameters als Balkendiagramm. Klassen die außerhalb des dargestellten Bereiches liegen, werden den Klassen am rechten bzw. linken Rand der Darstellung zugeschlagen.

Die statistische Auswertung ist für folgende Ergebnisparameter möglich:

- **Magnitude**
- **Phase**
- Frequency (nur für MSK und FSK Modulationsarten)

Die folgenden Diagramme zeigen beispielhaft die Schirmbilder für die genannten Parameter. Die x-Achsen Skalierung einschließlich der Einheit (linear bzw. Logarithmisch) wird von der y-Achsenskalierung der jeweils zugrunde liegenden Messung übernommen.

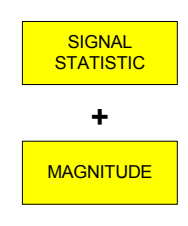

Die gleichzeitige Aktivierung der Softkeys *SIGNAL STATISTIC* und *MAGNITUDE* stellt die statistische Verteilung des der *MAGNITUDE* dar.

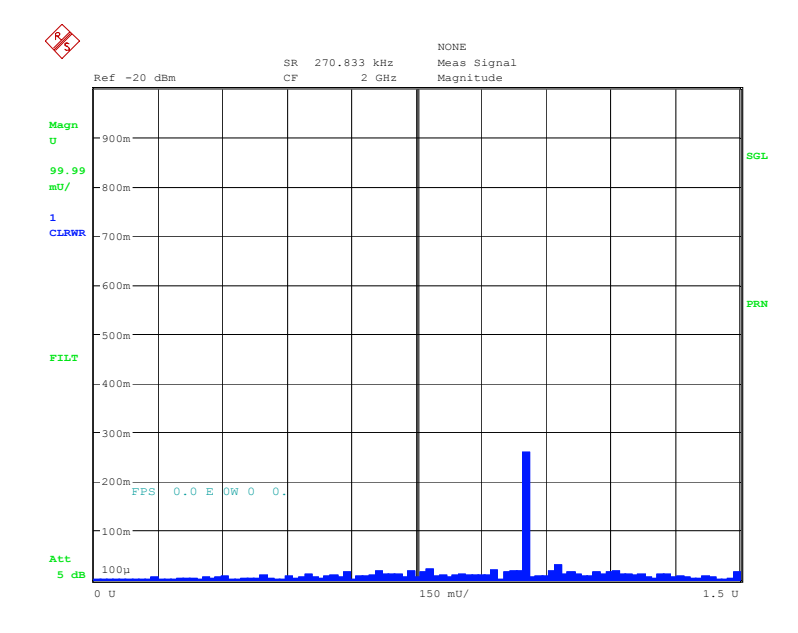

Date: 16.OCT.2002 13:21:35

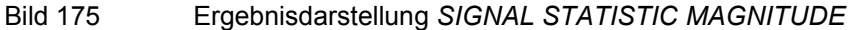

Mit dem Softkey *RANGE -> Y\_AXIS LIN / LOG* kann zwischen linearer und logarithmischer Skalierung der y-Achse umgeschaltet werden. Diese Einstellmöglichkeiten sind für alle Statistik-Darstellungen möglich.

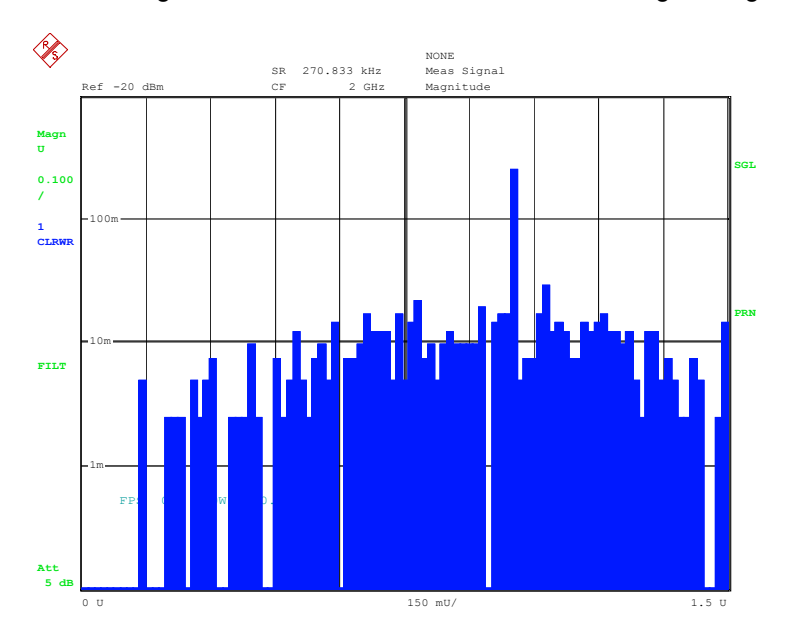

Date: 16.OCT.2002 13:21:48

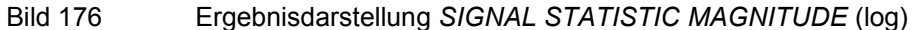

IEC-Bus-Befehle :CALC:FEED 'XTIM:DDEM:MEAS' :CALC:FORM MAGN :DISP:WIND:TRAC:Y:SCAL:MODE ABS :CALC:STAT:CCDF:STAT ON

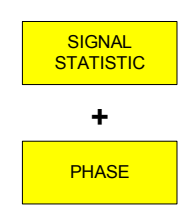

Die gleichzeitige Aktivierung der Softkeys *SIGNAL STATISTIC* und *PHASE* stellt die statistische Verteilung der *PHASE* dar.

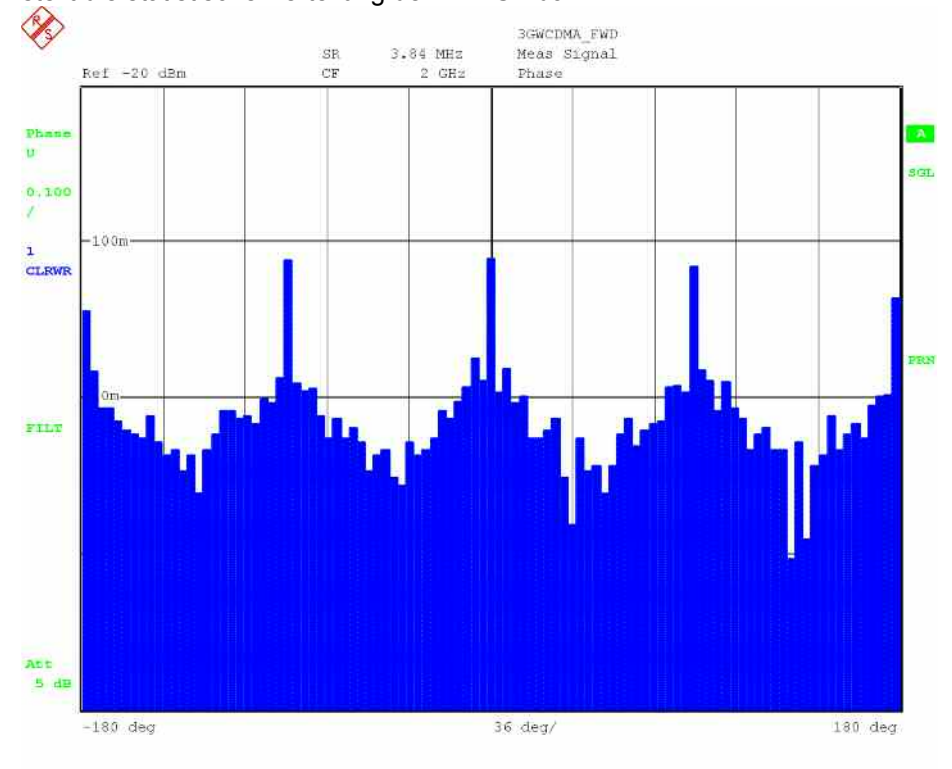

 $10.$ DEC.2002 09:22:44  $Dates:$ 

#### Bild 177 Ergebnisdarstellung SIGNAL STATISTIC PHASE

IEC-Bus-Befehle :CALC:FEED 'XTIM:DDEM:MEAS' :CALC:FORM PHAS :CALC:STAT:CCDF:STAT ON

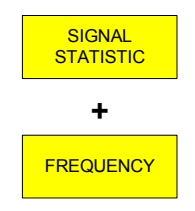

Die gleichzeitige Aktivierung der Softkeys *SIGNAL STATISTIC* und *FREQUENCY* stellt die statistische Verteilung der Messkurve

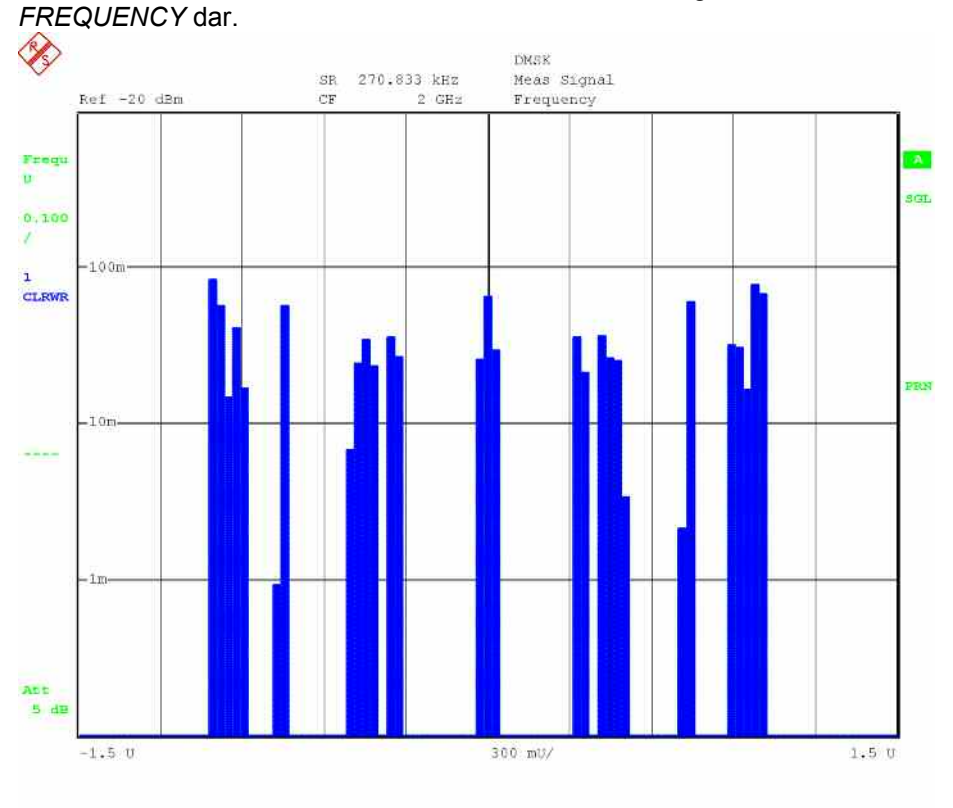

10.DEC.2002 09:24:35 Date:

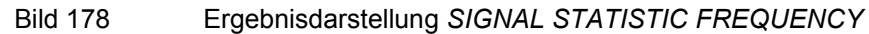

IEC-Bus-Befehle :CALC:FEED 'XTIM:DDEM:MEAS' :CALC:FORM FREQ :DISP:WIND:TRAC:Y:SCAL:MODE ABS :CALC:STAT:CCDF:STAT ON

## **Auswahl der Fehlerdarstellung - Softkey ERROR SIGNAL**

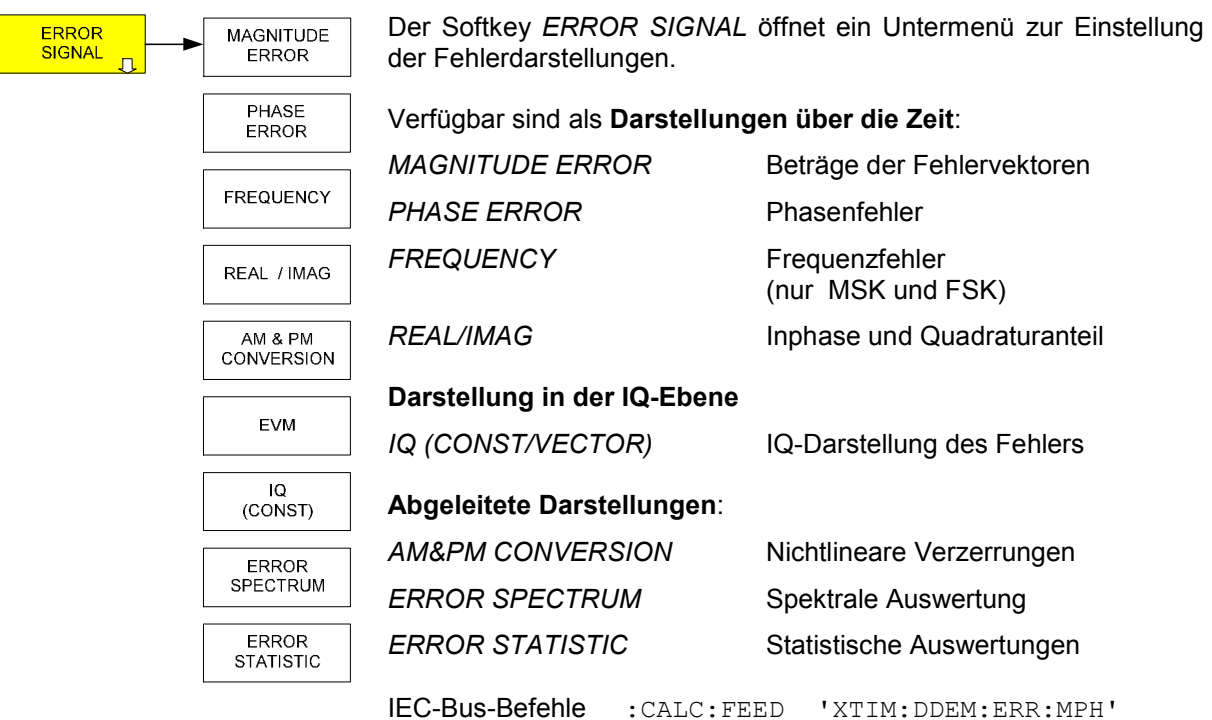

**MAGNITUDE** ERROR hт Der Softkey *MAGNITUDE ERROR* aktiviert die Darstellung der Differenz der Beträge des *MEASUREMENT VECTORS* und des *REFERENCE VECTORS* über die Zeit.

### $MAG$   $ERR(t) = |MEAS(t)| - |REF(t)|;$

Die Skalierung des Messergebnisses ist bezogen auf das gewählte Konstellationsdiagramm (Einheitskreis).

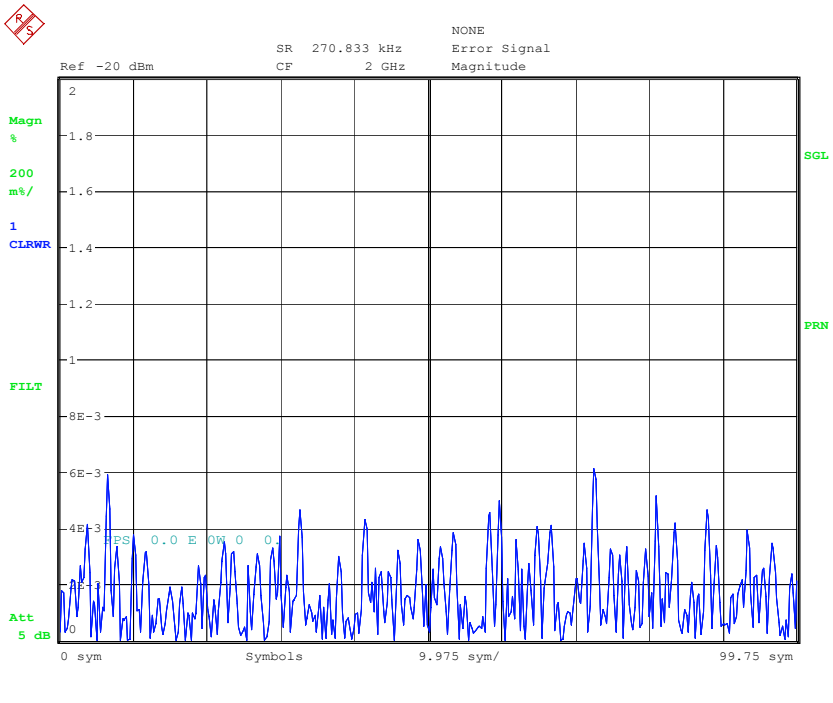

Bild 179 Ergebnisdarstellung *MAGNITUDE ERROR*

IEC-Bus-Befehle :CALC:FEED 'XTIM:DDEM:ERR:MPH' :CALC:FORM MAGN

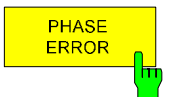

Der Softkey *PHASE ERROR* aktiviert die Darstellung der Differenz der Phase des *MEASUREMENT VECTORS* und des *REFERENCE VECTORS* über die Zeit.

 $PHASE \_ERR(t) = \arg(MEAS(t) \cdot REF^*(t)),$ 

MEAS ist der komplexe Vektor des Mess-Signals REF ist der komplexe Vektor des Referenzsignals

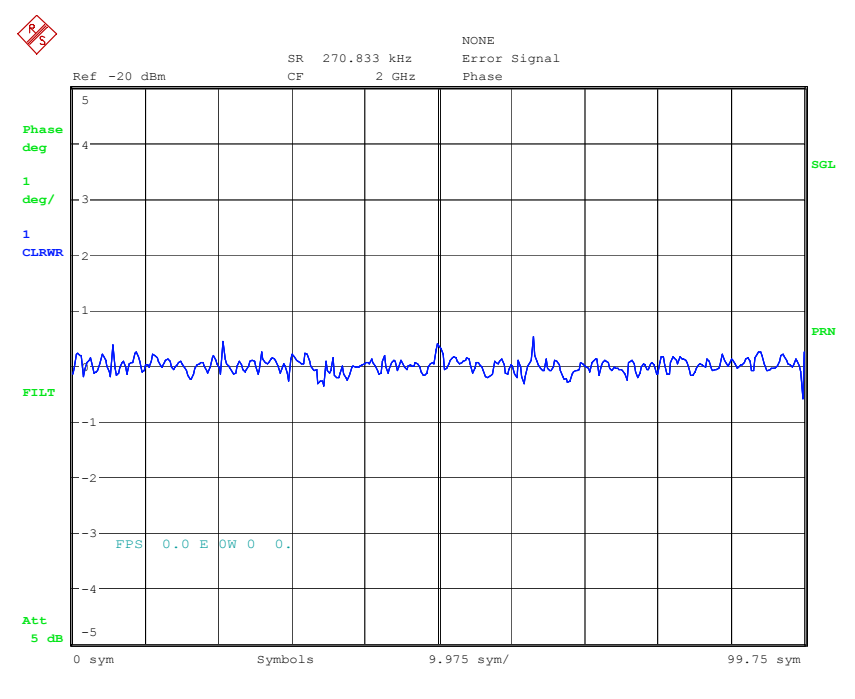

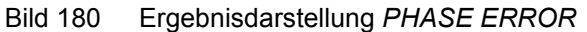

IEC-Bus-Befehle :CALC:FEED 'XTIM:DDEM:ERR:MPH' :CALC:FORM PHAS

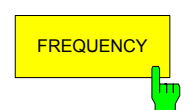

FREQUENCY Der Softkey *FREQUENCY* stellt den aktuellen Frequenzfehler über der Zeit zu den Samplezeitpunkten dar. Der Frequenzfehler wird berechnet aus der Differenz der Augenblicksfrequenzen.

 $FREQ$   $ERR(t) = FREQ(MEAS(t)) - FREQ(REF(t));$ 

*ABSOLUTE* absolute Frequenzskalierung *RELATIVE* relative Frequenzskalierung, d.h. bezogen auf den eingestellten Referenzhub

Diese Darstellung ist nur bei MSK- und FSK-Modulationsverfahren verfügbar.

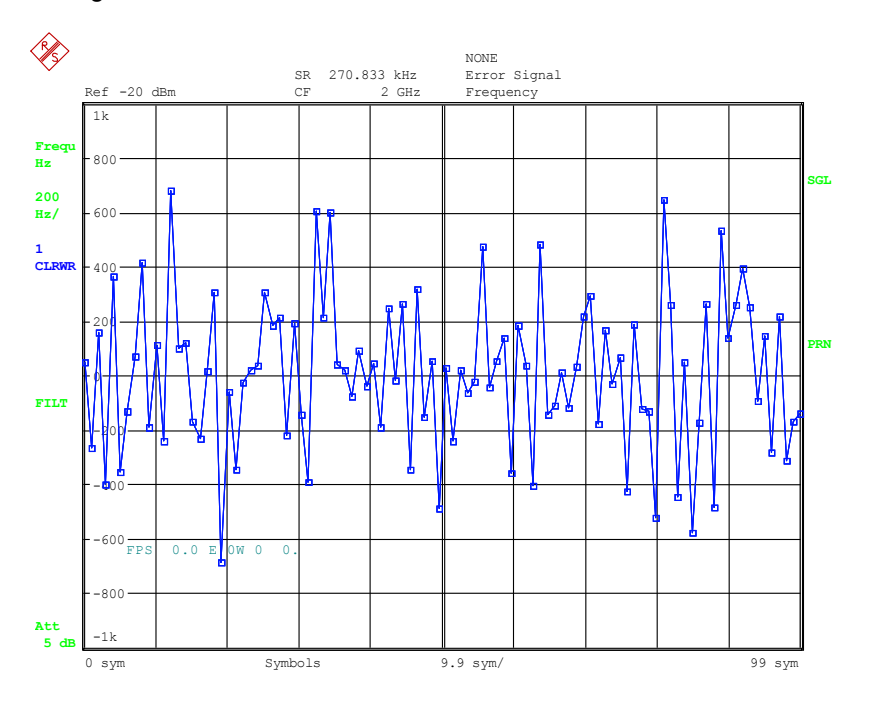

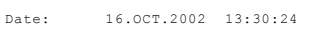

Bild 181 Ergebnisdarstellung *FREQ ERROR*

IEC-Bus-Befehle :CALC:FEED 'XTIM:DDEM:ERR:MPH' :CALC:FORM FREQ :DISP:WIND:TRAC:Y:SCAL:MODE ABS | REL

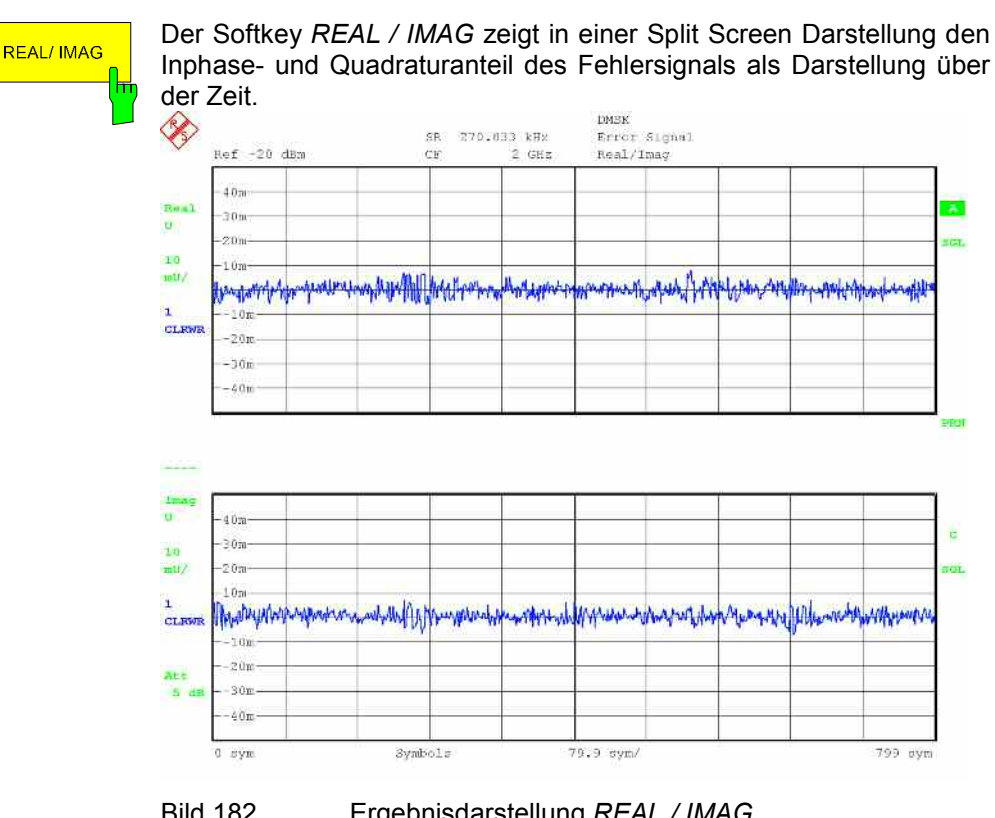

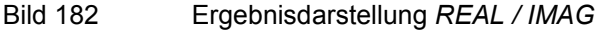

IEC-Bus-Befehle :CALC:FEED 'XTIM:DDEM:ERR:MPH' :CALC:FORM RIM

AM & PM **CONVERSION** 

Der Softkey *AM & PM CONVERSION* stellt den Amplituden bzw. Phasenfehler des Mess-Signals bezogen auf den Pegel des Referenzsignals (d.h. eines idealen unverzerrten Sendesignals) dar. Aus den Messpunkten wird die Verzerrungskennlinie errechnet auf der sich auch die Marker bewegen.

Diese Messung ist nur bei den Modulationsverfahren PSK und QAM verfügbar. Das Ergebnisfenster ist zweigeteilt:

Die *AM/AM*-Darstellung zeigt in horizontaler Richtung den logarithmierten Pegel des Referenzsignals, in vertikaler Richtung den logarithmierten Pegel des Mess-Signals. Nichtlineare Pegelverzerrungen äußern sich in Abweichungen der Kurve von der 0-dB-Lnie

Die *AM/PM*-Darstellung zeigt in horizontaler Richtung den logarithmierten Pegel des Referenzsignals, in vertikaler Richtung den linearen Phasenfehler. Phasenverzerrungen äußern sich ebenfalls in der Abweichung der Kurve von der 0Grad Linie

*Hinweis: Falls ein MEAS Filter im Demodulationspfad eingeschaltet ist, muss die Einstellung MEAS RESULT -> RESULT = RAW gewählt werden, da ansonsten durch die MEAS Filterung die Kennlinie verfälscht wird* 

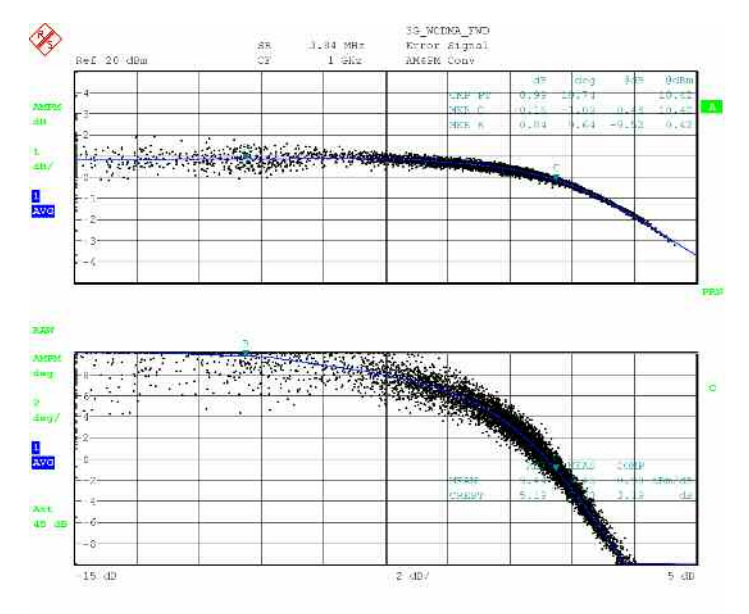

.<br>Date: 17.300.2003 10:38:48

Bild 183 Ergebnisdarstellung *AM & PM CONVERSION (oberes Diagramm AM-AM-Kennlinie, unteres Diagramm AM-PM-Kennlinie)*

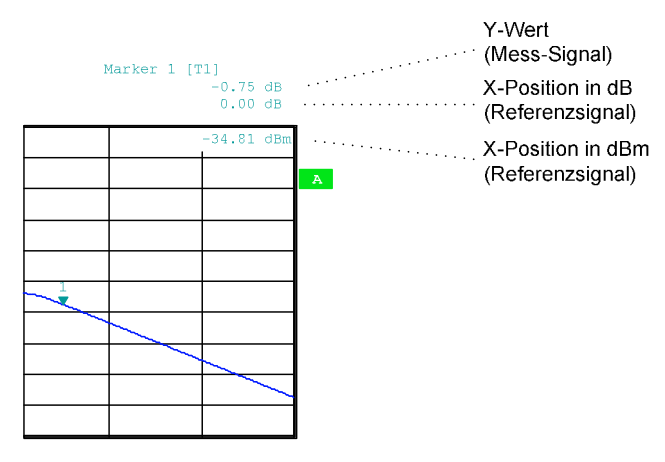

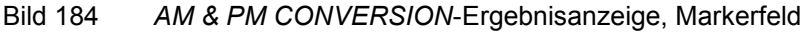

Mit den Markerfunktionen *MKR FCT -> COMP PT* wird aus dem Kurvenverlauf und der anliegenden Eingangsleistung der Kompressionspunkt errechnet (Bild 183, oberes Diagramm). Die Differenz der mittleren Leistungen bzw. der Crest-Faktoren von Messund Referenzsignal können Leistungskompression und Verringerung des Crest-Faktors bei der aktuellen Aussteuerung des Messobjekts werden im unteren Diagramm angezeigt. Zur Ermittlung dieser Werte werden zwei Marker verwendet, die automatisch auf der interpolierten Verzerrungskennlinie positioniert werden. Falls einer der beiden Marker den Darstellbereich verlässt, werden diese numerischen Werte nicht angezeigt.

IEC-Bus-Befehle :CALC:FEED 'XTIM:DDEM:ERR:MPH' :CALC:FORM CONV

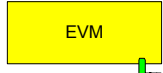

Der Softkey *EVM* (**E**rror **V**ector **M**agnitude) zeigt den Betrag des Fehlervektors über die Zeit.

Die Berechnungsformel kann von dem gewählten Standard abhängen, typischerweise wird der Betrag des Fehlervektors auf den Einheitskreis bezogen.

Die Berechnungsformeln sind in Kapitel 9 "*[Glossar und Formelsammlung](#page-374-0)*" erläutert.

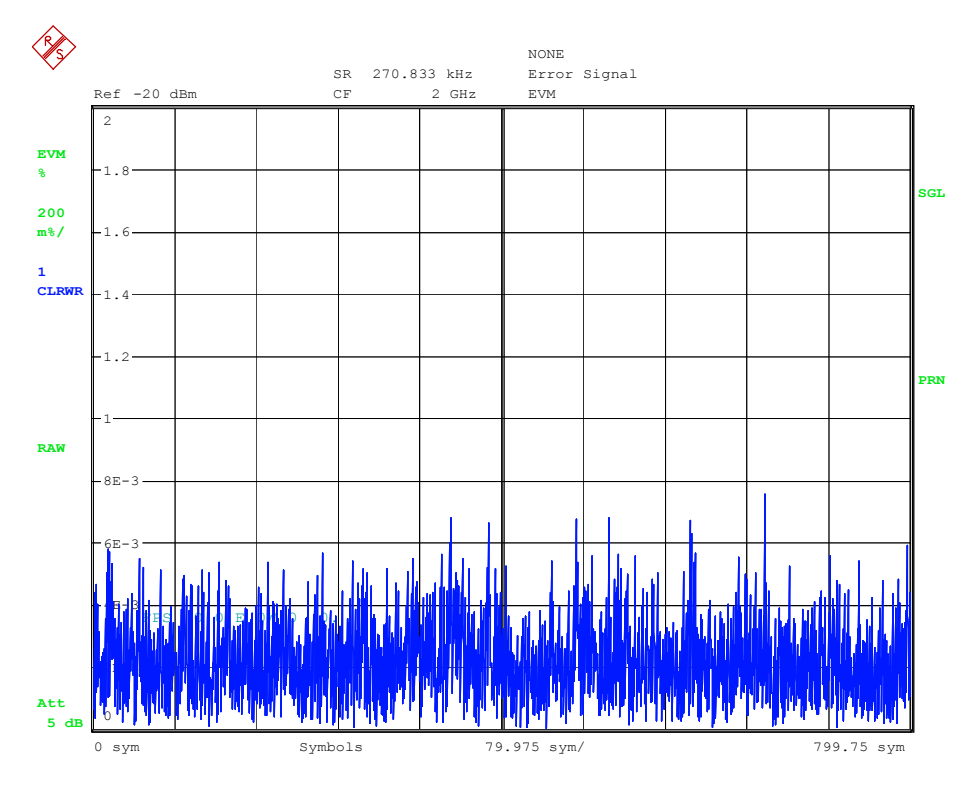

Date: 16.OCT.2002 13:34:12

Bild 185 Ergebnisdarstellung EVM (Error Vector Magnitude)

IEC-Bus-Befehle :CALC:FEED 'XTIM:DDEM:ERR:VECT' :CALC:FORM MAGN

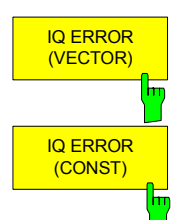

Der Softkey *IQ (CONST/VECTOR)* stellt den Verlauf des komplexen Fehlervektors in der IQ-Ebene dar. Er öffnet ein Fenster zur Auswahl der Darstellung.

*VECTOR* der Trace wird mit allen verfügbaren Samples gezeichnet und die Samples verbunden

*CONST* nur die Symbolentscheidungspunkte werden gezeichnet und die Punkte nicht verbunden.

Der Darstellbereich der IQ-ERROR-Diagramme ist auf den Bereich zwischen den aktivierten EVAL-Lines begrenzt. Samples außerhalb dieses Bereichs werden in den IQ-Darstellungen unterdrückt.

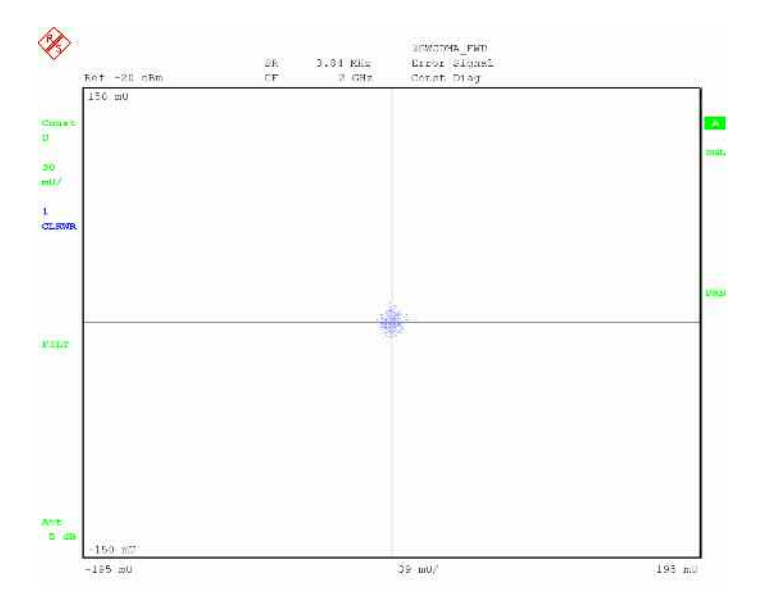

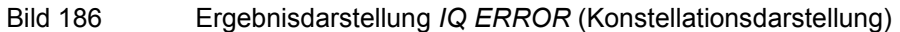

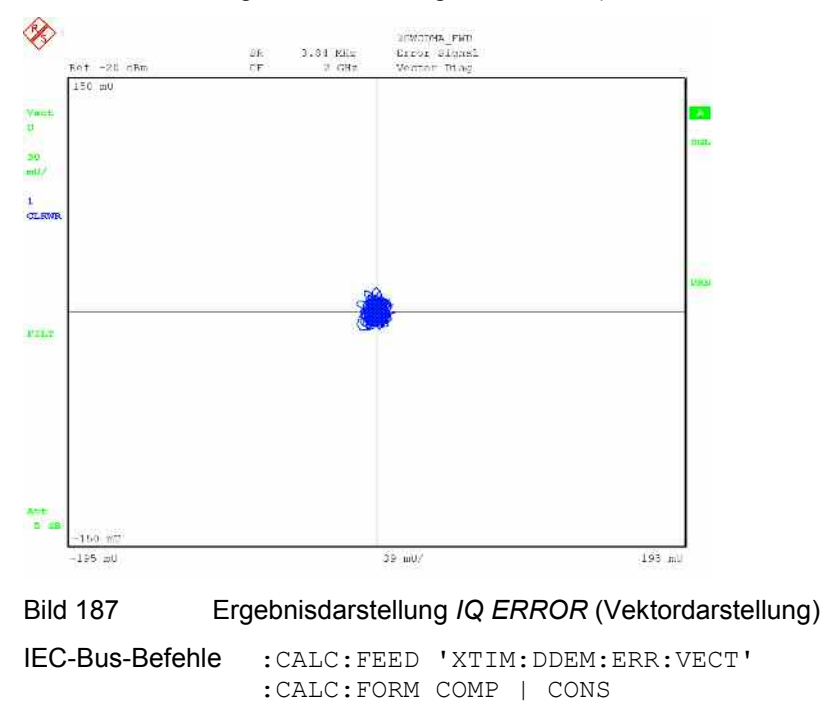

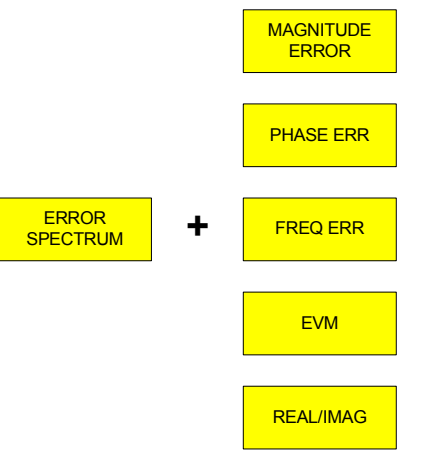

Der Softkey *ERROR SPECTRUM* schaltet die bisher eingestellte Ergebnisdarstellung in eine spektrale Auswertung des Ergebnisparameters um.

Die spektrale Auswertung ist für folgende Ergebnisparameter möglich:

- *Magnitude Error*
- *Phase Error*
- *Frequency Error* (nur für MSK und FSK Modulationsarten)
- *Error Vector Magnitude*
- *Real/Imag*

Die folgenden Diagramme zeigen beispielhaft die Darstellung der genannten Parameter. Die y-Achsen Skalierung einschließlich der Einheit (linear bzw. logarithmisch) wird von der y-Achsenskalierung der jeweils zugrunde liegenden Messung übernommen. Die x-Achsenskalierung richtet sich nach der eingestellten Symbolrate und dem Einstellparameter Points/Symbol

Mit RANGE -> LIN/LOG kann die y-Achse für die Mess-Darstellungen:

- Spectrum  $\rightarrow$  Magnitude Error
- Spectrum  $\rightarrow$  Frequency Error (REL)
- Spectrum  $\rightarrow$  Error Real/Imag
- Spectrum  $\rightarrow$  EVM

auf eine logarithmische Skalierung verändert werden

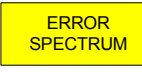

Die gleichzeitige Aktivierung der Softkeys *ERROR SPECTRUM* und *MAGNITUDE ERROR* stellt die spektrale Verteilung des Parameters *MAGNITUDE ERROR* dar.

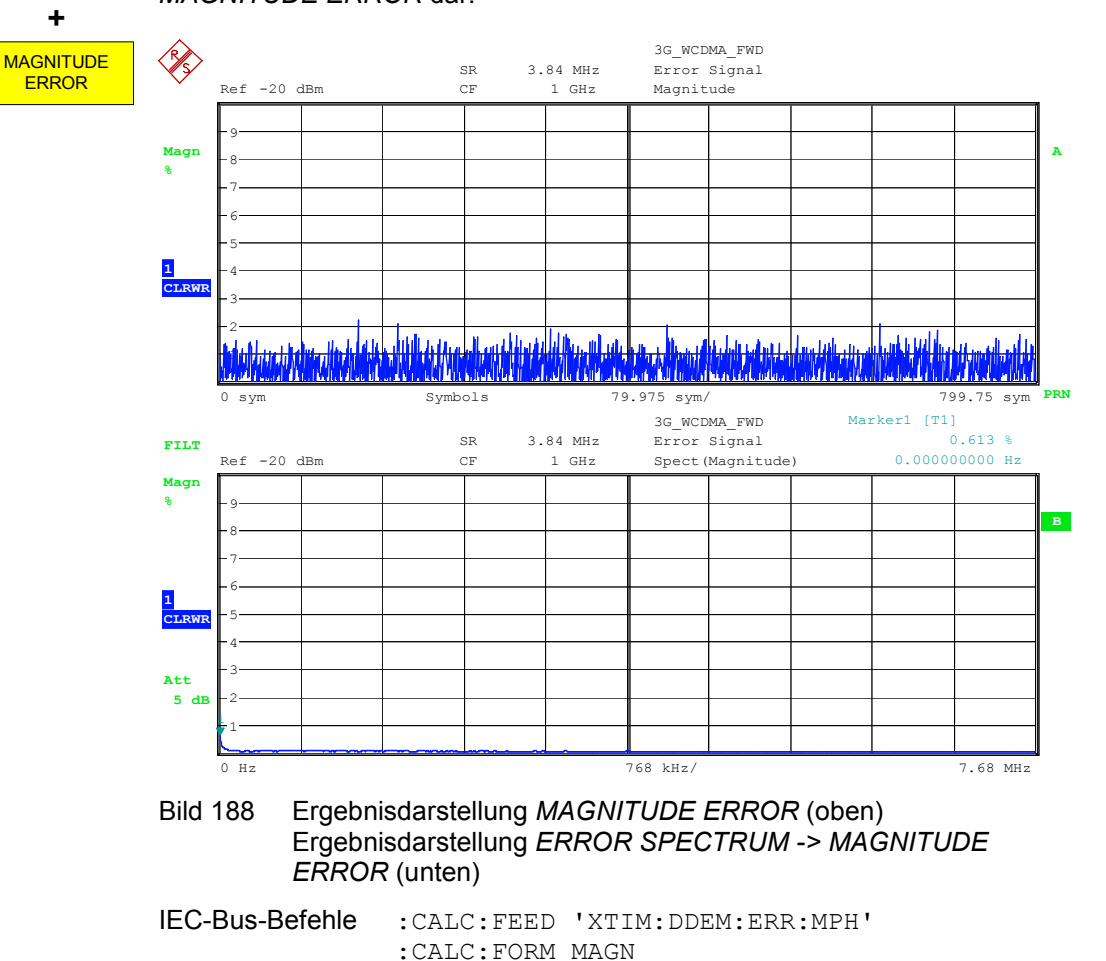

:CALC:DDEM:SPEC:STAT ON | OFF

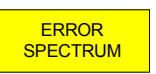

Die gleichzeitige Aktivierung der Softkeys *ERROR SPECTRUM* und *PHASE ERROR* stellt die spektrale Verteilung des Parameters *PHASE ERRORS* dar.

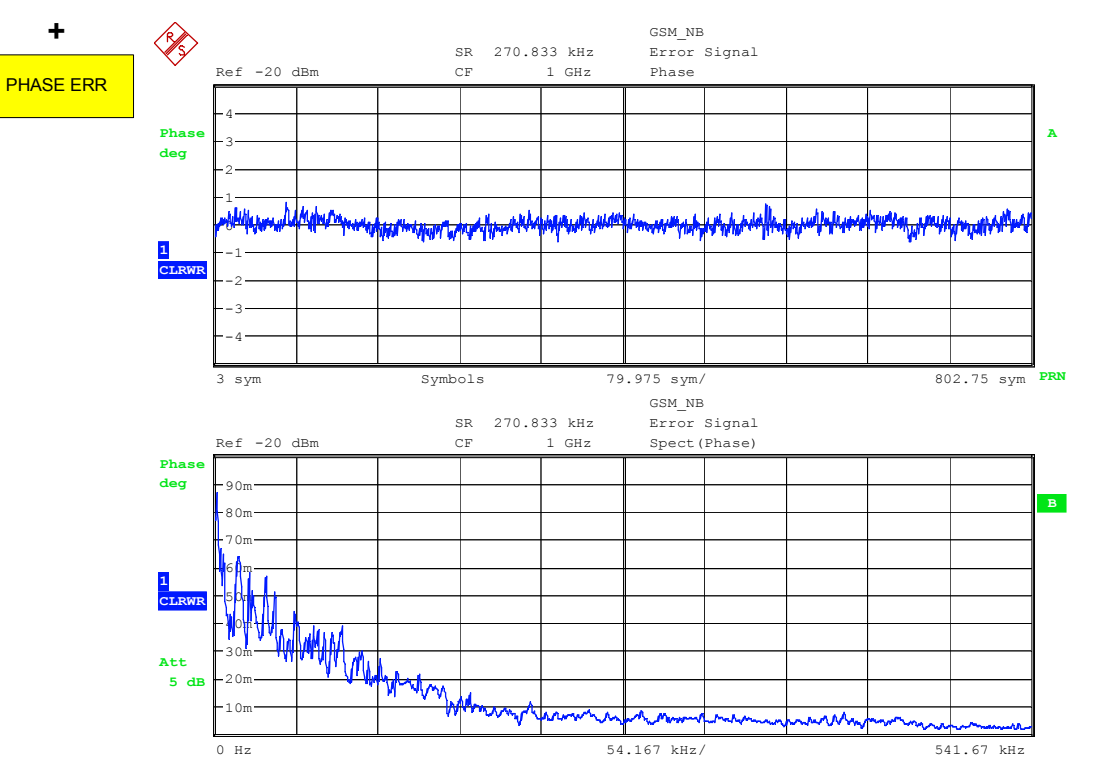

Bild 189 Ergebnisdarstellung *PHASE ERROR* (oben) Ergebnisdarstellung *ERROR SPECTRUM -> PHASE ERROR* (unten)

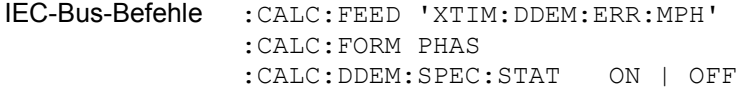

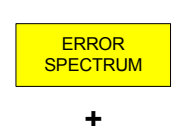

Die gleichzeitige Aktivierung der Softkeys *ERROR SPECTRUM* und *FREQ ERROR* stellt die spektrale Verteilung des Parameters *FREQUENCY ERROR* dar.

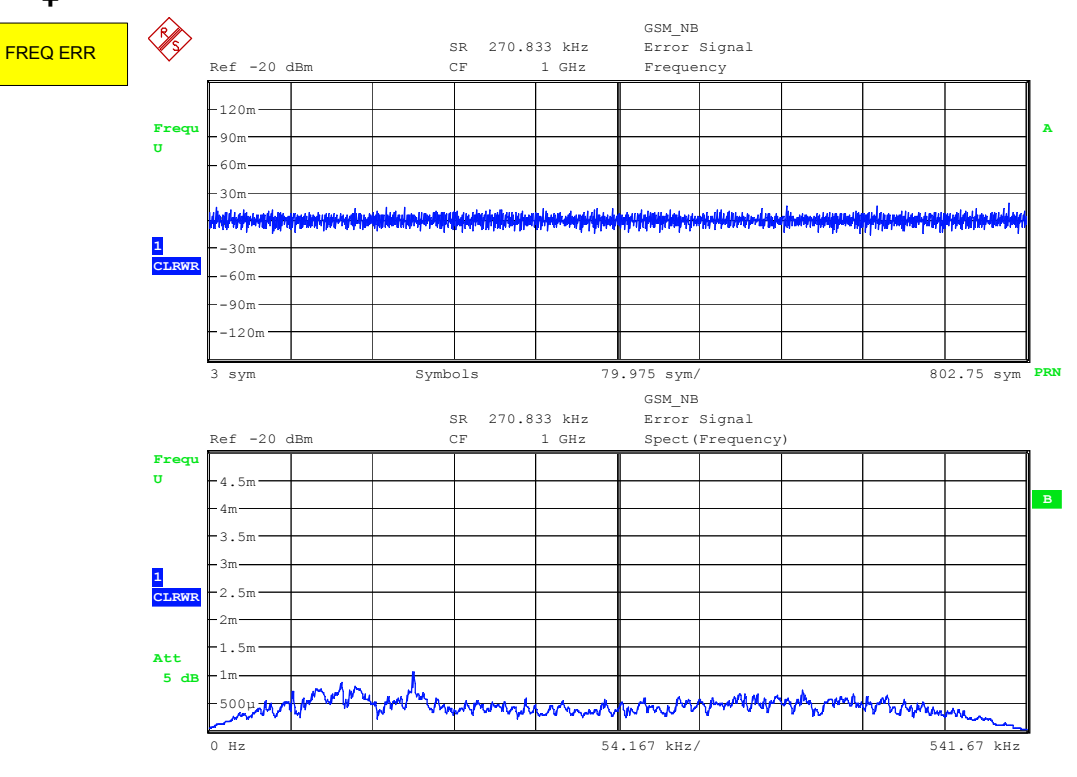

Date: 4.JUL.2003 08:28:51

- Bild 190 Ergebnisdarstellung *FREQUENCY ERROR* (oben) Ergebnisdarstellung *ERROR SPECTRUM FREQUENCY ERROR*  (unten)
- IEC-Bus-Befehle :CALC:FEED 'XTIM:DDEM:ERR:MPH' :CALC:FORM FREQ :CALC:DDEM:SPEC:STAT ON | OFF

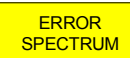

Die gleichzeitige Aktivierung der Softkeys *ERROR SPECTRUM* und *EVM* stellt die spektrale Verteilung des Parameters EVM dar.

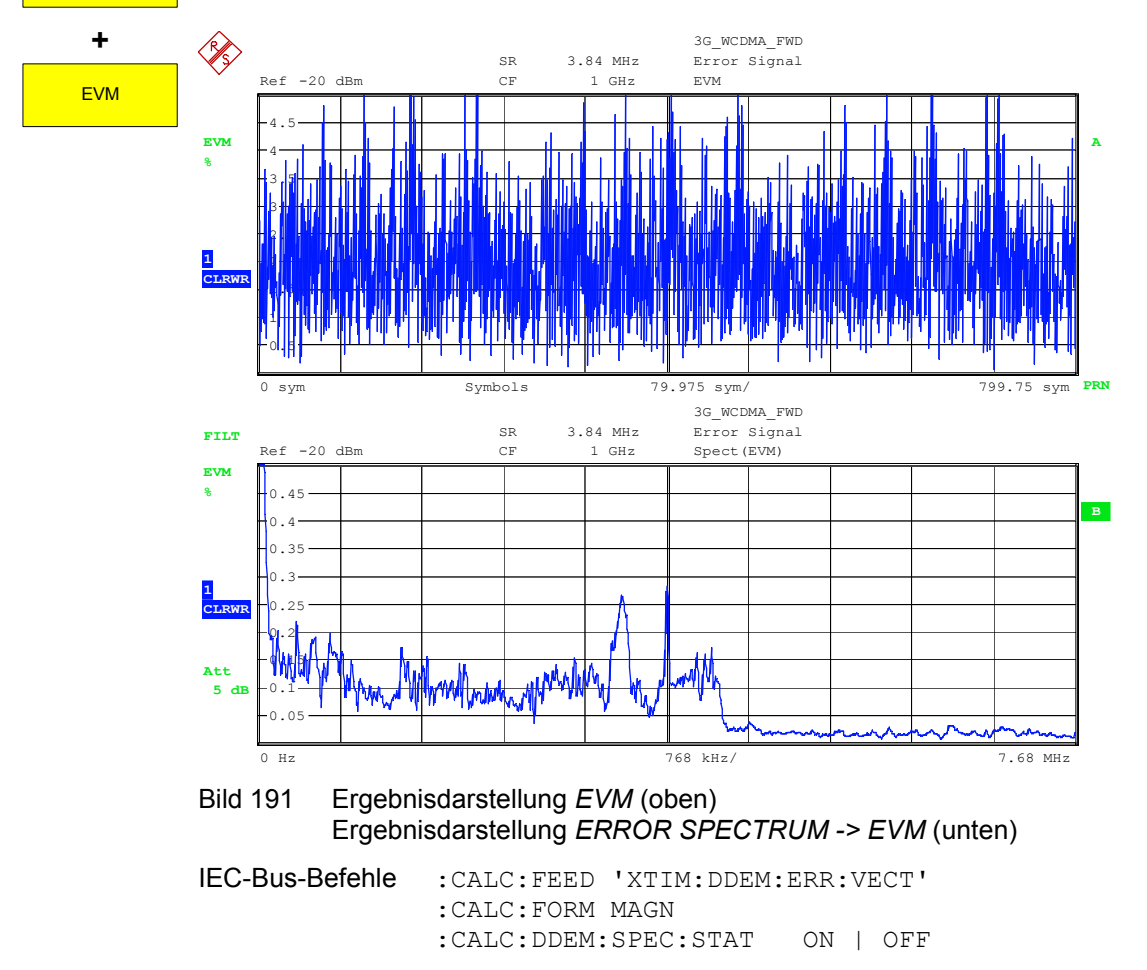

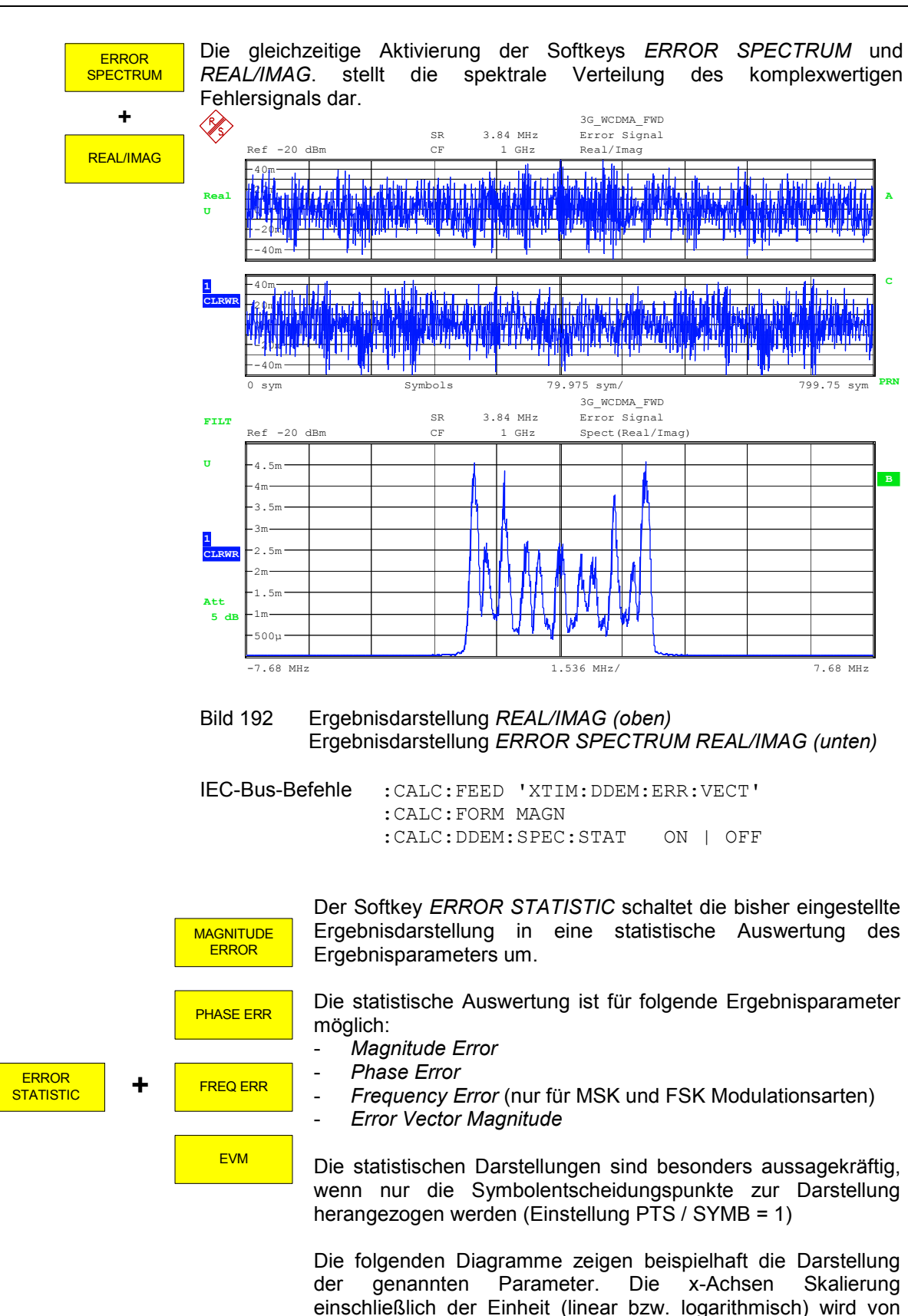

Messung übernommen.

der y-Achsenskalierung der jeweils zugrunde liegenden

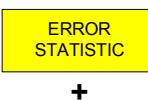

**MAGNITUDE ERROR** 

Die gleichzeitige Aktivierung der Softkeys *ERROR STATISTIC* und *MAGNITUDE ERROR* stellt die statistische Verteilung des Parameters *MAGNITUDE ERROR* dar.

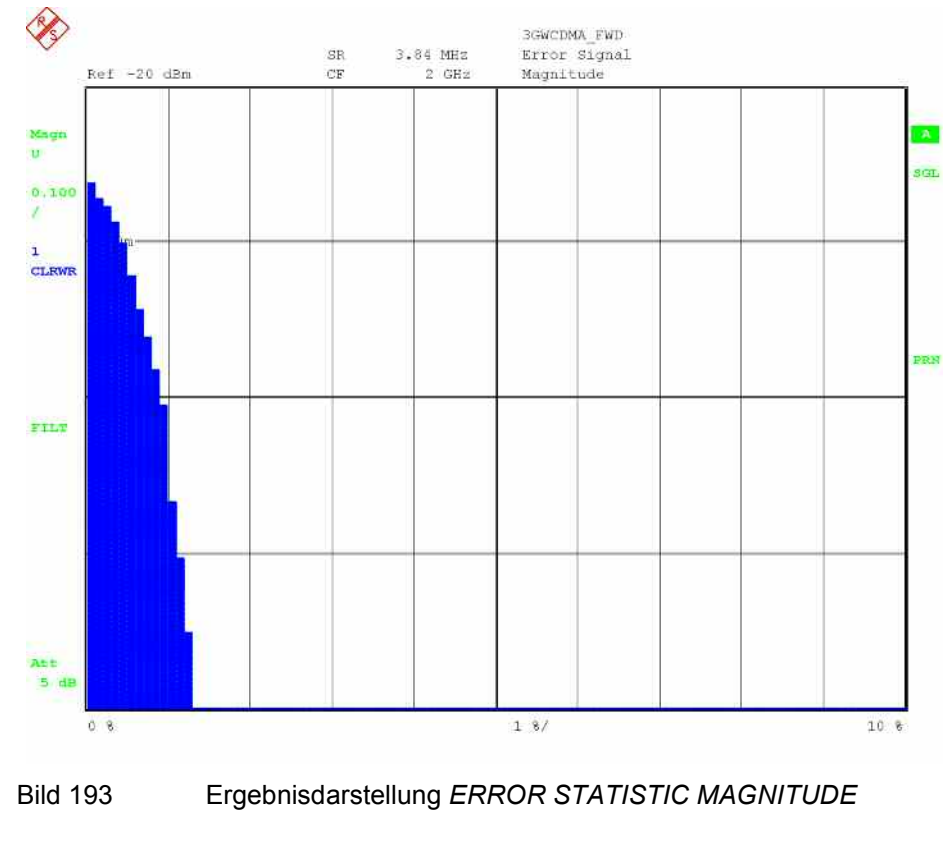

IEC-Bus-Befehle :CALC:FEED 'XTIM:DDEM:ERR:MPH' :CALC:FORM MAGN :CALC:STAT:CCDF:STAT ON | OFF

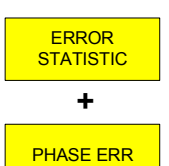

Die gleichzeitige Aktivierung der Softkeys *ERROR STATISTIC* und *PHASE ERROR* . stellt die statistische Verteilung des Parameters *PHASE ERRORS* dar.

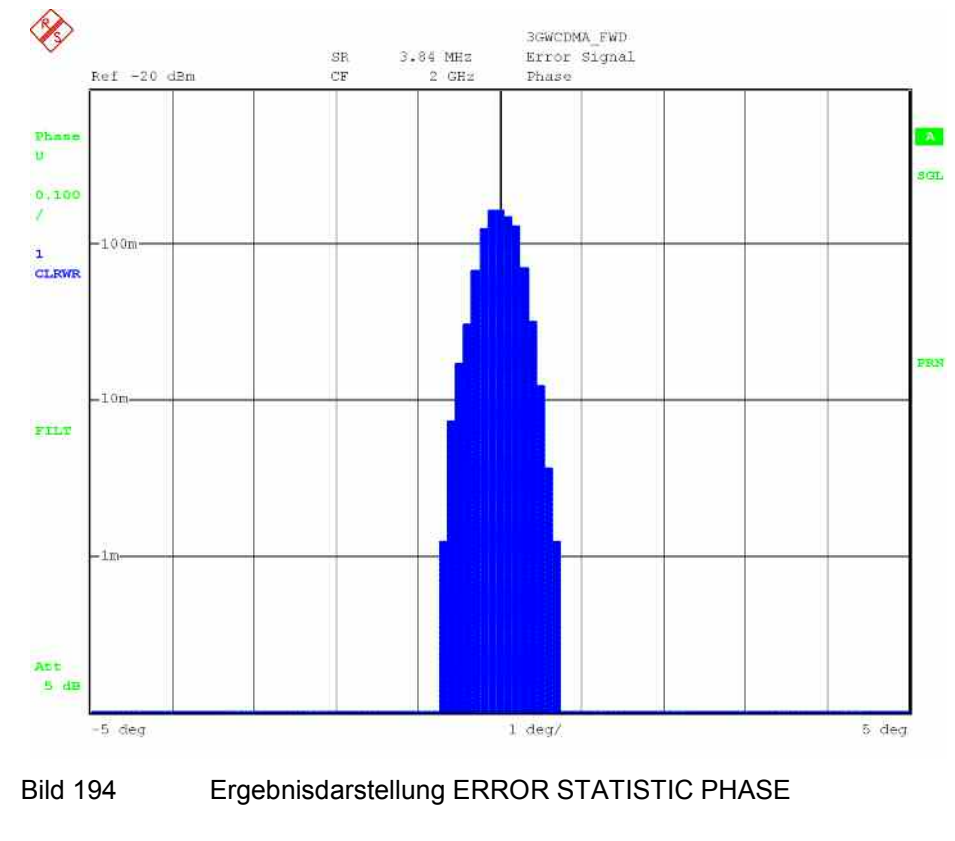

IEC-Bus-Befehle :CALC:FEED 'XTIM:DDEM:ERR:MPH' :CALC:FORM PHAS :CALC:STAT:CCDF:STAT ON | OFF

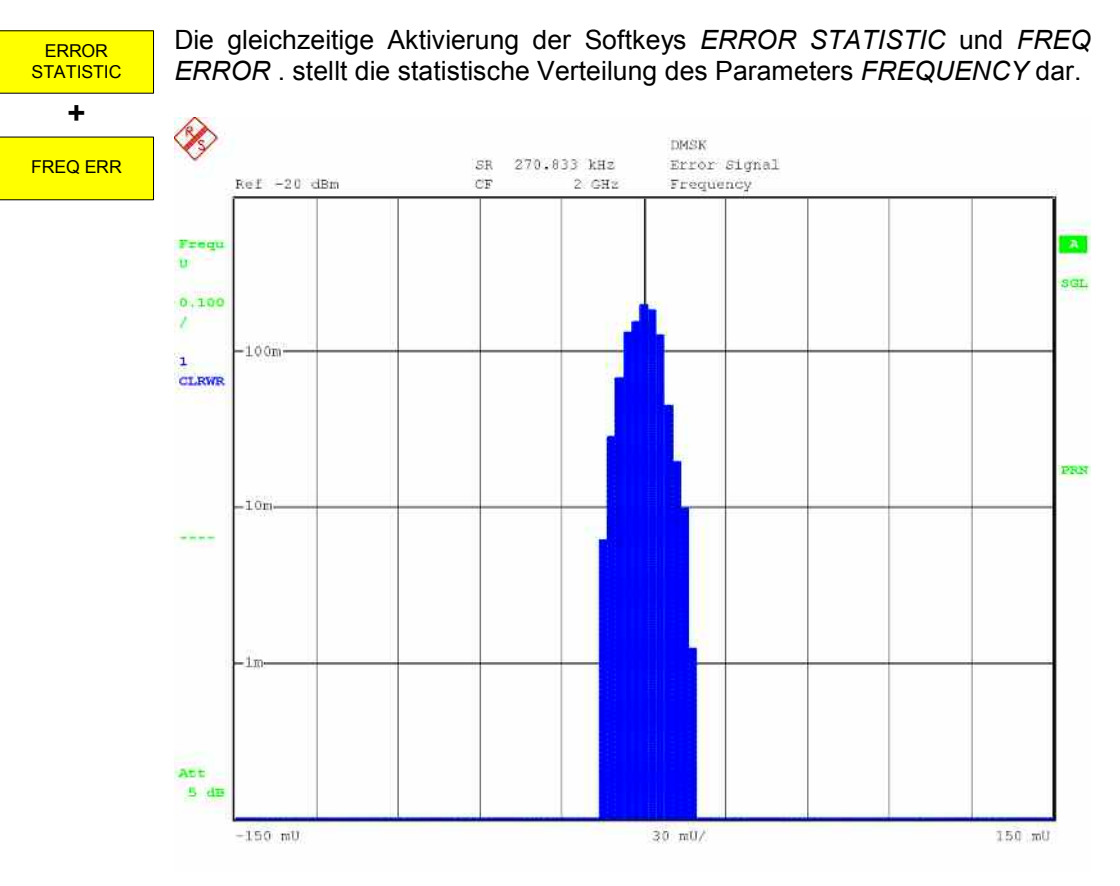

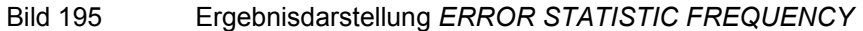

IEC-Bus-Befehle :CALC:FEED 'XTIM:DDEM:ERR:MPH' :CALC:FORM FREQ :CALC:STAT:CCDF:STAT ON | OFF

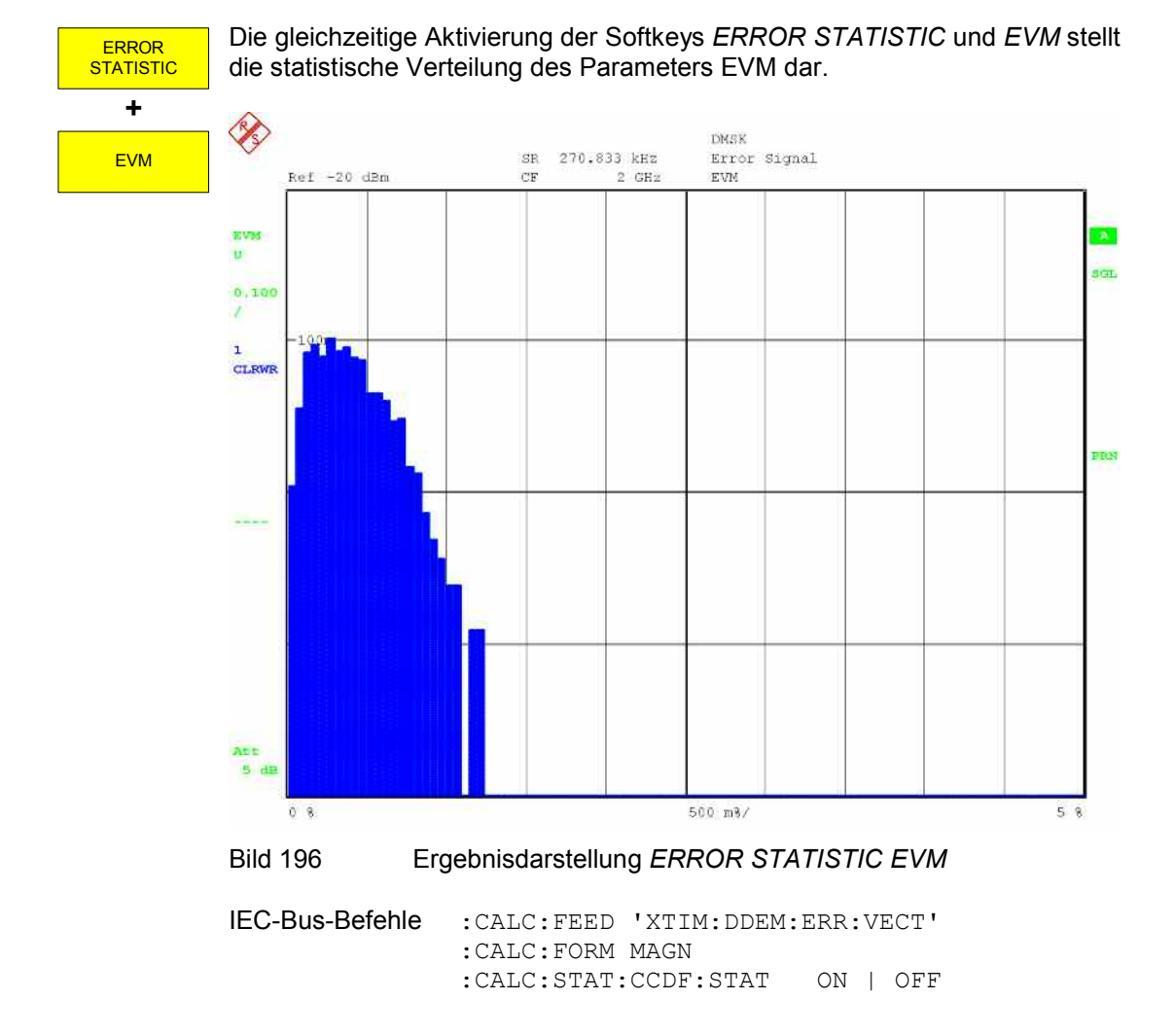

# **Auswahl des Rohsignals - Softkey CAPTURE BUFFER**

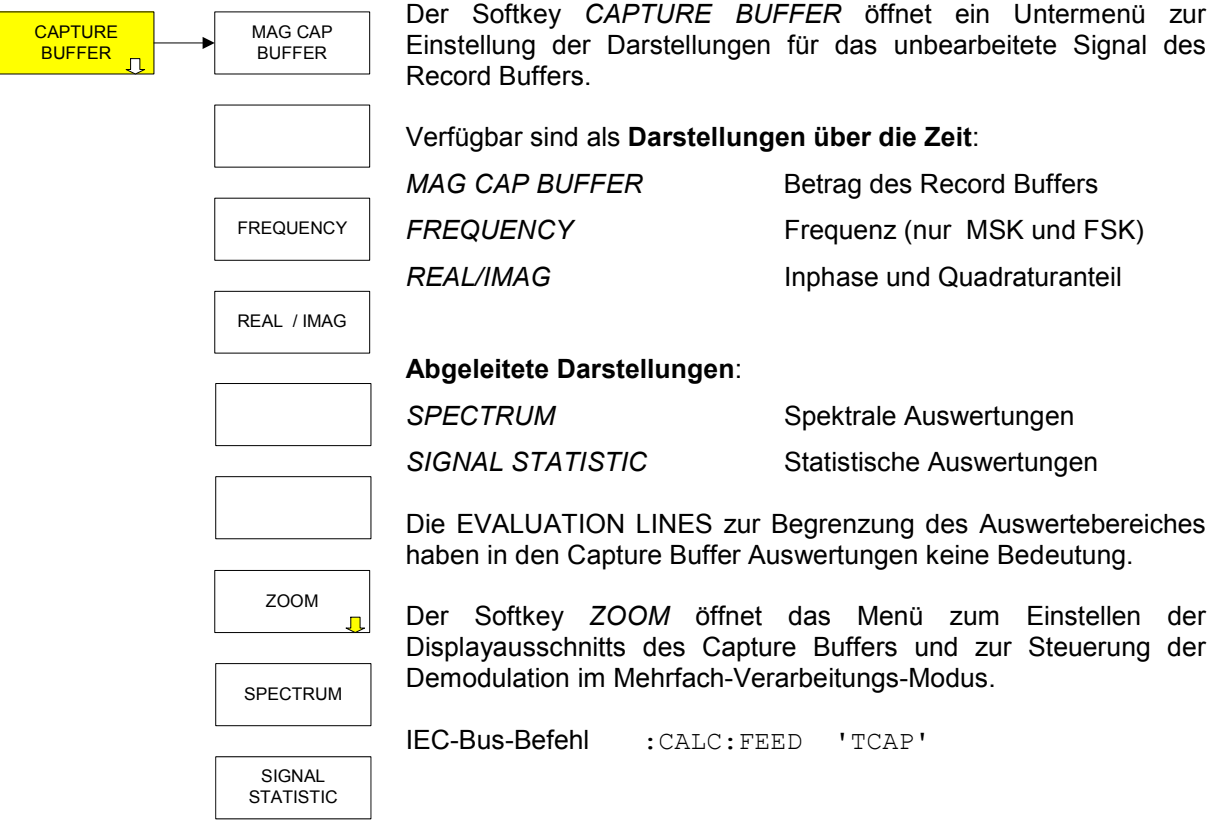

MAG CAP BUFFER

Der Softkey *MAG CAP BUFFER* zeigt den Betrag des unbearbeiteten Signals im *RECORD BUFFER*.

Die Darstellung erfolgt in der kompletten Länge des *RECORD BUFFERS* während alle anderen Darstellarten nur den *RESULT RANGE* anzeigen. Die Darstellung erfolgt ausschließlich mit absoluter Pegelskalierung.

Diese Darstellart ist hilfreich

- zum **Einrichten einer Messung**, insbesondere von Triggeroffset-Einstellungen und
- zur gezielten Auswahl von einzelnen Bursts.

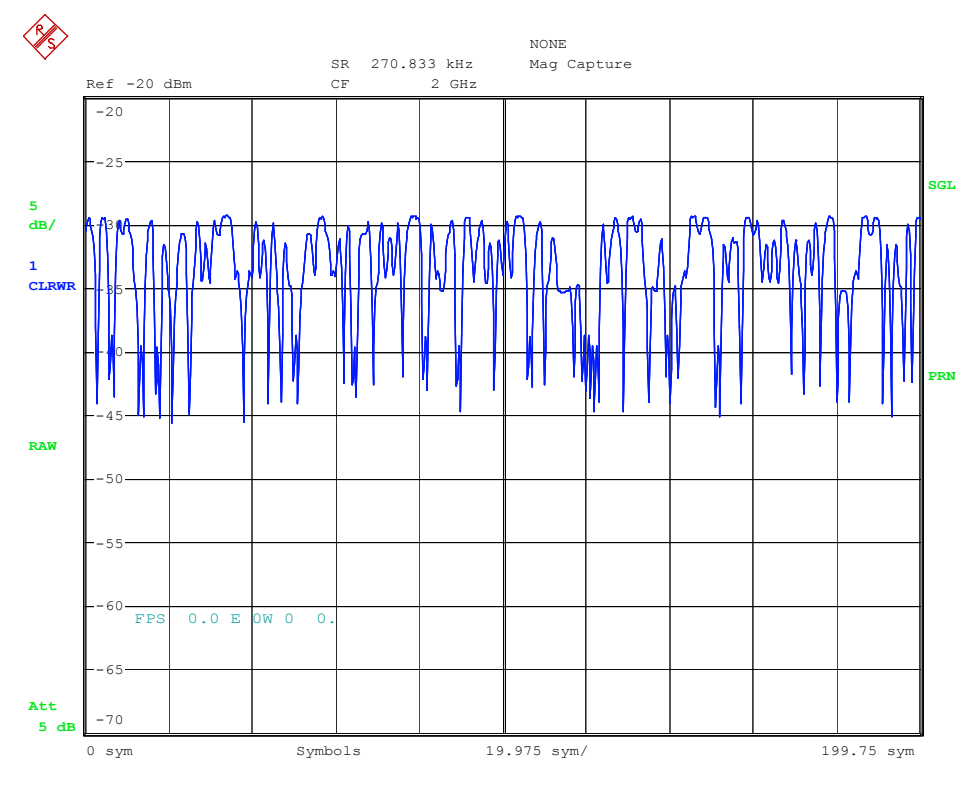

Date: 16.OCT.2002 12:59:32

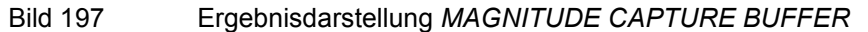

IEC-Bus-Befehle :CALC:FEED 'TCAP' :CALC:FORM MAGN

**FREQUENCY** 

Der Softkey *FREQUENCY* zeigt das frequenzdemodulierte Signal des *RECORD BUFFERS*.

Die Darstellung erfolgt in der kompletten Länge des *RECORD BUFFERS.* Der Softkey ist nur bei den Modulationsarten MSK und FSK verfügbar.

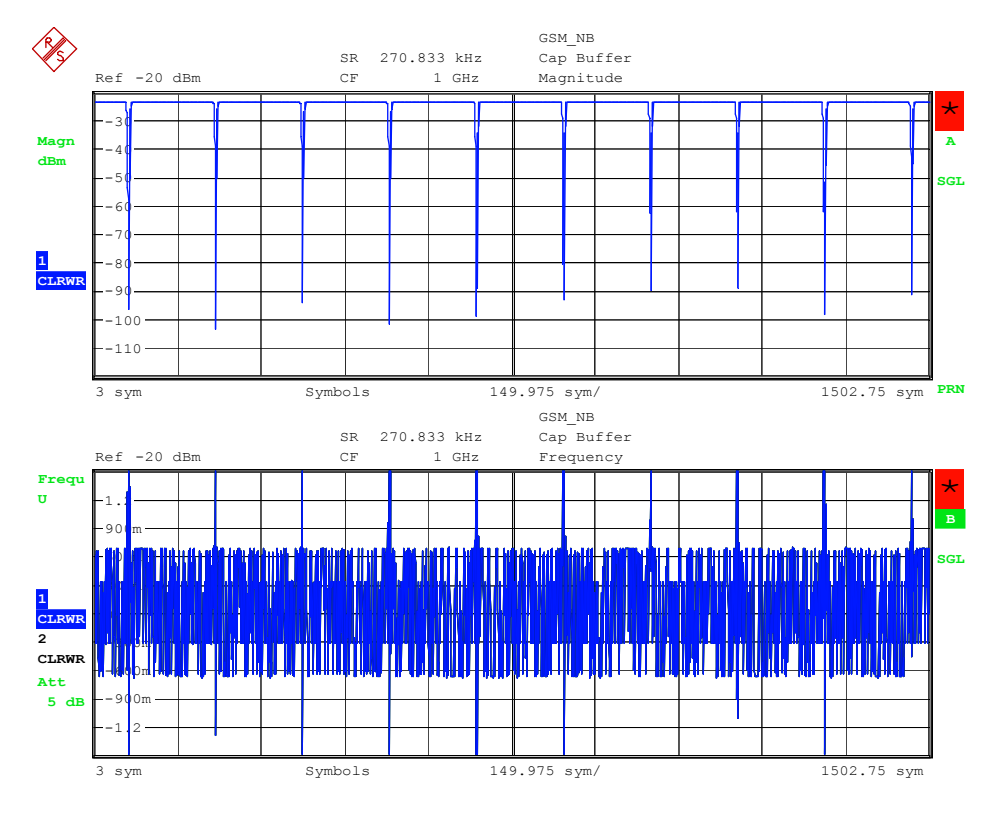

Date: 2.JUL.2003 14:30:17

Bild 198 Ergebnisdarstellung *MAGNITUDE CAPTURE BUFFER* (oben) Ergebnisdarstellung *CAPTURE BUFFER -> FREQUENCY* (unten)

IEC-Bus-Befehle :CALC:FEED 'TCAP' :CALC:FORM FREQ :DISP:WIND:TRAC:Y:SCAL:MODE ABS | REL REAL/IMAG

Der Softkey *REAL/IMAG* zeigt Real und Imaginärteil des unbearbeiteten Signals des *RECORD BUFFERS*. Die Darstellung ist relativ auf den REFERENCE LEVEL normiert und erfolgt in der kompletten Länge des *RECORD BUFFERS.*

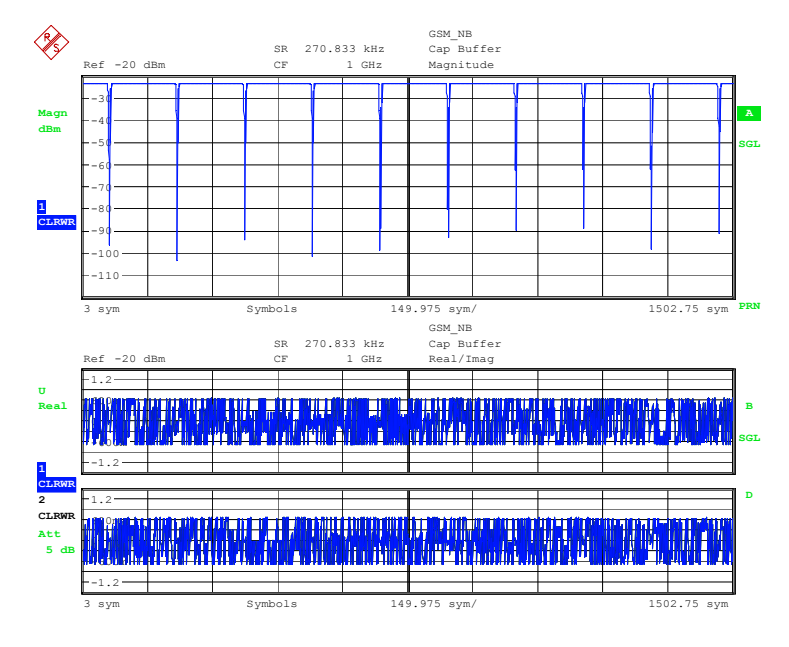

Date: 2.JUL.2003 14:29:55

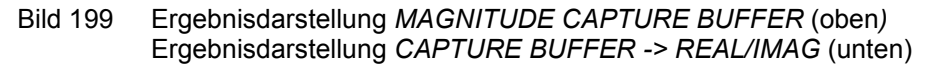

IEC-Bus-Befehle :CALC:FEED 'TCAP' :CALC:FORM RIM

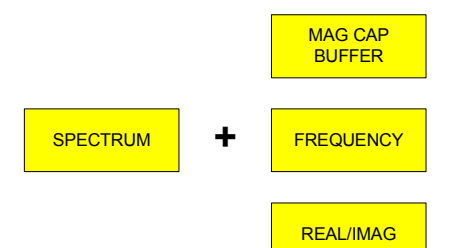

Der Softkey *SPECTRUM* schaltet die bisher eingestellte Ergebnisdarstellung in eine Auswertung des Ergebnisparameters im Frequenzbereich (FFT) um.

Die Auswertung ist für folgende Ergebnisparameter möglich:

- *Magnitude Capture Buffer*
- *Frequency Capture Buffer* (nur für MSK und FSK Modulationsarten)
- *Real / Imaginärteil des Capture Buffers*

Die folgenden Diagramme zeigen beispielhaft die Darstellung der genannten Parameter. Die y-Achsenskalierung einschließlich der Einheit (linear bzw. logarithmisch) wird von der y-Achsenskalierung der jeweils zugrunde liegenden Messung übernommen. Die x-Achsenskalierung richtet sich nach der eingestellten Symbolrate und dem Einstellparameter Points/Symbol

Mit RANGE -> LIN/LOG kann die y-Achse für die Mess-Darstellungen:

- Spectrum  $\rightarrow$  Capture Buffer Frequency (REL)
- Spectrum  $\rightarrow$  Capture Buffer Real/Imag

auf eine logarithmische Skalierung verändert werden .

**SPECTRUM** MAG CAP **BUFFER +**

Die gleichzeitige Aktivierung der Softkeys *SPECTRUM* und *MAG CAP BUFFER* zeigt den Betrag der FFT über den Betrag des unbearbeiteten Signals des *RECORD BUFFERS*.

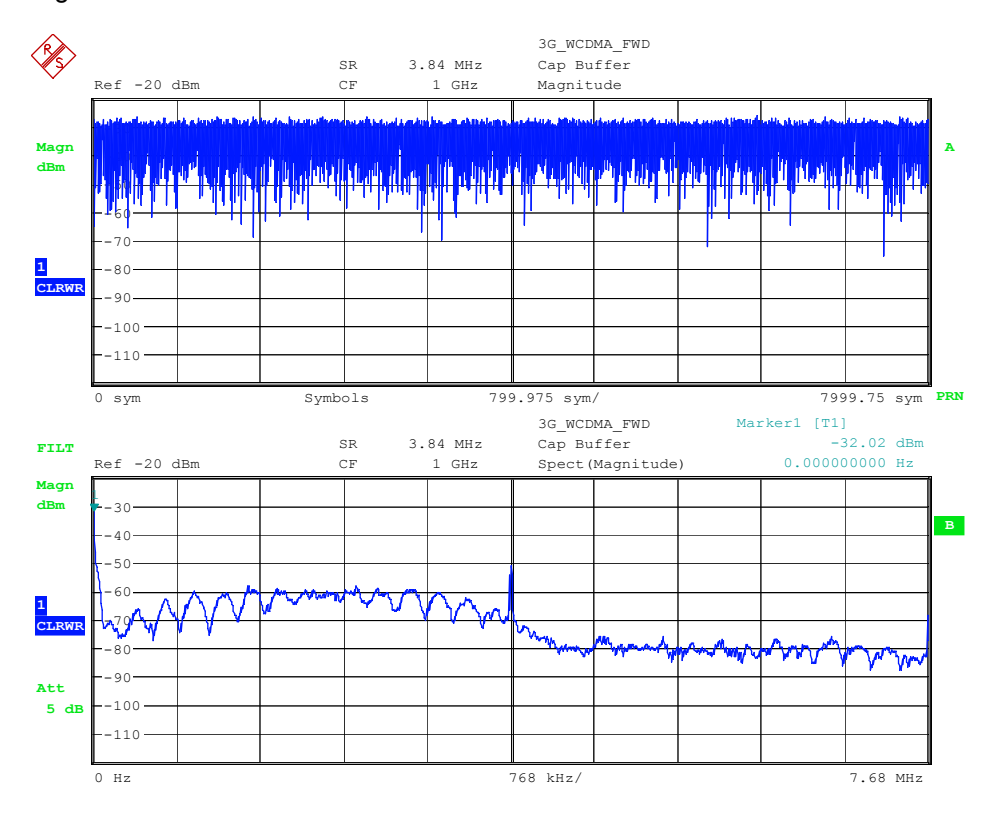

Date: 3.JUL.2003 08:52:07

Bild 200 Ergebnisdarstellung *MAGNITUDE CAPTURE BUFFER* (oben) Ergebnisdarstellung *SPECTRUM* -> *MAGNITUDE CAPTURE BUFFER* (unten)

IEC-Bus-Befehle :CALC:FEED 'TCAP' :CALC:FORM MAGN :CALC:DDEM:SPEC:STAT ON

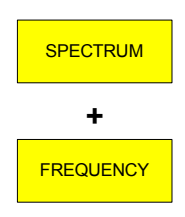

Die gleichzeitige Aktivierung der Softkeys *SPECTRUM* und *FREQUENCY* zeigt den Betrag der FFT über den frequenzdemodulierten Signals des *RECORD BUFFERS*.

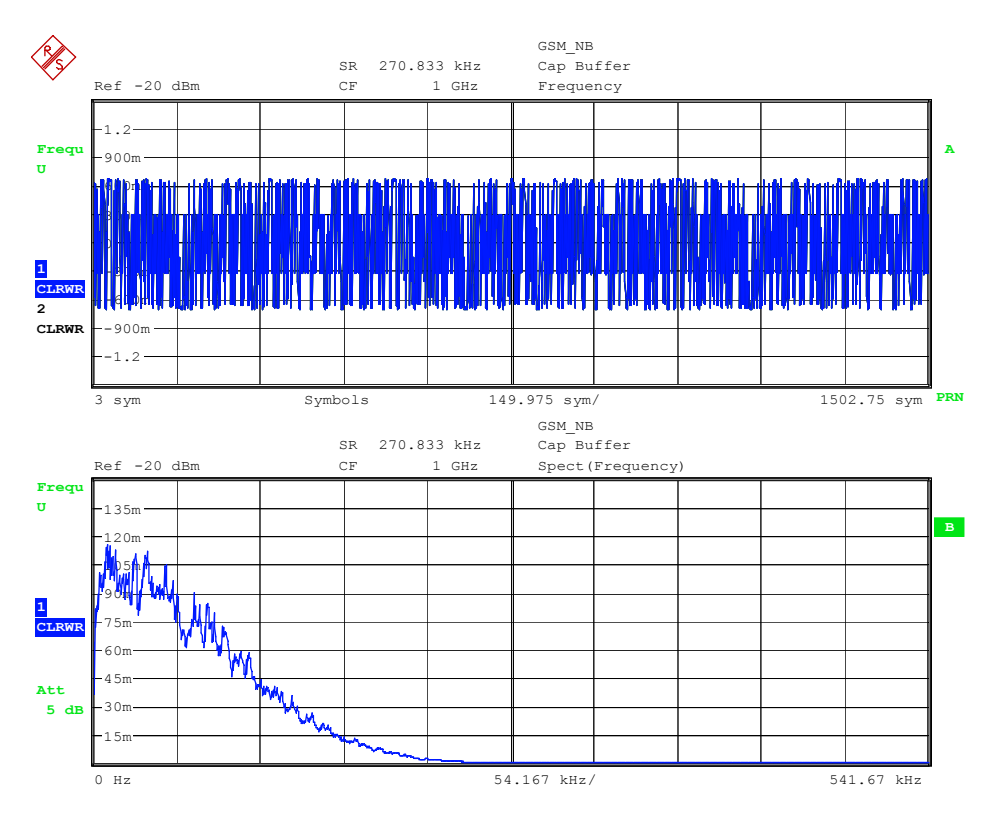

Date: 4.JUL.2003 07:45:32

- Bild 201 Ergebnisdarstellung *CAPTURE BUFFER FREQUENCY* (oben) Ergebnisdarstellung *SPECTRUM* -> *CAPTURE BUFFER FREQUENCY* (unten)
- IEC-Bus-Befehl :CALC:FEED 'TCAP' :CALC:FORM FREQ :DISP:WIND:TRAC:Y:SCAL:MODE ABS | REL :CALC:DDEM:SPEC:STAT ON

**SPECTRUM** REAL/IMAG **+**

Die gleichzeitige Aktivierung der Softkeys *SPECTRUM* und *REAL/IMAG* zeigt den Betrag der FFT über die komplexwertigen Signalkomponenten des unbearbeiteten Signals im *RECORD BUFFER*.

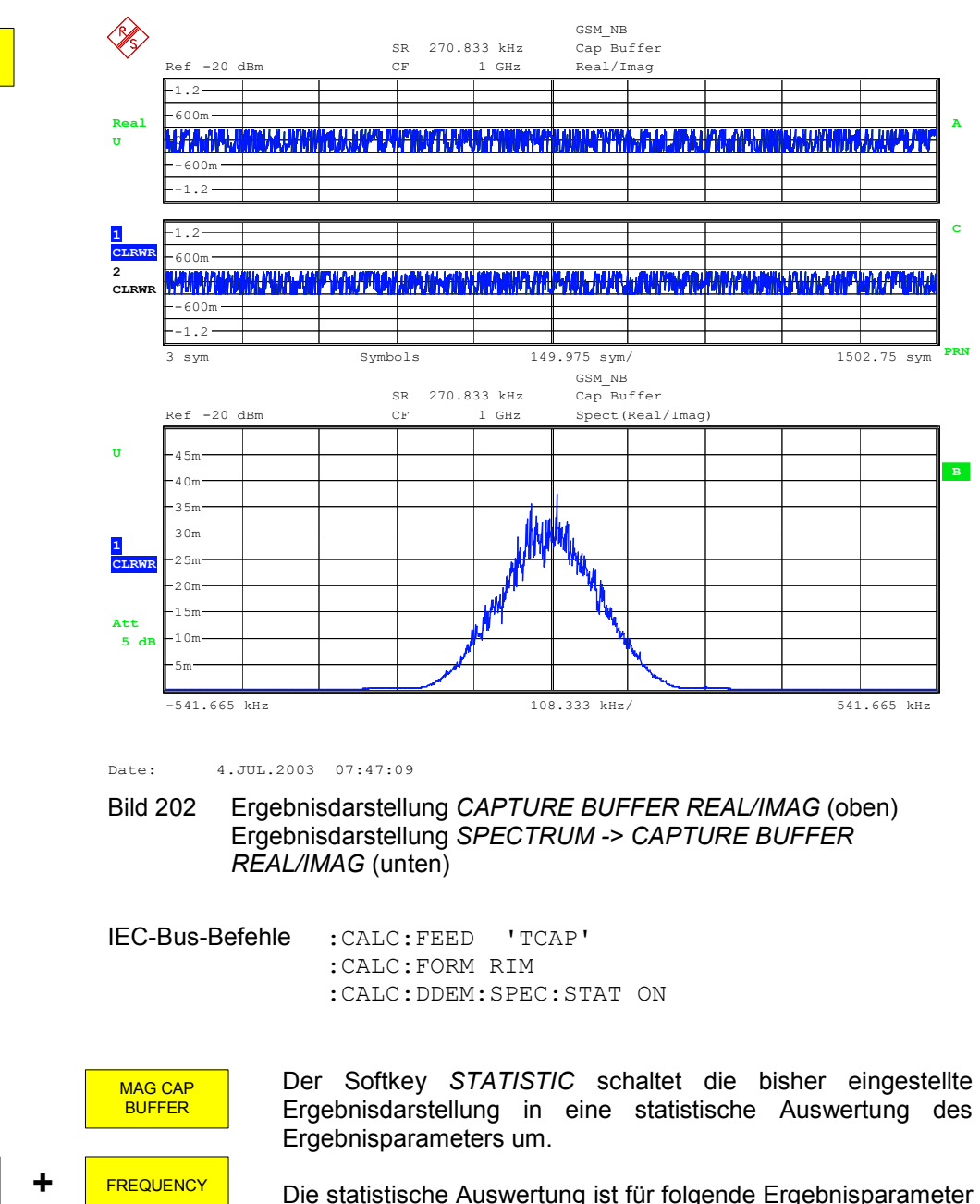

möglich:

REAL/IMAG

- *Magnitude Capture Buffer*
- *Frequency Capture Buffer* (nur für MSK und FSK Modulationsarten)
- *Real / Imaginärteil des Capture Buffers*

Die folgenden Diagramme zeigen beispielhaft die Darstellung der genannten Parameter. Die x-Achsenskalierung einschließlich der Einheit (linear bzw. logarithmisch) wird von der y-Achsenskalierung der jeweils zugrunde liegenden Messung übernommen.

**STATISTIC**
**STATISTIC +**

> MAG CAP **BUFFER**

Die gleichzeitige Aktivierung der Softkeys *STATISTIC* und *MAG CAP BUFFER* zeigt die Häufigkeitsverteilung der Amplituden des unbearbeiteten Signals im *RECORD BUFFER*.

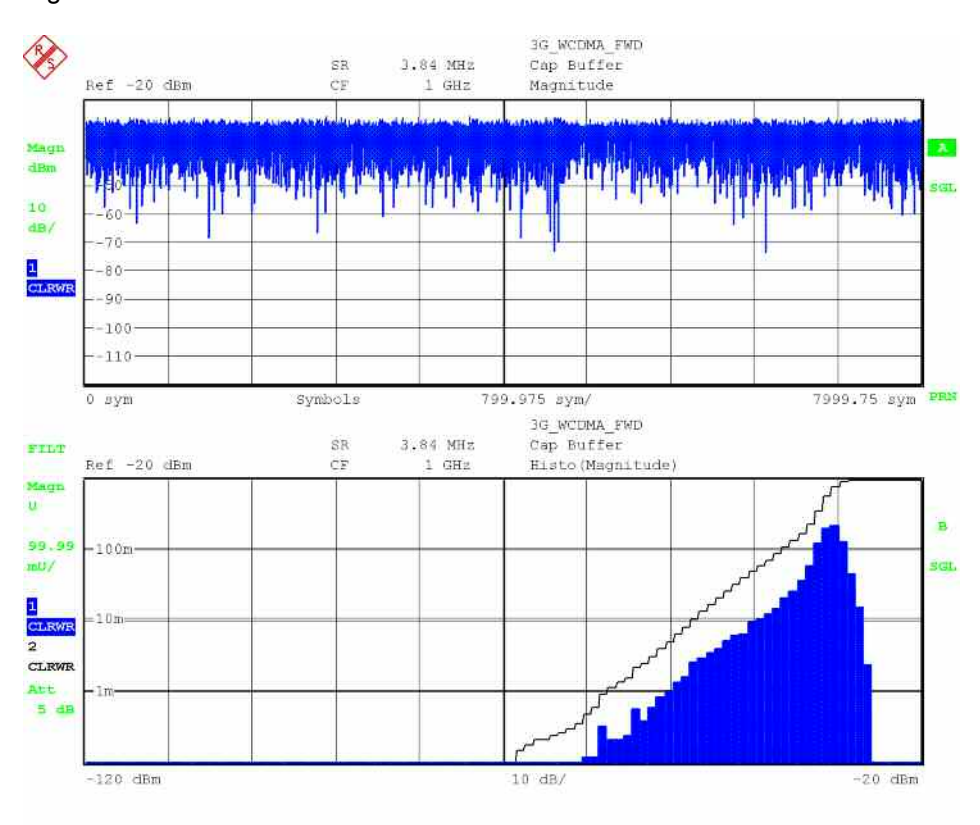

11.AUG.2003 09:24:48  $Date:$ 

- Bild 203 Ergebnisdarstellung *MAGNITUDE CAPTURE BUFFER (oben)*  Ergebnisdarstellung *STATISTIC -> MAGNITUDE CAPTURE BUFFER (unten)*
- IEC-Bus-Befehle :CALC:FEED "TCAP" :CALC:FORM MAGN :CALC:STAT:CCDF:STAT ON

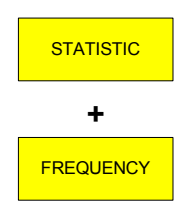

Die gleichzeitige Aktivierung der Softkeys *STATISTIC* und *FREQUENCY* zeigt die Häufigkeitsverteilung der Frequenz des frequenzdemodulierten *RECORD BUFFERS*.

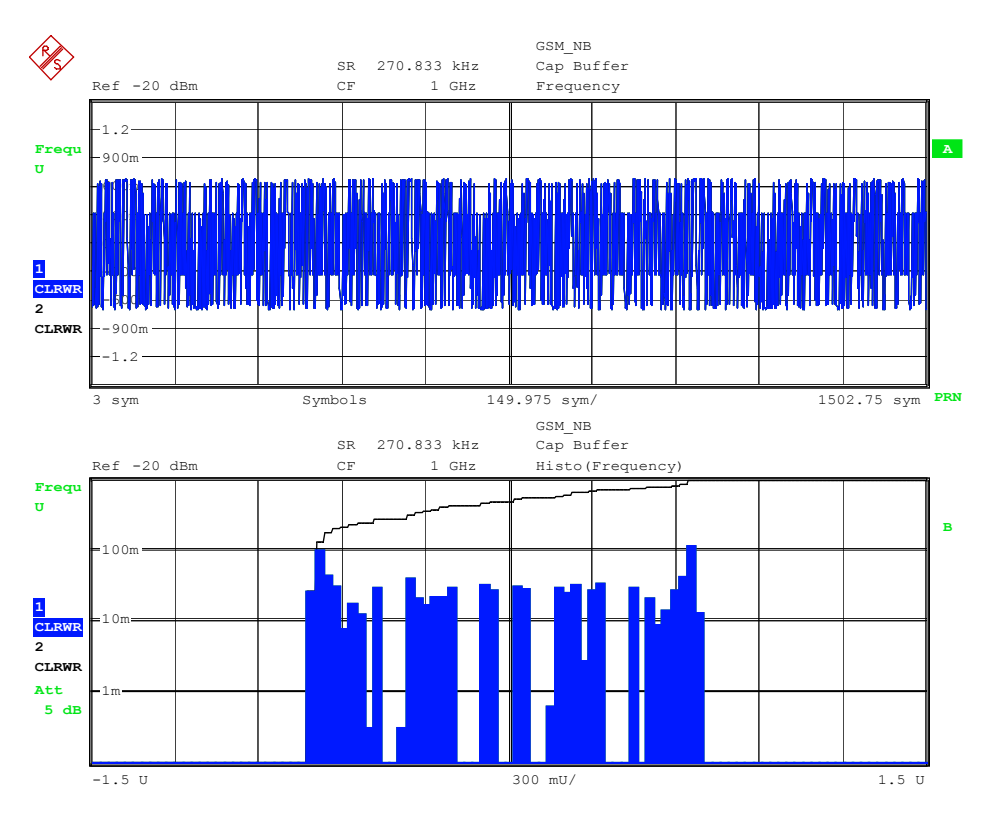

Date: 4.JUL.2003 07:44:51

- Bild 204 Ergebnisdarstellung *FREQUENCY CAPTURE BUFFER* (oben) Ergebnisdarstellung *STATISTIC -> FREQUENCY CAPTURE BUFFER* (unten)
- IEC-Bus-Befehle :CALC:FEED "TCAP" :CALC:FORM FREQ :DISP:WIND:TRAC:Y:SCAL:MODE ABS | REL :CALC:STAT:CCDF:STAT ON

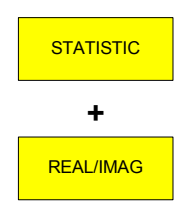

Die gleichzeitige Aktivierung der Softkeys *STATISTIC* und REAL/IMAG zeigt die Häufigkeitsverteilung der komplexwertigen Signalkomponenten des unbearbeiteten Signals im *RECORD BUFFER*.

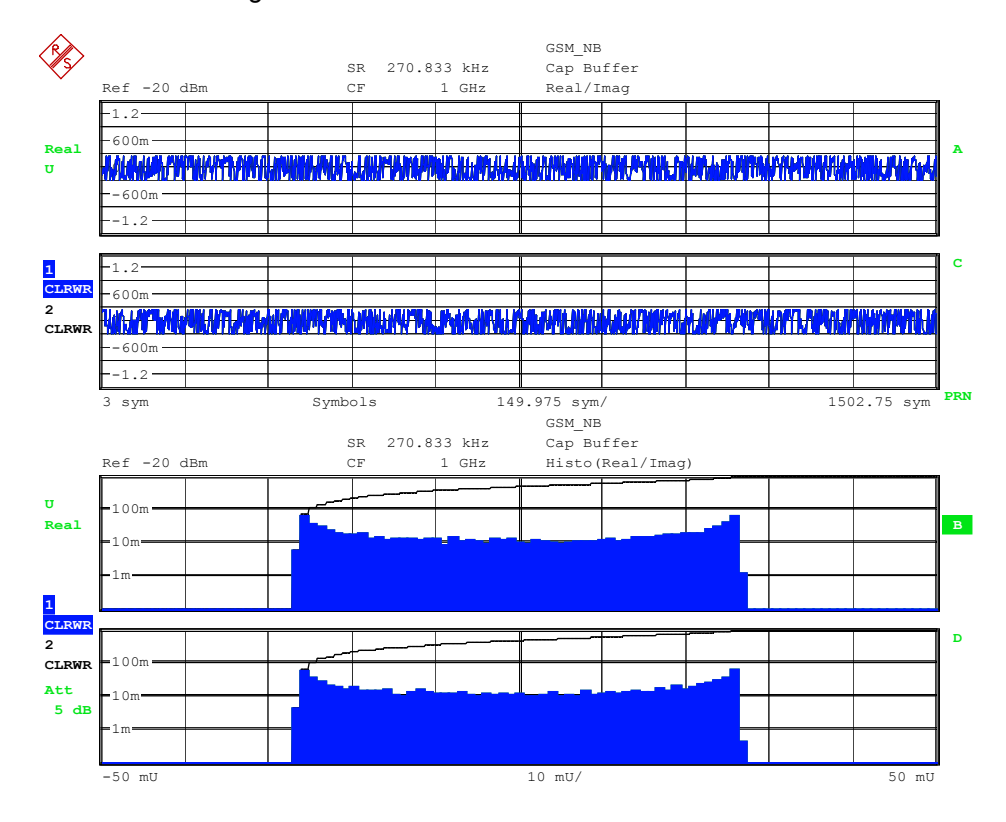

Date: 4.JUL.2003 07:48:05

*BUFFER* (unten)

- 
- Bild 205 Ergebnisdarstellung *REAL/IMAG CAPTURE BUFFER* (oben) Ergebnisdarstellung *STATISTIC -> REAL/IMAG CAPTURE*
- IEC-Bus-Befehle :CALC:FEED "TCAP" :CALC:FORM RIM :CALC:STAT:CCDF:STAT ON

### **Ergebnisdarstellungen des adaptiven Equalizers**

Der adaptive Equalizer liefert im allgemeinen komplexwertige Filter-Koeffizienten, die in folgenden Darstellungen ausgewertet werden

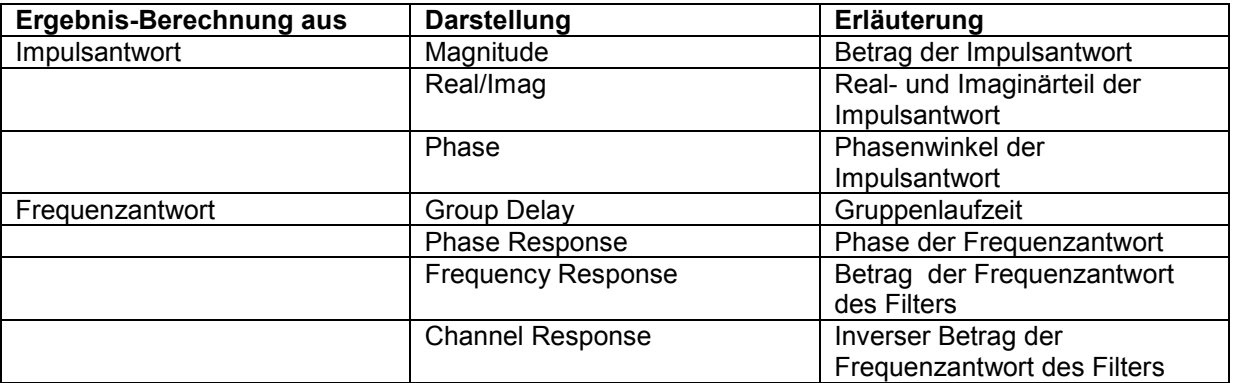

Betragsdarstellungen (Magnitude, Frequency Response) können mit linearer oder logarithmischer Skalierung der y-Achse erfolgen. Die Phase (Phase, Phase Response) kann auf den Hauptwert (-pi .. + pi) begrenzt sein (wrap) oder über einen frei einstellbaren Bereich dargestellt werden (unwrap).

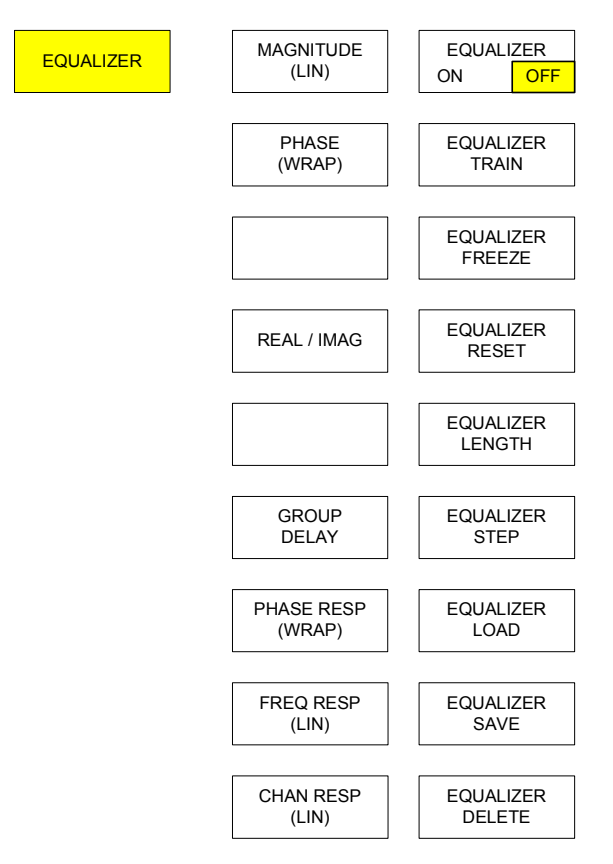

Der Softkey *EQUALIZER* öffnet ein Menü zur Ergebnisdarstellung des adaptiven Equalizers. In einem weiteren Seitenmenü befinden sich ergänzend Softkeys zur Parametrisierung des Synthesizers (siehe Softkey Equalizer Settings im Menüpunkt MODULATION SETTINGS) Genauere Erläuterungen zur Funktionsweise des Equalizers finden sich im Kapitel 3.

MAGNITUDE (LIN / LOG)

Der Softkey *MAGNITUDE* stellt die Ergebnisdarstellung auf die Anzeige des Betrags der Impulsantwort des Equalizer Filters. Falls EQUALIZER = OFF eingestellt ist, wird ein neutrales Filter angezeigt.

- *LIN* zeigt den Betrag in linearer Skalierung.
- *LOG* zeigt den Betrag in logarithmischer Skalierung (dB)

Die Skalierung der x-Achse erfolgt in der Einheit Symbol im Bereich von

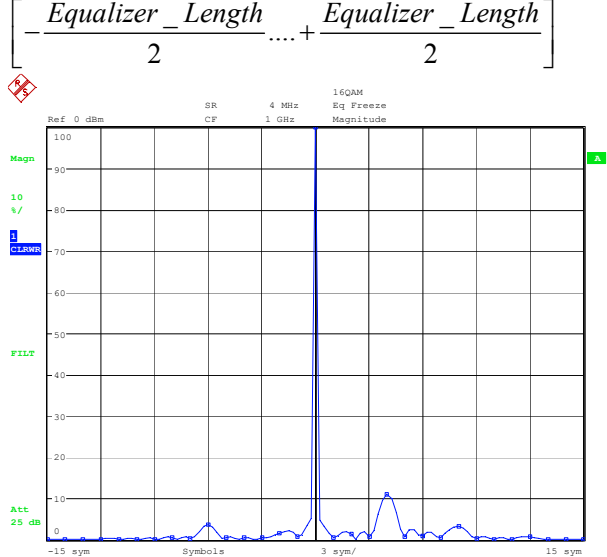

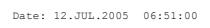

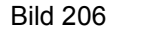

Bild 206 Darstellung der Filterkoeffizienten *MAGNITUDE (LIN)*

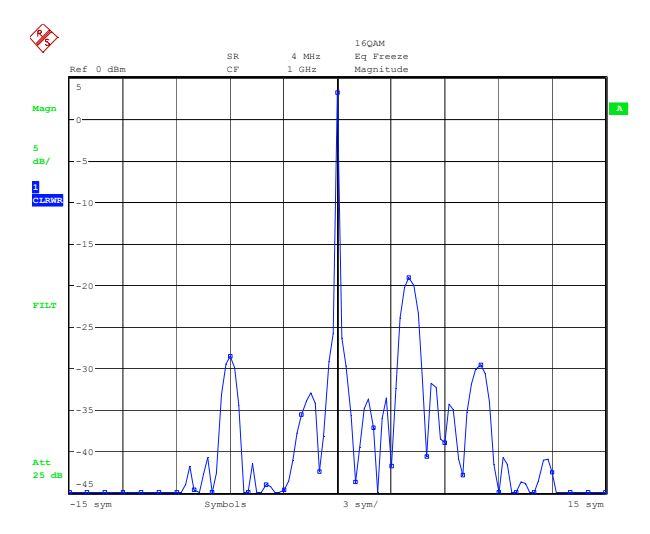

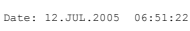

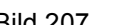

Bild 207 Darstellung der Filterkoeffizienten *MAGNITUDE (LOG)*

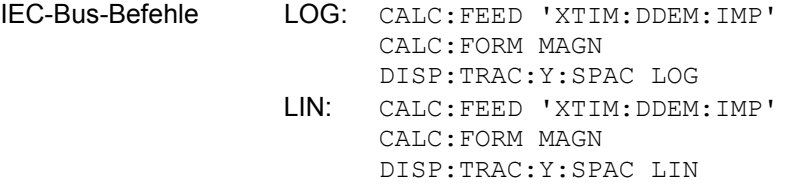

PHASE (WRAP / UNWR) Der Softkey *PHASE* stellt die Ergebnisdarstellung auf die Anzeige der Phase der Impulsantwort des Equalizer Filters. Falls EQUALIZER = OFF eingestellt ist, wird die Phase eines neutrales Filter angezeigt (Phase = 0).

*WRAP* zeigt den Hauptwert der Phase (Modulo)

*UNWRAP* zeigt die Phase mit einstellbarem Wertebereich

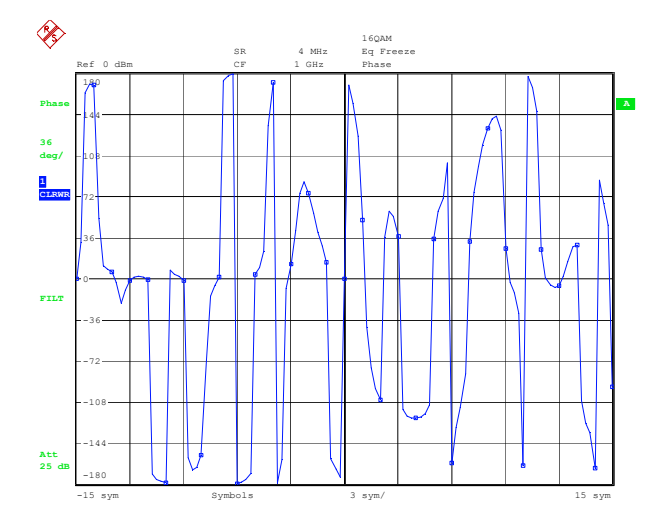

Date: 12.JUL.2005 06:51:55

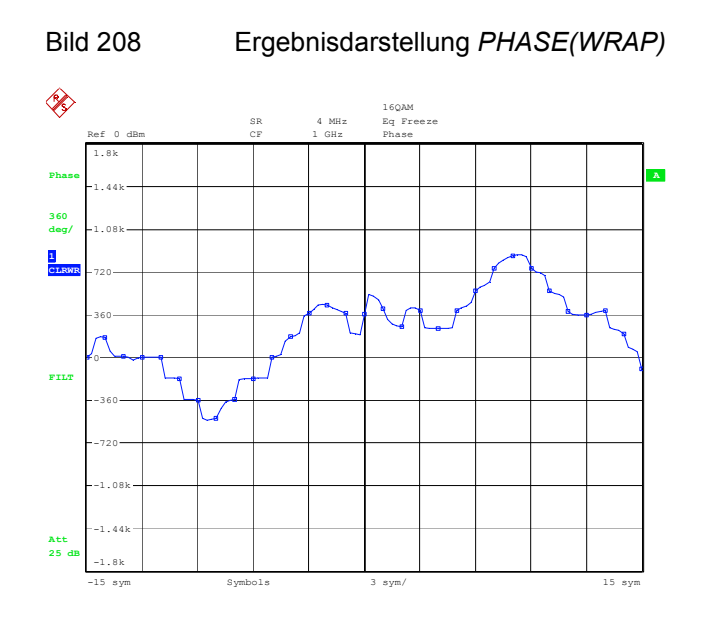

Date: 12.JUL.2005 06:52:26

Bild 209 Ergebnisdarstellung *PHASE(UNWRAP)*

| IEC-Bus-Befehle | WRAP <sup>.</sup> |                | CALC: FEED 'XTIM: DDEM: IMP' |
|-----------------|-------------------|----------------|------------------------------|
|                 |                   | CALC:FORM PHAS |                              |
|                 | <b>UNWRAP</b>     |                | CALC: FEED 'XTIM: DDEM: IMP' |
|                 |                   | CALC: FORM UPH |                              |

REAL / IMAG

Der Softkey *REAL/IMAG* stellt die Ergebnisdarstellung auf die Anzeige der Impulsantwort des Equalizer Filters. Falls EQUALIZER = OFF eingestellt ist, wird ein neutrales Filter angezeigt.

Im oberen Diagramm wird der Realteil im unteren Diagramm der Imaginärteil der komplexwertigen Impulsantwort angezeigt.

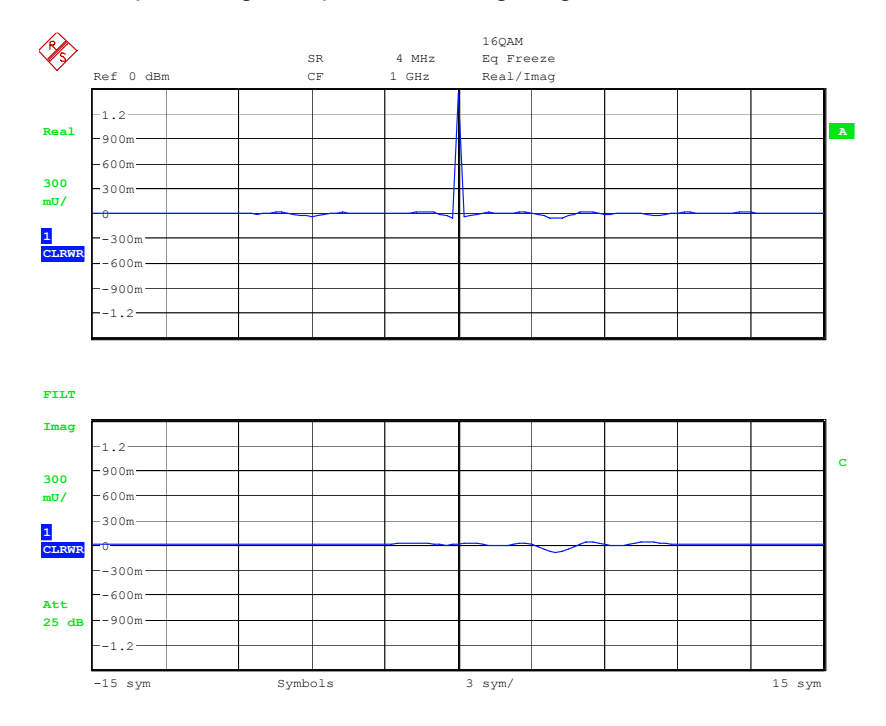

Date: 12.JUL.2005 06:50:19

Bild 210 Ergebnisdarstellung REAL/IMAG (Impulsantwort des adaptiven Filters)

IEC-Bus-Befehle CALC:FEED 'XTIM:DDEM:IMP' CALC:FORM RIM

GROUP **DELAY** 

Der Softkey *GROUP DELAY* stellt die Ergebnisdarstellung auf die Gruppenlaufzeit des Equalizer Filters. Falls EQUALIZER = OFF eingestellt ist, wird ein neutrales Filter angezeigt (Gruppenlaufzeit = 0).

Die Skalierung der x-Achse erfolgt in der Einheit Frequenz im Bereich von points/symbol\*symbolrate points/symbol\*symbolrate

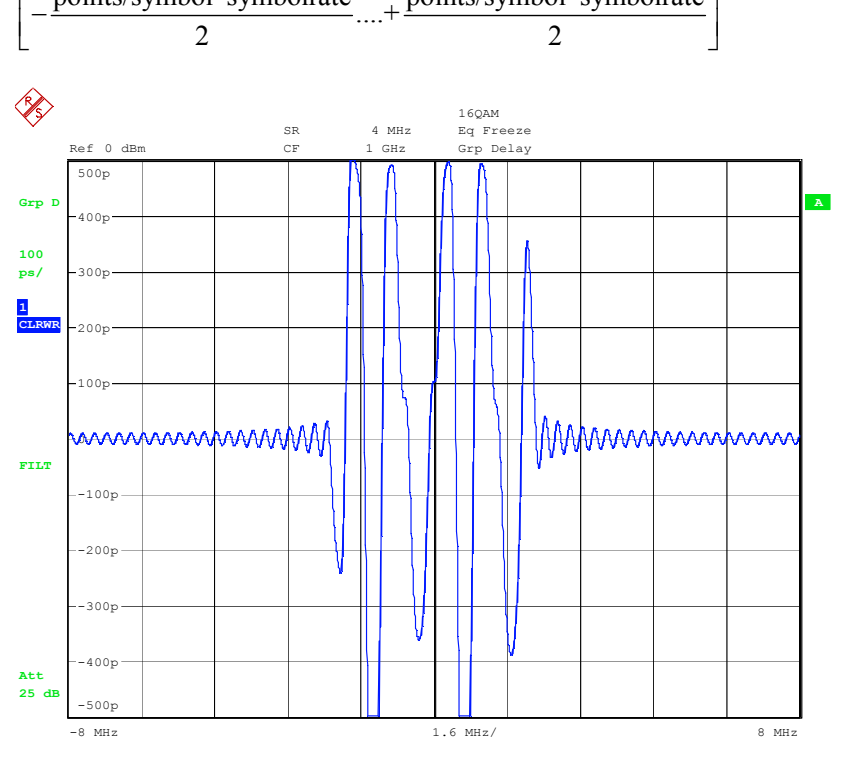

Date: 12.JUL.2005 06:53:41

#### Bild 211 Ergebnisdarstellung *GROUP DELAY*

IEC-Bus-Befehle CALC:FEED 'XFR:DDEM:RAT' CALC:FORM GDEL

PHASE RESP (WRAP / UNWR) Der Softkey *PHASE RESPONSE* stellt die Ergebnisdarstellung auf die Anzeige der Phase der Freuqenzantwort des Equalizer Filters. Falls EQUALIZER = OFF eingestellt ist, wird ein neutrales Filter angezeigt (phase = 0 für alle Frequenzen).

*WRAP* zeigt den Hauptwert der Phase an (Modulo 2pi).

*UNWRAP* zeigt die Phase in beliebiger Skalierung an (dB)

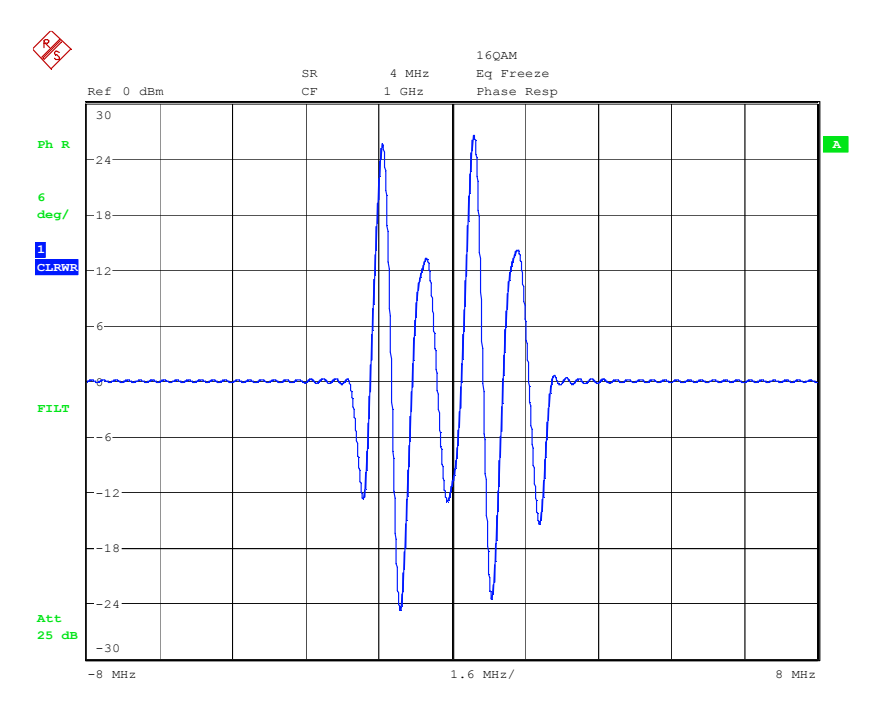

Date: 12.JUL.2005 06:54:40

Bild 212 Ergebnisdarstellung *PHASE RESPONSE*

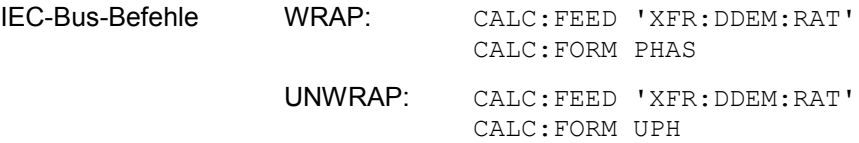

FREQ RESP (LIN / LOG)

Der Softkey *FREQ RESP* stellt die Ergebnisdarstellung auf die Anzeige des Betrags der Übertragungsfunktion des Equalizer Filters. Falls EQUALIZER = OFF eingestellt ist, wird ein neutrales Filter angezeigt (Betrag = 1 bzw. 0 dB für alle Frequenzen).

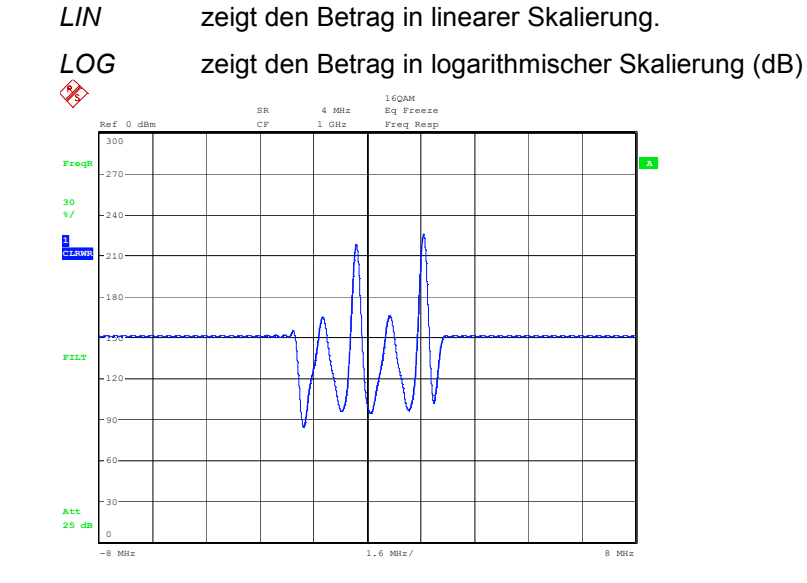

Date: 12.JUL.2005 06:55:26

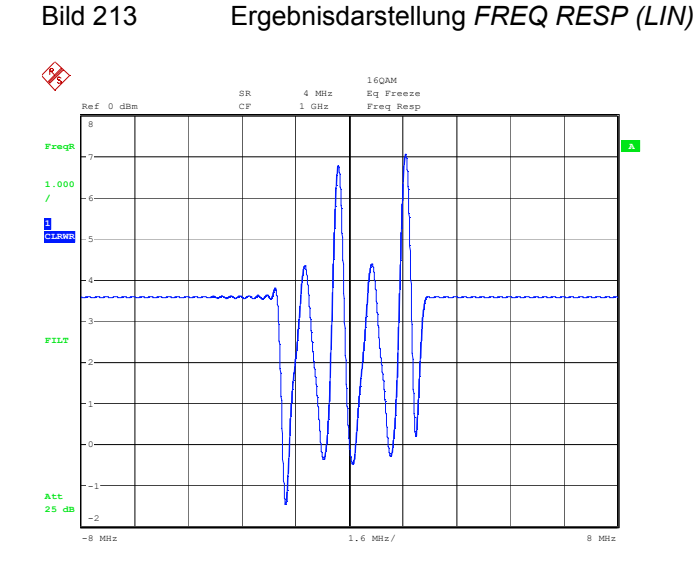

Date: 12.JUL.2005 06:56:26

Bild 214 Ergebnisdarstellung *FREQ RESP (LOG)*

IEC-Bus-Befehle LOG: CALC:FEED 'XFR:DDEM:RAT' CALC:FORM MAGN DISP:TRAC:Y:SPAC LOG

LIN: CALC:FEED 'XFR:DDEM:RAT' CALC:FORM MAGN DISP:TRAC:Y:SPAC LIN

CHAN RESP (LIN / LOG)

Der Softkey *CHAN RESP* stellt die Ergebnisdarstellung auf die Anzeige der Frequenzanwort des Messobjektes.

Sie wird aus der inversen Frequenzantwort des Equalizers berechnet und ist nur innerhalb der Bandbreite des Sende- bzw. Messfilters gültig. .

Falls EQUALIZER = OFF eingestellt ist, wird ein neutrales Filter angezeigt (Betrag = 1 bzw. 0 dB für alle Frequenzen).

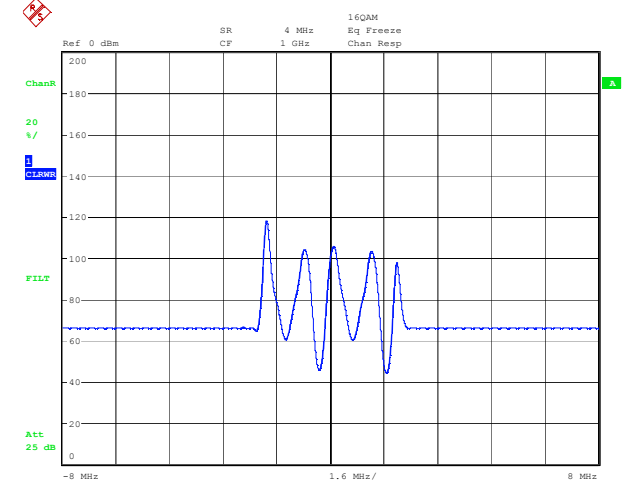

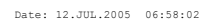

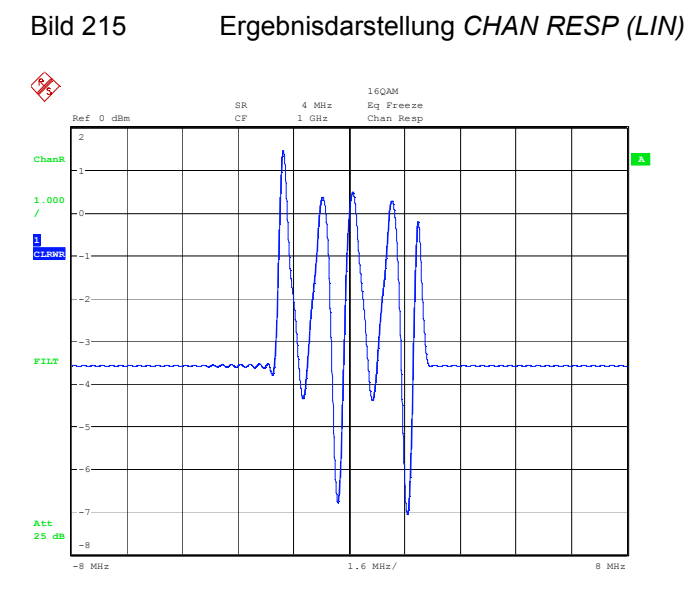

Date: 12.JUL.2005 06:57:22

Bild 216 Ergebnisdarstellung *CHAN RESP (LOG)*

- IEC-Bus-Befehle LOG: CALC:FEED 'XFR:DDEM:IRAT' CALC:FORM MAGN DISP:TRAC:Y:SPAC LOG LIN: CALC:FEED 'XFR:DDEM:IRAT'
	- CALC:FORM MAGN DISP:TRAC:Y:SPAC LIN

## **Positionieren der Bildschirmausgabe - Softkey FIT TRACE**

Der folgende Abschnitt soll die unterschiedlichen Darstellbereiche bei Verwendung der FIT-Einstellungen verdeutlichen.

Der Demodulationsbereich der Signalverarbeitung (DSP Demod Range) wird vom Analysator nach den Geräteeinstellungen selbst ermittelt. Erklärende Beispiele dafür finden sich im Kapitel "*[Record Buffer,](#page-166-0)  [Demodulationsbereich und Darstellbereich"](#page-166-0)*.

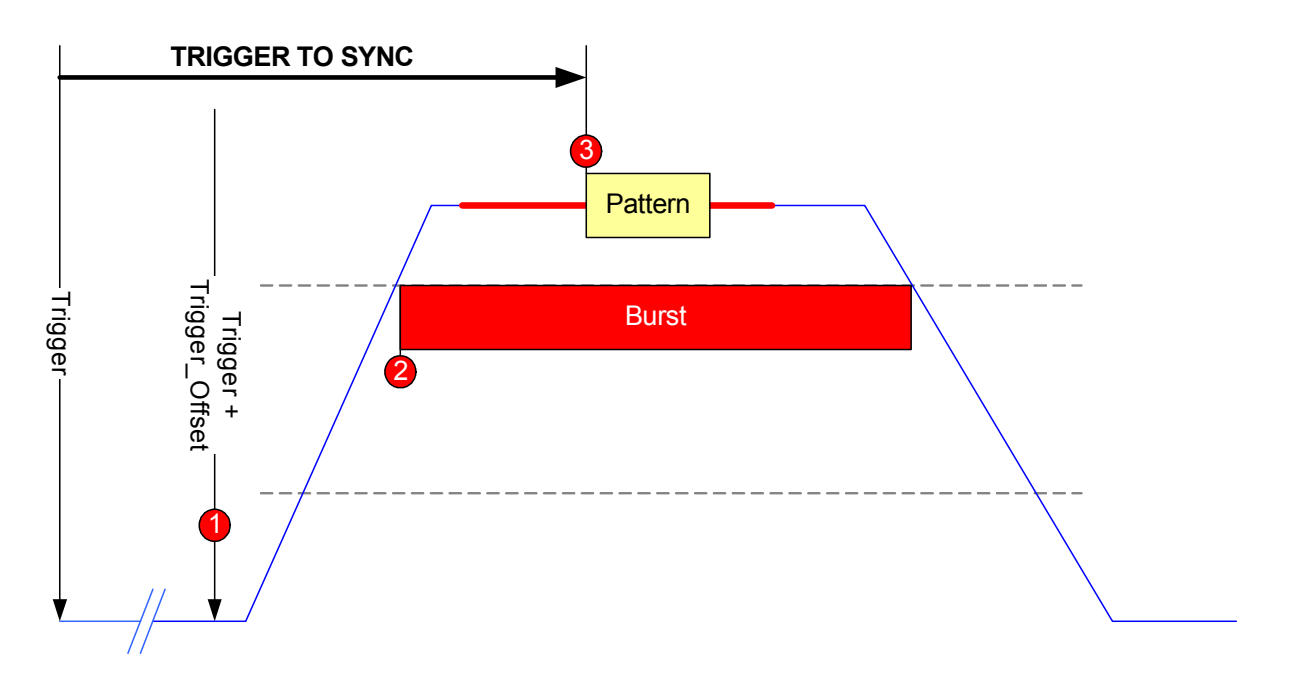

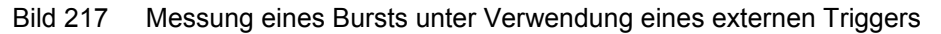

Bild 217 zeigt als Beispiel die Messung eines Bursts unter Verwendung eines externen Triggers. Die Burst-Suche ist aktiviert und ein Synchronisationspattern wurde gefunden.

Der Ergebnisparameter "TRIGGER TO SYNC" ergibt sich aus der Zeitdifferenz zwischen Synchronisationspattern und externem Triggerzeitpunkt.

Die Positionierung der Bildschirmdarstellung ist anhand der folgenden – oben eingezeichneten - Bezugspunkte möglich:

- 1. Trigger + Trigger\_Offset
- 2. Burst
- 3. Pattern

Die Einstellmöglichkeiten sind:

- **FIT TO LEFT**: Bei dieser Einstellung wird der gewählte Bezugspunkt (Trigger, **Start** des Bursts oder **Start** des Patterns) am linken Rand der Bildschirmdarstellung positioniert.
- **FIT TO CENTER**: Hier wird der gewählte Bezugspunkt (Trigger, **Mitte** des Bursts oder **Mitte** des Patterns) in der **Mitte** der Bildschirmdarstellung positioniert.
- **FIT TO RIGHT**: Hier wird der gewählte Bezugspunkt (Trigger, **Ende** des Bursts oder **Ende** des Patterns) am rechten Rand der Bildschirmdarstellung positioniert.

Diese Möglichkeiten werden in den nächsten Bildern beispielhaft gezeigt.

Beispiele zu FIT BURST, FIT PATTERN und FIT TRIGGER:

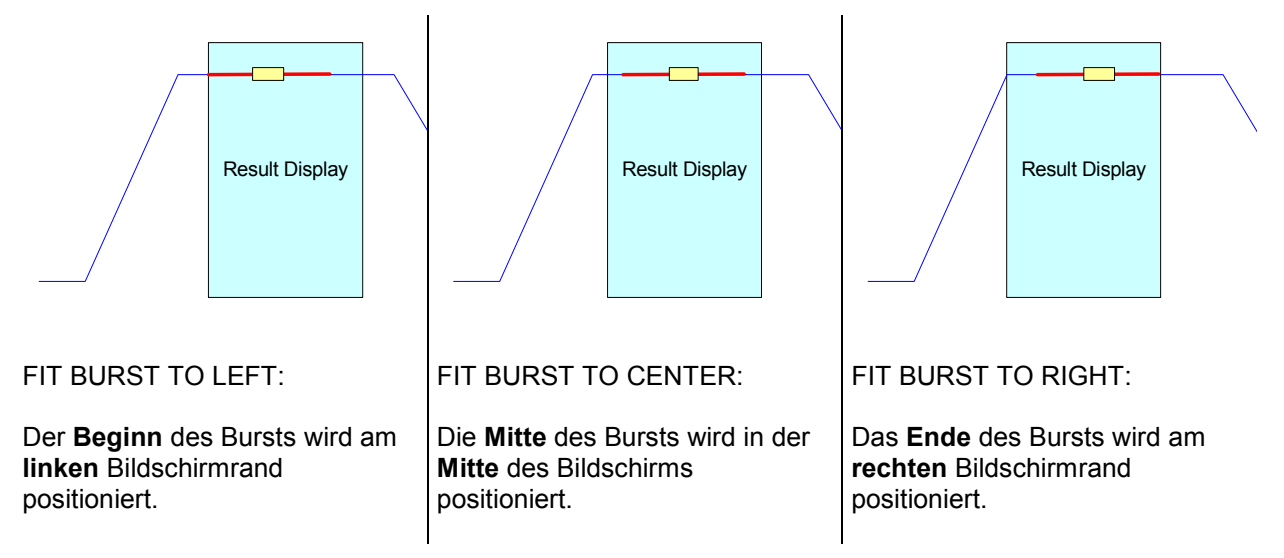

Bild 218 Beispiele zu FIT: Fit Burst to Left / Center / Right

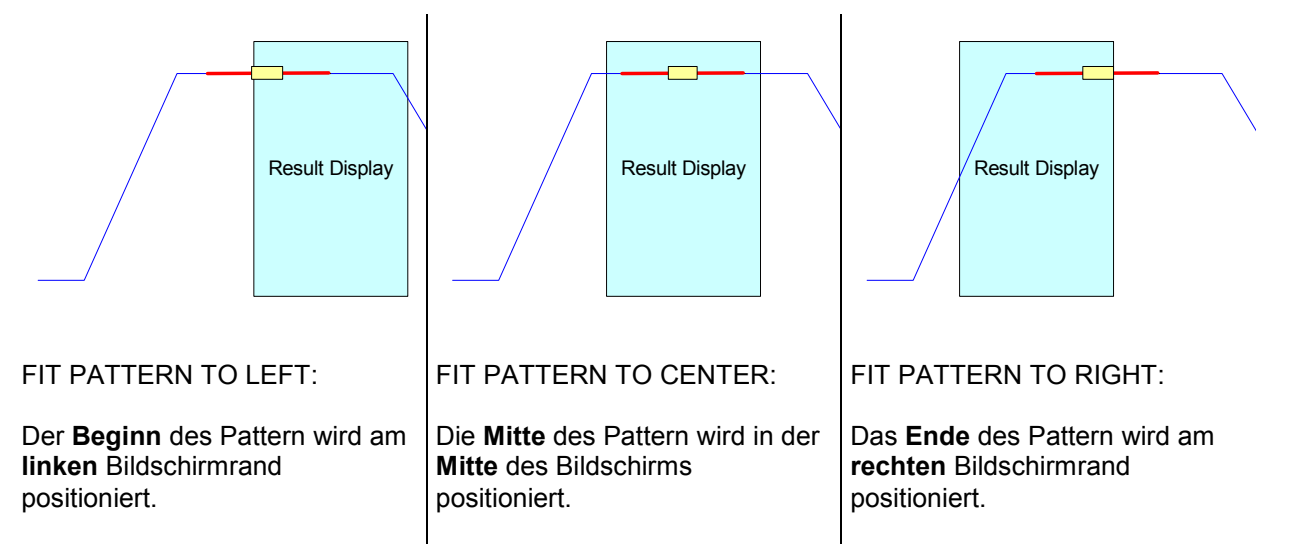

Bild 219 Beispiele zu FIT: Fit Pattern to Left / Center / Right

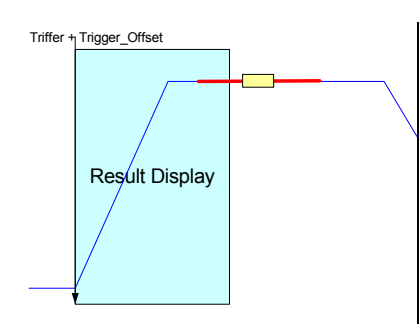

FIT BURST TO TRIGGER:

Der linke Bildschirmrand wird an den Bezugspunkt: TRIGGER+ TRIGGER\_OFFSET positioniert.

Bild 220 Beispiele zu FIT: Fit Burst to Trigger

Bei FIT BURST TO TRIGGER ist nur die Einstellung LEFT zulässig. Feineinstellungen und Verschiebungen mit FIT ALIGN oder FIT OFFSET sind nicht möglich.

#### **Feineinstellung mit FIT ALIGN**

Mit **FIT ALIGN** lässt sich die Bildschirmdarstellung (bezogen auf den gewählten Bezugspunkt) nochmals manuell verschieben. Die Eingabe erfolgt in [%] der Bildschirmbreite. Eine entsprechende Einstellmöglichkeit für die Einheit Symbole wird mit dem Softkey **FIT OFFSET** ermöglicht.

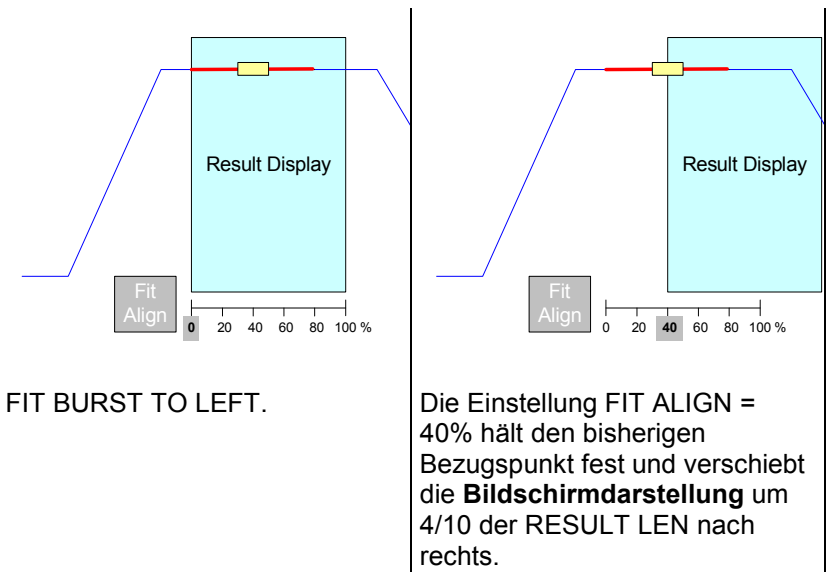

Bild 221 Beispiele zu FIT: Fit Align

## **Skalierung der Zeitachse in Symbolen**

Der Nullpunkt der Zeitachsenbeschriftung bzw. Symbolachsenbeschriftung kann in weiten Grenzen den Anforderungen der Messung angepasst werden.

Falls keine Symbolnummerierung mittels der Patternsuche und einer Standarddefinition möglich ist, erhalten (je nach gewähltem Bezugspunkt)

- Beginn eines Bursts
- Bezugspunkt Trigger + Trigger-Offset

die Symbolnummer "0". Dieser Bezugspunkt der Skala wird beibehalten, selbst wenn die Displaydarstellung verschoben wird.

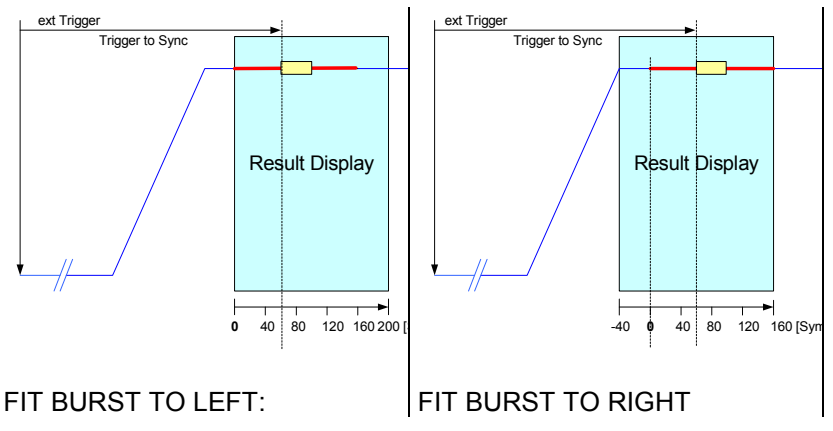

Bild 222 Beispiele zu FIT: Skalierung der Zeitachse

Ein ähnliches Verhalten ergibt sich bei einer Pattern-bezogenen Messung, wenn die Symbolnummer durch die Definition eines digitalen Standards bestimmt ist.

Beispiel: Durch die Definition eines Standards wurde die Positions-Nummer des 1. Patternsymbols auf "53 (dezimal)" festgelegt. Diese Definition gilt dann für alle Positionierungen.( Left/Center/Right). Unabhängig von den Bildschirmpositionierungen wird der Messwert für TRIGGER TO SYNC aus der Differenz zwischen dem externen Triggerzeitpunkt und dem Beginn des Pattern erhalten.

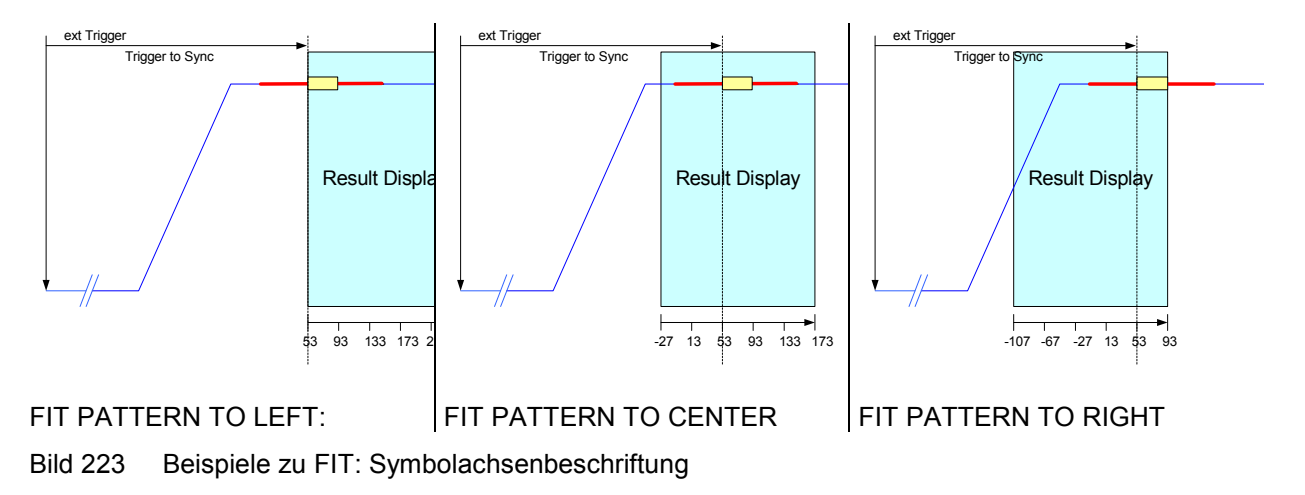

### **FIT TRACE Menü**

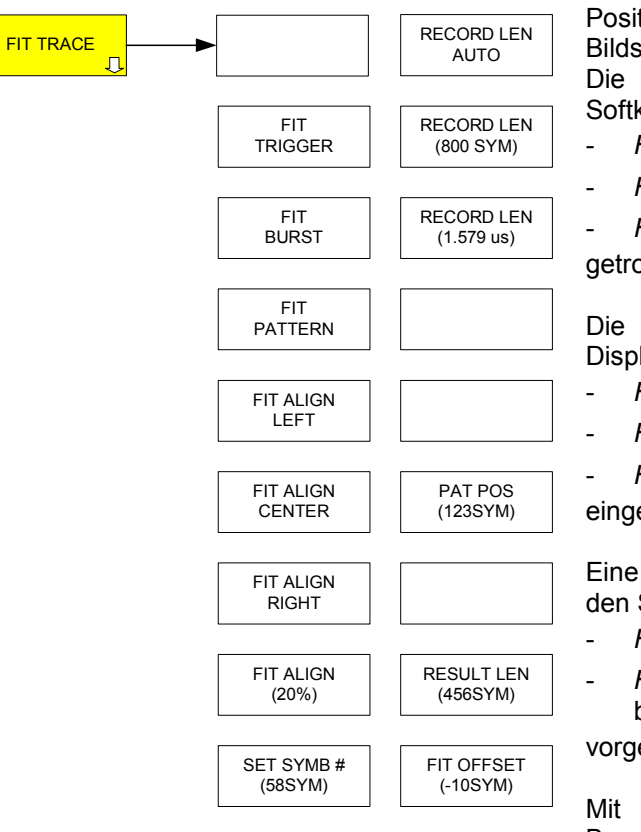

Der Softkey FIT TRACE öffnet das Menü zur Positionierung des Messergebnisses auf dem Bildschirm.

Die Wahl des Bezugspunktes wird mit der **Softkeygruppe** 

- **FIT TRIGGER**
- *FIT BURST*

- *FIT PATTERN* 

getroffen

Die Positionierung des Bezugspunktes auf dem Display wird mit den Softkeys:

- *FIT ALIGN LEFT*
- *FIT ALIGN CENTER*
- *FIT ALIGN RIGHT*

eingestellt

Eine Verschiebungen der Positionierung kann mit den Softkeys

- *FIT ALIGN* (Eingabe in %) bzw.
- *FIT OFFSET* (Eingabe in Symbols, Parameter befindet sich im Seitenmenü)

vorgenommen werden

Mit dem Softkey SET SYMB # kann den Bezugspunkten

- Start der USEFUL LENGTH bzw.
- Trigger + Trigger Offset

eine Symbolnummer zugeordnet werden.

Im Seitenmenü sind zusätzlich Einstellungen für den Parameter *RECORD LEN und der RESULT LEN* möglich.

Der Softkey PAT POS (Pattern Position) gibt die erwartete Position des Beginns des Pattern bezogen auf den Beginn des USEFUL LENGTH an. Der Analyzer sucht nach den Pattern in einem Bereich zwischen

- (Pattern Position) und
- (Pattern Position + Pattern Länge)

mit einem Toleranzbereich von +/- 5 Symbolen.

Beispiele zur Einstellung finden sich im vorangehenden Kapitel.

#### IEC-Bus-Befehle

 :CALC:TRAC:ADJ TRIG|BURS|PATT :CALC:TRAC:ADJ:ALIG LEFT|CENT|RIGH :CALC:TRAC:ADJ:ALIG:VAL <num\_value> :CALC:TRAC:ADJ:ALIG:OFF <num\_value> :DISP:WIND:TRACe:X:SCAL:VOFF <num> :SENS:DDEM:STAN:SYNC:OFFS <num\_val>

## **Mehrfachauswertung und Ausschnittsdarstellungen - Softkey ZOOM**

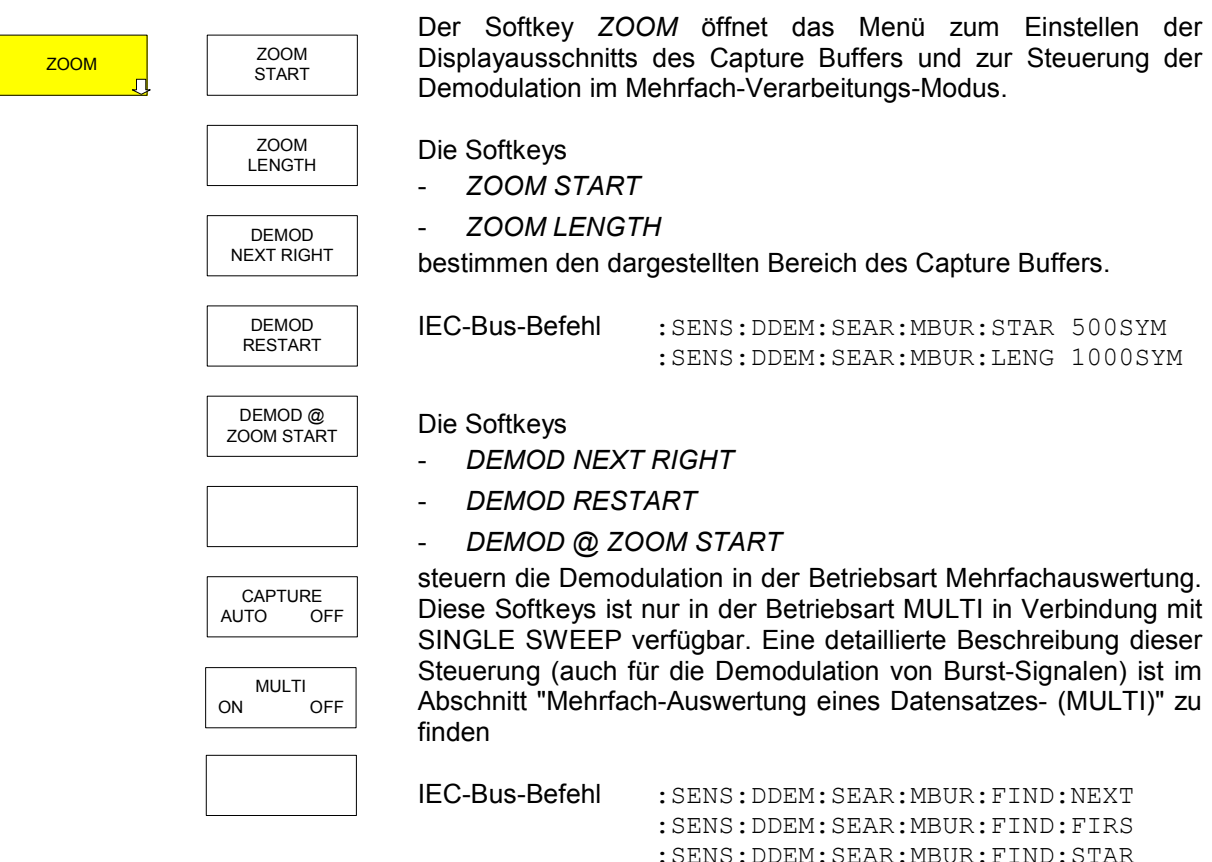

Der Softkey

- *CAPTURE AUTO / OFF* 

startet eine automatische neue Datenannahme, falls das Ende des Record Buffers erreicht ist. Mit *CAPTURE OFF* wird keine Datenannahme gestartet. Am Ende des Record Buffers wird die Meldung '**End of Buffer**' ausgegeben. Dieser Softkey ist nur in der Betriebsart MULTI in Verbindung mit SINGLE SWEEP verfügbar.

IEC-Bus-Befehl :SENS:DDEM:SEAR:MBUR:CAP:AUTO OFF

Der Softkey

- *MULTI ON/OFF* 

schaltet die **Mehrfachauswertungs-Betriebsart** ein bzw. aus. In der Betriebsart MULTI = ON wird automatische eine neue Datenannahme durchgeführt, falls das Ende des Record Buffers erreicht ist. Andernfalls wird die Meldung '**End of Buffer**' ausgegeben.

IEC-Bus-Befehl : SENS: DDEM: SEAR: MBUR ON

# <span id="page-233-0"></span>**Einstellen des Darstellbereichs - Softkey RANGE**

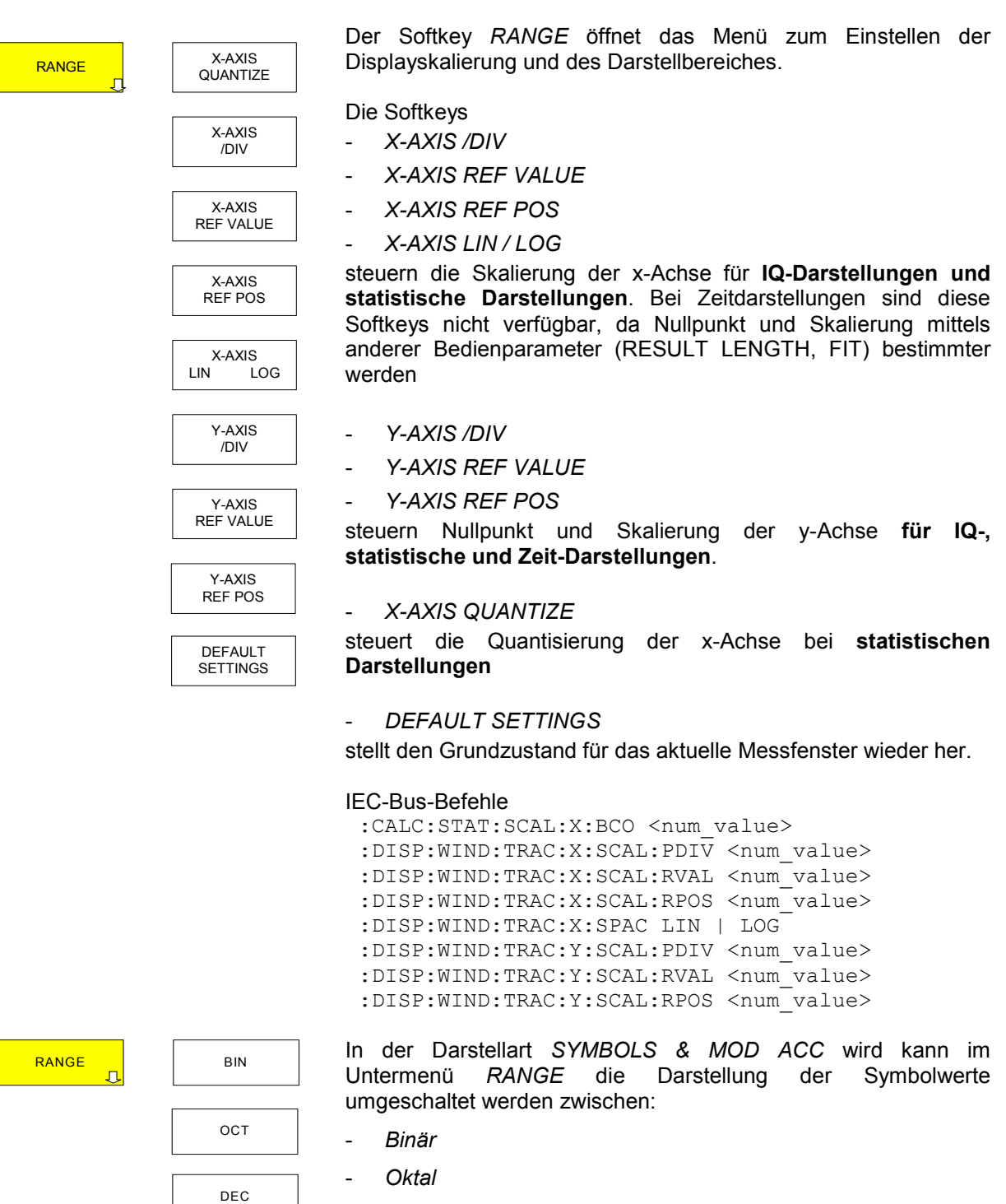

- *Dezimal*
- HEX

1

- *Hexadezimal* 

Durch die Wahl der Darstellart wird auch die Anzahl der dargestellten Symbole beeinflusst.

IEC-Bus-Befehl: -

Beispiele:

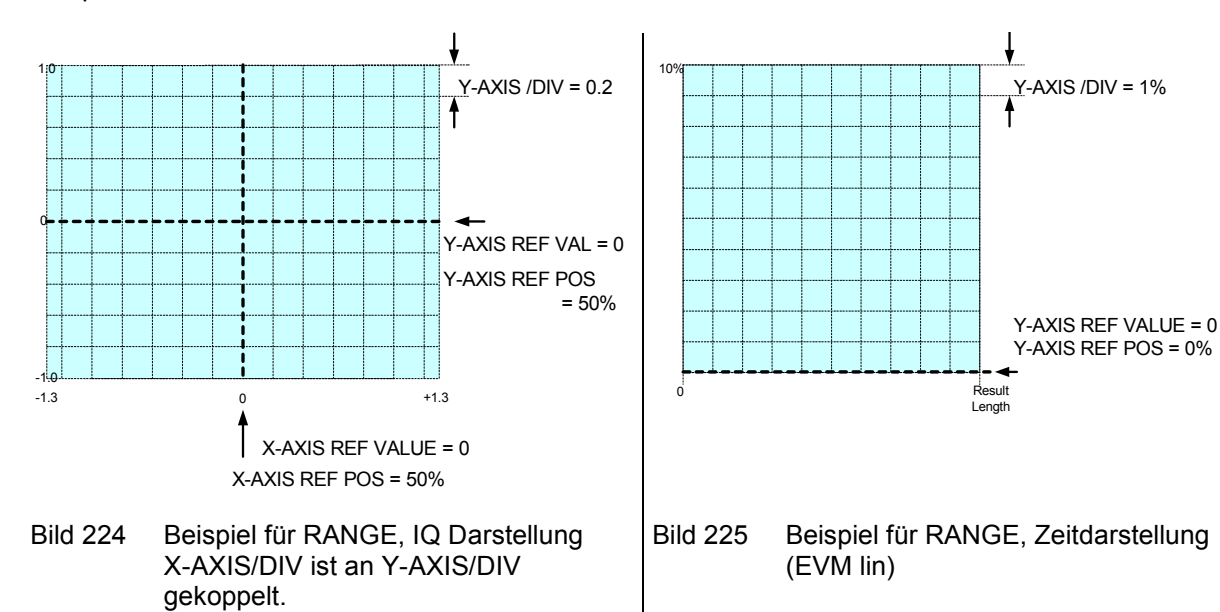

Zeitdarstellungen und log Skala (Mag Cap Buffer ...)

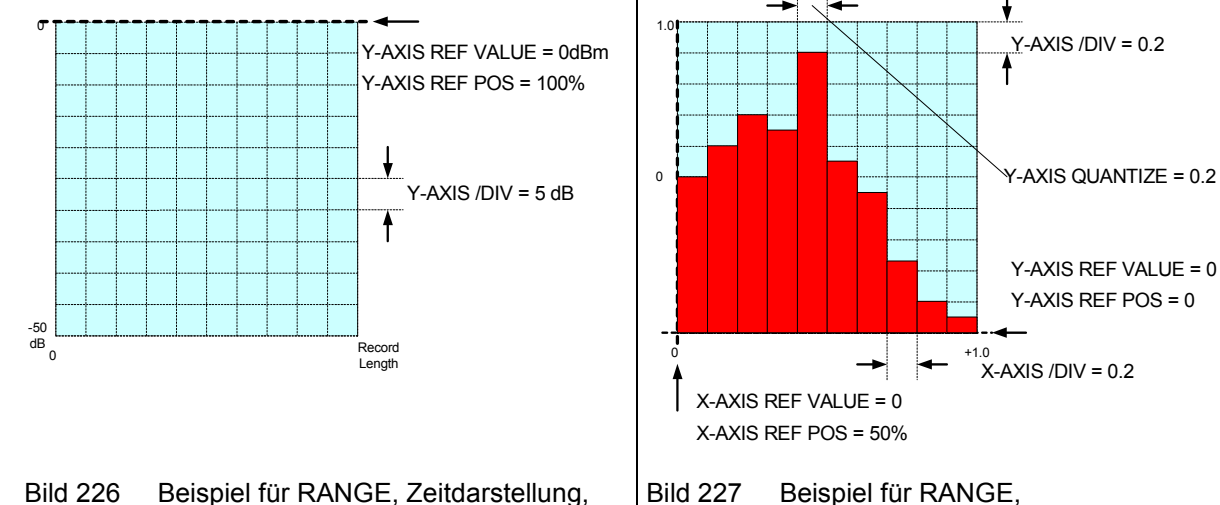

Mag Cap Buffer

Statistikdarstellung Quantize

### **Automatische Einstellung des Referenzpegels - Softkey ADJUST REF LVL**

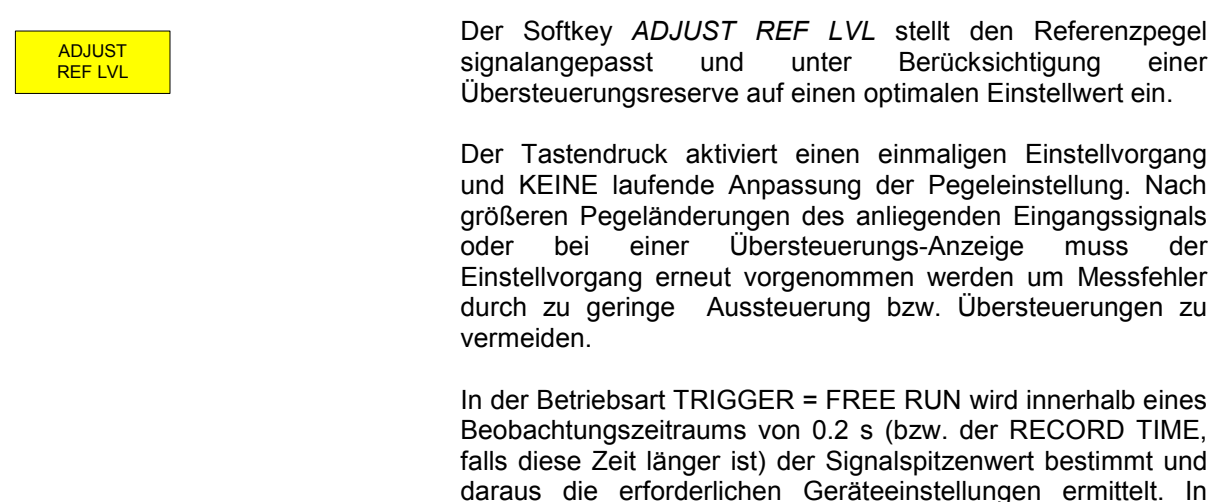

erforderlichen Geräteeinstellungen ermittelt. In einer folgenden Kontrollmessung mit angepassten Geräteeinstellungen wird die Aussteuerung überprüft und die Geräteeinstellungen solange weiter verbessert, bis der gemessenen Spitzenwert in einem Bereich zwischen dem eingestellten Referenzpegel bzw. 5 dB unterhalb des Referenzpegels liegen.

Sofern ein externer Trigger aktiv ist, wird der geschilderte Ablauf durch getriggerte Messungen mit der eingestellten RECORD TIME durchgeführt.

Sofern das Signal mit langsamerer Periodizität schwankt, ist die manuelle Referenzpegel-Einstellung vorzuziehen (siehe **Pegeleinstellungen - Taste AMPT -> REF LEVEL**)**.**

Um den Eingang des Gerätes vor Überlastung zu schützen, wird die Eichleitung bei der Einstellung RF ATTEN AUTO auf einen minimalen Einstellwert von 10 dB begrenzt. Bei der manuellen Einstellung mit RF ATTEN MAN wird die derzeitige Dämpfungseinstellung nicht unterschritten.

IEC-Bus-Befehl :SENS:DDEM:PRES:RLEV

## **Wiederherstellen des Auslieferungszustands - Softkey FACTORY DEFAULTS**

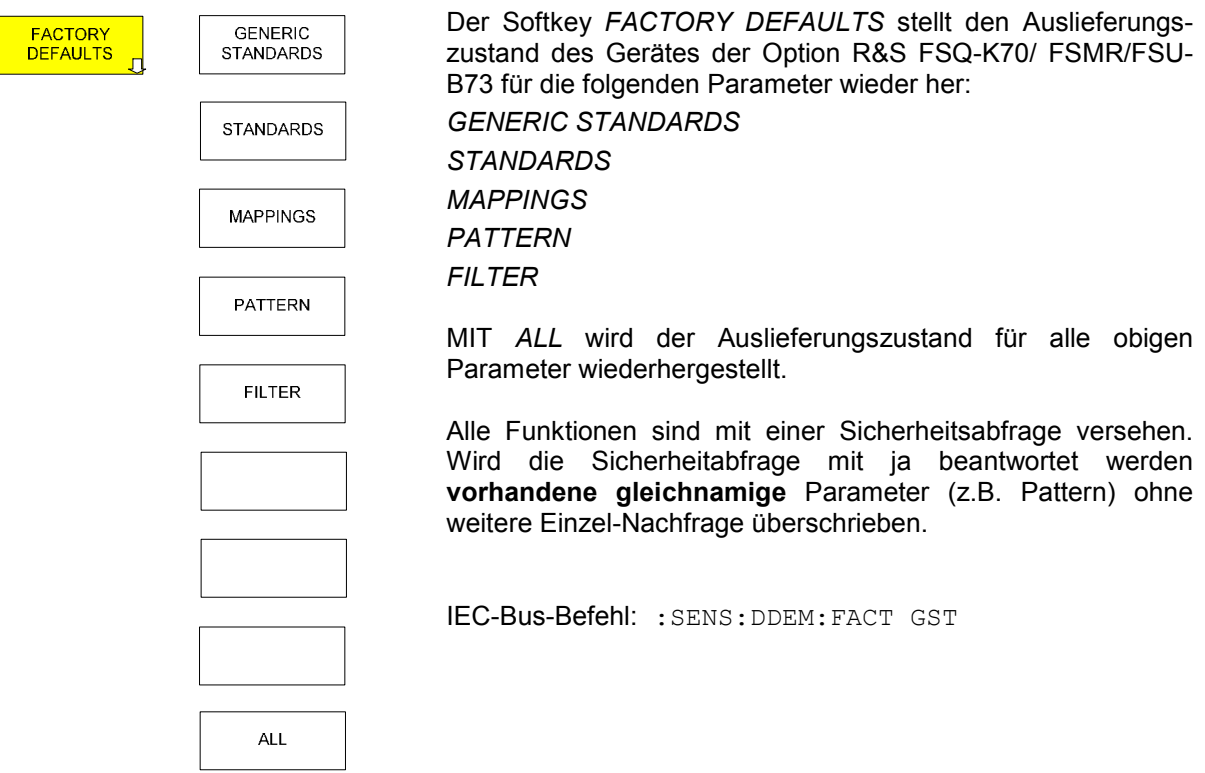

## **Import von Standards, Mappings, Pattern und Filtern - Softkey IMPORT**

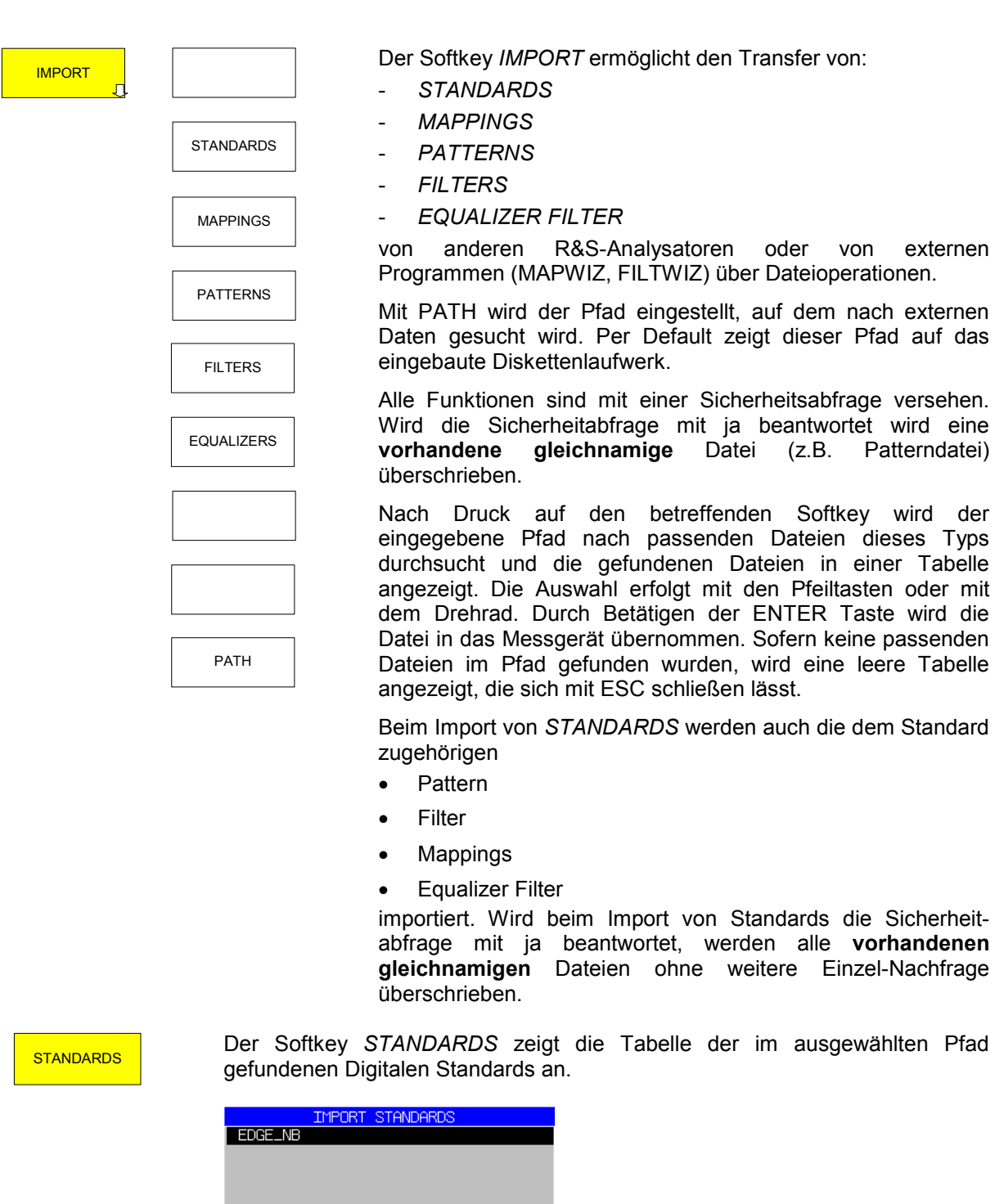

Bild 228 Selection list of digital standards EXPORT -> STANDARDS

IEC-Bus-Befehl :SENS:DDEM:IMP:STAN <name>,<path>

MAPPINGS Der Softkey *MAPPINGS* zeigt die Tabelle der im ausgewählten Pfad gefundenen Mappings an.

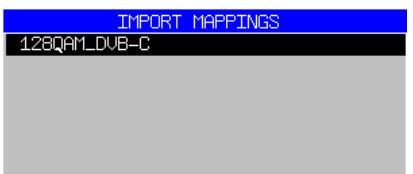

Bild 229 Selection list of symbol mappings IMPORT -> MAPPINGS

IEC-Bus-Befehl : SENS: DDEM: IMP: MAPP <name>, <path>

**FILTERS** zeigt die Tabelle der im ausgewählten Pfad gefundenen Filter an. Es wird NICHT nach Sendefilter, Empfangsfilter oder Messfilter unterschieden.

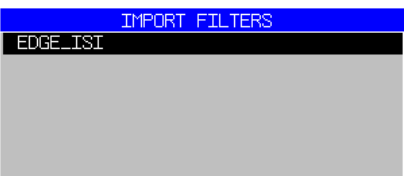

Bild 230 Selection list of filters IMPORT -> FILTERS

IEC-Bus-Befehl :SENS:DDEM:IMP:FILT <name>,<path>

EQUALIZERS Der Softkey *EQUALIZERS* zeigt die Tabelle der im ausgewählten Pfad gefundenen Equalizer-Filter an. Es werden lediglich Equalizer-Filter, aber NICHT Sendefilter, Empfangsfilter oder Messfilter angezeigt.

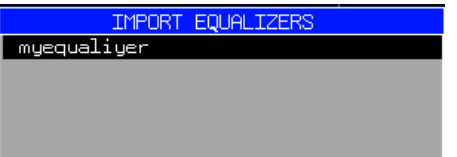

Bild 231 Selection list of filters IMPORT -> EQUALIZER

IEC-Bus-Befehl : SENS:DDEM:IMP:EQU 'name','path'

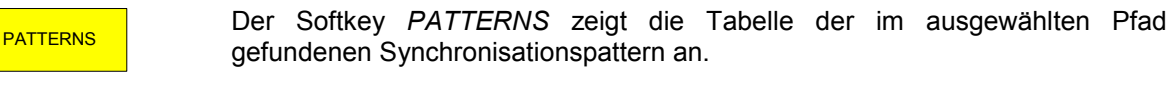

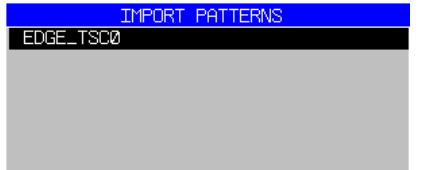

Bild 232 Selection list of synchronization patterns IMPORT -> PATTERNS

IEC-Bus-Befehl : SENS: DDEM: IMP: PATT <name>, <path>

PATH

Der Softkey PATH stellt den Pfad für die IMPORT-Funktion ein. Werksseitig ist der Pfad auf das eingebaute Diskettenlaufwerk voreingestellt. Eine Einstellung hier wirkt auch auf die EXPORT-Funktion.

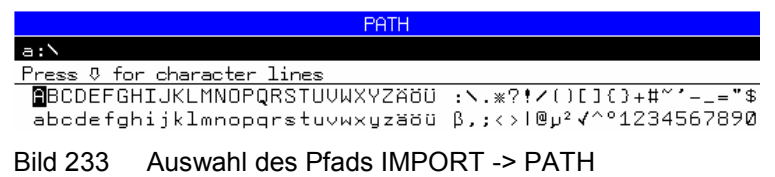

IEC-Bus-Befehl -

(der Pfad wird bei der Auswahl der Parameter mit angegeben)

#### **Export von Standards, Mappings, Pattern und Filtern - Softkey EXPORT**

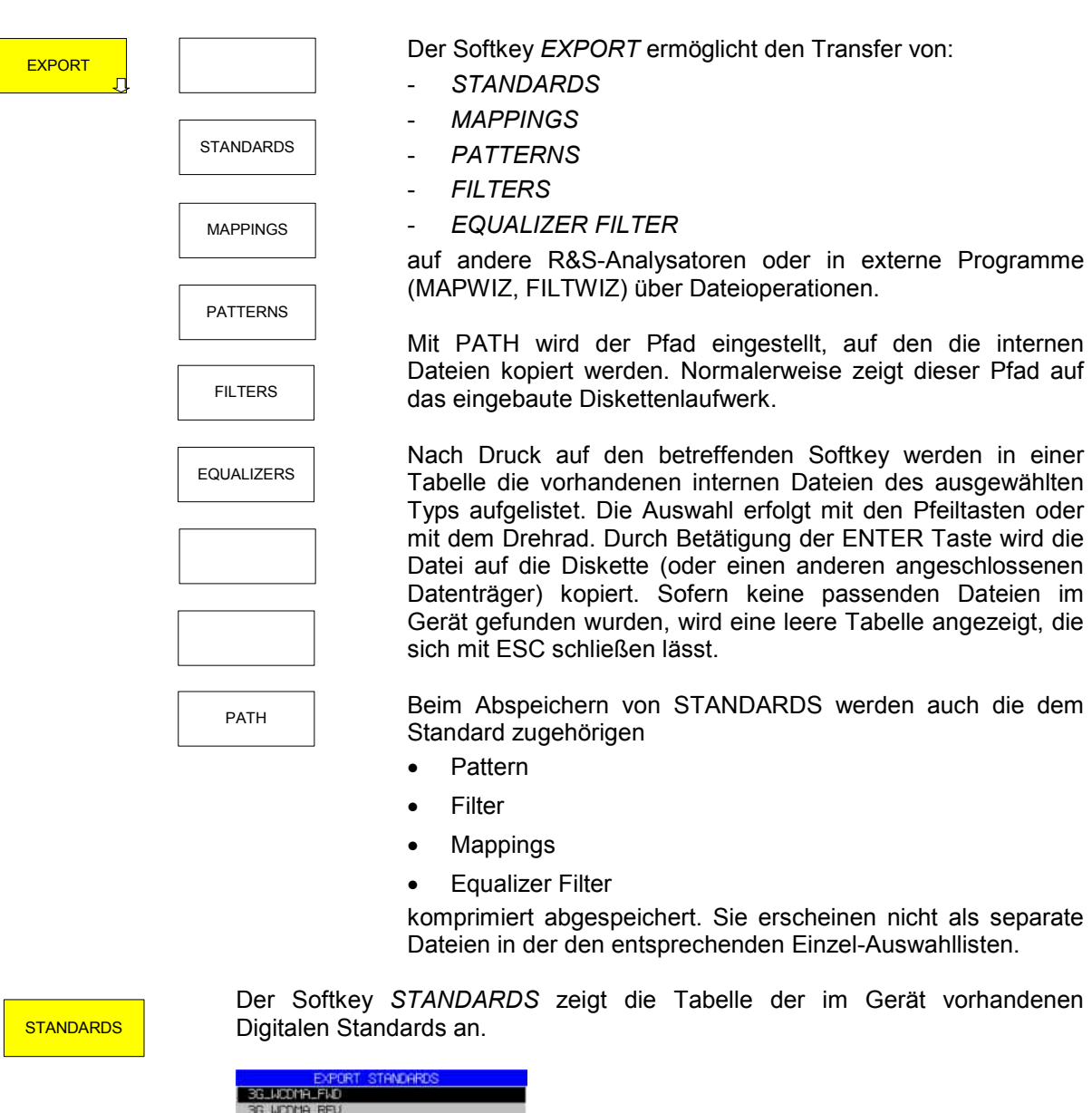

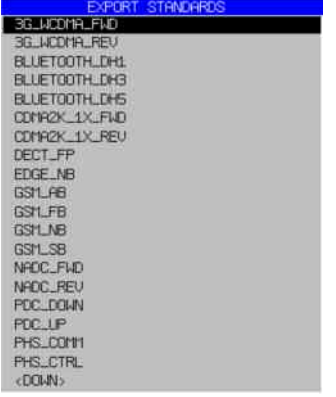

Bild 234 Auswahlliste der Digitalen Standards EXPORT -> STANDARDS

IEC-Bus-Befehle :SENS:DDEM:EXP:GST <name>,<path> :SENS:DDEM:EXP:STAN <name>,<path **MAPPINGS** 

Der Softkey *MAPPINGS* zeigt die im Gerät vorhandenen Mappings an.

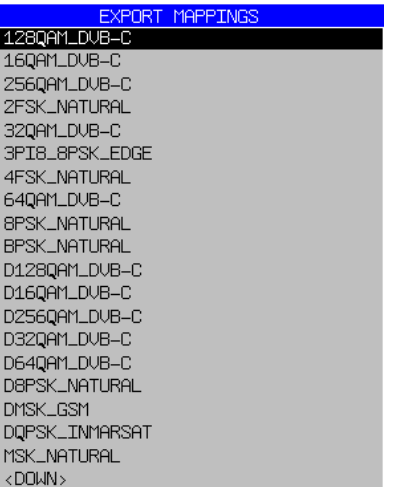

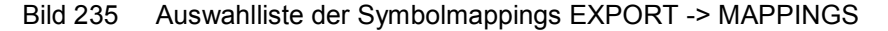

IEC-Bus-Befehl : SENS: DDEM: EXP: MAPP <name>, <path>

**FILTERS** 

Der Softkey *FILTERS* zeigt die Filter an, die im Gerät als Koeffizienten vorliegen. Analytische Filter (Root Raised Cosine, Raised Cosine, Gaussian) werden zur Laufzeit im Gerät berechnet und können nicht exportiert werden.

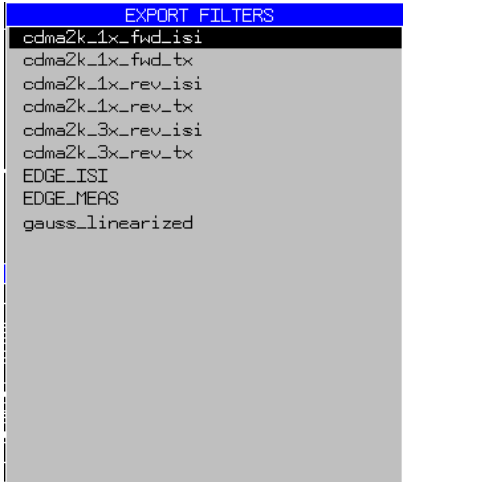

Bild 236 Auswahlliste der Filter EXPORT -> FILTERS

IEC-Bus-Befehl : SENS: DDEM: EXP: FILT <name>, <path>

**EQUALIZERS** 

Der Softkey *EQUALIZERS* zeigt die im Messgerät vorhandenen Equalizer-Filter an. Es werden lediglich Equalizer-Filter, aber NICHT Sendefilter, Empfangsfilter oder Messfilter angezeigt.

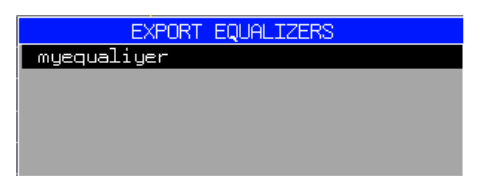

Bild 237 Auswahlliste der Filter EXPORT -> EQUALIZERS

IEC-Bus-Befehl SENS:DDEM:EXP:EQU 'name','path'

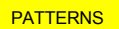

Der Softkey *PATTERNS* zeigt die Tabelle der im Gerät vorhandenen Pattern an.

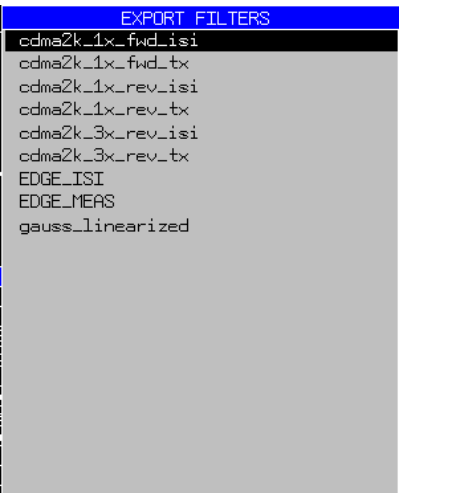

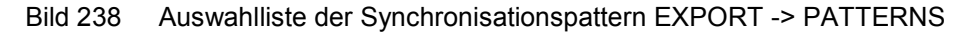

IEC-Bus-Befehl : SENS: DDEM: EXP: PATT <name>, <path>

PATH

Der Softkey *PATH* stellt den Pfad für die EXPORT-Funktion ein. Werksseitig ist der Pfad auf das eingebaute Diskettenlaufwerk voreingestellt. Eine Einstellung hier wirkt auch auf die IMPORT-Funktion.

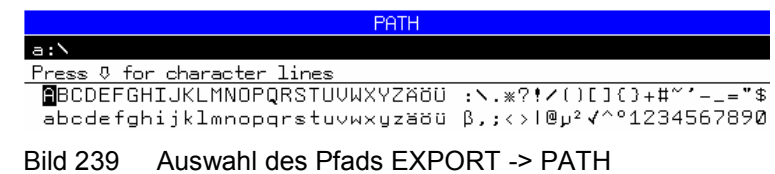

IEC-Bus-Befehl -

(der Pfad wird bei der Auswahl der Parameter mit angegeben)

## **Überblick der weiteren Menüs**

Die Bedienung der weiteren Tasten lehnt sich stark an das Grundgerät an, wobei einige Funktionen des Grundgerätes **nicht verfügbar** sind. Daher ist die Funktion ist daher im Folgenden nur kurz aufgeführt, für ausführliche Erklärungen ist das Handbuch des Grundgerätes maßgeblich.

Die IEC-Bus-Befehle der folgenden Menüs sind in der Tabelle "Zuordnung der IEC-Bus-Befehle zu Softkeys und Hotkeys" aufgelistet.

Sofern die Bedienung um R&S FSQ-K70/FSMR-B73/FSU-B73 spezifische Softkeys oder Menüs **erweitert** wurde, sind sie detailliert beschrieben.

#### **Grundeinstellung - Taste PRESET**

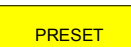

Die Taste *PRESET* setzt den Analysator in die Betriebsart Spektrumanalyse zurück und stellt gleichzeitig die Grundeinstellung in dieser Betriebsart ein. Die bisherigen Einstellungen in der Betriebsart VSA gehen damit verloren, denn auch die Option R&S FSQ-K70/FSMR-B73/FSU-B73 wird auf einen Grundzustand zurückgesetzt.

IEC-Bus-Befehl \*RST

#### **Systemfehlerkorrektur - Taste CAL**

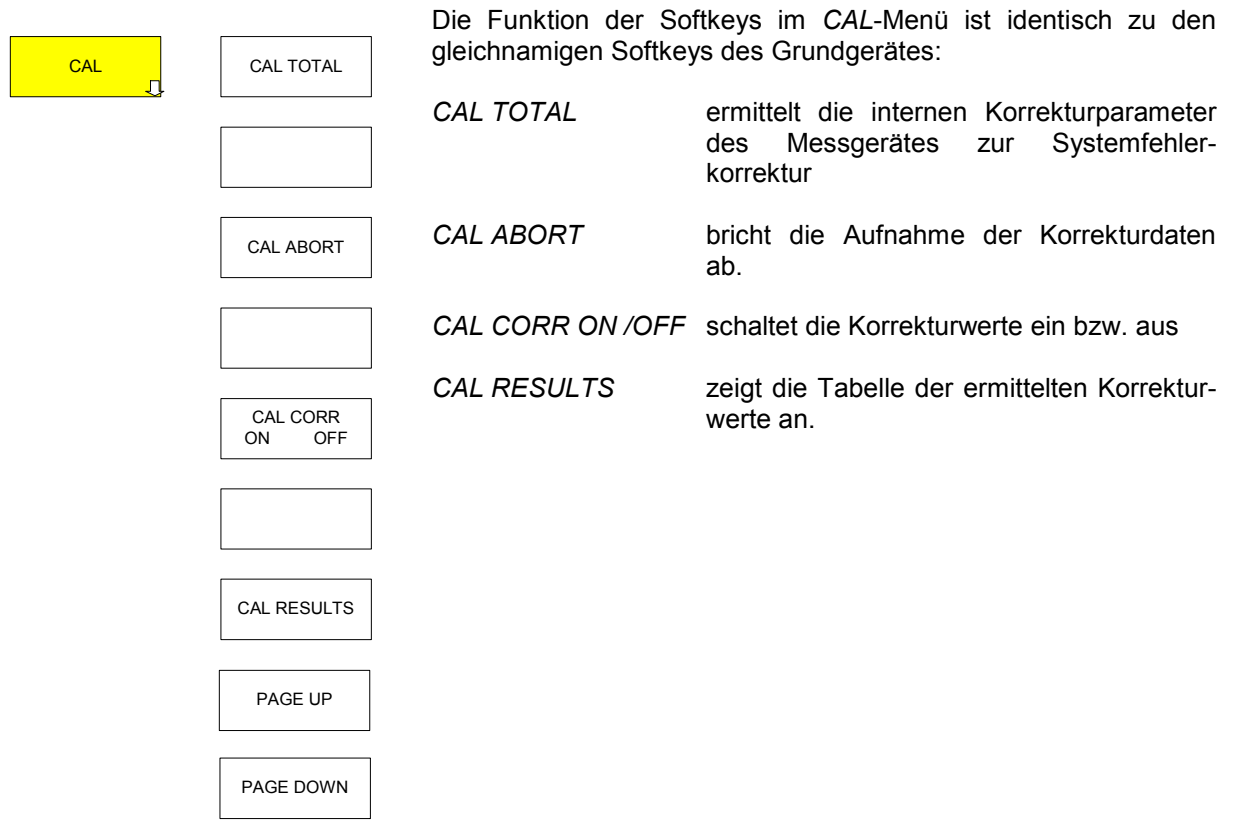

# **Allgemeine Geräteeinstellungen - Taste SETUP**

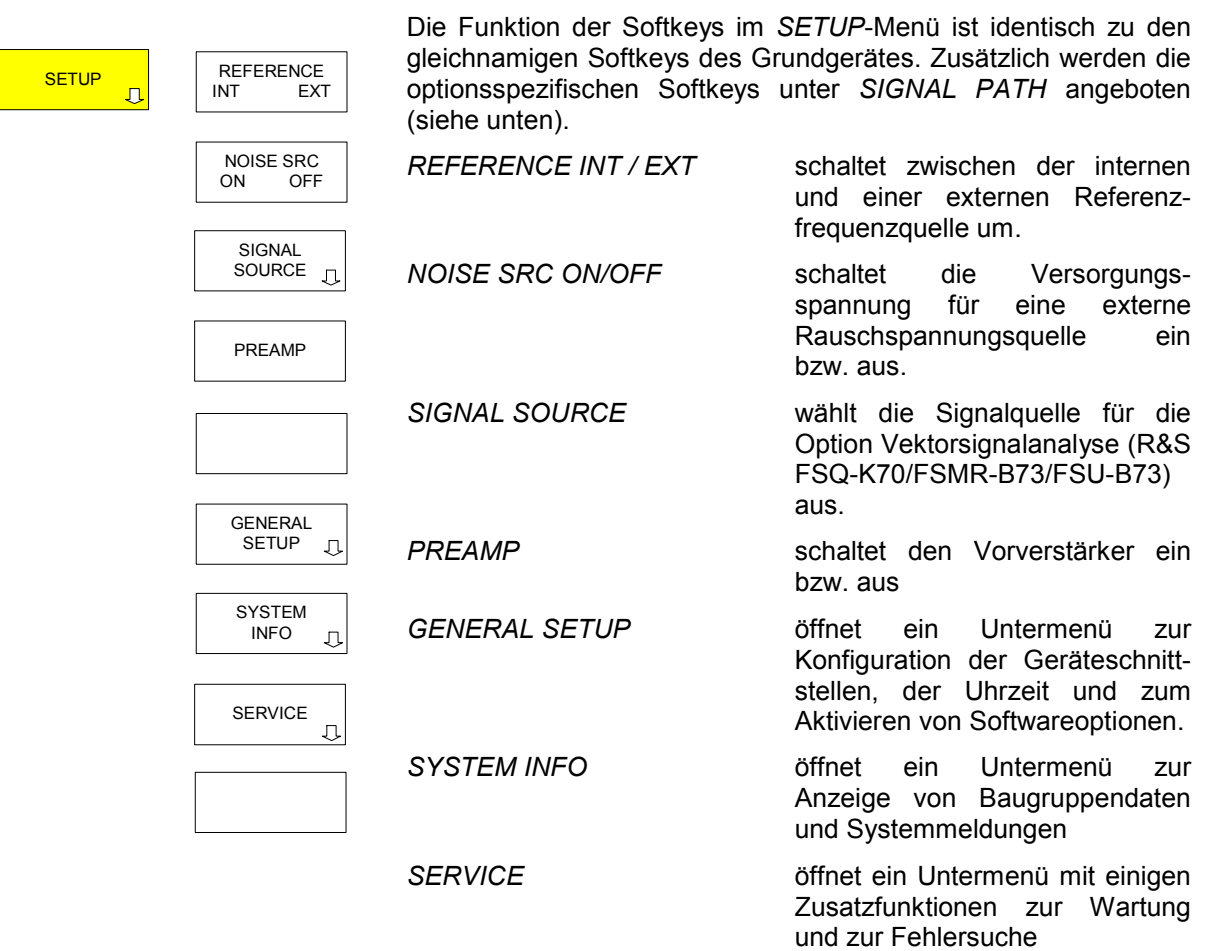

**SIGNAL SOURCE** 

**IQ-Basisband-**

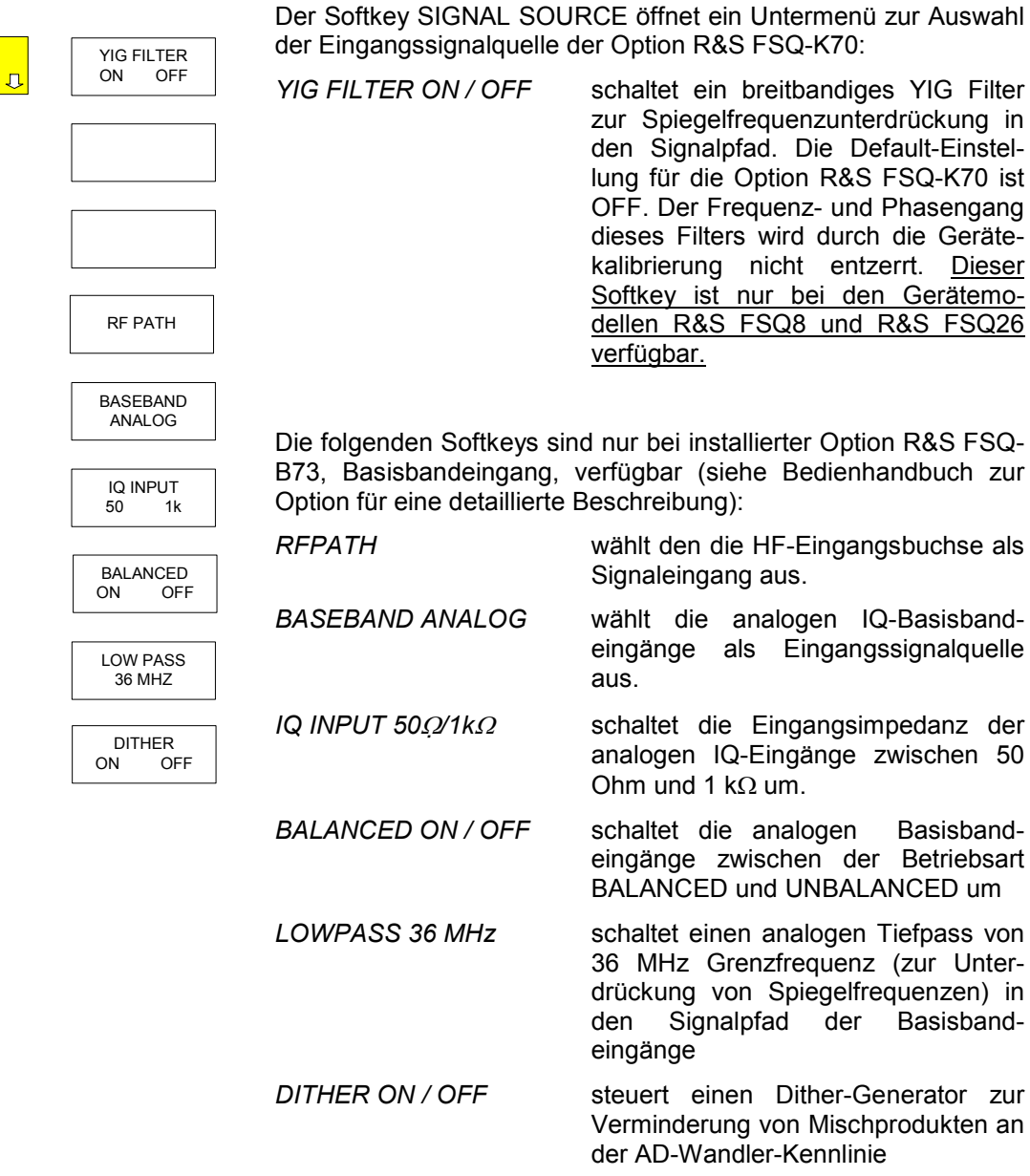

## **Dokumentation der Messergebnisse - Taste HCOPY**

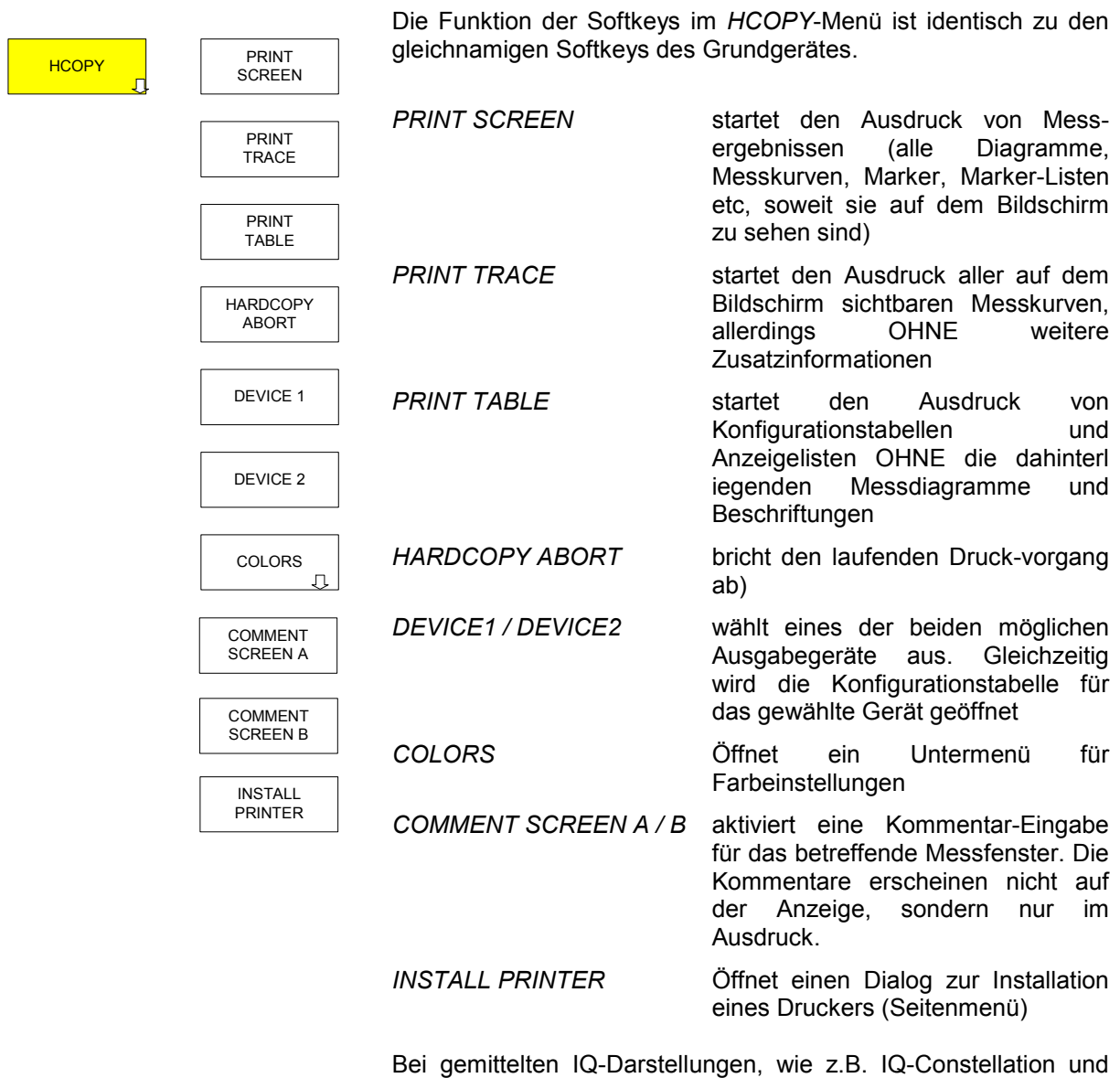

EYE wird in der Hardcopy-Funktion der zuletzt gemessene Trace ausgegeben.

## **Einstellen der Frequenz - Taste FREQ**

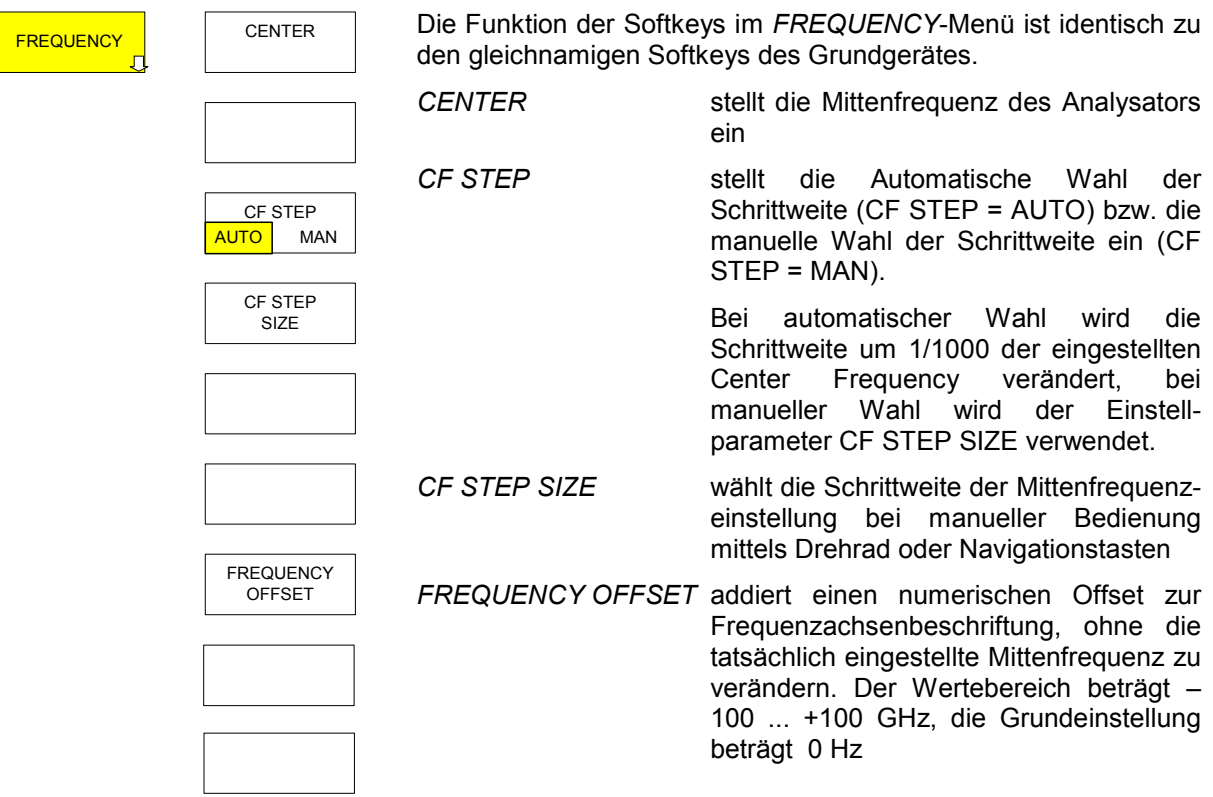

## **Span**

Der Key SPAN hat keine Bedeutung in der Option R&S FSQ-K70/FSMR-B73/FSU-B73.

## **Pegeleinstellungen - Taste AMPT**

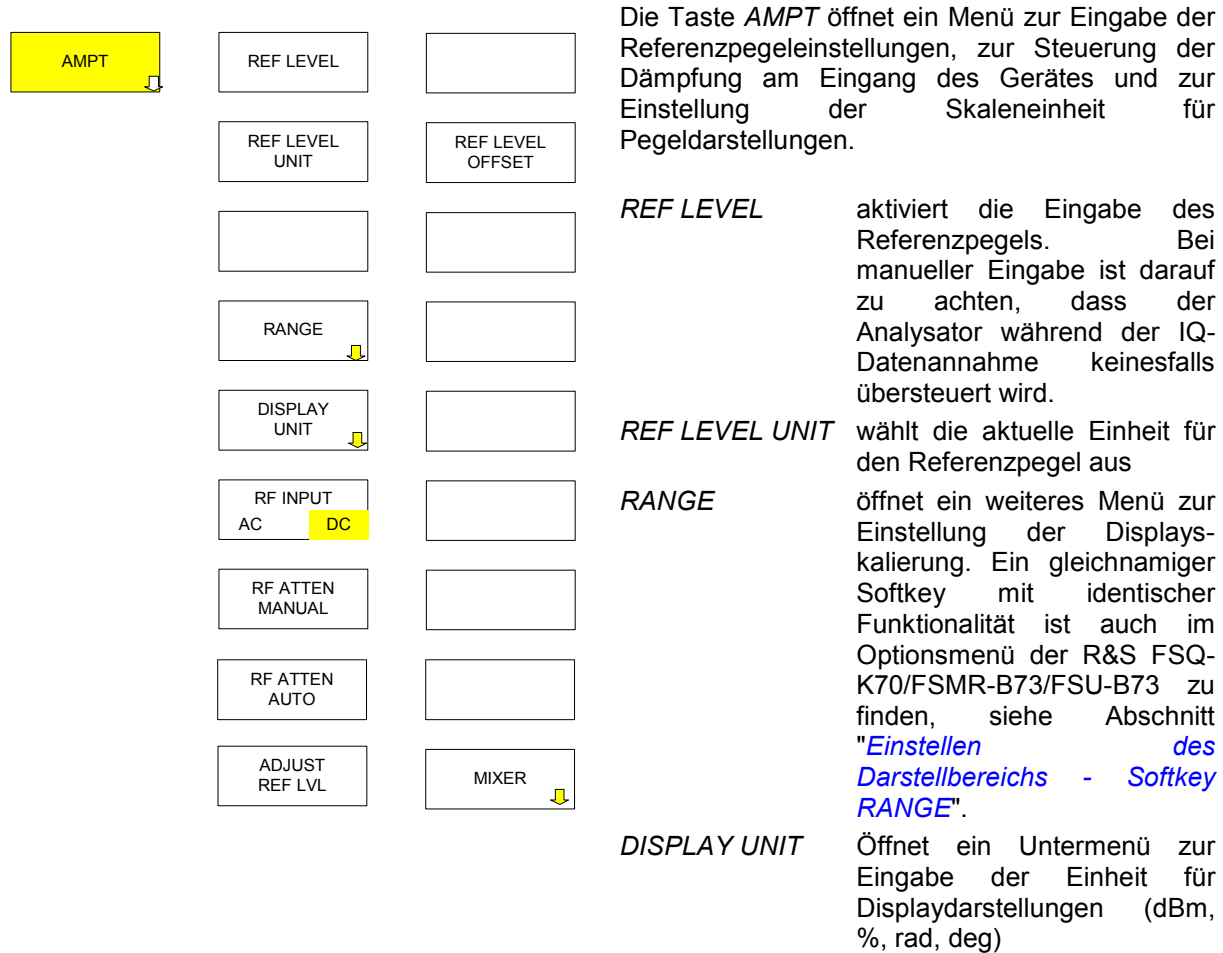

- *RF INPUT AC / DC* schaltet den HF-Eingang zwischen AC-Kopplung und DC-Kopplung um.
- *RF ATTEN MANUAL* stellt die Dämpfung unabhängig vom Referenzpegel manuell ein.
- *RF ATTEN AUTO* stellt die HF-Dämpfung abhängig von der gewählten Referenzpegels automatisch auf einen optimalen Wert.
- *ADJUST REF LVL* ermittelt mit einer Vormessung den angelegten Signalpegel und stellt den Referenzpegel des Gerätes optimal ein. Ein gleichnamiger Softkey mit identischer Funktionalität ist auch im Optionsmenü der Option R&S FSQ-K70/FSMR-B73/FSU-B73 zu finden.
- *REF LEVEL OFFSET* aktiviert die Eingabe eines rechnerischen Pegeloffsets für die Darstellung.
- *MIXER* öffnet ein Untermenü zur Einstellung des Mischerpegels

# **Einheiten der Displaydarstellung - Taste DISP**

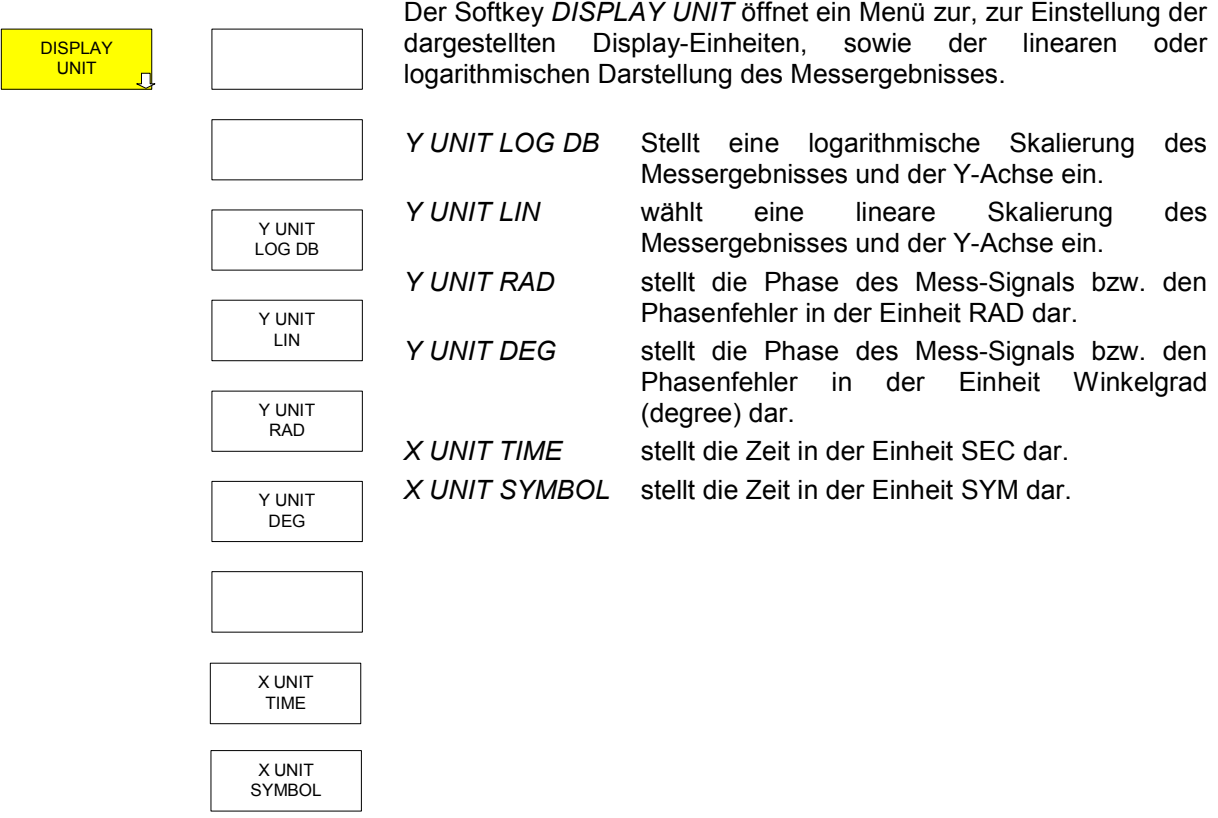

## **Einstellung der analogen ZF-Filter Bandbreite - Taste BW**

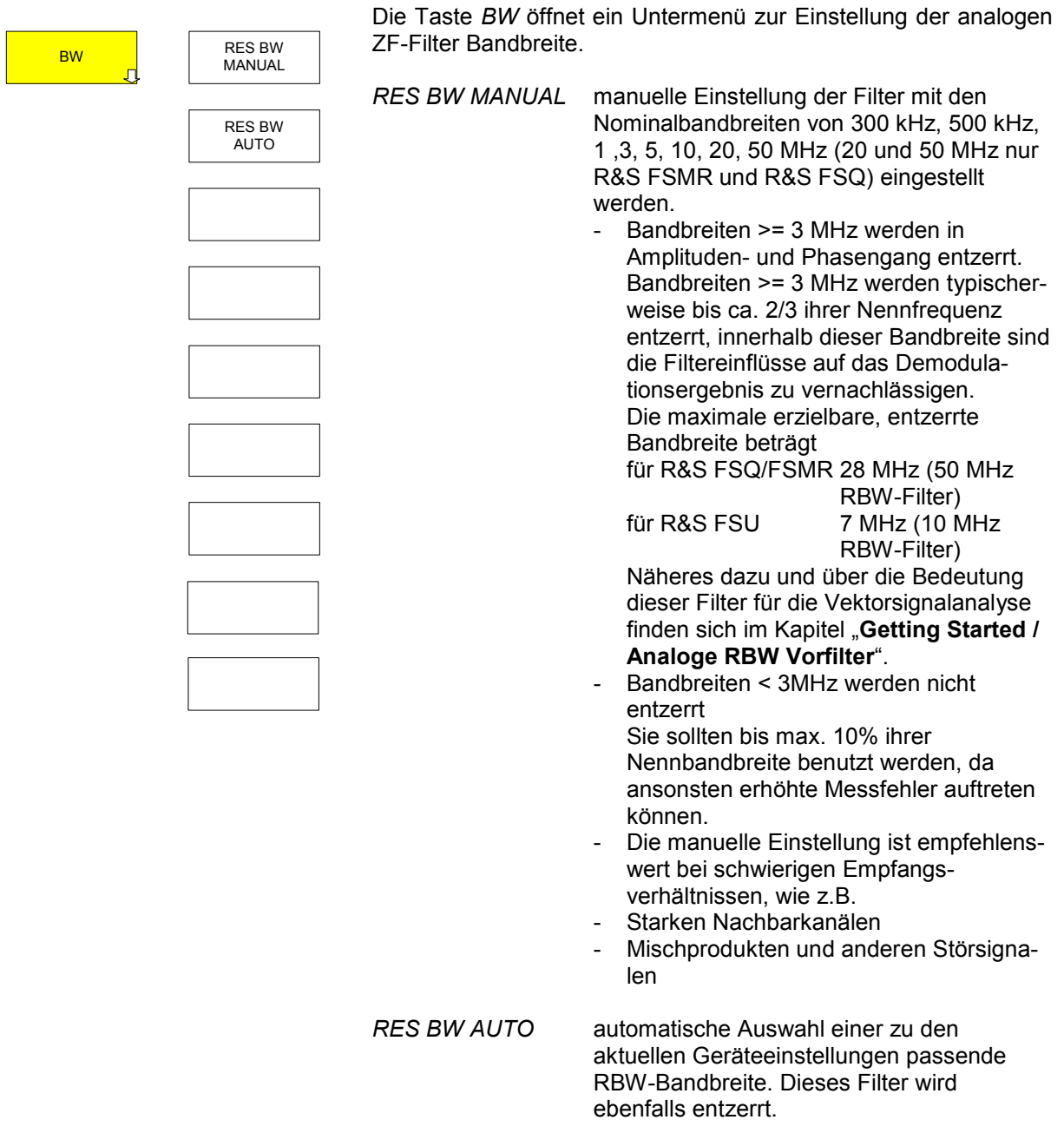

#### **Sweepeinstellungen - Taste SWEEP**

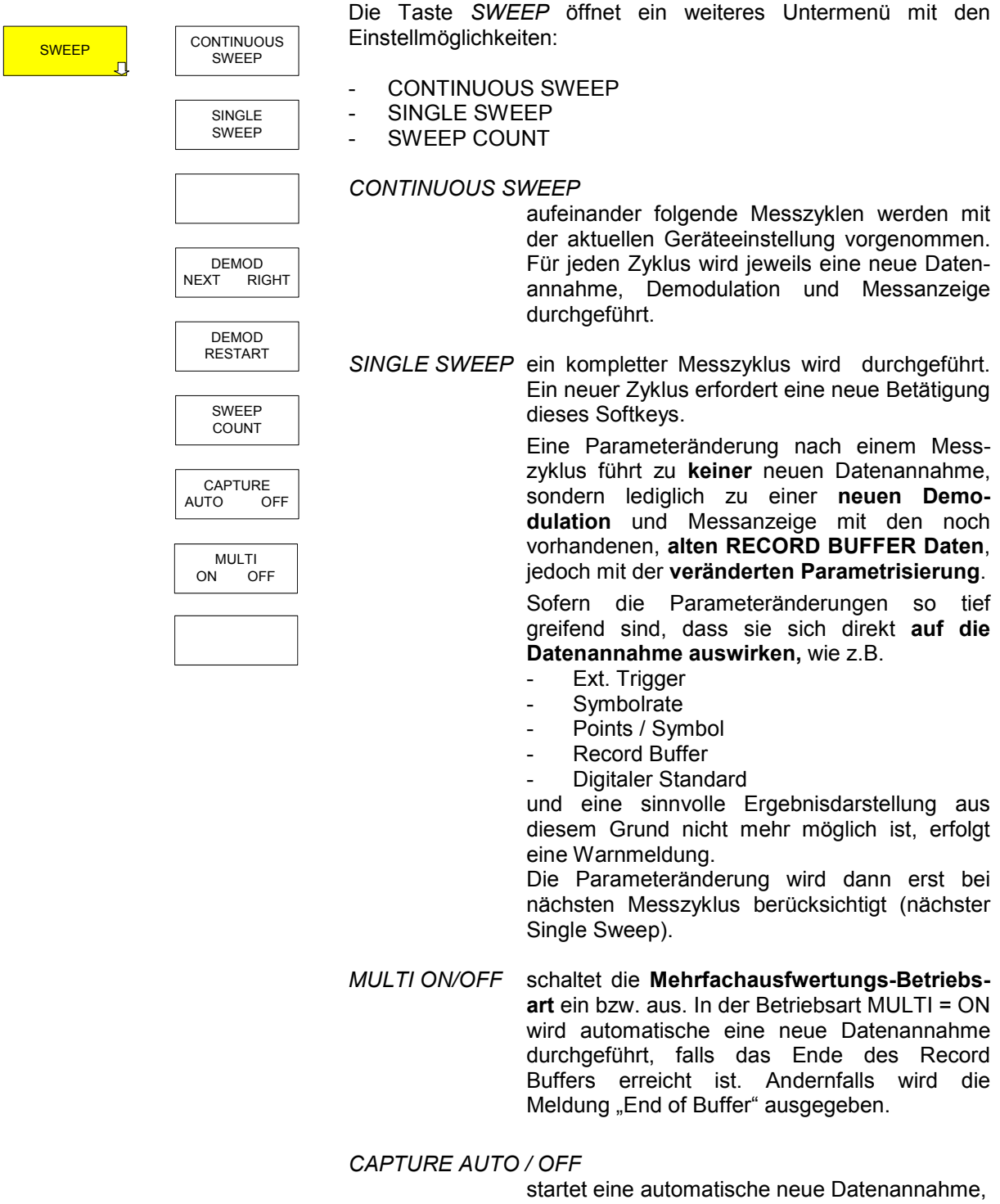

falls das Ende des Record Buffers erreicht ist. Mit *CAPTURE OFF* wird keine Datenannahme gestartet. Am Ende des Record Buffers wird die Meldung, end of buffer' ausgegeben. Dieser Softkey ist nur in der Betriebsart MULTI in Verbindung mit SINGLE SWEEP verfügbar.
*DEMOD NEXT RIGHT DEMOD RESTART DEMOD @ ZOOM START* 

steuern die Demodulation in der Betriebsart Mehrfachauswertung. Diese Softkeys sind nur in der Betriebsart MULTI in Verbindung mit SINGLE SWEEP verfügbar. Eine detaillierte Beschreibung dieser Steuerung (auch für die Demodulation von Burst-Signalen) ist im<br>Abschnitt "Mehrfach-Auswertung eines Abschnitt *"[Mehrfach-Auswertung eines](#page-134-0)  [Datensatzes- \(MULTI\)](#page-134-0)*" zu finden

*SWEEP COUNT* aktiviert die Eingabe der Anzahl der Sweeps, die der Analysator nach dem Start eines SINGLE SWEEPS durchführt. Falls Trace Average, Min oder max Hold eingeschaltet sind, wir dadurch gleichzeitig die Anzahl der Mittelwertbildungen festgelegt (Siehe Beschreibung des TRACE Menüs).

### **Taste MEAS**

Die Taste MEAS verzweigt in das Hauptmenü der Option R&S FSQ-K70/FSMR-B73/FSU-B73. Die Funktion ist identisch zur Taste HOME VSA.

### **Triggereinstellungen - Taste TRIGGER**

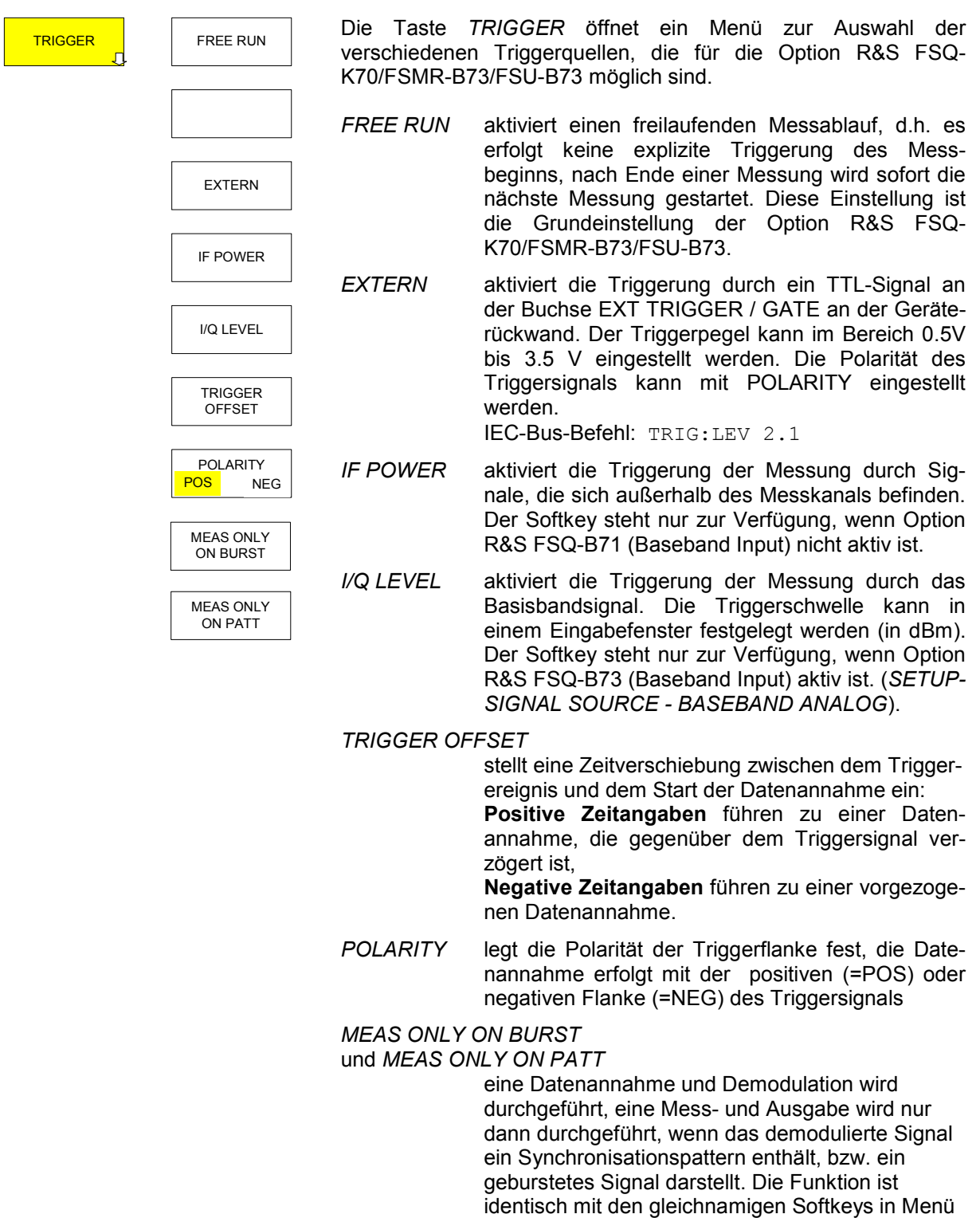

*[Burst und Pattern - Softkey BURST & PATTERN.](#page-132-0)*

# **Messkurven - Taste TRACE**

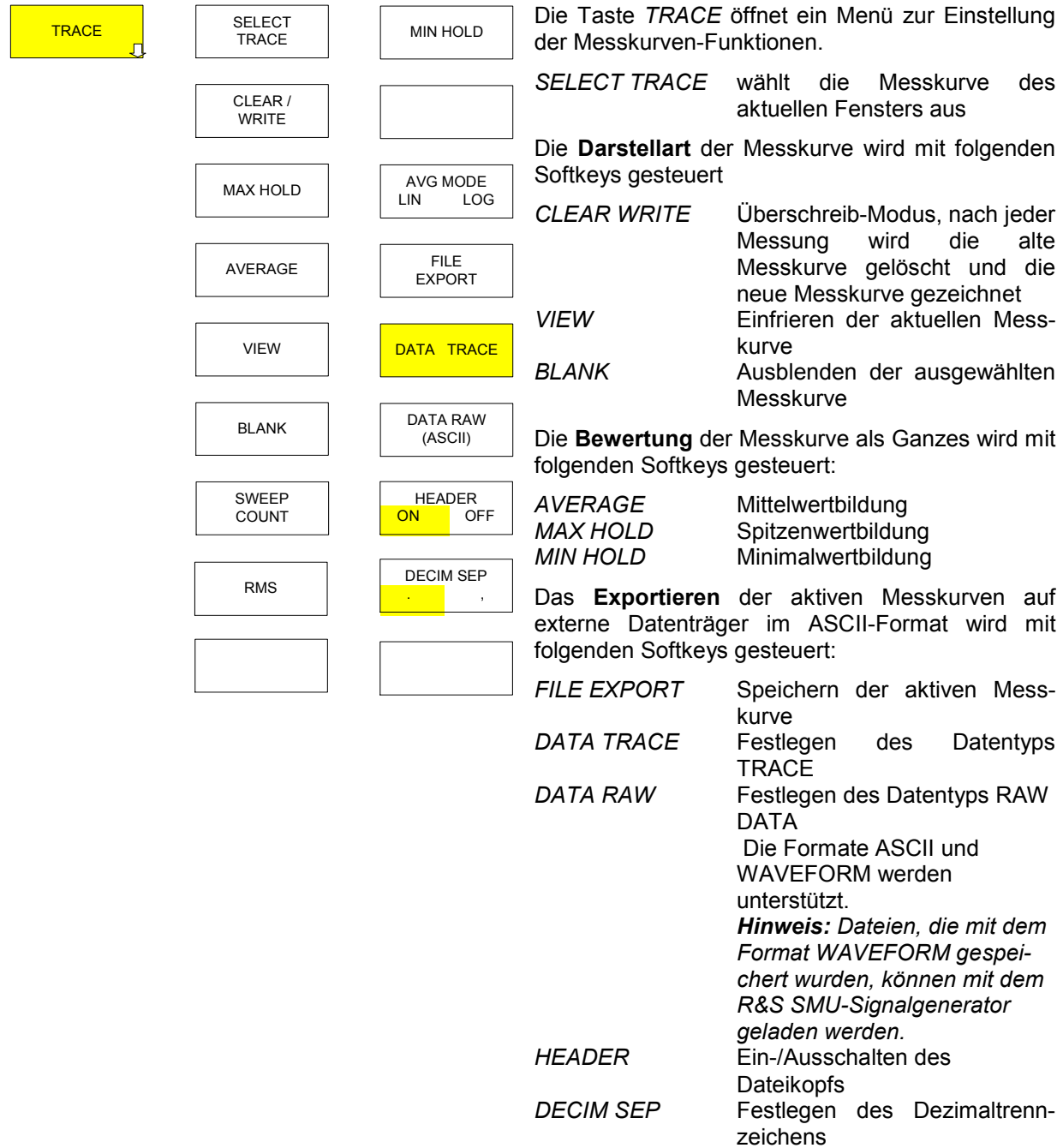

### **Mittelwertbildung / Trace-Averaging**

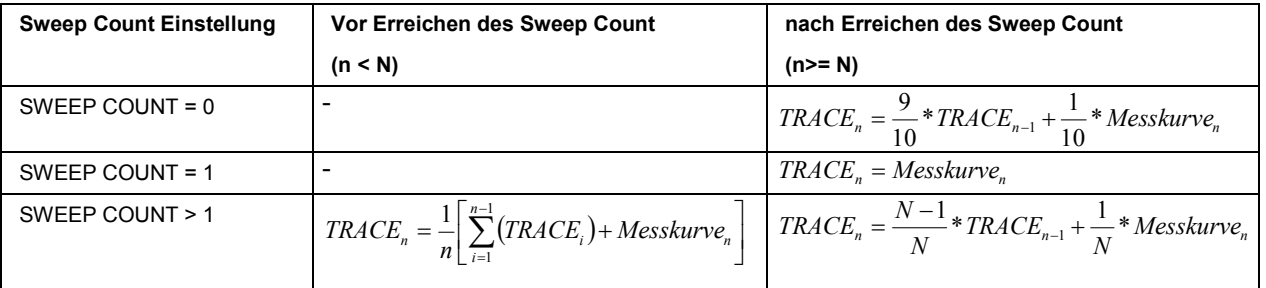

Die AVERAGE Funktion führt bei IQ Darstellungen (z.B. IQ-Constellation, EYE) nicht zur Mittelung der Traces, sondern der Darstellung der aktuellen Messung ohne die dargestellten Messungen zu löschen (Überschreibemodus). Mit dieser Einstellung kann beispielsweise die Streuung der Punkte im Konstellationsdiagramm über viele Sweeps beobachtet werden. Mit der Hardcopy-Funktion wird nur der letzte Sweep gedruckt.

### **Trace-Export**

Die Datei besteht aus einem Dateikopf, der die wichtigsten Geräteeinstellungen enthält und einem Datenteil, der die Trace-Daten enthält.

Die Datei des Datenkopfes bestehen aus drei Spalten, die jeweils durch ';' getrennt sind: Parametername; Zahlenwert; Grundeinheit

Der Datenteil beginnt mit dem Schlüsselwort "Trace <n>", wobei <n> die Nummer der abgespeicherten Messkurve enthält. Danach folgen die Messdaten in mehreren Spalten, die ebenfalls durch ';' getrennt sind.

Die Anzahl der Messwerte, und damit die Größe der Ausgabedatei wird beim Exportieren von Traces durch Result Length und Points/Symbol, beim Exportieren der I/Q Rohdaten durch die eingestellte Record Length bestimmt. Insbesondere das Abspeichern der I/Q Rohdaten mit bis zu 16 Millionen Samples kann mehrere Minuten in Anspruch nehmen.

#### *Hinweis: Bei der Darstellung von CAPTURE BUFFER werden die im Zoom Fenster angezeigten Messdaten exportiert.*

Das Format der abgespeicherten Daten kann von Tabellenkalkulationsprogrammen wie z.B. MS-Excel eingelesen werden. Als Trennzeichen für die Tabellenzellen ist dabei ';' anzugeben.

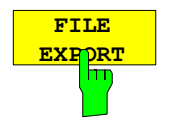

Der Softkey *FILE EXPORT* speichert alle aktiven Messkurven im ASCII-Format auf Datei.

IEC-Bus-Befehl FORM ASC MMEM:STOR:TRAC ......

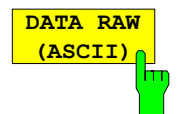

Der Softkey *DATA RAW* wählt die Ausgabe der gemessenen I/Q-Rohdaten oder der Trace-Daten.

IEC-Bus-Befehl FORM:DEXP:MODE RAW

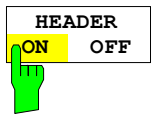

Der Softkey *HEADER ON/OFF* aktiviert/deaktiviert die Ausgabe des Dateikopfes. Das Gerätemodell, die Version und das Datum werden immer übertragen.

IEC-Bus-Befehl FORM:DEXP:HEAD OFF

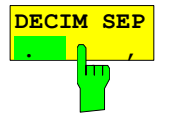

Der Softkey *DECIM SEP* wählt das Format des Trennzeichens. Unterschiedliche Sprachversionen von Auswerteprogrammen benötigen u.U. eine unterschiedliche Behandlung des Dezimalpunkts. Daher kann mit dem Softkey DECIM SEP zwischen den Trennzeichen '.' (Dezimalpunkt) und ',' (Komma) gewählt werden.

IEC-Bus-Befehl FORM:DEXP:DSEP POIN

#### **Beispiel:**

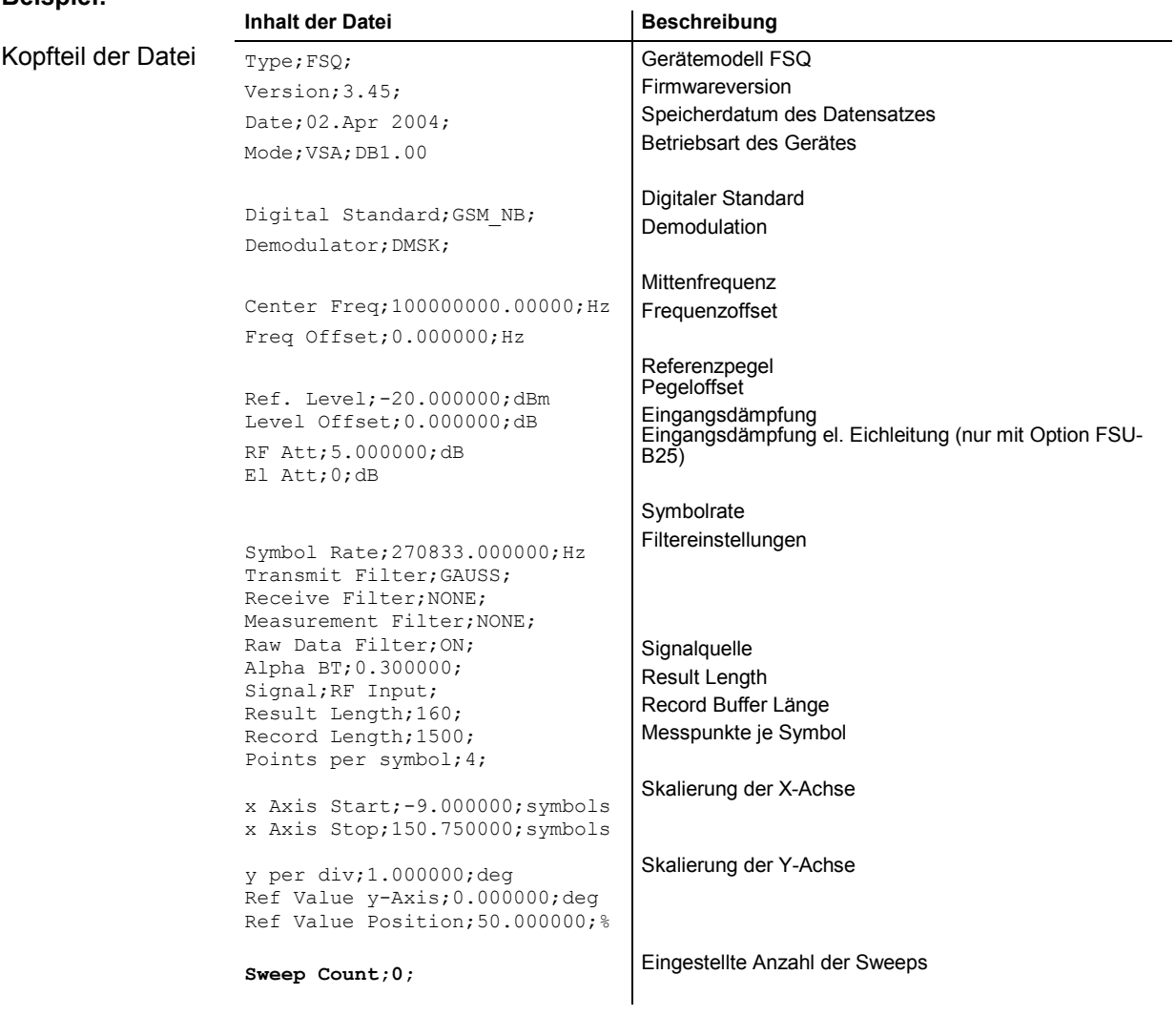

.... 0.682217

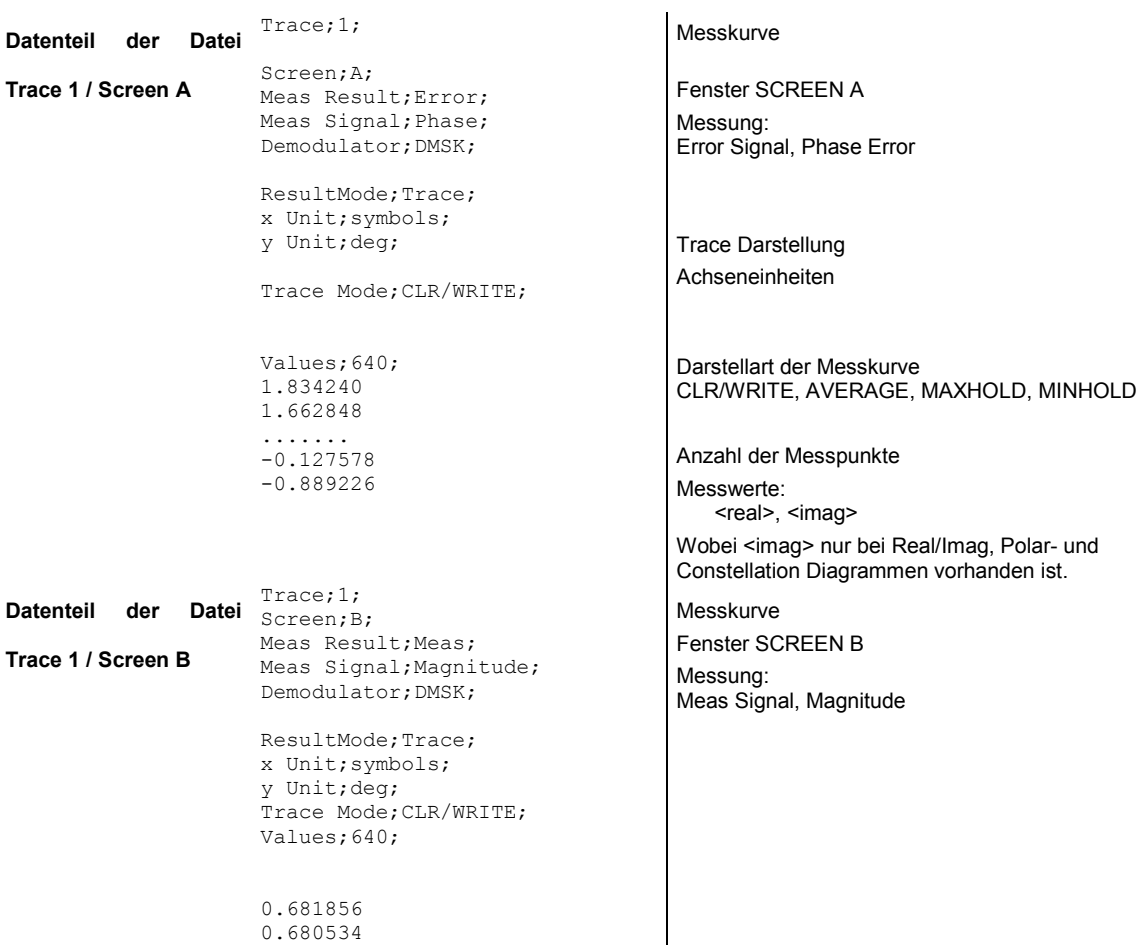

### **Grenzwertlinien - Taste LINES**

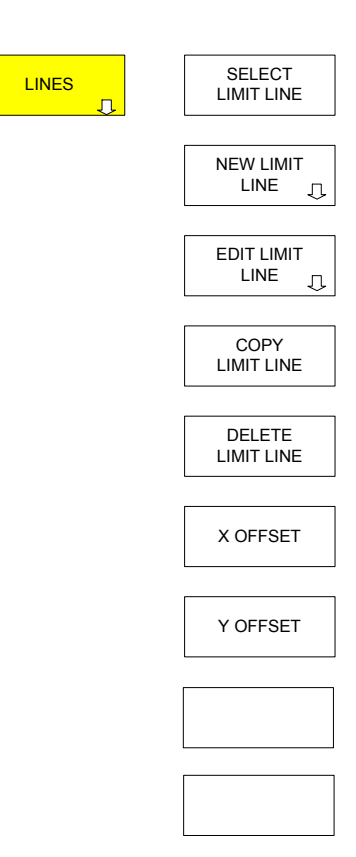

Die Taste LINES öffnet das Menü zum Einstellen der Grenzwertlinien.

Grenzwertlinien werden verwendet, um am Bildschirm Pegelverläufe oder spektrale Verteilungen zu markieren, die nicht unter- bzw. überschritten werden dürfen. Beispielsweise können für den Toleranzschlauch eines GSM-Bursts eine obere sowie eine untere Grenzwertlinie definiert werden, die automatisch auf Überschreiten bzw. Unterschreiten kontrolliert werden.

Grenzwertlinien sind für folgende Ergebnis- und Fehlerdarstellungen nicht verfügbar:

- Modulation Errors / Symbols
- IQ Darstellungen (Vektor- und Constellation-Diagramm)
- Real/Imag
- **Statistic**

Die Softkeybedienung ist identisch zu den Grenzwertlinien des Spektrumsanalysators.

### **Bildschirmkonfiguration - Taste DISP**

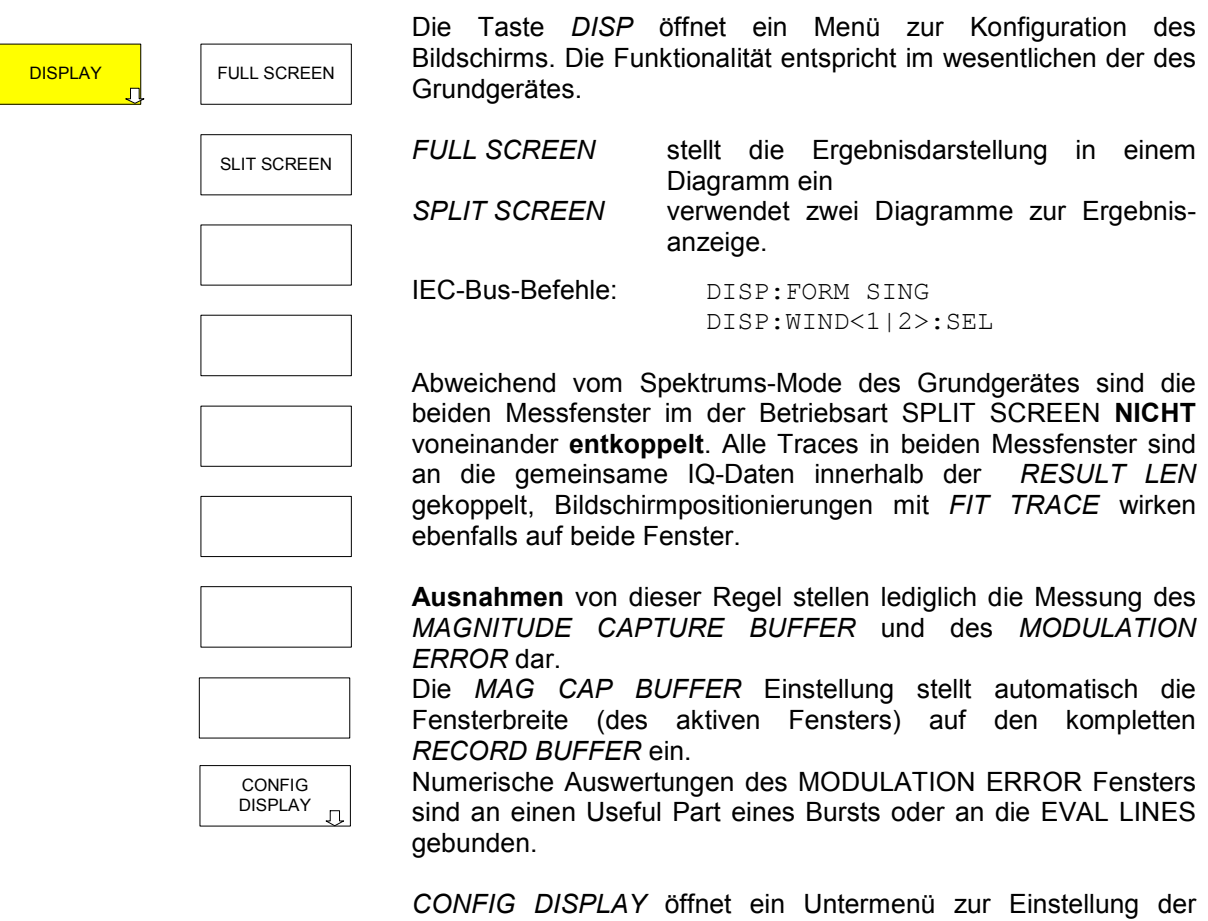

Displayfarben, der Helligkeitseinstellungen oder der Farbsättigung. Eine genaue Beschreibung findet sich im Handbuch des Grundgerätes

### **Dateienverwaltung - Taste FILE**

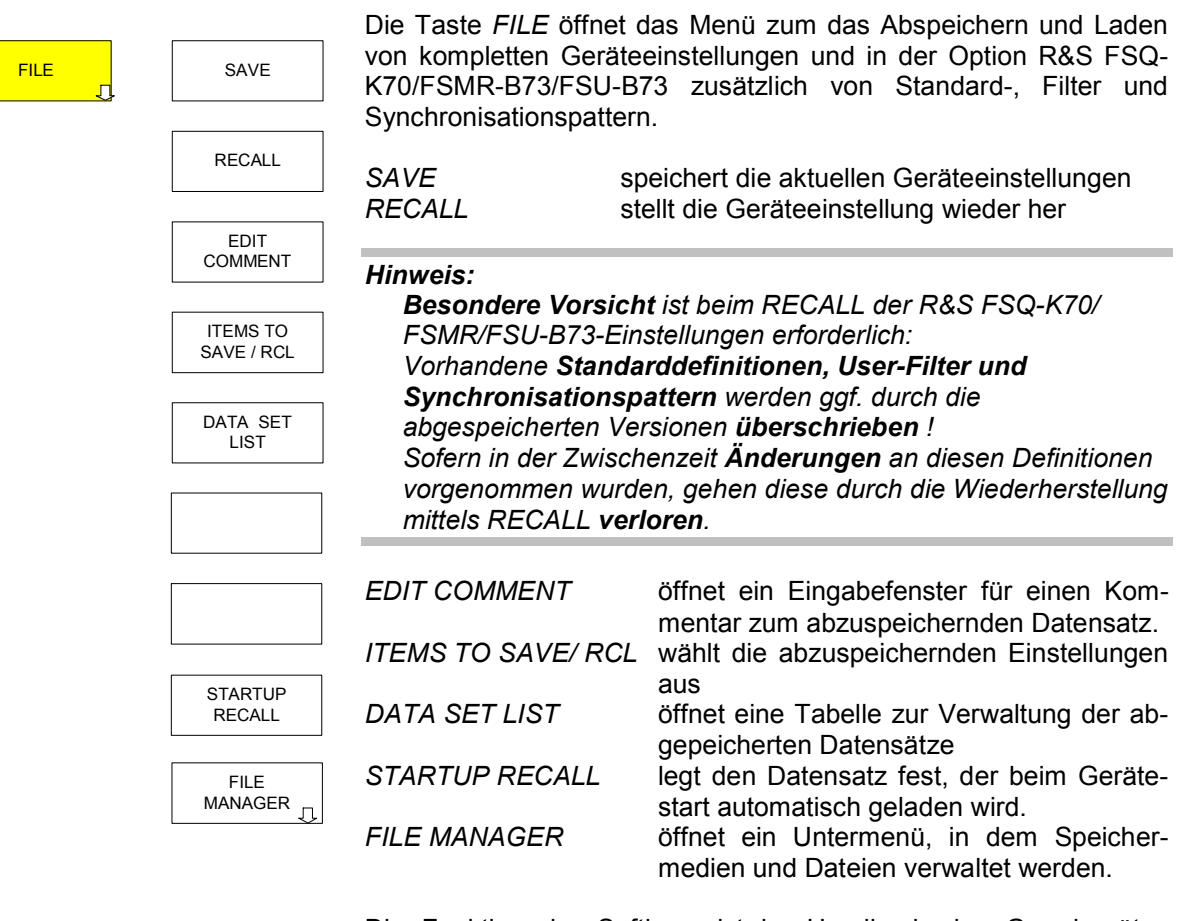

Die Funktion der Softkeys ist im Handbuch des Grundgerätes detailliert erläutert.

# **Markereinstellungen - Taste MARKER**

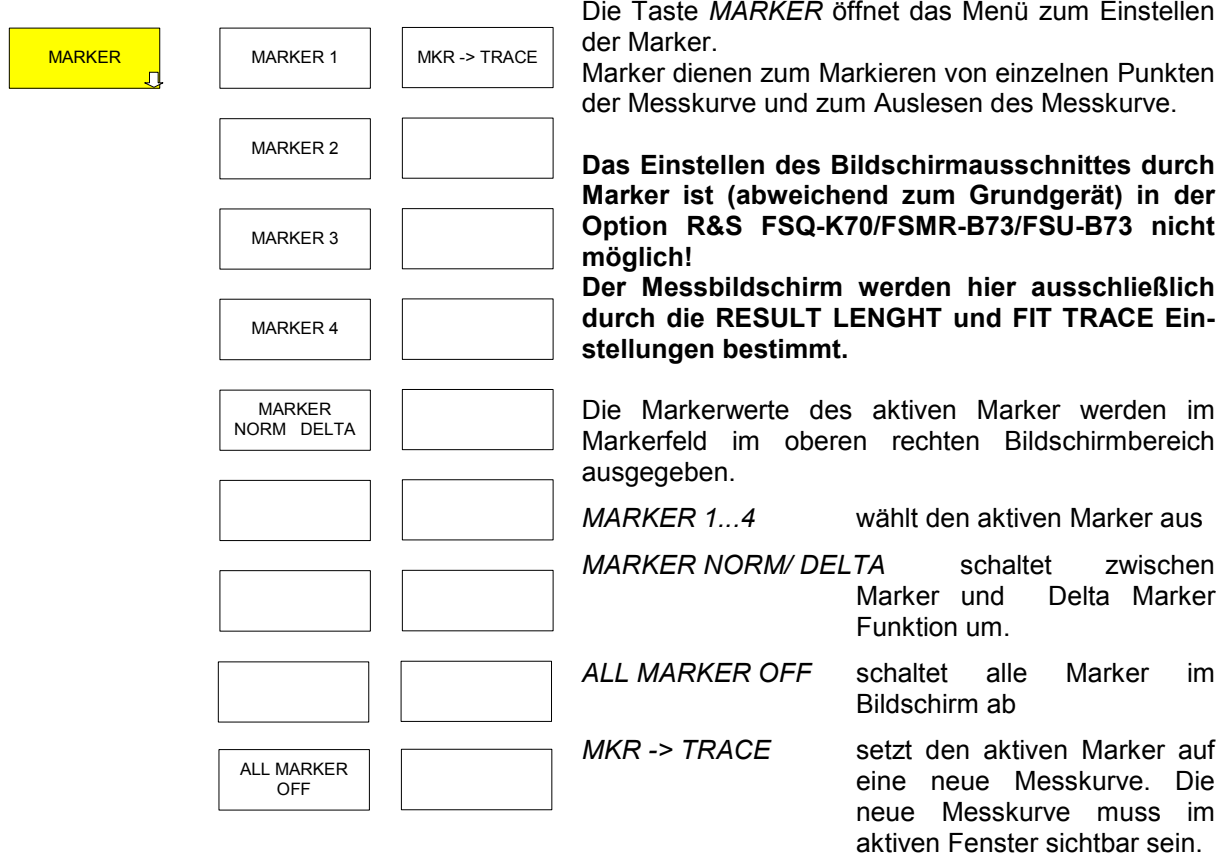

### **Markereinstellungen - Taste MKR TO**

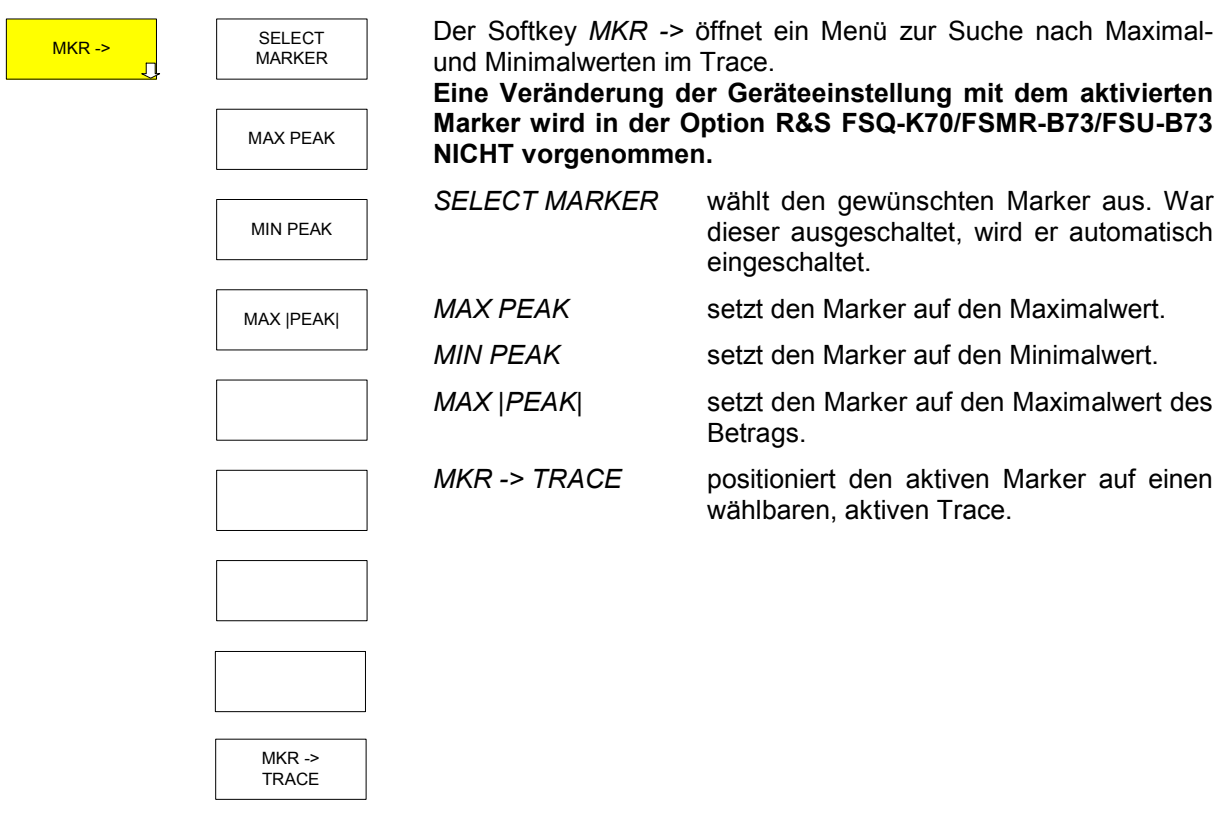

### **Marker Funktionen Taste MKR FCTN**

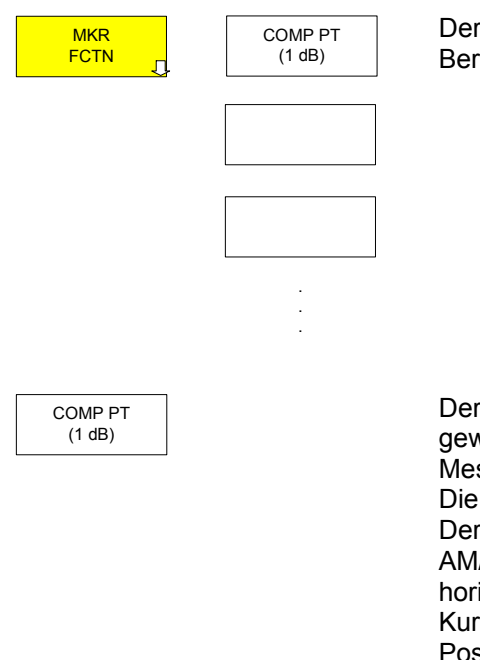

Der Softkey *MKR FCT* öffnet ein Menü mit speziellen Marker- und Berechnungsfunktionen.

Der Softkey COMP PT öffnet ein Menü zur Eingabe des gewünschten Kompressionsfaktors und zeigt ihn innerhalb des Messfensters an.

Die Defaulteinstellung beträgt 1 dB.

Der Kompressionspunkt des Messobjekts wird mit 2 Markern im AM/AM Diagramm ermittelt. Die Marker besitzen einen horizontalen Anstand von 10 dB, beide Marker werden auf der Kurve verschoben, bis der vertikale Abstand 1 dB beträgt. Die Position des Markers {C} gibt den Kompressionspunkt des Messobjekts an.

Der Kompressionspunkt und weitere Parameter werden im AM&PM Messdiagramm angezeigt. Die Skalierung des AM & PM Diagramms ist relativ, bezogen auf den Einheitskreis des Konstellationsdiagramms. Die Leistung des Markers wird auf die Eingangsleistung umgerechnet und auch in dBm angezeigt.

Ergänzend werden die mittlere Leistung und der Crest-Faktor von Referenz- und Mess-Signal sowie die Differenz der Messwerte berechnet und im unteren Diagramm angezeigt (siehe Bild).

Diese Werte geben die Kompression der mittleren Leistung bzw. die Verminderung des Crest-Faktors bei der aktuellen Aussteuerung des Messobjekts an.

Sofern einer der beiden Kompressionsmarker die Ränder des Diagramms überschreitet, wird kein Kompressionspunkt errechnet und ausgegeben.

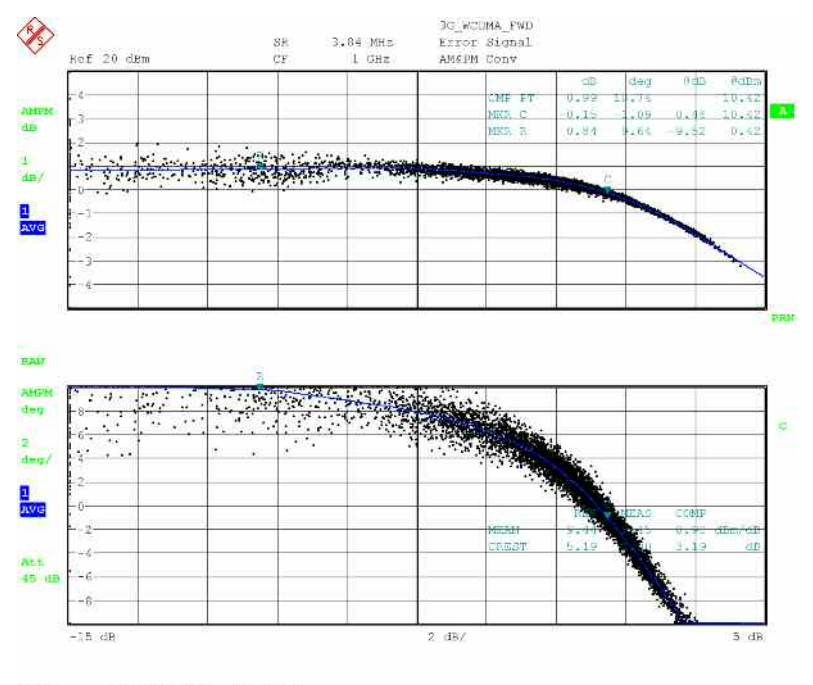

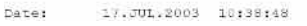

Bild 240 AM/AM und AM/PM Diagramm mit Berechnung des Kompressionspunkts

IEC-Bus-Befehle CALC:MARK:FUN:CPO:STAT ON|OFF CALC: MARK: FUN: CPO: VAL <num\_val> CALC:MARK:FUN:CPO:PHD? CALC:MARK:FUN:CPO:POW?

### **Menü MKR FCTN - SUMMARY MARKER**

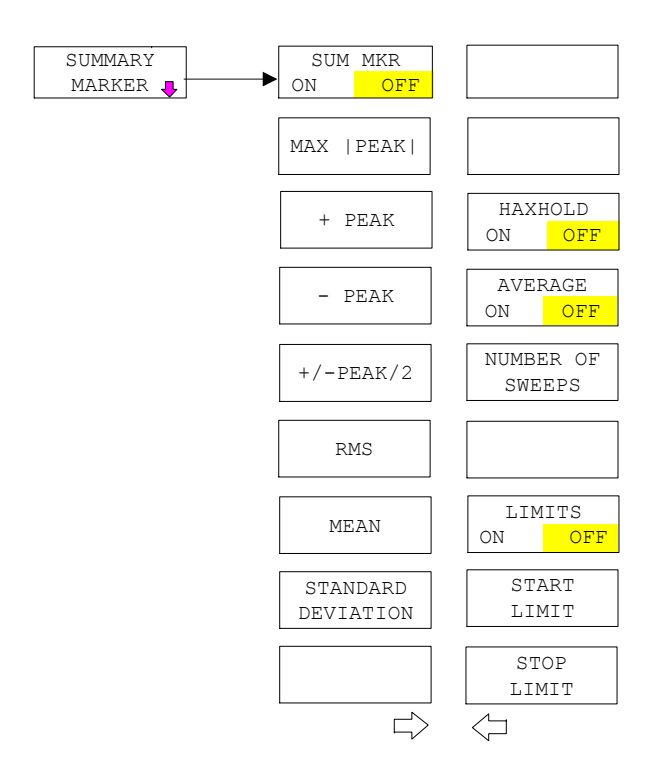

Die Summary Marker bieten mehrere Auswertemöglichkeiten für eine komplette Messkurve an. Die Auswertungen können gleichzeitig aktiviert werden. Das Marker-Info-Feld zeigt die Ergebnisse an.

Die Messwerte werden nach jedem Sweep-Ende aktualisiert (*AVG/HOLD OFF)* oder über einen frei wählbare Anzahl von Sweeps gemittelt.(*AVG ON u*nd *NUMBER OF SWEEPS*). Dabei wird z.B. der Mittelwert über mehrere Bursts ermittelt. Bei der Maximalwertbildung (*MAX HOLD ON*) werden die maximalen Werte über mehrere Sweeps angezeigt.

#### **Beispiel:**

Marker Info-Feld bei Auswahl *MEAN*, *AVERAGE ON* und *MAX HOLD ON.*

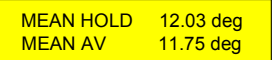

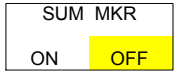

Der Softkey *SUM MKR ON/OFF* schaltet die Summary Marker aus- oder ein. Er ist bei Aufruf des Untermenüs im Zustand *ON*, da die Summary Marker-Messung bereits durch den Softkey SUMMARY MARKER im übergeordneten Menü eingeschaltet wird.

*Hinweis: Die Messung wird auf dem Trace durchgeführt, auf dem Marker 1 sitzt. Um einen anderen Trace auszuwerten, muss Marker 1 mit Softkey SELECT TRACE im Menü MKR auf einen anderen Trace gesetzt werden.*

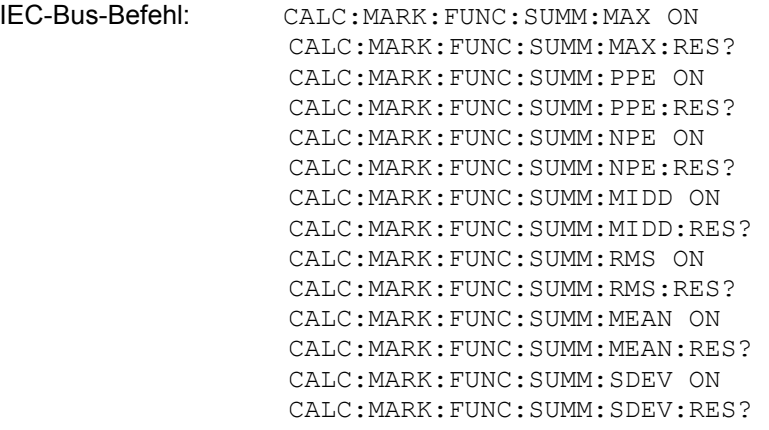

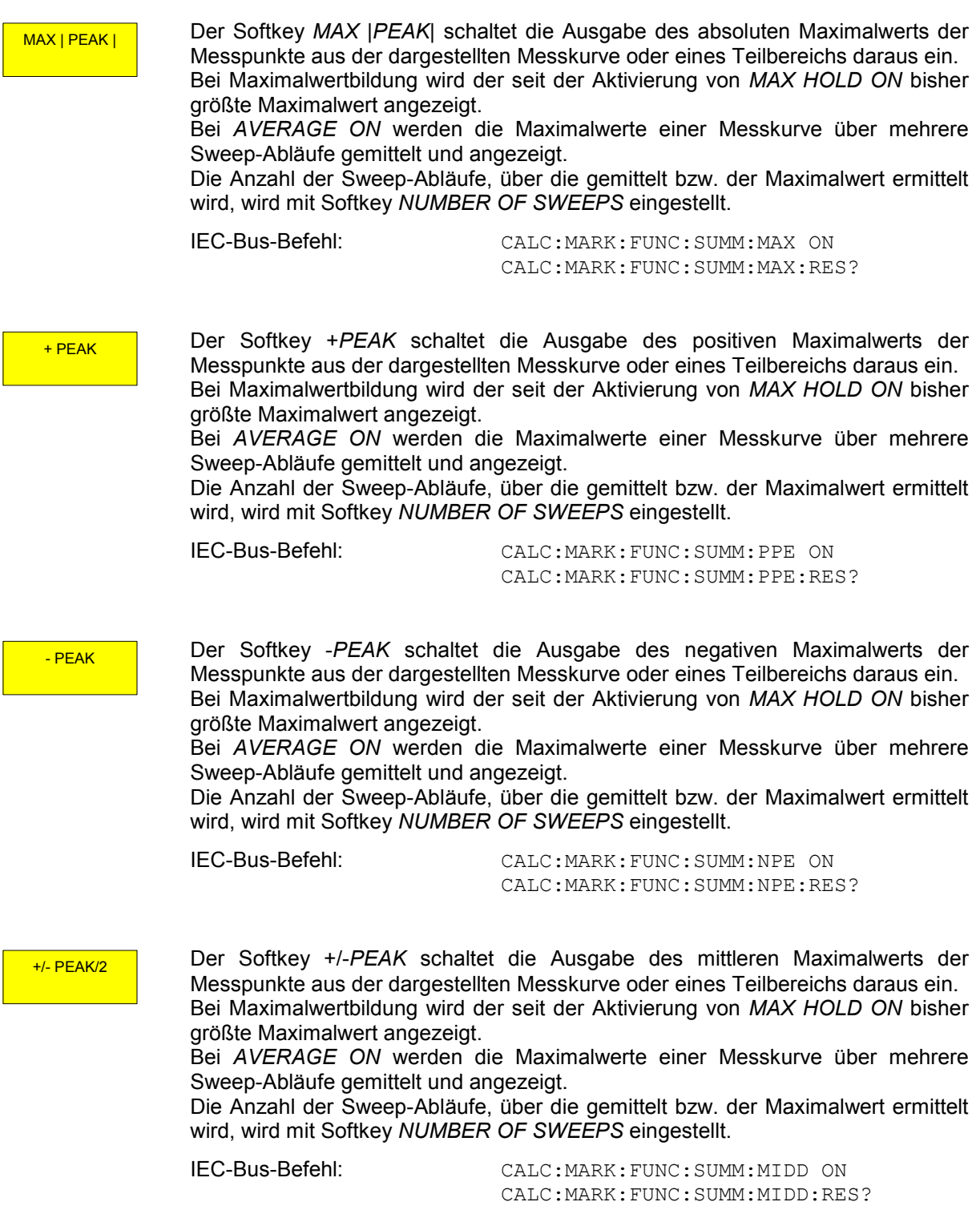

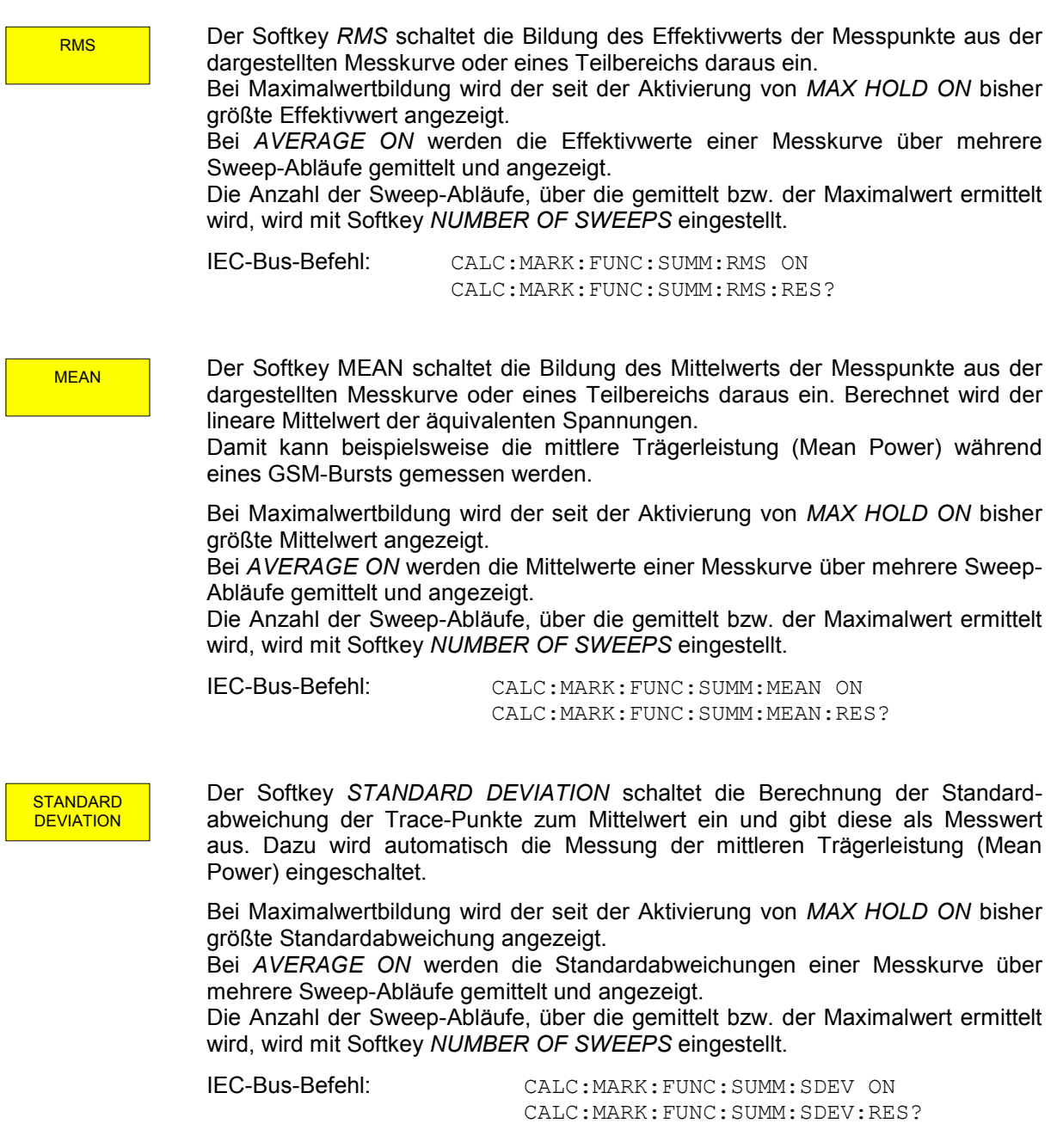

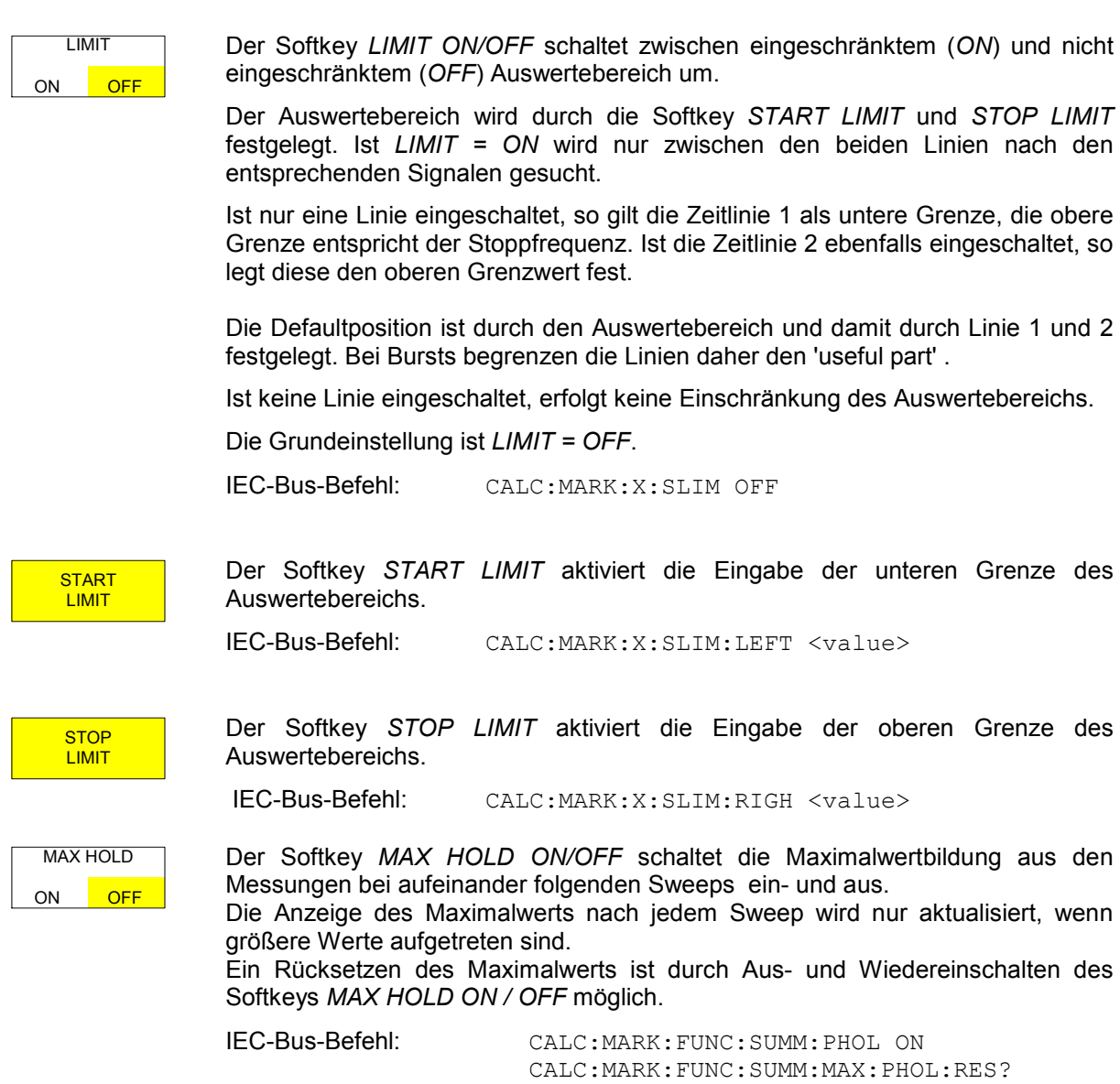

 CALC:MARK:FUNC:SUMM:PPE:PHOL:RES? CALC:MARK:FUNC:SUMM:NPE:PHOL:RES? CALC:MARK:FUNC:SUMM:MIDD:PHOL:RES? CALC:MARK:FUNC:SUMM:RMS:PHOL:RES?

 CALC:MARK:FUNC:SUMM:MEAN:PHOL:RES? CALC:MARK:FUNC:SUMM:SDEV:PHOL:RES?

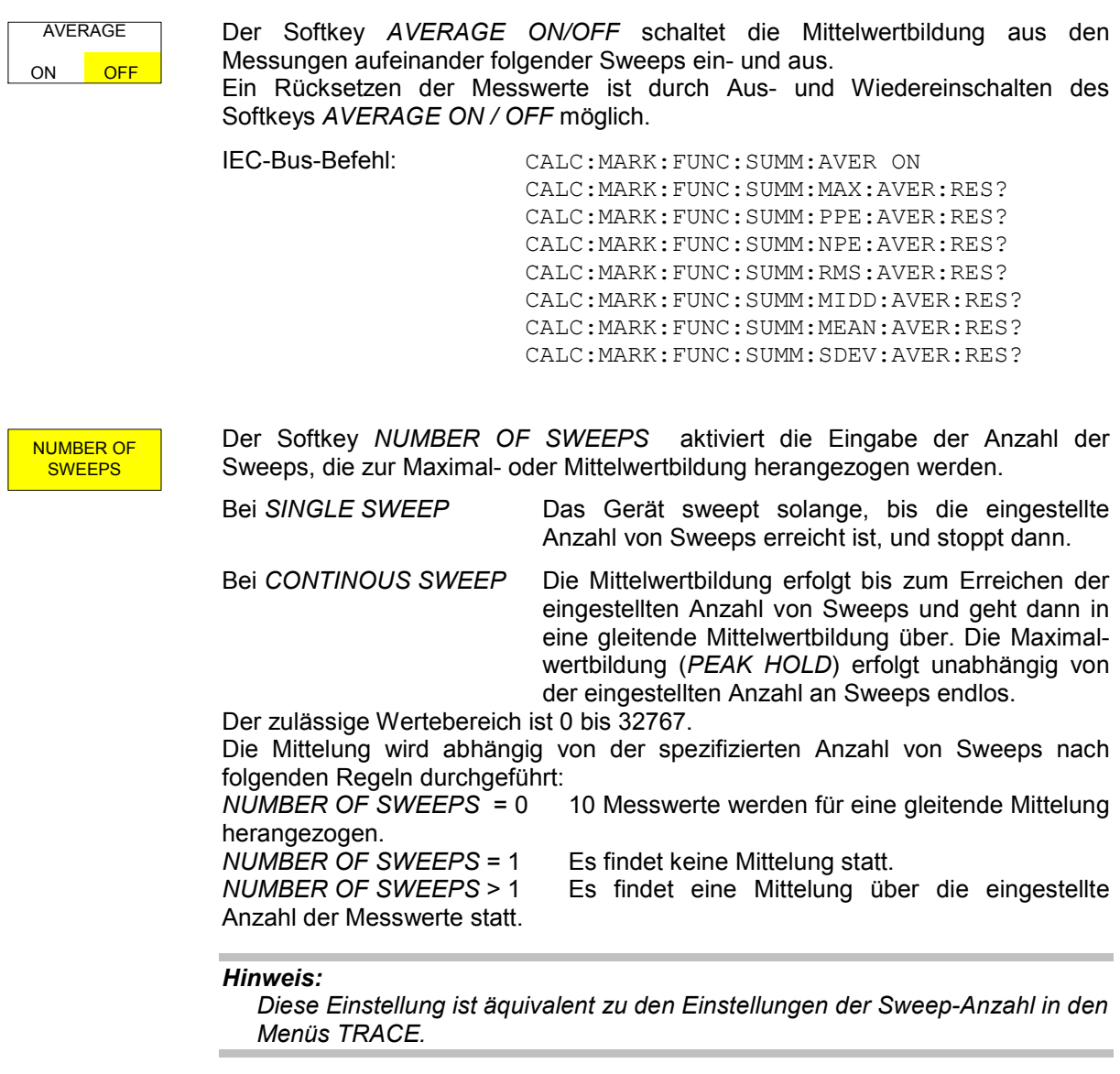

IEC-Bus-Befehl: SWE:COUN <value>

# **Troubleshooting**

Dieses Kapitel gibt anhand von Messbeispielen Hinweise auf mögliche Fehlerursachen und Gerätefehleinstellungen bei scheinbar unplausiblen Messergebnissen.

### **Ungleiche Symbolraten-Einstellung im Sender und Analysator**

Bereits geringe Abweichungen zwischen den Symbolrate des Sender und des Analysators führen zu einer Erhöhung der EVM Anzeige. Erkennbar ist dieser Effekt an einem charakteristischen "V-förmigen" Verlauf der EVM über die Zeit. Die beiden folgenden Diagramme zeigen die EVM bei identischer Symbolrateneinstellung (Bild 241) bzw. bei einer Abweichung von lediglich 0.005% der Symbolrate (Bild 242). Der Effekt erklärt sich durch ein "Wegdriften" der Entscheidungszeitpunkte des Mess-Signals über den Demodulationsbereich: Die optimale Übereinstimmung wird in der dargestellten Messung lediglich in der Mitte des Demodulationsbereichs erreicht.

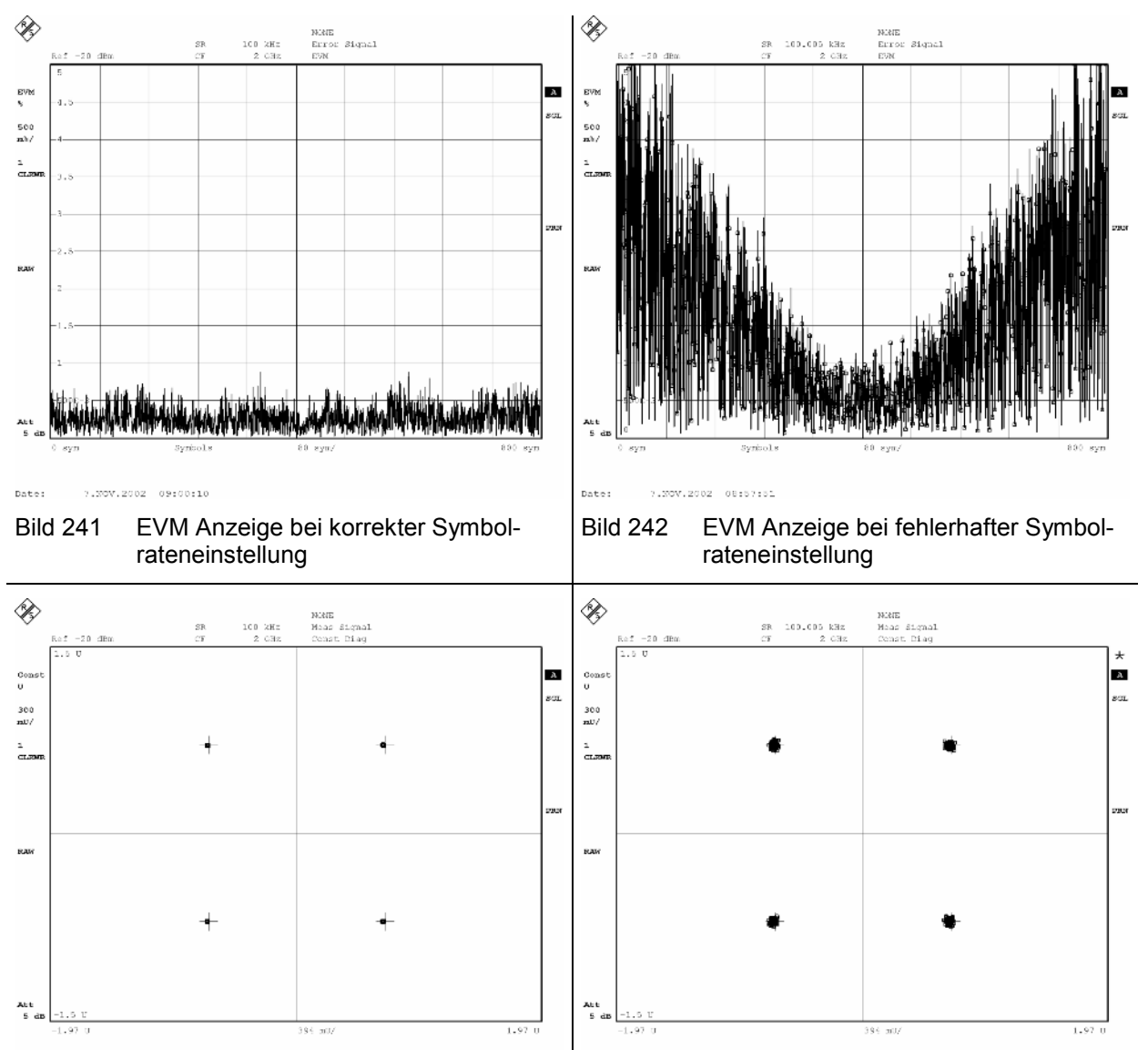

Bild 243 Konstellationsdiagramm bei korrekter Symbolrateneinstellung

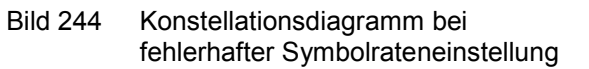

 $7.30V, 2002 - 08:58:39$ 

Dates

Date:

 $7.3007.2002 - 08658614$ 

### **Ungleiche Filtereinstellungen im Sender und Analysator**

Der Typ der Sende- bzw. Empfangsfilters (z.B. Raised Cosine) und des Bandbreitenparameter ALFA/BT müssen im Analysator exakt mit den entsprechenden Einstellungen im Sender korrespondieren. Auch hier führen bereits geringe Abweichungen zu einer Erhöhung der Fehleranzeige.

Im folgenden Beispiel wurde als Sende- und Empfangsfilter ein Root Raised Cosine verwendet, im Sender war der Bandbreitenfaktor ALFA/BT = 0.22 eingestellt, im Analysator wurde ALFA/BT = 0.25 eingestellt. Der geschilderte Effekt führt zwar nur zu einer geringfügigen Erhöhung der EVM an den Entscheidungszeitpunkten ( Bild 245 bzw. Bild 246 unten), die spektrale Analyse des Fehlersignals zeigt aber bereits eine deutliche Erhöhung am Rand des Spektrums, während das Spektrum bei korrekter Filtereinstellung annähernd eben ist (Bild 247 bzw. Bild 248 ).

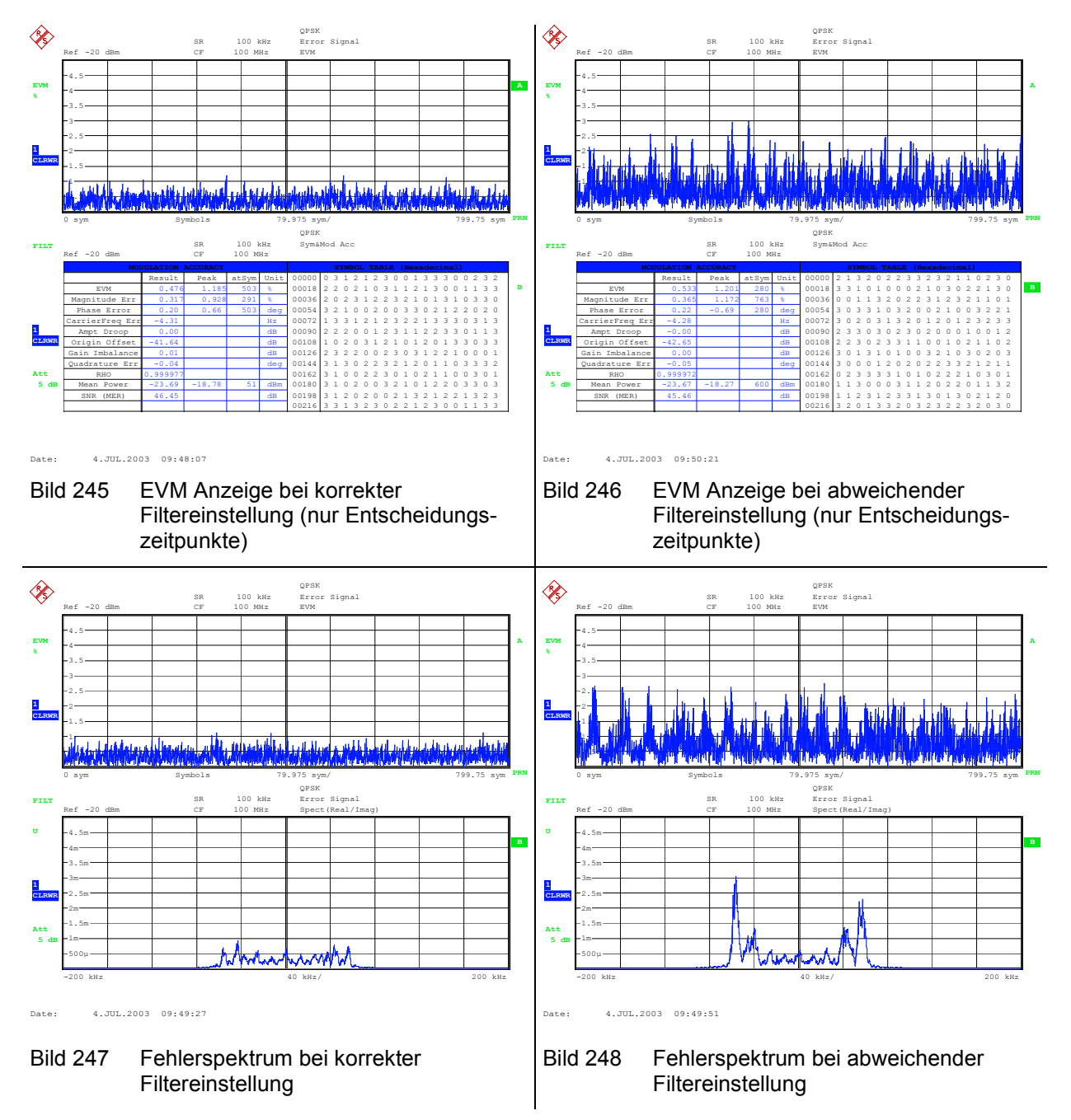

### **Falsche Aussteuerung des Analysators**

Bei schlechtem Signal-Rauschverhältnisses, beispielsweise durch ein zu schwaches Eingangssignal, ergibt sich eine starke Erhöhung der gemessenen Modulationsfehler. In den folgenden Diagrammen sind diese Effekte bei einer starken Absenkung des Eingangssignals (ca. 60 dB unter dem Reference Level) beispielhaft aufgezeigt. Die statistische Verteilung des Magnitude Error an den Entscheidungspunkten gibt Hinweise auf die Rauschstruktur des Störers.

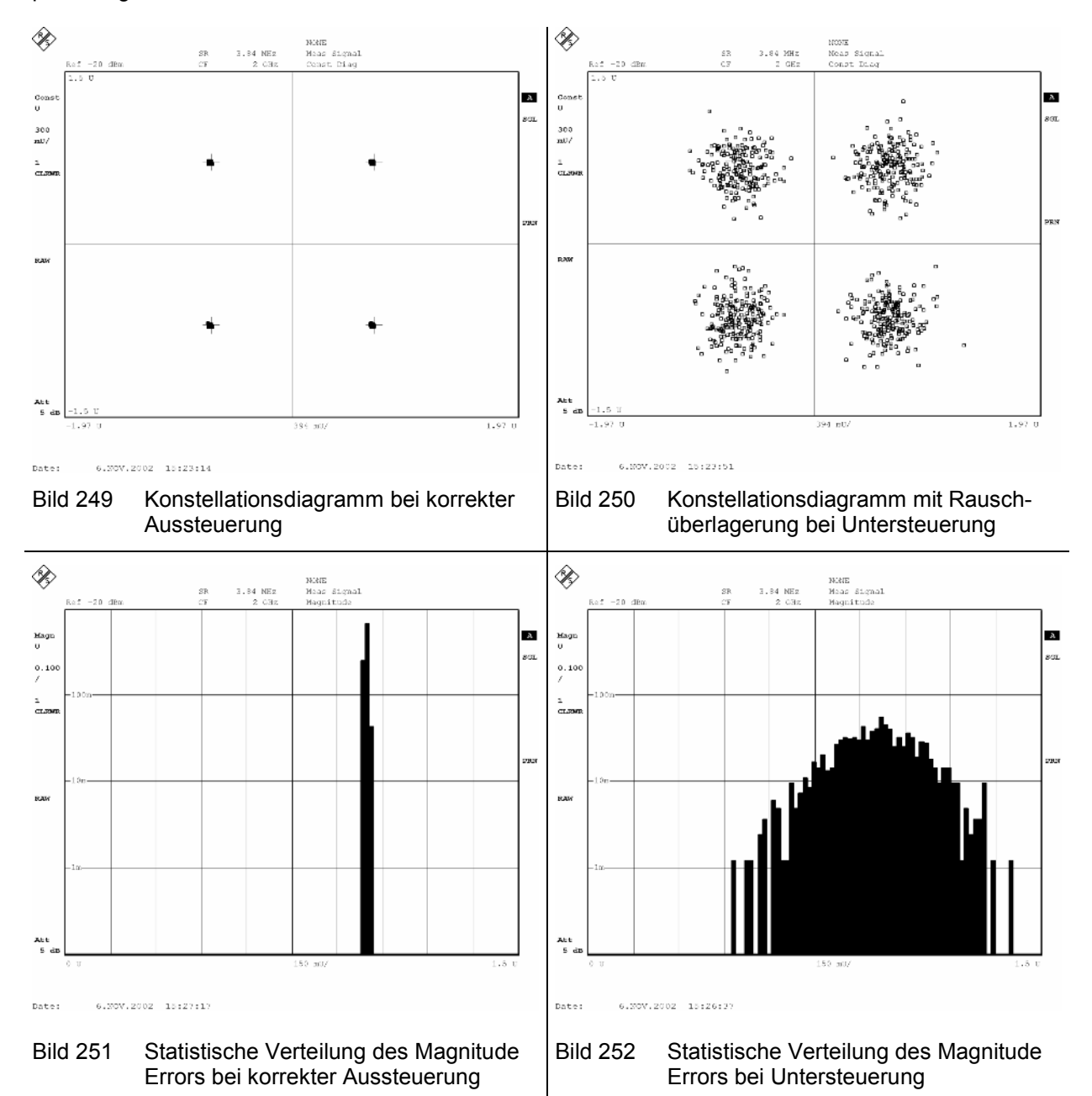

### **Übersteuerung des Analysator**

Die Übersteuerung des Gerätes wird durch eine **Übersteuerungsanzeige** auf dem Gerätedisplay gemeldet und muss in jedem Fall vermieden werden. Bei Aussteuerung mit Eingangssignalen die ca. 2..3 dB über dem eingestellten Referenzpegel liegen, beginnt ein Clipping in Analog-Digital-Wandler im Messzweig des Analysators.

Clipping zeigt sich typischerweise an kurzzeitigen starken Überhöhungen der EVM-Anzeige und einer Instabilität der Phasen-Messpunkte im AM/PM Konversions-Diagramm im oberen Pegelbereich. Beispiele für eine solche Übersteuerung sind in den folgenden Bildern aufgezeigt. Die tatsächliche Messkurve der AM/PM Konversionsanzeige schwankt zwischen den beiden dargestellten Extremfällen.

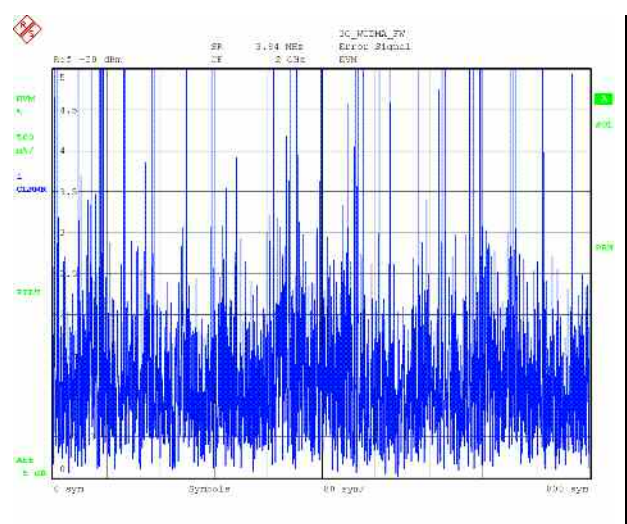

.<br>Dates 0.50V.2002 09:21:59

### Bild 253 EVM Anzeige bei Übersteuerung

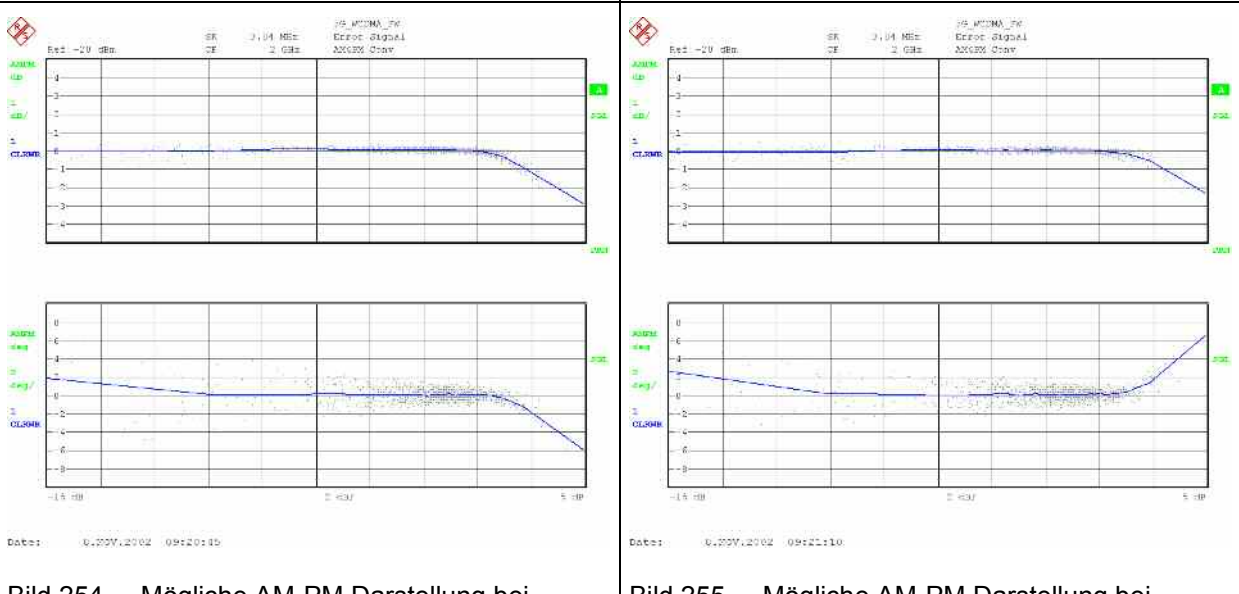

Bild 254 Mögliche AM-PM Darstellung bei Übersteuerung

Bild 255 Mögliche AM-PM Darstellung bei Übersteuerung

# **6 Fernbedienung - Befehle**

In den folgenden Abschnitten werden die Befehle für die Betriebsart Vektorsignalanalyse (VSA), Option R&S FSQ-K70/FSMR-B73/FSU-B73, nach Befehlsubsystem getrennt zuerst tabellarisch aufgelistet und dann ausführlich beschrieben. Die Schreibweise entspricht weitgehend der des SCPI-Normenwerks. Die SCPI-Konformitätsinformation ist jeweils in der Befehlsbeschreibung mit aufgeführt.

Die Befehle für den Analysator R&S FSQ/FSU/FSUP/FSG bzw. Measuring Receiver R&S FSMR befinden sich in der Beschreibung zum Grundgerät. In der Tabelle der Zuordnung Softkey - IEC-Bus-Befehl sind alle Befehle angegeben, die für die Ausführung dieser Funktion notwendig sind, auch die, die im Grundgerät schon für andere Betriebsarten gelten.

# **CALCulate -Subsystem**

Die folgenden Befehle dienen der Konfiguration der Betriebsart Vektorsignalanalyse (Option FSQ-K70/FSMR/FSU-B73).

Mit dem numerischen Suffix bei CALCulate wird zwischen den beiden Messfenstern SCREEN A und SCREEN B unterschieden:

CALCulate1 = Screen A CALCulate2 = Screen B.

In der Betriebsart Vektorsignalanalyse gibt es zusätzlich die Suffixe 3 und 4 bei CALCulate. Damit wird zwischen den Messfenstern SCREEN C und SCREEN D unterschieden:

CALCulate3 = Screen C CALCulate4 = Screen D.

Ist kein Suffix angegeben, dann gelten die Einstellungen automatisch für Screen A.

- Full Screen Die Einstellungen gelten für das mit dem numerischen Suffix ausgewählte Messfenster. Sie werden erst dann wirksam, sobald das entsprechende Fenster mit dem Befehl DISPLay[:WINDow<1|2>]:SELect als aktives Messfenster ausgewählt wird. Das Auslösen von Messungen und die Messwertabfrage ist nur im aktiven Fenster möglich.
- Split Screen Die Einstellungen gelten für das mit dem numerischen Suffix ausgewählte Messfenster und werden sofort wirksam.

### **CALCulate:DDEM - Subsystem**

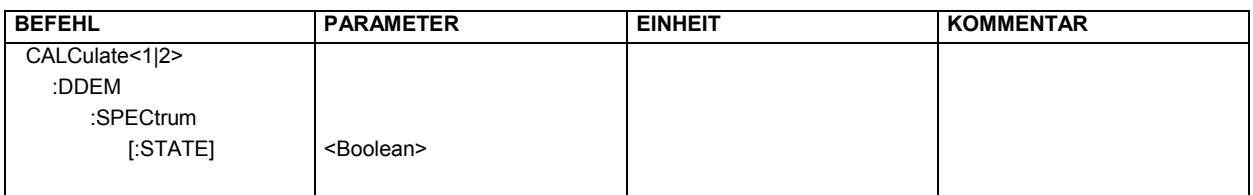

### **CALCulate<1|2>:DDEM:SPECtrum[:STATe]** ON | OFF

Dieser Befehl schaltet die bisher eingestellte Ergebnisdarstellung in eine spektrale Auswertung der Ergebnisparameter um. Die spektrale Auswertung ist für folgende Ergebnisparameter möglich:

*Magnitude* (:CALCulate<1|2>:FORMat MAGNitude)

*Phase* (:CALCulate<1|2>:FORMat PHASe | UPHase)

*Frequency* (:CALCulate<1|2>:FORMat FREQuency, nur für MSK- und FSK-Modulationsarten) *Real/Imag* (:CALCulate<1|2>:FORMat RIMag)

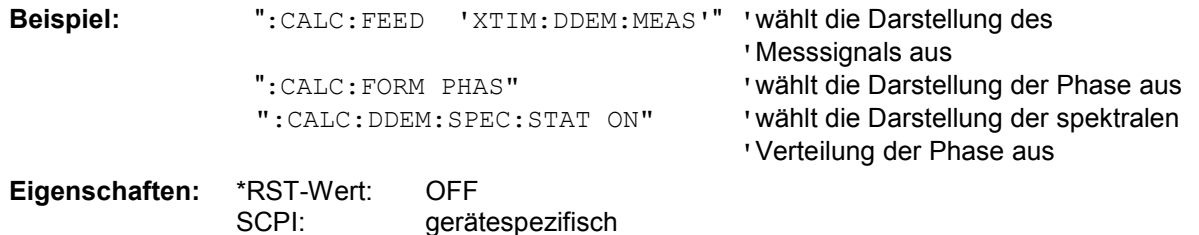

# **CALCulate:FEED - Subsystem**

Das CALCulate:FEED - Subsystem wählt die Art der Auswertung der gemessenen Daten aus. Dies entspricht der Auswahl des Result Displays in der Handbedienung.

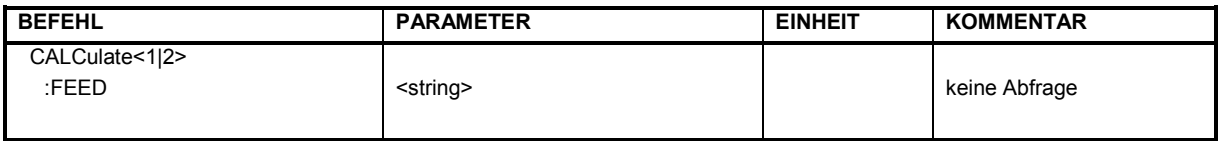

### **CALCulate<1|2>:FEED** <string>

Dieser Befehl wählt die gemessenen Daten aus, die zur Anzeige gebracht werden.

#### **Parameter für Option R&S FSQ-K70/FSMR-B73/FSU-B73:**

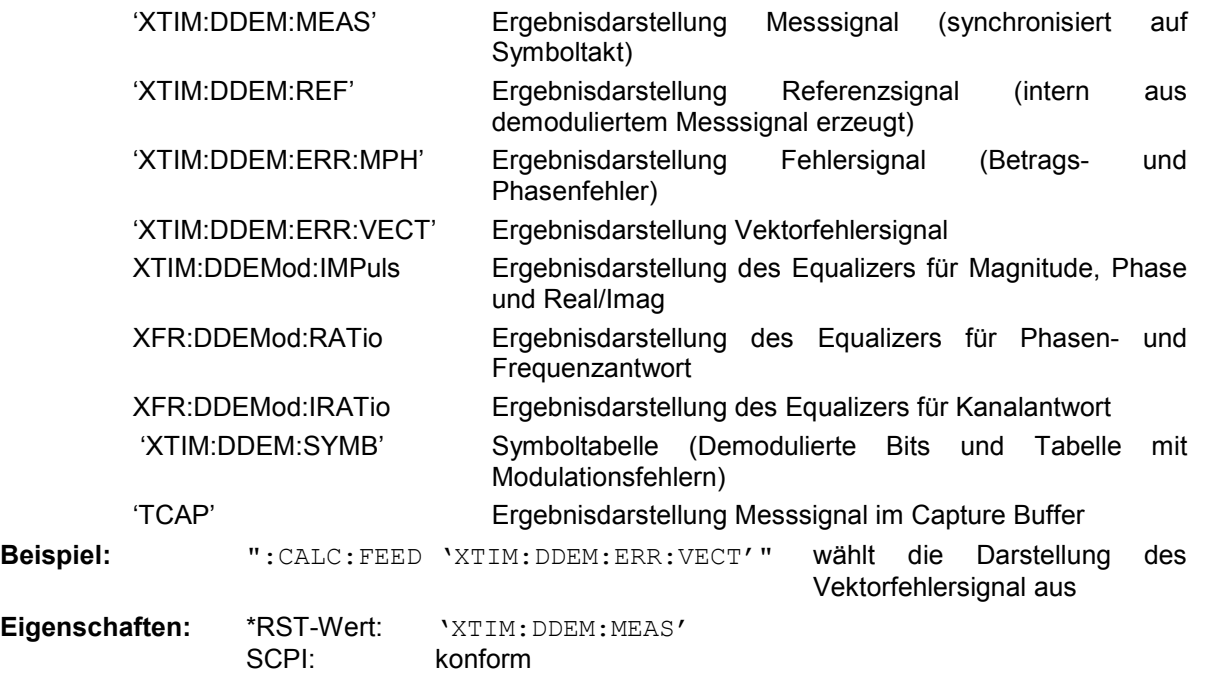

### **CALCulate:FORMat - Subsystem**

Das CALCulate:FORMat - Subsystem bestimmt die Nachverarbeitung und Umrechnung gemessener Daten. Die Auswahl des Messfensters erfolgt über CALCulate1 (SCREEN A) bzw. CALCulate2 (SCREEN B).

Das Subsystem steht nur in der Betriebsart Vektor-Signalanalyse mit Option FSE-K70 zur Verfügung.

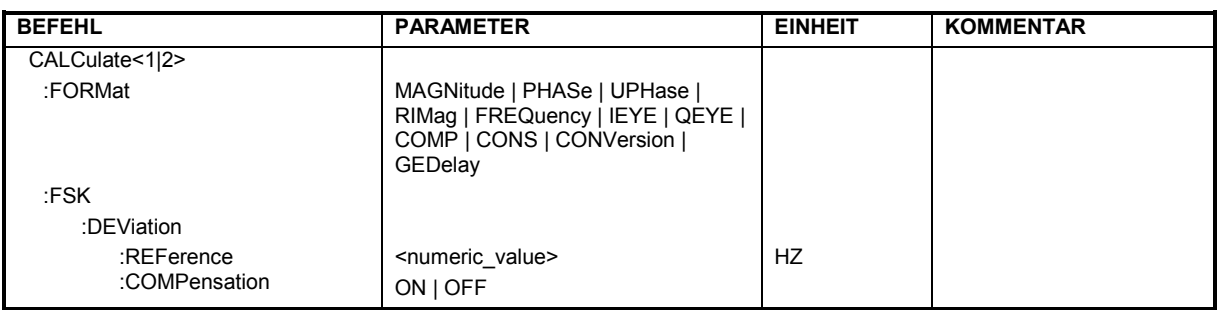

**CALCulate<1|2>:FORMat** MAGNitude | PHASe | UPHase | RIMag | FREQuency | IEYE | QEYE | COMP | CONS | CONVersion | GDELay

Dieser Befehl definiert die Darstellung der Messkurven.

**Beispiel:** ":CALC:FORM CONS"

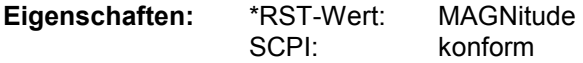

Die Verfügbarkeit der Parameter hängt von der Einstellung unter CALCulate:FEED ab:

Einstellbar bei Darstellung der Modulationsfehler (ERROR SIGNAL), des Messsignals (MEAS SIGNAL) und des Referenzsignals (REFERENCE SIGNAL)

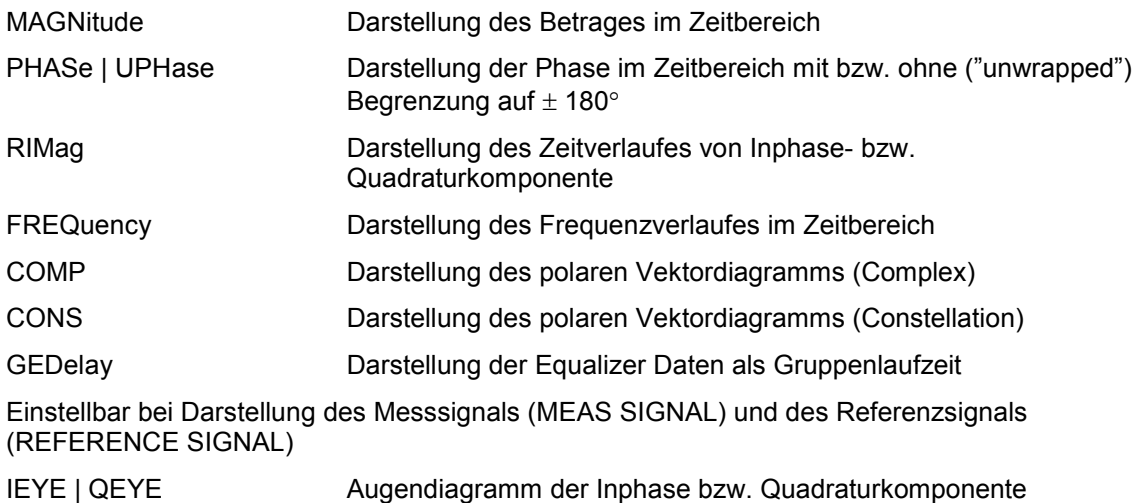

Einstellbar bei Darstellung der Modulationsfehler (ERROR SIGNAL).

CONVersion Darstellung von AM & PM Conversion

### **CALCulate<1|2>:FSK:DEViation:REFerence** <numeric\_value>

Dieser Befehl definiert den Referenzwert des Frequenzhubes für FSK-Modulation. .

**Beispiel:** ":CALC:FSK:DEV:REF 20kHz" Eigenschaften: \*RST-Wert: SCPI: gerätespezifisch

### **CALCulate<1|2>:FSK:DEViation:COMPensation** ON | OFF

Dieser Befehl wählt das Verfahren für die Berechnung des Frequenzfehlers bei FSK-Modulationen um.

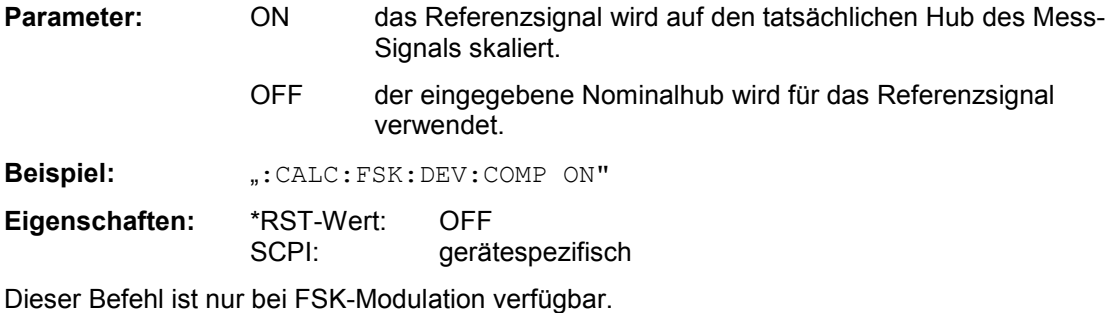

# **CALCulate:MARKer:FUNCtion Subsystem**

Das CALCulate:MARKer:FUNCtion- Subsystem enthält die Markerfunktionen für die Option VSA R&S FSQ-K70/FSMR-B73/FSU-B73.

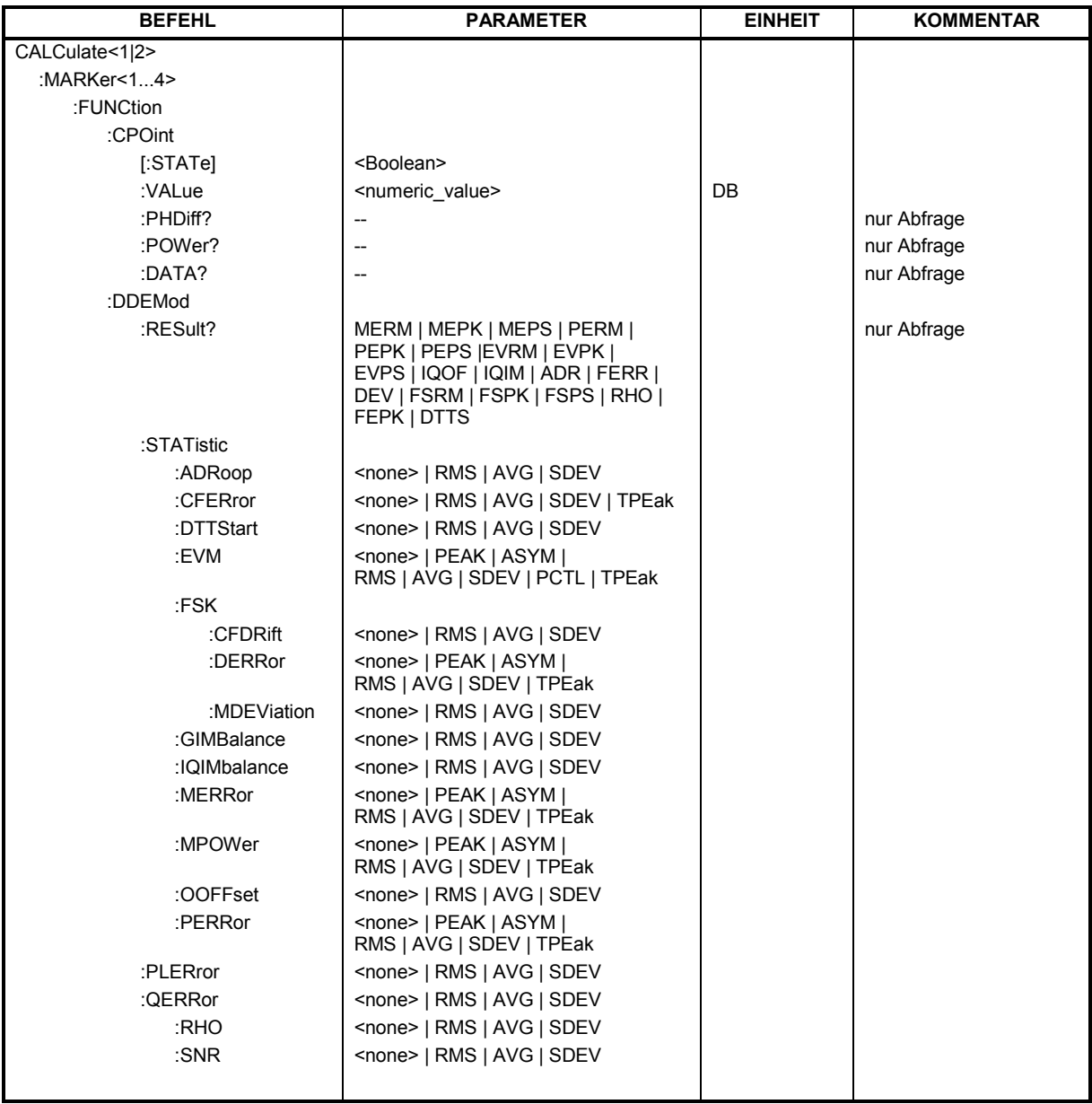

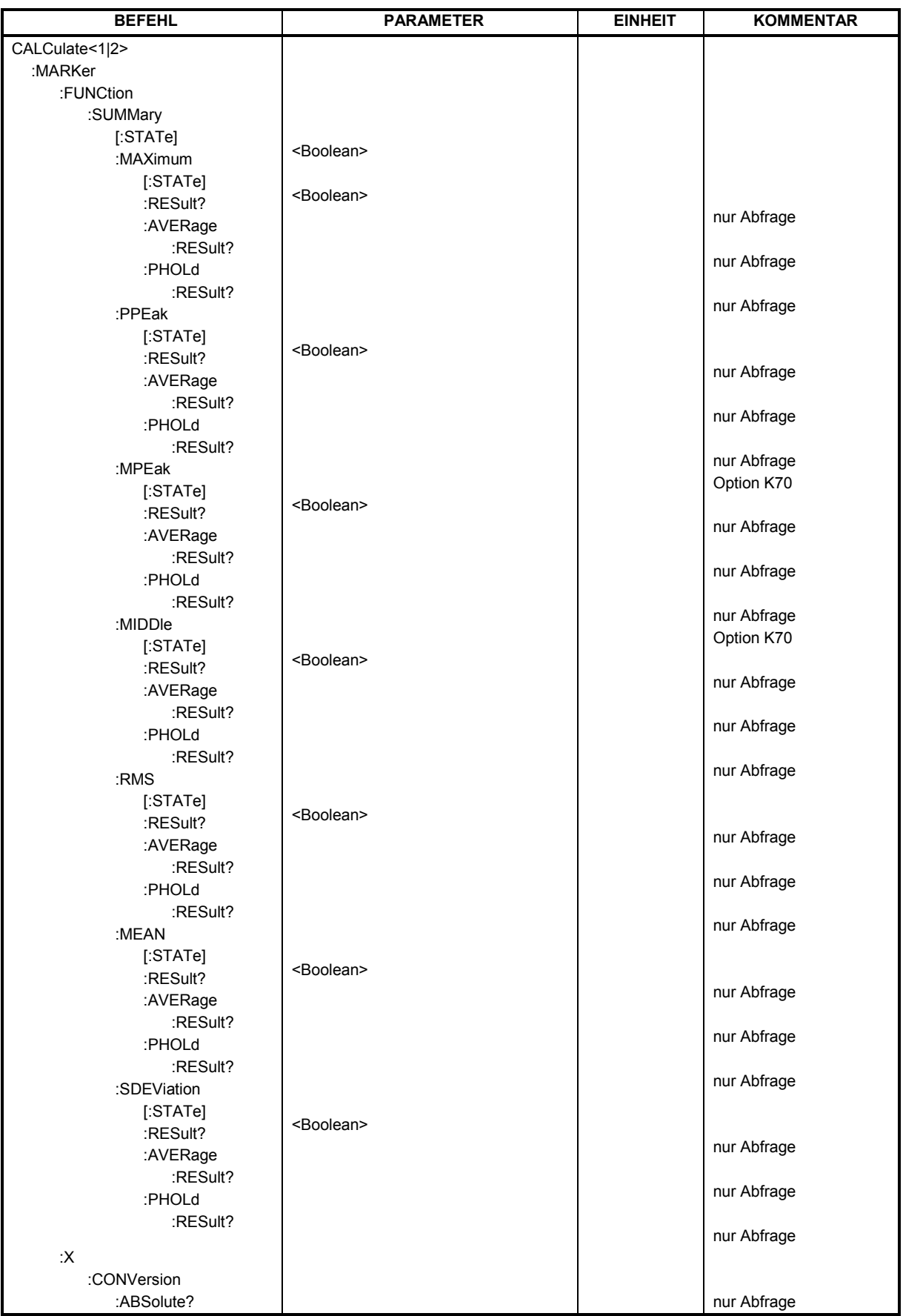

### **CALCulate<1|2>:MARKer<1...4>:FUNCtion:CPOint[:STATe]** ON | OFF

Dieser Befehl schaltet die Kompressionspunktmessung ein. Die Kompressionspunktmessung ist nur im AM/PM-Diagramm möglich.

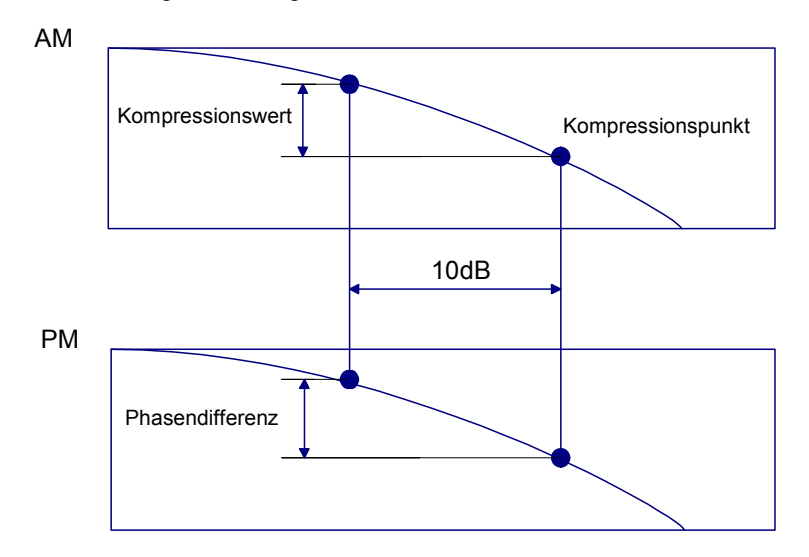

Der Kompressionswert wir mit CALC:MARK:FUNC:CPO:VAL eingestellt. Der Kompressionspunkt wird mit CALC: MARK: FUNC: CPO: POW? abgefragt. Die Phasendifferenz wird mit CALC: MARK: FUNC: CPO: PHD? abgefragt.

**Beispiel:** ":CALC: MARK: FUNC: CPO ON" 'schaltet Kompressionspunktmessung ein **Eigenschaften:** \*RST-Wert: OFF SCPI: gerätespezifisch

Das numerische Suffix bei MARKer ist bei diesem Befehl ohne Bedeutung.

#### **CALCulate<1|2>:MARKer<1...4>:FUNCtion:CPOint:VALue** <numeric\_value>

Dieser Befehl definiert den Kompressionswert der Kompressionspunktmessung.

**Beispiel:** ...CALC: MARK: FUNC: CPO: VAL 3" Setzt den Kompressionswert auf 3dB

**Eigenschaften:** \*RST-Wert: 1dB SCPI: gerätespezifisch

Das numerische Suffix bei MARKer ist bei diesem Befehl ohne Bedeutung.

#### **CALCulate<1|2>:MARKer<1...4>:FUNCtion:CPOint:PHDiff?**

Dieser Befehl fragt die Phasenverschiebung in der Kompressionspunktmessung ab.

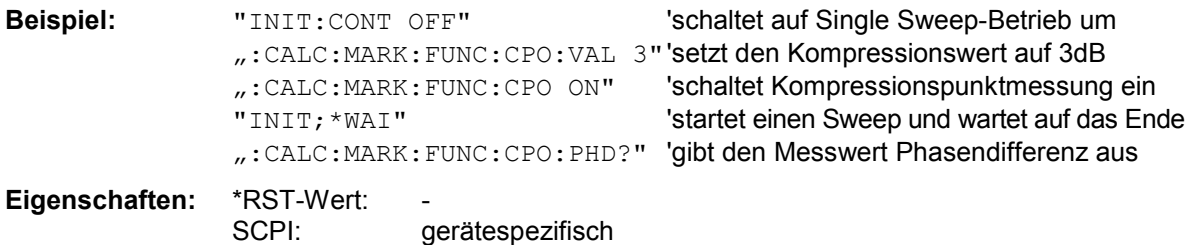

Dieser Befehl ist nur eine Abfrage und hat daher keinen \*RST-Wert. Das numerische Suffix bei MARK ist bei diesem Befehl ohne Bedeutung.

### **CALCulate<1|2>:MARKer<1...4>:FUNCtion:CPOint:POWer?**

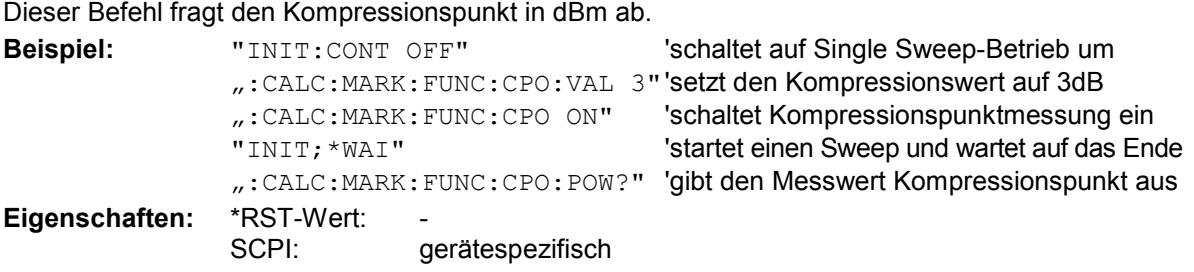

Dieser Befehl ist nur eine Abfrage und hat daher keinen \*RST-Wert. Das numerische Suffix bei MARKer ist bei diesem Befehl ohne Bedeutung.

#### **CALCulate<1|2>:MARKer<1...4>:FUNCtion:CPOint:DATA?**

Dieser Befehl fragt die weiteren Ergebnisse der Kompressionspunktmessung ab. Bei diesem Befehl werden 6 Messwerte zurückgegeben:

<Ref Mean Pwr>, <Meas Mean Pwr>, <Cmp Mean Pwr>, <Ref Crest>, <Meas Crest>, <Cmp Crest>, <reserviert1>, <reserviert2>

Dabei entspricht:

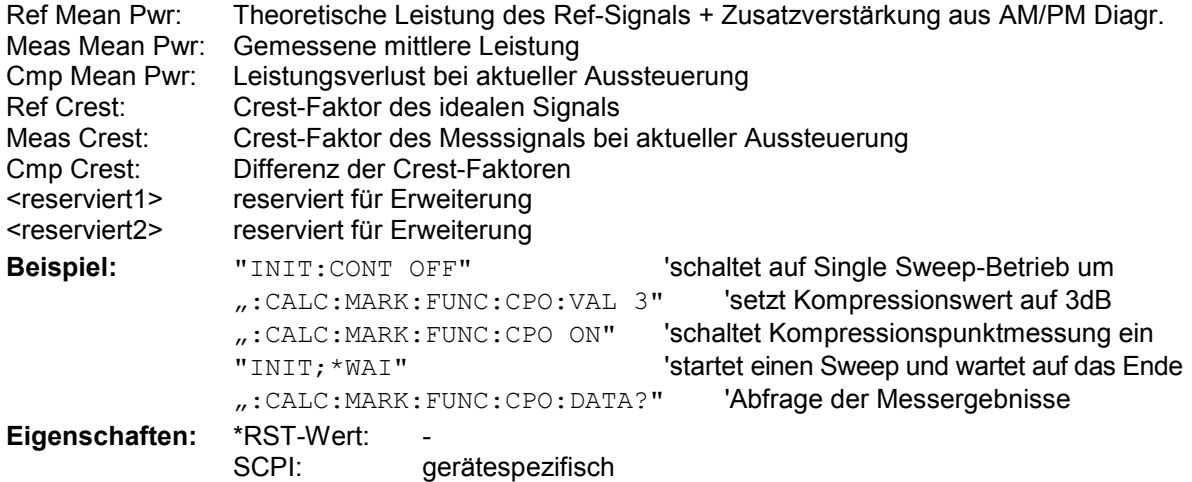

Dieser Befehl ist nur eine Abfrage und hat daher keinen \*RST-Wert. Das numerische Suffix bei MARKer ist bei diesem Befehl ohne Bedeutung.

#### **CALCulate<1|2>:MARKer<1...4>:FUNCtion:DDEMod:RESult?**

MERM | MEPK | MEPS | PERM | PEPK | PEPS | EVRM | EVPK | EVPS | IQOF | IQIM | ADR | FERR | FEPK | RHO| DEV | FSRM | FSPK | FSPS | DTTS

Dieser Befehl fragt die Ergebnisse der Fehlermessung der digitalen Demodulation ab. Die ausgegeben Werte entsprechen den Angaben bei der Auswahl von Modulation Accuracy (Softkey SYMBOLS & MOD ACC) bei manueller Bedienung. Markerwerte können mit dem Befehl CALCulate<1|2>: MARKer<1...4>:Y? ausgelesen werden, Trace-Daten mit dem Befehl TRACe[:DATA]

#### *Hinweis: Dieser Befehl ist nur aus Kompatibilität zum R&S FSE vorhanden und wird in späteren Versionen nicht mehr unterstützt. Bitte benutzen Sie die neuen Befehle unter calc:mark:func:ddem:stat.*

**Beispiel:** ":CALC:MARK:FUNC:DDEM:RES? EVRM" fragt den Vektorfehler in %rms ab

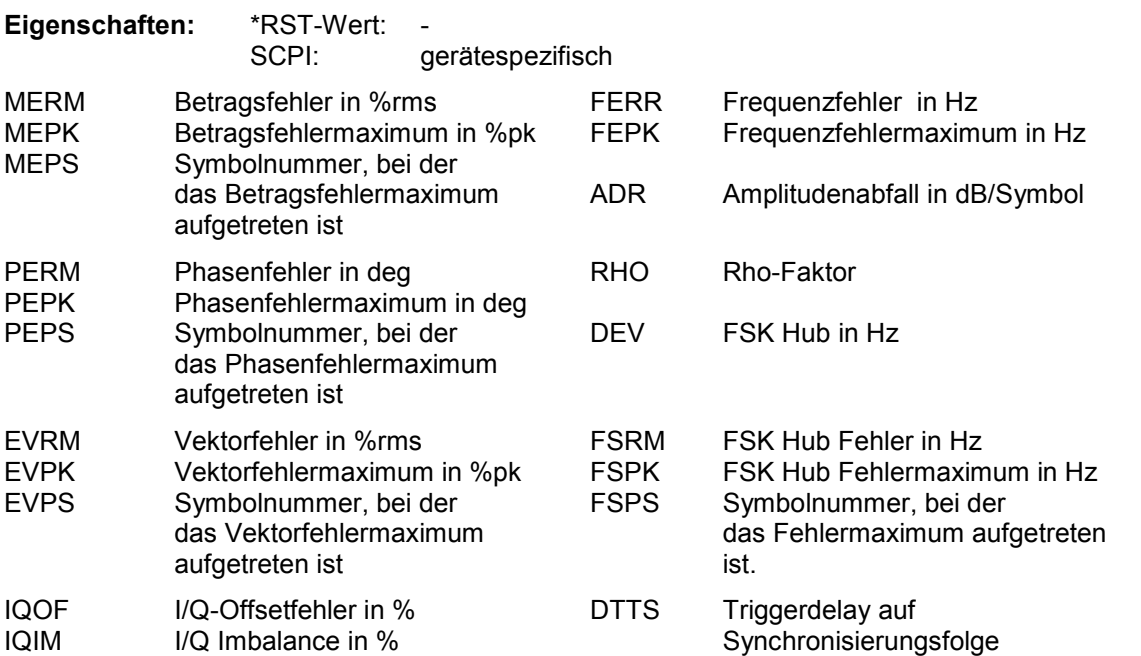

Dieser Befehl ist nur eine Abfrage und hat daher keinen \*RST-Wert.

Die numerischen Suffixe <1|2> bei CALCulate und <1...4> bei MARKer sind bei diesem Befehl ohne Bedeutung.

#### **CALCulate<1|2>:MARKer<1...4>:FUNCtion:DDEM:STATistic:ADRoop?**

<none> | RMS | AVG | SDEV

Dieser Befehl fragt die Ergebnisse der Amplitudenabfall Fehlermessung der digitalen Demodulation ab. Die ausgegeben Werte entsprechen den Angaben bei der Auswahl von Modulation Accuracy (Softkey SYMBOLS & MOD ACC).

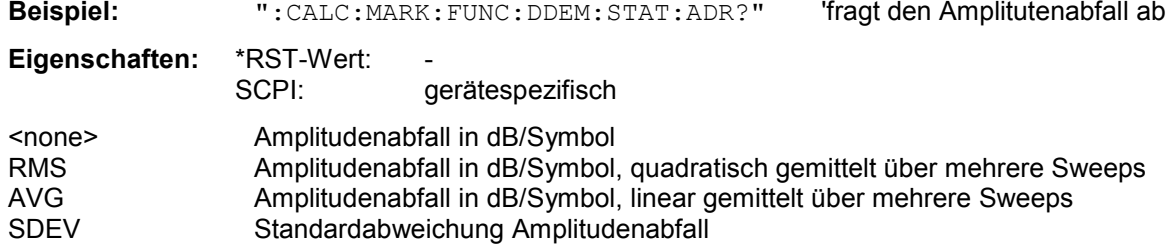

Die numerischen Suffixe bei CALCulate und MARKer sind bei diesem Befehl ohne Bedeutung.

**CALCulate<1|2>:MARKer<1...4>:FUNCtion:DDEM:STATistic:CFERror?** <none> | RMS | AVG | SDEV | TPEak

Dieser Befehl fragt die Ergebnisse der Carrier Frequency Fehlermessung der digitalen Demodulation ab. Die ausgegeben Werte entsprechen den Angaben bei der Auswahl von Modulation Accuracy (Softkey SYMBOLS & MOD ACC).

**Beispiel:** ":CALC:MARK:FUNC:DDEM:STAT:CFER?" 'fragt den Frequenzfehler ab

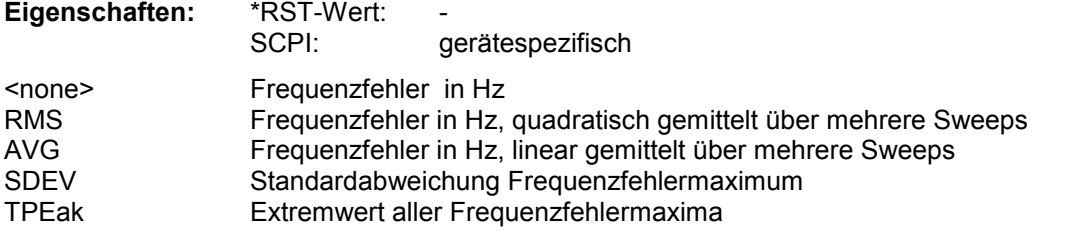

Die numerischen Suffixe bei CALCulate und MARKer sind bei diesem Befehl ohne Bedeutung.

#### **CALCulate<1|2>:MARKer<1...4>:FUNCtion:DDEM:STATistic:DTTStart?** <none> | RMS | AVG | SDEV

Dieser Befehl fragt die Ergebnisse des Triggerdelays auf die Synchronisierungsfolge der digitalen Demodulation ab. Die ausgegeben Werte entsprechen den Angaben bei der Auswahl von Modulation Accuracy (Softkey SYMBOLS & MOD ACC).

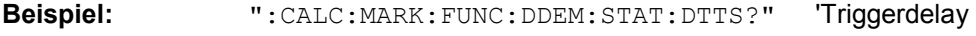

**Eigenschaften:** \*RST-Wert: SCPI: gerätespezifisch

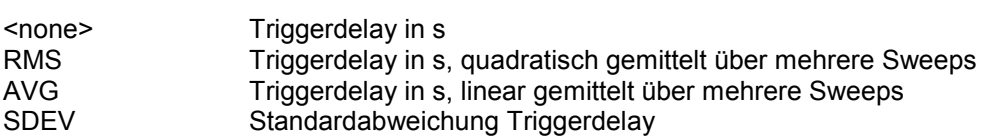

Die numerischen Suffixe <1|2> bei CALCulate und <1...4> bei MARKer sind bei diesem Befehl ohne Bedeutung.

### **CALCulate<1|2>:MARKer<1...4>:FUNCtion:DDEM:STATistic:EVM?** <none> | PEAK | ASYM | RMS | AVG | SDEV | PCTL | TPEak

Dieser Befehl fragt die Ergebnisse der Error Vector Magnitude Fehlermessung der digitalen Demodulation ab. Die ausgegeben Werte entsprechen den Angaben bei der Auswahl von Modulation Accuracy (Softkey SYMBOLS & MOD ACC).

Bei FSK-Demodulation ist dieser Befehl nicht verfügbar.

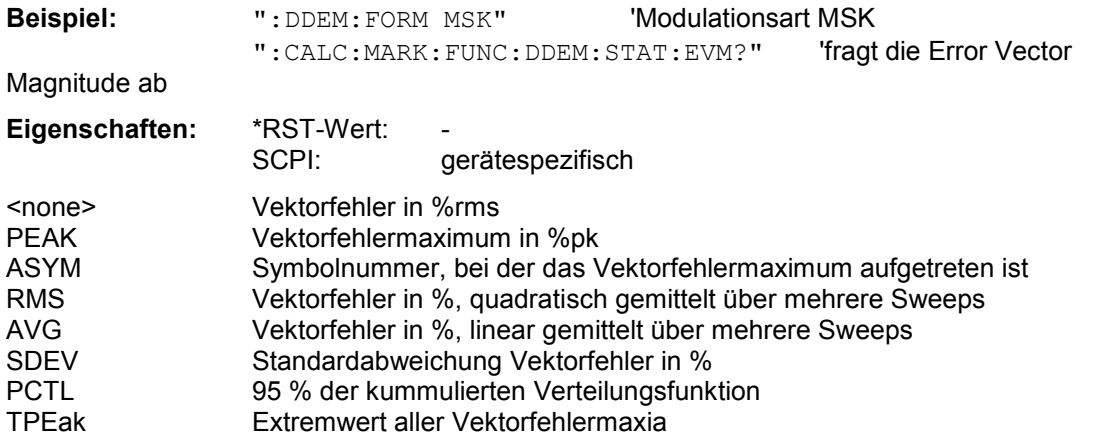

Die numerischen Suffixe <1|2> bei CALCulate und <1...4> bei MARKer sind bei diesem Befehl ohne Bedeutung.

#### **CALCulate<1|2>:MARKer<1...4>:FUNCtion:DDEM:STATistic:FSK:CFDRift?** <none> | RMS | AVG | SDEV

Dieser Befehl fragt die Ergebnisse des Frequenzfehlermaximums der digitalen Demodulation ab. Die ausgegeben Werte entsprechen den Angaben bei der Auswahl von Modulation Accuracy (Softkey SYMBOLS & MOD ACC).

Dieser Befehl ist nur bei FSK-Demodulation verfügbar.

SDEV Standardabweichung Frequenzfehlermaximum

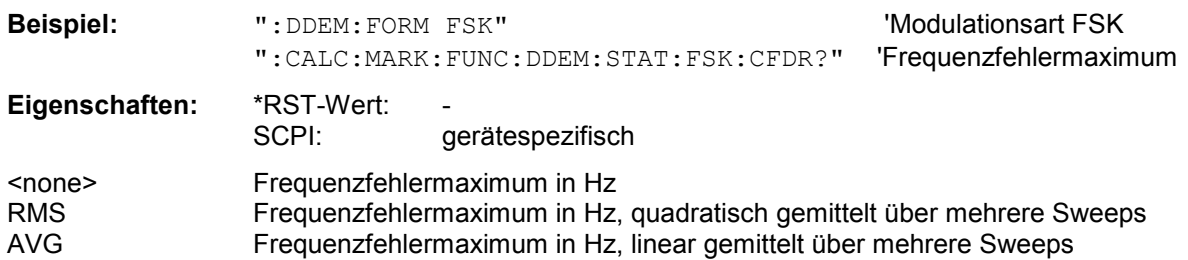

Die numerischen Suffixe <1|2> bei CALCulate und <1...4> bei MARKer sind bei diesem Befehl ohne Bedeutung.

**CALCulate<1|2>:MARKer<1...4>:FUNCtion:DDEM:STATistic:FSK:DERRor?** <none> | PEAK | ASYM | RMS | AVG | SDEV | TPEak

Dieser Befehl fragt die Ergebnisse des FSK Hub Fehlers der digitalen Demodulation ab. Die ausgegeben Werte entsprechen den Angaben bei der Auswahl von Modulation Accuracy (Softkey SYMBOLS & MOD ACC).

Dieser Befehl ist nur bei FSK-Demodulation verfügbar.

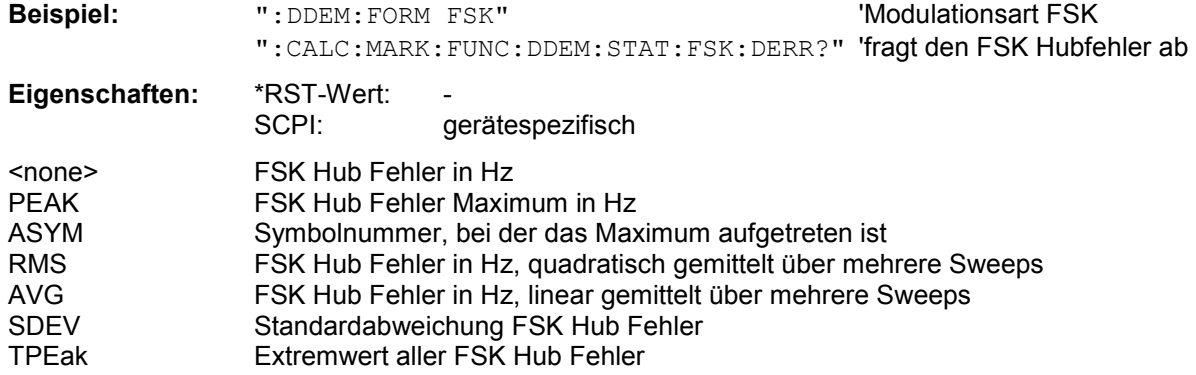

Die numerischen Suffixe <1|2> bei CALCulate und <1...4> bei MARKer sind bei diesem Befehl ohne Bedeutung.

#### **CALCulate<1|2>:MARKer<1...4>:FUNCtion:DDEM:STATistic:GIMBalance?** <none> | RMS | AVG | SDEV

Dieser Befehl fragt die Ergebnisse der Gain Imbalance-Fehlermessung der digitalen Demodulation ab. Die ausgegeben Werte entsprechen den Angaben bei der Auswahl von Modulation Accuracy (Softkey SYMBOLS & MOD ACC).

Bei FSK-Demodulation ist dieser Befehl nicht verfügbar!

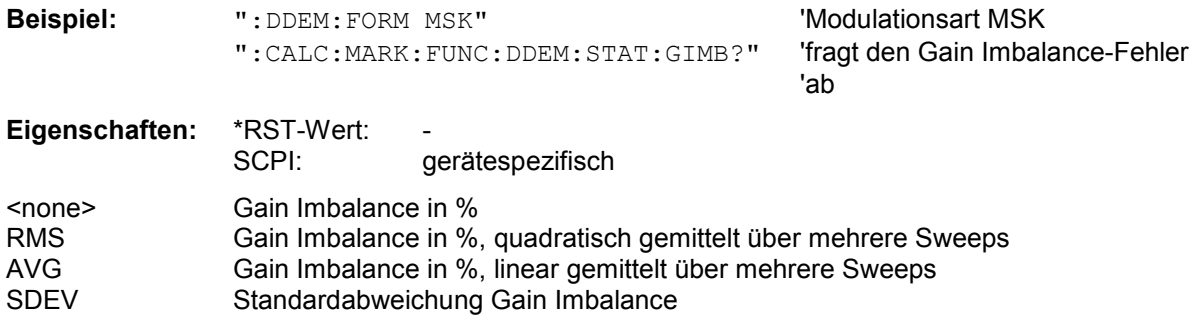

Die numerischen Suffixe <1|2> bei CALCulate und <1...4> bei MARKer sind bei diesem Befehl ohne Bedeutung.

**CALCulate<1|2>:MARKer<1...4>:FUNCtion:DDEM:STATistic:FSK:MDEViation?** <none> | RMS | AVG | SDEV

Dieser Befehl fragt die Ergebnisse des FSK Hubs der digitalen Demodulation ab. Die ausgegeben Werte entsprechen den Angaben bei der Auswahl von Modulation Accuracy (Softkey SYMBOLS & MOD ACC).

Dieser Befehl ist nur bei FSK-Demodulation verfügbar.

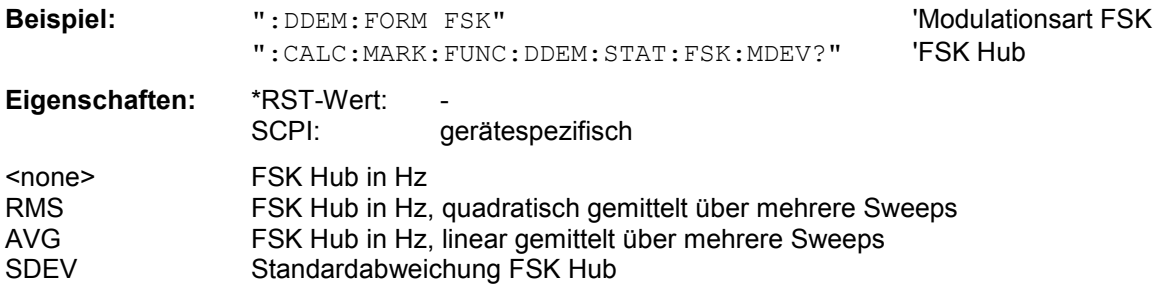

Die numerischen Suffixe <1|2> bei CALCulate und <1...4> bei MARKer sind bei diesem Befehl ohne Bedeutung.

#### **CALCulate<1|2>:MARKer<1...4>:FUNCtion:DDEM:STATistic:IQIMbalance?** <none> | RMS |

AVG | SDEV

Dieser Befehl fragt die Ergebnisse der IQ-Imbalance Fehlermessung der digitalen Demodulation ab. Die ausgegeben Werte entsprechen den Angaben bei der Auswahl von Modulation Accuracy (Softkey SYMBOLS & MOD ACC).

Bei FSK-Demodulation ist dieser Befehl nicht verfügbar.

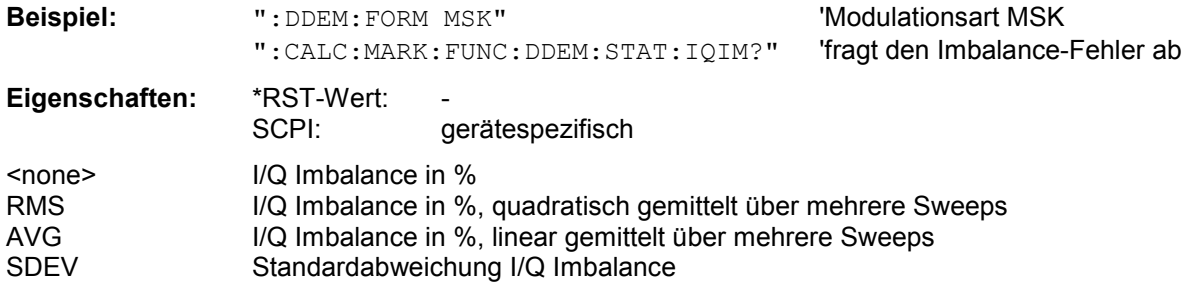

Die numerischen Suffixe <1|2> bei CALCulate und <1...4> bei MARKer sind bei diesem Befehl ohne Bedeutung.

**CALCulate<1|2>:MARKer<1...4>:FUNCtion:DDEM:STATistic:MERRor?** <none> | PEAK | ASYM | RMS | AVG | SDEV | TPEak

Dieser Befehl fragt die Ergebnisse der Magnitude Fehlermessung der digitalen Demodulation ab. Die ausgegeben Werte entsprechen den Angaben bei der Auswahl von Modulation Accuracy (Softkey SYMBOLS & MOD ACC).

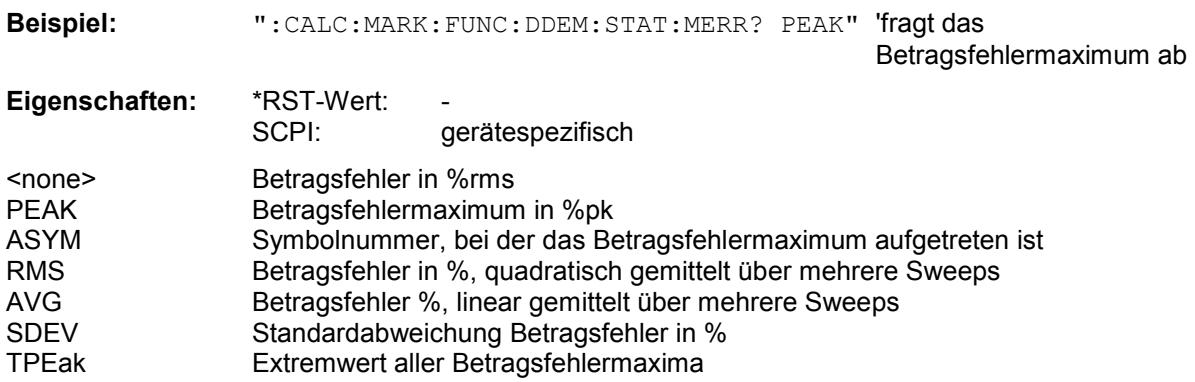

Die numerischen Suffixe <1|2> bei CALCulate und <1...4> bei MARKer sind bei diesem Befehl ohne Bedeutung.

#### **CALCulate<1|2>:MARKer<1...4>:FUNCtion:DDEM:STATistic:MPOWer?** <none> | PEAK | ASYM | RMS | AVG | SDEV | TPEak

Dieser Befehl fragt die Ergebnisse der Leistungsmessung (mittlere Leistung) der digitalen Demodulation ab. Die ausgegeben Werte entsprechen den Angaben bei der Auswahl von Modulation Accuracy (Softkey SYMBOLS & MOD ACC).

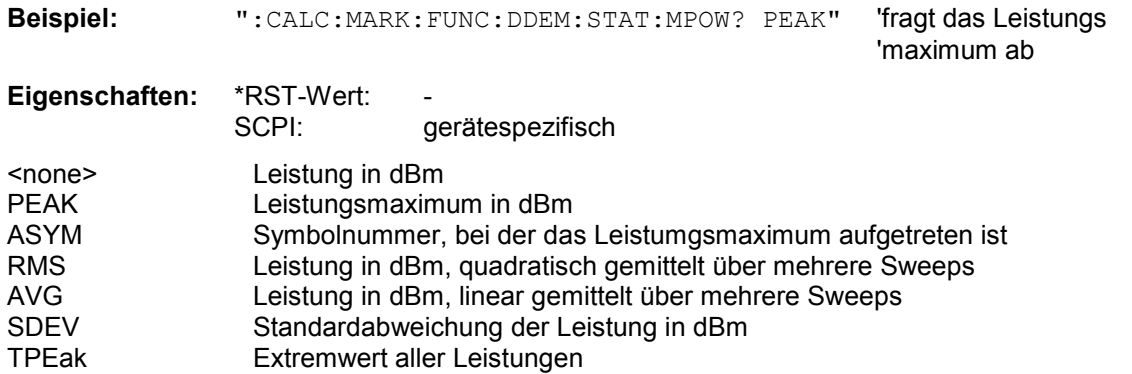

Die numerischen Suffixe <1|2> bei CALCulate und <1...4> bei MARKer sind bei diesem Befehl ohne Bedeutung.
**CALCulate<1|2>:MARKer<1...4>:FUNCtion:DDEM:STATistic:OOFFset?** <none> | RMS | AVG | SDEV

Dieser Befehl fragt die Ergebnisse der Origin Offset-Fehlermessung der digitalen Demodulation ab. Die ausgegeben Werte entsprechen den Angaben bei der Auswahl von Modulation Accuracy (Softkey SYMBOLS & MOD ACC). Bei FSK-Demodulation ist dieser Befehl nicht verfügbar.

*Hinweis: Beim FSE wurde statt des Origin Offsets der IQ-Offset berechnet. Der Zusammenhang ist: Origin Offset = 20 \* log(IQ-Offset)* 

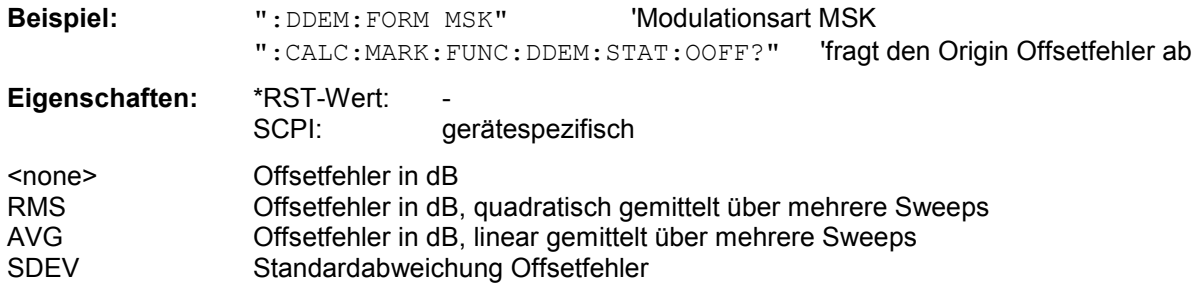

Die numerischen Suffixe bei CALCulate und MARKer sind bei diesem Befehl ohne Bedeutung.

#### **CALCulate<1|2>:MARKer<1...4>:FUNCtion:DDEM:STATistic:PERRor?** <none> | PEAK | ASYM | RMS | AVG | SDEV | TPEak

Dieser Befehl fragt die Ergebnisse der Phasen-Fehlermessung der digitalen Demodulation ab. Die ausgegeben Werte entsprechen den Angaben bei der Auswahl von Modulation Accuracy (Softkey SYMBOLS & MOD ACC).

Bei FSK-Demodulation ist dieser Befehl nicht verfügbar.

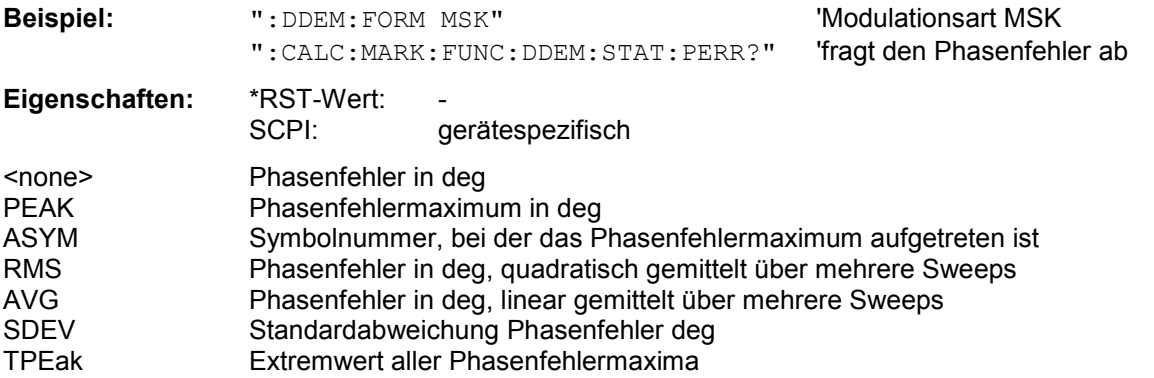

Die numerischen Suffixe <1|2> bei CALCulate und <1...4> bei MARKer sind bei diesem Befehl ohne Bedeutung.

### **CALCulate<1|2>:MARKer<1...4>:FUNCtion:DDEM:STATistic:PLERror?** <none> | RMS | AVG | SDEV

Dieser Befehl fragt die Ergebnisse der Pilot Level-Fehlermessung der digitalen Demodulation ab. Die ausgegeben Werte entsprechen den Angaben bei der Auswahl von Modulation Accuracy (Softkey SYMBOLS & MOD ACC).

Der Befehl ist nur bei VSB-Modulation verfügbar.

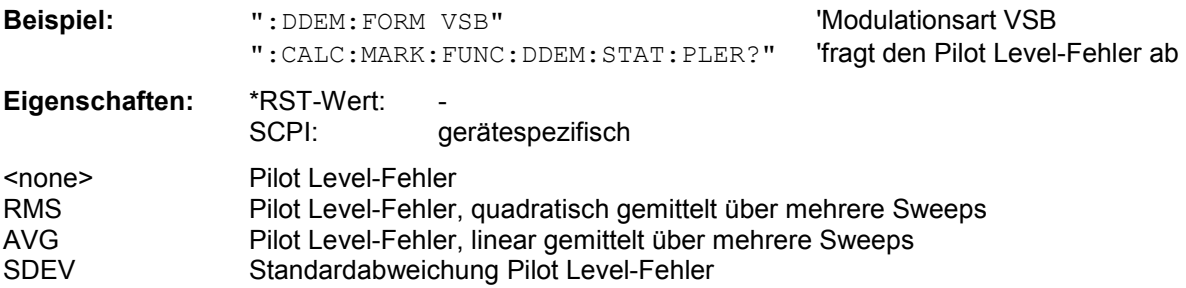

Die numerischen Suffixe bei CALCulate und bei MARKer sind bei diesem Befehl ohne Bedeutung.

#### **CALCulate<1|2>:MARKer<1...4>:FUNCtion:STATistic:QERRor?** <none> | RMS | AVG | SDEV

Dieser Befehl fragt die Ergebnisse der Quadratur-Fehlermessung der digitalen Demodulation ab. Die ausgegeben Werte entsprechen den Angaben bei der Auswahl von Modulation Accuracy (Softkey SYMBOLS & MOD ACC).

Bei FSK-Demodulation ist dieser Befehl nicht verfügbar!

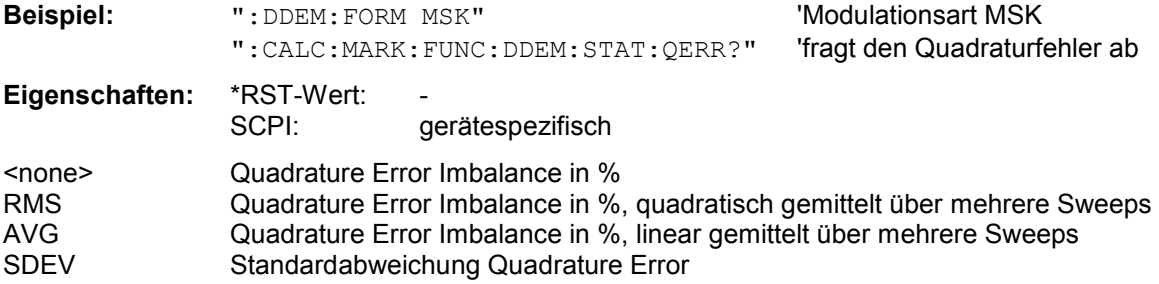

Die numerischen Suffixe <1|2> bei CALCulate und <1...4> bei MARKer sind bei diesem Befehl ohne Bedeutung.

**CALCulate<1|2>:MARKer<1...4>:FUNCtion:DDEM:STATistic:RHO?** <none> | RMS | AVG | SDEV

Dieser Befehl fragt die Ergebnisse der RHo-Faktor Fehlermessung der digitalen Demodulation ab. Die ausgegeben Werte entsprechen den Angaben bei der Auswahl von Modulation Accuracy (Softkey SYMBOLS & MOD ACC).

Bei FSK-Demodulation ist dieser Befehl nicht verfügbar.

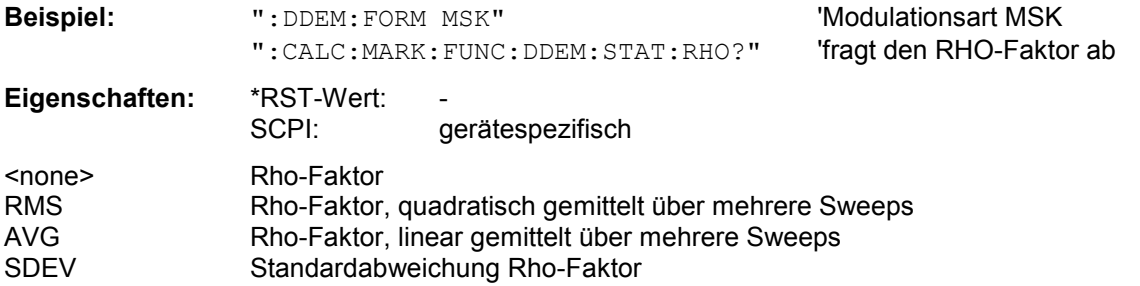

Die numerischen Suffixe <1|2> bei CALCulate und <1...4> bei MARKer sind bei diesem Befehl ohne Bedeutung.

#### **CALCulate<1|2>:MARKer<1...4>:FUNCtion:STATistic:SNR?** <none> | RMS | AVG | SDEV

Dieser Befehl fragt die Ergebnisse der SNR-Fehlermessung der digitalen Demodulation ab. Die ausgegeben Werte entsprechen den Angaben bei der Auswahl von Modulation Accuracy (Softkey SYMBOLS & MOD ACC).

Bei FSK-Demodulation ist dieser Befehl nicht verfügbar!

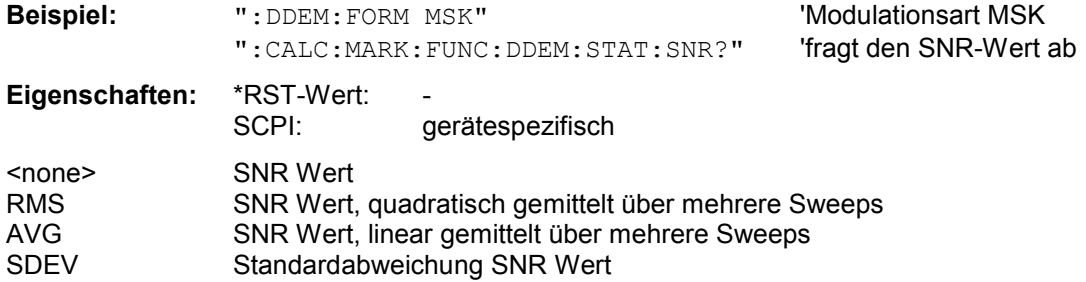

Die numerischen Suffixe <1|2> bei CALCulate und <1...4> bei MARKer sind bei diesem Befehl ohne Bedeutung.

# **CALCulate<1|2>:MARKer<1...4>:FUNCtion:SUMMary[:STATe]** ON | OFF

Dieser Befehl schaltet die Summary Marker-Auswertungen ein bzw. aus. Somit können eine oder mehrere Messungen zunächst ausgewählt und dann mit CALCulate :MARKer:FUNCtion:SUMMary:STATe gemeinsam ein- und ausgeschaltet werden. Die Funktion ist von der Markerauswahl unabhängig, d.h., das Suffix bei MARKer ist ohne Bedeutung. Sie ist nur im Zeitbereich (Span = 0) verfügbar.

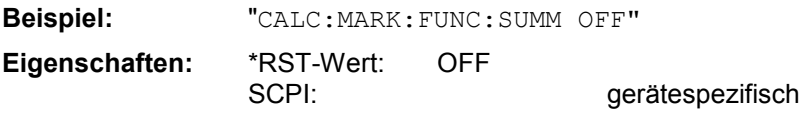

#### **CALCulate<1|2>:MARKer<1...4>:FUNCtion:SUMMary:MAXimum[:STATe] ON | OFF**

Dieser Befehl schaltet die Messung des Betragsmaximums ein bzw. aus.

**Beispiel:** "CALC:MARK:FUNC:SUMM:MAX ON" **Eigenschaften:** \*RST-Wert: OFF SCPI: gerätespezifisch

#### **CALCulate<1|2>:MARKer<1...4>:FUNCtion:SUMMary:MAXimum:RESult?**

Dieser Befehl fragt die Ergebnisse der Betragsmaximummessung ab.

**Beispiel:** "CALC:MARK:FUNC:SUMM:MAX:RES?" **Eigenschaften:** \*RST-Wert: - SCPI: gerätespezifisch

Dieser Befehl ist nur eine Abfrage und hat daher keinen \*RST-Wert.

#### **CALCulate<1|2>:MARKer<1...4>:FUNCtion:SUMMary:MAXimum:AVERage:RESult?**

Dieser Befehl fragt die Ergebnisse der Betragsmaximummessung bei eingeschalteter Mittelwertberechnung ab (..: SUMMary: AVERage ON).

**Beispiel:** "CALC:MARK:FUNC:SUMM:MAX:AVER:RES?"

**Eigenschaften:** \*RST-Wert:

SCPI: gerätespezifisch

Dieser Befehl ist nur eine Abfrage und hat daher keinen \*RST-Wert.

#### **CALCulate<1|2>:MARKer<1...4>:FUNCtion:SUMMary:MAXimum:PHOLd:RESult?**

Dieser Befehl fragt die Ergebnisse der Betragsmaximummessung bei eingeschalteter Peak Hold - Funktion ab (..: SUMMary: PHOLd ON).

**Beispiel:** "CALC:MARK:FUNC:SUMM:MAX:PHOL:RES?"

**Eigenschaften:** \*RST-Wert: SCPI: gerätespezifisch

### **CALCulate<1|2>:MARKer<1...4>:FUNCtion:SUMMary:PPEak[:STATe]** ON | OFF

Dieser Befehl schaltet die Messung des positiven Spitzenwertes im ausgewählten Messfenster ein bzw. aus. Die Funktion ist von der Markerauswahl unabhängig, d.h., das Numeric Suffix <1...4> bei MARKer ist ohne Bedeutung.. Sie ist nur im Zeitbereich (Span = 0) verfügbar.

**Beispiel:** "CALC:MARK:FUNC:SUMM:PPE ON" 'schaltet die Funktion in Screen A ein.

**Eigenschaften:** \*RST-Wert: OFF SCPI: gerätespezifisch

#### **CALCulate<1|2>:MARKer<1...4>:FUNCtion:SUMMary:PPEak:RESult?**

Dieser Befehl fragt das Ergebnis der positiven Spitzenwertmessung im ausgewählten Messfenster ab. Die Messung wird ggf. vorher eingeschaltet. Die Funktion ist von der Markerauswahl unabhängig, d.h., der Suffix <1...4> bei MARKer ist ohne Bedeutung. Sie ist nur im Zeitbereich (Span = 0) verfügbar.

Um ein gültiges Abfrageergebnis zu erhalten muss zwischen Einschalten der Funktion und Abfrage des Messwertes ein kompletter Sweep mit Synchronisierung auf das Sweep-Ende durchgeführt worden sein. Dies ist nur im Single Sweep-Betrieb möglich.

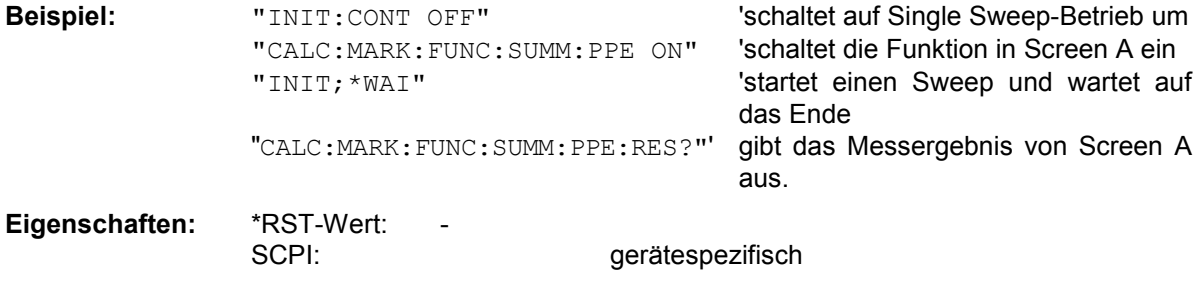

#### **CALCulate<1|2>:MARKer<1...4>:FUNCtion:SUMMary:PPEak:AVERage:RESult?**

Dieser Befehl fragt das Ergebnis der gemittelten positiven Spitzenwertmessung im ausgewählten Messfenster ab. Die Abfrage ist nur bei aktiver Mittelwertbildung möglich. Die Funktion ist von der Markerauswahl unabhängig, d.h., das Suffix <1..4> bei Marker ist ohne Bedeutung. Sie ist nur im Zeitbereich (Span = 0) verfügbar.

Um ein gültiges Abfrageergebnis zu erhalten muss zwischen Einschalten der Funktion und Abfrage des Messwertes ein kompletter Sweep mit Synchronisierung auf das Sweep-Ende durchgeführt worden sein. Dies ist nur im Single Sweep-Betrieb möglich.

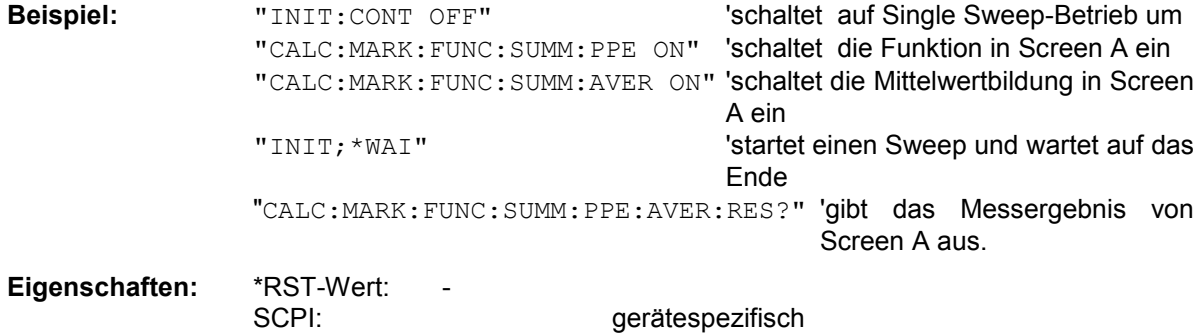

Dieser Befehl ist nur eine Abfrage und hat daher keinen \*RST-Wert.

#### **CALCulate<1|2>:MARKer<1...4>:FUNCtion:SUMMary:PPEak:PHOLd:RESult?**

Dieser Befehl fragt den Maximalwert der positiven Spitzenwertmessung im ausgewählten Messfenster ab. Die Abfrage ist nur bei aktiver Peak Hold Funktion möglich. Die Funktion ist von der Markerauswahl unabhängig, d.h., das Numeric Suffix <1...4> bei : MARKer ist ohne Bedeutung. Sie ist nur im Zeitbereich (Span = 0) verfügbar.

Um ein gültiges Abfrageergebnis zu erhalten muss zwischen Einschalten der Funktion und Abfrage des Messwertes ein kompletter Sweep mit Synchronisierung auf das Sweep-Ende durchgeführt worden sein. Dies ist nur im Single Sweep-Betrieb möglich.

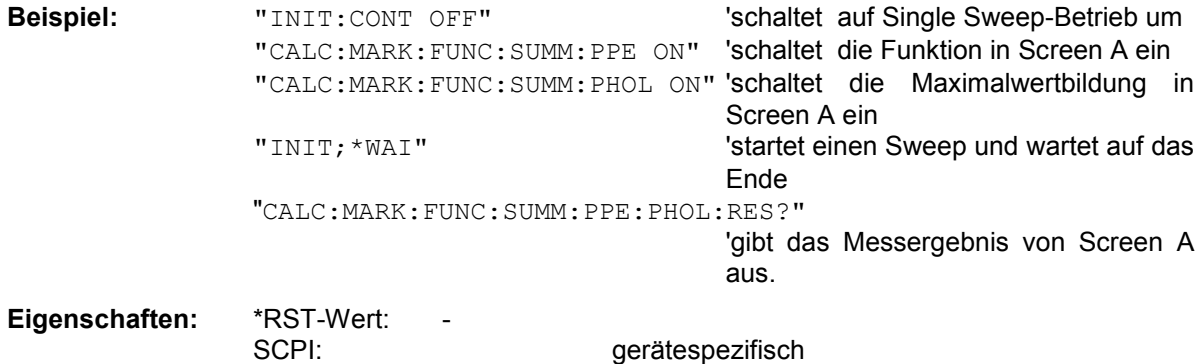

### **CALCulate<1|2>:MARKer<1...4>:FUNCtion:SUMMary:MPEak[:STATe]** ON | OFF

Dieser Befehl schaltet die Messung des negativen Spitzenwertes ein bzw. aus.

**Beispiel:** "CALC:MARK:FUNC:SUMM:MPE ON"

**Eigenschaften:** \*RST-Wert: OFF SCPI: gerätespezifisch

#### **CALCulate<1|2>:MARKer<1...4>:FUNCtion:SUMMary:MPEak:RESult?**

Dieser Befehl fragt die Ergebnisse der negativen Spitzenwertmessung ab.

**Beispiel:** "CALC:MARK:FUNC:SUMM:MPE:RES?"

**Eigenschaften:** \*RST-Wert:<br>SCPI:

gerätespezifisch

Dieser Befehl ist nur eine Abfrage und hat daher keinen \*RST-Wert.

#### **CALCulate<1|2>:MARKer<1...4>:FUNCtion:SUMMary:MPEak:AVERage:RESult?**

Dieser Befehl fragt die Ergebnisse der negativen Spitzenwertmessung bei eingeschalteter Mittelwertberechnung ab (..: SUMMary: AVERage ON).

**Beispiel:** "CALC:MARK:FUNC:SUMM:MPE:AVER:RES?"

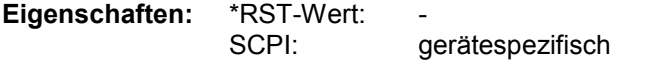

Dieser Befehl ist nur eine Abfrage und hat daher keinen \*RST-Wert.

#### **CALCulate<1|2>:MARKer<1...4>:FUNCtion:SUMMary:MPEak:PHOLd:RESult?**

Dieser Befehl fragt die Ergebnisse der negativen Spitzenwertmessung bei eingeschalteter Peak Hold - Funktion ab (..: SUMMary: PHOLd ON).

**Beispiel:** "CALC:MARK:FUNC:SUMM:MPE:PHOL:RES?"

**Eigenschaften:** \*RST-Wert: SCPI: gerätespezifisch

Dieser Befehl ist nur eine Abfrage und hat daher keinen \*RST-Wert.

#### **CALCulate<1|2>:MARKer<1...4>:FUNCtion:SUMMary:MIDDle[:STATe]** ON | OFF

Dieser Befehl schaltet die Messung des arithmetischen Mittels aus positivem und negativem Spitzenwert ein bzw. aus.

**Beispiel:** "CALC:MARK:FUNC:SUMM:MIDD ON"

**Eigenschaften:** \*RST-Wert: OFF SCPI: gerätespezifisch

#### **CALCulate<1|2>:MARKer<1...4>:FUNCtion:SUMMary:MIDDle:RESult?**

Dieser Befehl fragt die Ergebnisse der Messung des arithmetischen Mittelwertes aus positivem und negativem Spitzenwert ab.

**Beispiel:** "CALC:MARK:FUNC:SUMM:MIDD:RES? "

**Eigenschaften:** \*RST-Wert: SCPI: gerätespezifisch

#### **CALCulate<1|2>:MARKer<1...4>:FUNCtion:SUMMary:MIDDle:AVERage:RESult?**

Dieser Befehl fragt die Ergebnisse der Messung des arithmetischen Mittelwertes aus positivem und negativem Spitzenwert bei eingeschalteter Mittelwertberechnung ab (..: SUMMary: AVERage ON).

**Beispiel:** "CALC:MARK:FUNC:SUMM:MIDD:AVER:RES?" **Eigenschaften:** \*RST-Wert:

SCPI: gerätespezifisch

Dieser Befehl ist nur eine Abfrage und hat daher keinen \*RST-Wert.

#### **CALCulate<1|2>:MARKer<1...4>:FUNCtion:SUMMary:MIDDle:PHOLd:RESult?**

Dieser Befehl fragt die Ergebnisse der Messung des arithmetischen Mittelwertes aus positivem und negativem Spitzenwert bei eingeschalteter Peak Hold - Funktion ab (... SUMMary: PHOLd ON).

**Beispiel:** "CALC:MARK:FUNC:SUMM:MIDD:PHOL:RES?"

**Eigenschaften:** \*RST-Wert: SCPI: gerätespezifisch

Dieser Befehl ist nur eine Abfrage und hat daher keinen \*RST-Wert.

#### **CALCulate<1|2>:MARKer<1...4>:FUNCtion:SUMMary:RMS[:STATe]** ON | OFF

Dieser Befehl schaltet die Messung des Effektivwerts der gesamten Messkurve im ausgewählten Messfenster ein bzw. aus. Die Funktion ist von der Markerauswahl unabhängig, d.h., das Numeric Suffix <1...4> bei : MARKer ist ohne Bedeutung. Sie ist nur im Zeitbereich (Span = 0) verfügbar.

**Beispiel:** "CALC2:MARK:FUNC:SUM:RMS ON" 'schaltet die Funktion in Screen B ein.

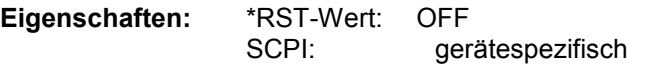

#### **CALCulate<1|2>:MARKer<1...4>:FUNCtion:SUMMary:RMS:RESult?**

Dieser Befehl fragt die Ergebnisse der Effektivwertmessung im ausgewählten Messfenster ab. Sofern nötig wird die Messfunktion vorher eingeschaltet. Die Funktion ist von der Markerauswahl unabhängig, d.h., das Numeric Suffix <1...4> bei : MARKer ist ohne Bedeutung. Sie ist nur im Zeitbereich (Span = 0) verfügbar.

Um ein gültiges Abfrageergebnis zu erhalten muss zwischen Einschalten der Funktion und Abfrage des Messwertes ein kompletter Sweep mit Synchronisierung auf das Sweep-Ende durchgeführt worden sein. Dies ist nur im Single Sweep-Betrieb möglich.

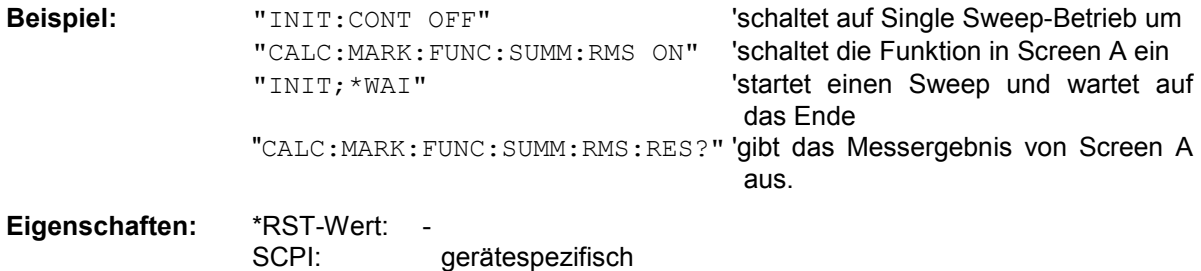

Dieser Befehl ist nur eine Abfrage und hat daher keinen \*RST-Wert.

#### **CALCulate<1|2>:MARKer<1...4>:FUNCtion:SUMMary:RMS:AVERage:RESult?**

Dieser Befehl fragt das Ergebnis der gemittelten Effektivwertmessung im ausgewählten Messfenster ab. Die Abfrage ist nur bei aktiver Mittelwertbildung möglich. Die Funktion ist von der Markerauswahl unabhängig, d.h., das Numeric Suffix <1...4> bei : MARKer ist ohne Bedeutung. Sie ist nur im Zeitbereich (Span = 0) verfügbar.

Um ein gültiges Abfrageergebnis zu erhalten muss zwischen Einschalten der Funktion und Abfrage des Messwertes ein kompletter Sweep mit Synchronisierung auf das Sweep-Ende durchgeführt worden sein. Dies ist nur im Single Sweep-Betrieb möglich.

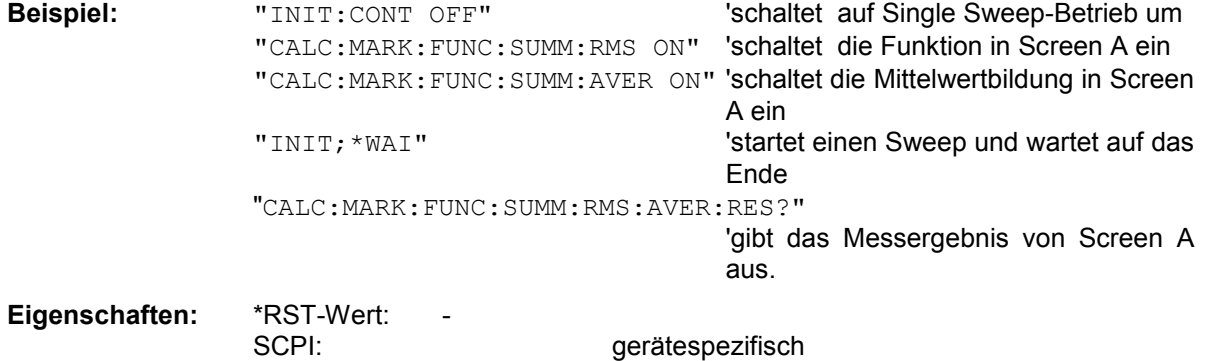

#### **CALCulate<1|2>:MARKer<1...4>:FUNCtion:SUMMary:RMS:PHOLd:RESult?**

Dieser Befehl fragt den Maximalwert der Effektivwertmessung im ausgewählten Messfenster ab. Die Abfrage ist nur bei aktiver Peak Hold Funktion möglich. Die Funktion ist von der Markerauswahl unabhängig, d.h., das Numeric Suffix <1...4> bei : MARKer ist ohne Bedeutung. Sie ist nur im Zeitbereich (Span = 0) verfügbar.

Um ein gültiges Abfrageergebnis zu erhalten muss zwischen Einschalten der Funktion und Abfrage des Messwertes ein kompletter Sweep mit Synchronisierung auf das Sweep-Ende durchgeführt worden sein. Dies ist nur im Single Sweep-Betrieb möglich.

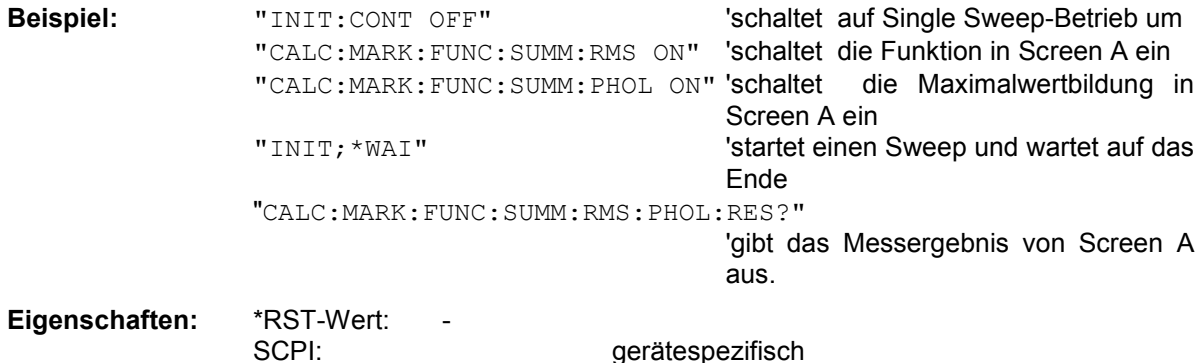

Dieser Befehl ist nur eine Abfrage und hat daher keinen \*RST-Wert.

#### **CALCulate<1|2>:MARKer<1...4>:FUNCtion:SUMMary:MEAN[:STATe]** ON | OFF

Dieser Befehl schaltet die Messung des Mittelwerts der gesamten Messkurve im ausgewählten Messfenster ein bzw. aus. Die Funktion ist von der Markerauswahl unabhängig, d.h., das Numeric Suffix <1...4> bei : MARKer ist ohne Bedeutung. Sie ist nur im Zeitbereich (Span = 0) verfügbar.

*Hinweis: Die Messung wird auf dem Trace durchgeführt, auf dem Marker 1 sitzt. Um einen anderen Trace auszuwerten, muss Marker 1 mittels CALCulate:MARKer:TRACe 1|2|3 auf einen anderen Trace gesetzt werden.* 

**Beispiel:** "CALC:MARK:FUNC:SUMM:MEAN ON" 'schaltet die Funktion in Screen A ein.

**Eigenschaften:** \*RST-Wert: OFF SCPI: gerätespezifisch

#### **CALCulate<1|2>:MARKer<1...4>:FUNCtion:SUMMary:MEAN:RESult?**

Dieser Befehl fragt die Ergebnisse der Mittelwertmessung im ausgewählten Messfenster ab. Sofern nötig wird die Messfunktion vorher eingeschaltet. Die Funktion ist von der Markerauswahl unabhängig, d.h., das Numeric Suffix <1...4> bei : MARKer ist ohne Bedeutung. Sie ist nur im Zeitbereich (Span = 0) verfügbar.

Um ein gültiges Abfrageergebnis zu erhalten muss zwischen Einschalten der Funktion und Abfrage des Messwertes ein kompletter Sweep mit Synchronisierung auf das Sweep-Ende durchgeführt worden sein. Dies ist nur im Single Sweep-Betrieb möglich.

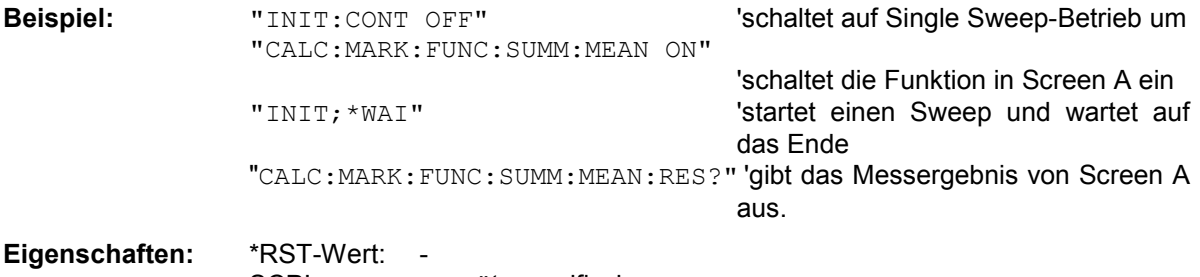

SCPI: gerätespezifisch

Dieser Befehl ist nur eine Abfrage und hat daher keinen \*RST-Wert.

#### **CALCulate<1|2>:MARKer<1...4>:FUNCtion:SUMMary:MEAN:AVERage:RESult?**

Dieser Befehl fragt das Ergebnis der über mehrere Sweeps gemittelten Mittelwertmessung im ausgewählten Messfenster ab. Die Abfrage ist nur bei aktiver Mittelwertbildung möglich. Die Funktion ist von der Markerauswahl unabhängig, d.h., das Numeric Suffix <1...4> bei : MARKer ist ohne Bedeutung. Sie ist nur im Zeitbereich (Span = 0) verfügbar.

Um ein gültiges Abfrageergebnis zu erhalten muss zwischen Einschalten der Funktion und Abfrage des Messwertes ein kompletter Sweep mit Synchronisierung auf das Sweep-Ende durchgeführt worden sein. Dies ist nur im Single Sweep-Betrieb möglich.

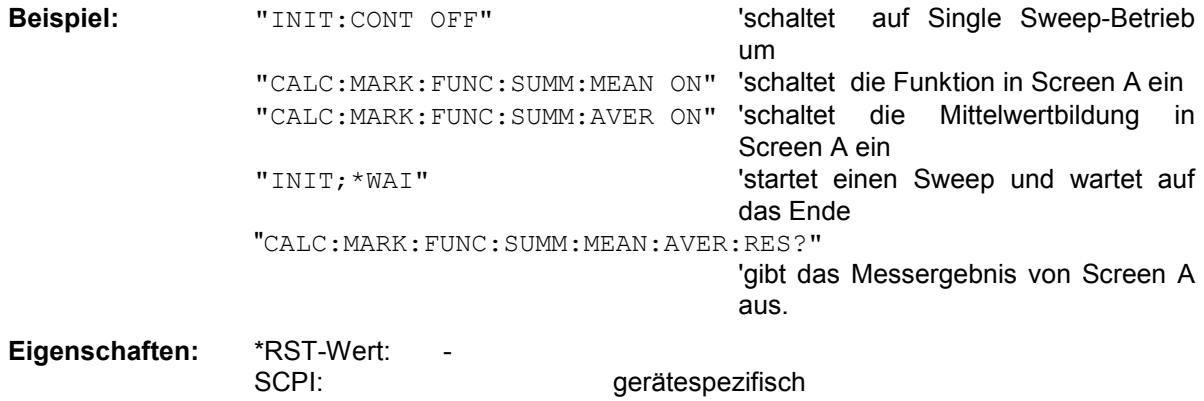

#### **CALCulate<1|2>:MARKer<1...4>:FUNCtion:SUMMary:MEAN:PHOLd:RESult?**

Dieser Befehl fragt den über mehrere Sweeps ermittelten Maximalwert der Mittelwertmessung im ausgewählten Messfenster ab. Die Abfrage ist nur bei aktiver Peak Hold Funktion möglich. Die Funktion ist von der Markerauswahl unabhängig, d.h., das Numeric Suffix <1...4> bei: MARKer ist ohne Bedeutung. Sie ist nur im Zeitbereich (Span = 0) verfügbar.

Um ein gültiges Abfrageergebnis zu erhalten muss zwischen Einschalten der Funktion und Abfrage des Messwertes ein kompletter Sweep mit Synchronisierung auf das Sweep-Ende durchgeführt worden sein. Dies ist nur im Single Sweep-Betrieb möglich.

**Beispiel:** "INIT: CONT OFF" / Schaltet auf Single Sweep-Betrieb um "CALC:MARK:FUNC:SUMM:MEAN ON" 'schaltet die Funktion in Screen A ein "CALC:MARK:FUNC:SUMM:PHOL ON" 'schaltet die Maximalwertbildung in Screen A ein "INIT; \*WAI"  $\blacksquare$ Ende "CALC:MARK:FUNC:SUMM:MEAN:PHOL:RES?" 'gibt das Messergebnis von Screen A aus. Eigenschaften: \*RST-Wert: SCPI: gerätespezifisch

Dieser Befehl ist nur eine Abfrage und hat daher keinen \*RST-Wert.

#### **CALCulate<1|2>:MARKer<1...4>:FUNCtion:SUMMary:SDEViation[:STATe]** ON | OFF

Dieser Befehl schaltet die Messung der Standardabweichung der gesamten Messkurve im angegebenen Messfenster ein bzw. aus. Der Befehl ist unabhängig von der Auswahl eines Markers, d.h., das Numeric Suffix <1...4> bei : MARKer ist ohne Bedeutung. Er ist nur im Zeitbereich (Span = 0) verfügbar. Beim Einschalten der Messung wird die Mean Power-Messung ebenfalls eingeschaltet.

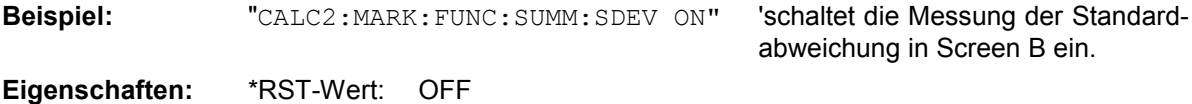

SCPI: gerätespezifisch

#### **CALCulate<1|2>:MARKer<1...4>:FUNCtion:SUMMary:SDEViation:RESult?**

Dieser Befehl fragt die Ergebnisse der Messung der Standardabweichung ab. Die Funktion ist von der Markerauswahl unabhängig, d.h., das Numeric Suffix <1...4> bei : MARKer ist ohne Bedeutung. Sie ist nur im Zeitbereich (Span = 0) verfügbar.

Um ein gültiges Abfrageergebnis zu erhalten muss zwischen Einschalten der Funktion und Abfrage des Messwertes ein kompletter Sweep mit Synchronisierung auf das Sweep-Ende durchgeführt worden sein. Dies ist nur im Single Sweep-Betrieb möglich.

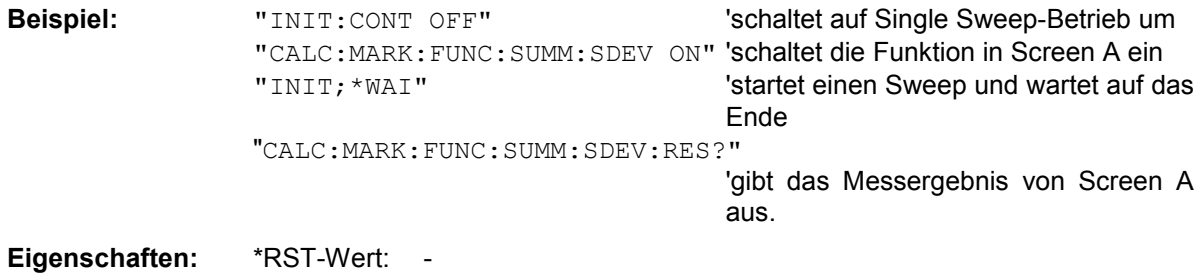

SCPI: gerätespezifisch

#### **CALCulate<1|2>:MARKer<1...4>:FUNCtion:SUMMary:SDEViation:AVERage:RESult?**

Dieser Befehl fragt das Ergebnis der über mehrere Sweeps gemittelten Standardabweichung im ausgewählten Messfenster ab. Die Abfrage ist nur bei aktiver Mittelwertbildung möglich. Die Funktion ist von der Markerauswahl unabhängig, d.h., das Numeric Suffix <1...4> bei: MARKer ist ohne Bedeutung. Sie ist nur im Zeitbereich (Span = 0) verfügbar.

Um ein gültiges Abfrageergebnis zu erhalten muss zwischen Einschalten der Funktion und Abfrage des Messwertes ein kompletter Sweep mit Synchronisierung auf das Sweep-Ende durchgeführt worden sein. Dies ist nur im Single Sweep-Betrieb möglich.

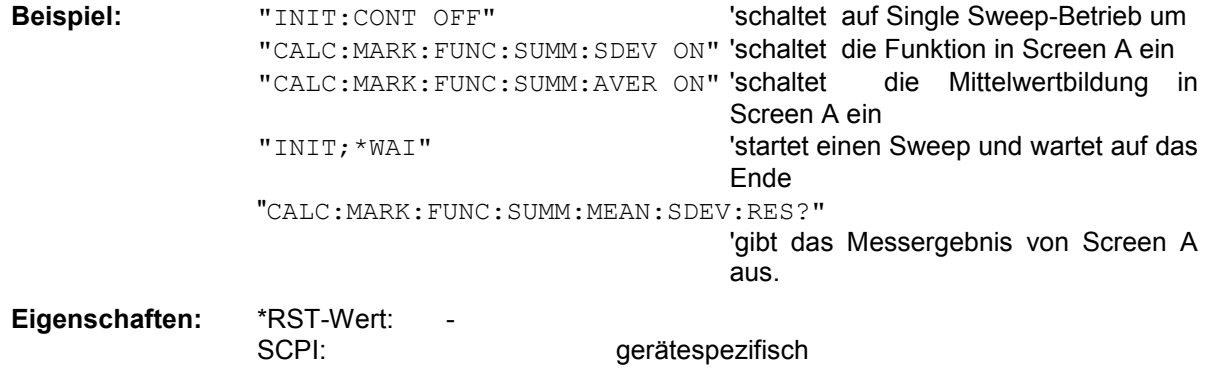

Dieser Befehl ist nur eine Abfrage und hat daher keinen \*RST-Wert.

#### **CALCulate<1|2>:MARKer<1...4>:FUNCtion:SUMMary:SDEViation:PHOLd:RESult?**

Dieser Befehl fragt den über mehrere Sweeps ermittelten Maximalwert der Standardabweichung im ausgewählten Messfenster ab. Die Abfrage ist nur bei aktiver Peak Hold Funktion möglich. Die Funktion ist von der Markerauswahl unabhängig, d.h., das Numeric Suffix <1...4> bei: MARKer ist ohne Bedeutung. Sie ist nur im Zeitbereich (Span = 0) verfügbar.

Um ein gültiges Abfrageergebnis zu erhalten muss zwischen Einschalten der Funktion und Abfrage des Messwertes ein kompletter Sweep mit Synchronisierung auf das Sweep-Ende durchgeführt worden sein. Dies ist nur im Single Sweep-Betrieb möglich.

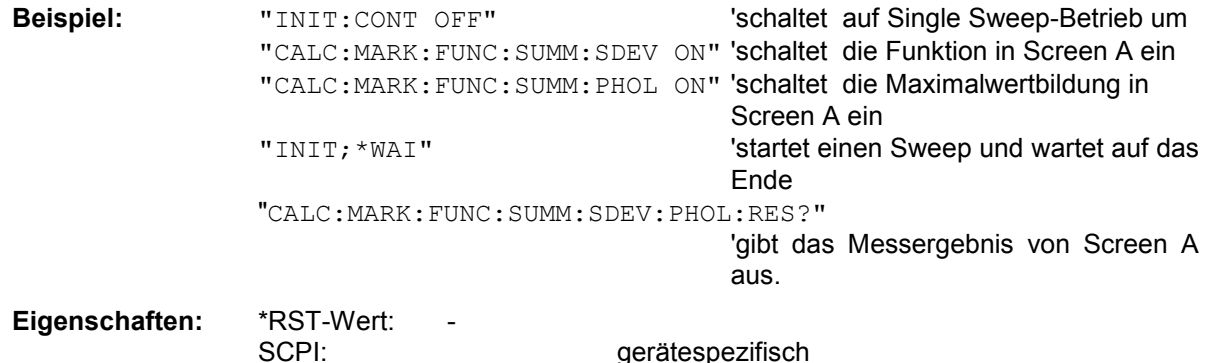

Dieser Befehl ist nur eine Abfrage und hat daher keinen \*RST-Wert.

#### **CALCulate<1|2>:MARKer<1 ... 4>:X:CONVersion:ABSolute?**

Dieser Befehl gibt die absolute X-Markerposition für die AM & PM Conversion-Messung zurück. Der Wert wird in dBm zurückgegeben. Diese Funktion ist nur für Marker 1 verfügbar.

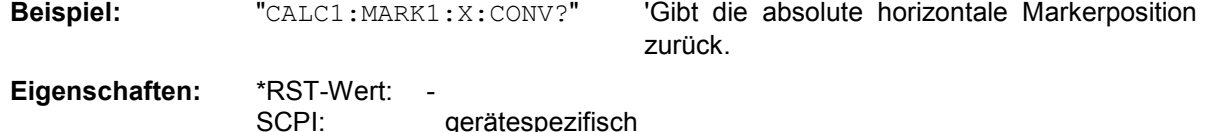

# **CALCulate:STATistics - Subsystem**

Das CALCulate:STATistics - Subsystem steuert die statistischen Messfunktionen im Gerät. Die Auswahl des Messfensters ist bei diesen Messfunktionen nicht möglich. Dementsprechend wird das numerische Suffix bei CALCulate ignoriert.

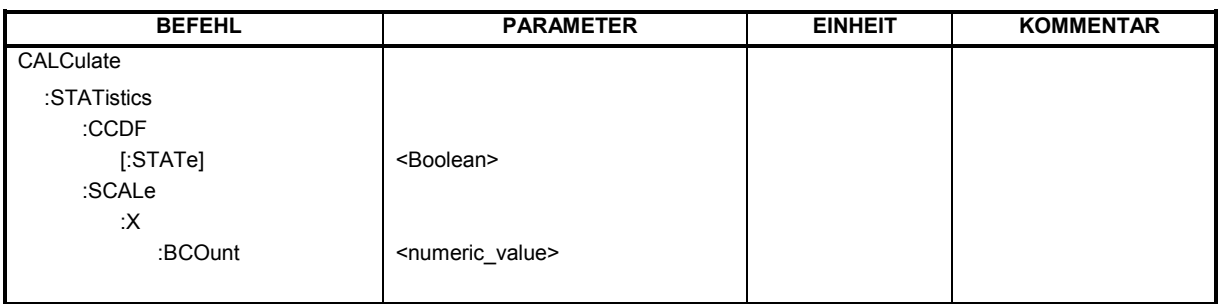

# **CALCulate:STATistics:CCDF[:STATe]** ON | OFF

Dieser Befehl schaltet die Messung der statistischen Verteilung der MAGNITUDE ein bzw. aus. Beim Einschalten der Funktion wird die APD-Messung ausgeschaltet.

**Beispiel:** ":CALC:STAT:CCDF ON" 'schaltet die STATISTIC Messungen ein.

**Eigenschaften:** \*RST-Wert: OFF SCPI: gerätespezifisch

# **CALCulate:STATistics:SCALe:X:BCOunt** <numeric\_value>

Dieser Befehl definiert die Anzahl der Balken bei Statistikfunktionen. .

**Beispiel:** ":CALC:STAT:SCAL:X:BCO 10" 'legt die Anzahl der Balken auf 10 fest.

Eigenschaften: \*RST-Wert: 101 SCPI: gerätespezifisch

# **CALCulate:ELIN - Subsystem**

Das CALCulate:ELIN-Subsystem legt den Auswertebereich fest. Die Auswahl des Messfensters erfolgt über CALCulate1 (SCREEN A) bzw. CALCulate2 (SCREEN B).

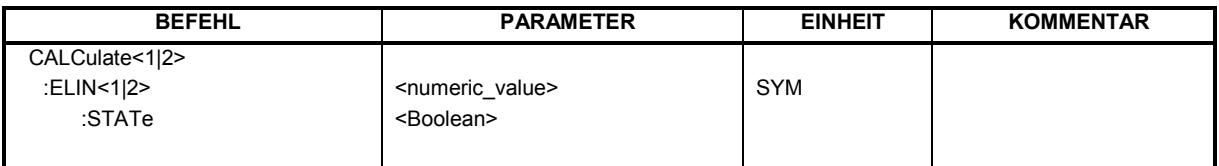

#### CALCulate<1|2>:ELIN<1|2> <numeric\_value>

Dieser Befehl definiert die Position der Evaluation Linie im Diagramm. Die Evaluation Linie beschränkt den Auswertebereich für numerische Parameter.

Beispiel: ":CALC: ELIN 5SYM

Eigenschaften: \*RST-Wert: - (STATe auf OFF)<br>SCPI: oerätespezifisch gerätespezifisch

# **CALCulate<1|2>:ELIN<1|2>:STATe** ON | OFF

Dieser Befehl schaltet beide Evaluation Linie ein bzw. aus. Der Suffix bei ELIN ist ohne Bedeutung.

**Beispiel:**  $\ldots$   $\ldots$  CALC: ELIN: STAT OFF" 'schaltet die Evaluation Line aus

**Eigenschaften:** \*RST-Wert: OFF SCPI: gerätespezifisch

# **CALCulate:TRACe - Subsystem**

Das CALCulate:TRACe-Subsystem definiert die Darstellung des Traces innerhalb des Messfensters

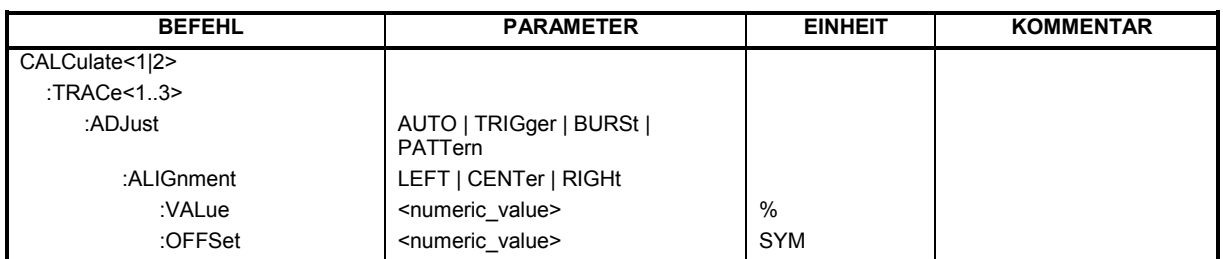

#### **CALCulate<1|2>:TRACe<1..3>:ADJust** AUTO | TRIGGer | BURSt | PATTern

Dieser Befehl legt den Bezugspunkt für die Anzeige fest.

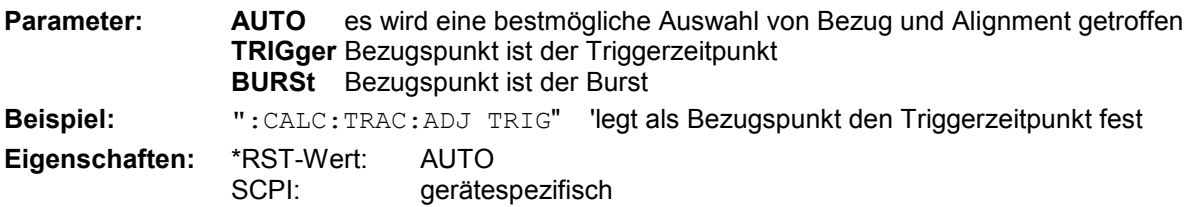

#### **CALCulate<1|2>:TRACe<1..3>:ADJust:ALIGnment** LEFT | CENTer | RIGHt

Dieser Befehl legt fest, wo das relevante Ereignis (Bezugspunkt) im Diagramm zu sehen ist.

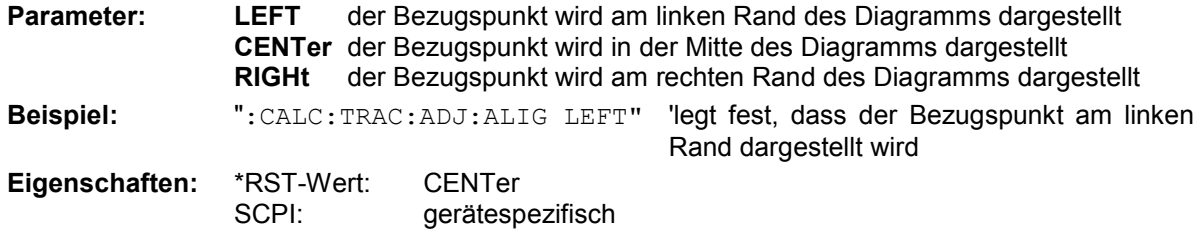

#### **CALCulate<1|2>:TRACe<1..3>:ADJust:ALIGnment:VALue** 0 ... 100%

Dieser Befehl erlaubt eine Verschiebung des Bezugspunktes im angezeigten Bereich. Die Einstellung erfolgt prozentual als Verhältnis des Darstellbereichs. Dieser ist auf 0% (linker Rand) und 100% (rechter Rand) normiert. Bei einer Änderung der Result Length bleibt die prozentuale Angabe gültig, der absolute Wert in Symbolen für diese Verschiebung ändert sich entsprechend.

**Beispiel:** ":CALC:TRAC:ADJ:ALIG:VAL 50" 'verschiebt die Bildschirmdarstellung 'um die Hälfte der RESULT LENGTH 'nach rechts. Der Bezugspunkt ändert 'sich nicht.

**Eigenschaften:** \*RST-Wert: 0 SCPI: gerätespezifisch

#### **CALCulate<1|2>:TRACe<1..3>:ADJust:ALIGnment:OFFset** <numeric value>

Dieser Befehl verschiebt den Darstellbereich relativ zum Bezugszeitpunkt um die Anzahl der angegeben Symbole. Die Auflösung ist 1 Symbol. Ein Wert >0 führt zu einer Verschiebung nach rechts, <0 zu einer Verschiebung nach links.

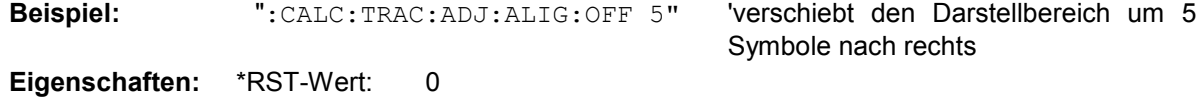

SCPI: gerätespezifisch

# **CALCulate:UNIT - Subsystem**

Das CALCulate:UNIT-Subsystem definiert die Einheiten der Einstellparameter in der Betriebsart Vektoranalyse.

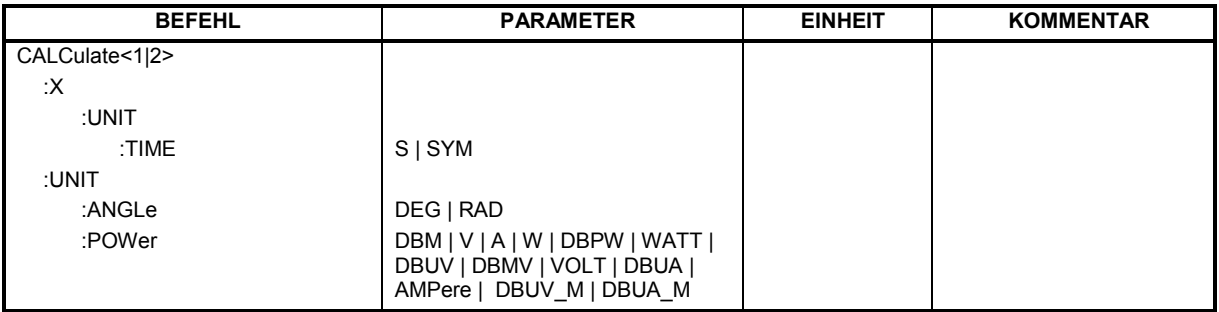

# **CALCulate<1|2>:X:UNIT:TIME** S | SYM

Dieser Befehl wählt die Einheit für die X-Achse in Sekunden bzw. Symbolen aus.

**Beispiel:** ":CALC:X:UNIT:TIME S" **Eigenschaften:** \*RST-Wert: \_S SCPI: gerätespezifisch

# **CALCulate<1|2>: UNIT:ANGLe** DEG | RAD

Dieser Befehl wählt die Einheit für Winkel aus.

**Beispiel:** ":CALC:UNIT:ANGL DEG" **Eigenschaften:** \*RST-Wert: RAD

SCPI: gerätespezifisch

# **CALCulate<1|2>:UNIT:POWer** DBM | V | A | W | DBPW | WATT | DBUV | DBMV | VOLT | DBUA | AMPere |DBUV\_M | DBUA\_M

Dieser Befehl wählt die Einheit für Leistung für das ausgewählte Messfenster aus.*.*

**Beispiel:** ":CALC:UNIT:POW DBM" 'setzt die Leistungseinheit für Screen A auf dBm

**Eigenschaften:** \*RST-Wert: dBm SCPI: gerätespezifisch

# **DISPlay - Subsystem**

Das DISPLay-Subsystem steuert die Auswahl und Präsentation von textueller und graphischer Informationen sowie von Messdaten auf dem Bildschirm.

Die Auswahl des Messfensters erfolgt über WINDow1 (SCREEN A) bzw. WINDow2 (SCREEN B).

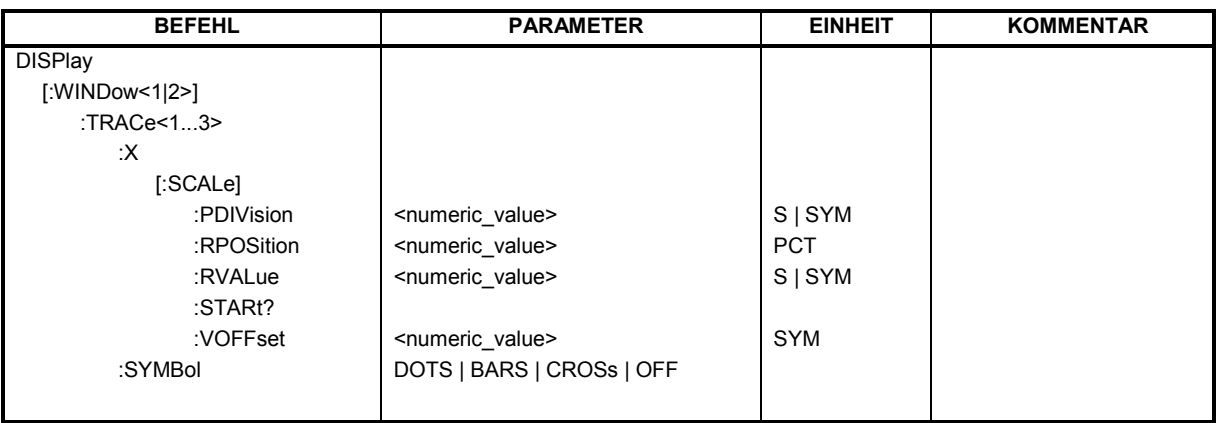

**DISPlay[:WINDow<1|2>]:TRACe<1...3>:X[:SCALe]:PDIVision** <numeric\_value>

Dieser Befehl bestimmt die Skalierung der X-Achse.

**Beispiel:** ":DISP:TRAC:X:PDIV 20SYM" ''setzt die Skalierung der X-Achse auf 20

'Symbole/DIV

**Eigenschaften:** \*RST-Wert: SCPI: gerätespezifisch

Das numerische Suffix bei TRACe<1...3> ist ohne Bedeutung.

# **DISPlay[:WINDow<1|2>]:TRACe<1...3>:X[:SCALe]:RPOSition** 0...100PCT

Dieser Befehl definiert die Position des Referenzwertes für die X-Achse.

**Beispiel:** ":DISP:TRAC:X:RPOS 30PCT" 'verschiebt den Referenzwert um 30% 'nach links

**Eigenschaften:** \*RST-Wert:<br>SCPI:

gerätespezifisch

Das numerische Suffix bei TRACe<1...3> ist ohne Bedeutung.

# **DISPlay[:WINDow<1|2>]:TRACe<1...3>:X[:SCALe]:RVALue** <numeric\_value>

Dieser Befehl definiert den Referenzwert für die X-Achse des Messdiagramms.

**Beispiel:** ":DISP:TRAC:X:RVAL 20SYM" 'setzt den Referenzwert auf 20 Symbole.

**Eigenschaften:** \*RST-Wert: 0 SCPI: gerätespezifisch

#### **DISPlay[:WINDow<1|2>]:TRACe<1...3>:X[:SCALe]:STARt?**

Dieser Befehl fragt den ersten Wert der X-Achse in Symbols oder Time ab, je nach eingestellter X-Achseneinheit.

*Hinweis: Im 'Fit Trace'-Menü (oder mit den CALC:TRAC:ALIG-Befehlen) wird der Burst am Bildschirm verschoben, damit beginnt die X-Achse rechts nicht mehr bei 0 Symbolen, sondern bei einem beliebigen Wert.* 

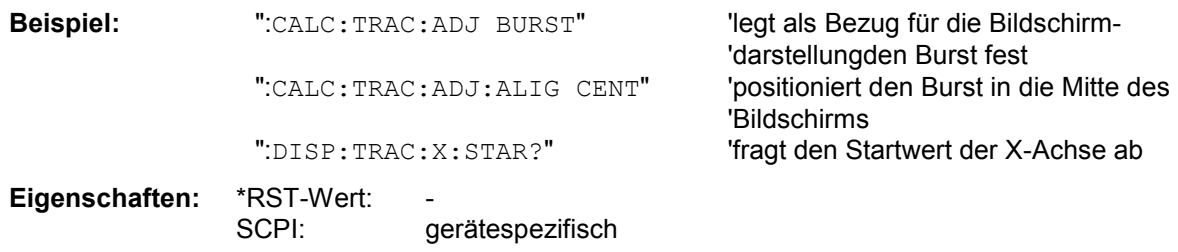

#### DISPlay[:WINDow<1|2>]:TRACe<1...3>:X[:SCALe]:VOFFset <numeric\_value>

Dieser Befehl definiert die Symbolnummerierung für die X-Achse des Messdiagramms. Dieser Wert ist die Symbolnummer am rechten Rand der X-Achse.

**Beispiel:** ":DISP:TRAC:X:VOFF 20" 'setzt den Wert am rechten Rand der X-Achse 'auf 20 Symbole.

**Eigenschaften:** \*RST-Wert: 0 SCPI: gerätespezifisch

#### **DISPlay[:WINDow<1|2>]:TRACe<1...3>:SYMBol** DOTS | BARS | OFF

Dieser Befehl bestimmt die Darstellung der Entscheidungspunkte auf der Messkurve.

**Beispiel:** ":DISP:WIND1:TRAC:SYMB DOTS" 'legt fest, dass die Entscheidungspunkte mit Punkten dargestellt werden.

**Eigenschaften:** \*RST-Wert: OFF SCPI: gerätespezifisch

#### **DISPlay[:WINDow<1|2>]:TRACe<1...3>:Y:SPACing** LINear | LOGarithmic | LDB

Dieser Befehl schaltet im ausgewählten Messfenster zwischen linearer und logarithmischer Darstellung um. Zusätzlich kann bei linearer Darstellung zwischen Einheit % (Befehl DISP:WIND:TRAC:Y:SPAC LIN) und Einheit dB (Befehl DISP:WIND:TRAC:Y:SPAC LDB) umgeschaltet werden.

Das numerische Suffix bei TRACe<1...3> ist ohne Bedeutung.

**Beispiel:** ":DISP:WIND1:TRAC:Y:SPAC LIN"

**Eigenschaften:** \*RST-Wert: LOGarithmic SCPI: konform

# **FORMat -Subsystem**

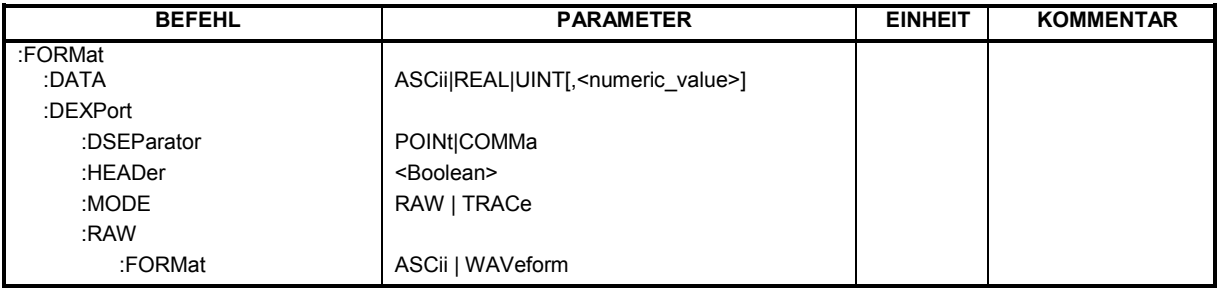

Das FORMat-Subsystem bestimmt das Datenformat für den Transfer vom und zum Gerät.

# **FORMat[:DATA]** ASCii | REAL | UINT [, 8 | 32]

Dieser Befehl definiert das Datenformat für die Übertragung von Messdaten vom Gerät zum Steuerrechner.

Das Datenformat kann entweder vom Typ ASCii oder REAL bzw. UINT (Unsigned Integer) sein. ASCII-Daten werden im Klartext, durch Kommata getrennt, übertragen, REAL-Daten werden als 32- Bit IEEE 754-Floating Point-Zahlen im "definite length block format" gemäß IEEE 488.2 ausgegeben.

Das Format UINT wird nur in der Betriebsart Vektor-Signalanalyse für die Symboltabelle verwendet.

Die FORMat-Anweisung gilt für die Übertragung von Messdaten in Richtung zum Steuerrechner. Beim Übertragen von Messdaten ins Gerät wird das Datenformat unabhängig von der FORMat-Anweisung automatisch erkannt.

Für die binäre Übertragung von Trace-Daten gelten folgende Format-Grundeinstellungen (siehe auch TRACE:DATA?):

Betriebsart Analyzer: REAL, 32 VSA: UINT, 16 Modulation Accuracy, Symboltabelle

REAL, 32 ansonsten

*Hinweis: Bei unzutreffender Format-Angabe erfolgt eine Zahlenkonvertierung, die zu falschen Ergebnissen führen kann.* 

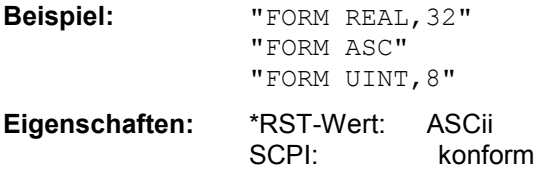

#### **FORMat:DEXPort:DSEParator** POINt | COMMA

Dieser Befehl legt fest, welches Dezimaltrennzeichen (Dezimalpunkt oder Komma) bei der Ausgabe von Messdaten auf Datei im ASCII-Format verwendet wird. Damit werden unterschiedliche Sprachversionen von Auswerteprogrammen (z.B. MS-Excel) unterstützt.

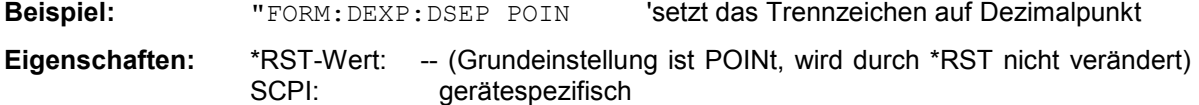

#### **FORMat:DEXPort:HEADer** ON | OFF

Dieser Befehl legt fest, ob zuerst der Header ( Startfrequenz, Sweeptime, Detector usw. ) in die Ausgabedatei geschrieben wird oder nur die Messwerte.

**Beispiel:** "FORM: DEXP: HEAD OFF 'schaltet den Header aus **Eigenschaften:** \*RST-Wert: ON

SCPI: gerätespezifisch

#### **FORMat:DEXPort:MODE** RAW | TRACe

Dieser Befehl legt fest, ob unbehandelte Messdaten oder Trace-Daten in die Ausgabedatei geschrieben werden.

**Beispiel:** "FORM:DEXP:MODE RAW 'Messdaten werden exportiert

**Eigenschaften:** \*RST-Wert: TRACe SCPI: gerätespezifisch

#### **FORMat:DEXPort:RAW:FORMat** ASCii | WAVeform

Dieser Befehl definiert das Ausgabeformat der File-Export-Funktion der Rohdaten (DATA RAW). Das Format WAV kann z.B. mit dem Signalgenerator R&S SMIQ oder R&S SMU gelesen werden.

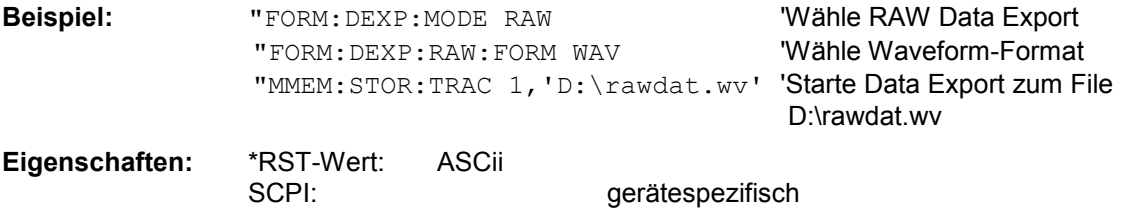

# **INSTrument - Subsystem**

Das INSTrument-Subsystem wählt die Betriebsart des Gerätes entweder über Textparametern oder über fest zugeordnete Zahlen aus.

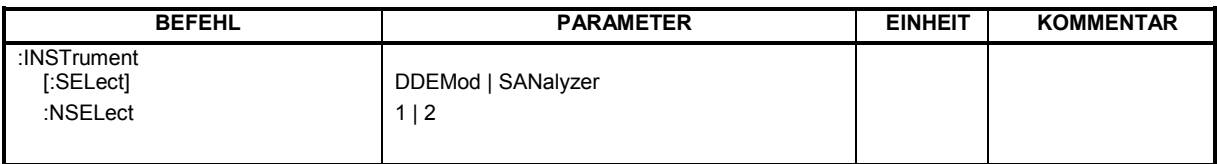

# **INSTrument[:SELect]** DDEMod | SANalyzer

Dieser Befehl schaltet zwischen den Betriebsarten durch Eingabe der Bezeichnung der Betriebsart um.

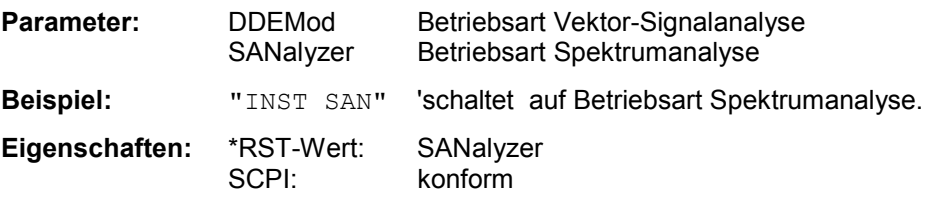

# **INSTrument:NSELect** 1 | 2

Dieser Befehl schaltet zwischen den Betriebsarten über Zahlen um.

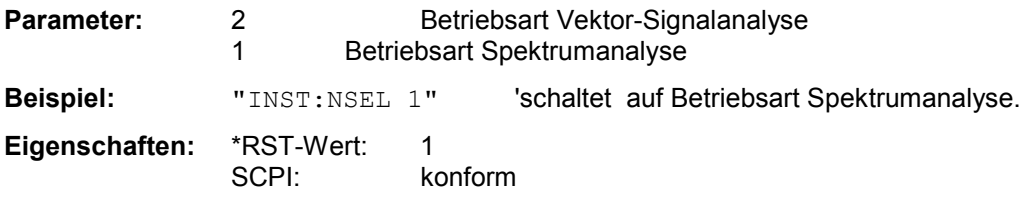

# **SENSe - Subsystem**

# **SENSe:DDEMod-Subsystem**

Dieses Subsystem steuert die Parameter für digitale Demodulationen.

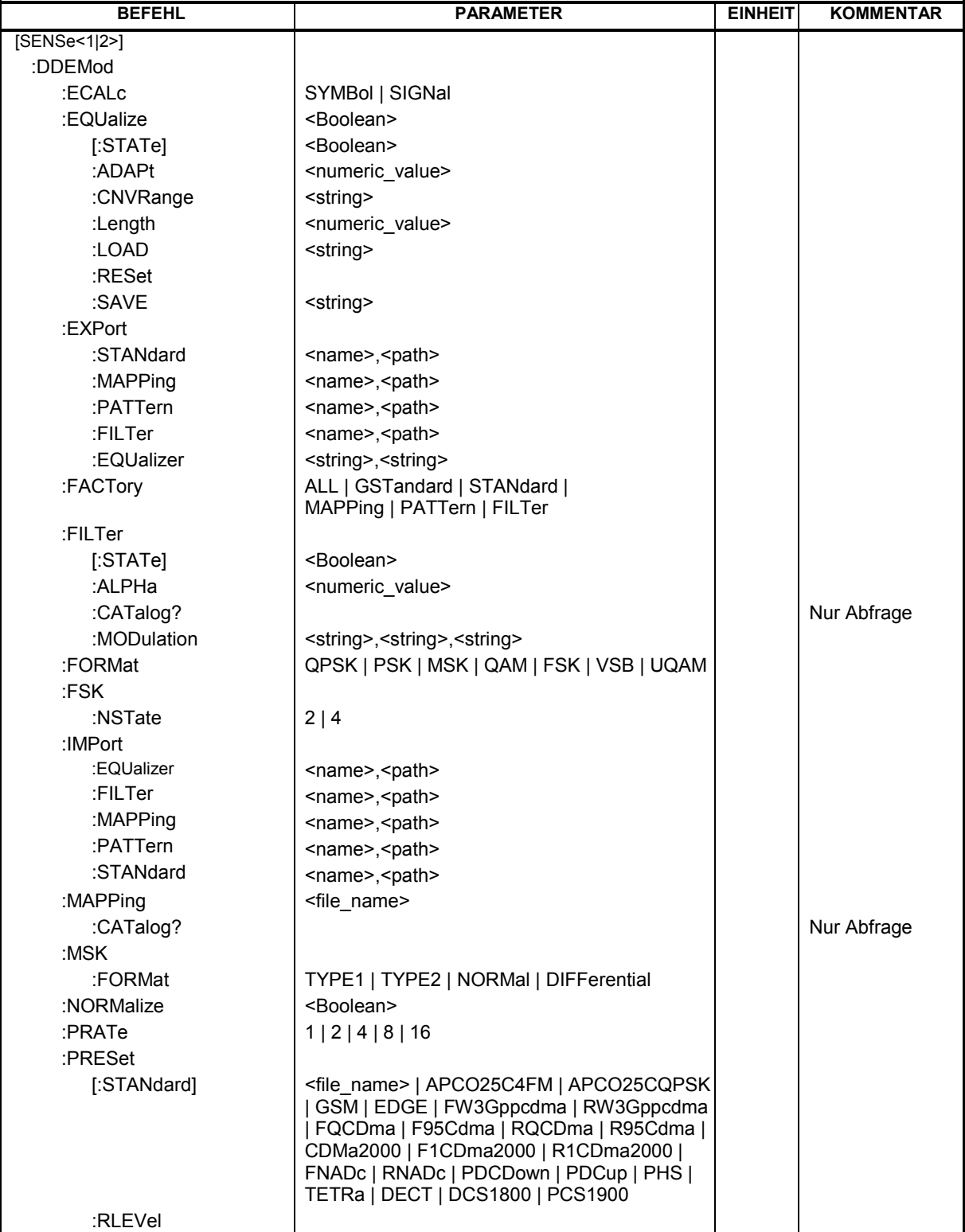

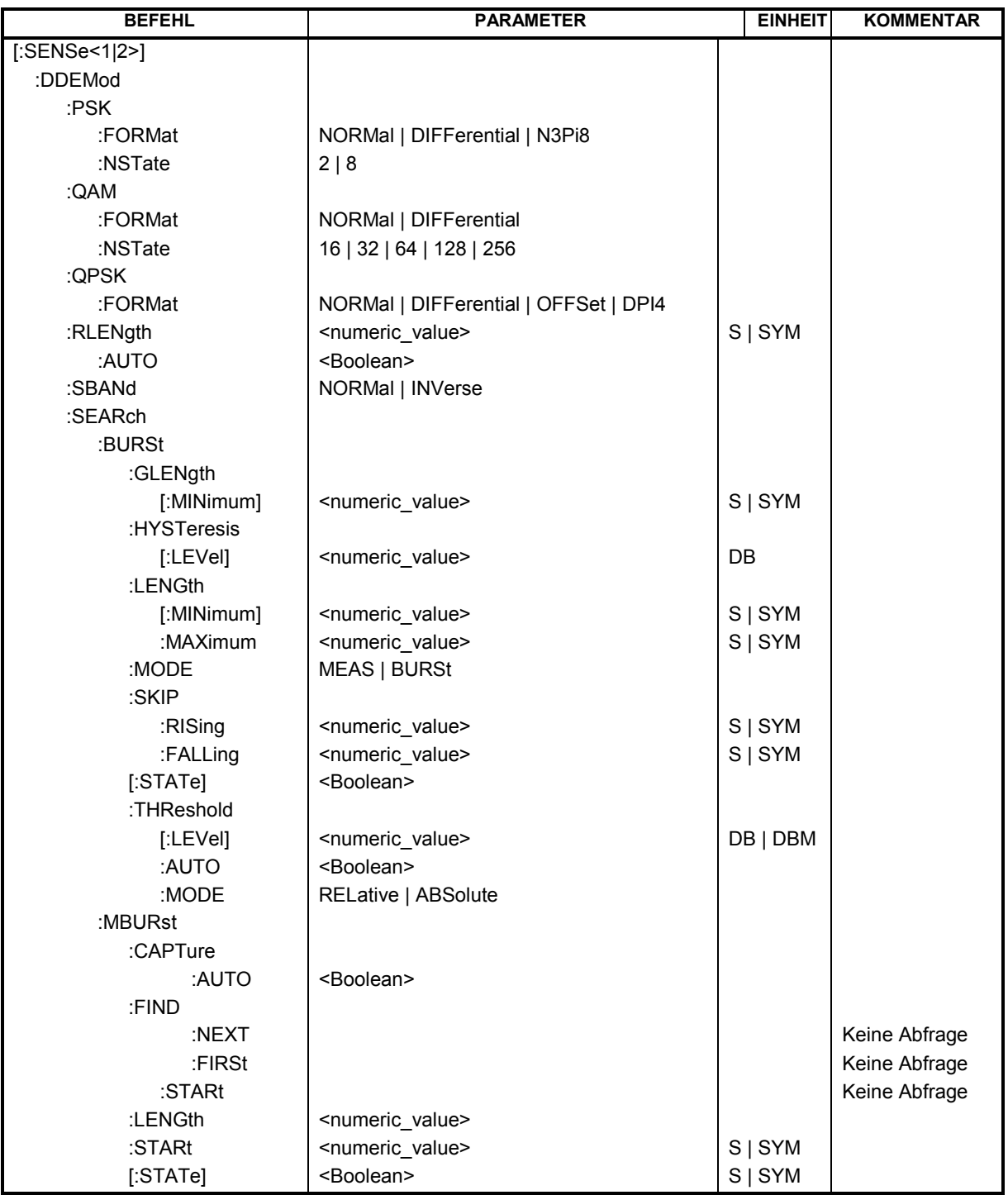

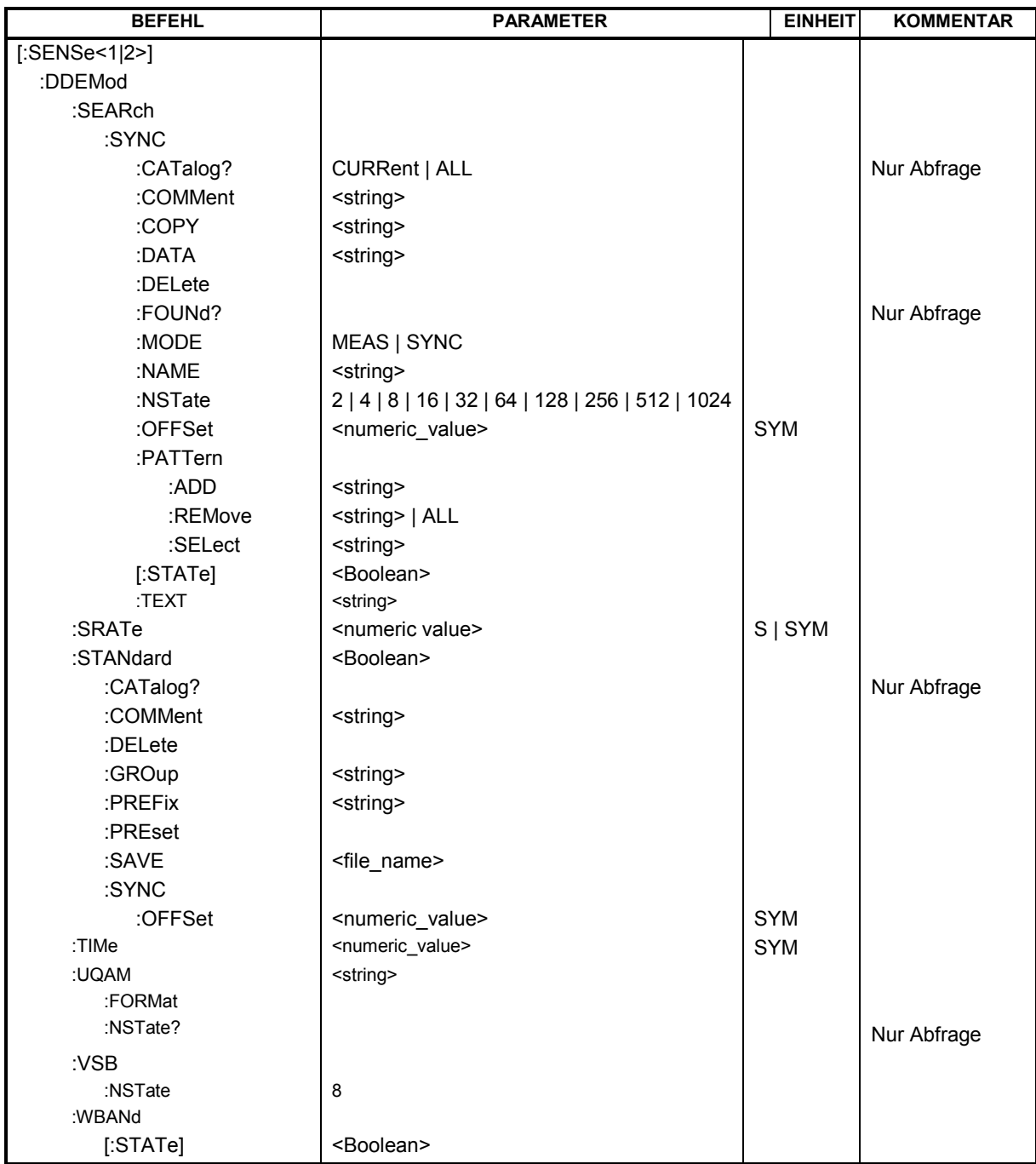

# **[SENSe<1|2>:]DDEMod:ECALc** SYMBol | SIGNal

Dieser Befehl bestimmt die Berechnungsvorschrift für EVM.

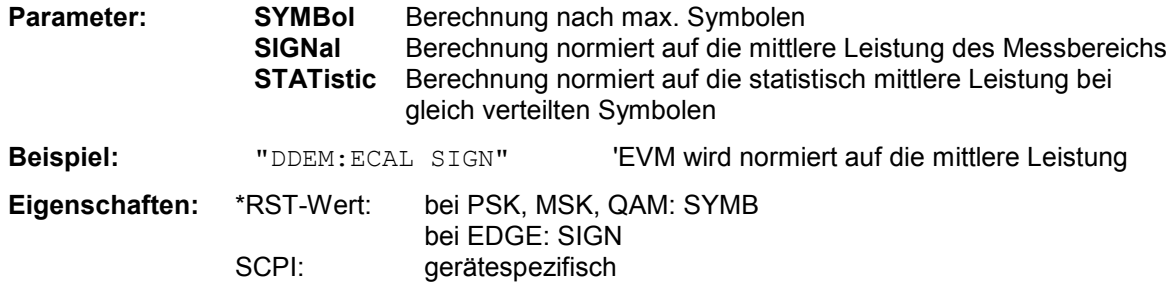

Dieser Befehl definiert, wie schnell der adaptive Filter konvergiert .

SCPI: gerätespezifisch

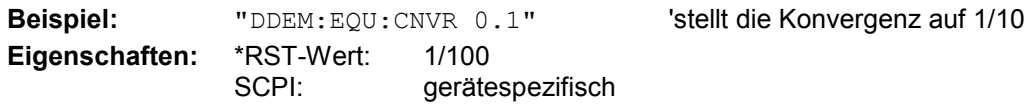

**Beispiel:** " $DDEM:EQU ON"$  'Equalizer einschalten

**Beispiel:** "DDEM:EQU ON" 'Equalizer einschalten

Dieser Befehl schaltet den Selbstlernmodus des adaptiven Filter ein/aus. Jeder Sweep zwischen den Befehlen DDEM:EQU ON und DDEM:EQU OFF wird für die Berechnung des adaptiven Filters herangezogen . Zuvor muss mit dem Befehl DDEM: EQU ON der Equalizer eingeschaltet werden.

> "DDEM:ADAP ON" 'Selbstlernmodus einschalten "DDEM: ADAP OFF" 'Selbstlernmodus ausschalten

SCPI: gerätespezifisch

# **[SENSe<1|2>:]DDEMod:EQUalize:DELete** <Equalizer\_Name>

Dieser Befehl löscht einen gespeicherten Equalizer.

**:[SENSe<1|2>:]DDEMod:EQUalize[:STATe]** ON | OFF Dieser Befehl schaltet den adaptiven Filter ein/aus.

**[SENSe<1|2>:]DDEMod:EQUalize:ADAPt** ON | OFF

**Eigenschaften:** \*RST-Wert: OFF

**Eigenschaften:** \*RST-Wert: OFF

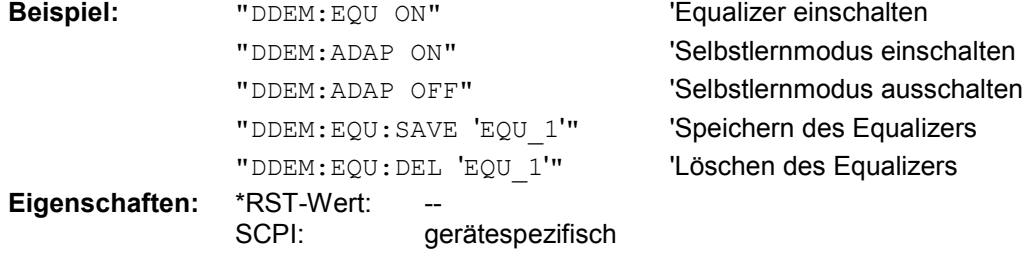

# **[SENSe<1|2>:]DDEMod:EQUalize:LENGth** 1..100

Dieser Befehl definiert die Auflösung des Equalizers in Symbolen. .

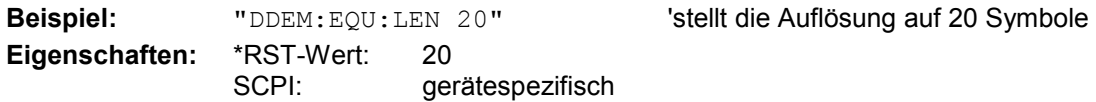

#### **[SENSe<1|2>:]DDEMod:EQUalize:LOAD** <Equalizer\_Name>

Dieser Befehl lädt einen gespeicherten Equalizer. . **Beispiel:** " $DDEM: EQU: LOAD' EQU 1''$  'Laden eines Equalizers **Eigenschaften:** \*RST-Wert: -- SCPI: gerätespezifisch

#### **[SENSe<1|2>:]DDEMod:EQUalize:RESet**

Dieser Befehl löscht die Daten des aktuellen Equalizer. . Danach kann mit dem Befehl EQU:ADAP ON ein neues adaptives Filter berechnet werden.

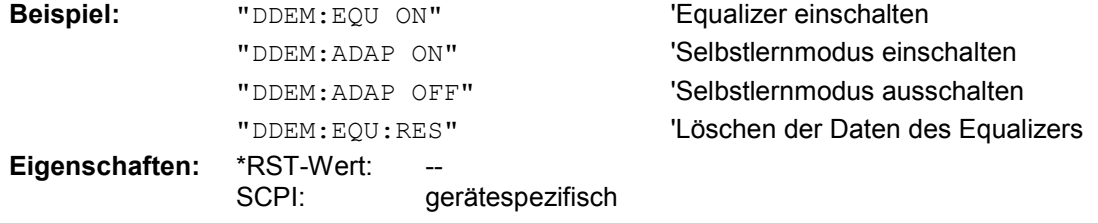

#### **[SENSe<1|2>:]DDEMod:EQUalize:SAVE** <Equalizer\_Name>

Dieser Befehl lädt einen gespeicherten Equalizer. .

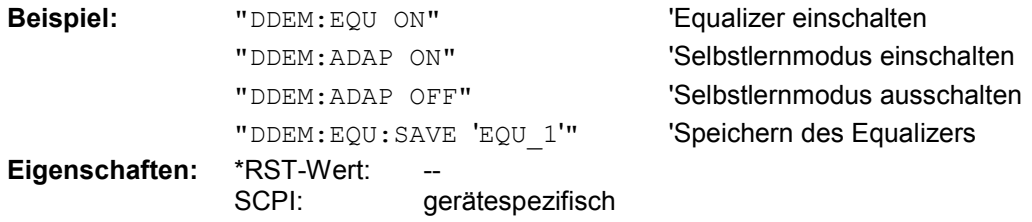

# **[SENSe<1|2>:]DDEMod:EXPort:EQUalizer** <file\_name>,<path>

Dieser Befehl kopiert die ausgewählte interne Equalizerdatei auf den angegebenen Pfad.

**Parameter:** <name>: Name der internen Equalizerdatei. Der Dateiname wird ohne Dateiendung angegeben. <path>: Pfad, auf den die Datei kopiert wird **Beispiel:** "DDEM:EXP:EQU 'EQUAL1','A:\TEMP'" 'Equalizer EQUAL1 wird 'nach a:\temp kopiert

**Eigenschaften:** \*RST-Wert: SCPI: gerätespezifisch

Der Suffix bei SENSe ist ohne Bedeutung.

#### **[SENSe<1|2>:]DDEMod:EXPort:STANdard** <file\_name>,<path>

Dieser Befehl kopiert die ausgewählte interne Modulationsstandard-Datei auf den angegebenen Pfad. Mit jedem Standard sind die zugehörigen Pattern, Mapping, Filter und Limit Lines abgespeichert.

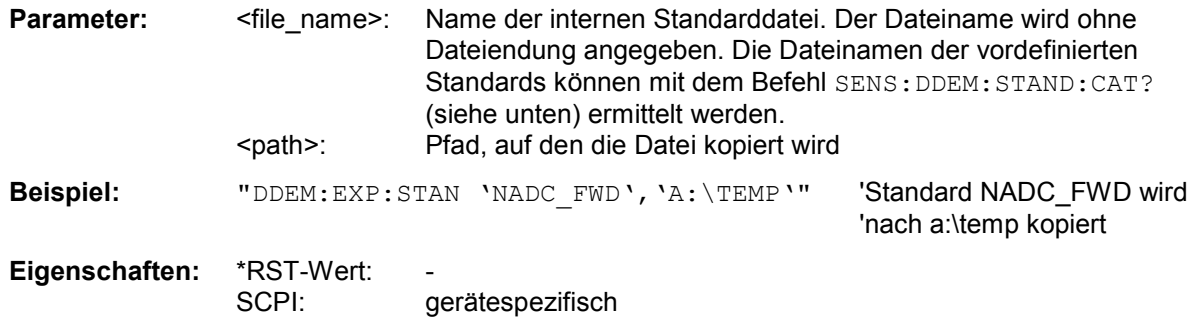

Der Suffix bei SENSe ist ohne Bedeutung.

#### **[SENSe<1|2>:]DDEMod:EXPort:MAPPing** <file\_name>,<path>

Dieser Befehl kopiert die ausgewählte interne Mapping-Datei auf den angegebenen Pfad.

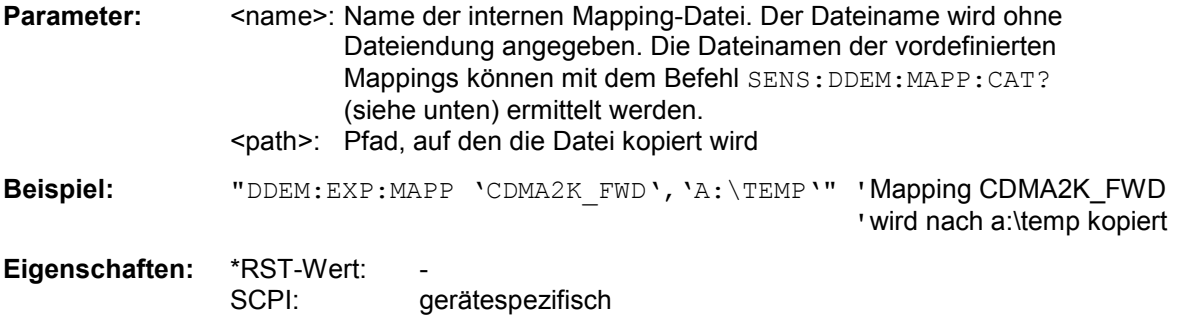

Der Suffix bei SENSe ist ohne Bedeutung.

# **[SENSe<1|2>:]DDEMod:EXPort:PATTern** <file\_name>,<path>

Dieser Befehl kopiert die ausgewählte interne Patterndatei auf den angegebenen Pfad.

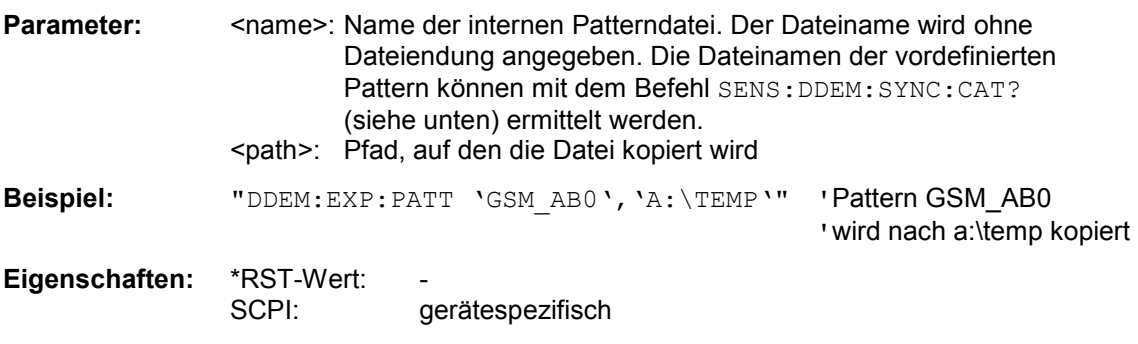

Der Suffix bei SENSe ist ohne Bedeutung.

#### **[SENSe<1|2>:]DDEMod:EXPort:FILTer** <file\_name>,<path>

Dieser Befehl kopiert die ausgewählte interne Filterdatei auf den angegebenen Pfad.

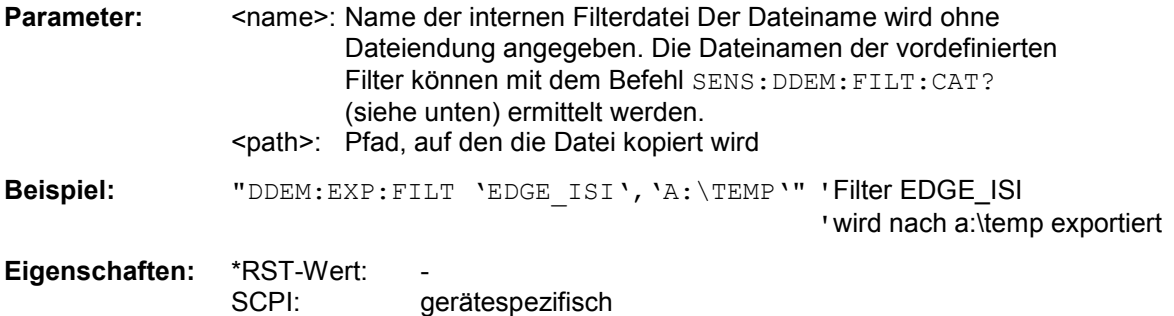

Der Suffix bei SENSe ist ohne Bedeutung.

**[SENSe<1|2>:]DDEMod:FACTory** ALL | GSTandard | STANdard | MAPPing | PATTern | FILTer

Dieser Befehl stellt den Auslieferungszustand des Gerätes der Option R&S FSQ-K70/ FSMR/FSU-B73 für die Parameter GENERIC STANDARDS, STANDARDS, MAPPINGS, PATTERN, FILTER und ALL wieder her.

**Beispiel:** ":SENS:DDEM:FACT GST"

**Eigenschaften:** \*RST-Wert: SCPI: gerätespezifisch

Der Suffix bei SENSe ist ohne Bedeutung.

#### **[SENSe<1|2>:]DDEMod:FILTer[:STATe]** ON | OFF

Dieser Befehl bestimmt, ob das Eingangssignal für die Messauswertung gefiltert wird. Bei ausgeschaltetem Filter wird das Eingangssignal nur Frequenz- und Zeitkorrigiert.

**Beispiel:** "DDEM: FILT OFF" 'das Eingangssignal wird nicht gefiltert

**Eigenschaften:** \*RST-Wert: ON SCPI: gerätespezifisch

#### **[SENSe<1|2>:]DDEMod:FILTer:ALPHa** 0.2...1

Dieser Befehl bestimmt die Filtercharakteristik (ALFA/BT). Die Auflösung beträgt 0.05.

**Beispiel:** "DDEM:FILT:ALPH 0.5" 'stellt ALFA/BT auf 0,5

**Eigenschaften:** \*RST-Wert: richtet sich nach Demodulationsstandard SCPI: gerätespezifisch

### **:[SENSe<1|2>:]DDEMod:FILTer:CATalog?**

Dieser Befehl liest die Namen aller vorhandenen Filterdateien aus. Die Dateinamen werden ohne Dateiendung ausgegeben.

Syntax des Ausgabeformates: filter\_1,filter\_2, ... ,filter\_n

**Beispiel:** ": DDEM: FILT: CAT?" 
liest alle Filternamen aus

**Eigenschaften:** \*RST-Wert: SCPI: gerätespezifisch **[SENSe<1|2>:]DDEMod:FILTer:MODulation** <TX Filter>,<ISI Filter>, <MEAS Filter>

Dieser Befehl wählt das TX-, ISI- und MEAS-Filter aus. Die Namen der Filter entsprechen den File-Namen, eine Abfrage aller vorhandenen Filter ist mit Befehl "DDEM: FILT: CAT?" möglich.

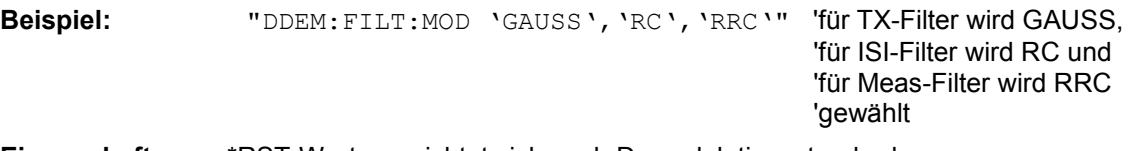

**Eigenschaften:** \*RST-Wert: richtet sich nach Demodulationsstandard SCPI: gerätespezifisch

#### **[SENSe<1|2>:]DDEMod:FORMat** QPSK | PSK | MSK |QAM | FSK | VSB | UQAM

Dieser Befehl wählt die digitale Demodulationsart aus.

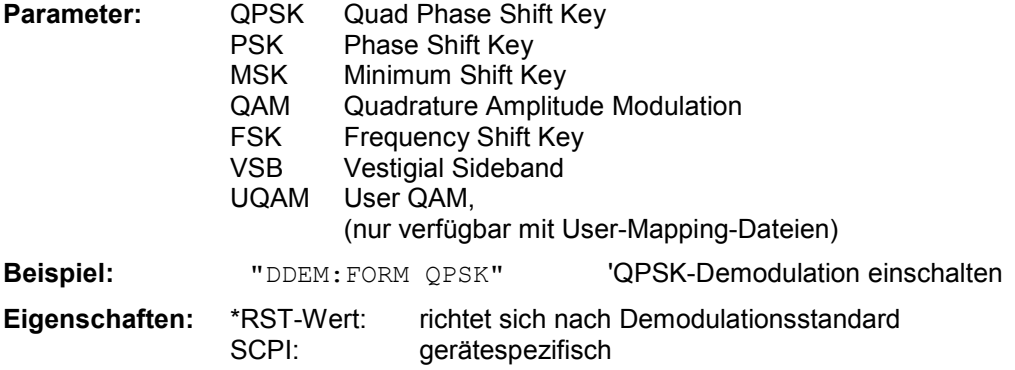

#### **[SENSe<1|2>:]DDEMod:FSK:NSTate** 2 | 4

Dieser Befehl bestimmt die spezifische Demodulationsart für FSK.

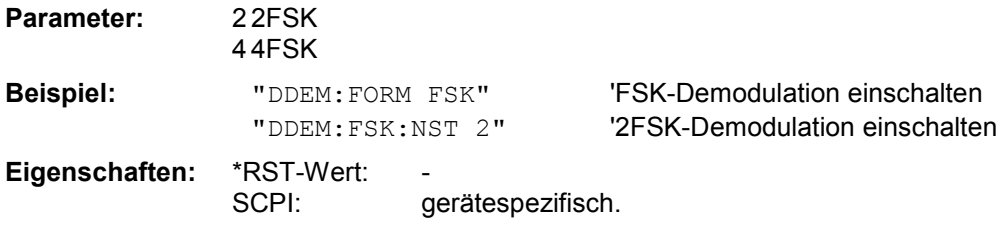

Dieser Befehl ist nur bei FSK-Demodulation verfügbar.

#### **[SENSe<1|2>:]DDEMod:IMPort:EQUalizer** <file\_name>,<path>

Dieser Befehl kopiert die ausgewählte externe Equalizerdatei auf die interne Festplatte.

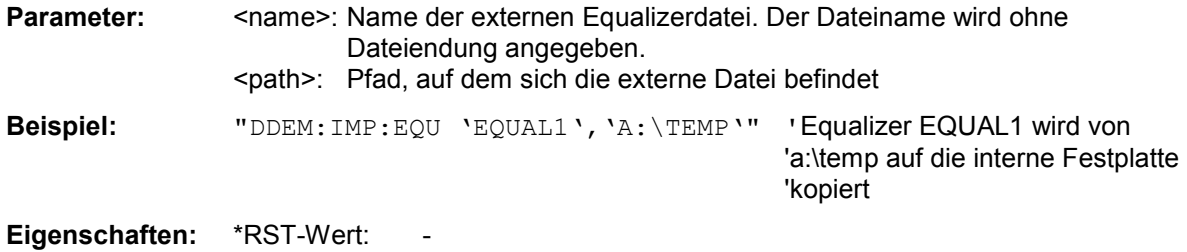

SCPI: gerätespezifisch

Der Suffix bei SENSe ist ohne Bedeutung.

#### **[SENSe<1|2>:]DDEMod:IMPort:STANdard** <file\_name>,<path>

Dieser Befehl kopiert die ausgewählte externe Modulationsstandard-Datei auf die interne Festplatte. Mit jedem Standard sind die zugehörigen Pattern, Mapping, Filter und Limit Lines abgespeichert.

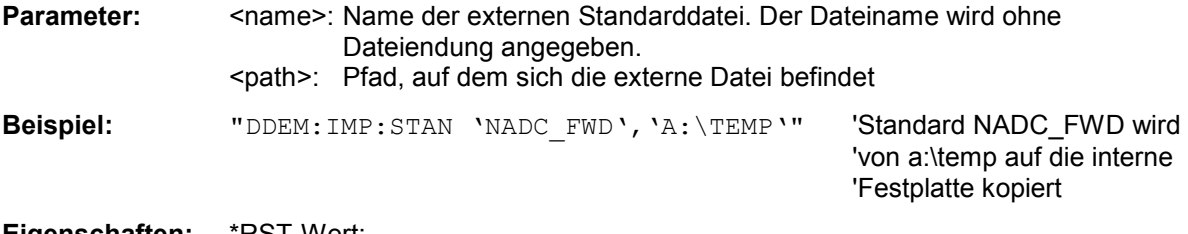

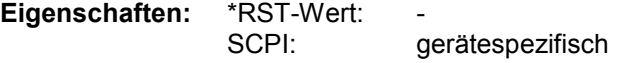

Der Suffix bei SENSe ist ohne Bedeutung.

#### **[SENSe<1|2>:]DDEMod:IMPort:MAPPing** <file\_name>,<path>

Dieser Befehl kopiert die ausgewählte externe Mapping-Datei auf die interne Festplatte.

**Parameter:** <name>: Name der externen Mapping-Datei. Der Dateiname wird ohne Dateiendung angegeben. <path>: Pfad, auf dem sich die externe Datei befindet **Beispiel:** "DDEM:IMP:MAPP 'CDMA2K\_FWD','A:\TEMP'" 'Mapping CDMA2K\_FWD 'wird von a:\temp auf die 'interne Festplatte kopiert

**Eigenschaften:** \*RST-Wert: SCPI: gerätespezifisch

Der Suffix bei SENSe ist ohne Bedeutung.

#### **[SENSe<1|2>:]DDEMod:IMPort:PATTern** <file\_name>,<path>

Dieser Befehl kopiert die ausgewählte externe Patterndatei auf die interne Festplatte.

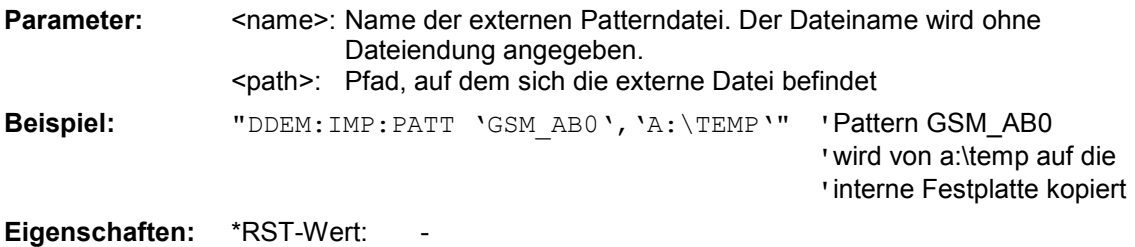

Der Suffix bei SENSe ist ohne Bedeutung.

#### **[SENSe<1|2>:]DDEMod:IMPort:FILTer** <file\_name>,<path>

Dieser Befehl kopiert die ausgewählte externe Filterdatei auf die interne Festplatte.

SCPI: gerätespezifisch

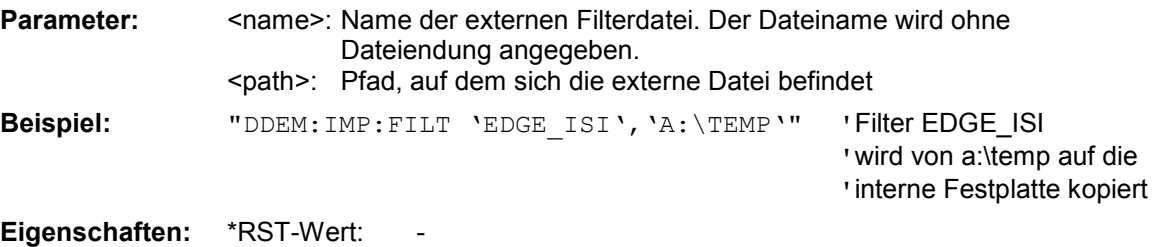

SCPI: gerätespezifisch

Der Suffix bei SENSe ist ohne Bedeutung.

#### **[SENSe<1|2>:]DDEMod:MAPPing <file\_name>**

Dieser Befehl wählt das mit <mapping\_name> bezeichnete Mapping für die digitale Demodulation aus. Das Mapping beschreibt die Zuordnung der Constellation-Punkte zu den Symbolen. Die Mapping-Namen entsprechen den in der Tabelle der vordefinierten Standard angegebenen Mapping-Namen (siehe "*[Liste der vordefinierten Standards und Standardgruppen](#page-124-0)*")

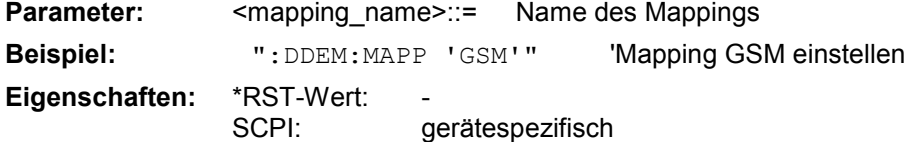

### **[SENSe<1|2>:]DDEMod:MAPPing:CATalog?**

Dieser Befehl liest die Namen aller auf Festplatte gespeicherten Mappings aus. Ein Mapping beschreibt die Zuordnung der Constellation-Punkte zu den Symbolen. Die Dateinamen werden ohne Dateiendung ausgegeben.

Syntax des Ausgabeformates:

mapping\_1,mapping\_2, ... ,mapping\_n

**Beispiel:** ": DDEM: MAPP: CAT?" 'Auslesen aller Mapping-Dateinamen

**Eigenschaften:** \*RST-Wert: SCPI: gerätespezifisch

### **[SENSe<1|2>:]DDEMod:MSK:FORMat** TYPE1 | TYPE2 | NORMal | DIFFerential

Dieser Befehl bestimmt die spezifische Demodulationsart für MSK.

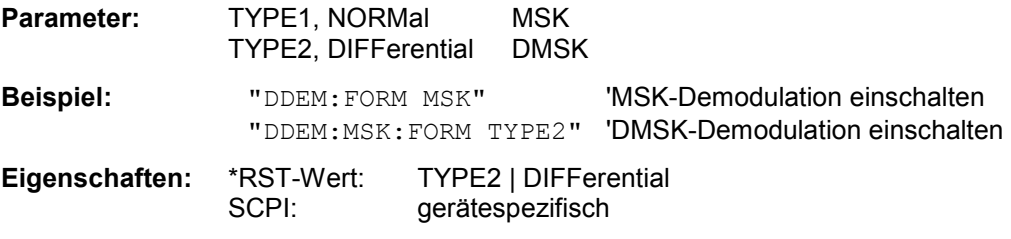

Dieser Befehl ist nur bei MSK-Demodulation verfügbar.

#### **[SENSe<1|2>:]DDEMod:NORMalize** ON | OFF

Dieser Befehl schaltet die Normalisierung des Einheitskreises mit dem IQ-Offset ein bzw. aus.

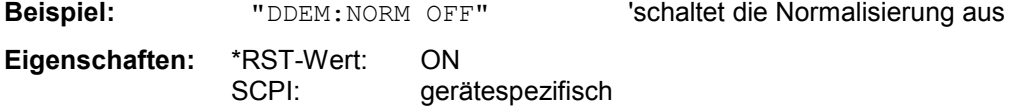

#### **[SENSe<1|2>:]DDEMod:PRATe** 1 | 2 | 4 | 8 | 16

Dieser Befehl bestimmt die Anzahl der Abtastwerte pro Symbol (Points per Symbol).

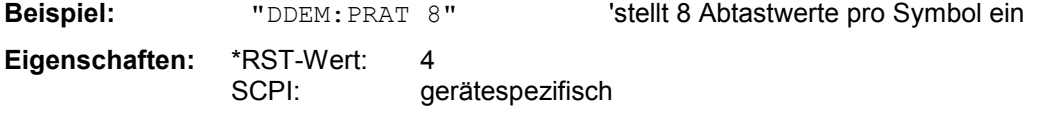

#### **[SENSe<1|2>:]DDEMod:PRESet[:STANdard]**

<file\_name> | APCO25C4FM | APCO25CQPSK | GSM | EDGE | FW3Gppcdma | RW3Gppcdma | FQCDma | F95Cdma | RQCDma | R95Cdma | CDMa2000 | F1CDma2000 | R1CDma2000 | FNADc | RNADc | PDCDown | PDCup | PHS | TETRa | DECT | DCS1800 | PCS1900

Dieser Befehl wählt eine automatische Einstellung aller Modulationsparameter gemäß einem genormten oder benutzerdefinierten Übertragungsverfahren. Die genormten Übertragungsverfahren sind im Gerät vorhanden (vordefinierte Standards).

Ausgewählt werden die Übertragungsverfahren mit Hilfe eines Dateinamen ohne die Dateiendung (String Data, in Anführungszeichen). Für die meisten vordefinierten Übertragungsverfahren kann die Auswahl zusätzlich durch einen Wert (Character Data ohne Anführungszeichen) erfolgen, diese Möglichkeit wird aus Kompatibilitätsgründen zu früheren Gerätemodellen angeboten. Die Dateinamen der vorhandenen Standards sind in folgender Tabelle angegeben und können mit dem Befehl :[SENSe<1|2>:]DDEMod::STANdard:CATalog? ermittelt werden.

**Beispiele:** "DDEM:PRES 'tetra\_nddown'" "DDEM:PRES TETR" 'beide Befehle schalten den

'vordefinierten digitalen Standard Tetra 'ein

**Eigenschaften:** \*RST-Wert: GSM SCPI: gerätespezifisch

Es sind folgende vordefinierte Standards vorhanden:

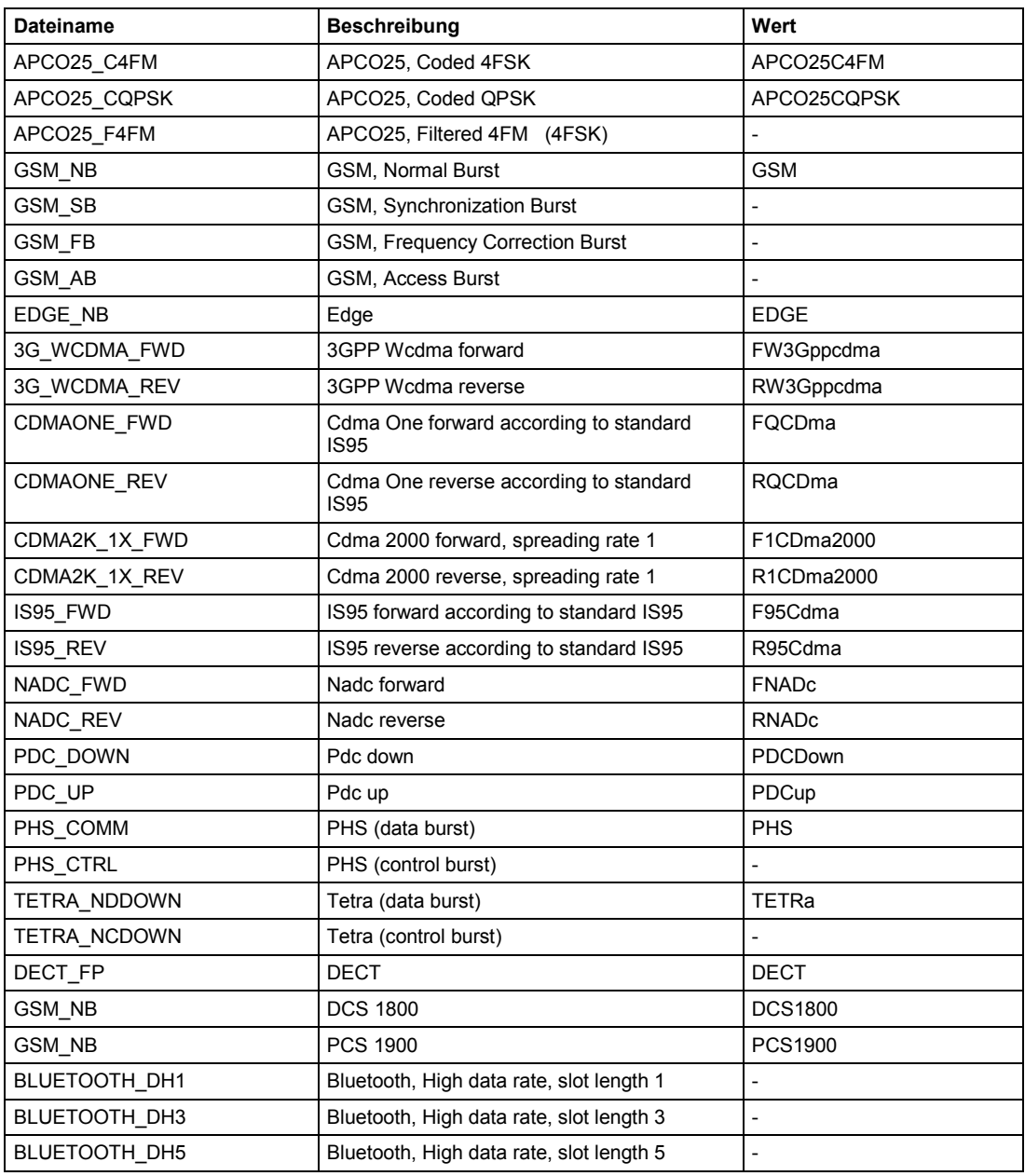

#### **[SENSe<1|2>:]DDEMod:PRESet:RLEVel**

Dieser Befehl bewirkt eine automatische Einstellung der HF-Dämpfung und ZF-Verstärkung auf den Pegel des angelegten Signals.

*Hinweis: Nachfolgender Befehl muss mit \*WAI, \*OPC oder \*OPC? auf das Ende des Autorange-Vorgangs synchronisiert werden, da ansonsten der Autorange-Vorgang abgebrochen wird.* 

Das numerische Suffix <1|2> ist bei diesem Befehl ohne Bedeutung.

**Beispiel:** ":DDEM:PRES:RLEV;\*WAI" 'führt die automatische Pegeleinstellung durch

**Eigenschaften:** \*RST-Wert: SCPI: gerätespezifisch

#### **[SENSe<1|2>:]DDEMod:PSK:FORMat** NORMal | DIFFerential | N3Pi8

Dieser Befehl bestimmt die spezifische Demodulationsart für PSK. Die Modulationswertigkeit (DDEM:PSK:NST) muss auf 8 eingestellt sein.

Folgende PSK-Demodulationsarten sind möglich:

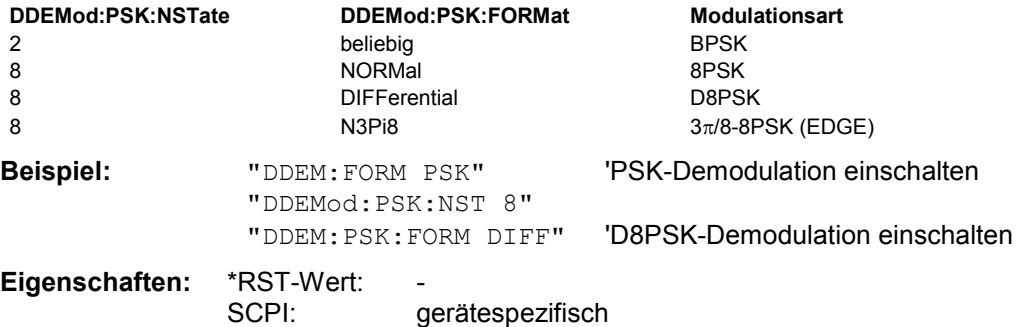

Dieser Befehl ist nur bei PSK-Demodulation verfügbar.

# **[SENSe<1|2>:]DDEMod:PSK:NSTate** 2 | 8

Dieser Befehl bestimmt die spezifische Demodulationsart für PSK.

Folgende PSK-Demodulationsarten sind möglich:

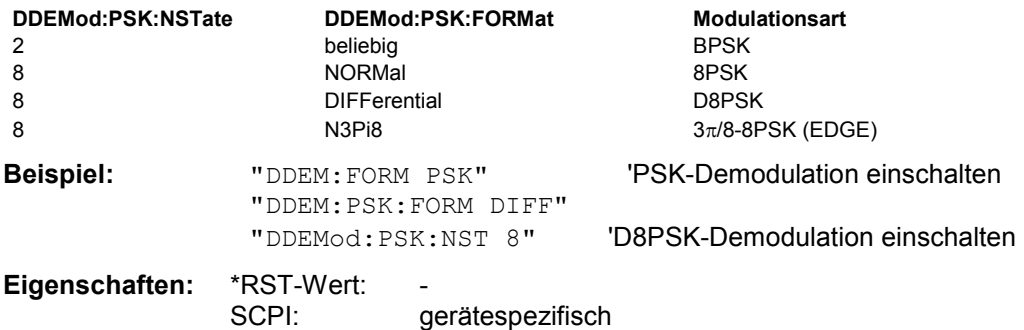

Dieser Befehl ist nur bei PSK-Demodulation verfügbar.

#### **[SENSe<1|2>:]DDEMod:QAM:NSTate** 16 | 32 | 64 | 128 | 256

Dieser Befehl bestimmt die spezifische Demodulationsart für QAM.

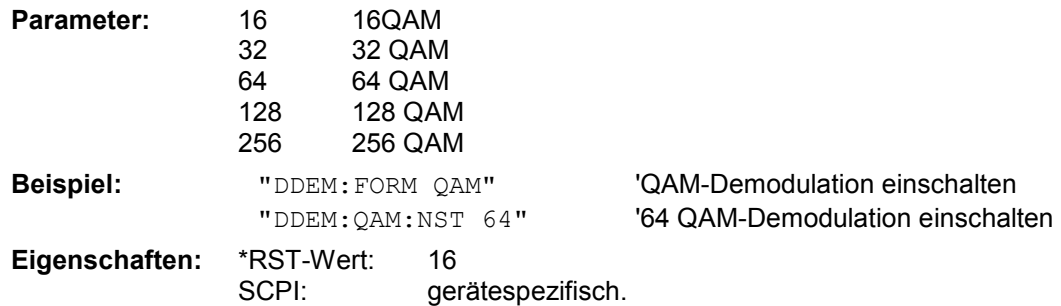

Dieser Befehl ist nur bei QAM-Demodulation verfügbar.

#### **[SENSe<1|2>:]DDEMod:QAM:FORMat** NORMal | DIFFerential

Dieser Befehl bestimmt die spezifische Demodulationsart für QAM.

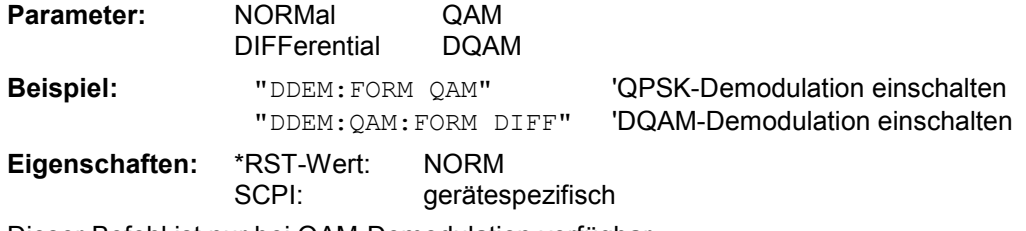

Dieser Befehl ist nur bei QAM-Demodulation verfügbar.

#### **[SENSe<1|2>:]DDEMod:QPSK:FORMat** NORMal | DIFFerential | OFFSet | DPI4

Dieser Befehl bestimmt die spezifische Demodulationsart für QPSK.

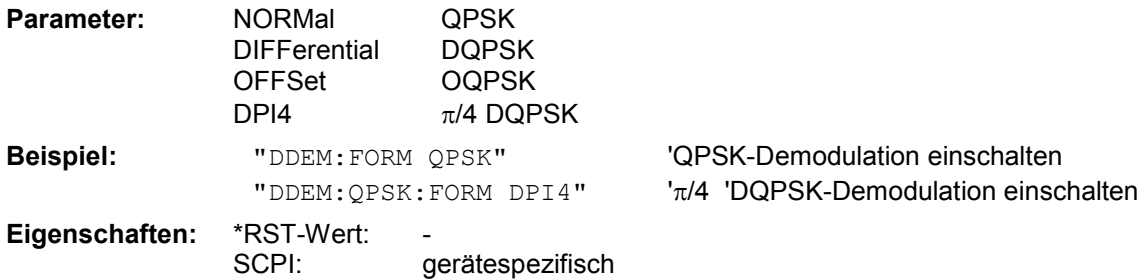

Dieser Befehl ist nur bei QPSK-Demodulation verfügbar.

# [SENSe<1|2>:]DDEMod:RLENgth <numeric\_value>

Dieser Befehl definiert die Aufzeichnungslänge für die spätere Verarbeitung, z.B. Burst-Suche. Die Angabe der Record Length erfolgt in Zeit (S) oder Symbols (SYM). Default ist Zeit (s), bei einer Abfrage wird der Wert ebenfalls in Sekunden zurückgegeben.

Der Wertebereich bei der Einheit SYM ist 100 [sym] ... 8000000/PointsPerSymbol [sym]

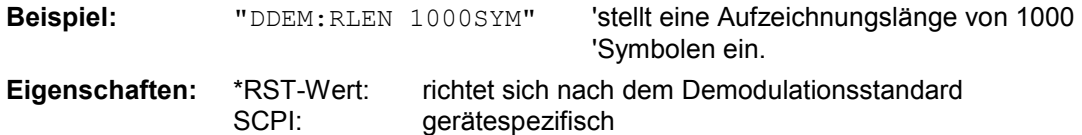
#### **[SENSe<1|2>:]DDEMod:RLENgth:AUTO** ON | OFF

Dieser Befehl schaltet die automatische Anpassung der Record Length ein oder aus. Die automatische Anpassung erfolgt so, dass eine ausreichende Record Length in Abhängigkeit von Result Length, Burst- und Pattern-Search und netzspezifischer Eigenschaften (z.B. Burst- und Frame-Struktur) eingestellt wird.

**Beispiel:** "DDEM:RLEN:AUTO OFF 'Record Length nicht automatisch einstellen

**Eigenschaften:** \*RST-Wert: ON SCPI: gerätespezifisch

#### **[SENSe<1|2>:]DDEMod:SBANd** NORMal | INVerse

Dieser Befehl wählt das Seitenband für die Demodulation aus.

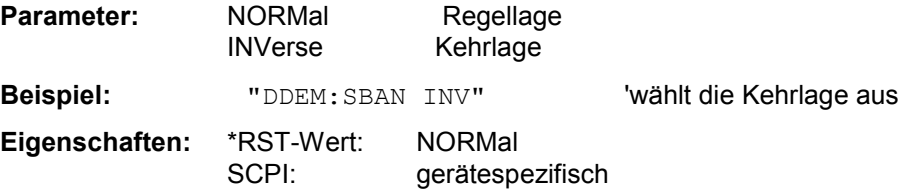

#### **[SENSe<1|2>:]DDEMod:SEARch:BURSt:GLENgth[:MINimum]** <numeric\_value>

Dieser Befehl definiert die minimale Zeit zwischen zwei Bursts. Zwischen zwei Burts muss eine Mindestzeit mit abgesenktem Pegel liegen, erst nach dieser Zeit wird ein neuer Burst erkannt. Defaulteinheit ist Symbol, der Wert kann auch in Sekunden angegeben werden.

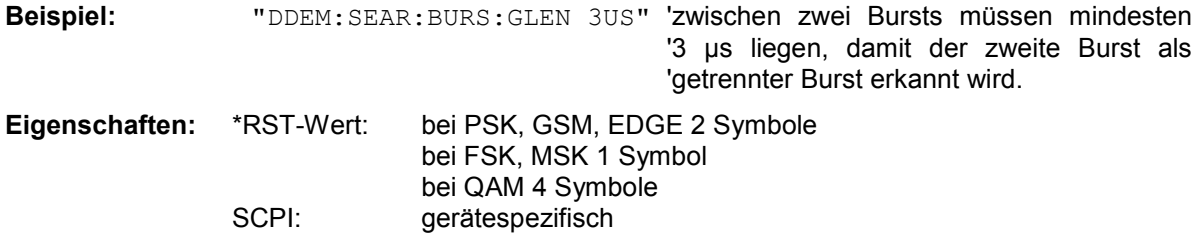

#### **[SENSe<1|2>:]DDEMod:SEARch:BURSt:HYSTeresis[:LEVel]** <numeric\_value>

Dieser Befehl definiert die Triggerhysterese zur sicheren Detektion des Burst-Endes bei der Auswahl der manuellen Eingabe des Wertes.

**Beispiel:** "DDEM:SEAR:BURS:HYST 12DB" '12dB Hysterese einstellen

**Eigenschaften:** \*RST-Wert: bei QAM 15dB, sonst 9dB gerätespezifisch

#### **[SENSe<1|2>:]DDEMod:SEARch:BURSt:LENGth[:MINimum]** <numeric\_value>

Dieser Befehl definiert die minimale Länge eines Bursts. Es werden nur Bursts erkannt, die diese Länge überschreiten. Defaulteinheit ist Symbol, der Wert kann auch in Sekunden angegeben werden.

**Beispiel:** "DDEM:SEAR:BURS:LENG 140US" 'Die minimale Burst-Länge ist 140us.

**Eigenschaften:** \*RST-Wert: bei PSK, FSK, MSK, QAM 16 Symbole bei GSM, EDGE 130 Symbole SCPI: gerätespezifisch

#### **[SENSe<1|2>:]DDEMod:SEARch:BURSt:LENGth:MAXimum** <numeric\_value>

Dieser Befehl definiert die maximale Länge eines Bursts. Es werden nur Bursts erkannt, die diese Länge unterschreiten. Defaulteinheit ist Symbol, der Wert kann auch in Sekunden angegeben werden.

Beispiel: "DDEM: SEAR: BURS: LENG: MAX 156US" 'Die maximale Burst-Länge ist 156 µs

**Eigenschaften:** \*RST-Wert: bei PSK, FSK, MSK, QAM 6400 Symbole bei GSM, EDGE 160 Symbole SCPI: gerätespezifisch

#### **:[SENSe<1|2>:]DDEMod:SEARch:BURSt:MODE** MEAS | BURSt

Dieser Befehl stellt den Vektoranalysator so ein, dass nur dann gemessen wird, wenn ein Burst gefunden wird (BURSt).

Der Befehl ist nur dann verfügbar wenn mit dem Befehl DDEM:SEARch:BURSt:STATe ON die Burst-Suche aktiviert ist.

**Beispiel:** ":DDEM:SEAR:BURS:MODE BURS" 'Sweep nur bei gefundenem Burst

**Eigenschaften:** \*RST-Wert: MEAS SCPI: gerätespezifisch

#### **[SENSe<1|2>:]DDEMod:SEARch:BURSt:SKIP:RISing** <numeric\_value>

Dieser Befehl definiert die Länge der steigenden Burst-Flanke, die bei der Ergebnisermittelung nicht einbezogen wird. Defaulteinheit ist Symbol, der Wert kann auch in Sekunden angegeben werden.

**Beispiel:** "DDEM:SEAR:BURS:SKIP:RIS 5US" '5us der steigenden Burst-Flanke werden 'nicht berücksichtigt.

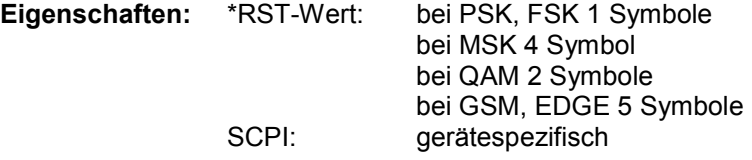

#### **[SENSe<1|2>:]DDEMod:SEARch:BURSt:SKIP:FALLing** <numeric\_value>

Dieser Befehl definiert die Länge der fallenden Burst-Flanke, die bei der Ergebnisermittelung nicht einbezogen wird. Defaulteinheit ist Symbol, der Wert kann auch in Sekunden angegeben werden.

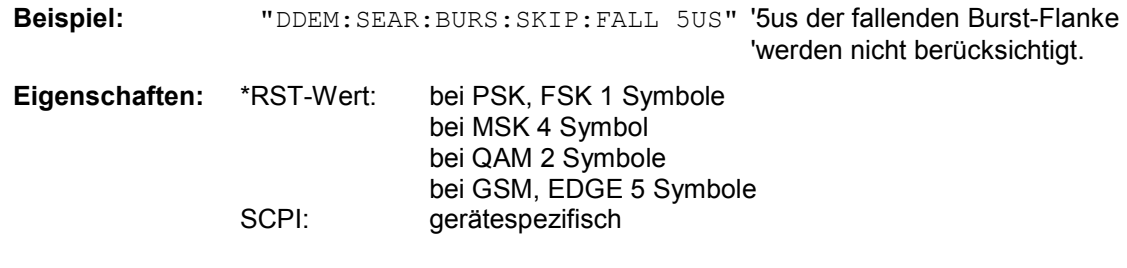

#### **[SENSe<1|2>:]DDEMod:SEARch:BURSt[:STATe]** ON | OFF

Dieser Befehl schaltet die Suche nach einem Signal-Burst ein bzw. aus.

**Beispiel:** "DDEM:SEAR:BURS OFF" 'Burst-Suche ausschalten

**Eigenschaften:** \*RST-Wert: ON SCPI: gerätespezifisch

#### **[SENSe<1|2>:]DDEMod:SEARch:BURSt:THReshold[:LEVel]** <numeric\_value>

Dieser Befehl definiert den Schwellwert für die Burst-Suche. Der Wert kann entweder relativ (in dB) zum Reference Level oder absolut (in dBm) angegeben werden. In der Stellung Auto (ddem:sear:burs:thr:auto on) ist Abfrage oder Einstellung nicht möglich und es wird ein Execution Error zurückgegeben

**Beispiel:** "DDEM:SEAR:BURS:THR –20DB" '-20 dB Differenz bei Burst-Suche

**Eigenschaften:** \*RST-Wert: 0 SCPI: gerätespezifisch

#### **:[SENSe<1|2>:]DDEMod:SEARch:BURSt:THReshold:AUTO** ON | OFF

Dieser Befehl definiert, welcher Wert für den Schwellwert benutzt werden soll. Die Stellung ON entspricht einem vom Standard vorgegebenem relativen Schwellwert, in der Stellung OFF wird der über DDEM:SEAR:BURS:TRE eingegebene Wert als Schwellwert hergenommen.

**Beispiel:** "DDEM:SEAR:BURS:THR:AUTO OFF" 'manueller Wert für Burst-Suche

**Eigenschaften:** \*RST-Wert: ON SCPI: gerätespezifisch

#### **[SENSe<1|2>:]DDEMod:SEARch:BURSt:THReshold:MODE** RELative | ABSolute

Dieser Befehl definiert, ob der Schwellwert absolut oder relativ (zum Reference Level) ist.

**Beispiel:** "DDEM:SEAR:BURS:THR:MODE REL" 'Schwellwert relativ **Eigenschaften:** \*RST-Wert: REL SCPI: gerätespezifisch

#### **[SENSe<1|2>:]DDEMod:SEARch:BURSt:THReshold[:LEVel]** <numeric\_value>

Dieser Befehl definiert den Schwellwert für die Burst-Suche. Der Wert kann entweder relativ (in dB) zum Reference Level oder absolut (in dBm) angegeben werden. In der Stellung Auto (ddem:sear:burs:thr:auto on) ist Abfrage oder Einstellung nicht möglich und es wird ein Execution Error zurückgegeben

**Beispiel:** "DDEM:SEAR:BURS:THR –20DB" '-20 dB Differenz bei Burst-Suche

**Eigenschaften:** \*RST-Wert: 0 SCPI: gerätespezifisch

#### **[SENSe<1|2>:]DDEMod:SEARch:BURSt:THReshold:MODE** RELative | ABSolute

Dieser Befehl definiert, ob der Schwellwert absolut oder relativ (zum Reference Level) ist.

**Beispiel:** "DDEM:SEAR:BURS:THR:MODE REL" 'Schwellwert relativ **Eigenschaften:** \*RST-Wert: REL SCPI: gerätespezifisch

#### **[SENSe<1|2>:]DDEMod:SEARch:MBURst:CAPTure:AUTO** ON | OFF

Dieser Befehl definiert den Modus für das Beschreiben des Capture Rams. Bei ON wird am Ende des Capture Rams (und nochmaligem DDEM:SEAR:MBUR:FIND:NEXT) eine neue Datenaufnahme eingeleitet. Der Befehl ist nur im Single Sweep verfügbar.

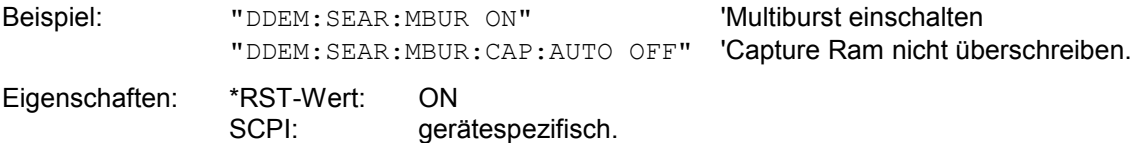

#### **[SENSe<1|2>:]DDEMod:SEARch:MBURst:FIND:NEXT**

Dieser Befehl sucht den nächsten Burst/Sync Pattern im Capture Ram.

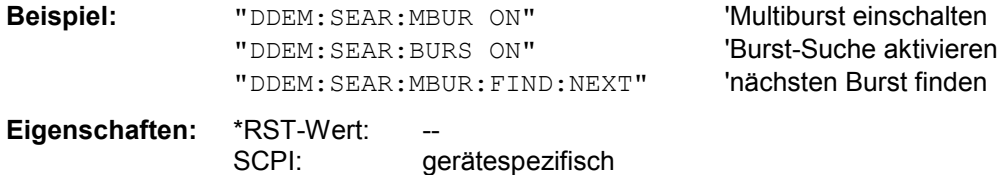

#### **[SENSe<1|2>:]DDEMod:SEARch:MBURst:FIND:FIRSt**

Dieser Befehl sucht den ersten Burst/Sync Pattern im Capture Ram.

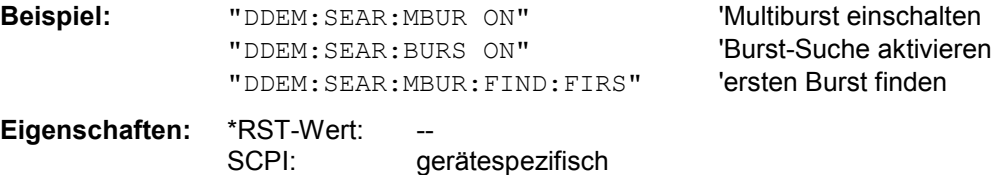

#### **[SENSe<1|2>:]DDEMod:SEARch:MBURst:FIND:STARt**

Dieser Befehl sucht den ersten Burst/Sync Pattern ab der Position, die über den Befehl DDEM:SEAR:MBUR:STAR eingestellt wurde. Das ist die Position, ab der das Signal im Capture Ram demoduliert wird.

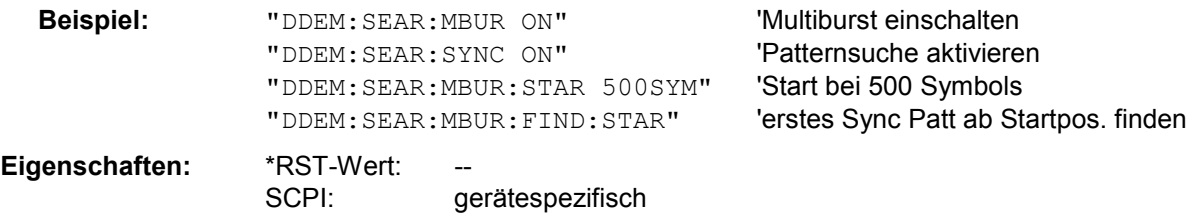

#### **[SENSe<1|2>:]DDEMod:SEARch:MBURst:LENGth** 10…32000

Dieser Befehl definiert die Länge des sichtbaren Bereichs in den Magnitude-Capture-Darstellungen.

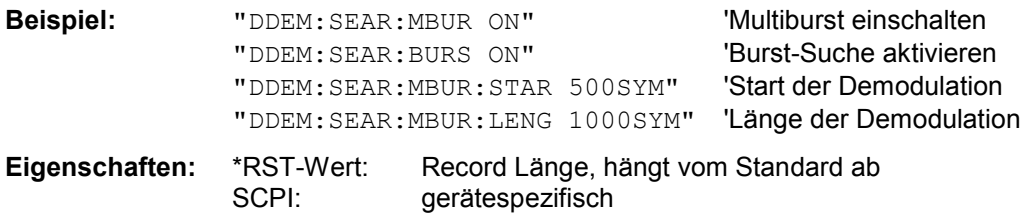

#### **[SENSe<1|2>:]DDEMod:SEARch:MBURst:STARt** <numeric\_value>

Dieser Befehl definiert den Anfang des sichtbaren Bereichs in den Magnitude-Capture-Darstellungen.

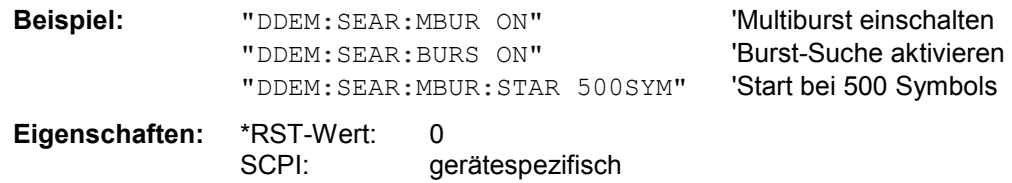

### **[SENSe<1|2>:]DDEMod:SEARch:MBURst[:STATe]** ON | OFF

Dieser Befehl schaltet den Multiburst ein/aus. Es wird zuerst eine große Datenmenge ins Capture Ram aufgenommen, anschließend können diese Daten demoduliert und vermessen werden. Der sichtbare Bereich in den Magnitude-Capture-Darstellungen wird mit den Befehlen DDEM:SEAR:MBUR:STAR und DDEM:SEAR:MBUR:LENG festgelegt. Mit den Befehlen DDEM:SEAR:BURS und DDEM:SEAR:SYNC wird festgelegt ob Bursts oder Sync Pattern gesucht werden sollen (Befehle DDEM:SEAR:MBUR:FIND:FIRS, DDEM:SEAR:MBUR:FIND:NEXT, DDEM:SEAR:MBUR:FIND:STAR).

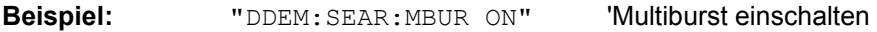

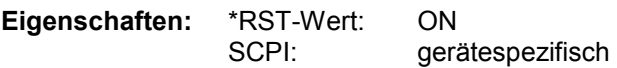

#### **[SENSe<1|2>:]DDEMod:SEARch:SYNC:CATalog?** CURRent | ALL

Dieser Befehl liest die Namen der auf Festplatte gespeicherten Pattern aus. Es werden entweder alle Pattern ausgelesen oder nur die zum aktuellen Standard gehörenden.

**Parameter:** CURRent Auslesen der zum aktuellen Standard gehörenden Pattern ALL Auslesen aller auf Festplatte vorhandenen Pattern

Die Dateinamen werden ohne Dateiendung ausgegeben. Syntax des Ausgabeformates: pattern\_1,pattern\_2, ... ,pattern\_n

**Beispiel:** " **DDEM: PRES TETR"** 
(build be a control of control of the control of the control of the control of the control of the control of the control of the control of the control of the control of the control of the "DDEM:SEAR:SYNC:PATT:ADD "PGSM\_1" 'PGSM\_1 zum Standard 'hinzufügen "DDEM:SEAR:SYNC:CAT? CURR" 'alle zum Standard 'gehörende Pattern auslesen **Eigenschaften:** \*RST-Wert: SCPI: gerätespezifisch

#### **[SENSe<1|2>:]DDEMod:SEARch:SYNC:COMMent** <string>

Dieser Befehl definiert einen Kommentar zu einem Synchronisationsmuster. Das Muster muss zuvor mit dem Befehl DDEM:SEARch:SYNC:NAME gewählt worden sein.

**Beispiel:** ":DDEM:SEAR:SYNC:NAME "GSM\_1"" 'Name des Patterns ":DDEM:SEAR:SYNC:DATA "0001 0000 0000 0001"" 'Daten des Patterns 1001 ":DDEM:SEAR:SYNC:COMM "PATTERN FOR PPSK"" 'Kommentar **Eigenschaften:** \*RST-Wert: "" SCPI: gerätespezifisch

#### **[SENSe<1|2>:]DDEMod:SEARch:SYNC:COPY** <string>

Dieser Befehl kopiert eine Pattern. Das zu kopierende Pattern muss zuvor mit dem Befehl DDEM:SEARch:SYNC:NAME gewählt worden sein.

*Hinweis: Bei manueller Bedienung kann ein Pattern durch Abspeichern unter neuem Namen im Editor kopiert werden.* 

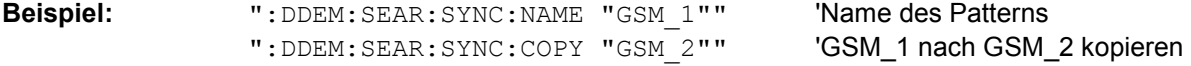

**Eigenschaften:** \*RST-Wert: "" SCPI: gerätespezifisch

#### **[SENSe<1|2>:]DDEMod:SEARch:SYNC:DATA** <string>

Dieser Befehl definiert eine Synchronisierungsfolge für das Synchronisationsmuster. Vier Werte stellen ein Symbol dar. Der Wertebereich eines Symbols richtet sich nach der Modulationswertigkeit. Eingaben von FFFF werden als "Don't Care Bits" interpretiert. Das Muster muss zuvor mit dem Befehl DDEM:SEARch:SYNC:NAME gewählt worden sein.

*Hinweis Bei einer Modulationswertigkeit von 4 haben die Symbole einen Wertebereich von: 0000, 0001, 0002, 0003, bei einer Modulationswertigkeit von 8: 0000, 0001, 0002, 0003, 0004, 0005, 0006, 0007* 

Die Modulationswertigkeit gehört zum Pattern und wird mit dem Befehl DDEM: SEAR: SYNC: NST eingestellt.

**Beispiel:** ":DDEM: SEAR: SYNC: NAME "GSM 1"" 'Name des Patterns ":DDEM:SEAR:SYNC:DATA "00010000FFFF"" 'Daten des Patterns

**Eigenschaften:** \*RST-Wert: SCPI: gerätespezifisch

#### **[SENSe<1|2>:]DDEMod:SEARch:SYNC:DELete**

Dieser Befehl löscht eine Synchronisierungsfolge. Die zu löschende Synchronisierungsfolge muss zuvor mit DDEM:SEARch:SYNC:NAME gewählt worden sein.

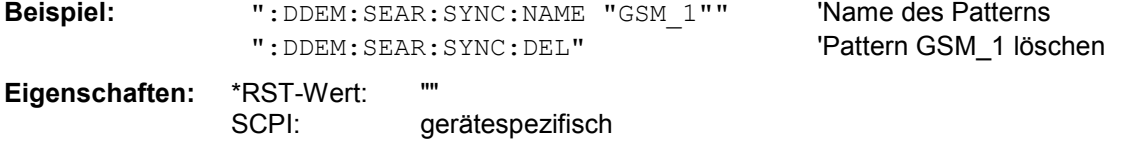

#### **[SENSe<1|2>:]DDEMod:SEARch:SYNC:FOUNd?**

Der Befehl fragt ab, ob eines der ausgewählte Synchronisationsmuster (DDEM: SEAR: SYNC: SEL) im Signal vorhanden ist. Es können maximal 16 Synchronisationsmuster-Dateien angegeben werden.

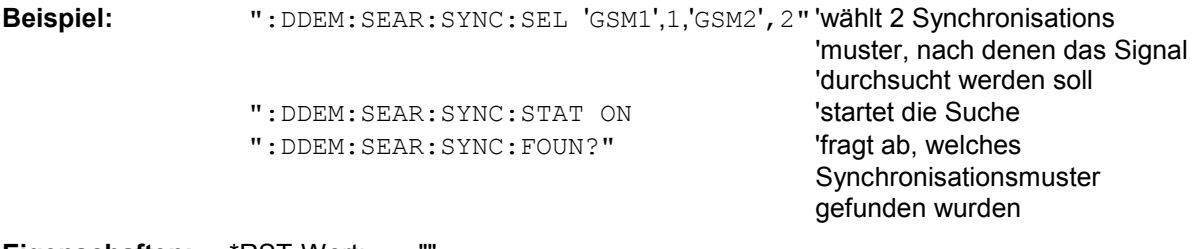

**Eigenschaften: \*RST-Wert:** SCPI: gerätespezifisch

#### **[SENSe<1|2>:]DDEMod:SEARch:SYNC:MODE** MEAS | SYNC

Dieser Befehl stellt den Vektoranalysator so ein, dass nur dann gemessen wird, wenn eine Synchronisation auf das ausgewählte Synchronisationsmuster möglich war (SYNC).

Die Messwerte werden nur dann dargestellt und in die Fehlerauswertung einbezogen, wenn das eingestellte Synchronisationsmuster gefunden wurde. Bursts mit falschem Synchronisationsmuster (sync not found) werden ignoriert. Wird ein ungültiges oder kein Synchronisationsmuster gefunden, so wartet die Messung und läuft erst bei gültigem Synchronisationsmuster weiter.

Der Befehl ist nur dann verfügbar wenn mit dem Befehl DDEM:SEARch:SYNC:STATe = ON die Suche nach einer Synchronisationsfolge aktiviert ist.

Bei der Auswahl MEAS wird die Messung unabhängig von einer erfolgreichen Synchronisation durchgeführt.

**Beispiel:** ":DDEM:SEAR:SYNC:MODE SYNC" 'die Messung erfolgt nur bei erfolgreicher Synchronisation **Eigenschaften:** \*RST-Wert: MEAS 'Sweep nur bei gefundener Synchronisationsfolge SCPI: gerätespezifisch

#### **[SENSe<1|2>:]DDEMod:SEARch:SYNC:NAME** <string>

Dieser Befehl wählt ein Synchronisationsmuster zum Editieren oder zur Neueingabe aus.

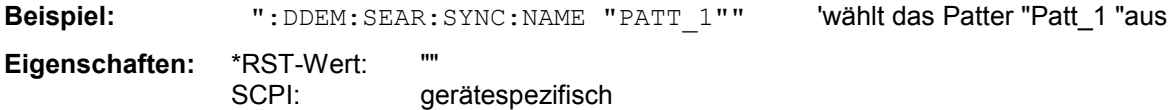

#### **[SENSe<1|2>:]DDEMod:SEARch:SYNC:NSTate** 2 | 4 | 8 | 16 | 32 | 64 | 128 | 256 | 512 | 1024

Dieser Befehl wählt die Modulationswertigkeit (Anzahl der erlaubten Zustände). Das Muster muss zuvor mit dem Befehl DDEM:SEARch:SYNC:NAME gewählt worden sein.

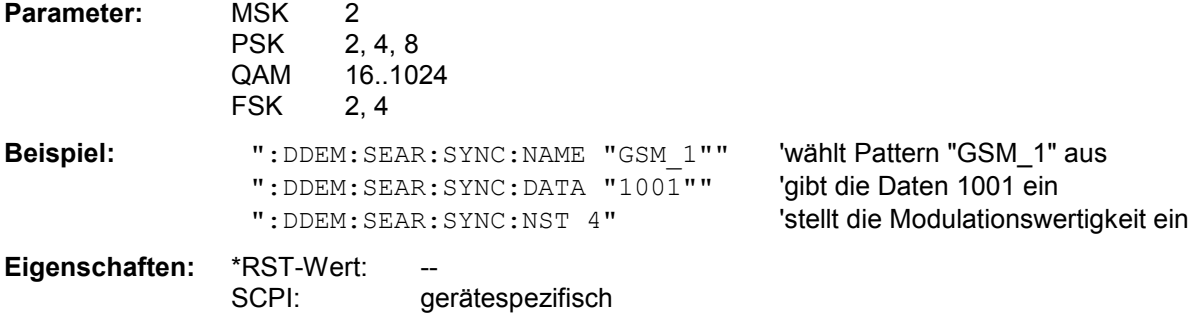

#### **[SENSe<1|2>:]DDEMod:STANDard:SYNC:OFFSet** <numeric\_value>

Dieser Befehl definiert den Offset des Patterns in Symbolen bezogen auf den Burst-Start.

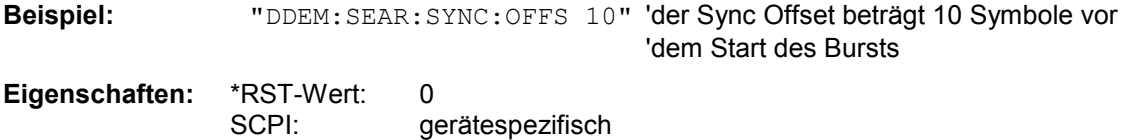

#### **[SENSe<1|2>:]DDEMod:SEARch:SYNC:PATTern:ADD** <string>

Dieser Befehl fügt ein Pattern dem aktuellen Standard hinzu. Mit dem Befehl DDEM: SEAR: SEL können nur Pattern gewählt werden, die zum aktuellen Standard gehören.

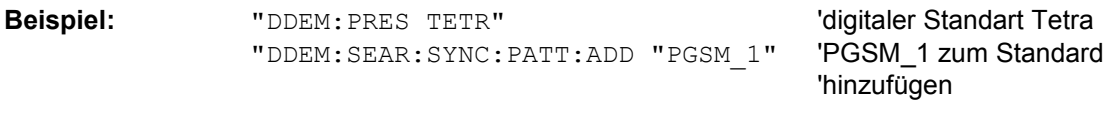

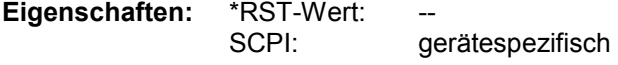

Dieser Befehl ist ein "Event" und hat daher keinen \*RST-Wert und keine Abfrage.

#### **[SENSe<1|2>:]DDEMod:SEARch:SYNC:PATTern:REMove** <string> | ALL

Dieser Befehl entfernt ein oder alle Pattern aus dem aktuellen Standard.

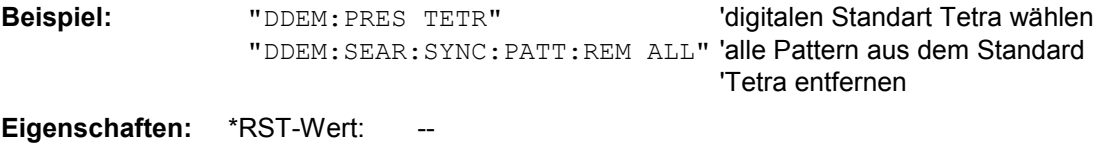

SCPI: gerätespezifisch

Dieser Befehl ist ein "Event" und hat daher keinen \*RST-Wert und keine Abfrage.

#### **[SENSe<1|2>:]DDEMod:SEARch:SYNC:SELect** <string>,<string>,...

Dieser Befehl wählt vordefinierte Synchronisationsmuster-Dateien aus. Es dürfen bis zu 16 Synchronisationsmuster-Dateien angegeben werden.

**Beispiel:** "DDEM:SEAR:SYNC:SEL "PAT\_GSM\_1","PAT\_GSM\_5""

**Eigenschaften:** \*RST-Wert: "" SCPI: gerätespezifisch

#### **[SENSe<1|2>:]DDEMod:SEARch:SYNC[:STATe]** ON | OFF

Dieser Befehl schaltet die Suche nach einer Synchronisierungsfolge ein bzw. aus.

Beispiel: "DDEM: SEAR: SYNC ON" Schaltet die Sync.-Suche ein

**Eigenschaften:** \*RST-Wert: OFF SCPI: gerätespezifisch

#### **[SENSe<1|2>:]DDEMod:SEARch:SYNC:TEXT** <string>

Dieser Befehl definiert einen Text zum Pattern, der nur im Auswahlmenu (Handbedienung) erscheint. Dieser Text soll kurz und prägnant sein, ausführlichere Angaben zum Pattern werden im Comment angegeben.

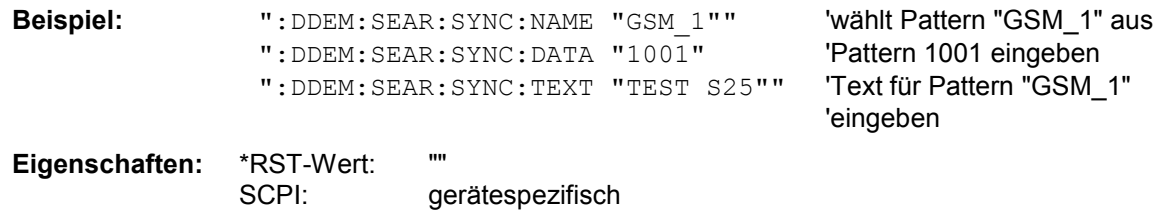

#### **[SENSe<1|2>:]DDEMod:SRATe** 1 kHz ...max.

Dieser Befehl definiert die Symbolrate.

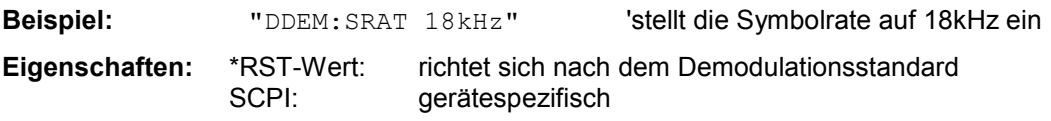

#### **[SENSe<1|2>:]DDEMod:STANdard:CATalog?**

Dieser Befehl liest die Namen aller digitalen Standards aus.

Die Dateinamen werden ohne Dateiendung ausgegeben. Syntax des Ausgabeformates: standard\_1,standard\_2, ... ,standard\_n

**Beispiel:** ":DDEM:STAN:CAT?" 'liest die Dateinamen aller digitalen Standards aus

**Eigenschaften:** \*RST-Wert: SCPI: gerätespezifisch

#### **[SENSe<1|2>:]DDEMod:STANdard:COMMent** <string>

Dieser Befehl gibt den Kommentar für einen neuen Standard ein. Der Kommentar wird mit dem Standard abgespeichert und wird nur im Auswahlmenü angezeigt (manuelle Bedienung). Bei Fernbedienung wird nach dem Abspeichern des Standards der 'string' wieder gelöscht. Damit kann ein neuer Kommentar für den nächsten Standard eingegeben werden. Bei Abfrage wird dann ein Leerstring zurückgegeben. .

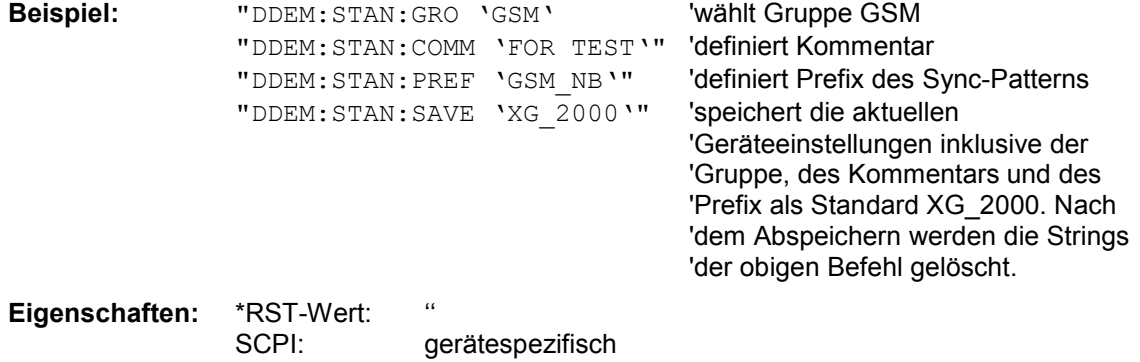

#### **[SENSe<1|2>:]DDEMod:STANdard:DELete** <file\_name>

Dieser Befehl löscht den gewählten digitalen Standard. Die Dateinamen der vordefinierten Standards können mit dem Befehl SENS:DDEM:STAND:CAT? (siehe oben) ermittelt werden.

*Hinweis: Mit dem Softkey FACTORY DEFAULTS (Menü HOME VSA) lassen sich die von Rohde & Schwarz vordefinierten Standards wieder herstellen.* 

**Beispiel:** "DDEM:STAN:DEL 'STD\_GSM'" 'löscht Standard STD\_GSM

**Eigenschaften:** \*RST-Wert: '' SCPI: gerätespezifisch

#### **[SENSe<1|2>:]DDEMod:STANdard:GROup** <string>

Dieser Befehl gibt die Gruppenzugehörigkeit für einen neuen Standard ein. Die Gruppenzugehörigkeit wird mit dem Standard abgespeichert und wird nur im Auswahlmenü angezeigt (manuelle Bedienung). Bei Fernbedienung wird nach dem Abspeichern des Standards der 'string' wieder gelöscht. Damit kann eine neue Gruppenzugehörigkeit für den nächsten Standard eingegeben werden. Bei Abfrage wird dann ein Leerstring zurückgegeben. .

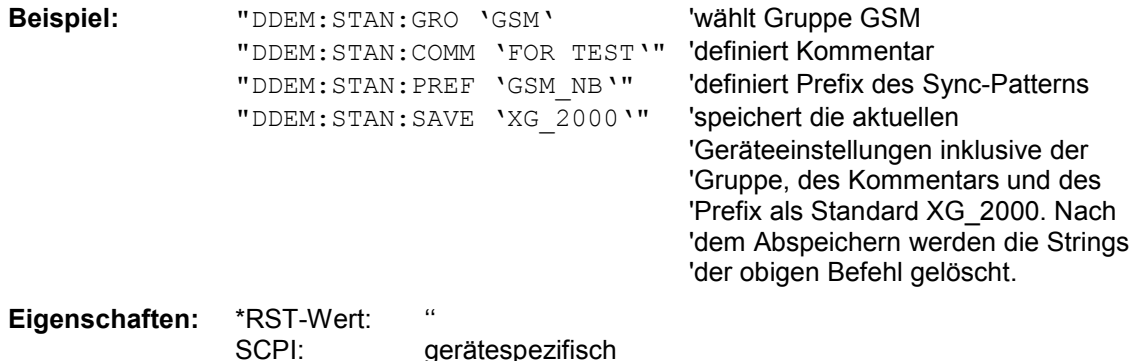

#### **[SENSe<1|2>:]DDEMod:STANdard:PREfix** <string>

Dieser Befehl gibt den Prefix des Sync-Patterns für einen neuen Standard ein. Der Prefix wird mit dem Standard abgespeichert und wird nur im Auswahlmenü angezeigt (manuelle Bedienung). Bei Fernbedienung wird nach dem Abspeichern des Standards der 'string' wieder gelöscht. Damit kann ein neuer Prefix für den nächsten Standard eingegeben werden. Bei Abfrage wird dann ein Leerstring zurückgegeben. .

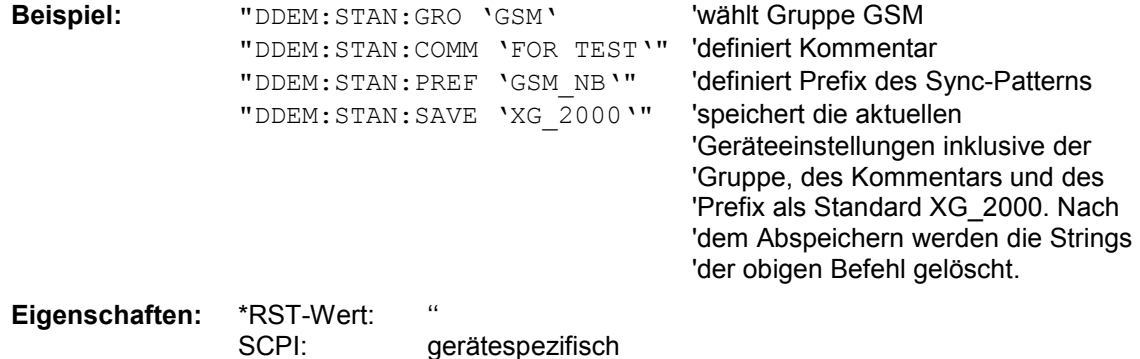

#### **[SENSe<1|2>:]DDEMod:STANdard:PREset**

Dieser Befehl stellt die Standardeinstellungen des aktuell gewählten Standards wieder her.

Beispiel: "DDEM: STAN: PRE" 'stellt die Default-Einstellungen des aktuell 'ausgewählten Standards wieder her.

**Eigenschaften:** \*RST-Wert:

SCPI: gerätespezifisch

Dieser Befehl ist ein "Event" und hat daher keinen \*RST-Wert und keine Abfrage.

#### **[SENSe<1|2>:]DDEMod:STANdard:SAVE** <file\_name>

Dieser Befehl speichert die momentanen Einstellungen der VSA als neuen benutzerdefinierten digitalen Standard. Ist der Name des digitalen Standard bereits vorhanden, kann der Standard nicht unter diesem Namen angelegt werden; es erfolgt eine Fehlermeldung. Bevor der Standard gespeichert wird, sollte die Gruppe (DDEM:STAN:GRO), der Kommentar (DDEM:STAN:COMM) und das Pattern Prefix (DDEM:STAN:PREF) angegeben werden.

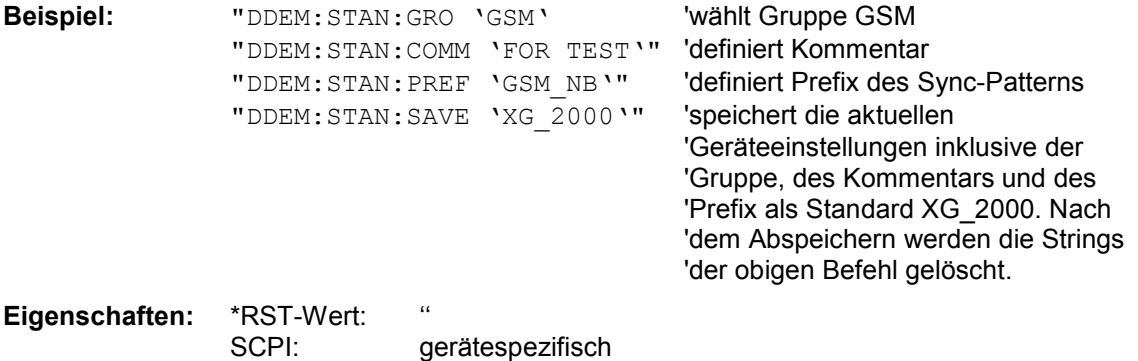

#### **[SENSe<1|2>:]DDEMod:TIME** 10...8000

Der Befehl bestimmt die Anzahl der dargestellten Symbole (Result Length).

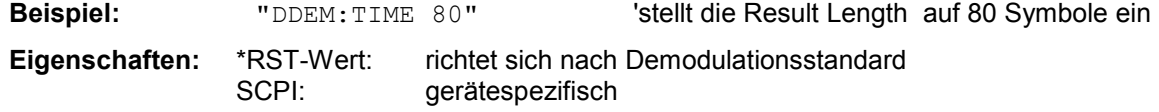

#### **[SENSe<1|2>:]DDEMod:TIME** 10...8000

Der Befehl bestimmt die Anzahl der dargestellten Symbole (Result Length).

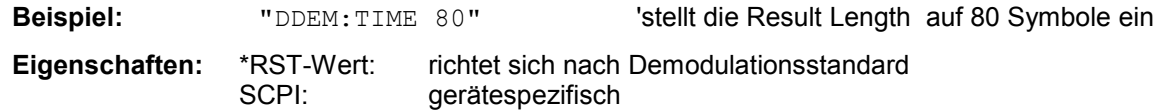

### **[SENSe<1|2>:]DDEMod:UQAM:FORMat** '<UQAM\_Mapping>'

Dieser Befehl wählt das spezifische Demodulationsmapping für UQAM aus.

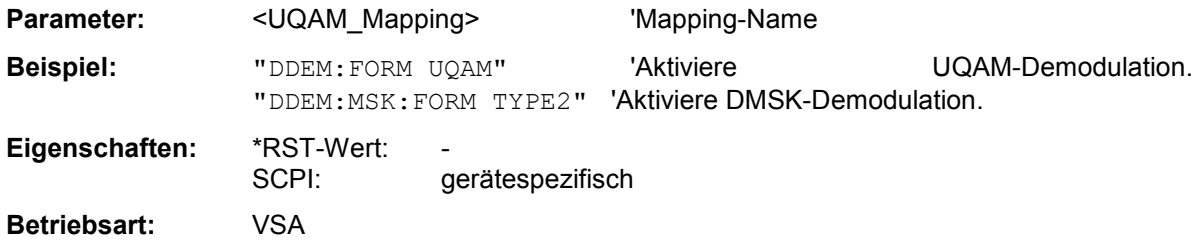

Dieser Befehl ist nur verfügbar für die UQAM-Demodulation. Verwandte Mapping-Dateien müssen importiert werden.

#### **[SENSe<1|2>:]DDEMod:UQAM:NSTate?**

Dieser Befehl gibt den spezifischen Modulationspegel für FQAM zurück .

### Parameter:

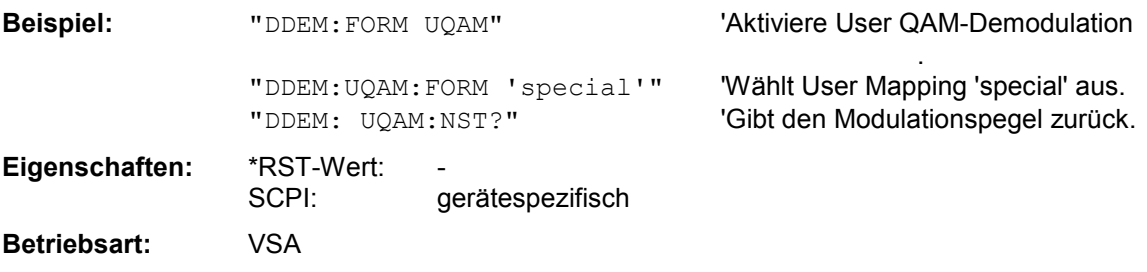

Dieser Befehl ist nur verfügbar für die UQAM-Demodulation.

#### **[SENSe<1|2>:]DDEMod:VSB:NSTate** 8

Dieser Befehl bestimmt die spezifische Demodulationsart für VSB. Der Suffix bei SENSe ist ohne Bedeutung.

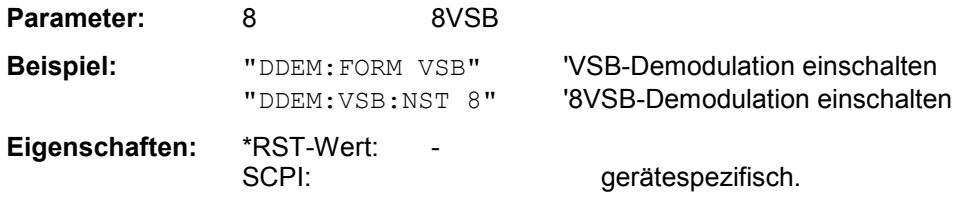

Dieser Befehl ist nur bei VSB-Demodulation verfügbar.

#### **[SENSe<1|2>:]DDEMod:WBANd[:STATe]** ON | OFF

Dieser Befehl aktiviert den Signalpfad der Option "Bandwidth Extension R&S FSQ-B72" für Symbolraten < 25 MHz.

Option R&S FSQ-B72 wird automatisch bei Sample Rates oberhalb 100 MHz aktiviert (= Symbolrate 25 MHz\* 4 Points/Symbol) aktiviert. Bei Einstellung ON wird die Option auch für den Signalpfad auch für Symbolraten < 25 MHz aktiviert. Bei Symbolraten < 5.1 MHz wird die Funktion automatisch deaktiviert (OFF).

Beispiel: "DDEM: WBAN ON" 'Signalpfad der Option B72 unterhalb von 100 MHz aktivieren

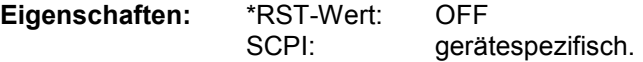

Dieser Befehl ist nur beim R&S FSQ mit installierter Option B72 verfügbar.

# **SENSe:FREQuency - Subsystem**

Das SENSe:FREQuency-Subsystem steuert die Frequenzachse des aktiven Messfensters. Die Auswahl des Messfensters erfolgt mit SENSe1 (SCREEN A) und SENSe2 (SCREEN B).

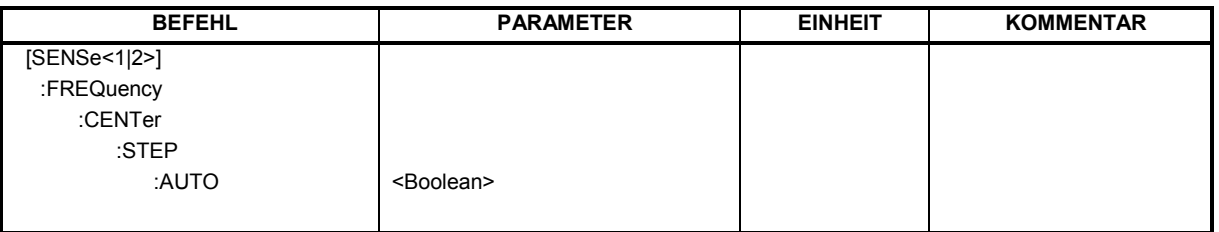

#### **[SENSe<1|2>:]FREQuency:CENTer:STEP:AUTO** ON | OFF

Dieser Befehl koppelt die Schrittweite an den aktuellen Standard (ON) oder stellt die mit Befehl FREQ:CENT:STEP eingebende Schrittweite ein (OFF).

**Beispiel:** "FREQ:CENT:STEP:AUTO ON" 'aktiviert die Kopplung der Schrittweite an

'den aktuellen Standard

**Eigenschaften:** \*RST-Wert: ON SCPI: gerätespezifisch

# **TRACe – Subsystem**

Das TRACe-Subsystem steuert den Zugriff auf die im Gerät vorhandenen Messwertspeicher.

In der Betriebsart Vektorsignalanalyse lauft der numerischen Suffix bei TRACe von 1..4. Damit wird zwischen den Messfenstern SCREEN A, SCREEN B, SCREEN C und SCREEN D im SPLIT-SCREEN Mode unterschieden:

TRACe1 = Screen A TRACe2 = Screen B. TRACe3 = Screen C TRACe4 = Screen D.

Ist kein Suffix angegeben, dann gelten die Einstellungen automatisch für Screen A.

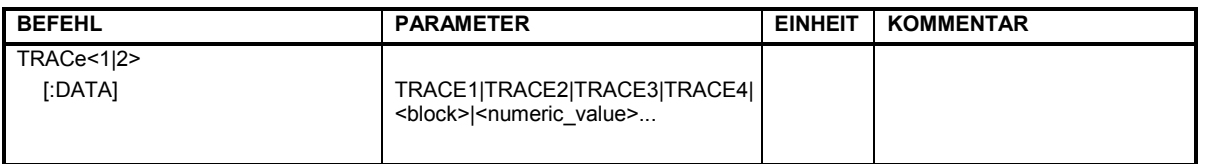

TRACe<1|2>[:DATA] TRACE1 | TRACE2 | TRACE3 | TRACE4, <br/>block> | <numeric\_value>

Dieser Befehl transferiert Trace-Daten vom Controller zum Gerät, das Abfragekommando liest Trace-Daten aus dem Gerät aus. Die Auswahl des zugehörigen Messfensters erfolgt über das numerische Suffix von TRACe<1|2>.

#### **Anzahl und Format der Messwerte in der Betriebsart Vektor Signal Analyzer**

#### **Karthesische Diagramme:**

Bei karthesischen Diagrammen (Magnitude, Phase, Frequency, Real/Imag, Eye) werden nur die Y-Werte übertragen. Die Anzahl der Y-Werte ist das Produkt aus Result Length und Points per Symbol. Der zugehörige X-Wert zum ersten Y-Wert wird über den Befehl DISP:TRAC:X:START? ermittelt.

Die Messdaten werden in der eingestellten Anzeigeeinheit übergeben Als Format-Einstellung für Binärübertragung ist FORMAT REAL,32 zu verwenden

#### *Hinweis: Beim Augendiagramm werden die Messdaten für die Anzeige nur graphisch überlagert, d.h. das Auslesen der Messwerte in der EYE-Darstellung unterscheidet sich nicht von der REAL/IMAG-Darstellung.*

#### **Polare Diagramme**

Bei polaren Diagrammen (Polar Constellation, Polar Vector) wird je Messwert Real- und Imaginärteil als Wertepaar übertragen. Die Anzahl der Wertepaare ist bei Polar Vector das Produkt aus Result Length und Points per Symbol, bei Polar Constellation die Result Length. Als Format-Einstellung für Binärübertragung ist FORMAT REAL,32 zu verwenden

#### **Symbols & Modulation Accuracy**

Symbol Table:

Die Abfrage der Symbol Table erfolgt immer über TRACE1. Die Daten werden in Symbolen als UINT16 kodiert. Die Wertigkeit der Modulation bestimmt den Wertebereich einen Symbols (bei 8PSK ist der Wertebereich eines Symbols 0..7)

#### Modulation Accuracy:

Die Abfrage der Symbol Accuracy erfolgt immer über TRACE2.

Modulationsart FSK, Anzahl der Messwerte bei FSK: 42, Formatierung:

<1: FSK Dev Error (Result)>,<2: FSK Dev Error (Peak)>, <3: FSK Dev Error (atSym)>,<4: FSK Dev Error (Rms)>, <5: FSK Dev Error (Avg)>,<6: FSK Dev Error (StdDev)>, <7: FSK Dev Error (Total Peak)>,<8: FSK Meas Dev (Result)>, <9: FSK Meas Dev (Rms)>,<10: FSK Meas Dev (Avg)>, <11: FSK Meas Dev (StdDev)>,<12: FSK Rev Dev (Result)>, <13: Carrier Freq Err (Result)>,<14: Carrier Freq Err (Rms)>, <15: Carrier Freq Err (Avg)>,<16: Carrier Freq Err (StdDev)>, <17: Carrier Freq Drift (Result)>,<18: Carrier Freq Drift (Rms)>, <19: Carrier Freq Drift (Avg)>,<20: Carrier Freq Drift (StdDev)>, <21: Mag Err (Result)>,<22: Mag Err (Peak)>, <23: Mag Err (atSym)>,<24: Mag Err (Rms)>, <25: Mag Err (Avg)>,<26: Mag Err (StdDev)>, <27: Mag Err (Total Peak)>,<28: Ampt Droop (Result)>, <29: Ampt Droop (Rms)>,<30: Ampt Droop (Avg)>, <31: Ampt Droop (StdDev)>,<32: Mean Power (Result)>, <33: Mean Power (Peak)>,<34: Mean Power (atSym)>, <35: Mean Power (Rms)>,<36: Mean Power (Avg)>, <37: Mean Power (StdDev)>,<38: Mean Power (Total Peak)>, <39: Trigger to Sync (Result)>,<40: Trigger to Sync (Rms)>, <41: Trigger to Sync (Avg)>,<42: Trigger to Sync (StdDev)>,

Modulationsart VSB, Anzahl der Messwerte: 57

<1: EVM (Result)>,<2: EVM (Peak)>, <3: EVM (atSym)>,<4: EVM (Rms)>, <5: EVM (Avg)>,<6: EVM (StdDev)>, <7: EVM (95Pctl)>,<8: EVM (Total Peak)>, <9: Mag Err (Result)>,<10: Mag Err (Peak)>, <11: Mag Err (atSym)>,<12: Mag Err (Rms)>, <13: Mag Err (Avg)>,<14: Mag Err (StdDev)>, <15: Mag Err (Total Peak)>,<16: Phase Err (Result)>, <17: Phase Err (Peak)>,<18: Phase Err (atSym)>, <19: Phase Err (Rms)>,<20: Phase Err (Avg)>, <21: Phase Err (StdDev)>,<22: Phase Err (Total Peak)>, <23: Carrier Freq Err (Result)>,<24: Carrier Freq Err (Rms)>, <25: Carrier Freq Err (Avg)>,<26: Carrier Freq Err (StdDev)>, <27: Ampt Droop (Result)>,<28: Ampt Droop (Rms)>, <29: Ampt Droop (Avg)>,<30: Ampt Droop (StdDev)>, <31: Origin Offset (Result)>,<32: Origin Offset (Rms)>, <33: Origin Offset (Avg)>,<34: Origin Offset (StdDev)>, <35: IQ Imbalance (Result)>,<36: IQ Imbalance (Rms)>, <37: IQ Imbalance (Avg)>,<38: IQ Imbalance (StdDev)>, <39: Mean Power (Result)>,<40: Mean Power (Peak)>, <41: Mean Power (atSym)>,<42: Mean Power (Rms)>, <43: Mean Power (Avg)>,<44: Mean Power (StdDev)>, <45: Mean Power (Total Peak)>, <46: RHO (Result)>, <47: RHO (Rms)>,<48: RHO (Avg)>, <49: RHO (StdDev)>, <50: Trigger to Sync (Result)>, <51: Trigger to Sync (Rms)>,<52: Trigger to Sync (Avg)>, <53: Trigger to Sync (StdDev)>, <54: Pilot Level Error (Result)>, <55: Pilot Level Error (Rms)>,<56: Pilot Level Error (Avg)>, <57: Pilot Level Error (StdDev)>

Modulationsart ungleich FSK und VSB, Anzahl der Messwerte: 53

<1: EVM (Result)>,<2: EVM (Peak)>, <3: EVM (atSym)>,<4: EVM (Rms)>, <5: EVM (Avg)>,<6: EVM (StdDev)>, <7: EVM (95Pctl)>,<8: EVM (Total Peak)>, <9: Mag Err (Result)>,<10: Mag Err (Peak)>, <11: Mag Err (atSym)>,<12: Mag Err (Rms)>, <13: Mag Err (Avg)>,<14: Mag Err (StdDev)>, <15: Mag Err (Total Peak)>,<16: Phase Err (Result)>, <17: Phase Err (Peak)>,<18: Phase Err (atSym)>, <19: Phase Err (Rms)>,<20: Phase Err (Avg)>, <21: Phase Err (StdDev)>,<22: Phase Err (Total Peak)>, <23: Carrier Freq Err (Result)>,<24: Carrier Freq Err (Rms)>, <25: Carrier Freq Err (Avg)>,<26: Carrier Freq Err (StdDev)>, <27: Ampt Droop (Result)>,<28: Ampt Droop (Rms)>, <29: Ampt Droop (Avg)>,<30: Ampt Droop (StdDev)>, <31: Origin Offset (Result)>,<32: Origin Offset (Rms)>, <33: Origin Offset (Avg)>,<34: Origin Offset (StdDev)>, <35: IQ Imbalance (Result)>,<36: IQ Imbalance (Rms)>, <37: IQ Imbalance (Avg)>,<38: IQ Imbalance (StdDev)>, <39: Mean Power (Result)>,<40: Mean Power (Peak)>, <41: Mean Power (atSym)>,<42: Mean Power (Rms)>, <43: Mean Power (Avg)>,<44: Mean Power (StdDev)>, <45: Mean Power (Total Peak)>, <46: RHO (Result)>, <47: RHO (Rms)>,<48: RHO (Avg)>, <49: RHO (StdDev)>, <50: Trigger to Sync (Result)>, <51: Trigger to Sync (Rms)>,<52: Trigger to Sync (Avg)>,

<53: Trigger to Sync (StdDev)>,

# **TRIGger - Subsystem**

Das TRIGger-Subsystem kontrolliert die Tiggerkenndaten des aktiven Messfensters.

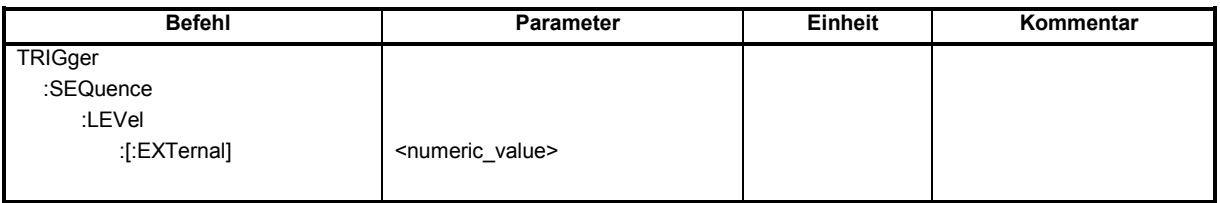

### **:TRIGger[:SEQuence]:LEVel[:EXTernal]** 0.5 V … 3.5 V

Dieser Befehl aktiviert ein externes TTL-Triggersignal, das am EXT TRIGGER /GATE-Eingang an der Rückseite des Gerätes anlegen muss. Der Triggerpegel kann zwischen 0,5 V und 3,5 V eingestellt werden.

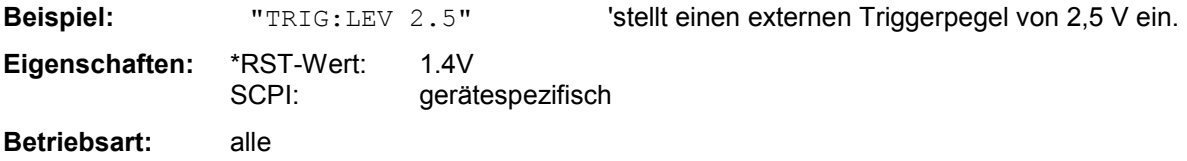

# **Tabelle der Softkey mit Zuordnung der IEC-Bus-Befehle**

# **Hotkey VSA**

**VSA** INST:SEL DDEM **oder** INST:NSEL 2

# **Hotkeys der Option**

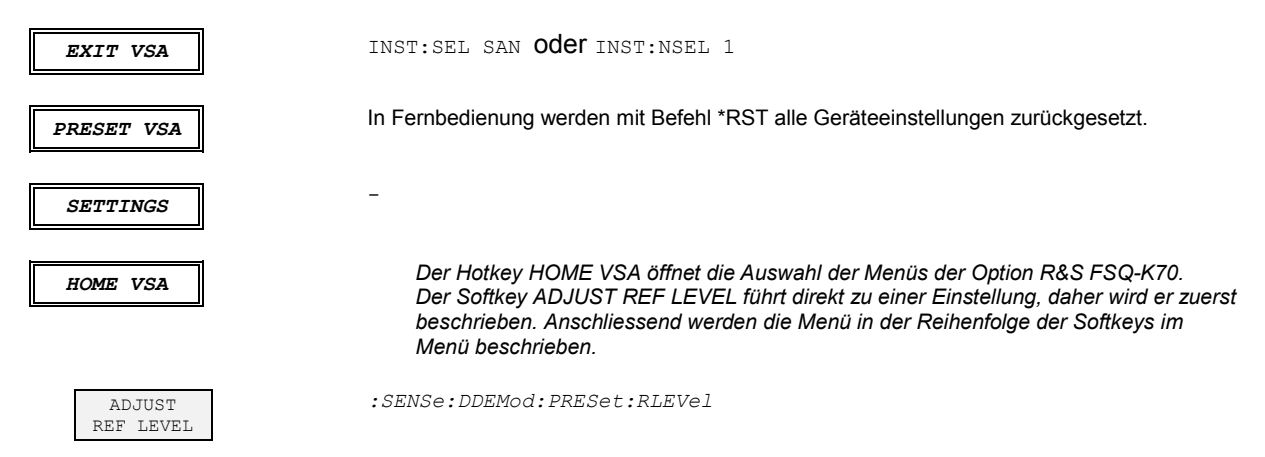

# **Menü DIGITAL STANDARD**

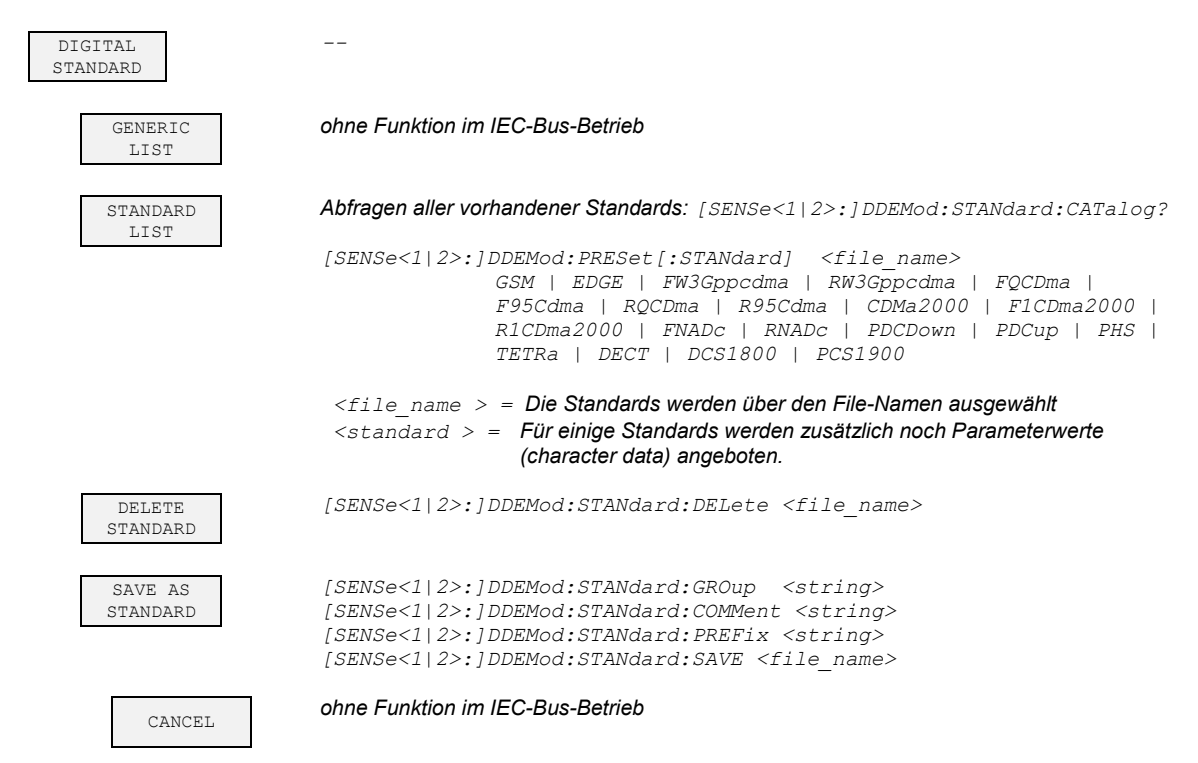

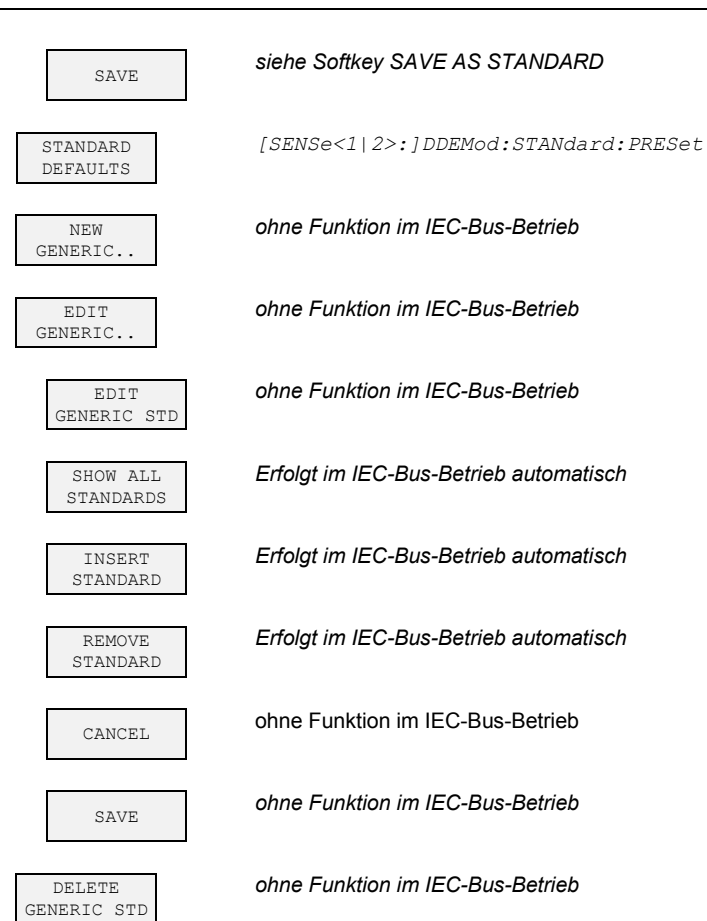

# **Menü MODULATION SETTINGS**

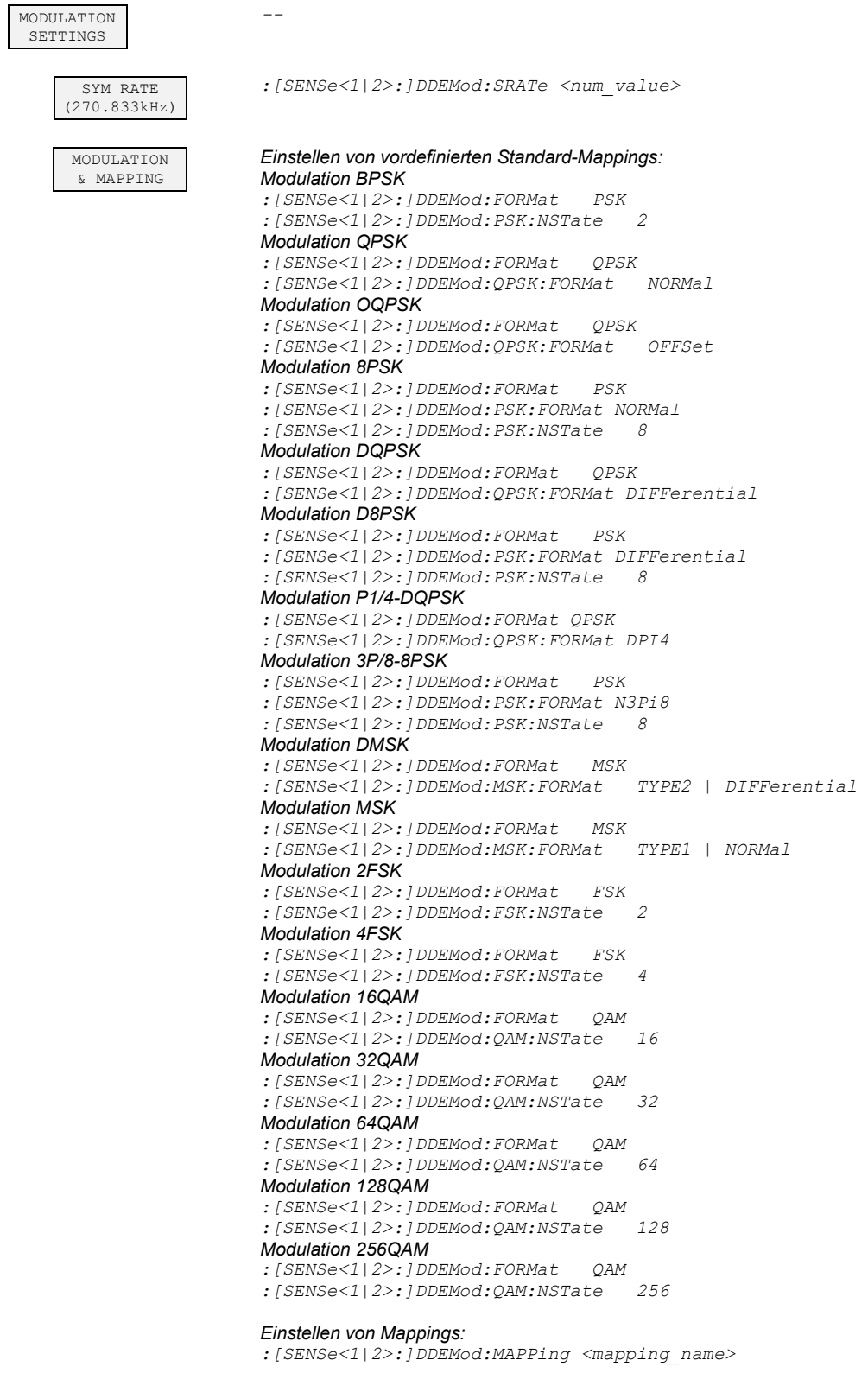

*Abfragen aller vorhandenen Mappings der Modulationsart: :[SENSe<1|2>:]DDEMod:MAPPing:CATalog?* 

## *R&S® FSQ-K70/FSMR-B73/FSU-B73 Fernbedienung*

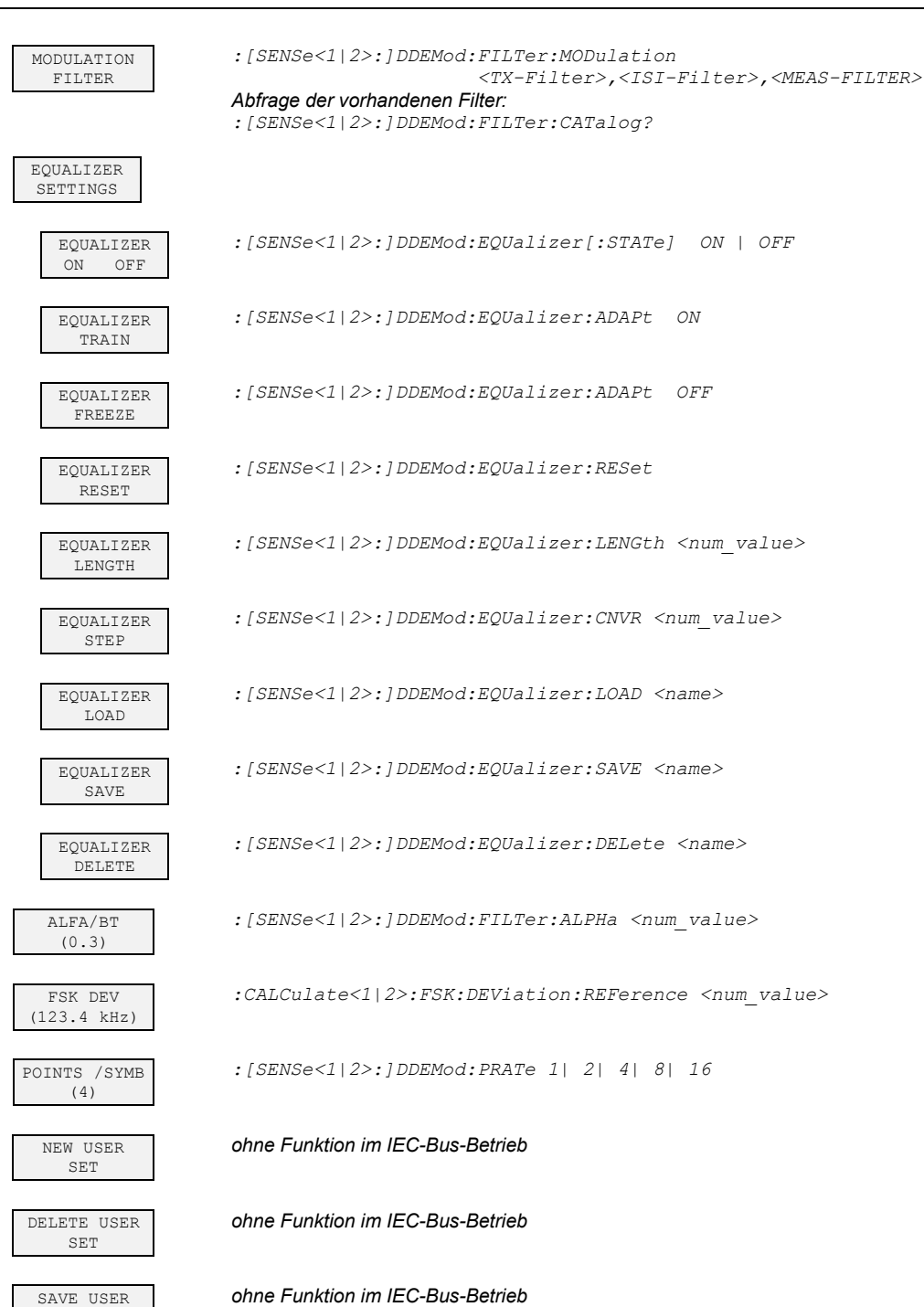

## **Menü DEMOD SETTINGS**

*--* 

SET

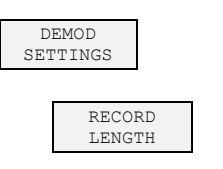

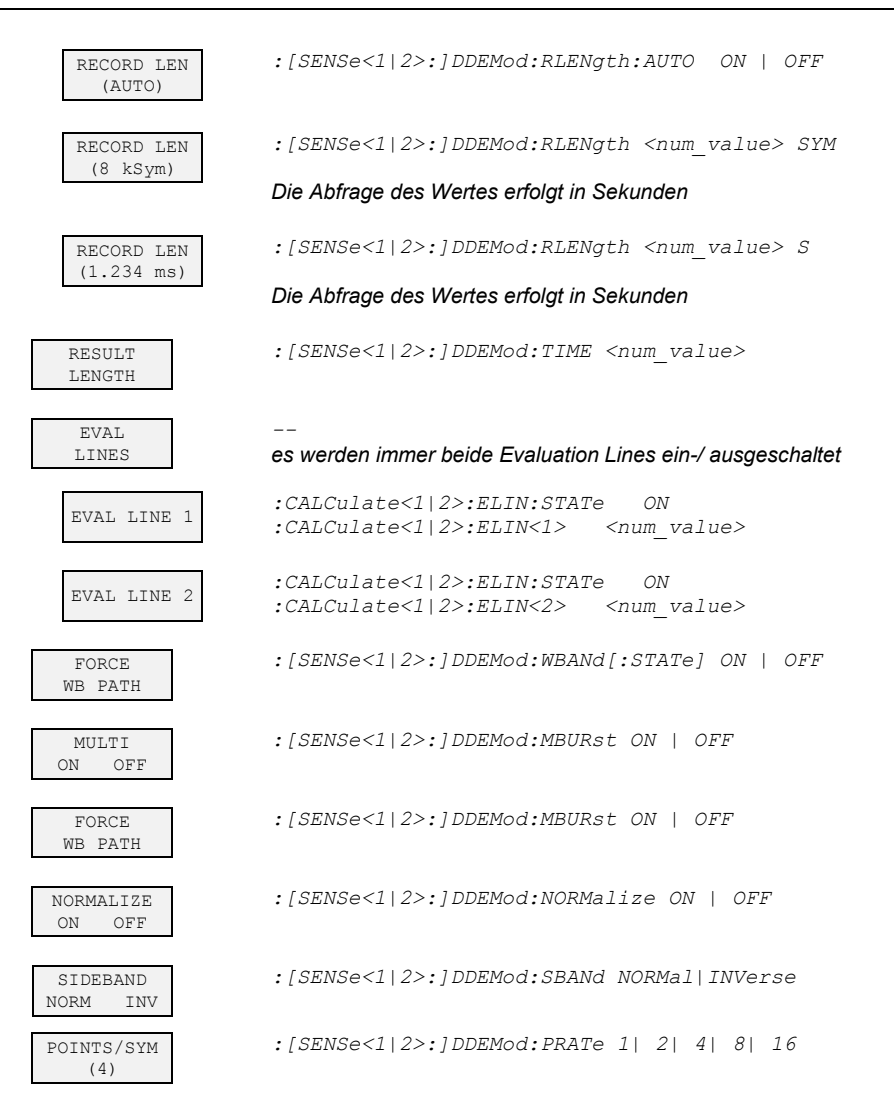

# **Menü BURST & PATTERN**

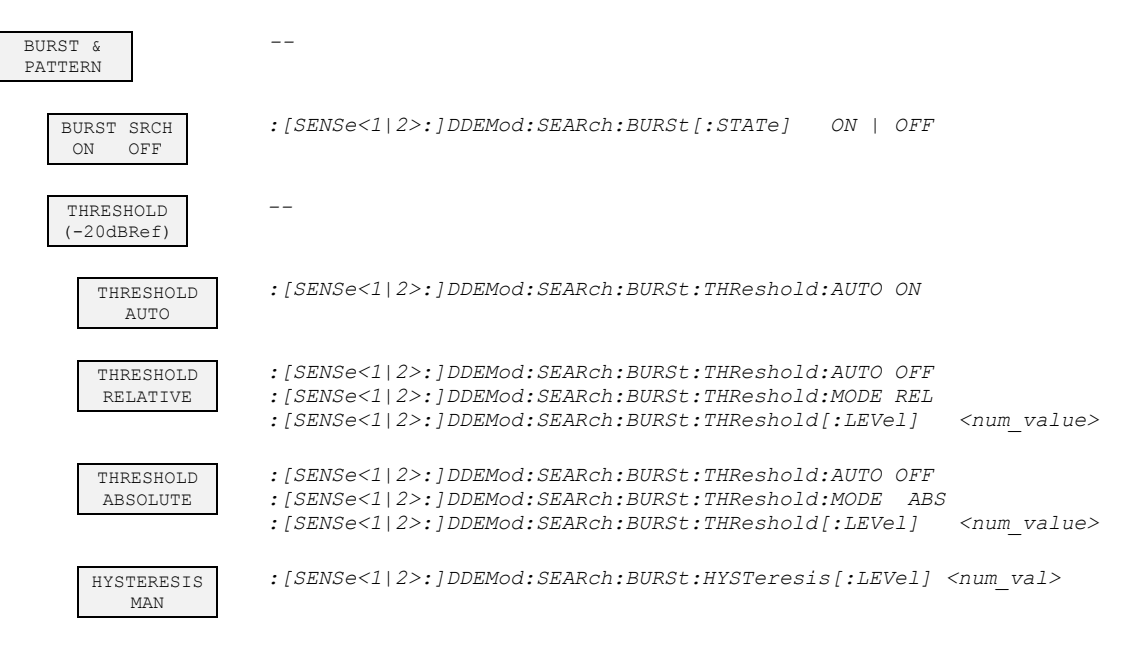

# *R&S® FSQ-K70/FSMR-B73/FSU-B73 Fernbedienung*

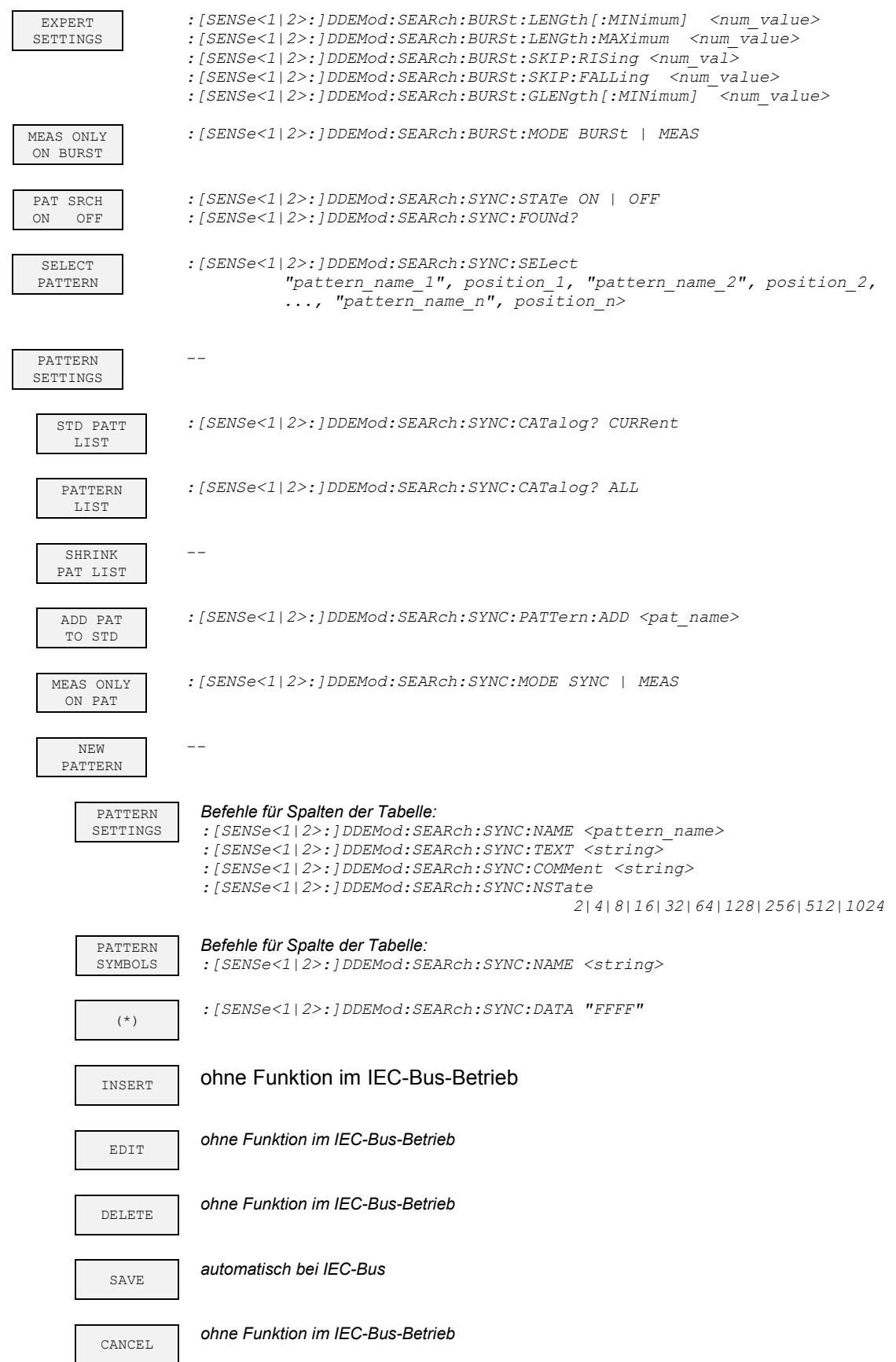

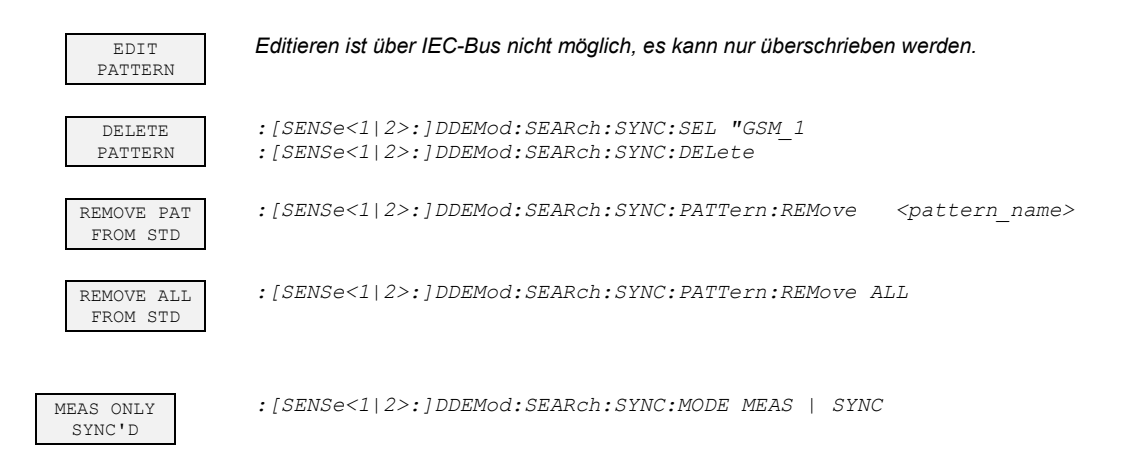

## **Menü MEAS RESULTS**

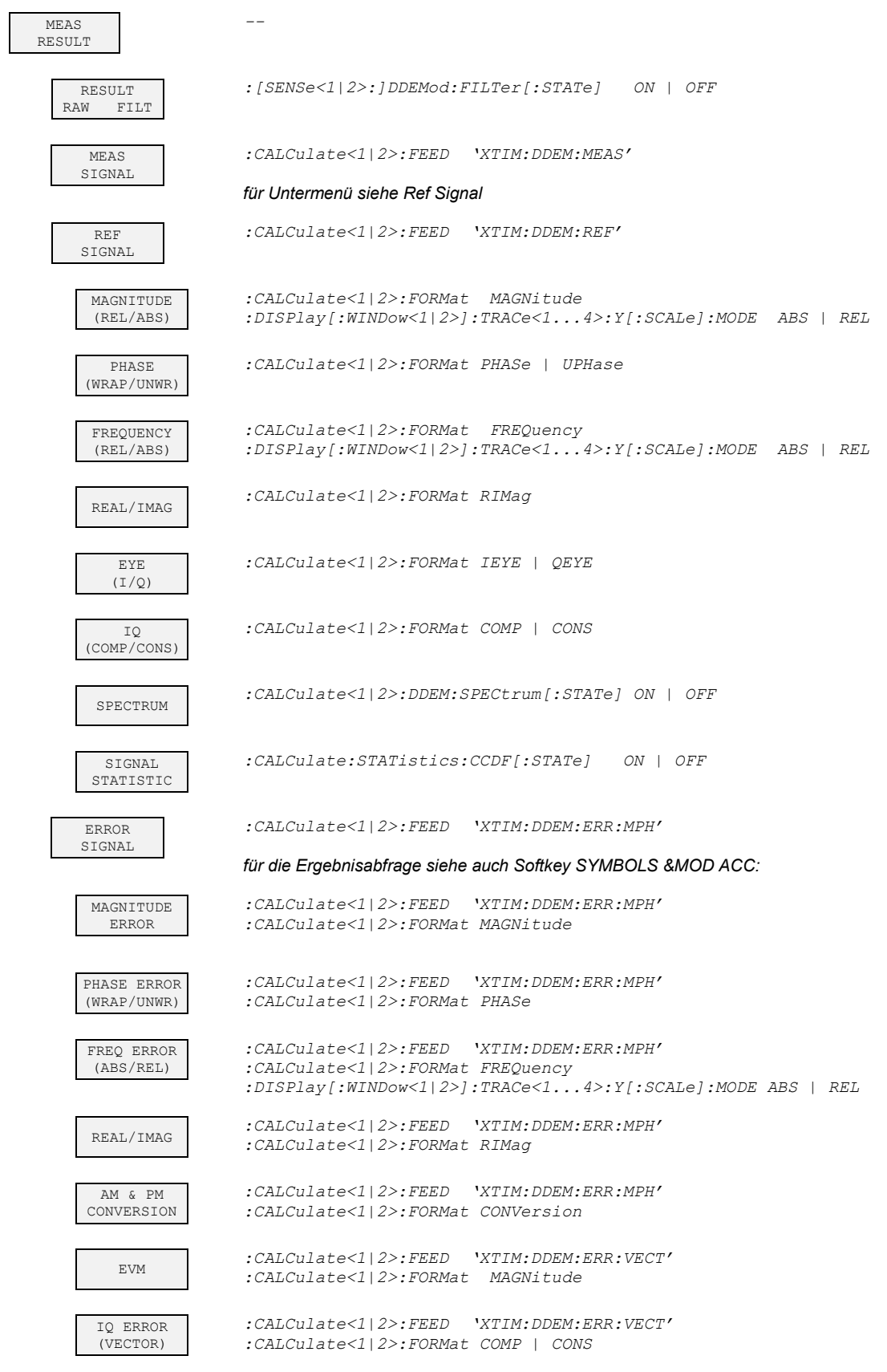

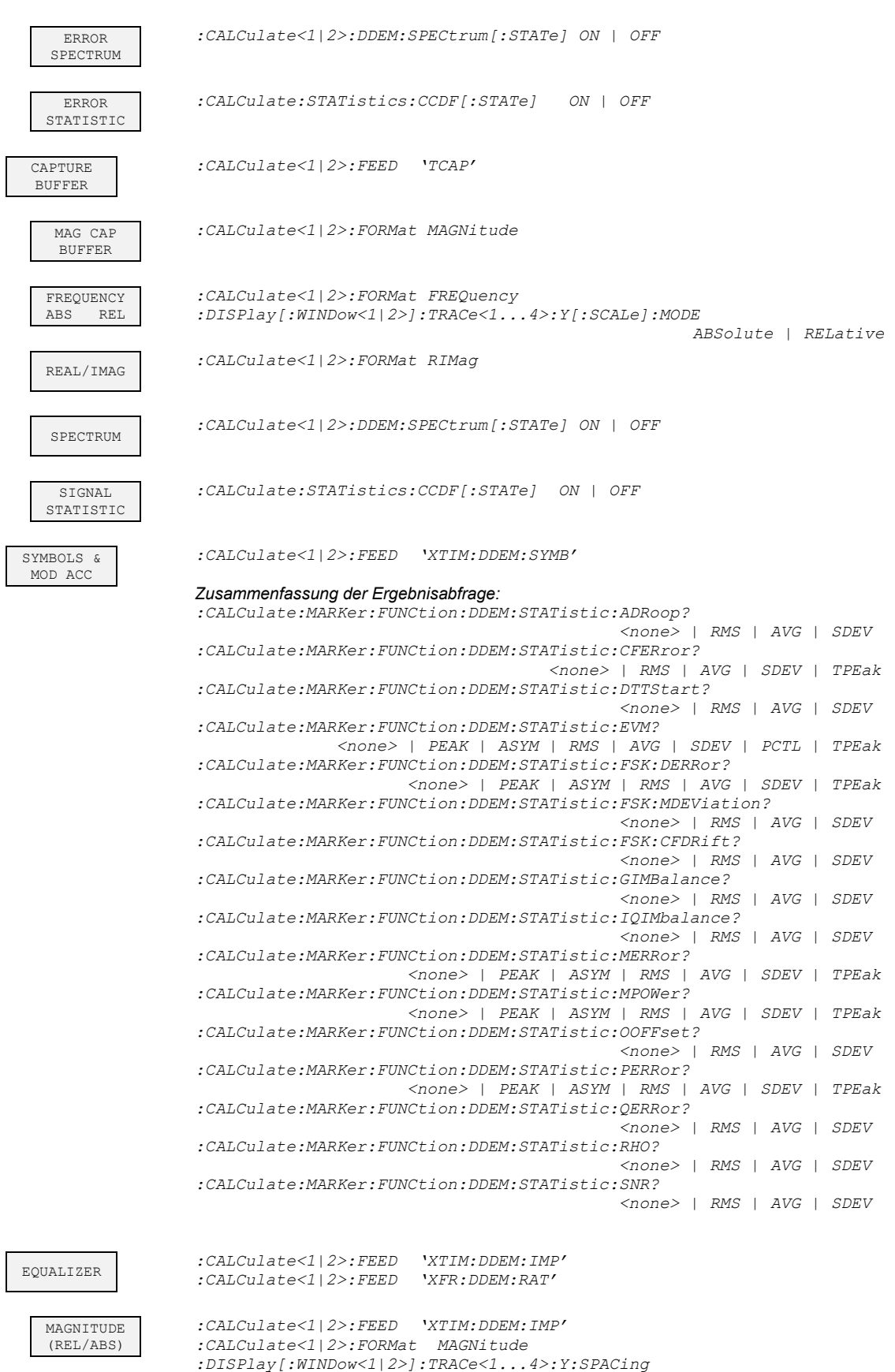

 *LOGarithmic | LINear* 

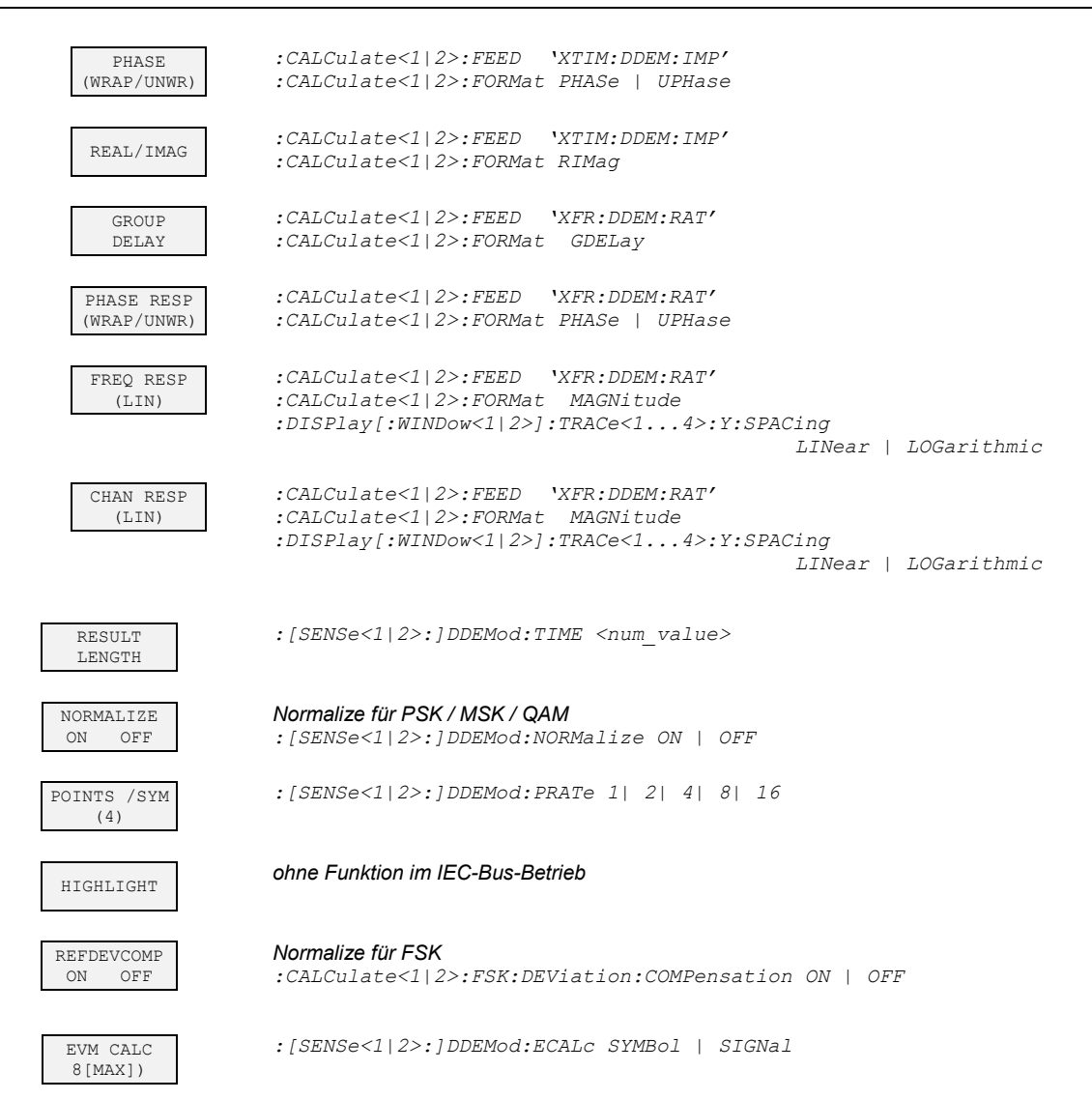

## **Menü FIT TRACE**

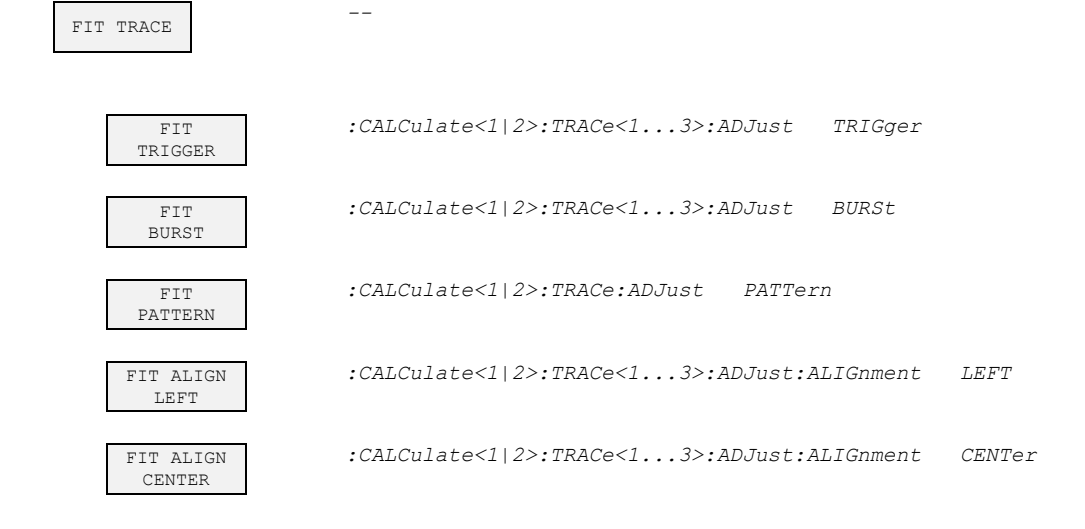

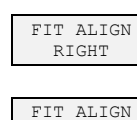

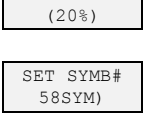

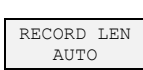

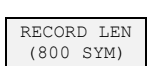

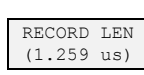

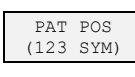

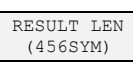

FIT OFFSET  $(-10SYM)$ 

*:CALCulate<1|2>:TRACe<1...3>:ADJust:ALIGnment RIGHt* 

*:CALCulate<1|2>:TRACe<1...3>:ADJust:ALIGnment:VALue <num\_value>* 

*:DISPlay[:WINDow<1|2>]:TRACe<1...4>:X[:SCALe]:VOFFset <num\_value>* 

*:[SENSe<1|2>:]DDEMod:RLENgth:AUTO ON | OFF* 

*:[SENSe<1|2>:]DDEMod:RLENgth <num\_value> SYM* 

*:[SENSe<1|2>:]DDEMod:RLENgth <num\_value> S* 

*:[SENSe<1|2>:]DDEMod:STANdard:SYNC:OFFSet <num\_value>* 

*:[SENSe<1|2>:]DDEMod:TIME <num\_value>* 

*:CALCulate<1|2>:TRACe<1...3>:ADJust:ALIGnment:OFFSet <num\_value>* 

## **Menü ZOOM**

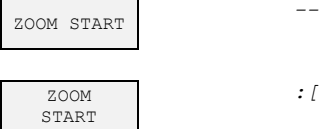

*:[SENSe<1|2>:]DDEMod:SEARch:MBURst:STARt <num\_value>* 

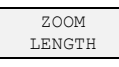

DEMOD NEXT RIGHT

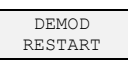

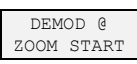

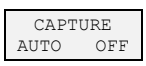

MULTIT ON OFF *:[SENSe<1|2>:]DDEMod:SEARch:MBURst:LENGth <num\_value>* 

*:[SENSe<1|2>:]DDEMod:SEARch:MBURst:FIND:NEXT* 

*:[SENSe<1|2>:]DDEMod:SEARch:MBURst:FIND:FIRSt* 

*:[SENSe<1|2>:]DDEMod:SEARch:MBURst:FIND:STARt* 

*:[SENSe<1|2>:]DDEMod:SEARch:MBURst:CAPTure:AUTO ON | OFF* 

*:[SENSe<1|2>:]DDEMod:SEARch:MBURst:STATe ON | OFF* 

### **Menü RANGE**

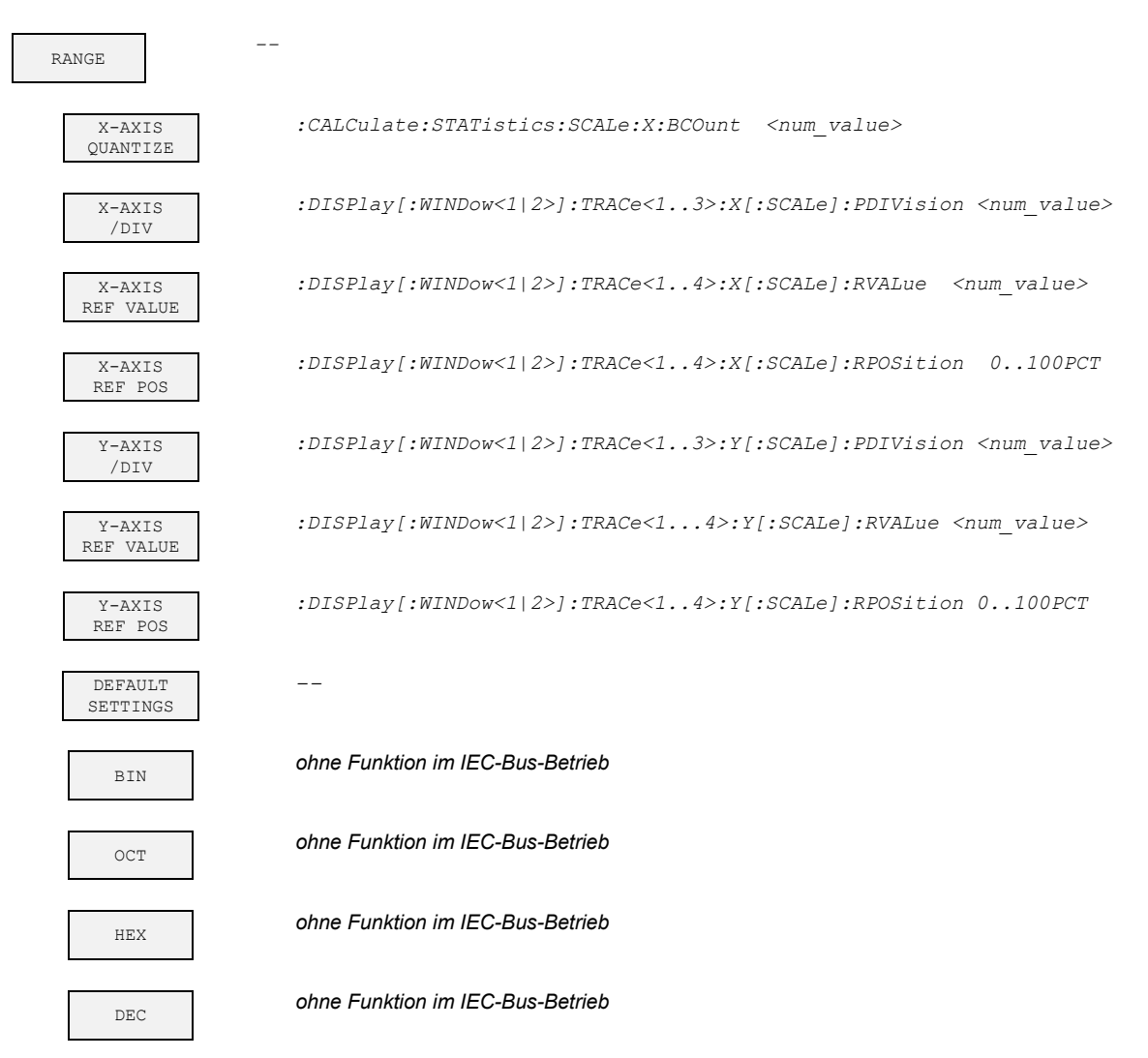

## **Menü FACTORY DEFAULTS**

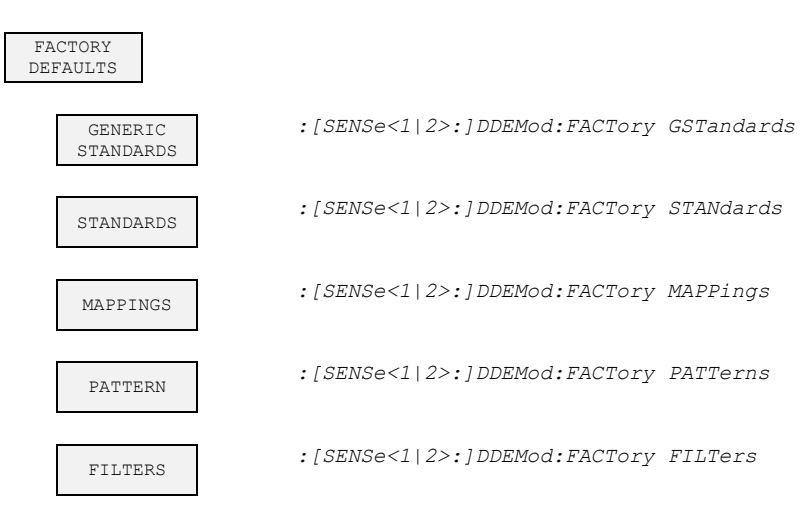

EQUALIZERS *:[SENSe<1|2>:]DDEMod:FACTory EQUalizer*

ALL *:[SENSe<1|2>:]DDEMod:FACTory ALL*

## **Menü IMPORT**

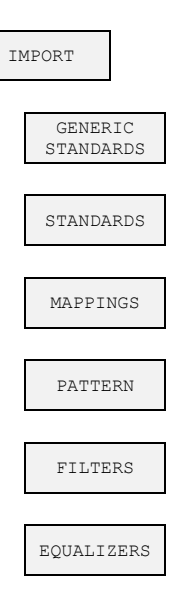

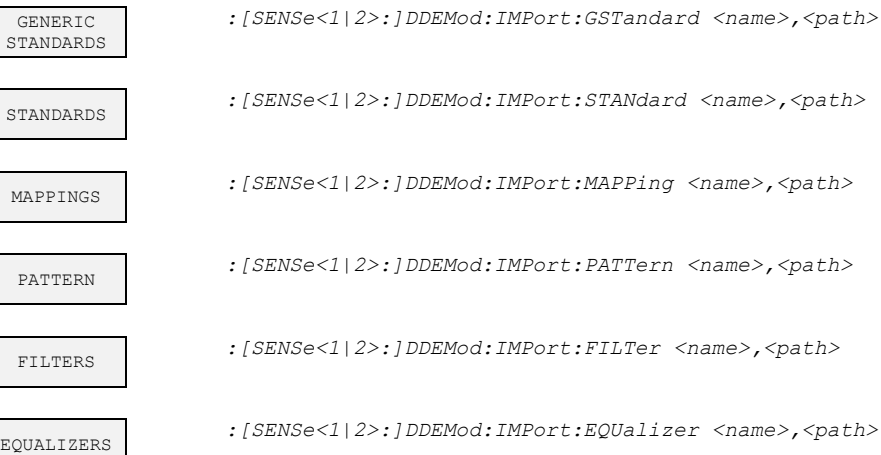

## **Menü EXPORT**

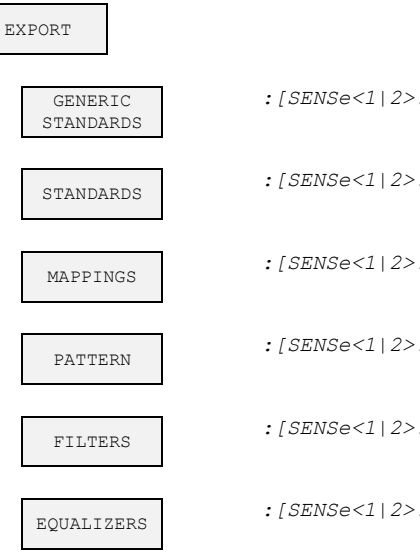

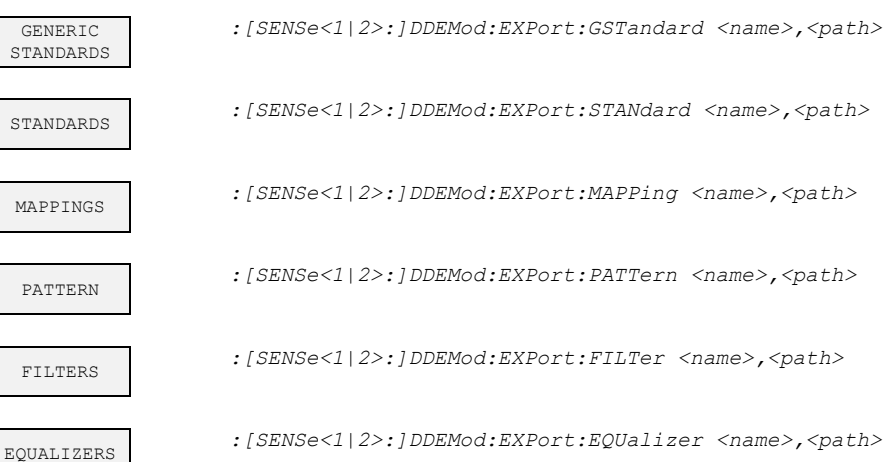

# **Taste FREQ**

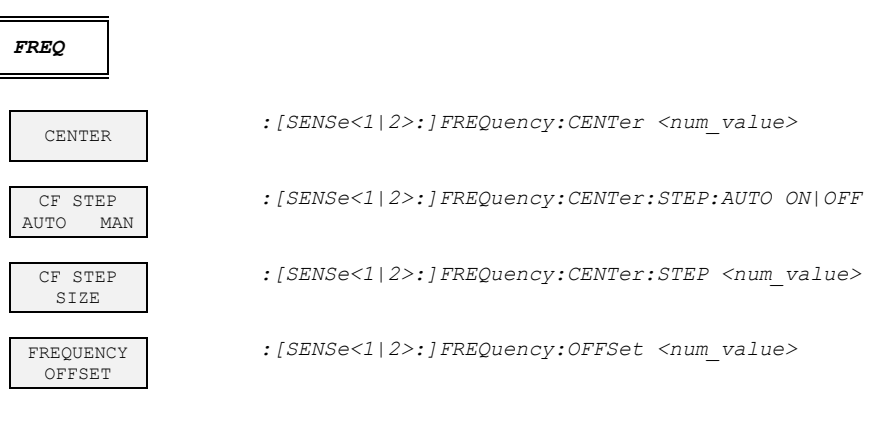

# **Taste SPAN**

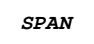

*Die Funktionen der Taste SPAN sind in der Betriebsart VSA ohne Bedeutung*

# **Taste AMPT**

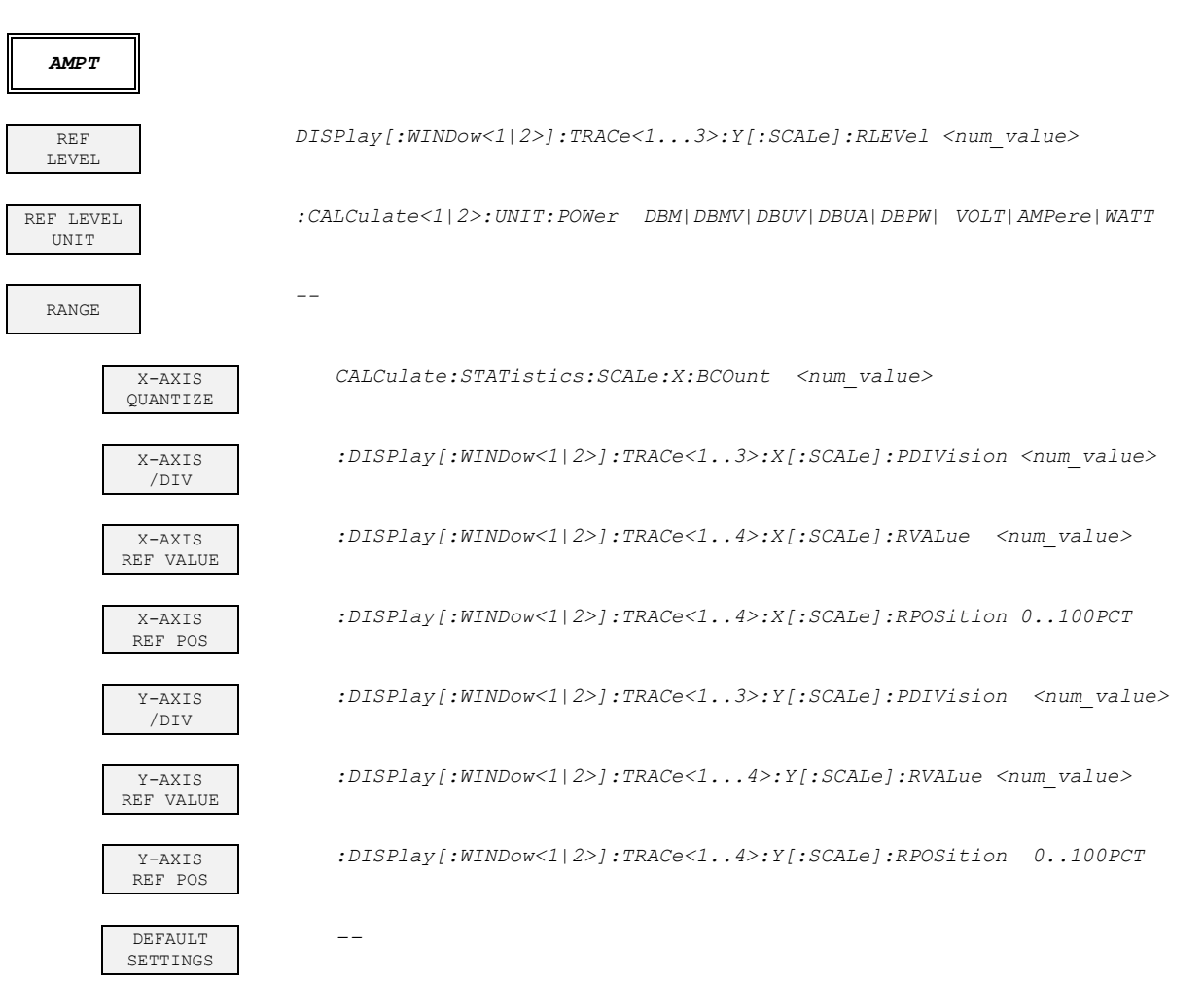

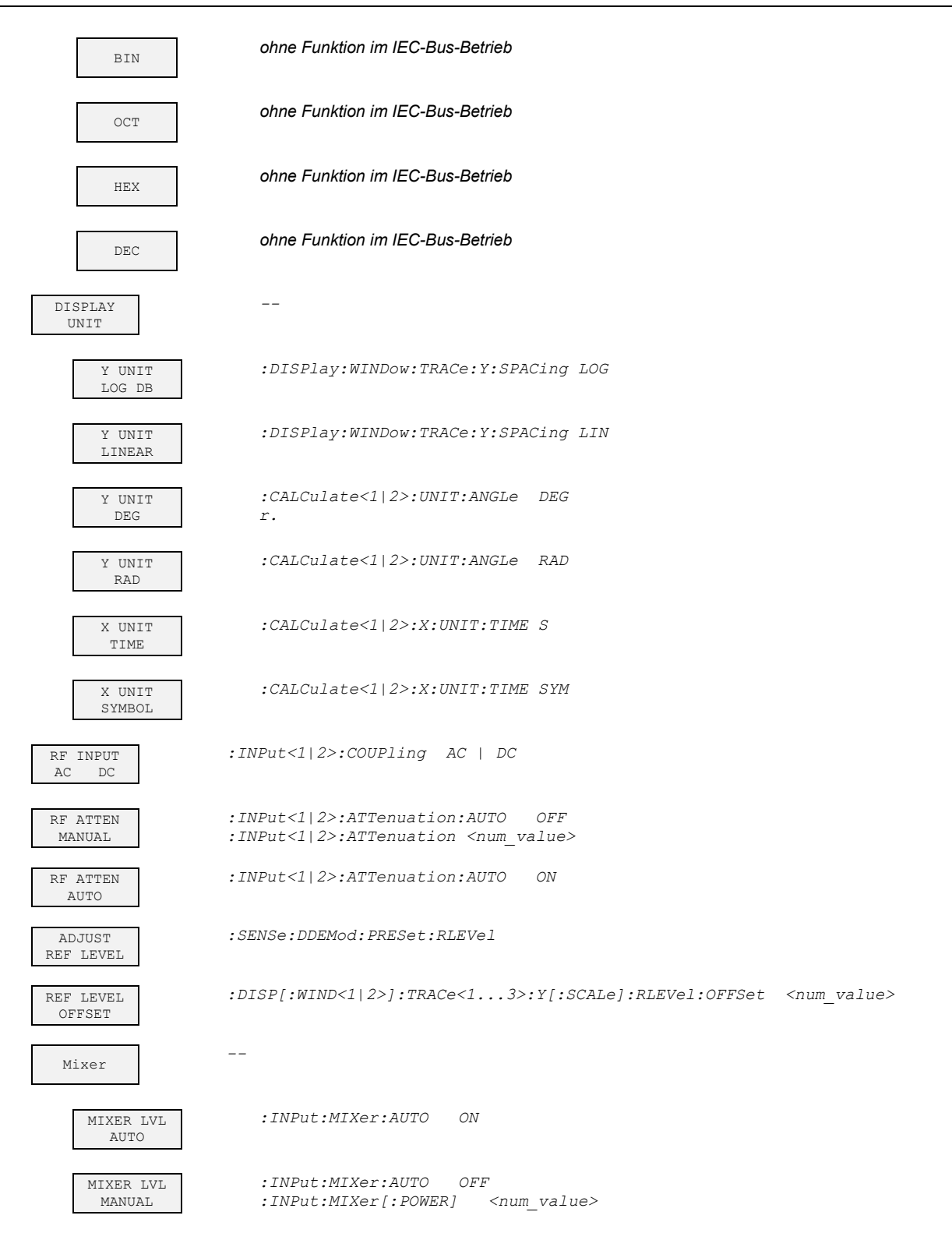

# **Taste MKR**

 $\blacksquare$ 

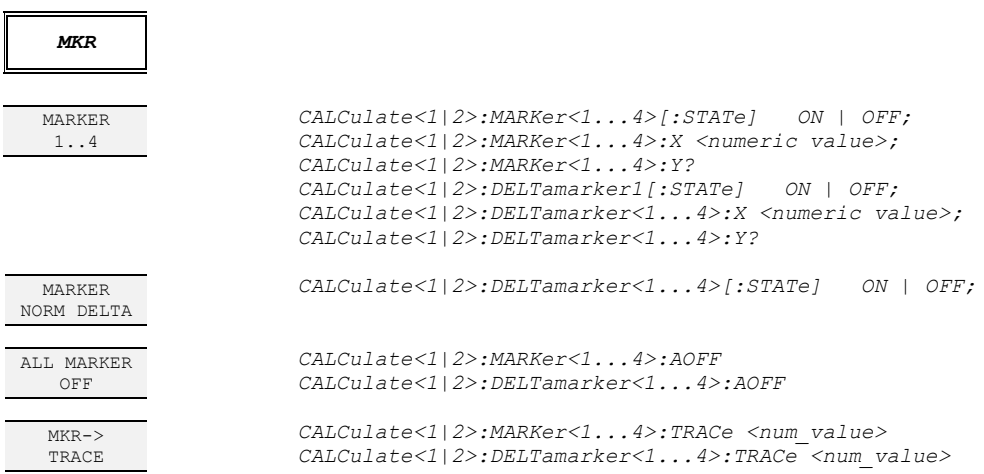

# **Taste MKR->**

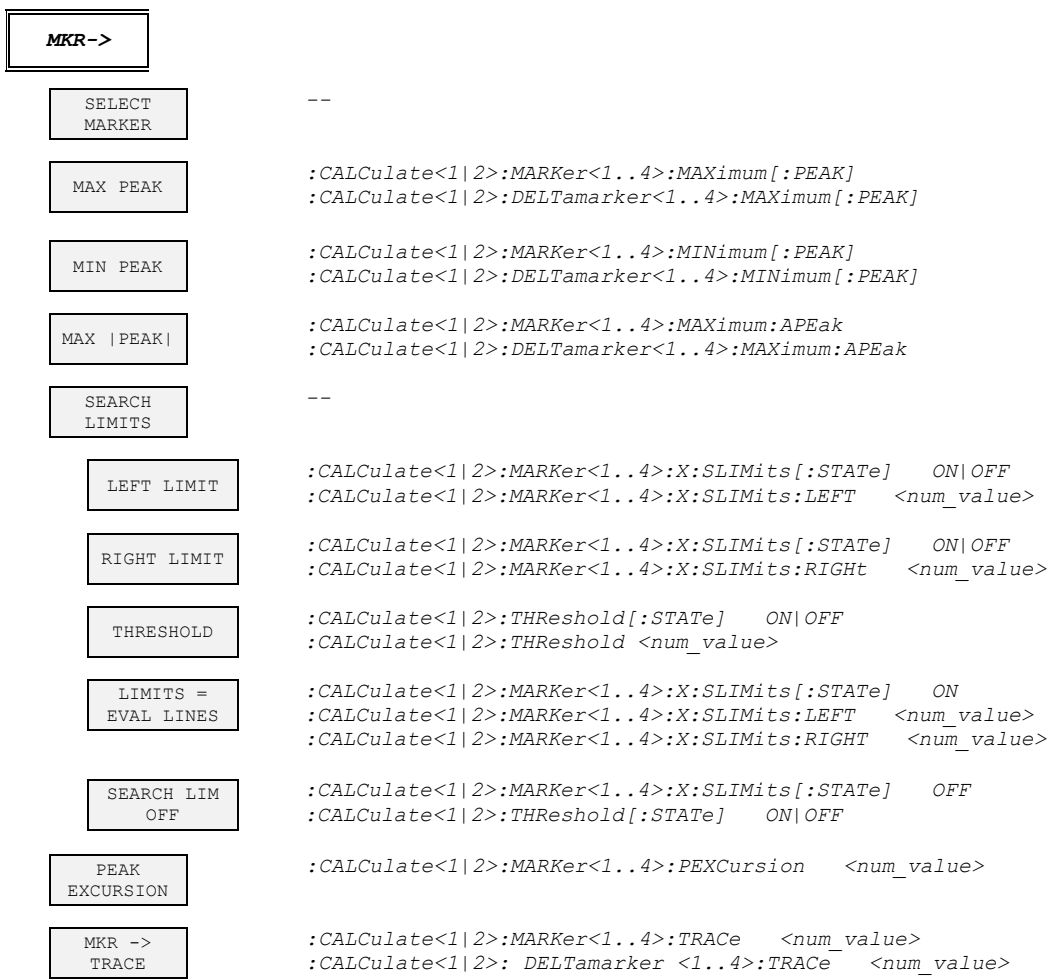

# **Taste MKR FCTN**

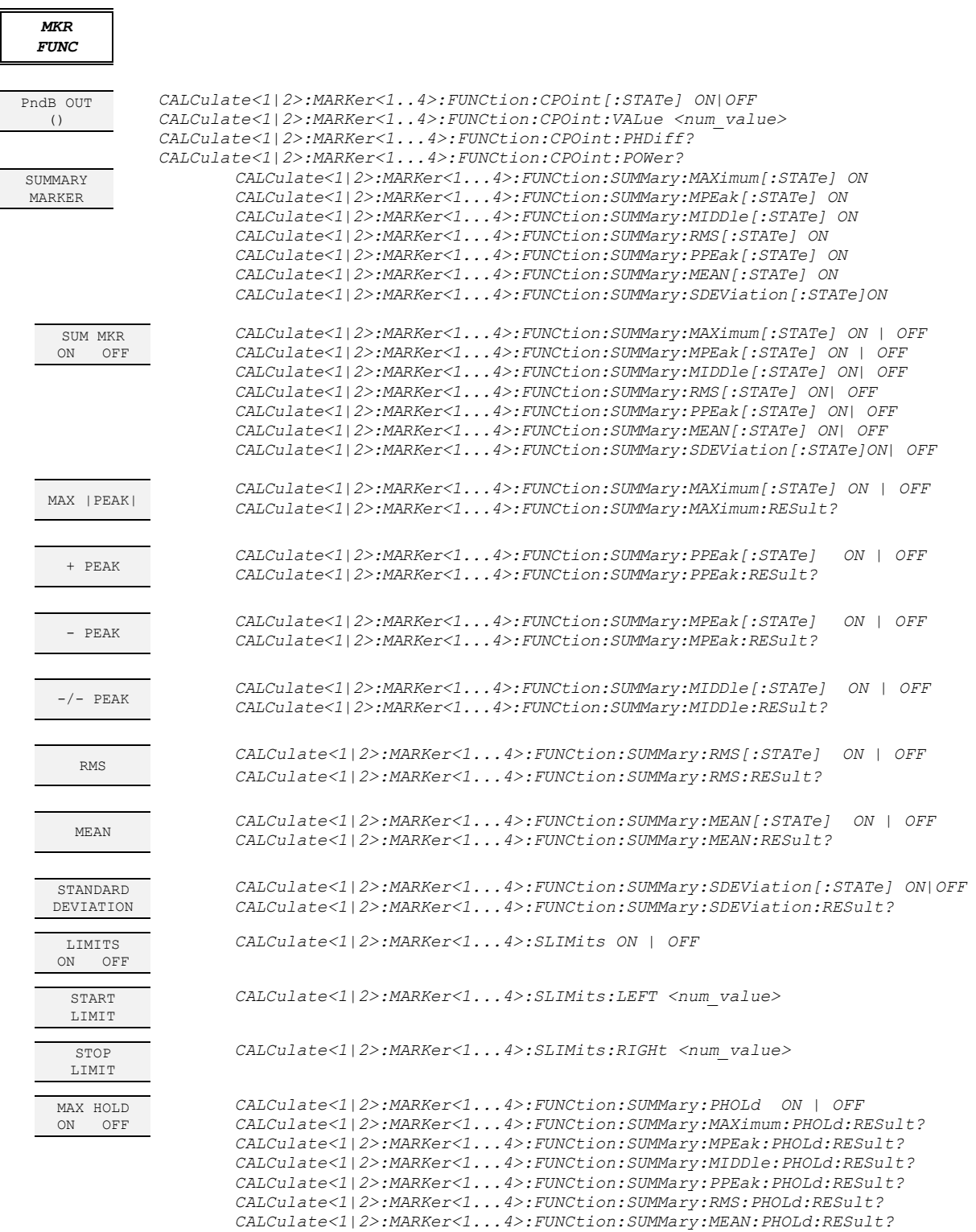

*CALCulate<1|2>:MARKer<1...4>:FUNCtion:SUMMary:SDEViation:PHOLd:RESult?*
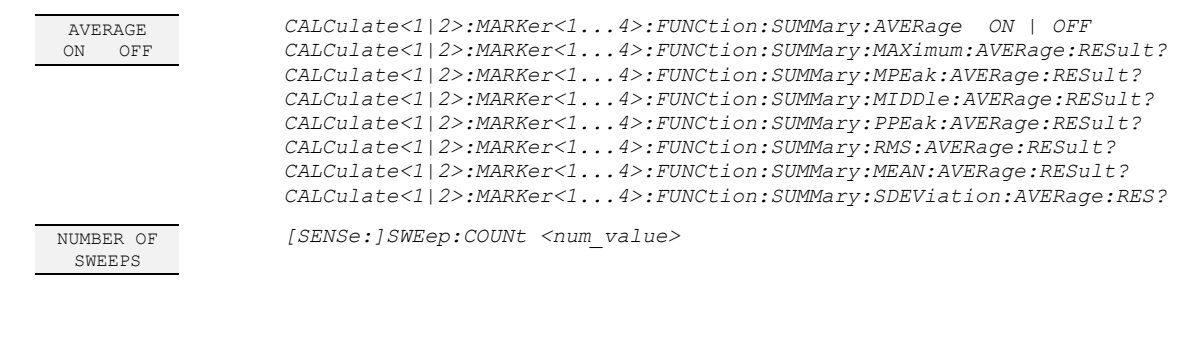

### **Taste BW**

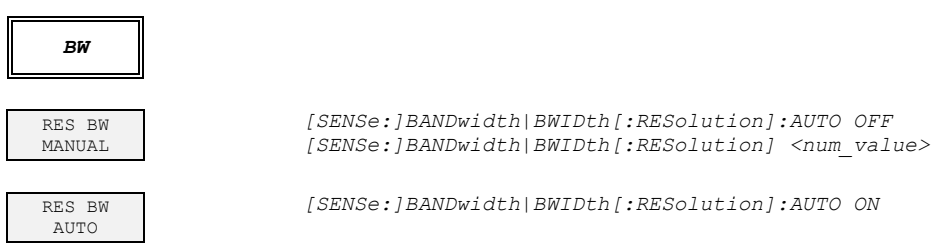

### **Taste SWEEP**

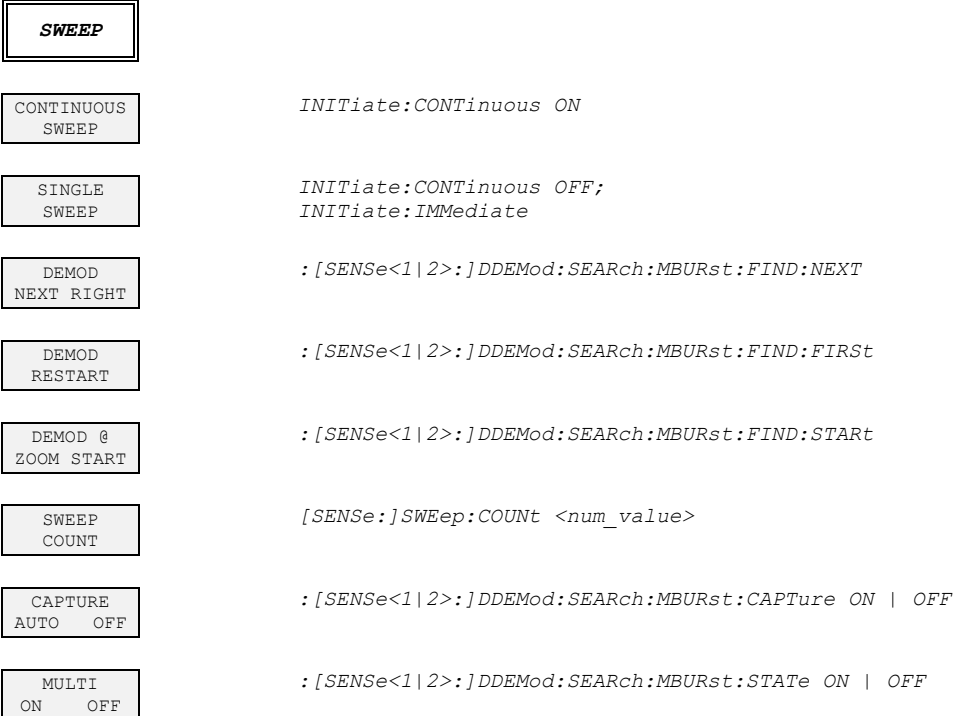

## **Taste MEAS – steht nicht zur Verfügung**

### **Taste TRIG**

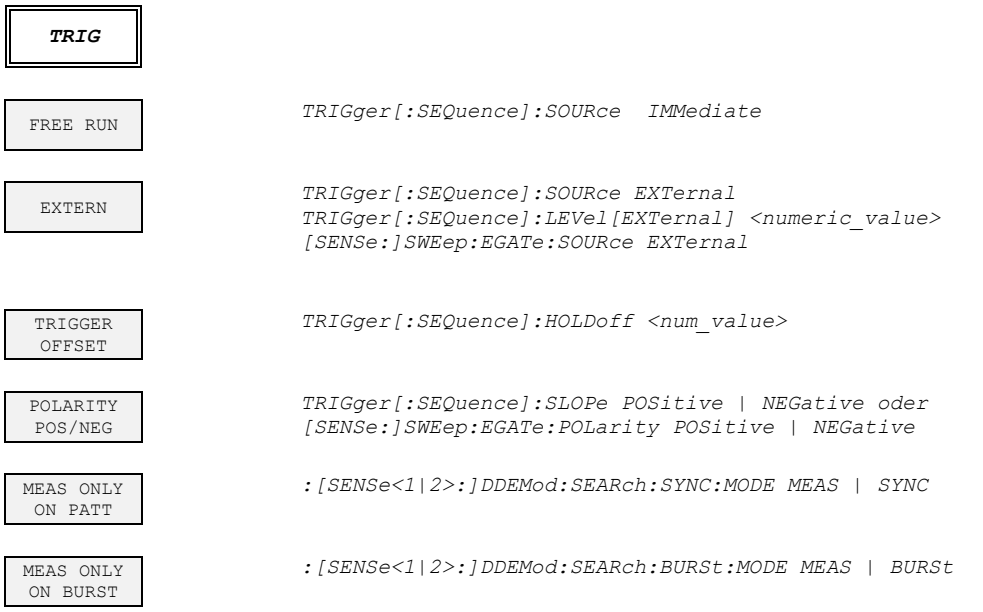

### **Taste TRACE**

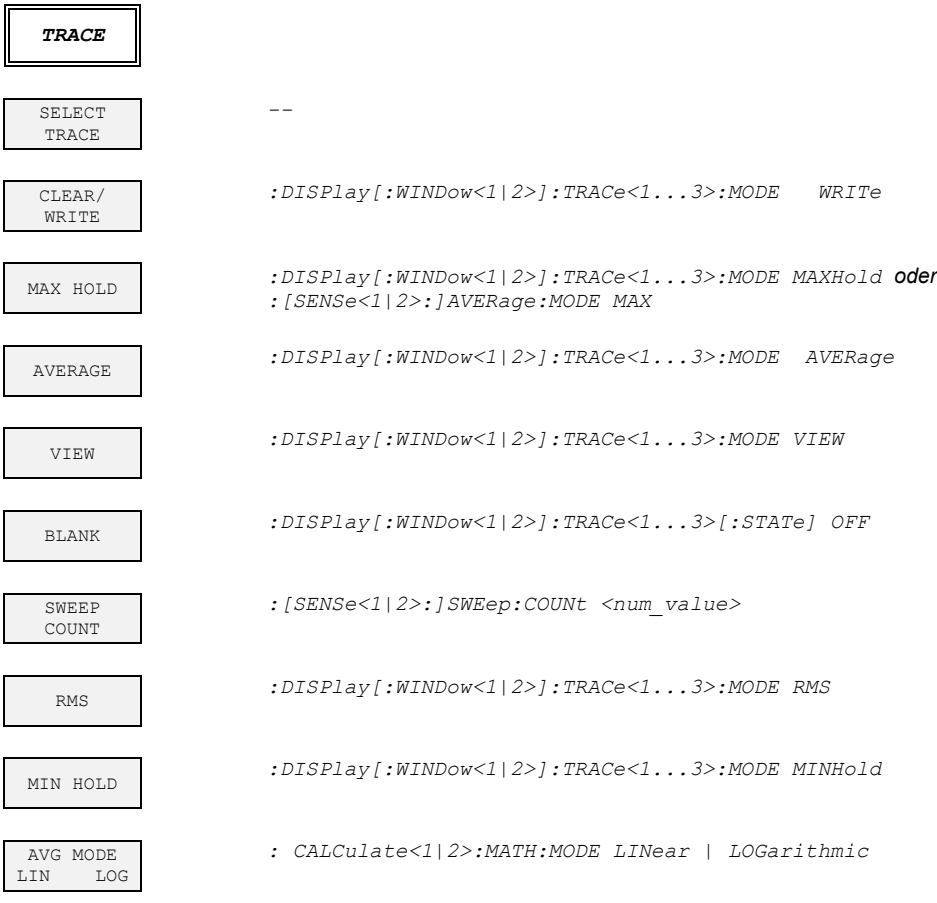

 $\mathbf{I}$ 

#### *R&S® FSQ-K70/FSMR-B73/FSU-B73 Fernbedienung*

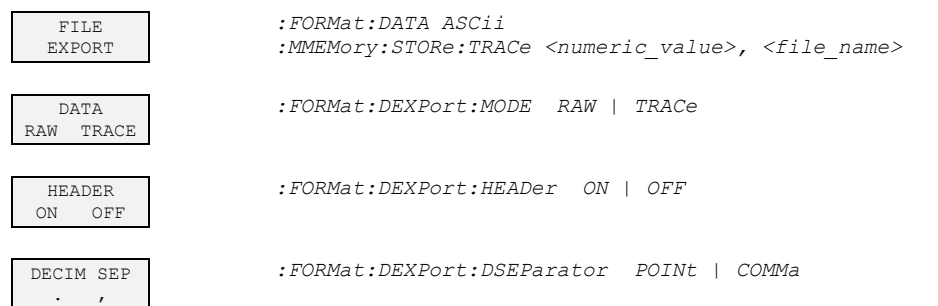

### **Taste LINES**

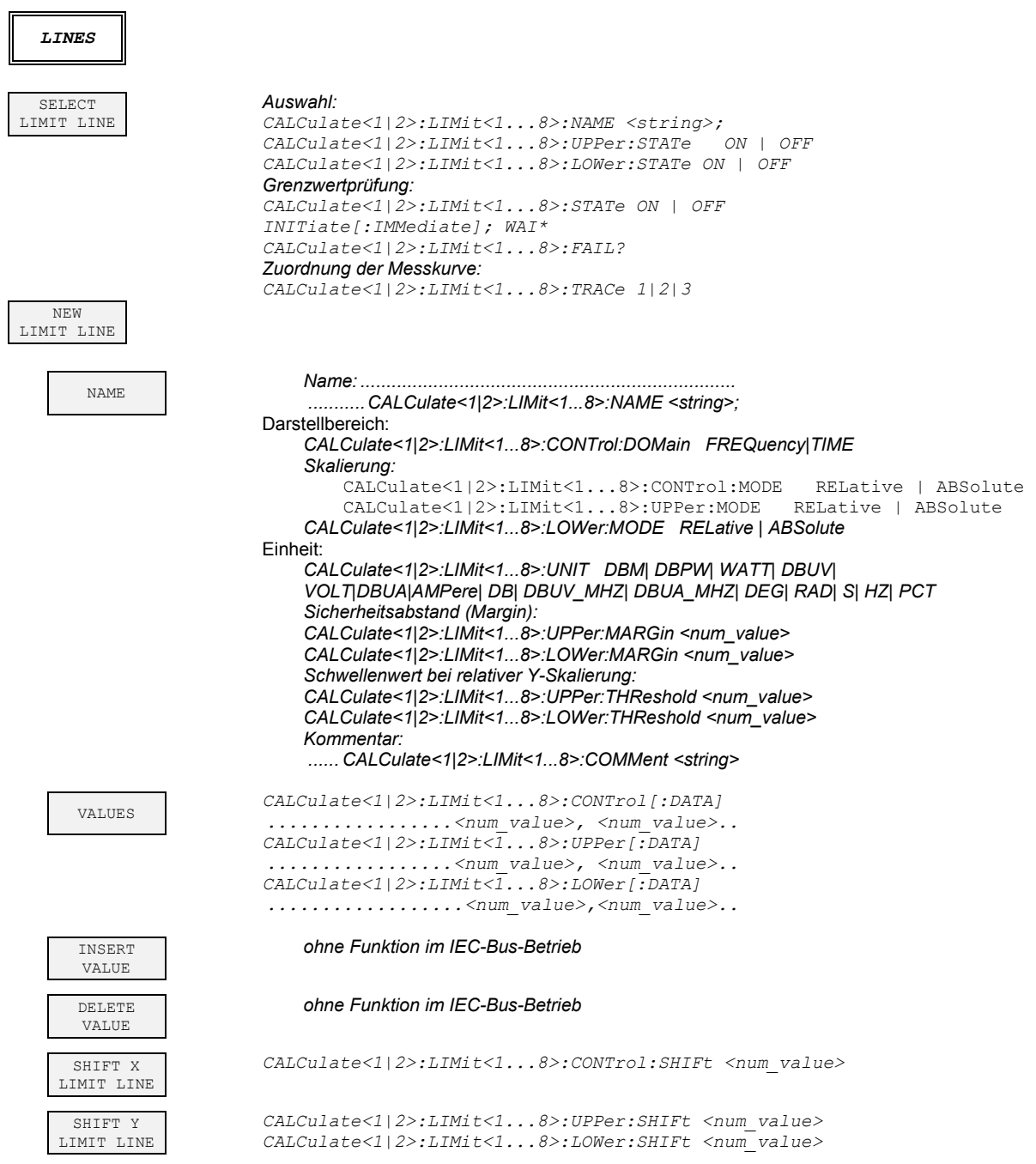

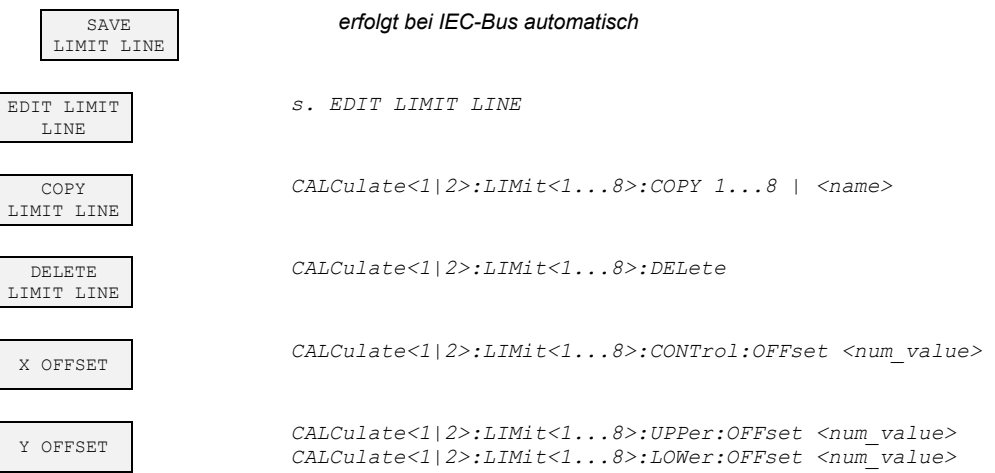

### **Taste DISP**

 $\mathbb L$ 

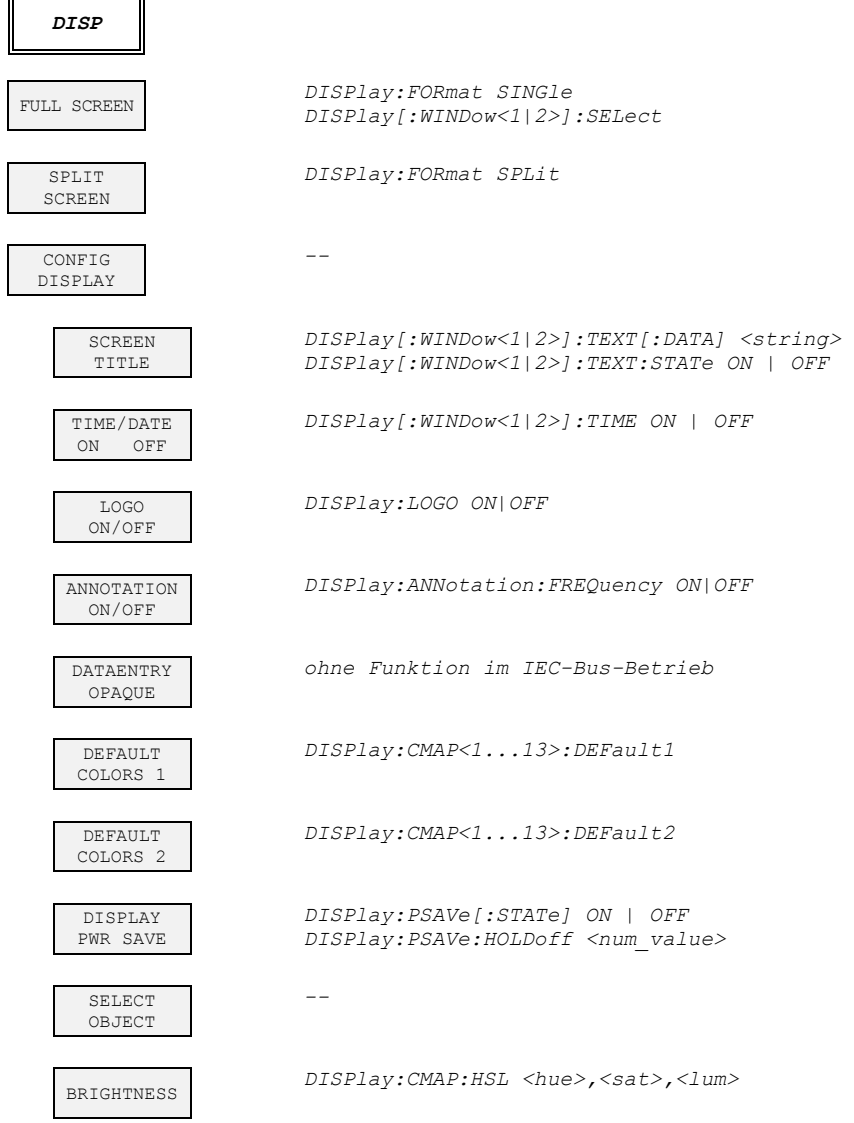

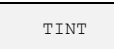

TINT *DISPlay:CMAP<1...13>:HSL <hue>,<sat>,<lum>* 

SATURATION *DISPlay:CMAP<1...13>:HSL* <hue>, <sat>, <lum>

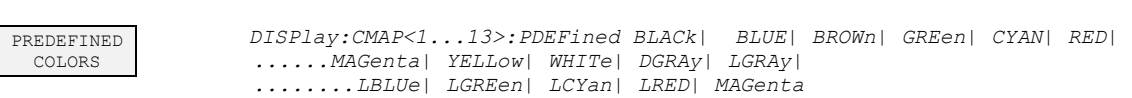

### **Taste FILE**

I

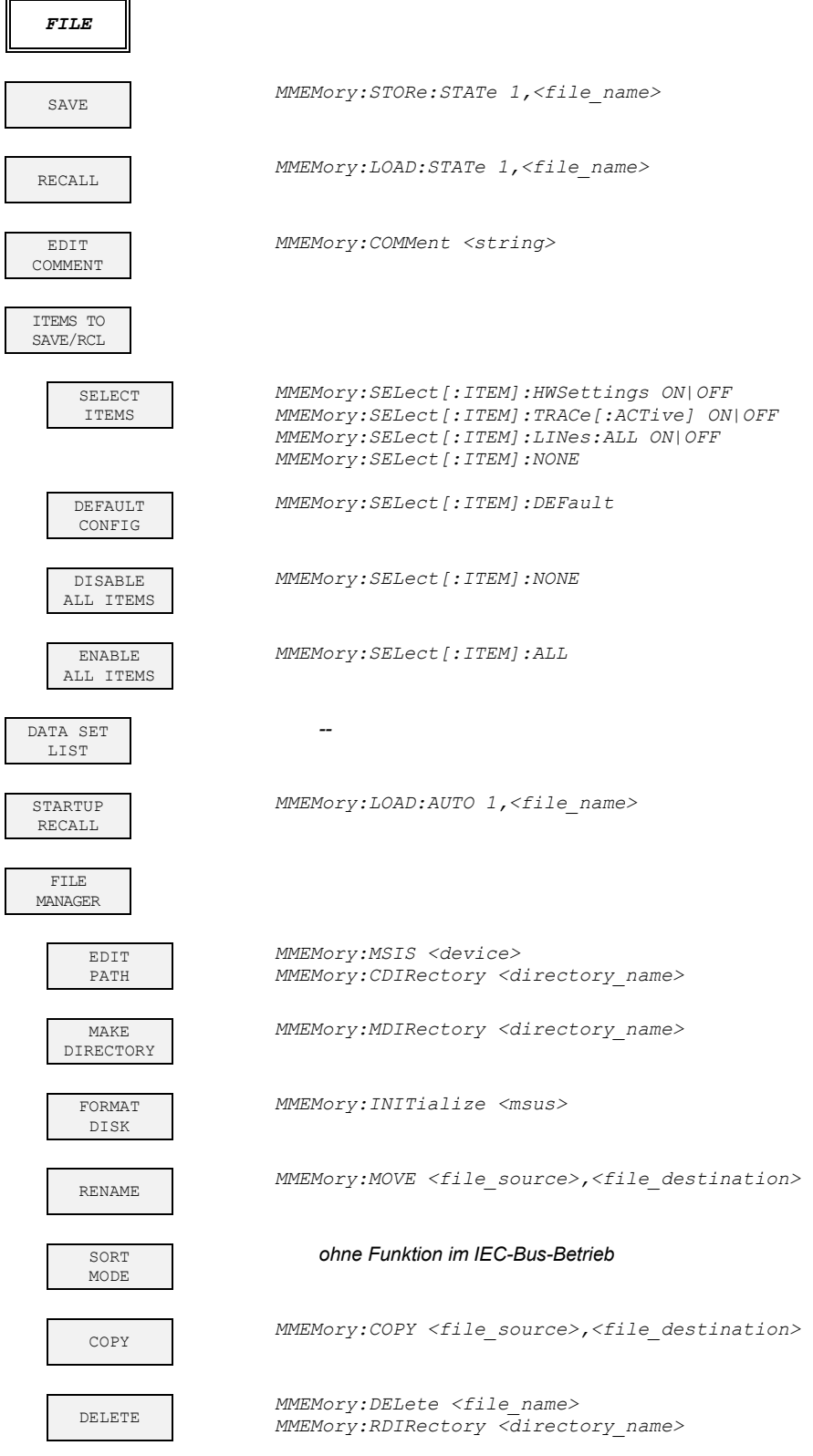

### **Taste CAL**

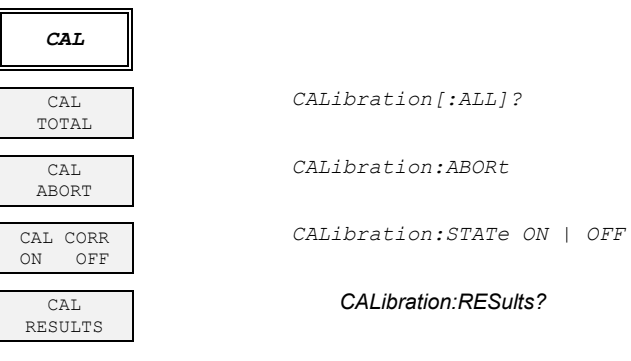

### **Taste SETUP**

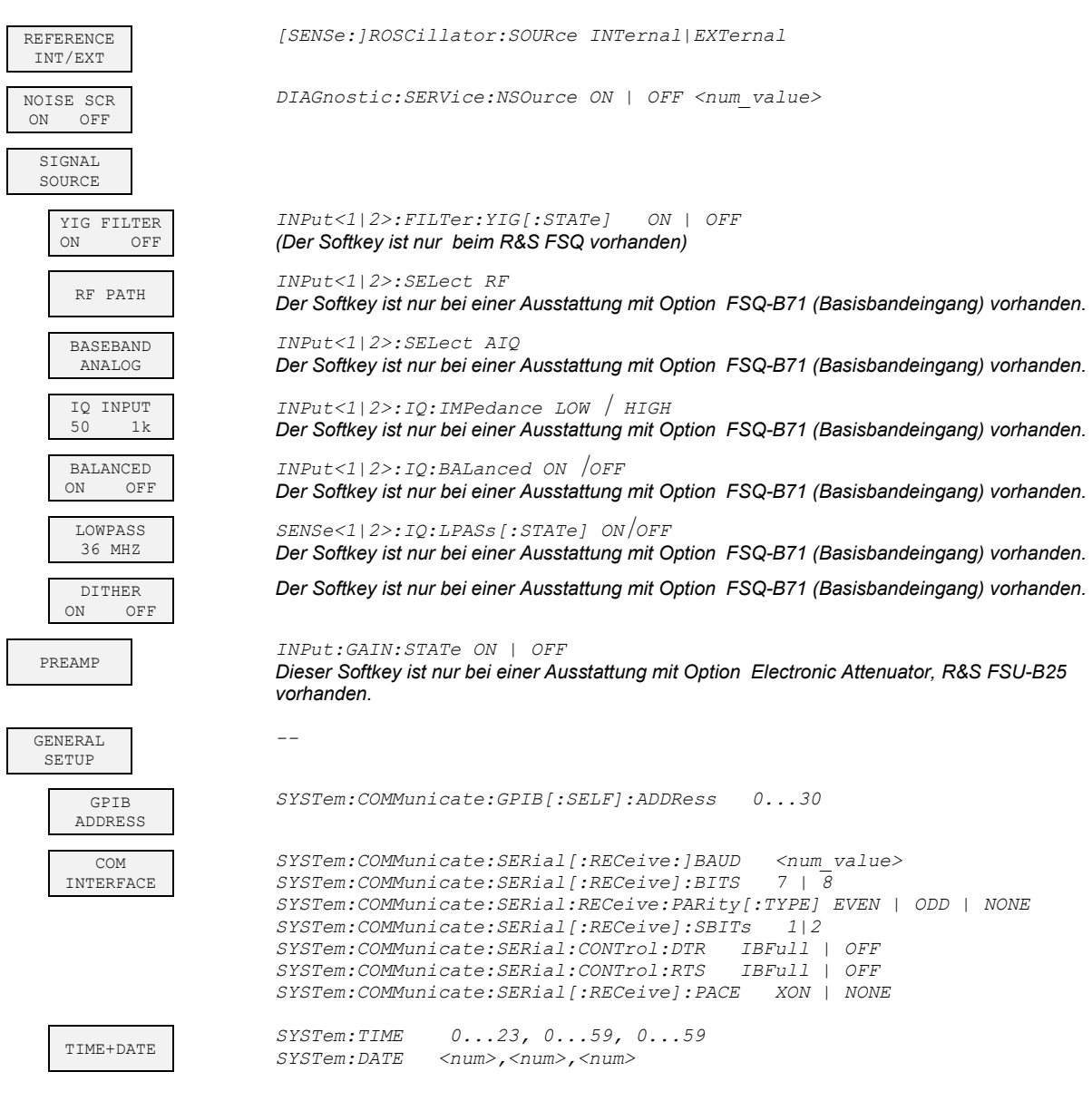

#### *Fernbedienung R&S® FSQ-K70/FSMR-B73/FSU-B73*

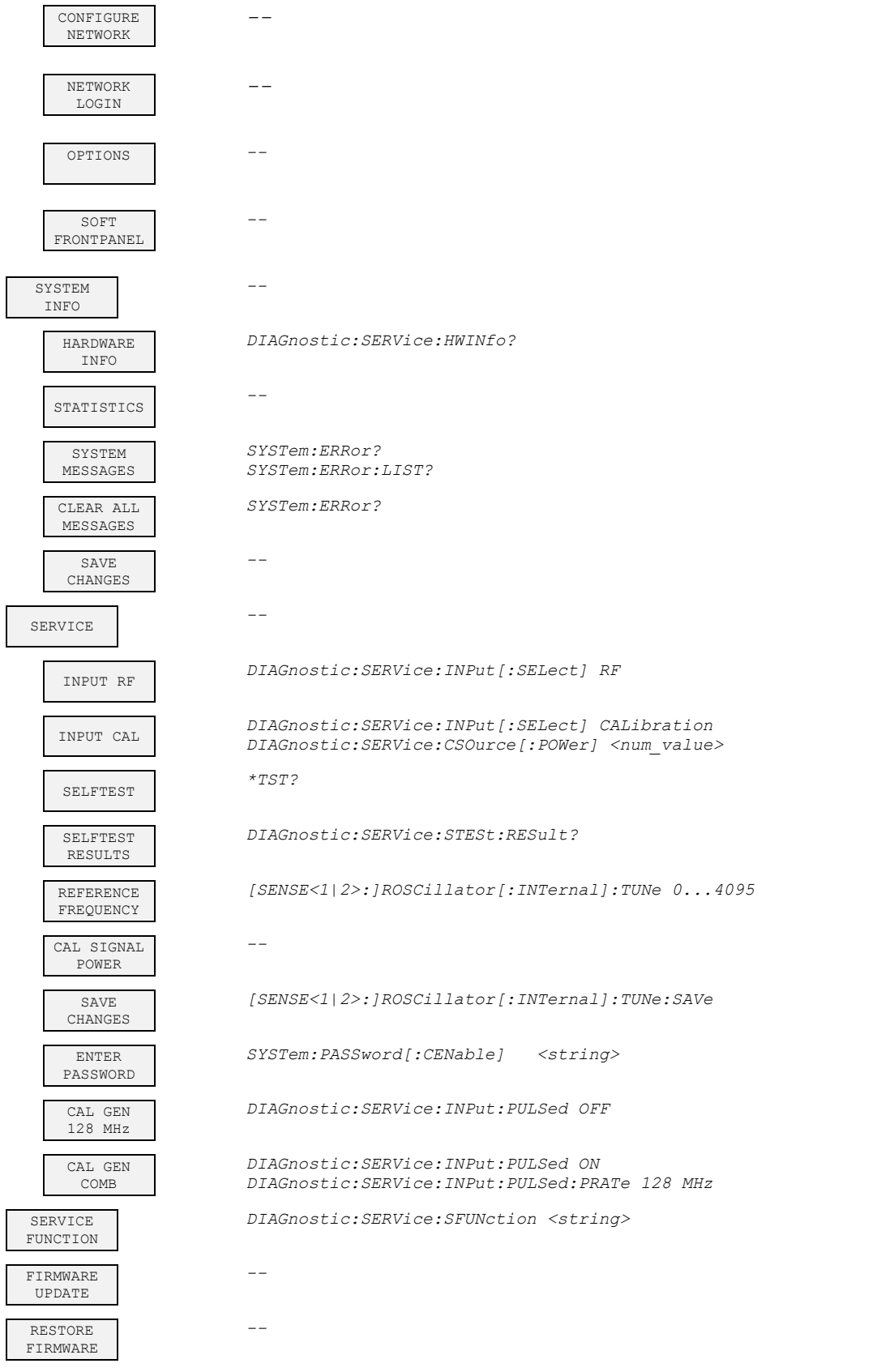

 $\mathsf{r}$  $\mathsf{I}$ 

#### **Taste HCOPY**

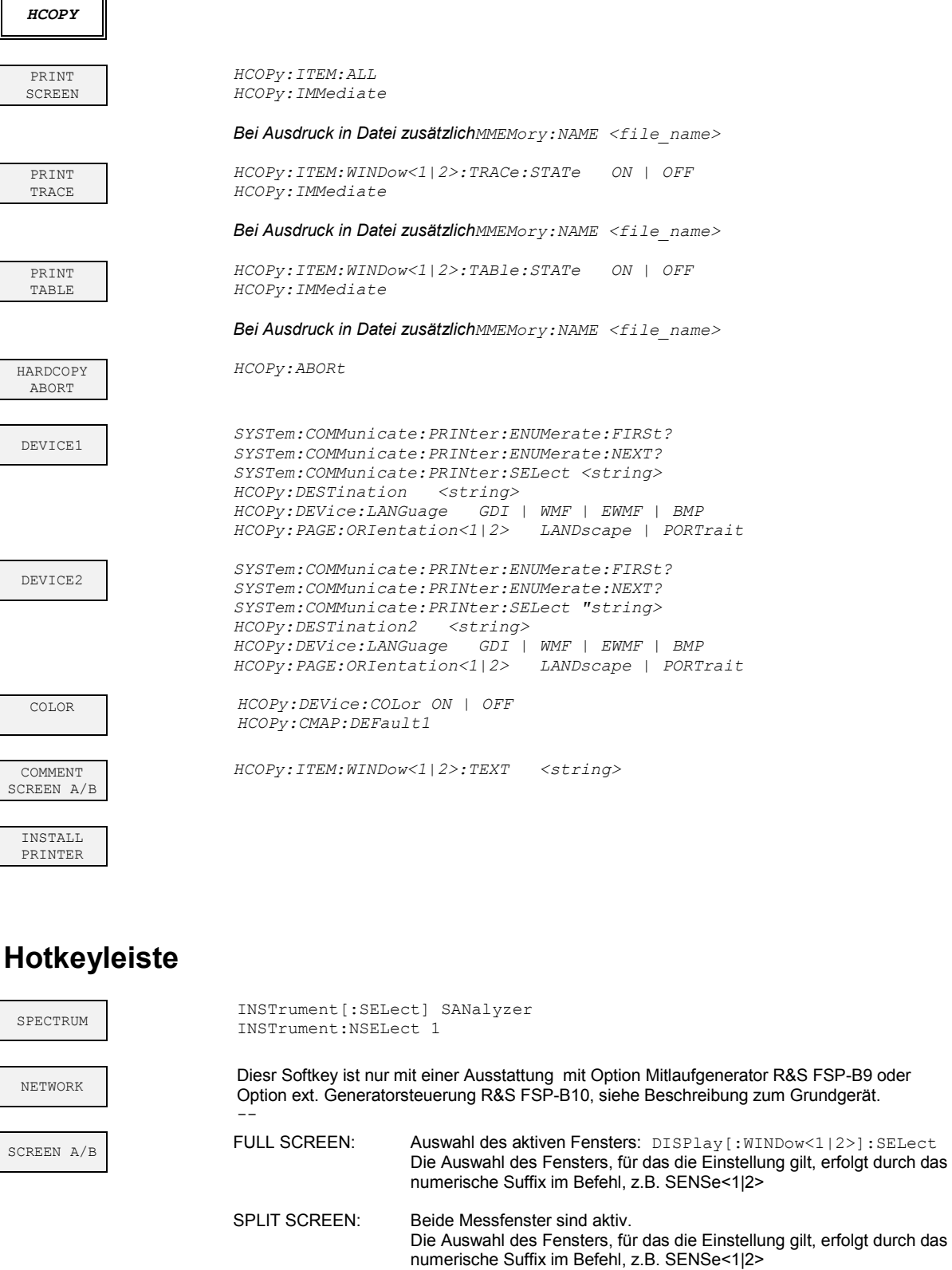

### **STATus-QUEStionable:SYNC-Register**

Dieses Register enthält Informationen über die Synchronisierungs- bzw. Burst-Suche in Verbindung mit der Option R&S FSQ-K70/FSMR-B73/FSU-B73 - Vektorsignalanalyse. Es kann mit den Befehlen "STATus:QUEStionable:SYNC:CONDition?" bzw. "STATus:QUEStionable:SYNC[:EVENt]?" abgefragt werden.

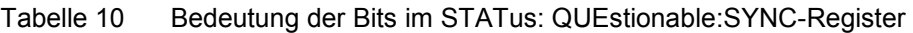

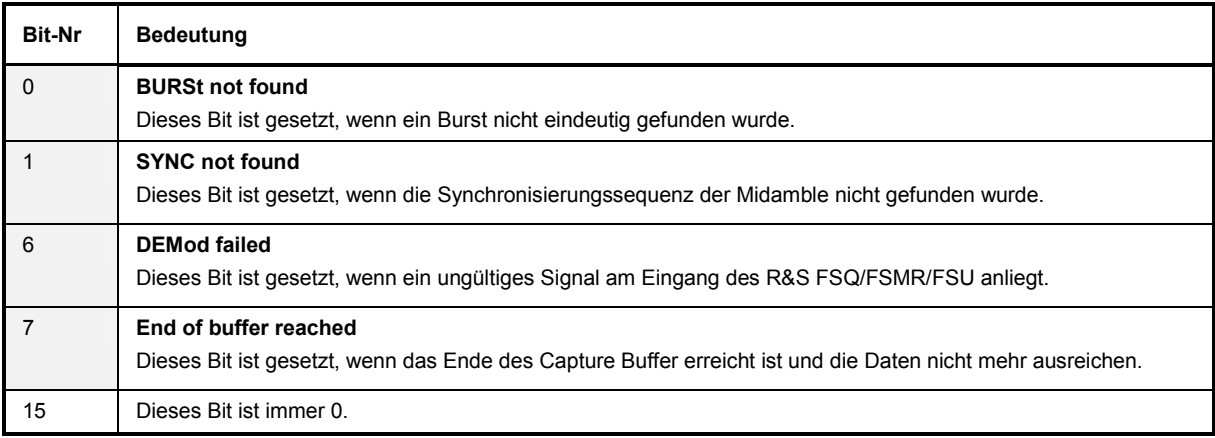

### **STATus-QUEStionable:POWer-Register**

Dieses Register enthält Informationen über mögliche Übersteuerungen des Gerätes.

Es kann mit den Befehlen "STATus:QUEStionable:POWer:CONDition?" bzw. "STATus :QUEStionable:POWer[:EVENt]?" abgefragt werden. In der Betriebsart Vektorsignalanalyse sind nur die Bits 0 bis 2 belegt, das es in dieser Betriebsart nur einen Messkanal und damit nur FULL SCREEN gibt..

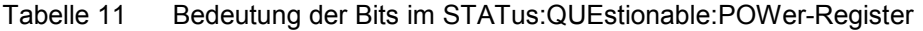

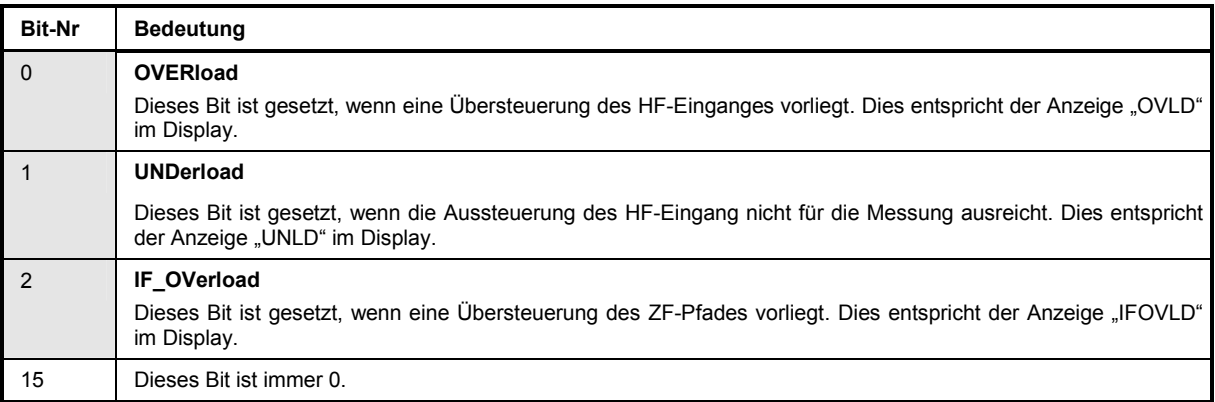

# **7 Prüfen der Solleigenschaften**

- Vor dem Herausziehen oder Einstecken von Baugruppen den R&S FSQ/FSMR/FSU ausschalten.
- Vor dem Einschalten des Gerätes die Stellung des Netzspannungswählers überprüfen (230 V!).
- Die Messung der Solleigenschaften erst nach mindestens 30 Minuten Einlaufzeit und danach erfolgter Eigenkalibrierung des R&S FSQ/FSMR/FSU und des R&S SMIQ durchführen. Nur dadurch ist sichergestellt, dass die garantierten Daten eingehalten werden.
- Wenn nicht anders angegeben, werden alle Einstellungen ausgehend von der PRESET-Einstellung durchgeführt.
- Für Einstellungen am R&S FSQ/FSMR/FSU bei der Messung gelten folgende Konventionen:

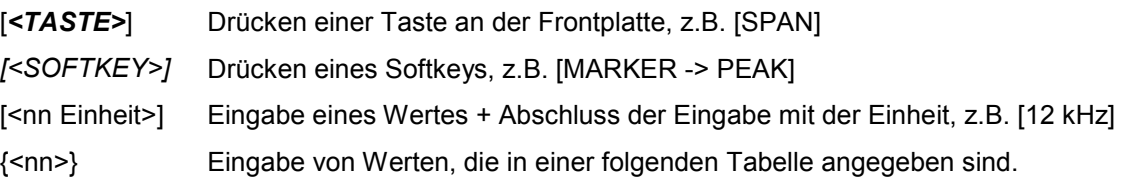

- Aufeinanderfolgende Eingaben sind durch [:] getrennt, z.B. [*SPAN*: 15 kHz]
- Die in den folgenden Abschnitten vorkommenden Werte sind nicht garantiert; verbindlich sind nur die Technischen Daten im Datenblatt.

## **Messgeräte und Hilfsmittel**

| Pos. | Geräteart      | <b>Empfohlene Eigenschaften</b>              | <b>Empfohlenes Gerät</b>                                                  | <b>R&amp;S-</b><br>Bestell-Nr.                               | Anwendung |
|------|----------------|----------------------------------------------|---------------------------------------------------------------------------|--------------------------------------------------------------|-----------|
|      | Signagenerator | Verktorsignalgenerator für WCDMA-<br>Signale | <b>SMIQ</b><br>mit Optionen:<br>SMIQB45<br>SMIQB <sub>20</sub><br>SMIQB11 | 1125.5555.03<br>1104.8232.02<br>1125.5190.02<br>1085.4502.04 |           |

Tabelle 12 Messgeräte und Hilfsmittel

# **Prüfablauf**

Der Performance Test bezieht sich ausschließlich auf Ergebnisse der Vektor-Signalanalyse.

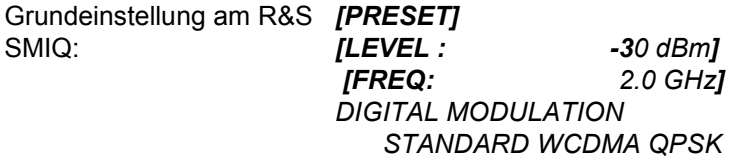

*STATE: ON* 

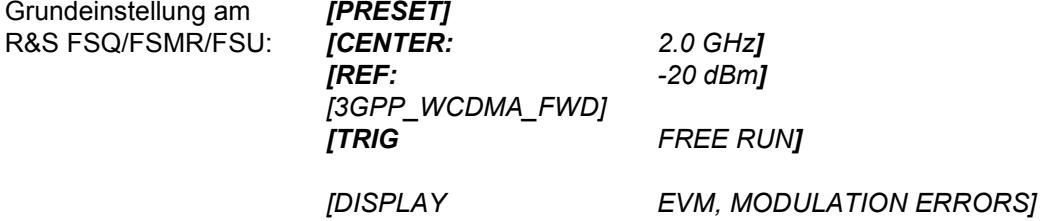

Das auf dem Bildschirm des R&S FSQ/FSMR/FSU: dargestellte Messergebnis sollte folgendes Aussehen haben:

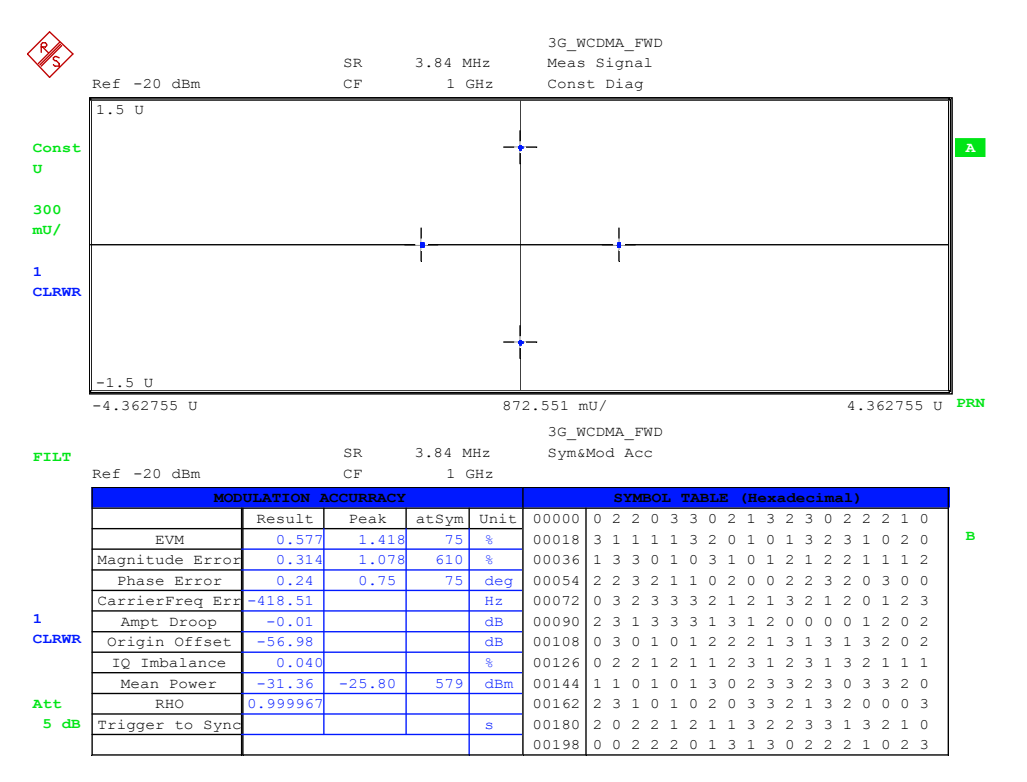

Date: 27.JAN.2003 11:04:44

Das EVM sollte 5% (RMS) nicht übersteigen.

# **8 Utilities / externe Programme**

# **Mapping Editor (MAPWIZ)**

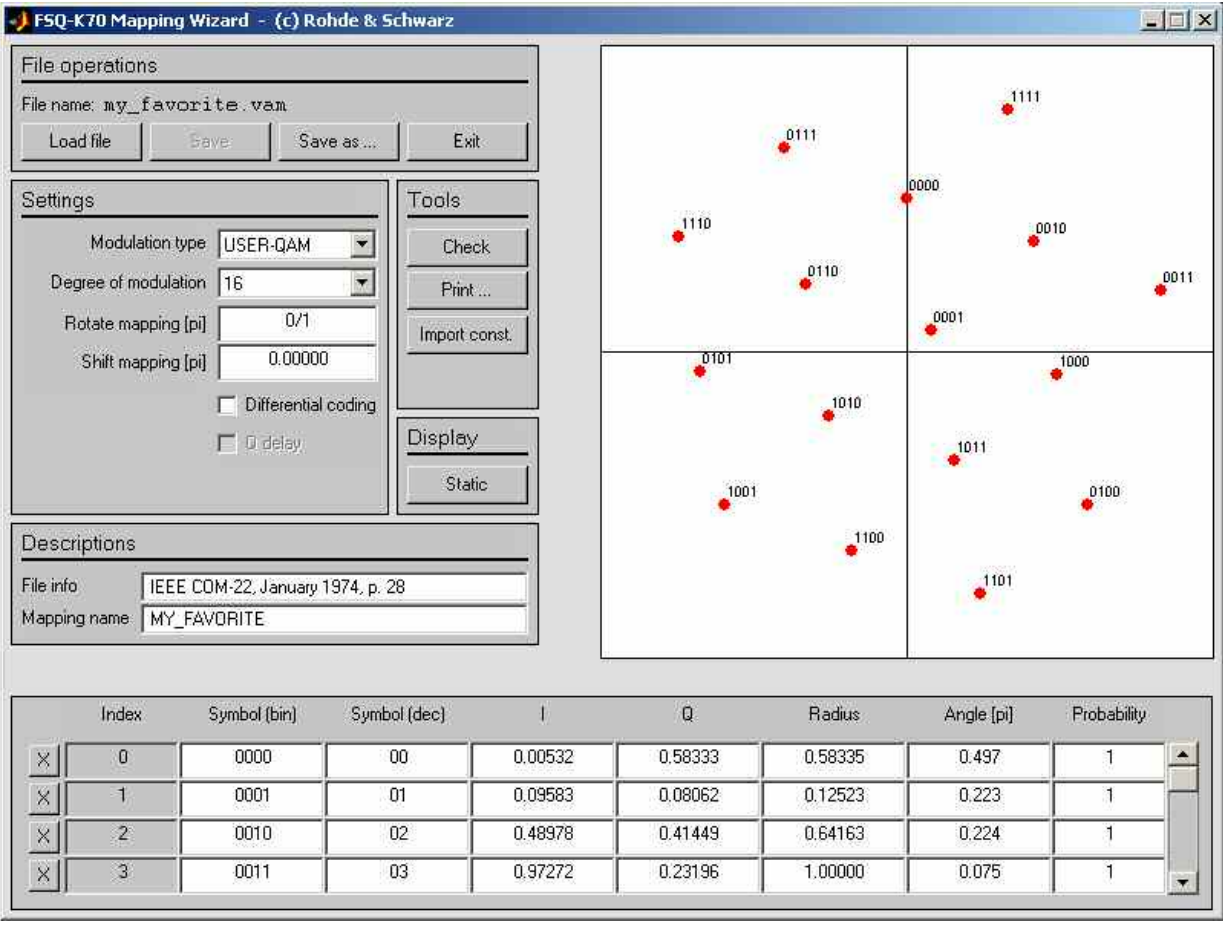

#### Bild 256 MAPWIZ, Mapping Editor für R&S FSQ-K70/FSMR-B73/FSU-B73

Zur Definition eigener Konstellationen (incl. Symbolmapping) bzw. zur Modifikation vorhandener Mapping Dateien wird das externe Programm "MAPWIZ" angeboten. Dieses Programm erzeugt Mapping Dateien (".vam"), die in den Analyzer über die IMPORT Funktion mittels Diskette übertragen werden.

Das Programm wird zusammen mit einer ausführlichen Bedienanleitung als vorcompiliertes MATLAB®- File (MATLAB pcode) im Internet auf der Seite "**http://www.rohde-schwarz.com**" zum Download angeboten (Suchbegriff "MAPWIZ").

# **Filter Tool (FILTWIZ)**

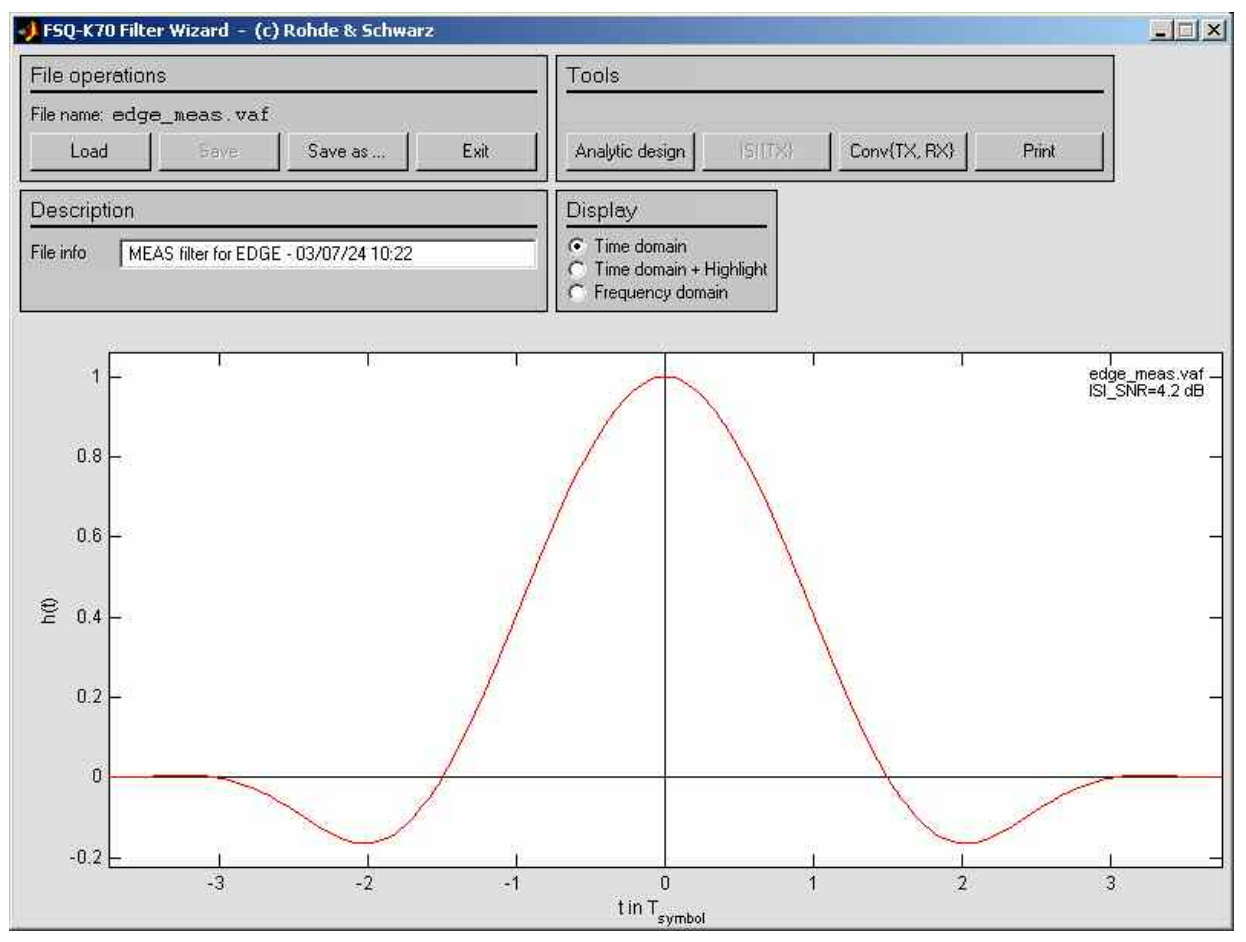

Bild 257 FILTWIZ, Filter Tool für R&S FSQ-K70/FSMR-B73/FSU-B73

Zum Konvertieren benutzerdefinierter Filter wird das externe Programm FILTWIZ angeboten. Dieses Programm erzeugt Filter Dateien (".vaf."), die in den Analyzer über die IMPORT Funktion mittels Diskette übertragen werden.

Das Programm wird zusammen mit einer ausführlichen Bedienanleitung als vorcompiliertes MATLAB®- File (MATLAB pcode) im Internet auf der Seite "http://www.rohde-schwarz.com" zum Download angeboten (Suchbegriff "FILTWIZ").

# **9 Glossar und Formelsammlung**

# **Trace-basierende Auswertungen**

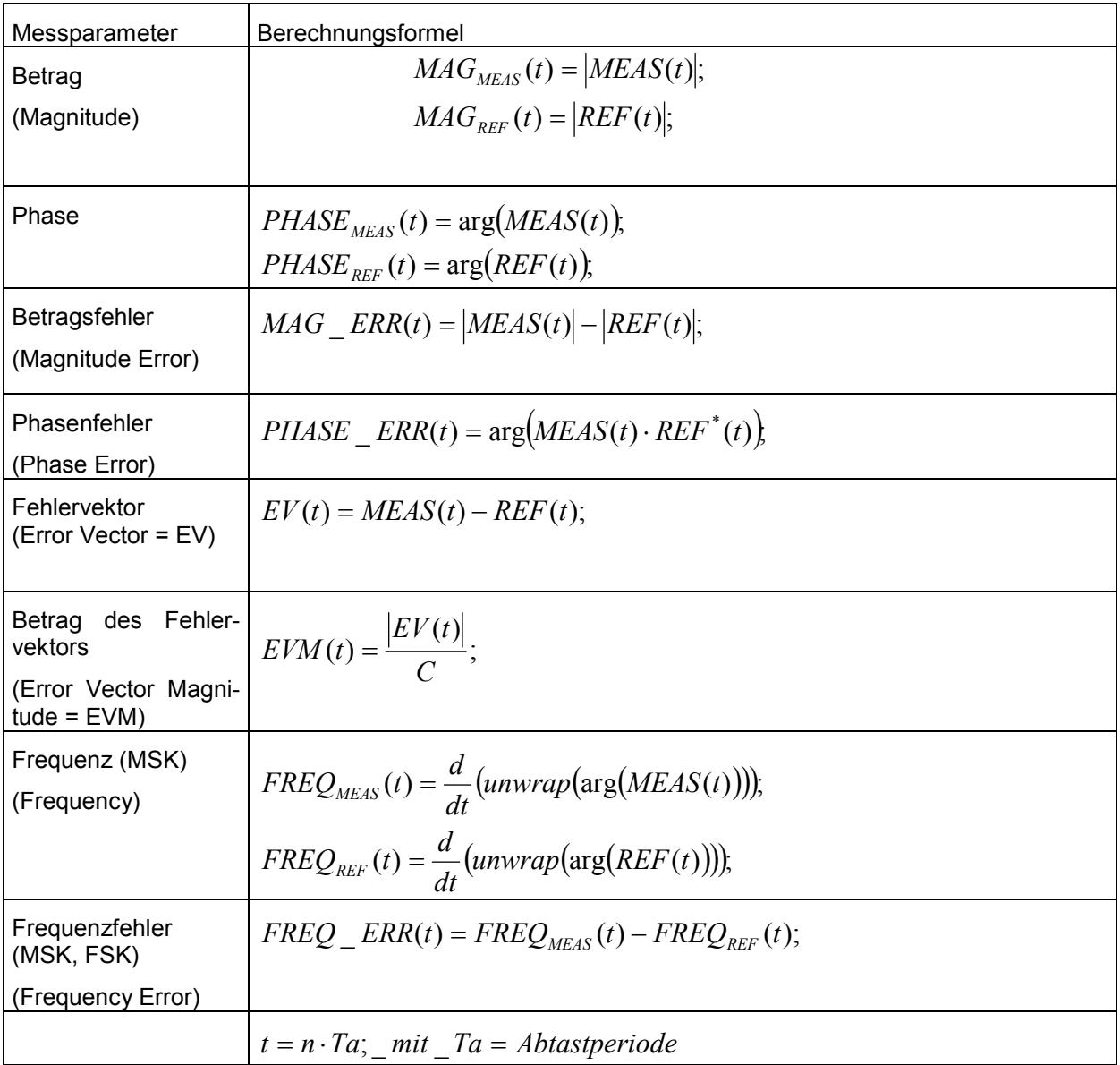

# **Summary Auswertungen**

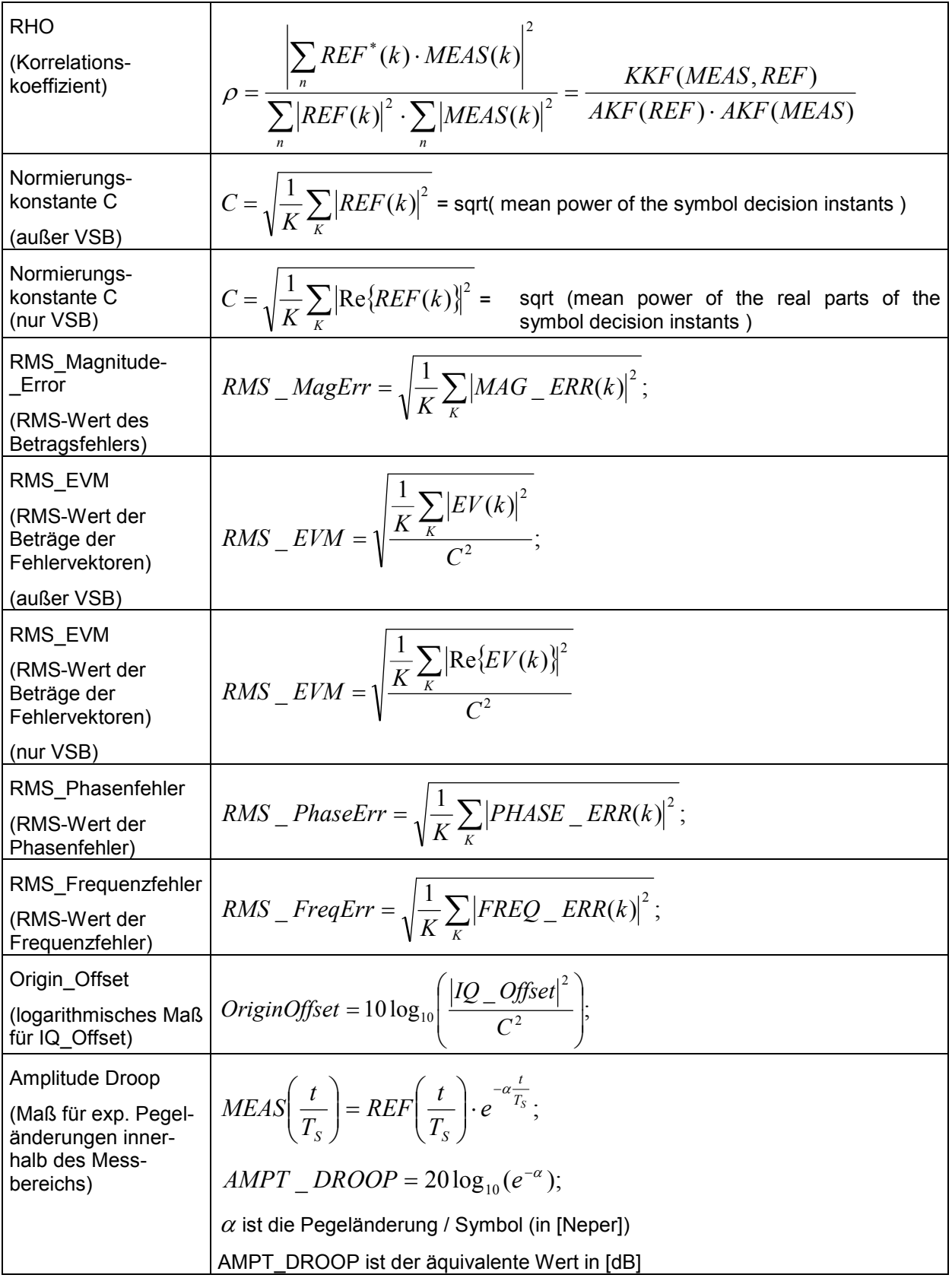

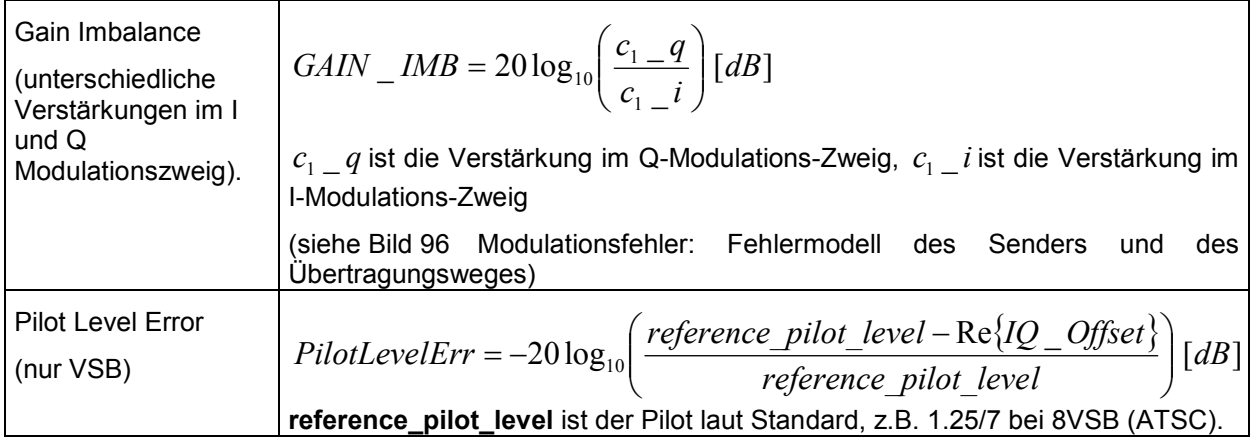

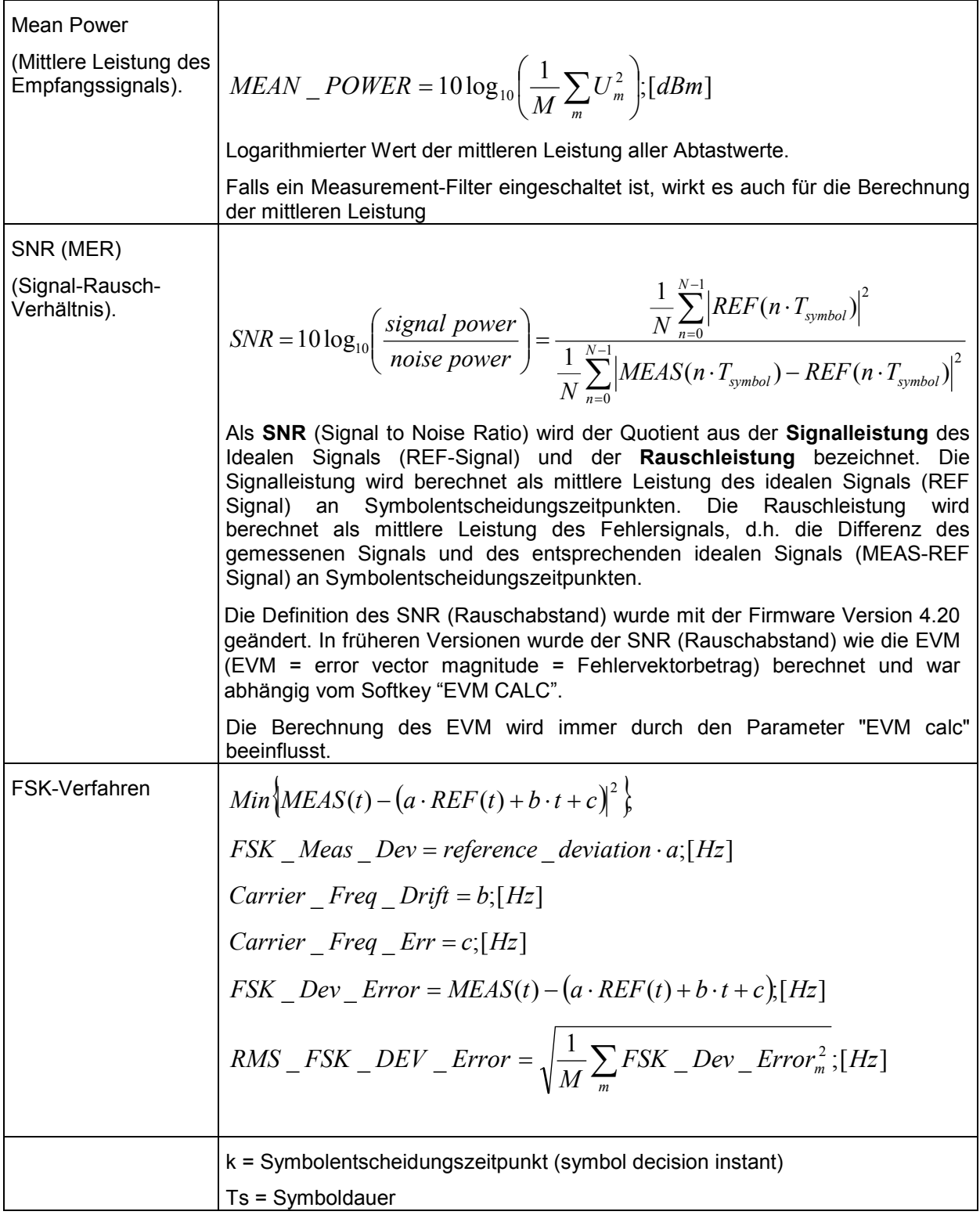

## <span id="page-378-0"></span>**Statistische Auswertungen**

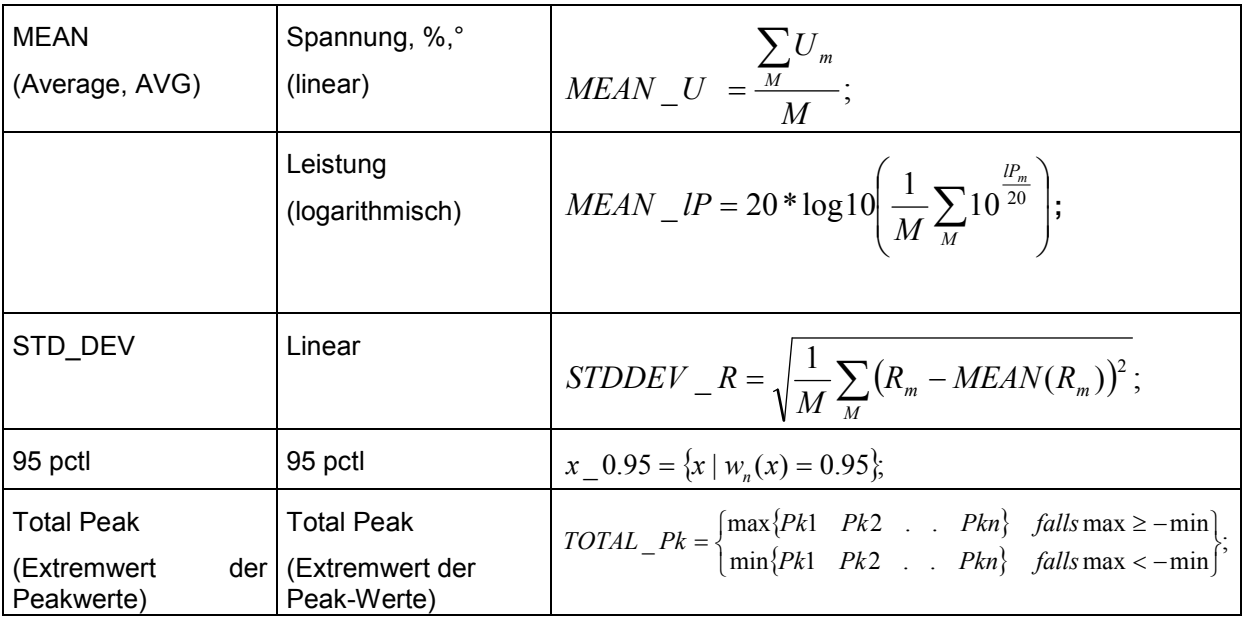

#### **Trace Averaging und Markerfunktionen**

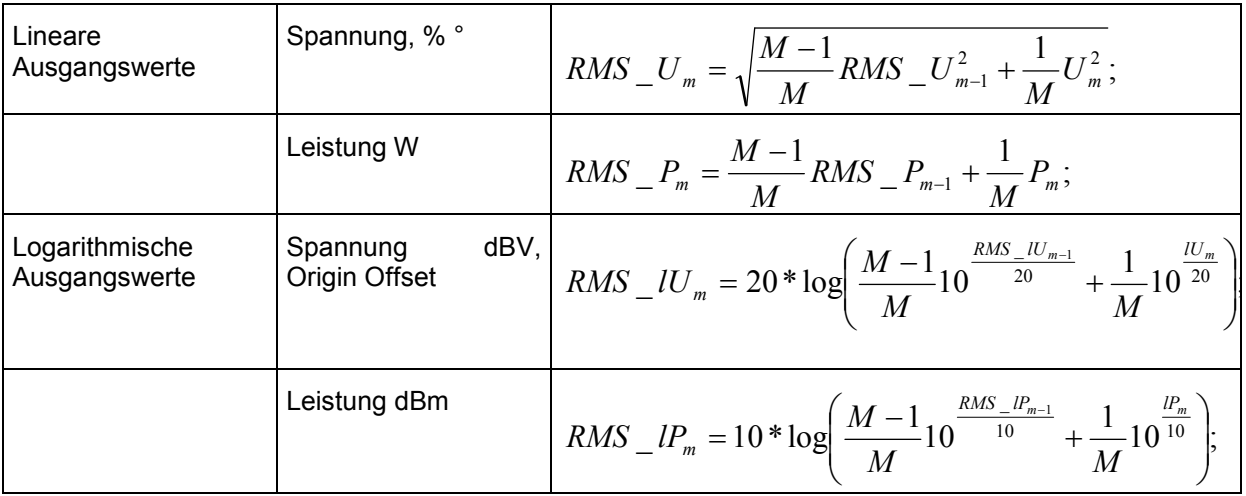

#### **Mittelung von RMS Größen**

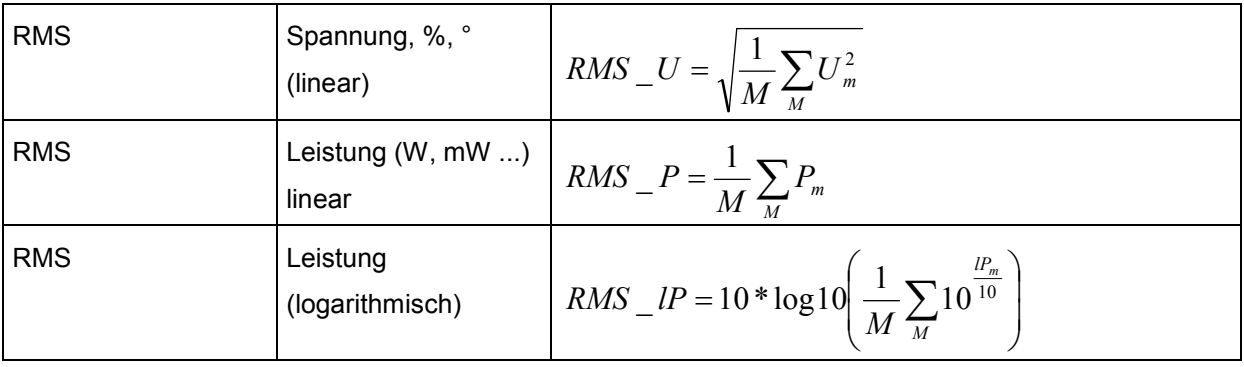

# **Analytische berechnete Filter**

Die folgenden Filter werden zur Laufzeit im Gerät in Abhängigkeit des Bedienparameters ALFA bzw. BT errechnet.

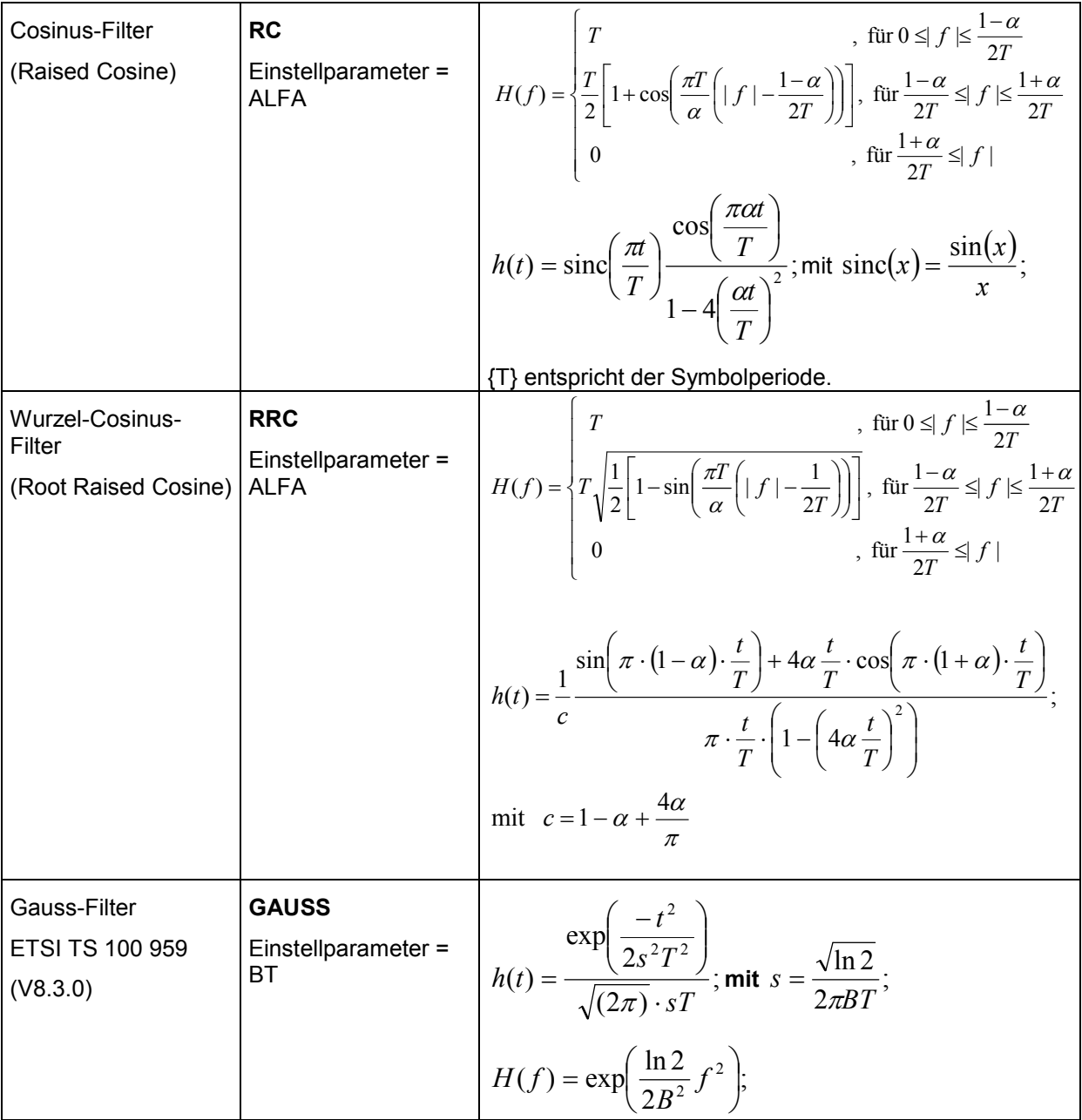

H(f) gibt den Frequenzgang an, h(t) die Koeffizienten im Zeitbereich. Bei Bestimmung der Filterkoeffizienten sind an den Nennernullstellen Grenzwertbetrachtungen erforderlich. Die Filterkoeffizienten im Zeitbereich werden im Analysator ggf. noch normiert, damit die Beziehung  $h(t=0) = 1$ ; erfüllt ist

# **Standardspezifische Filter**

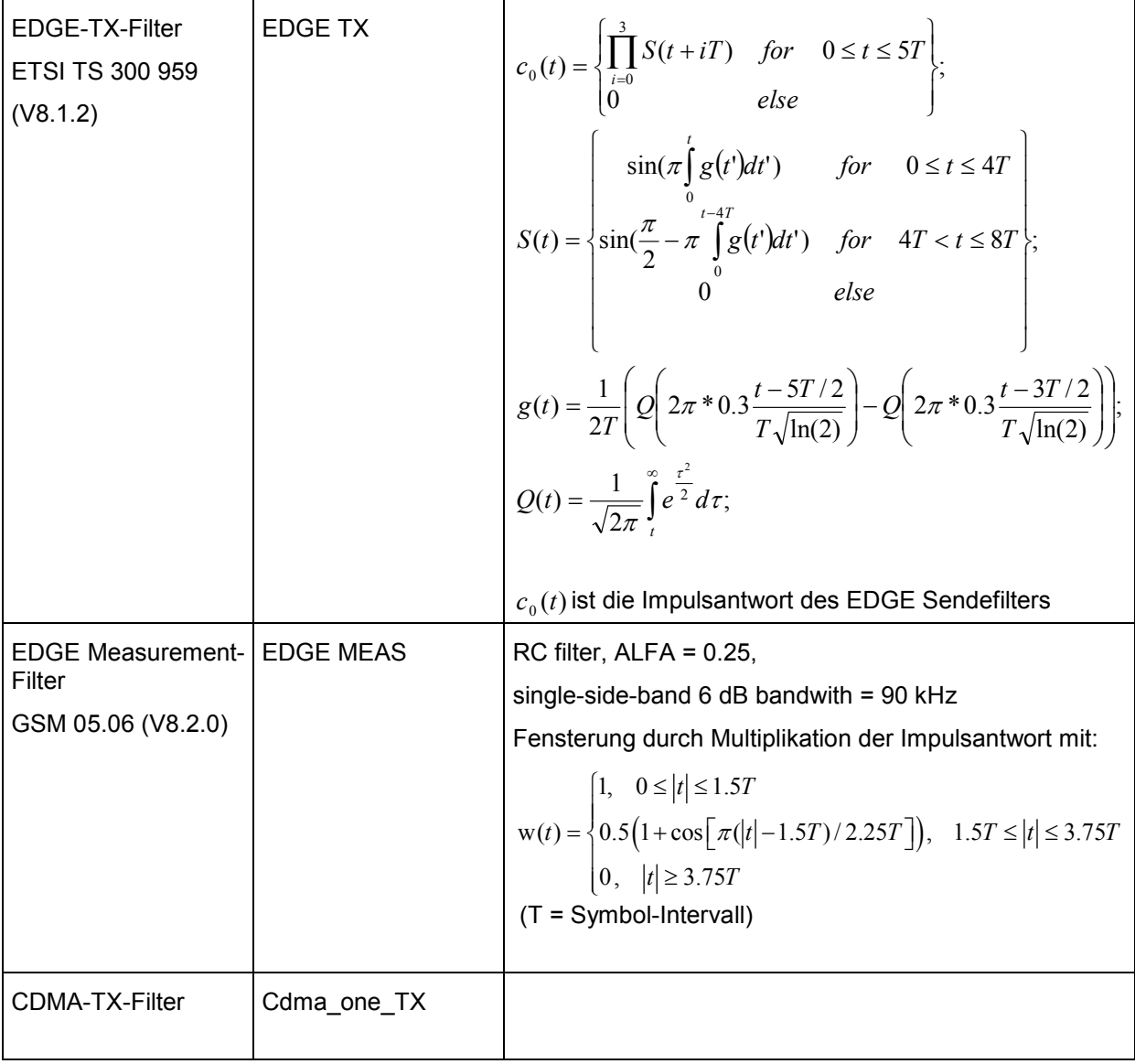

# **Verwendete Abkürzungen**

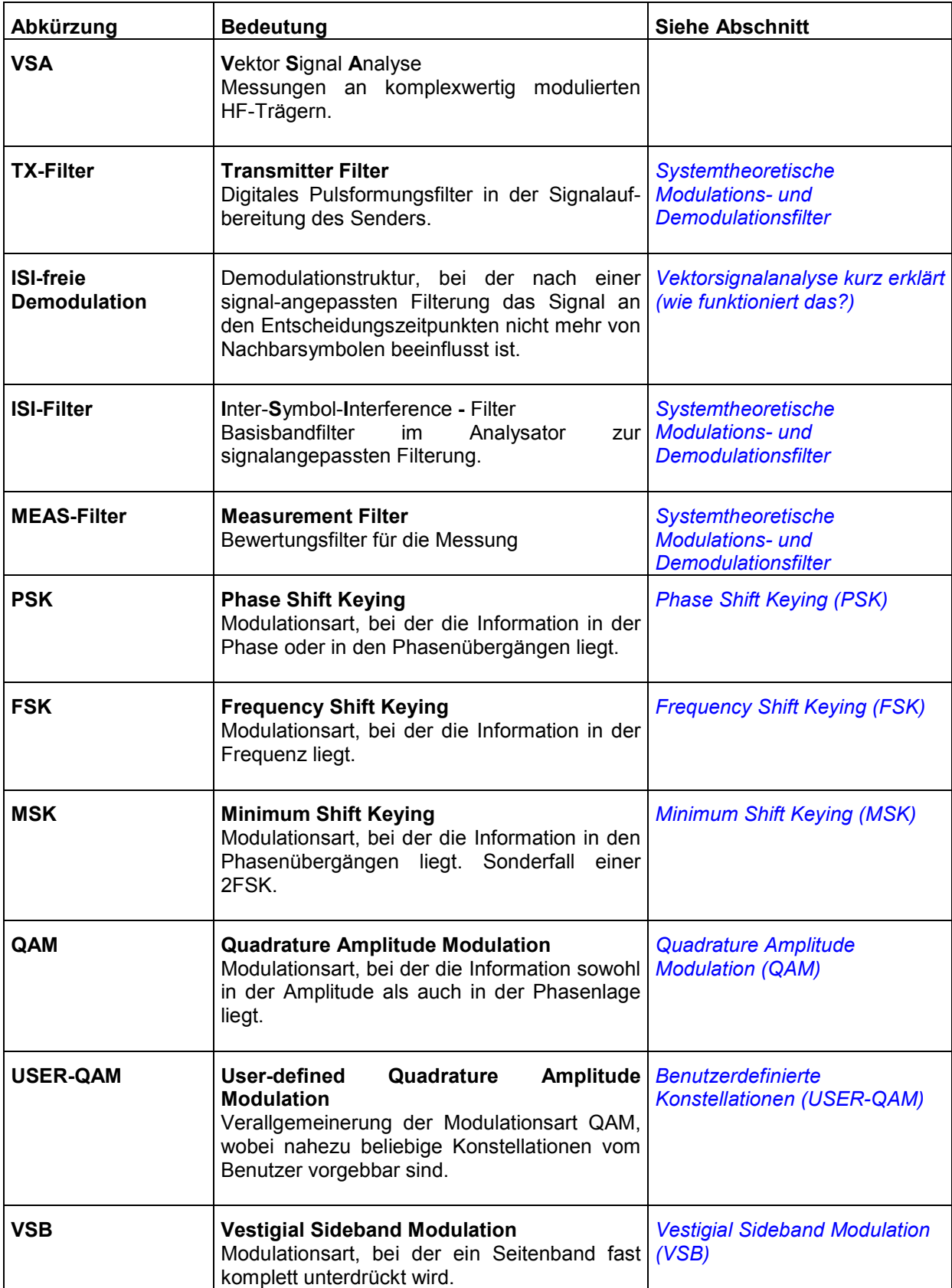

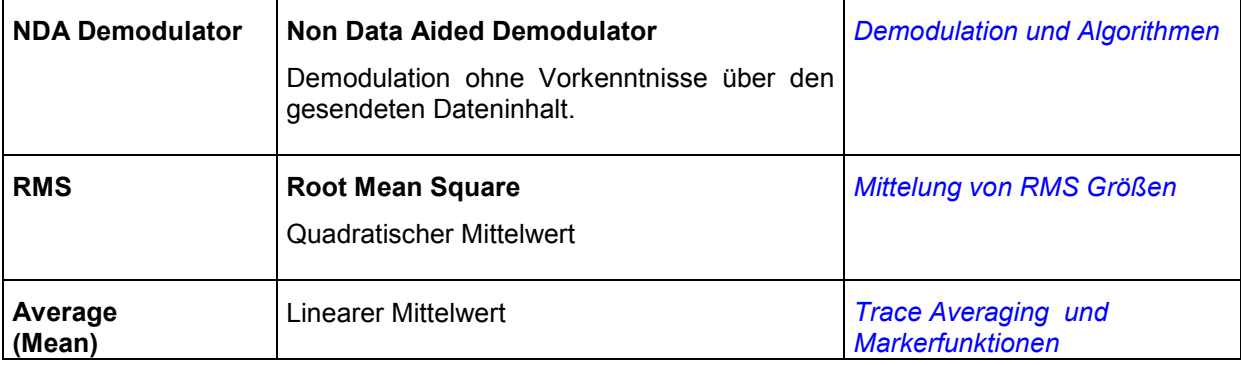

# 10 Index

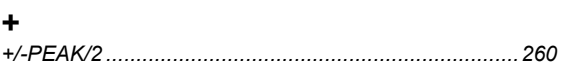

### $\overline{\mathsf{A}}$

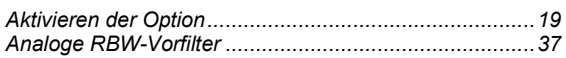

### $\overline{B}$

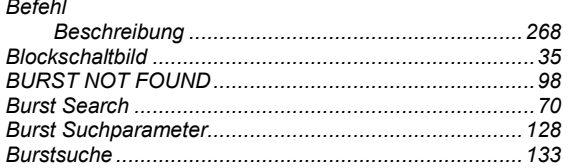

#### $\mathbf C$

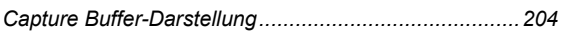

### D

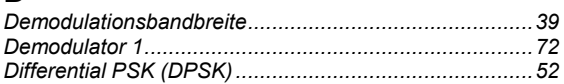

### $E$

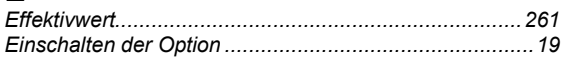

#### $\mathsf{F}$

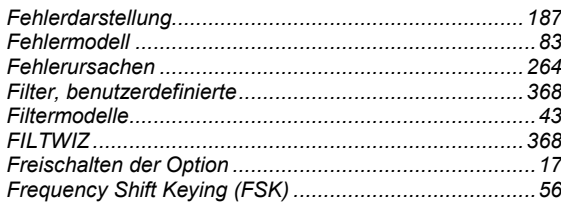

# $\frac{G}{G}$

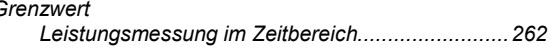

#### $H$  $H$ oi

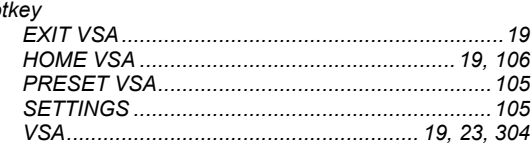

#### $\overline{1}$

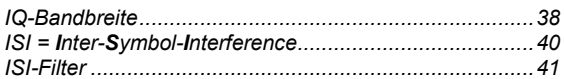

### $\overline{\mathsf{K}}$

#### M

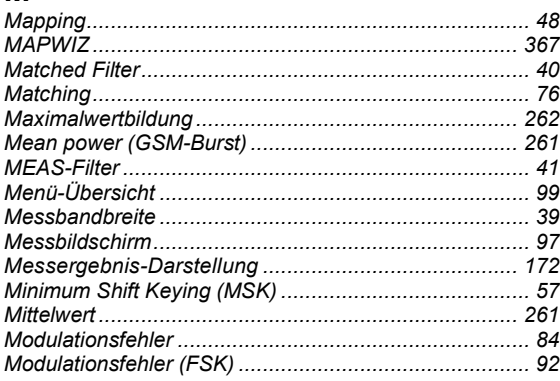

#### $\mathbf O$

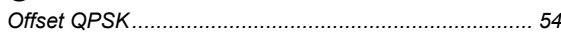

### $\overline{P}$

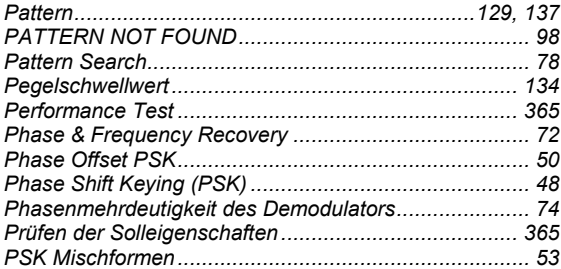

#### $\overline{\mathsf{R}}$

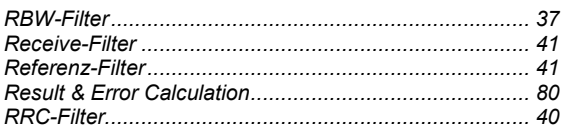

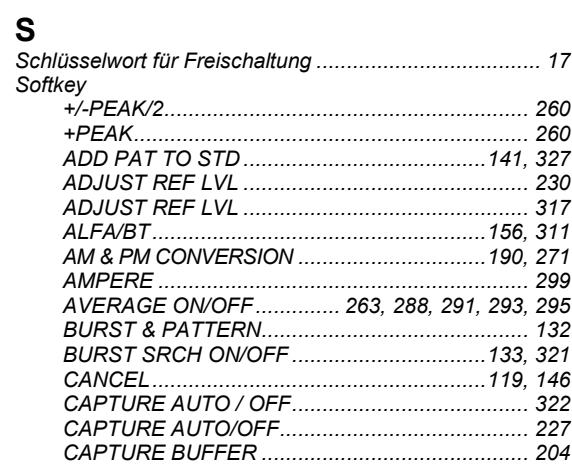

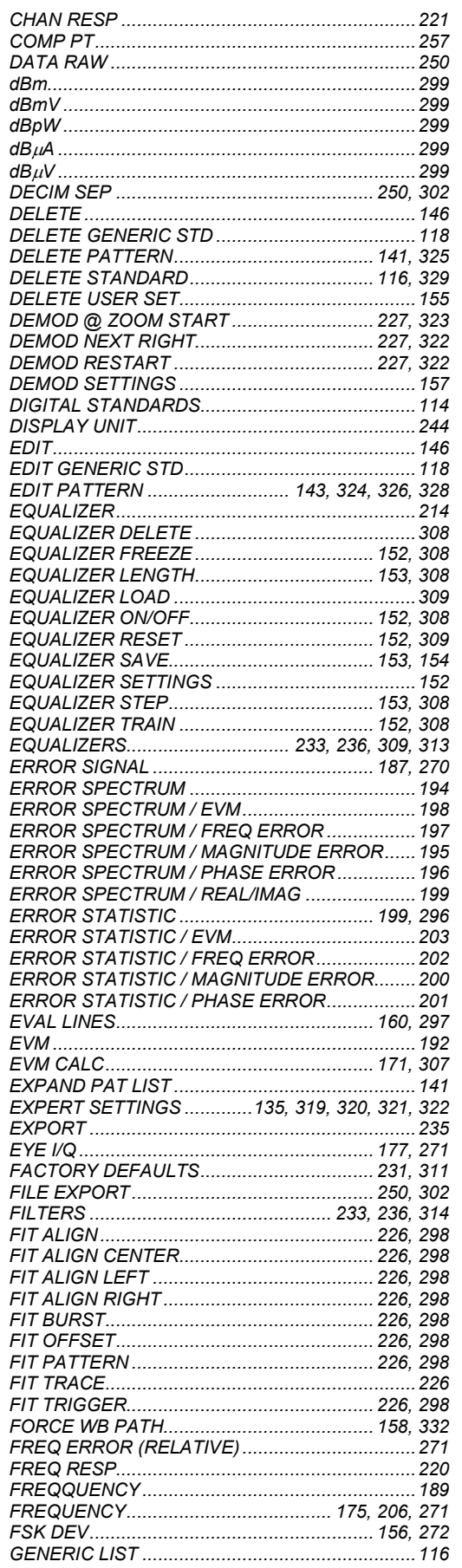

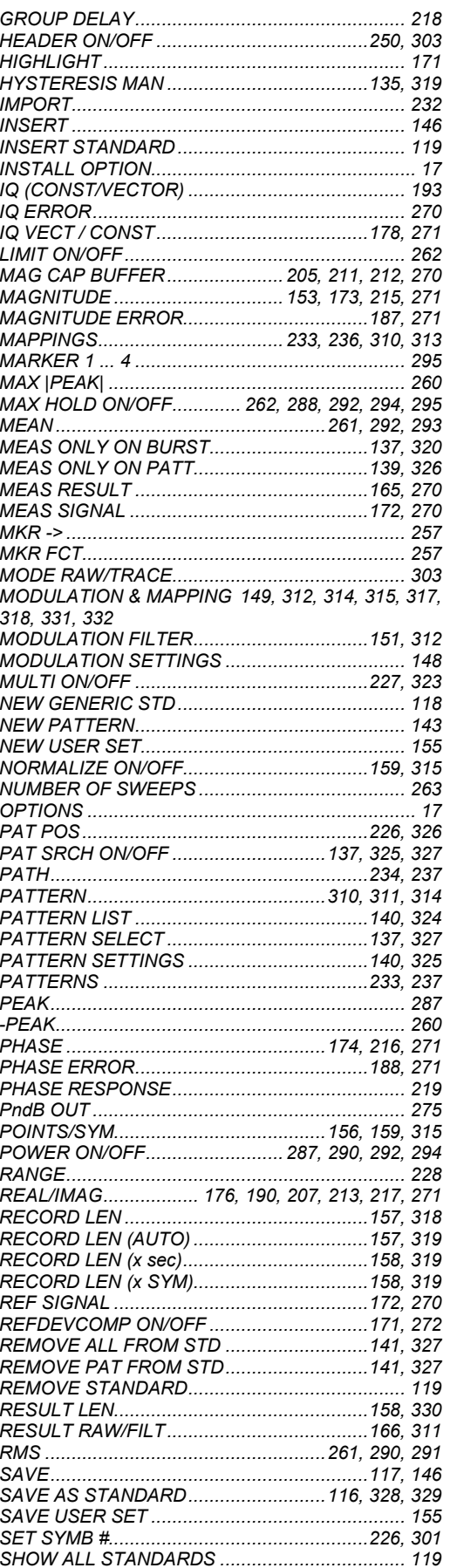

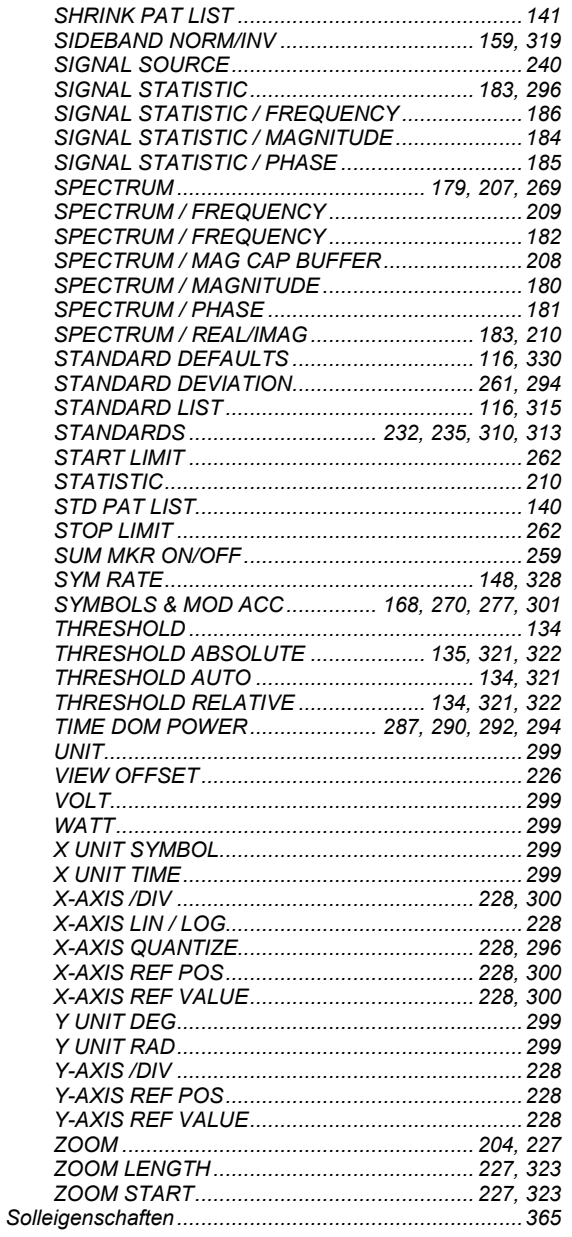

#### R&S®FSQ-K70/FSMR-B73/FSU-B73

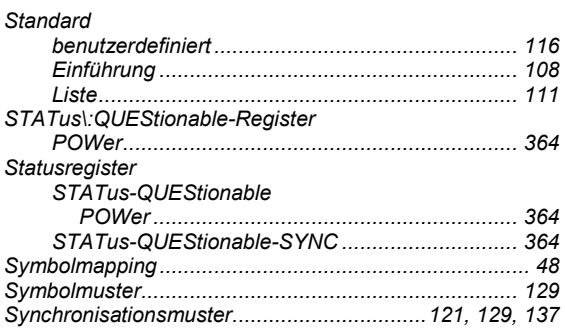

#### $\mathsf T$

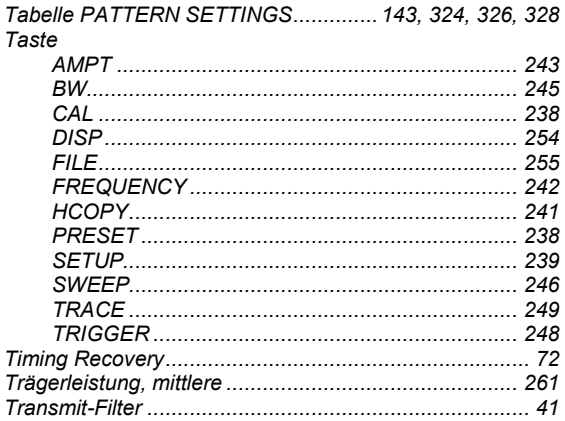

### $\overline{U}$

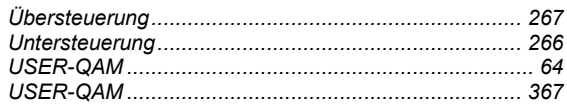

#### $\mathbf V$

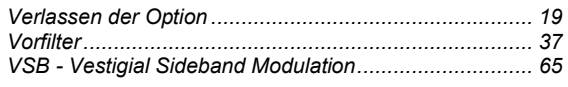

### $\mathbf{Z}$

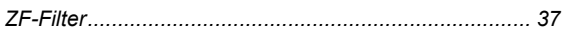